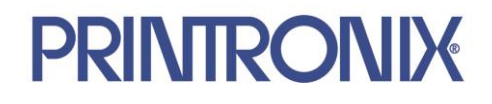

## **LP654C Users Manual**

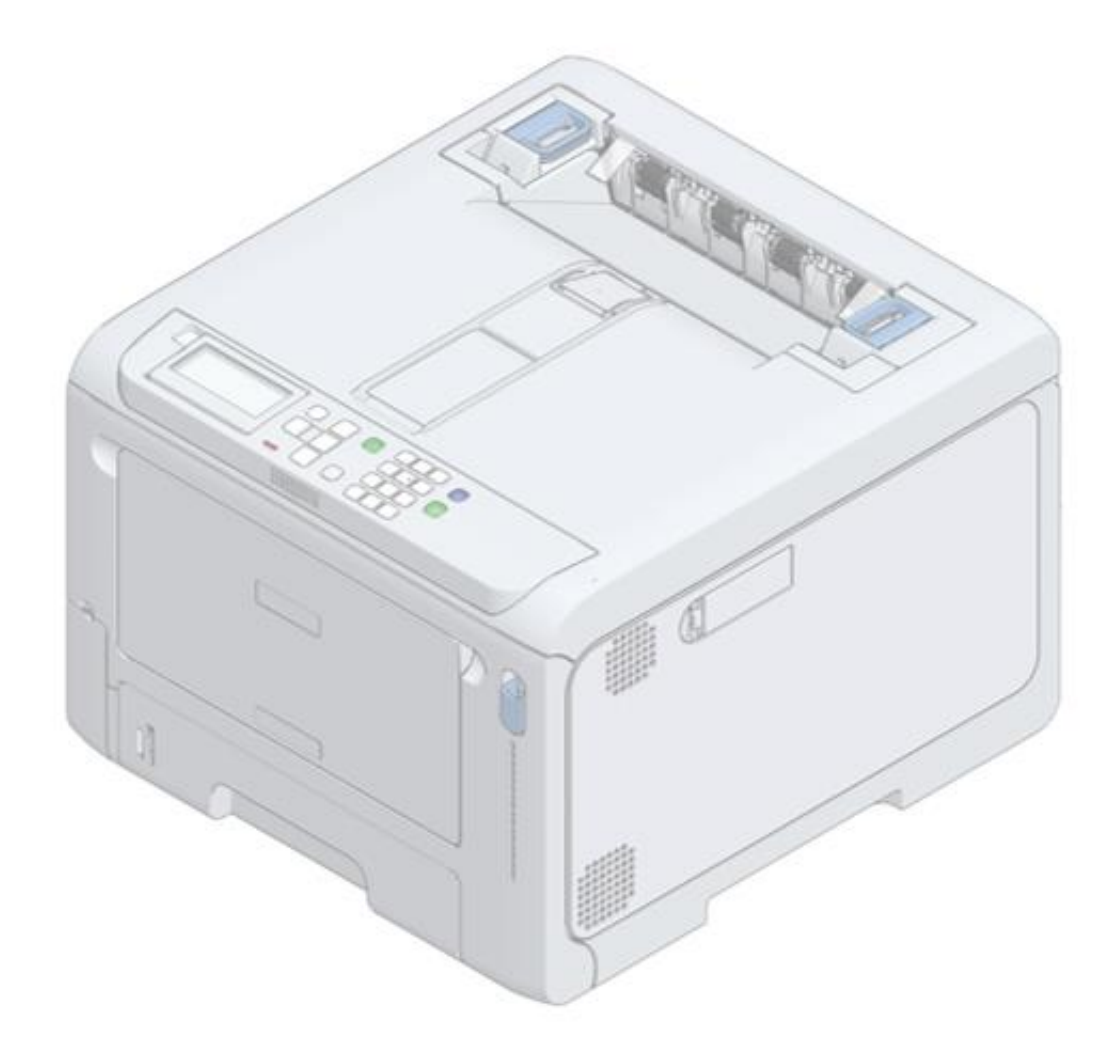

## **Table of Contents**

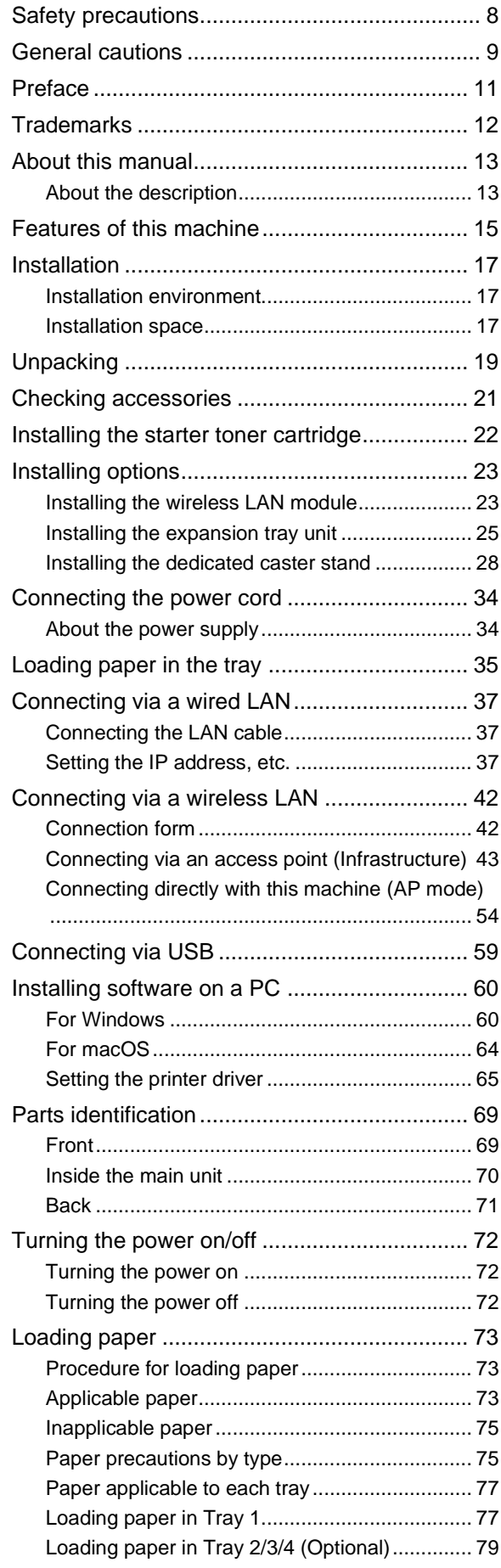

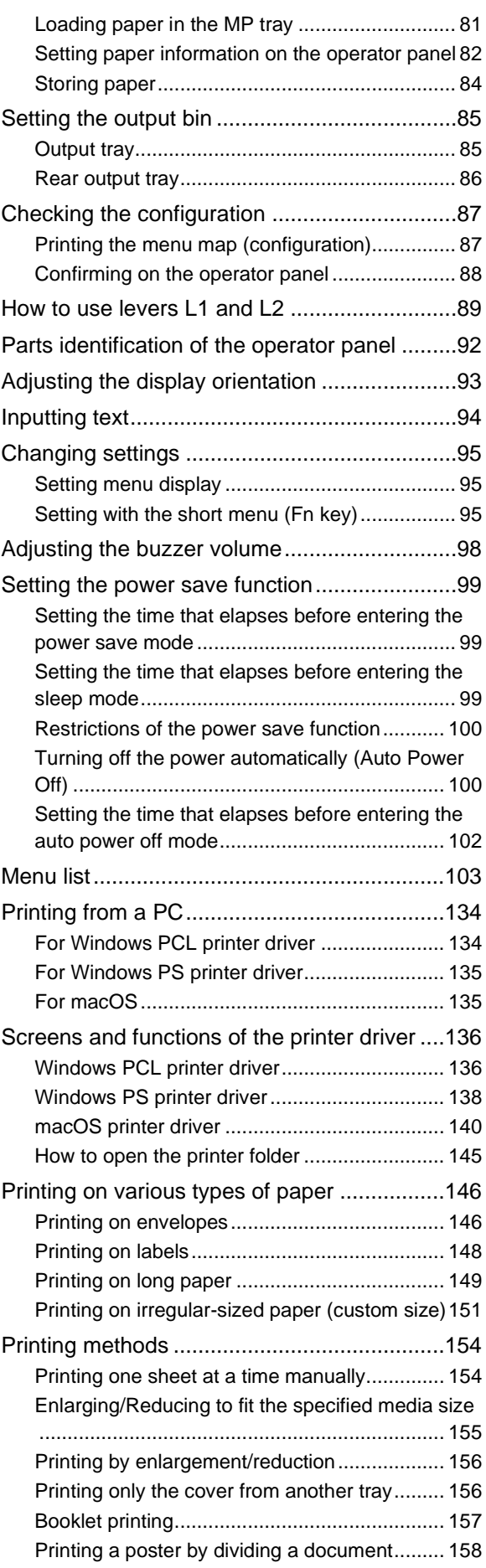

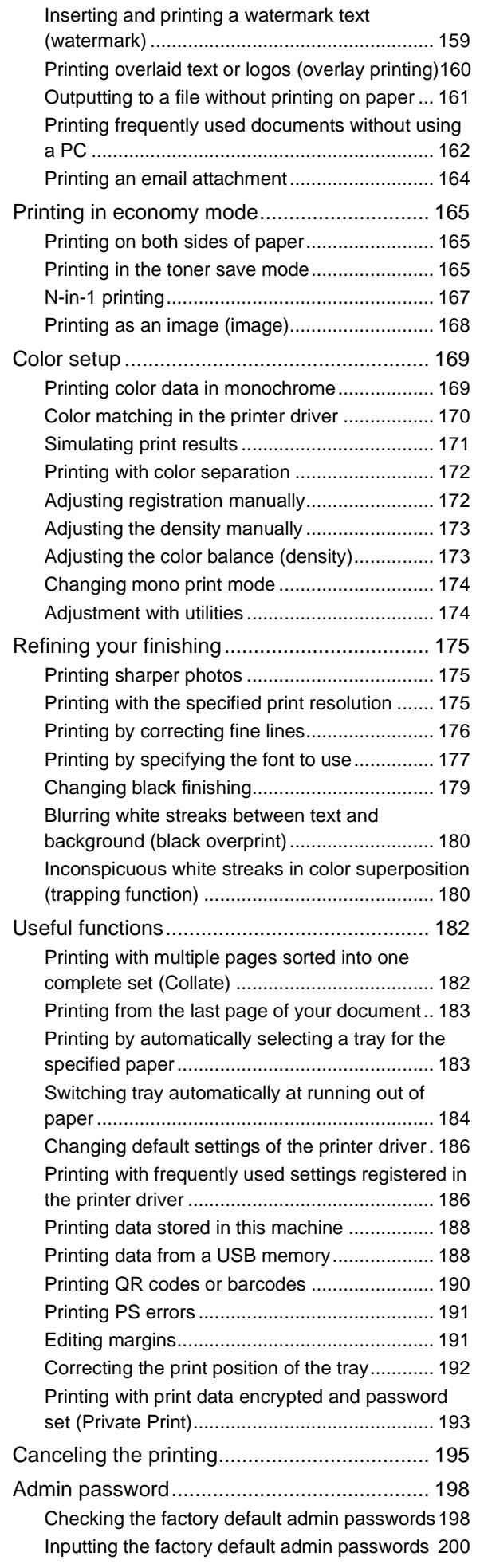

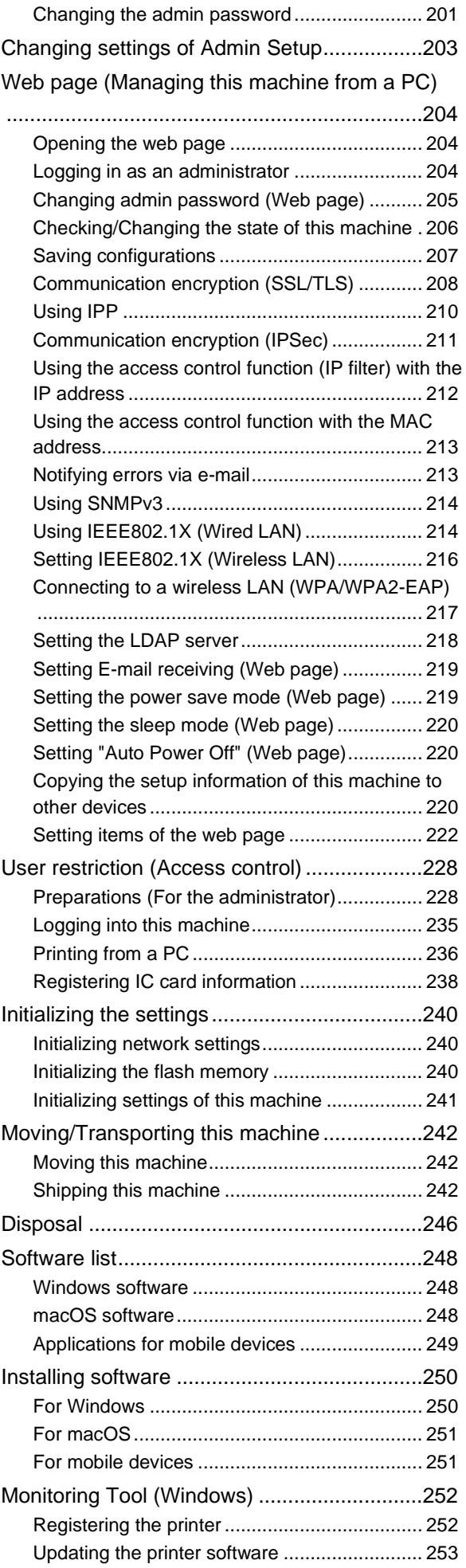

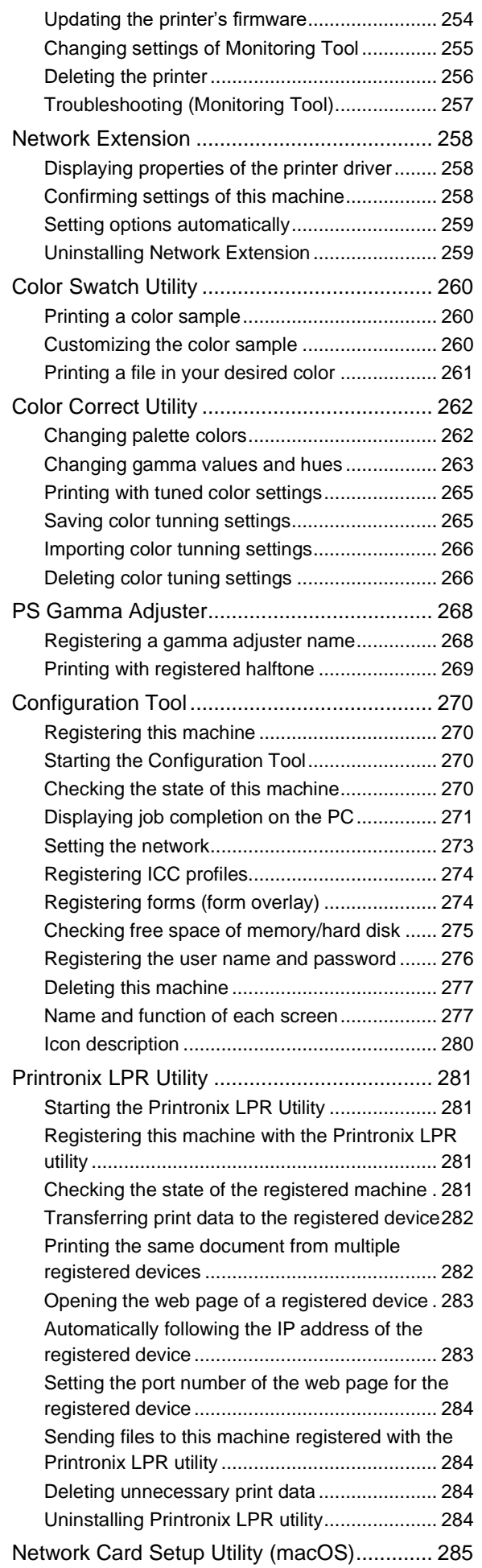

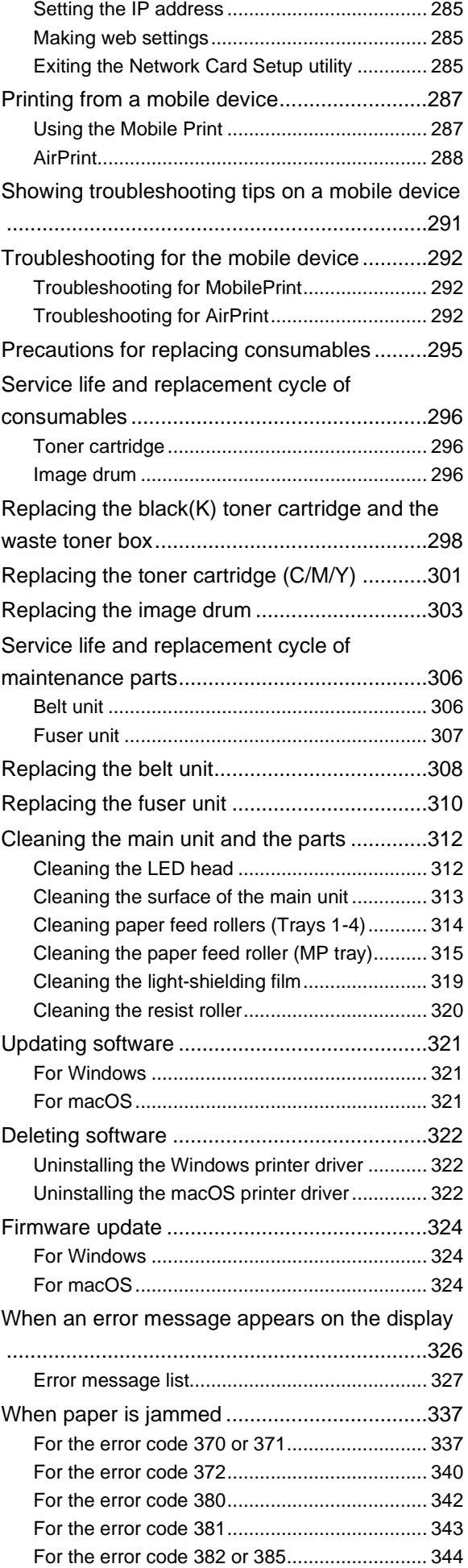

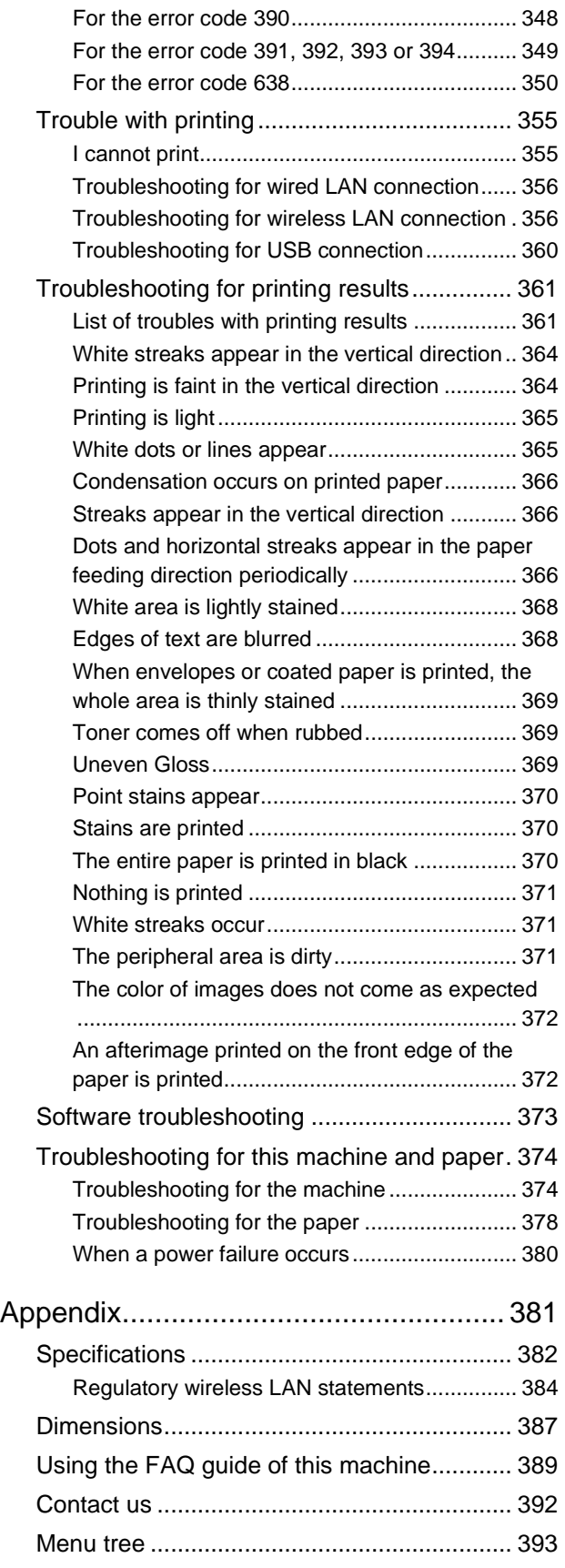

# 1 Getting started

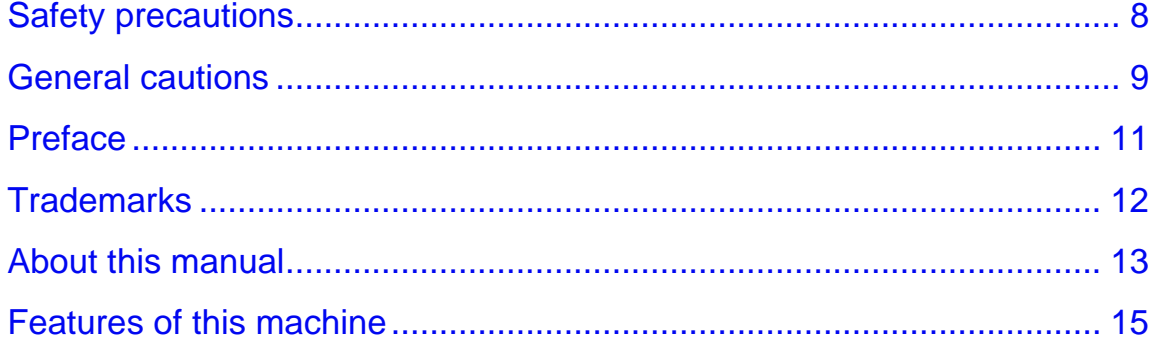

## <span id="page-6-0"></span>**Safety precautions**

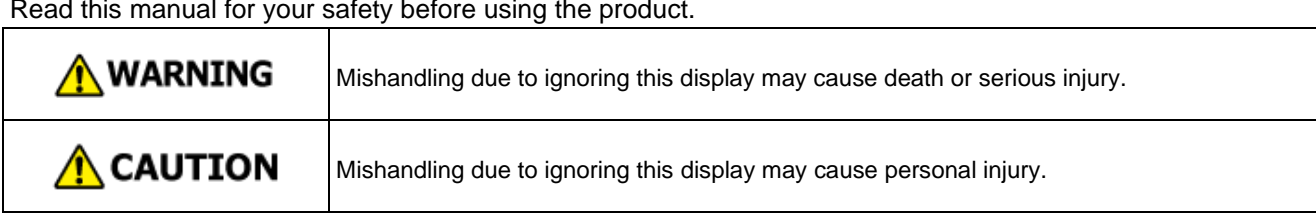

Read this manual for your safety before using the product.

## <span id="page-7-0"></span>**General cautions**

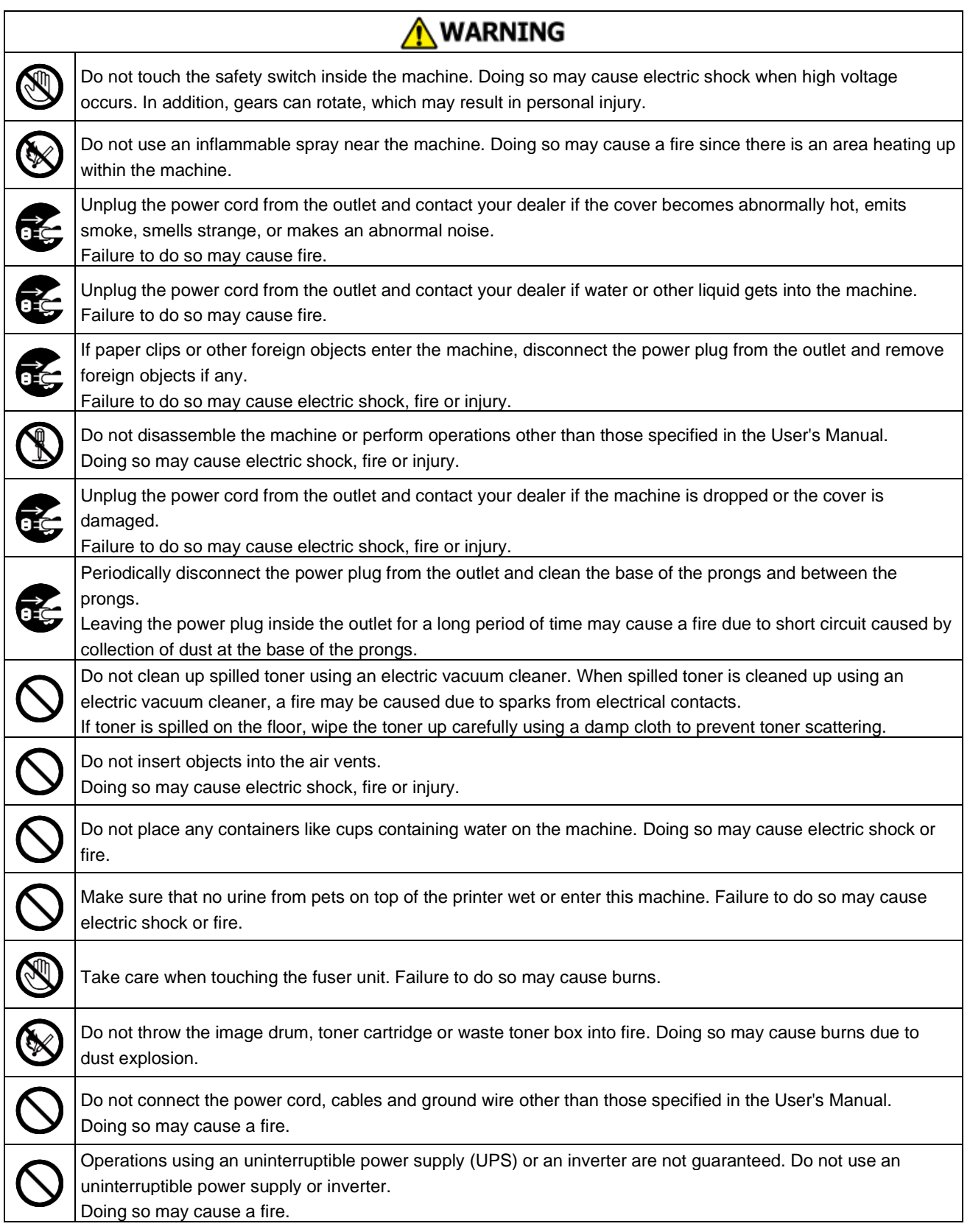

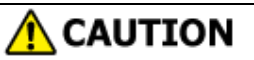

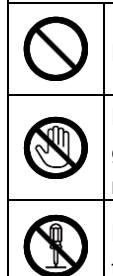

Do not approach the paper discharger when the power is on or during printing. Doing so may cause injury.

Do not touch a broken display. Doing so may cause injury. If any liquid (liquid crystal) leaking from the display gets into the eyes or mouth, wash it off promptly with a large quantity of water. Consult a physician as necessary.

Do not disassemble or forcibly open the image drum, toner cartridge or waste toner box. Doing so may scatter the toner, which may be inhaled by people or may stain clothes or hands.

#### **NOTE!**

This product is not intended for use in the immediate visual field on the display work place. To avoid disturbing reflections on the display work place, this product shall not be placed in the immediate field of vision.

#### <span id="page-9-0"></span>**• EMERGENCY FIRST AID**

Take care with toner powder:

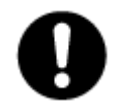

If swallowed, give small amounts of cold water and seek medical attention. DO NOT attempt to induce vomiting.

If inhaled, move the person to an open area for fresh air. Seek medical attention.

If it gets into the eyes, flush with large amounts of water for at least 15 minutes keeping eyelids open. Seek medical attention.

Spillages should be treated with cold water and soap to help reduce risk of staining skin or clothing.

## <span id="page-10-0"></span>**Trademarks**

Printronix is a registered trademark of Printronix, LLC.

Microsoft, Windows, Windows Server and Internet Explorer are registered trademarks or trademarks of Microsoft Corporation in the United States and other countries.

Apple, Mac, macOS, iPad, iPhone, iPod, iPod Touch and Safari are registered trademarks of Apple Inc. in the United States and other countries.

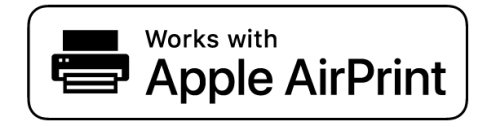

AirPrint and the AirPrint logo are trademarks of Apple Inc.

Google, Google Chrome, Android and Gmail are trademarks or registered trademarks of Google LLC. iOS is a trademark of Cisco.

Adobe, Illustrator, Photoshop, PostScript and Reader are registered trademarks or trademarks of Adobe Systems Incorporated in the United States and other countries.

Wi-Fi is a registered trademark of Wi-Fi Alliance.

Other product names and brand names are registered trademarks or trademarks of their proprietors.

This product complies with the requirements of the Council Directives 2014/30/EU (EMC), 2014/35/EU(LVD), 2014/53/EU (RED), 2009/125/EC (ErP) and 2011/65/EU(RoHS), as amended where applicable, on the approximation of the laws of the member states relating to Electromagnetic Compatibility, Low Voltage, Radio Equipment, Energy related Products and Restriction on the use of certain Hazardous Substances in electrical and electronic equipment.

The following cables were used to evaluate this product for EMC directive 2014/30/EU compliance, and configurations other than this may affect that compliance.

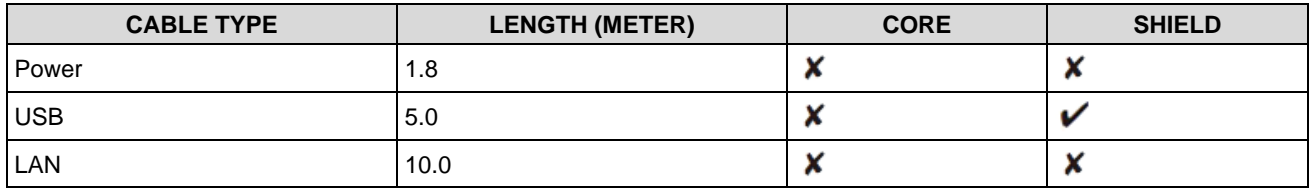

The simplified EU declaration of conformity

Hereby, Oki Electric Industry Co., Ltd. declares that the radio equipment type "AW-CM382" is in compliance with Directive 2014/53/EU.

The full text of the EU declaration of conformity is available at the following internet address:

<https://www.oki.com/eu/printing/support/declaration-of-conformity>

## <span id="page-11-0"></span>**About this manual**

This section lists a variety of information about this manual. Please read this manual before using the machine.

#### $\bigcirc$

 Depending on the target region or country, specifications and functions of the product may differ from those described in the manual. Please check the menu items and default settings with the device you are using.

#### **Manual structure**

- Basic Operation Guide (PDF)...included on the DVD enclosed with this machine.
- User's Manual (PDF)...available on the website.
- Online Manual...available on the website.

#### **About this manual**

- The reproduction of this manual, in whole or in part, without permission is strictly prohibited.
- The content of this manual may be changed without a prior notice in the future.
- Efforts have been exerted to make the content of this manual as complete as possible. However, should you notice any errors, omissions or other problems, contact the retail store where you made the purchase.
- Notwithstanding the foregoing, we shall not have any liability in regard to any operational effect related to the instructions contained in this manual.

#### **Copyrights**

All rights belong to Printronix, LLC. This manual may not be reproduced, transcribed or translated without permission. Be sure to obtain the written approval from Printronix, LLC. © 2022 Printronix, LLC.

#### <span id="page-11-1"></span>**About the description**

This section describes the marks, symbols, abbreviations and illustrations used in this manual.

 $\sqrt{2}$ 

- This manual uses screens of the following operating systems unless otherwise specified. For Windows: Windows 10
	- For macOS: macOS 10.15
- Sometimes, the model name is written as [Printronix Printer].
- Depending on the used OS, model and version, the description in this manual may differ.

#### **About marks**

This manual uses the following marks.

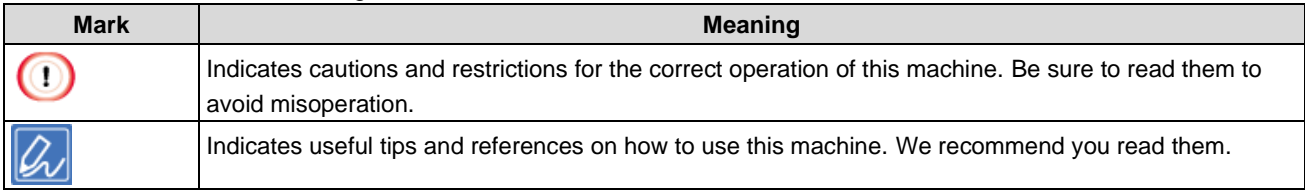

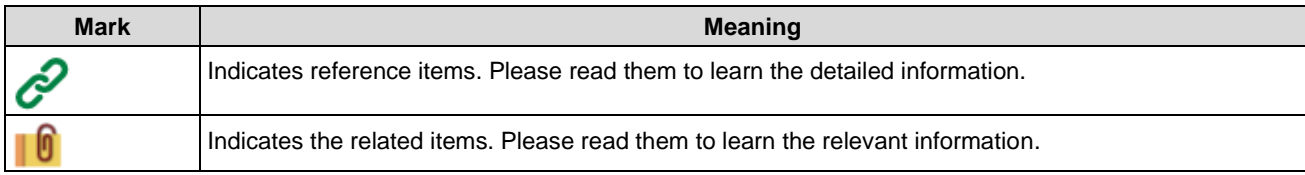

## **About symbols**

This section describes the symbols used in this manual and their meanings.

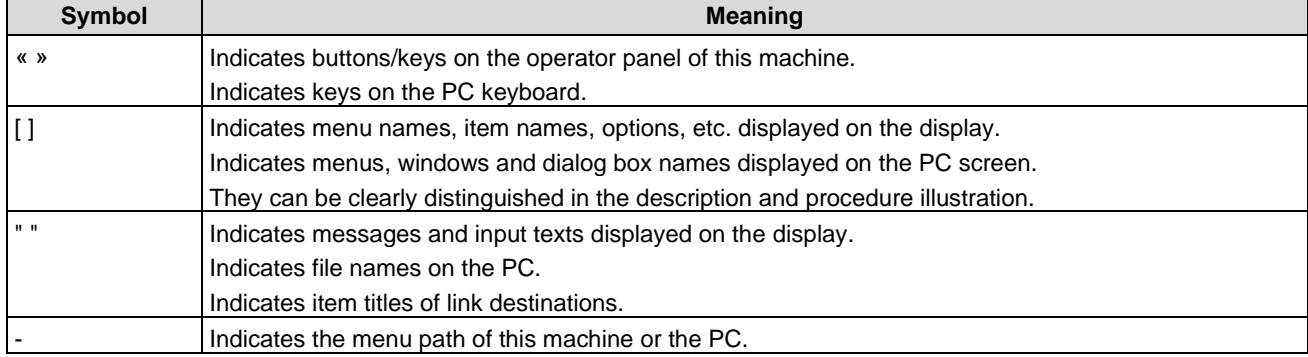

## <span id="page-13-0"></span>**Features of this machine**

#### **Installable in restrained space**

As the machine is compact, the space between both sides of this machine and the wall can be as small as 20 mm. (When the optional caster stand is not installed)

#### **Easy maintenance with full front access**

You can replace consumables and maintenance parts, and clear a paper jam from the front side.

- **An increased service life of the machine and consumables** The service life of this machine and the image drum has been extended in comparison with existing models.
- **Immediate start of printing thanks to short warm-up time** The warm-up time of this machine has been shortened in comparison with conventional models.
- **Massive printing possible with the extension tray**

Up to three extension trays can be installed.

**Easy troubleshooting by watching the display**

The troubleshooting hint is displayed together with illustrations on the display. You can solve problems by following the on-screen instructions.

- **Easy setting change by shortcut menus** Menu items can be displayed easily by pressing the «Fn» key and then inputting a number.  $\mathscr{P}$  [Setting with the short menu \(Fn key\)](#page-93-2)
- **Easy update by using the Monitoring Tool**

You can update the firmware and the software easily by using the Monitoring Tool.

**Easy mobile printing and initialization with the NFC and app**

You can print and initialize this machine by using the specialized application from your smartphone, tablet or other mobile devices.

 $\mathcal{P}$  [Applications for mobile devices](#page-247-0)

# 2 Connecting to the PC after<br>preparing this machine

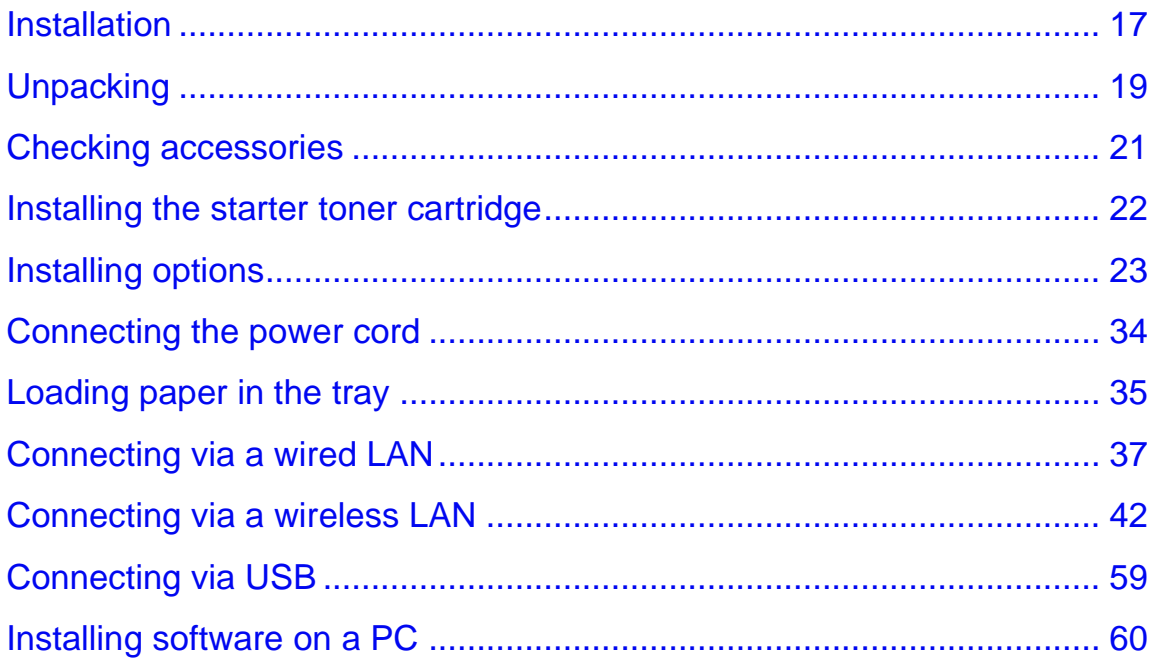

## <span id="page-15-0"></span>**Installation**

#### <span id="page-15-1"></span>**Installation environment**

Install this machine in the following environment. Ambient temperature: 10°C to 32°C Ambient humidity: 20% to 80% RH (relative humidity) Maximum wet-bulb temperature: 25°C

#### $\bigcirc$

- Make sure there is no condensation. Failure to do so may cause a malfunction.
- To install this machine in a location where the ambient humidity is 30% RH or less, use a humidifier or static prevention mat.
- Depending on the installation environment, the operating noise of this machine may cause concern. If you are concerned about the operating noise, we recommend that you install this machine in an isolated location or a separate room.
- Do not install this machine near any devices in which combustion takes place. Doing so may cause lighter printing.

#### **WARNING**

- Do not install this machine close to high-temperature locations or naked flames.
- Do not install in locations where chemical reactions occur (e.g. laboratories).
- Do not install this machine close to combustible solutions such as alcohol and thinners.
- Do not install this machine within the reach of children or infants.
- Do not install this machine in an unstable location (e.g. unsteady table or sloping surface).
- Do not install this machine in a humid or dusty location, or in a location exposed to direct sunlight.
- Do not install this machine in an environment with salt air, corrosive gas, NOx, or SOx.
- Do not install this machine in locations with major vibration.
- Do not install this machine in locations where its air vents are blocked.

## **CAUTION**

- Do not directly install this machine on shaggy rugs or carpets.
- Do not install this machine in locations with poor air circulation or ventilation like in a sealed room.
- Ensure proper ventilation when it is used for a long time in a small room.
- Keep this machine away from strong magnetic fields and sources of noise.
- Keep this machine away from monitors and TVs.
- <span id="page-15-2"></span>When moving this machine, stand at the front and back and hold the handle at the bottom of the machine.

#### **Installation space**

Install this machine on a flat desk which is larger than the bottom of the machine.

Allow sufficient space around this machine as shown in the following figures.

• Plan view (When the optional caster stand is not installed)

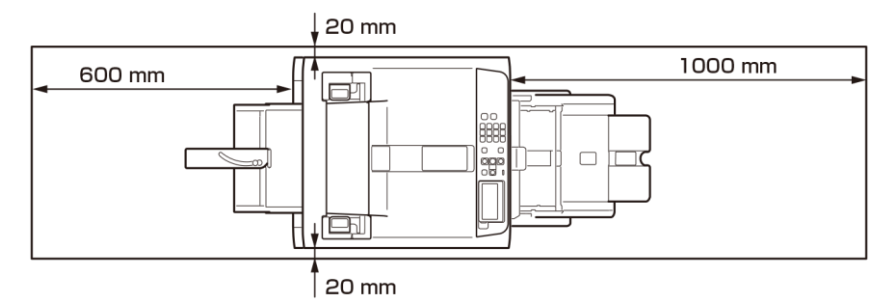

Side view (When the rear output tray is used)

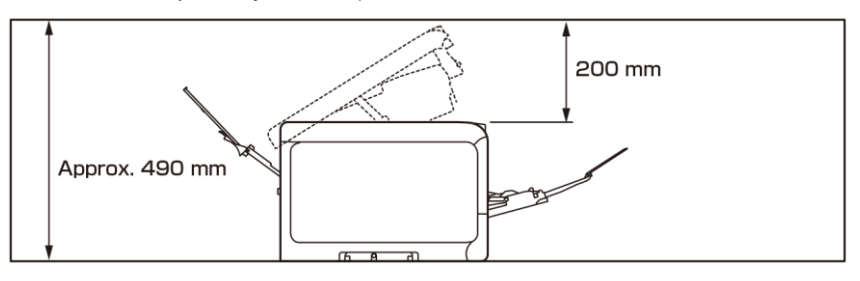

 $\odot$ 

- Depending on the installation environment, the temperature inside this machine may rise and the printing speed may slow down.
- Side view (When the rear output tray is closed and a cable with angled connector is used)

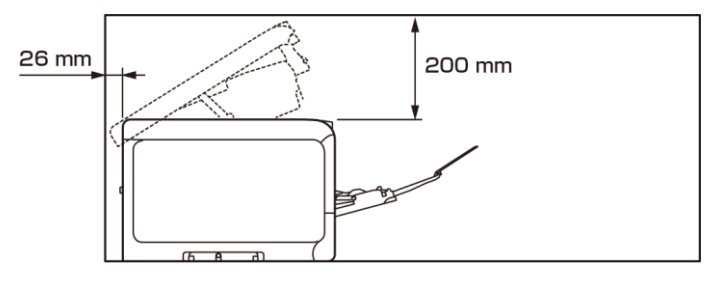

 $\odot$ 

- Depending on the installation environment, the temperature inside this machine may rise and the printing speed may slow down.
- Do not place curtains, paper or other flammable objects on the back of this machine.

## <span id="page-17-0"></span>**Unpacking**

**A** CAUTION

Doing so may cause injury.

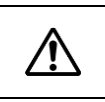

This machine weighs approx. 30 kg, so be sure to have it lifted by at least 2 personals.

 $\odot$ 

- Be sure to use the consumables/maintenance items supplied with this machine first. If you install the consumables/maintenance items other than those supplied first, the lifespan may not be displayed correctly or the accessories may not be usable later.
- Because image drums (green parts) can easily get damaged, handle with adequate care.
- Do not expose the image drum to direct sunlight or strong light exceeding approx. 1,500 lux. Do not leave it for more than 5 minutes even under room lighting.
- Do not expose the removed fuser unit to direct sunlight or strong light exceeding approx. 1,500 lux. Do not leave it uncovered for more than 5 minutes even under room lighting.
- The packing box and buffer material are required when shipping this machine. Do not discard them, but store them safely.
- **1** Open the packing box and take out the accessories and buffer material.

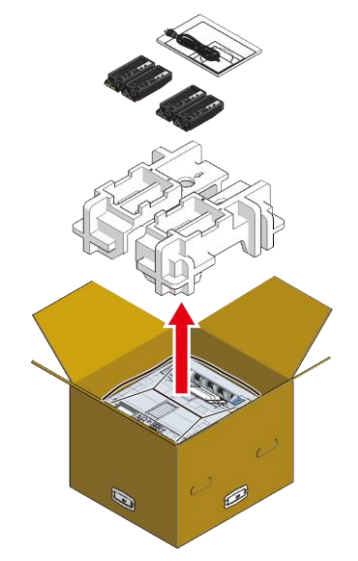

**2** Remove the packing case and take out this machine from the plastic bag.

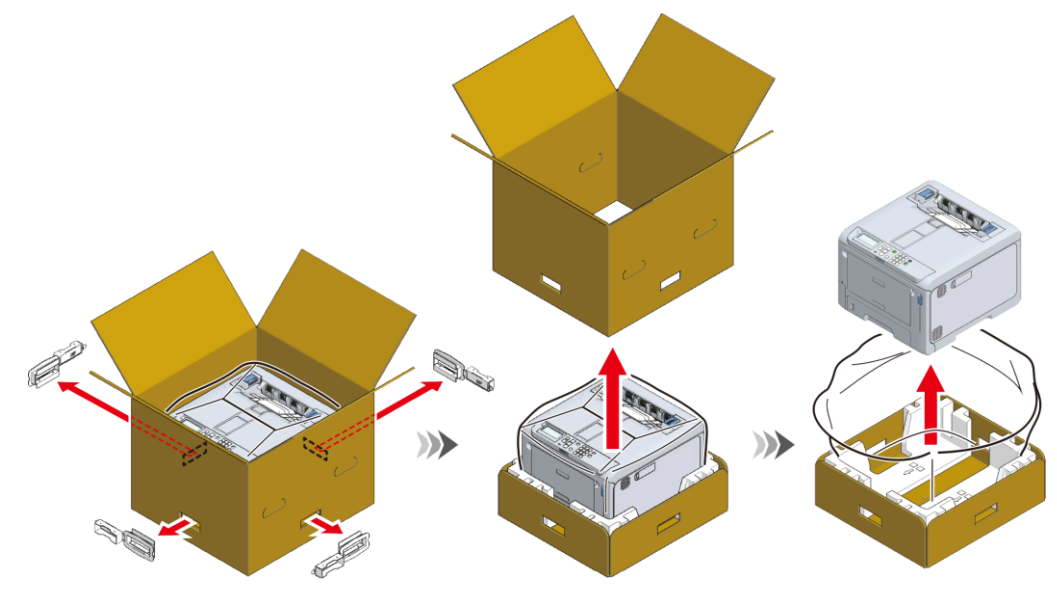

- **3** Lift this machine and place it at the installation site.
- **4** Remove the drying agent on the top of this machine.

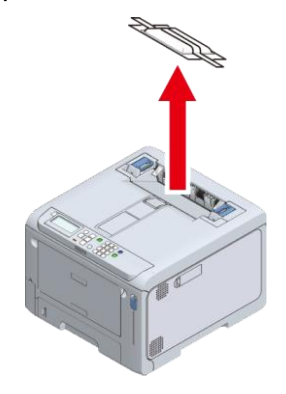

 $\overline{\mathscr{L}}$ 

To use the optional expansion tray, see ["Installing options](#page-21-0) ".

## <span id="page-19-0"></span>**Checking accessories**

Make sure that you have all the following accessories.

#### <u> A</u> **CAUTION** Æ Doing so may cause injury. This machine weighs approx. 30 kg, so be sure to have it lifted by at least 2 personals.

• See ["Unpacking](#page-17-0) " for the unpacking method.

#### $\bigcirc$

 $\sqrt{2}$ 

- Be sure to use the consumables enclosed with this machine first. If you install consumables other than the accessories first, the service life may not be displayed correctly, or the accessories may not be usable later.
- Main unit

 $\bigcirc$ 

By default, an image drum and a waste toner box are installed in the main unit.

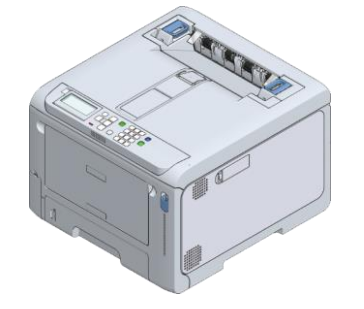

4 starter toner cartridges (black, cyan, magenta, and yellow)

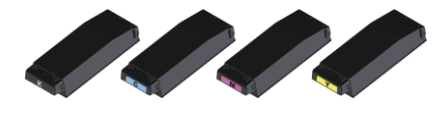

• Setup Guide

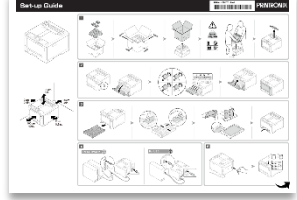

• DVD

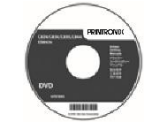

Power cord

 $\bigcirc$ 

 The LAN cable and USB cable are not included. Please prepare a cable separately according to the connection environment.

 $\mathscr{O}$  [Connecting via a wired LAN](#page-35-0)

[Connecting via USB](#page-57-0)

#### <span id="page-20-0"></span> $\bigcirc$

- When you use this machine for the first time, install the included starter toner cartridge. If an optional toner cartridge is installed and used first, you may not be able to use the starter cartridge later.
- Do not install a starter toner cartridge that has been used in another machine. The remaining toner may not be displayed correctly.
- **1** Pull the front cover open lever (blue) to open the front cover.

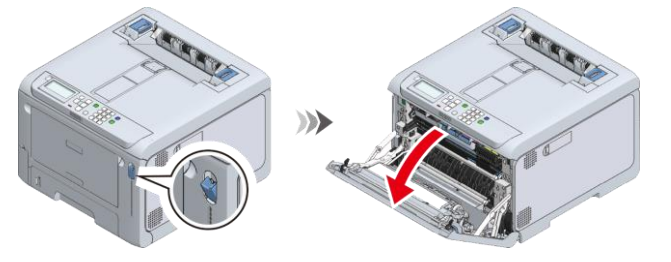

**2** Take the black(K) starter toner cartridge out of the bag, and shake it several times vertically or horizontally.

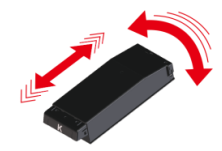

**3** Install the black(K) starter toner cartridge in the machine.

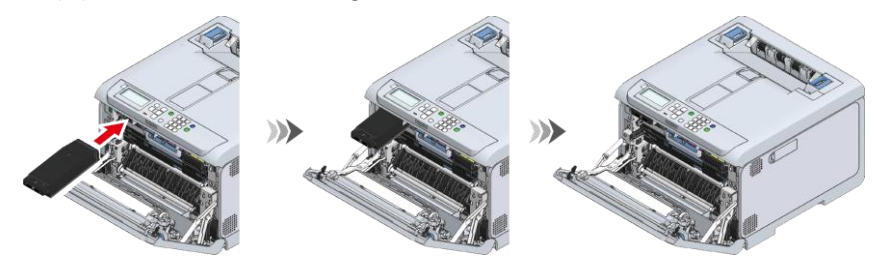

**4** Install the starter toner cartridge (C/M/Y) in the same way as the black(K) starter toner cartridge.

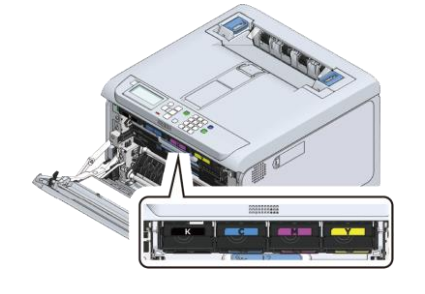

**5** Close the front cover firmly with both hands.

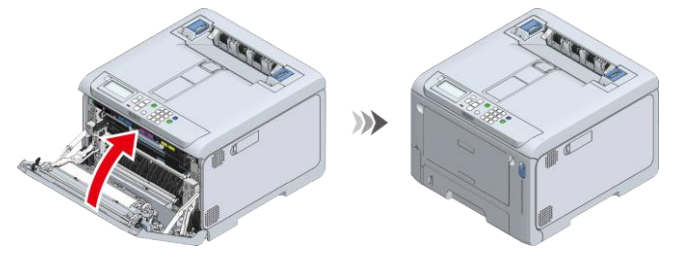

## <span id="page-21-0"></span>**Installing options**

This section explains the installation of options. If no option is installed, proceed to "[Connecting the power cord](#page-32-0)". The following options are available.

 $\odot$ 

- Be sure to turn off the power and unplug the power cord and cables before installing any options. If an option is installed with the power on, the main unit and the option may be damaged.
- Wireless LAN module

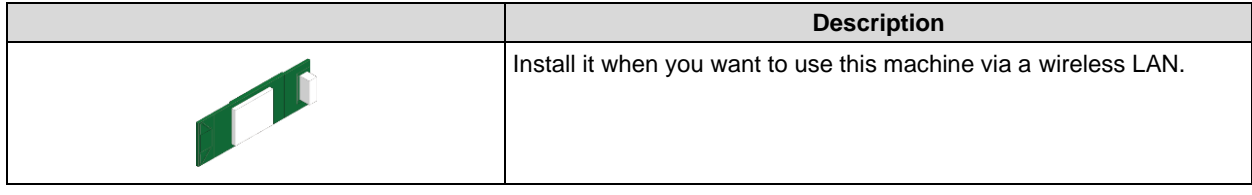

Expansion tray unit

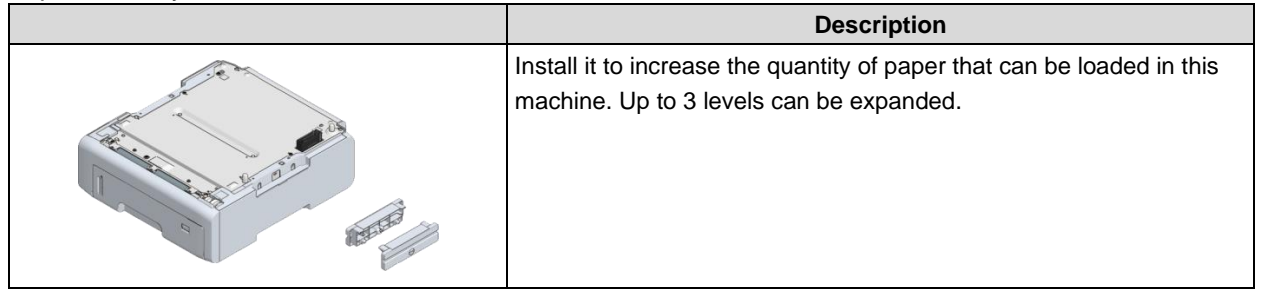

Dedicated caster stand

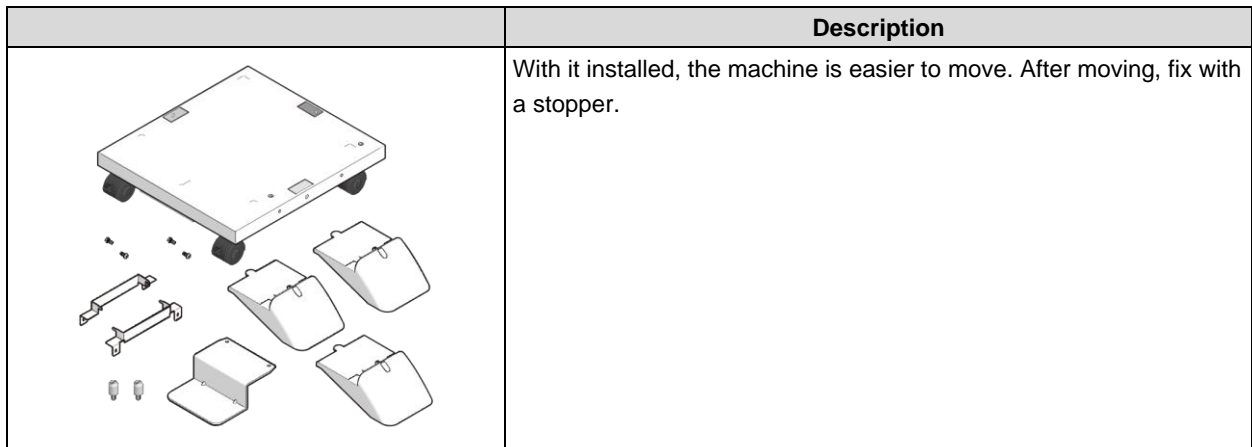

 $\sqrt{a}$ 

 After mounting the optional expansion tray unit, install the software on your PC, and set the options from the printer driver. See ["Setting the printer driver](#page-63-0) ".

#### <span id="page-21-1"></span>**Installing the wireless LAN module**

Install it when you want to use this machine via a wireless LAN. After installation, it is required to follow the procedure to enable the wireless LAN module.

This section describes the procedure of installing the wireless LAN module and enabling it from the operator panel.

Ethernet and wireless LAN can be used simultaneously on different networks.

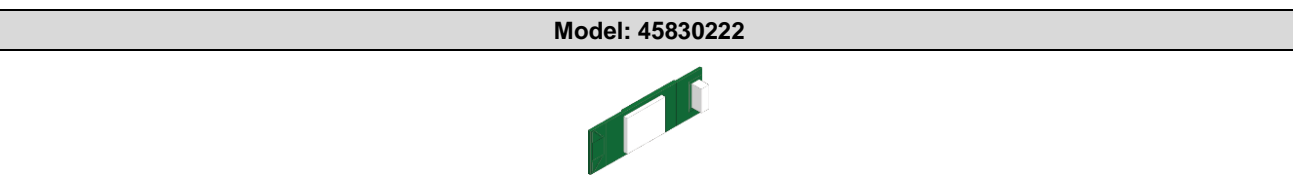

- **1** Turn off this machine and unplug the power cord.
	- $\odot$ 
		- If you install it with the power on, the main unit or wireless LAN module may be damaged.
	- $\mathscr{P}$  [Turning the power off](#page-70-2)
- **2** Open the wireless LAN module cover on the side of this machine.

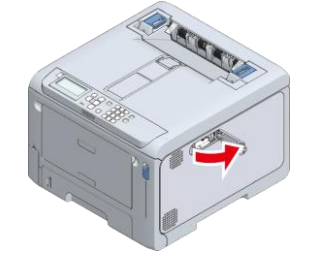

**3** Pull out the connector and insert it into the wireless LAN module.

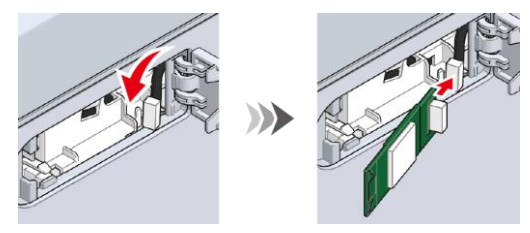

**4** Insert the wireless LAN module into this machine.

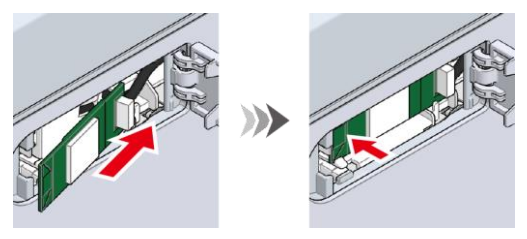

**5** Close the wireless LAN module cover.

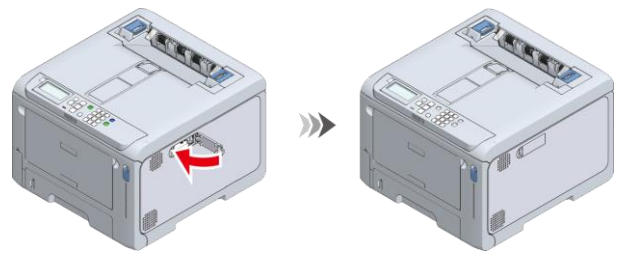

- **6** Connect the power cord to this machine.  $\mathscr{E}$  [Connecting the power cord](#page-32-0)
- **7** Power on this machine.
- 8 Press the scroll button ▼ on the operator panel several times to select [Admin Setup], and press «OK».
- **9** Input the admin password using the numeric keypad, and press «OK».  $\mathscr{P}$  [Admin password](#page-196-0)
- **10** Check that [Network Setup] is selected, and press «OK».

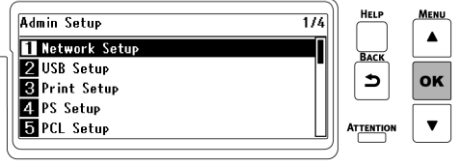

**11** Check that [General Setup] is selected, and press «OK».

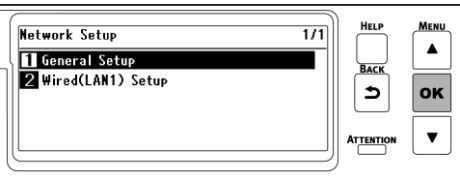

**12** Check that [Extended Network] is selected, and press «OK».

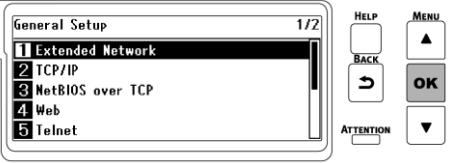

**13** Press ▼to select [Wireless], and press «OK».

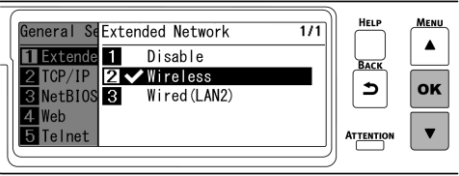

**14** When [Are You Sure?] is displayed, check that [Yes] is selected, and press «OK».

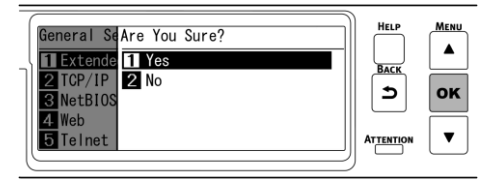

- **15** Wait until the standby screen appears as this machine restarts.
- **16** Enable [Wireless(Infrastructure)] or [Wireless(AP Mode)].
	- $\mathscr{E}$  [Connecting via a wireless LAN](#page-40-0)

 $\odot$ 

• [Wireless(Infrastructure)] and [Wireless(AP Mode)] cannot be enabled at the same time.

#### <span id="page-23-0"></span>**Installing the expansion tray unit**

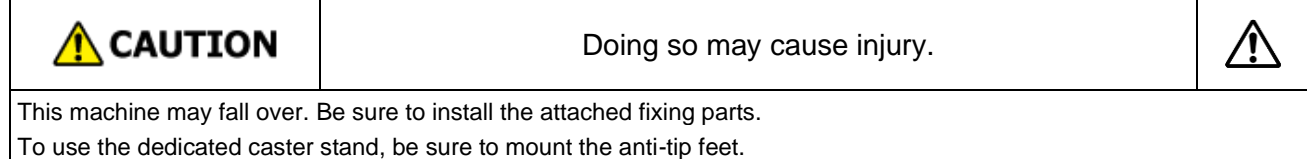

Install the expansion tray unit to increase the quantity of paper that can be loaded. After installation, set the number of trays in the printer driver.

Up to three extension trays can be installed. Be sure to install the attached fixing parts.

To install any of the three expansion trays, it is recommended to install the optional dedicated caster stand to avoid the risk of tipping. Be sure to mount the anti-tip feet.

 $\oslash$  [Installing the dedicated caster stand](#page-26-0)

A flat-head screwdriver is required to install the expansion tray unit.

 $\odot$ 

- The packing case and buffer materials are required to ship the expansion tray. Do not discard them, but store them safely.
- When an extension tray is used to print from, if the printing position shifts, correct the printing position for each extension tray. For details, see ["Correcting the print position of the tray](#page-190-0) ".

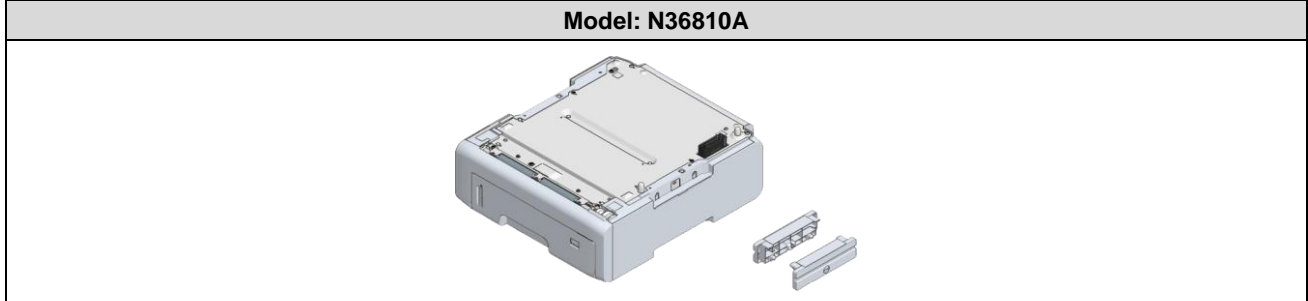

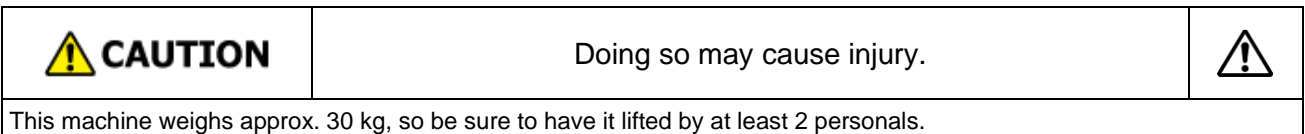

This section describes the installation of two expansion tray units as an example.

**1** Turn off this machine and remove the power cord and all the cables.  $\bigcirc$ 

- Be sure to turn off the power and unplug the power cord and all the cables before installing the expansion tray unit. If the expansion tray unit is installed with the power on, this machine and the expansion tray unit may be damaged.
- Installation with a cable connected may cause you to get caught in the cable and get injured.
- **2** Install one expansion tray.
- **3** Gently stack the additional expansion tray on the expansion tray installed in Step 2 so that they are aligned on the right side and front and the protrusions fit into the holes on the bottom.

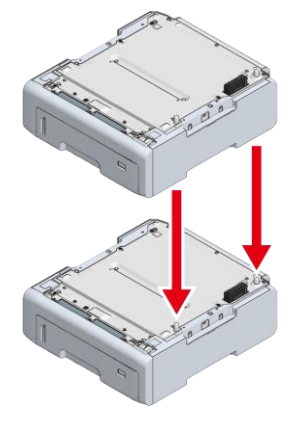

**4** Fix the stacked expansion trays on both sides with accessories by using a flat-head screwdriver.

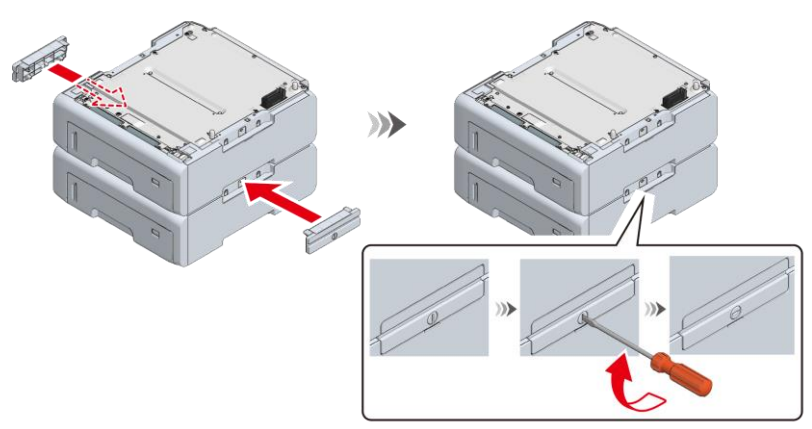

**5** With the main unit and the expansion trays aligned on the right side and front, gently stack them so that the protrusions of the expansion tray fit into the holes on the bottom of the main unit.

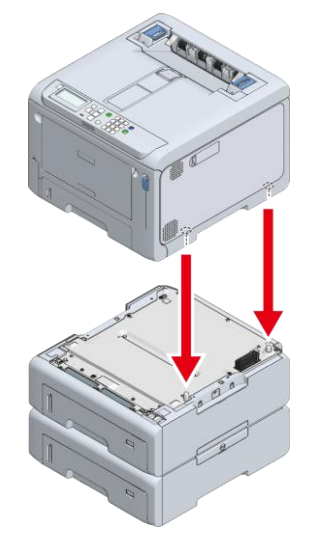

**6** Fix the main unit and the expansion trays by using a flat-head screwdriver.

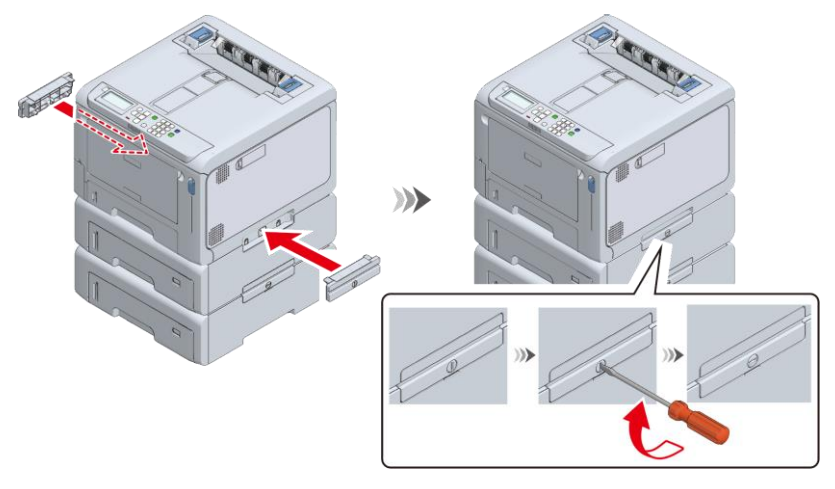

 $\odot$ 

When transporting this machine, replacing consumables or maintenance parts, or loading paper in the tray, check the following points to avoid the risk of tipping.

 Do not press on the back of this machine or the image drum basket when the output tray is open and the image drum is pulled out.

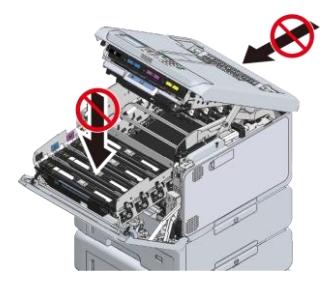

Do not press on the cassette from above when the cassette is pulled out.

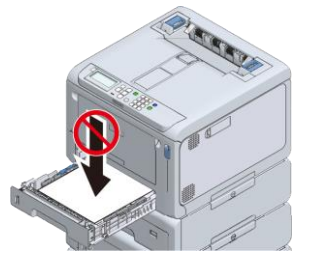

Do not press on this machine from the back with the cassette pulled out.

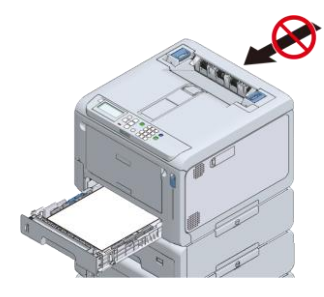

- **7** Plug in the power cord and the disconnected cable back to the main unit.  $\mathscr{E}$  [Connecting the power cord](#page-32-0)
- **8** Power on this machine.
- **9** Press the scroll button▼on the operator panel several times to select [Configuration], and press «OK».
- **10** Check that [Tray Count] is selected, and press «OK».
- **11** Make sure the display shows the installed expansion tray.
- **12** After confirming the content, press «ONLINE» to return to the standby screen.
- **13** After connecting this machine to a PC and completing software installation, set the expansion

tray unit in the printer driver.  $\mathscr{P}$  [Setting the printer driver](#page-63-0)

#### <span id="page-26-0"></span>**Installing the dedicated caster stand**

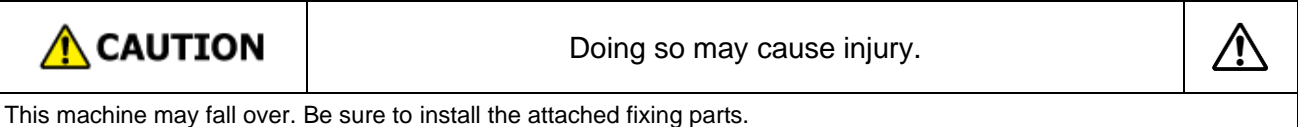

To install any of the three expansion trays, be sure to mount the anti-tip feet.

This is a stand with casters for moving this machine.

It also comes with anti-tip feet to avoid the risk of tipping. It is recommended to use it when the expansion tray is installed.

A Phillips-head screwdriver and a flat-head screwdriver are required to install the caster stand.

 $\odot$ 

- To install any of the three expansion trays is installed, be sure to install the dedicated caster stand, the anti-tip feet and the attached fixing parts to avoid the risk of tipping.
- The packing box and buffer materials are required to ship the dedicated caster stand. Do not discard them, but store them safely.

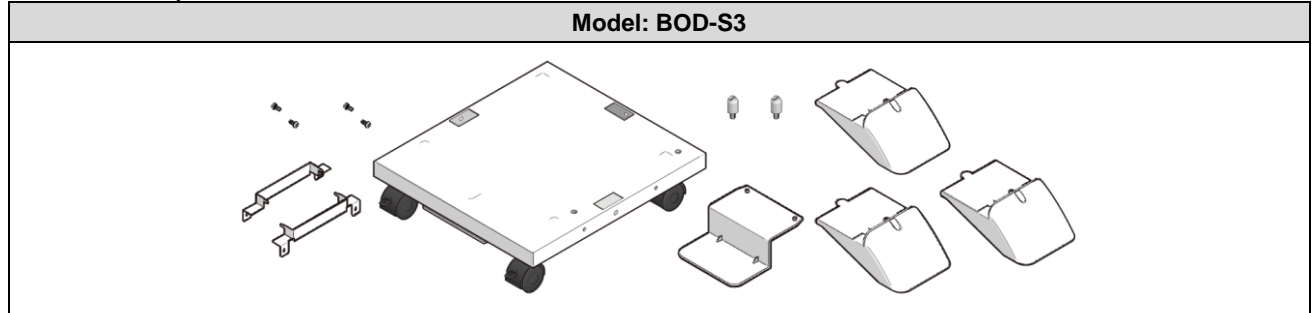

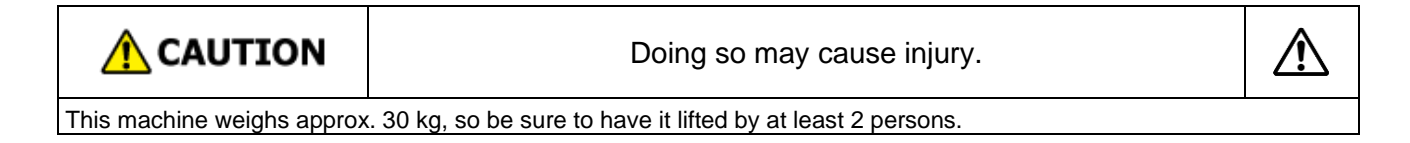

- **1** Check that you have all the parts for the dedicated caster stand.
	- (1) Main unit
	- (2) Anti-tip foot a
	- (3) Anti-tip foot b (x 3)
	- (4) Positioning pin (x 2)
	- (5) Metal fixtures of the caster stand (x 2)
	- (6) Screw (x 4)

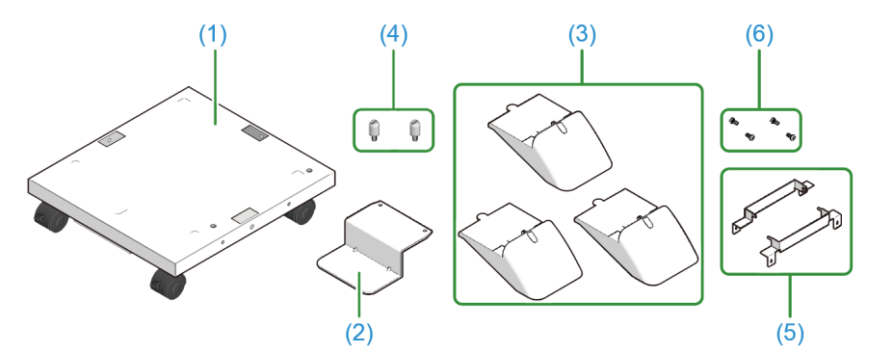

**2** Mount the anti-tip foot a on the front of the dedicated caster stand.

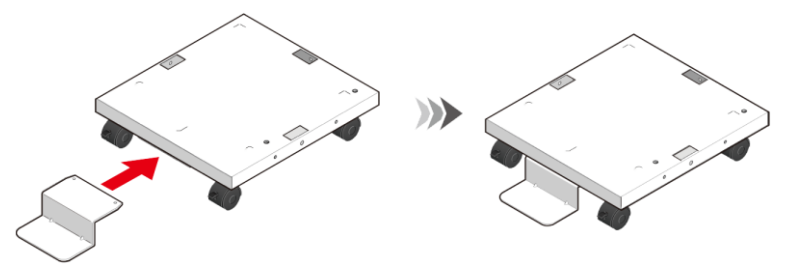

**3** Then, mount the anti-tip foot b (x 3) to both sides and the back.

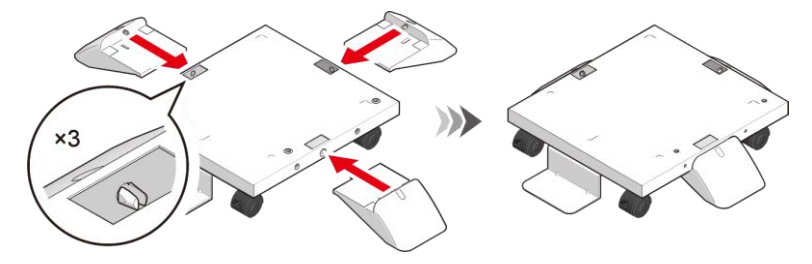

**4** Check that the anti-tip foot a and the anti-tip foot b (x 3) are inserted in place by turning the dedicated caster stand upside down.

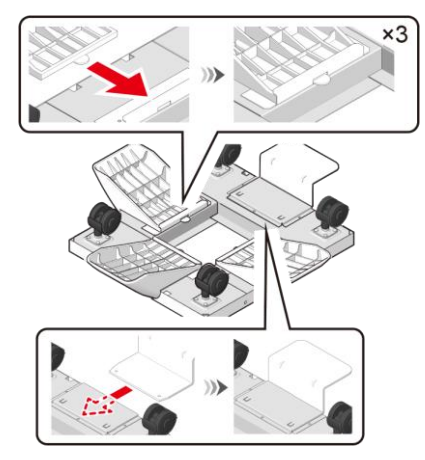

**5** Turn the dedicated caster stand back and mount the positioning pin (x 2). Rotate to fix the positioning pin (x 2) with a flat-head screwdriver.

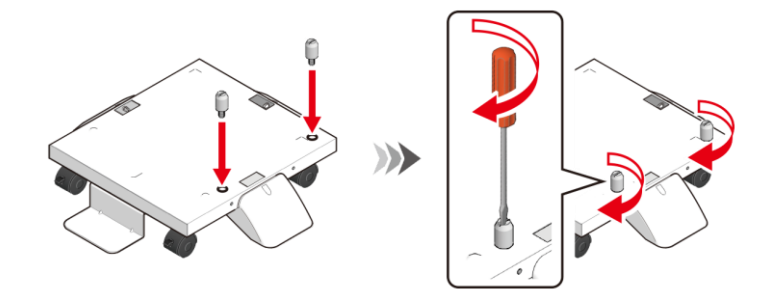

- **6** Turn off this machine and remove the power cord and all cables.  $\bigcirc$ 
	- Installation with a cable connected may cause you to get caught in the cable and get injured.
- **7** Lock the caster (2 places) to prevent the dedicated caster from moving during the installation of the main unit and the expansion tray.

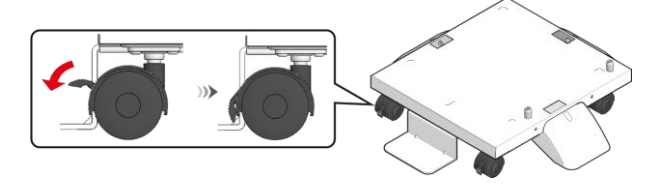

**8** With the main unit or the expansion tray aligned with the dedicated caster on the right side and the front, gently stack them so that the positioning pins of the dedicated caster stand fit into the holes on the bottom.

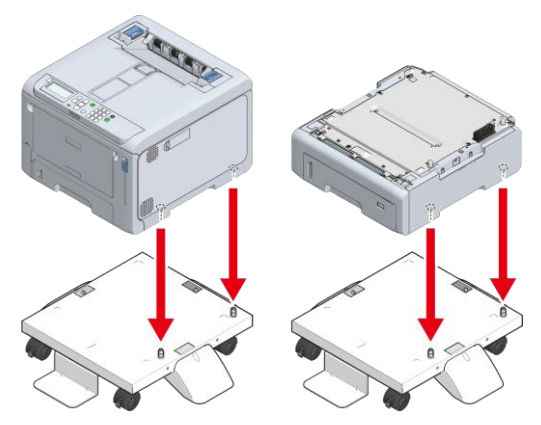

**9** Fix the main unit or the extension tray and the dedicated caster stand with the metal fixtures (x 2) and the screws (x 4) by using a Phillips-head screwdriver. The figure shows an example of fixing the expansion tray and the dedicated caster stand.

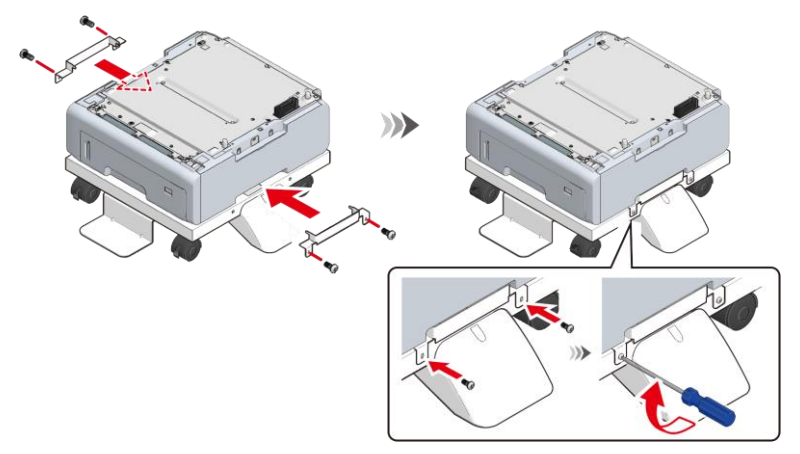

**10** To add more extension trays, with the expansion tray already attached onto the dedicated caster stand aligned with the expansion tray to be installed on the right side and front, gently stack them so that the protrusions fit into the holes on the bottom.

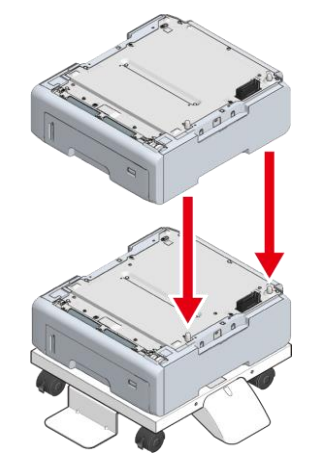

**11** Fix the stacked expansion trays on both sides with accessories by using a flat-head screwdriver.

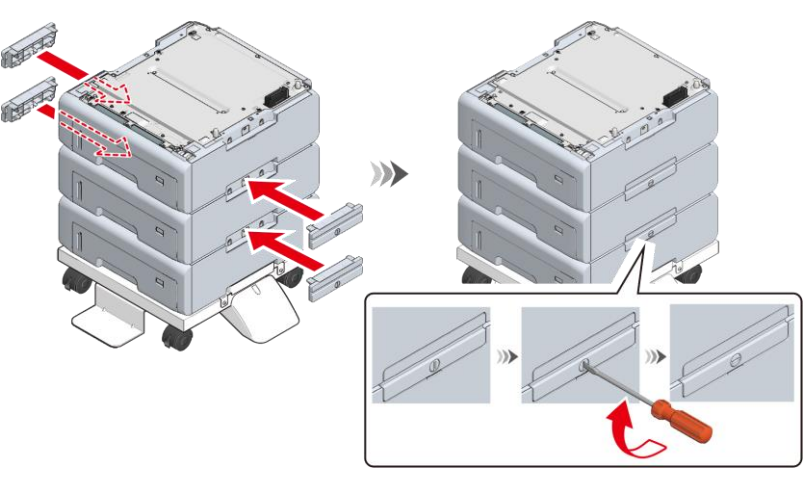

**12** When multiple expansion trays are installed, with the main unit and the expansion trays aligned on the right side and front, gently stack them so that the protrusions of the expansion tray fit into the holes on the bottom of the main unit.

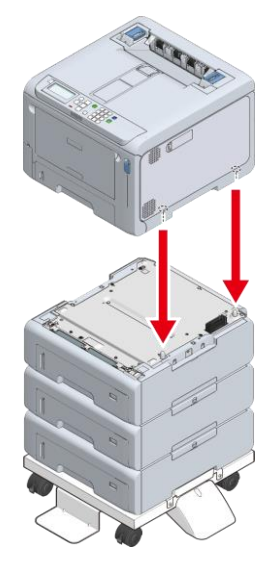

**13** When the expansion tray is installed, fix the main unit and the expansion tray on both sides with accessories by using a flat-head screwdriver.

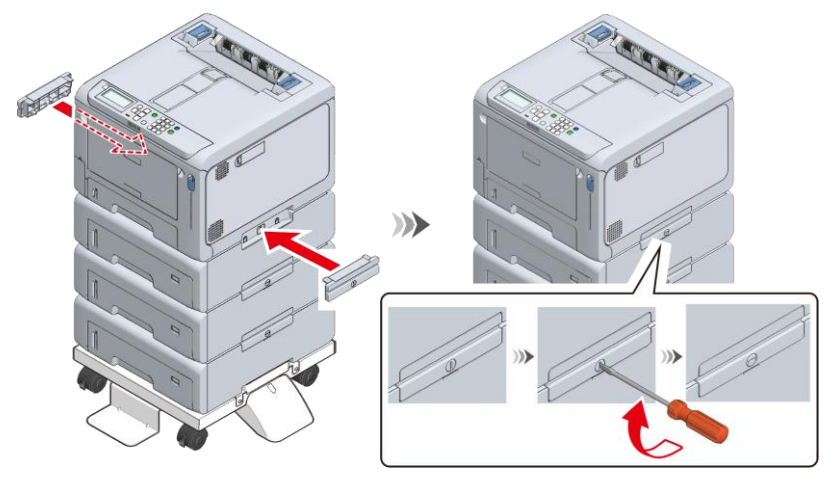

**14** Before moving this machine, unlock the casters (2 places).

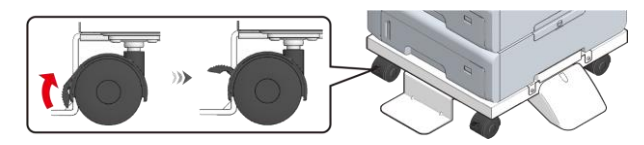

**15** After moving this machine, lock the casters (2 places) to prevent accidental sliding.

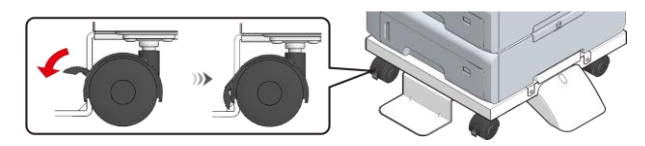

#### $\odot$

- When transporting this machine, replacing consumables or maintenance parts, or loading paper in the tray, check the following points to avoid the risk of tipping.
	- Do not press on the back of this machine or the image drum basket when the output tray is open and the image drum is pulled out.

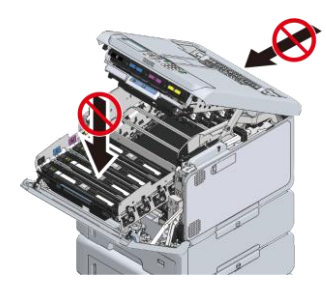

Do not press on the cassette from above when the cassette is pulled out.

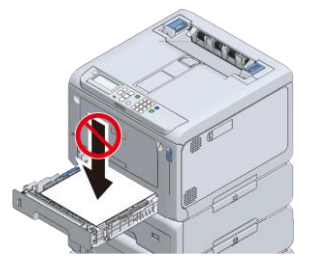

Do not press on this machine from the back with the cassette pulled out.

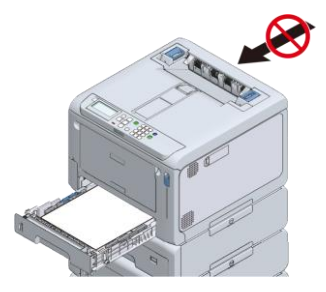

**16** Plug in the power cord and the disconnected cable back to this machine.

**17** Power on this machine.

When an expansion tray unit is installed, it is required to check the installation and set the printer driver.  $\mathscr{P}$  [Setting the printer driver](#page-63-0)

### <span id="page-32-1"></span><span id="page-32-0"></span>**About the power supply**

The power supply must meet the following requirements.

Voltage: 110 to 127V AC (Range 99 to 140V AC) / 220 to 240V AC (Range 198 to 264V AC)

Power supply frequency: 50/60 Hz ± 2%

 $\odot$ 

- If the power supply is unstable, use a voltage regulator.
- The maximum power consumption of this machine is 1,150W. Check that there is sufficient voltage capacity.
- This machine may not work properly if an uninterruptable power supply (UPS) or inverter is used. Do not use any uninterruptable power supply or inverter.

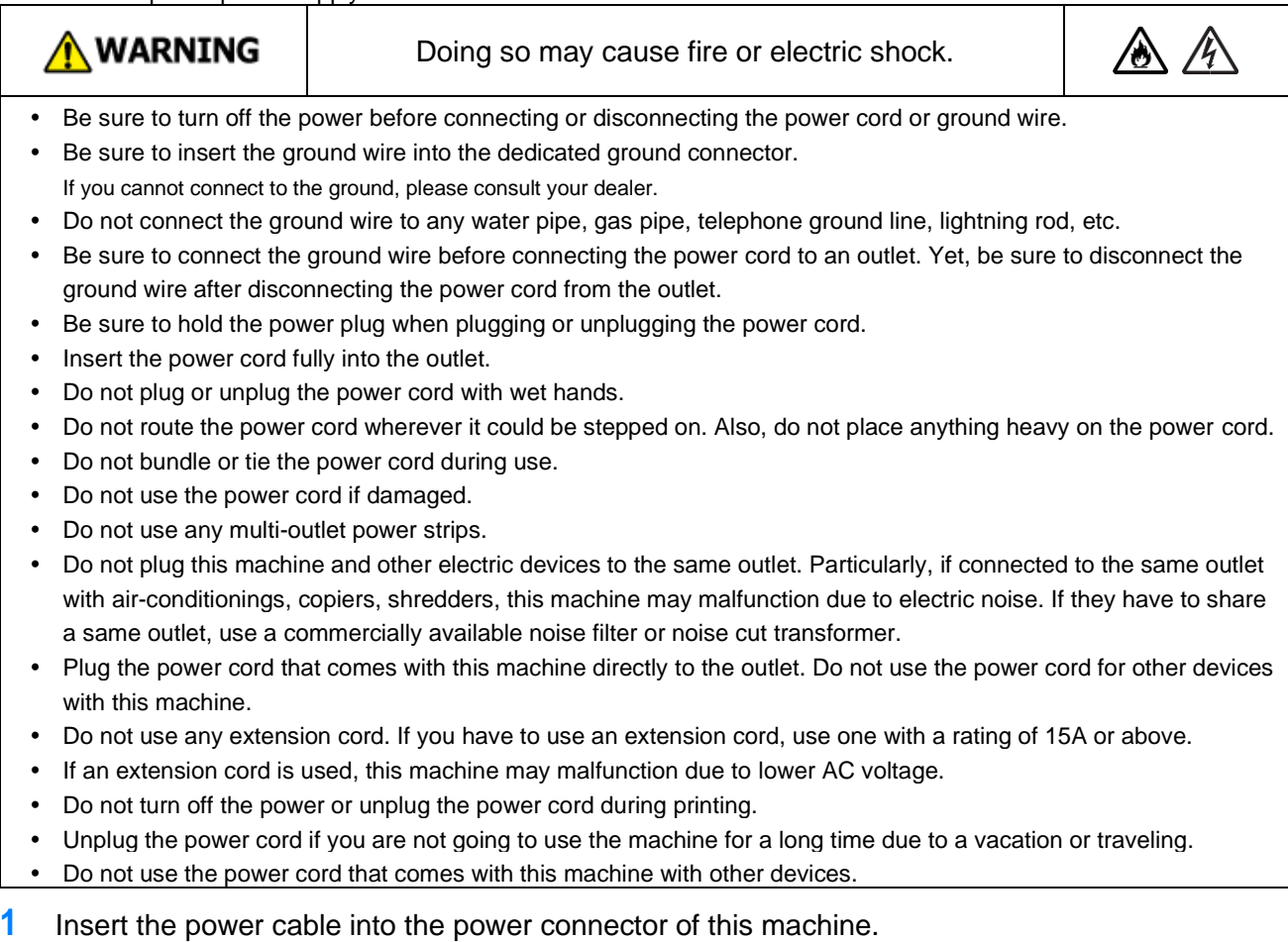

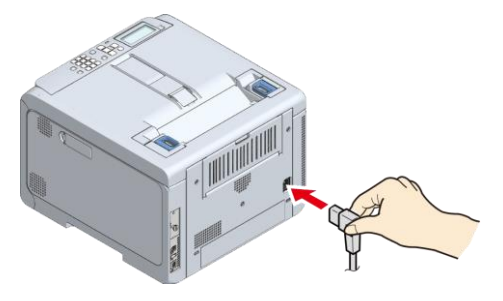

**2** Insert the power plug into the outlet.

## <span id="page-33-0"></span>**Loading paper in the tray**

This section describes the procedure assuming that A4-sized plain paper is loaded in Tray 1. When other paper is loaded, see "[Loading paper](#page-71-0) ".

**1** Pull out the paper cassette.

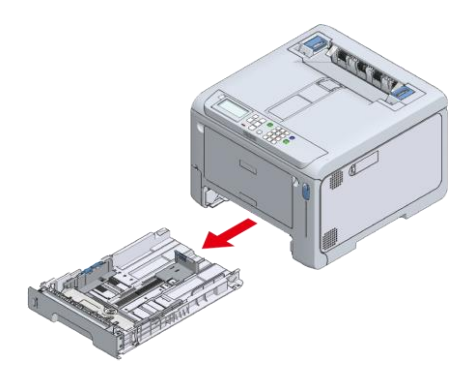

**2** Slide the paper guide and the blue part of the paper stopper to fit the size of the paper to be loaded.

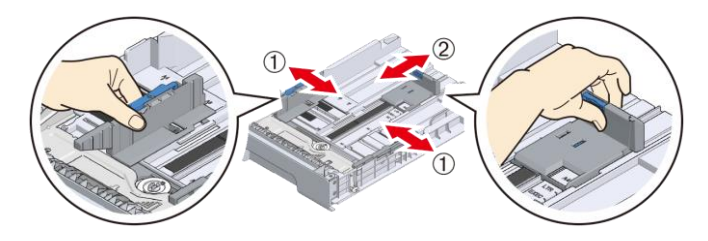

**3** Shuffle the paper well. Straighten the edges of the paper horizontally.

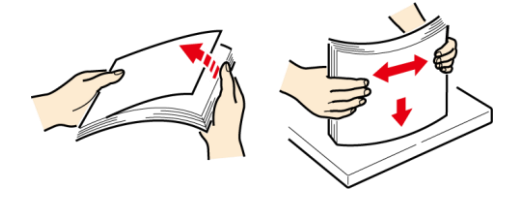

- **4** Load the paper with the printing side down, and press it down from top.  $\bigcirc$ 
	- $\bullet$  Do not exceed the  $\triangledown$  mark on the paper guide when loading paper.

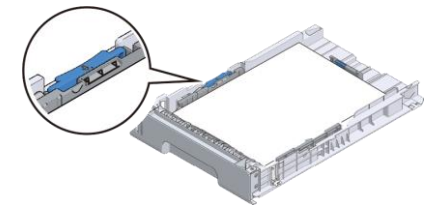

**5** Return the paper cassette to this machine.

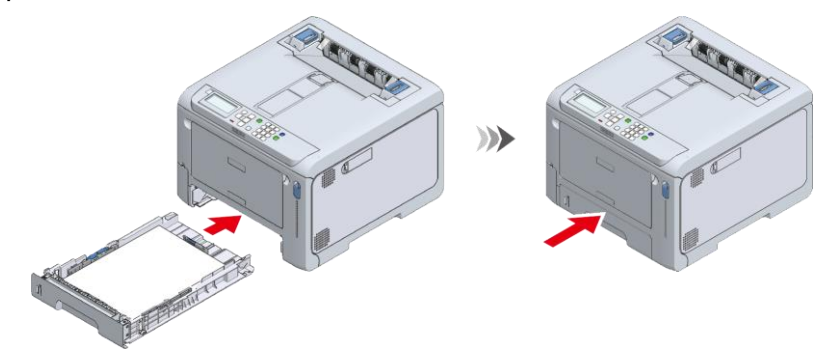

**6** Set the size, type and weight of the paper on the operator panel.  $\mathscr{O}$  [Loading paper](#page-71-0)

## <span id="page-35-0"></span>**Connecting via a wired LAN**

Connect this machine and a PC with a LAN cable to print. Connect the LAN cable, and set the IP address and others on the operator panel.

#### <span id="page-35-1"></span>**Connecting the LAN cable**

**1** Prepare a LAN cable (category 5e or better, twisted pair, straight) and a hub.

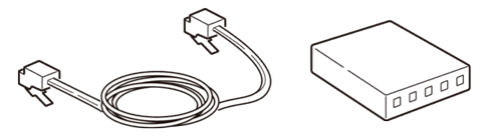

- **2** Power off this machine.
- **3** Plug one end of the LAN cable into the network interface connector (LAN1) of this machine.

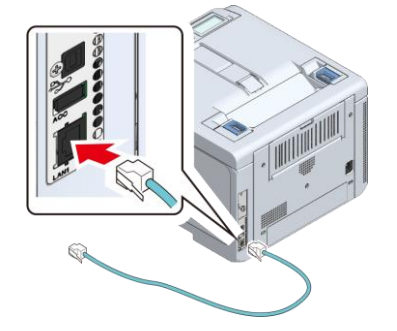

**4** Plug the other end of LAN cable into the hub.

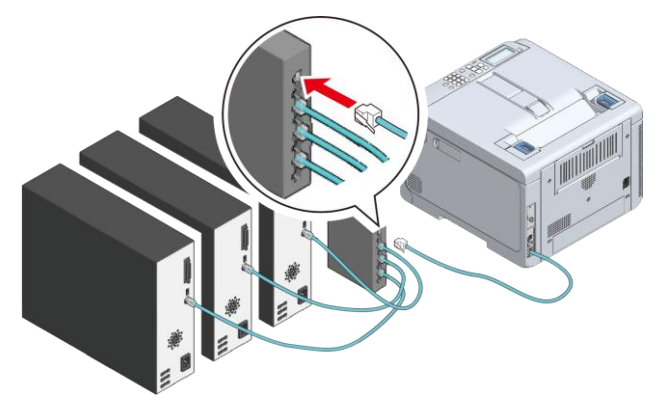

Then, set the network information like the IP address on this machine.  $\mathscr{E}$  [Setting the IP address, etc.](#page-35-2)

#### <span id="page-35-2"></span>**Setting the IP address, etc.**

Set values suitable for the current environment on the operator panel. The following case is taken for example here.

(Example)

- IP address of this machine: 192.168.0.2
- Subnet mask: 255.255.255.0
- Gateway address: 192.168.0.1

When using a wireless LAN, see "[Connecting via a wireless LAN](#page-40-0) ".
- **1** Power on this machine.
- **2** Press the scroll button ▼ on the operator panel several times to select [Admin Setup], and press «OK».
- **3** Input the admin password using the numeric keypad, and press «OK».  $\mathscr{O}$  [Admin password](#page-196-0)
- **4** Check that [Network Setup] is selected, and press «OK».

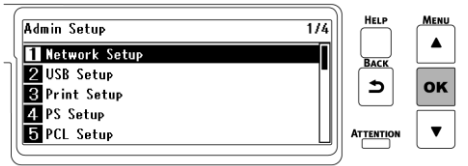

**5** Press ▼ to select [Wired(LAN1) Setup], and press «OK».

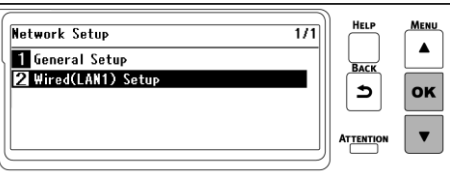

**6** Press ▼ to select [IP Address Set], and press «OK».

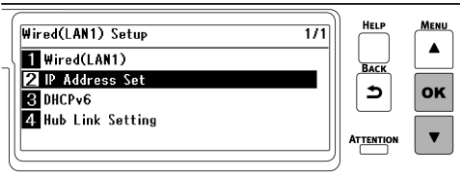

When you set the IP address manually, press ▼ to select [Manual] and press «OK». Go to Step 7.

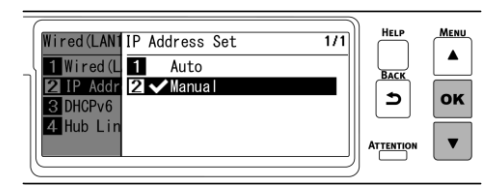

When you set the IP address automatically, check that [Auto] is selected and press «Back». Go to Step 14.

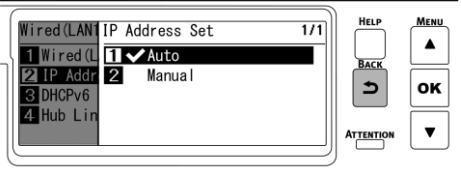

**7** Press «BACK», then press ▼ to select [IPv4 Address] on the [Wired(LAN1) Setup] screen, and finally press «OK».

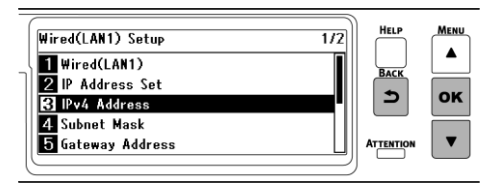

**8** Use either the scroll buttons or the numeric keypad to input the first 3 digits of the IP address, and press «OK».

Input the next 3 digits in the same way. To move to the next box, press «OK». Press «OK» after inputting all the digits.

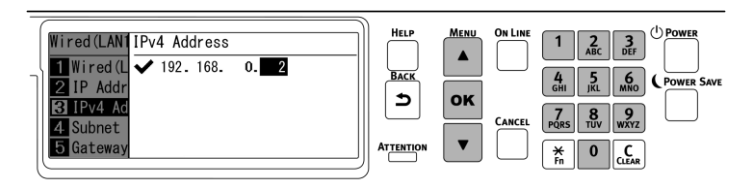

**9** Check that the cursor has returned to the first 3 digit, and press «BACK».

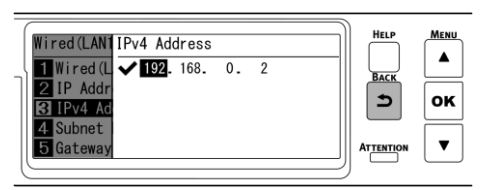

**10** Press ▼ to select [Subnet Mask], and press «OK».

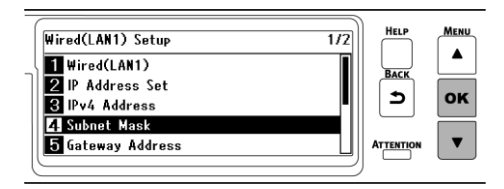

**11** Input the subnet mask in the same way as the IP address. Press «OK» after inputting all the information, check that the cursor has returned to the first 3 digit, and press «BACK».

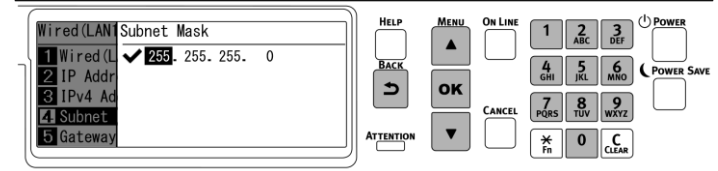

**12** Press ▼ to select [Gateway Address], and press «OK».

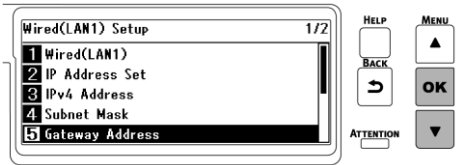

**13** Input the gateway address in the same way as the IP address. Press «OK» after inputting all the information, check that the cursor has returned to the first 3 digit, and press «BACK».

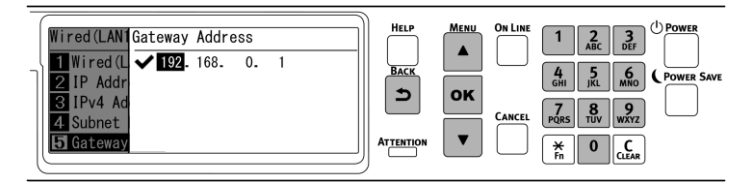

Press «ON LINE» to return to the standby screen.

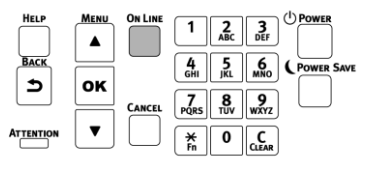

### **Checking the connection from a PC**

Check the IP address of this machine, and access it from a PC by using the Web browser.

- Press the scroll button ▼ on the operator panel several times to select [Configuration], and press «OK».
- Press «5» on the [Configuration] screen.

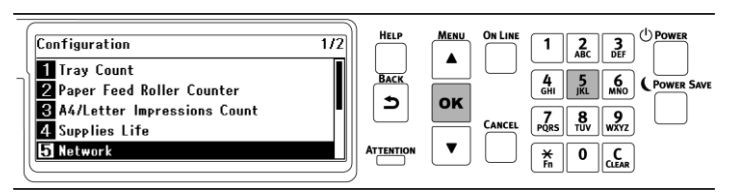

Check that [Network Setup] is selected, and press «OK».

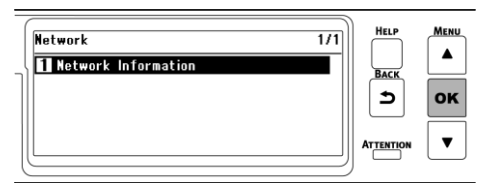

Press ▼ to select [Wired(LAN1) Information], and press «OK».

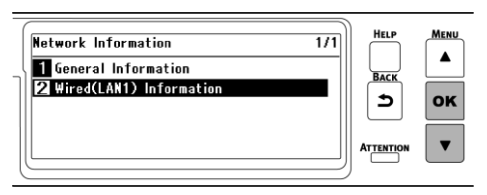

Press ▼ several times to select [IPv4 Address], and press «OK».

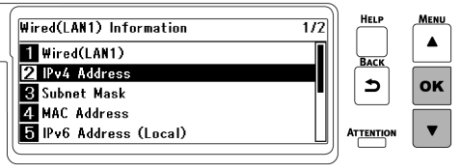

- Take a note of the displayed IP address.
- Start the Web browser in a PC.
- Input "http:// (The IP address recorded in Step 6)", and press the «Enter» key. Connection is successful when the web page of this machine is displayed.

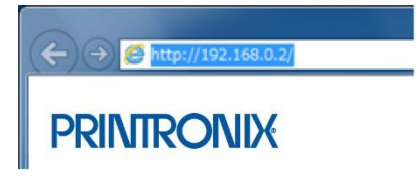

### $\boxed{\mathscr{Q}}$

If the web page of this machine is not displayed, the network connection between the PC or other terminals and this machine has failed.

Check if [IP Address Set], [IPv4 Address], [Subnet Mask] and [Gateway Address] of this machine are set correctly.

Then, go to "[Installing software on a PC](#page-58-0)".

Connect this machine and a PC via a wireless LAN to print.

 $\odot$ 

- Wired LAN1 and wireless LAN can be used at the same time. If wired LAN1 and wireless LAN are connected to the same subnet, the communication may be unstable.
- Do not place an electric appliance (especially microwave oven or digital cordless telephone) that emits weak electronic waves near this machine.
- Wireless LAN connection may be inferior in communication speed compared to wired LAN connection or USB connection depending on the environment. When printing large data such as photos, we recommend you to print via a wired LAN or USB connection.

If detailed settings such as security and server are required, set them from the web page of this machine.  $\mathscr{P}$  [Web page \(Managing this machine from a PC\)](#page-202-0)

### **Connection form**

There are two types of connection forms between this machine and the PC via a wireless LAN. Select the connection form according to your environment, and prepare what is necessary as per the following table for the connection.

 $\odot$ 

- Wireless LAN (Infrastructure) and wireless LAN (AP mode) cannot be used at the same time.
- Wired LAN1 and wireless LAN can be used at the same time.
- Since the communication may be unstable if wired LAN1 and wireless LAN are connected to the same subnet, please connect to a different subnet.

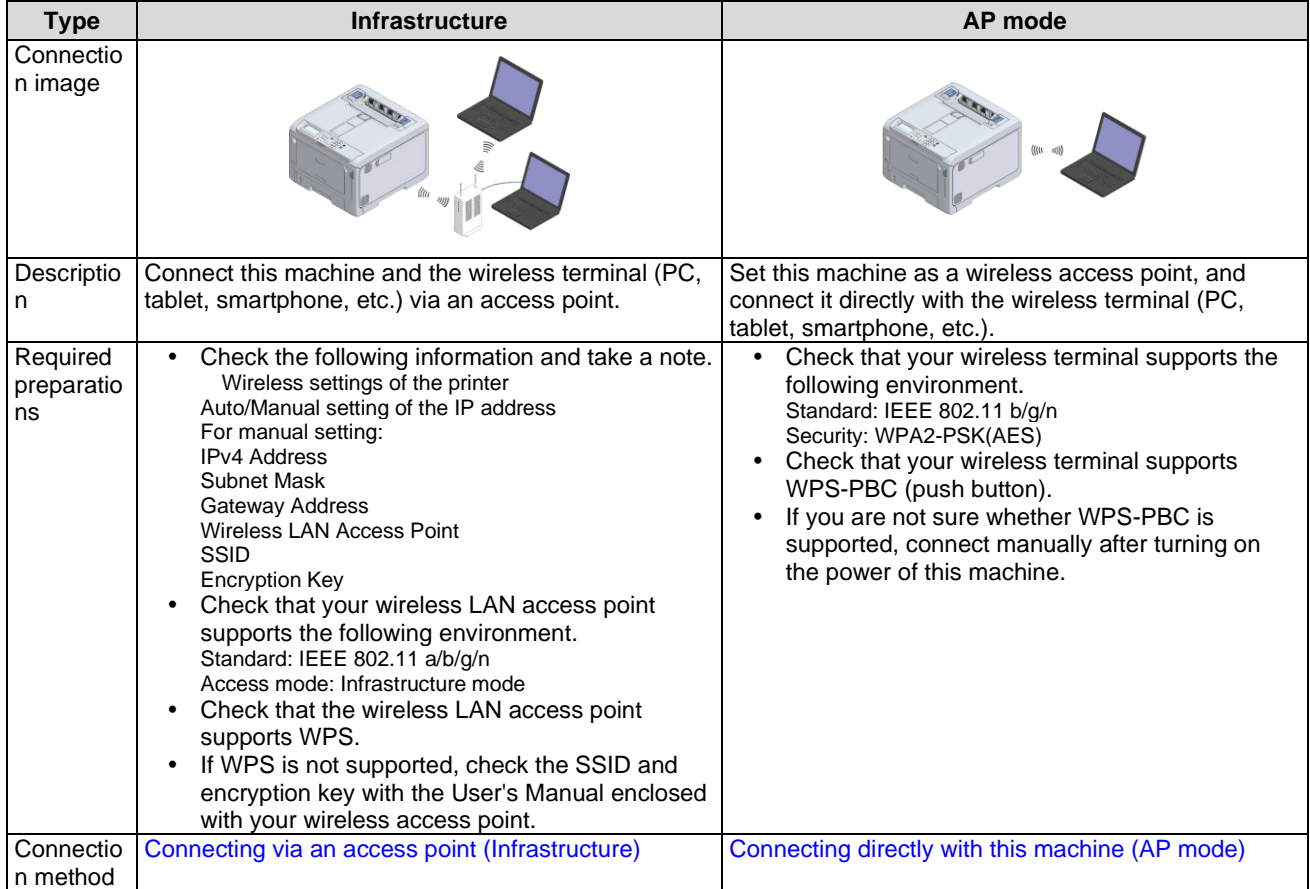

 $\boxed{\mathscr{Q}}$ 

- SSID is also called the network name, ESSID or ESS-ID.
- <span id="page-41-0"></span>Encryption key is also called the network key, security key, password, or pre-shared key (PSK).

### **Connecting via an access point (Infrastructure)**

#### $\bigcirc$

- Put this machine in an unobstructed view position near the wireless LAN access point. (The recommended distance is 30 m or less.)
- It may be difficult to connect if there is a metal, aluminum sash or reinforced concrete wall between this machine and the wireless LAN access point.
- When using 2.4GHz for a connection, use it within the range of 1 to 11ch. 12ch and 13ch may be available depending on the country or region.

### **1. Enabling the wireless LAN function**

- **1** Power on this machine.
- **2** Press the scroll button ▼ on the operator panel several times to select [Admin Setup], and press «OK».
- **3** Input the admin password using the numeric keypad, and press «OK». [Admin password](#page-196-0)
- **4** Check that [Network Setup] is selected, and press «OK».

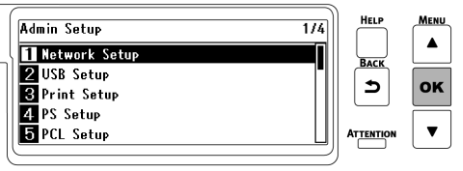

**5** Check that [General Setup] is selected, and press «OK».

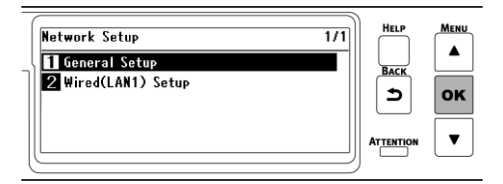

**6** Check that [Extended Network] is selected, and press «OK».

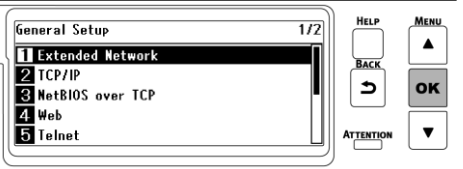

**7** Press ▼ to select [Wireless], and press «OK».

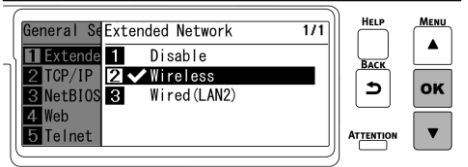

**8** When [Are You Sure?] is displayed, check that [Yes] is selected, and press «OK».

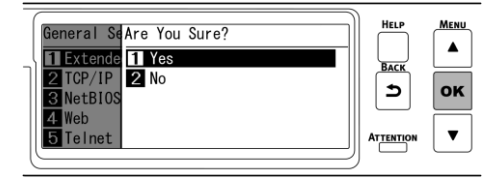

**9** Wait until the standby screen appears as this machine restarts. If [Not connected to wireless access point] is displayed, press «OK». If "Set-up wireless?" is displayed, select [No], and press «OK».

### **2. Enabling infrastructure**

- **1** Press the scroll button ▼ on the operator panel several times to select [Wireless(Infrastructure) Setting], and press «OK».
- **2** Input the admin password using the numeric keypad, and press «OK».

 $\mathscr{E}$  [Admin password](#page-196-0)  $\overline{\mathscr{L}}$ 

- "It is not possible to use the Wireless(AP Mode) at the same time." will be displayed for about 5 seconds.
- **3** Press ▲ to select [Enable], and press «OK».

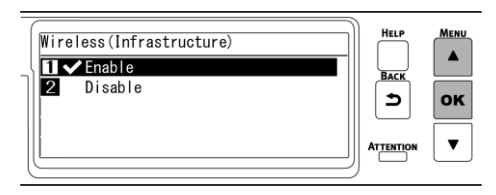

#### $\overline{|\mathcal{Q}|}$

After setting wireless(AP Mode) to [Disable], if a screen appears to ask you to check whether to enable wireless(Infrastructure), press «OK» to enable wireless (Infrastructure).

To set the IP address of this machine manually, go to "[3. Setting the IP address](#page-42-0)".

To obtain an IP address automatically, go to "[4. Connecting with the wireless access point](#page-44-0)".

 $\boxed{\mathcal{Q}}$ 

• The factory default setting is [Auto].

### <span id="page-42-0"></span>**3. Setting the IP address**

If you want to set the machine's IP address to a fixed value, follow the procedure below.

 $\odot$ 

• For [Auto], the machine's IP address may change dynamically.

#### $\overline{\mathscr{Q}}$

- For [IPv4 Address], set a value which is not overlapped to any other networked machines.
- If you do not use the IPv6 address, set [DHCPv6] to [Disable].

(Example)

- IP address of this machine: 192.168.101.2
- Subnet mask: 255.255.255.0
- Gateway address: 192.168.101.1

When using a wired LAN, see "[Setting the IP address, etc.](#page-35-0)".

- **1** Press the scroll button ▼ on the operator panel several times to select [Wireless(Infrastructure) Setting], and press «OK».
- **2** Input the admin password using the numeric keypad, and press «OK». [Admin password](#page-196-0)

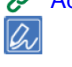

- "It is not possible to use the wireless(AP Mode) at the same time." will be displayed for about 5 seconds.
- **3** Press ▲ to select [Enable], and press «OK».

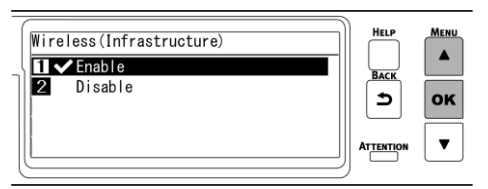

**4** Press ▼ to select [Network Setting], and press «OK».

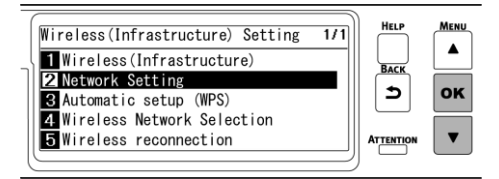

**5** Check that [IP Address Set] is selected, and press «OK».

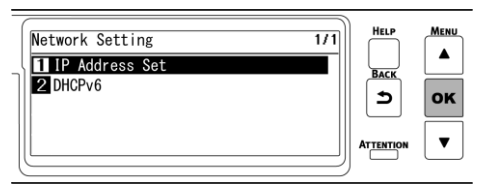

**6** Press ▼ to select [Manual], and press «OK».

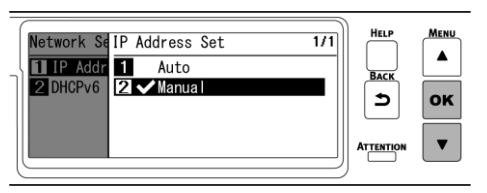

**7** Press «BACK», then press ▼ to select [IPv4 Address] on the [Network Setting] screen, and finally press «OK».

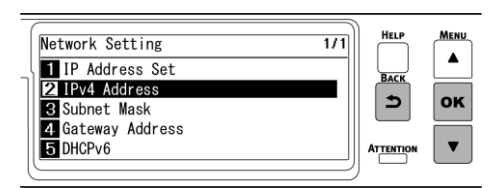

**8** Use either the scroll buttons or the numeric keypad to input the first 3 digits of the IP address, and press «OK».

Likewise, input the next 3 digits, and press «OK». Press «OK» after inputting all the digits.

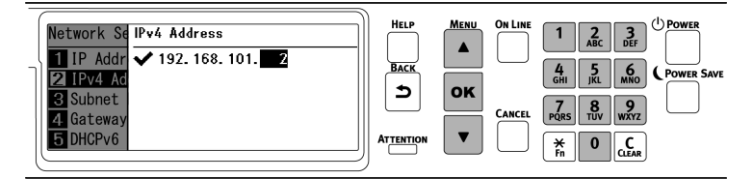

**9** Press ▼ to select [Subnet Mask], and press «OK».

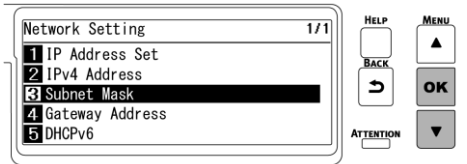

**10** Input the subnet mask in the same way as the IP address. Press «OK» after inputting all the digits.

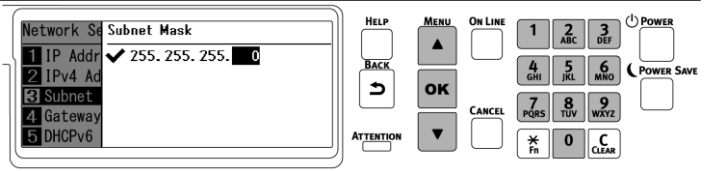

**11** Press ▼ to select [Gateway Address], and press «OK».

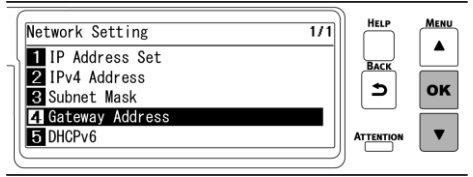

**12** Input the gateway address in the same way as the IP address. Press «OK» after inputting all the digits.

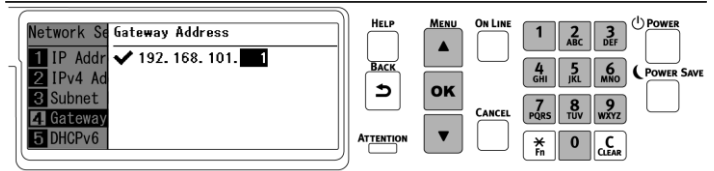

**13** Press «ON LINE» to return to the standby screen.

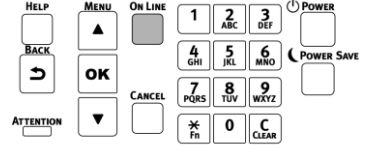

### <span id="page-44-0"></span>**4. Connecting with the wireless access point**

There are three ways as follows. Usually, it is connected with the simplest WPS.

- Connecting with WPS
- Connecting by selecting a wireless LAN access point from the operator panel
- Connecting by setting manually from the operator panel

### $\sqrt{2}$

When you connect with wireless LAN by WPA/WPA2-EAP, see ["Setting IEEE802.1X \(Wireless LAN\)](#page-214-0) ".

#### **Connecting with WPS**

If the wireless LAN access point supports WPS, you can easily connect to the wireless LAN using the push button for easy setup (WPS button).

- **1** Check the position of push button for easy setup (WPS button) and the time for which the button is pressed in the User's Manual enclosed with the wireless LAN access point.
- **2** Check that the wireless LAN access point is activated and operating properly.
- **3** Press the scroll button ▲ on the operator panel several times to select [Wireless(Infrastructure) Setting], and press «OK».
- **4** Input the admin password using the numeric keypad, and press «OK».  $\mathscr{E}$  [Admin password](#page-196-0)

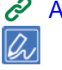

- "It is not possible to use the wireless(AP Mode) at the same time." will be displayed for about 5 seconds.
- **5** Press **▲** to select [Enable], and press «OK».

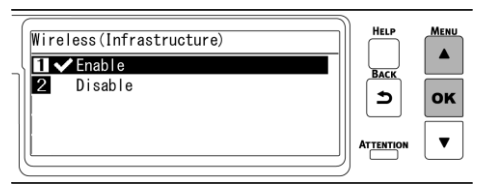

**6** Press ▼ several times to select [Automatic setup (WPS)], and press «OK».

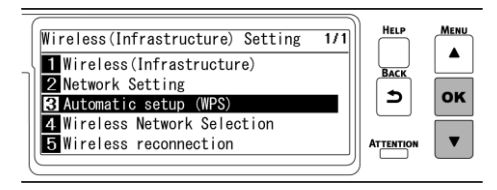

**7** Check that [WPS-PBC] is selected, and press «OK».

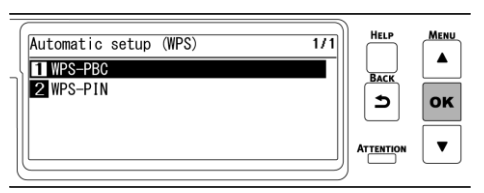

**8** When "Implementing this method? Pushbutton method" is displayed, check that [Yes] is selected, and press «OK».

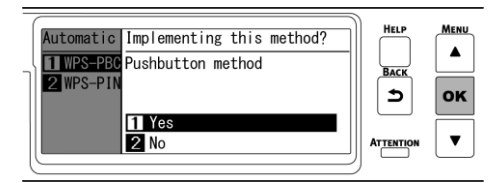

"Running pushbutton method" is displayed, and this machine will start to search for a wireless LAN access point.

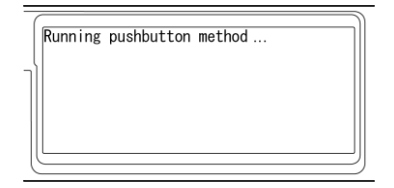

**9** Press and hold the push button of wireless LAN access point for the period of time confirmed in

Step 1 or for a few seconds.

 $\bigcirc$ 

- "Running pushbutton method" is displayed for about 2 minutes. Press the push button of wireless LAN access point while it is displayed.
- While "Running pushbutton method" is displayed, the operator panel of this machine is disabled.
- **10** When "WPS connection successful" is displayed, the connection to the wireless LAN access

point is completed.

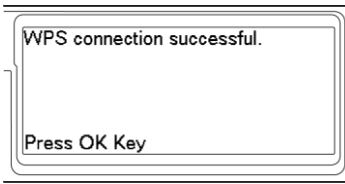

Go to "[6. Checking the connection from a PC](#page-51-0)".  $\sqrt{a}$ 

When "Not connected to wireless access point" or "Connection failed." is displayed, repeat the procedure from Step 1, or try ["Connecting by selecting a wireless LAN access point from the operator panel"](#page-46-0).

### <span id="page-46-0"></span>**Connecting by selecting a wireless LAN access point from the operator panel**

When the wireless LAN access point does not support WPS or when WPS connection does not function well, connect by specifying the wireless access point to be used from the list of wireless access points detected by this machine. In this case, it is required to input the SSID and encryption key.

**1** Check and take a note of the SSID and encryption key on the side of the wireless LAN access

point or in the User's Manual enclosed with the access point.

 $\odot$ 

- WPA-EAP and WPA2-EAP cannot be set from the operator panel. Set them from the web page of this machine.  $\mathscr{O}$  [Opening the web page](#page-202-1)
- **2** Check that the wireless LAN access point is activated and operating properly.
- **3** Press the scroll button ▼ on the operator panel several times to select [Wireless(Infrastructure) Setting], and press «OK».
- **4** Input the admin password using the numeric keypad, and press «OK».

 $\mathscr{O}$  [Admin password](#page-196-0)  $\overline{\mathcal{L}}$ 

"It is not possible to use the wireless(AP Mode) at the same time." will be displayed for about 5 seconds.

**5** Press **▲** to select [Enable], and press «OK».

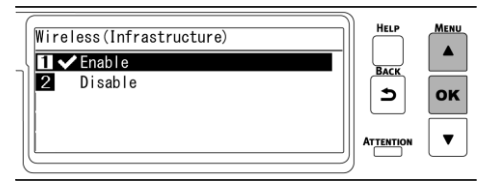

**6** Press ▼ several times to select [Wireless Network Selection], and press «OK».

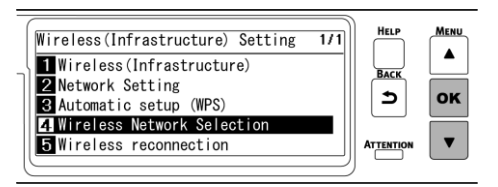

This machine starts searching for wireless LAN access points.

**7** A list of SSID of connectible wireless LAN access points is displayed. Press ▲ or ▼ to select the SSID of the wireless LAN access point recorded in Step 1, and press «OK».

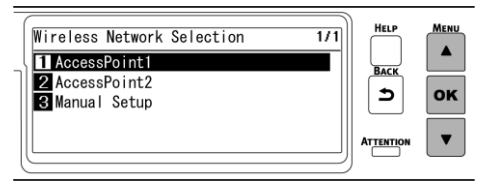

If no wireless LAN access point is found, only [Manual Setup] is displayed. In that case, make settings by following "[Connecting by setting manually from the operator panel](#page-48-0)".

**8** When the encryption key entry screen suitable for the encryption method of the selected wireless LAN access point is displayed, input the encryption key recorded in Step 1, and press

«OK».

 $\sqrt{2}$ 

- The encryption key varies with the wireless LAN access point and security method.
	- When "WPA Pre-shared key" is displayed Encryption method: WPA/WPA2-PSK or WPA2-PSK Encryption key: Please input the WPA pre-shared key.
	- When "Please set in Web" is displayed Encryption method: WPA/WPA2-EAP or WPA2-EAP
		- \* Make settings from the web page of this machine.
	- When "WEP key" is displayed
		- Encryption method: WEP
		- Encryption key: Please input the WEP key.
	- In other cases
		- Encryption method: Disable
		- No need to input the encryption key.

**9** "Implementing this method?" is displayed, and the SSID selected in Step 7 from the confirmation screen and the encryption method input in Step 8 are displayed as the security method. If the SSID is the same as the one recorded in Step 1, press «OK».

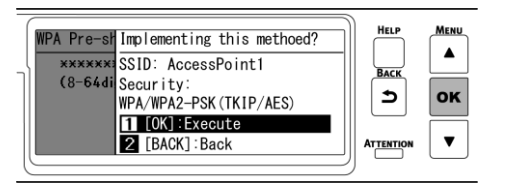

**10** When "Connection successful." is displayed, the connection to the wireless LAN access point is completed.

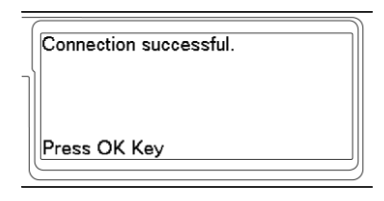

Go to "[6. Checking the connection from a PC](#page-51-0)".  $\alpha$ 

When "Not connected to wireless access point" is displayed, repeat the procedure from Step 4, or try ["Connecting by setting manually from the operator panel"](#page-48-0).

### <span id="page-48-0"></span>**Connecting by setting manually from the operator panel**

Set the wireless LAN access point information (SSID, encryption method, encrypted key) manually, and connect to the wireless LAN.

**1** Check and take a note of the SSID and encryption key on the wireless LAN access point or in

the enclosed User's Manual.

 $\odot$ 

- WPA-EAP and WPA2-EAP cannot be set from the operator panel. Set them from the web page of this machine.  $\mathscr{O}$  [Opening the web page](#page-202-1)
- $\sqrt{a}$ 
	- SSID is also called the network name, ESSID or ESS-ID.
	- Encryption key is also called the network key, security key, password, or pre-shared key (PSK).
- **2** Check that the wireless LAN access point is activated and operating properly.
- **3** Press the scroll button ▼ on the operator panel several times to select [Wireless(Infrastructure) Setting], and press «OK».
- **4** Input the admin password using the numeric keypad, and press «OK».

 $\mathscr{P}$  [Admin password](#page-196-0)  $\sqrt{2}$ 

- "It is not possible to use the wireless(AP Mode) at the same time." will be displayed for about 5 seconds.
- **5** Press ▼ several times to select [Wireless Network Selection], and press «OK».

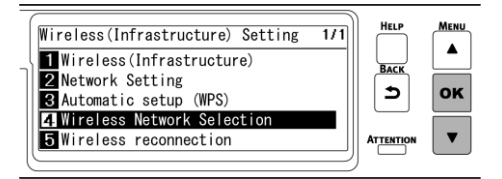

Start searching for wireless LAN access points. Please wait.

 A list of SSID of connectible wireless LAN access points is displayed. Press ▼ several times to select [Manual Setup] at the end of the list, and press «OK».

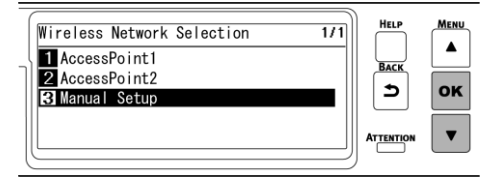

Check that [SSID] is selected, and press «OK».

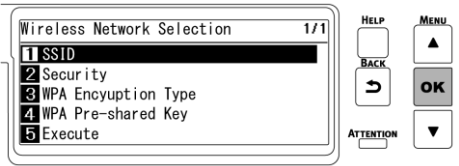

Input the SSID recorded in Step 1, and press «OK».

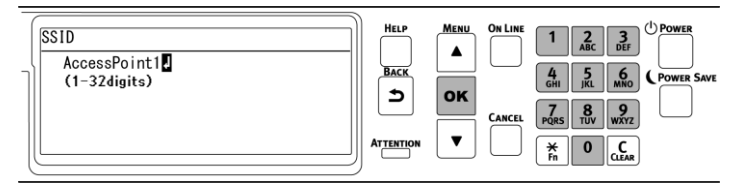

Press ▼ to select [Security], and press «OK».

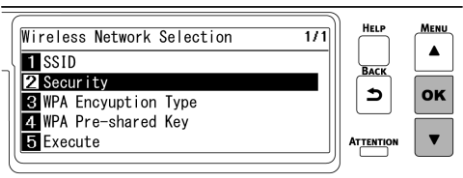

Select the encryption method recorded in Step 1, and press «OK».

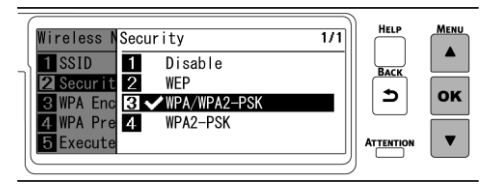

Press ▼ to select [WPA Pre-shared Key], and press «OK».

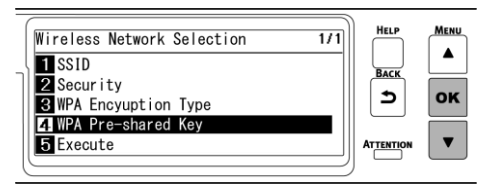

Input the encryption key recorded in Step 1, and press «OK».

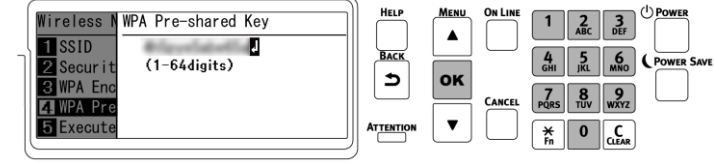

 $\overline{\mathcal{Q}}$ 

- The encryption key varies with the wireless LAN access point and security method.
- **13** Press ▼ to select [Execute], and press «OK».

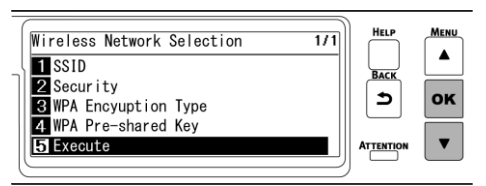

**14** "Implementing this method?" is displayed, and the SSID selected in Step 8 from the confirmation screen and the encryption method input in Step 10 are displayed as the security method. If the SSID is the same as the one recorded in Step 1, press «OK».

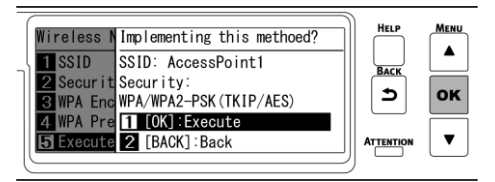

15 When "Connection successful." is displayed, the connection to the wireless LAN access point is completed.

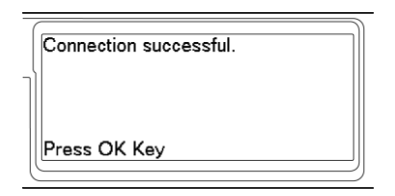

Go to "[6. Checking the connection from a PC](#page-51-0)".  $\sqrt{2}$ 

- When "Not connected to wireless access point" is displayed, repeat the procedure from Step 4.
- If you cannot connect, see ["Troubleshooting for wireless LAN connection](#page-354-0) ".

# **5. Choosing a valid default gateway**

By default, [Enabling Default Gateway] is set to [Wired(LAN1)]. This machine can use a wired LAN and wireless LAN at the same time, but only either of them can be used to connect a terminal outside the segment (a different subnet).

When a wireless LAN (infrastructure) is used to communicate across segments, follow the following procedure to change into [Wireless(Infrastructure)].

- **1** Check that "Ready To Print" appears on the display.  $\sqrt{a}$ 
	- If the machine is in the power save mode, press «POWER SAVE» to restore.
- **2** Press the scroll button ▼ on the operator panel several times to select [Admin Setup], and press «OK».
- **3** Input the admin password using the numeric keypad, and press «OK».  $\mathscr{O}$  [Admin password](#page-196-0)
- **4** Check that [Network Setup] is selected, and press «OK».

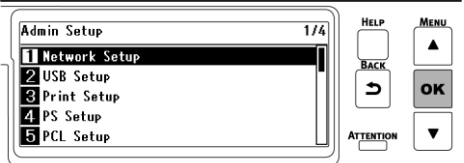

**5** Check that [General Setup] is selected, and press «OK».

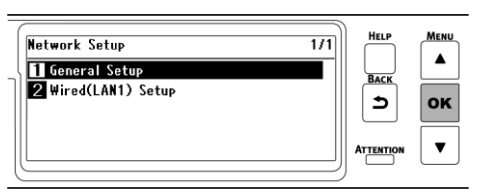

**6** Press ▼ to select [Enabling Default Gateway], and press «OK».

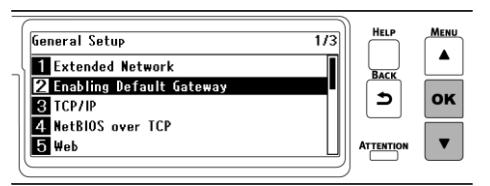

**7** Press ▼ to select [Wireless(Infrastructure)], and press «OK».

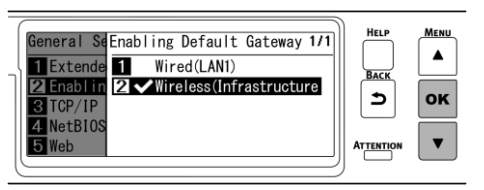

**8** Press «ON LINE» to return to the standby screen.

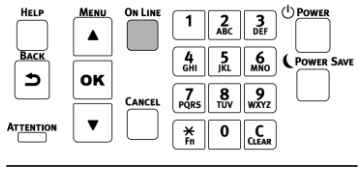

# <span id="page-51-0"></span>**6. Checking the connection from a PC**

Check the IP address of the device, and access it from a PC by using the Web browser.

- **1** Press the scroll button ▼ on the operator panel several times to select [Configuration], and press «OK».
- **2** Press «5» on the [Configuration] screen.

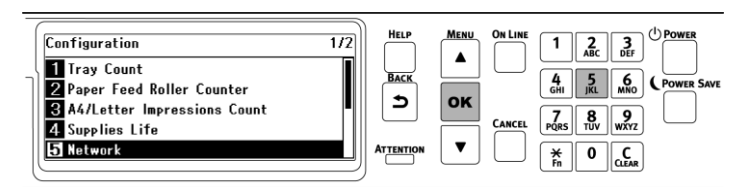

**3** Press ▼ to select [Wireless(Infrastructure) Information], and press «OK».

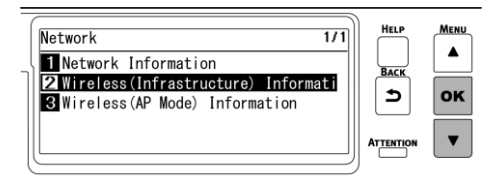

**4** Press ▼ several times to select [IPv4 Address], and press «OK».

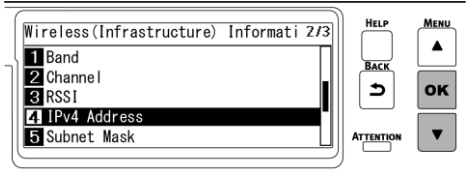

- **5** Take a note of the displayed IP address.
- **6** Start the web browser in a PC.
- **7** Input "http:// (The IP address recorded in Step 5)", and press the «Enter» key. Connection is successful when the web page of this machine is displayed.

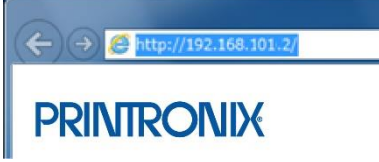

### $\overline{\mathbb{Z}}$

If the web page of this machine is not displayed, the network connection between the PC or other terminals and this machine has failed.

Check that [IP Address Set], [IPv4 Address], [Subnet Mask], [Gateway Address] and [Enabling Default Gateway] have been set correctly for this machine.

Then, go to "[Installing software on a PC](#page-58-0)".

When using a mobile device, go to "[Printing from a mobile device](#page-284-0) ".

### <span id="page-52-0"></span>**Connecting directly with this machine (AP mode)**

 $\bigcirc$ 

- It may be difficult to connect if there is a metal, aluminum sash or reinforced concrete wall between this machine and the wireless terminal.
- Up to 4 terminals can be connected to this machine wirelessly (AP mode). You cannot connect 5 or more terminals.

# **1. Enabling the wireless LAN function**

- Power on this machine.
- Press the scroll button ▼ on the operator panel several times to select [Admin Setup], and press «OK».
- Input the admin password using the numeric keypad, and press «OK».  $\mathscr{P}$  [Admin password](#page-196-0)
- Check that [Network Setup] is selected, and press «OK».

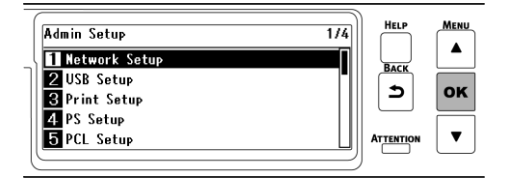

Check that [General Setup] is selected, and press «OK».

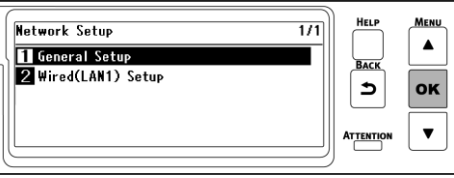

Check that [Extended Network] is selected, and press «OK».

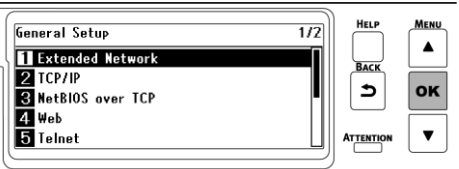

Press ▼ to select [Wireless], and press «OK».

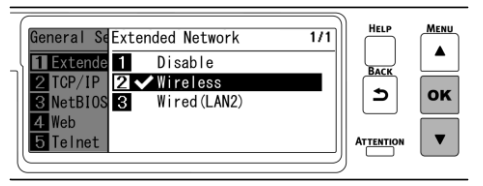

When [Are You Sure?] is displayed, check that [Yes] is selected, and press «OK».

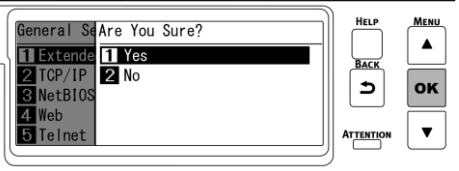

Wait until the standby screen appears as this machine restarts.

### **2. Enabling the AP mode**

- **1** Press the scroll button ▼ on the operator panel several times to select [Wireless(AP Mode) Setting], and press «OK».
- **2** Input the admin password using the numeric keypad, and press «OK».  $\mathscr{O}$  [Admin password](#page-196-0)
- **3** Check that [Wireless(AP Mode)] is selected, and press «OK».

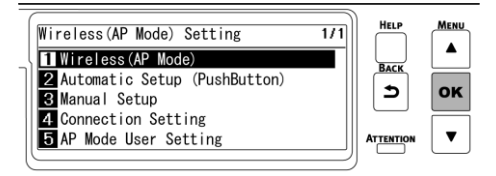

 $\overline{\mathbb{Z}}$ 

- "Cannot be used simultaneously with wireless(infrastructure)." will be displayed for about 5 seconds.
- **4** Press ▲ to select [Enable], and press «OK».

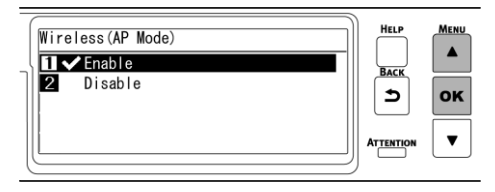

 $\overline{\mathbb{Z}}$ 

- After setting Wireless(Infrastructure) to [Disable], if a screen appears to ask you to check whether to enable wireless (AP mode), press «OK» to enable wireless (AP mode).
- **5** Press «ON LINE» to return to the standby screen.

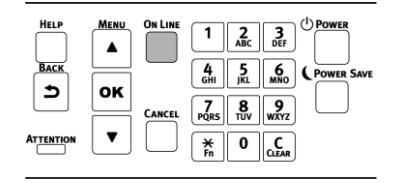

# **3. Connecting with a device**

There are two ways as follows.

- Connecting automatically(Push button)
- Connecting manually

#### **Connecting automatically (Push button)**

If the wireless terminal supports WPS-PBC (push button), you can connect it to this machine using the WPS button.

- **1** Check the position of the WPS button in the User's Manual enclosed with the wireless terminal.
- **2** Press the scroll button ▼ on the operator panel several times to select [Wireless(AP Mode) Setting], and press «OK».
- **3** Input the admin password using the numeric keypad, and press «OK».  $\mathscr{E}$  [Admin password](#page-196-0)  $\overline{\mathscr{Q}}$ 
	- "Cannot be used simultaneously with wireless(infrastructure)." will be displayed for about 5 seconds.

**4** Press ▲ to select [Enable], and press «OK».

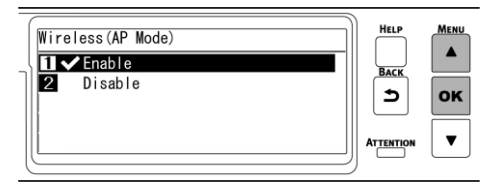

**5** Press ▼ to select [Automatic Setup (PushButton)] , and press «OK».

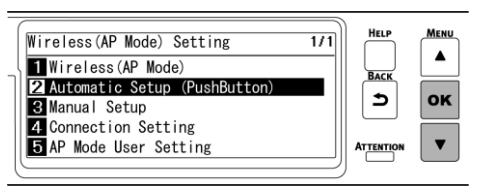

**6** When "Implementing this method? Pushbutton method" is displayed, check that [Yes] is selected, and press «OK».

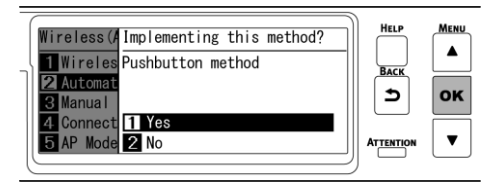

"Running pushbutton method" is displayed, and this machine will start to search for a wireless LAN access point.

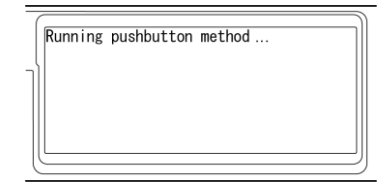

- **7** Start WPS-PBC (push button) on the wireless terminal.
	- $\odot$ 
		- "Running pushbutton method" is displayed for about 2 minutes. Start the push button on the wireless terminal  $\bullet$ while it is displayed.
		- While "Running pushbutton method" is displayed, the operator panel of this machine is disabled.
- **8** When "Connection successful." is displayed, the connection is completed.

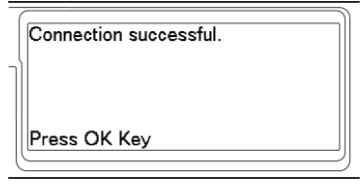

 $\overline{\mathcal{C}}$ 

• If the connection fails, follow the procedure in ["Connecting manually"](#page-55-0) to connect again.

Then, go to "[Installing software on a PC](#page-58-0)".

When using a mobile device, go to "[Printing from a mobile device](#page-284-0) ".

#### <span id="page-55-0"></span>**Connecting manually**

If the wireless terminal does not support WPS-PBC (push button), input the SSID and password of this machine in the wireless terminal to connect.

- **1** Press the scroll button ▼ on the operator panel several times to select [Wireless(AP Mode) Setting], and press «OK».
- **2** Input the admin password using the numeric keypad, and press «OK».  $\mathscr{O}$  [Admin password](#page-196-0)
	- $|\mathcal{Q}_\nu|$ 
		- "Cannot be used simultaneously with wireless(infrastructure)." will be displayed for about 5 seconds.
- **3** Press ▲ to select [Enable], and press «OK».

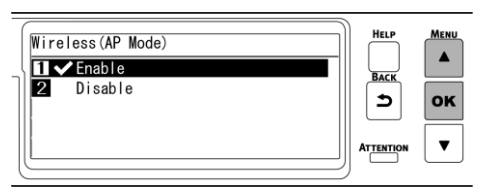

**4** Press ▼ several times to select [Manual Setup], and press «OK».

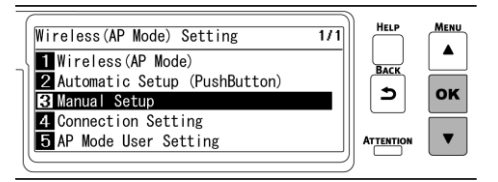

**5** Check that [SSID] and [Password] of this machine are displayed.  $\sqrt{a}$ 

The screens shown here are examples, and they may differ from the actual display.

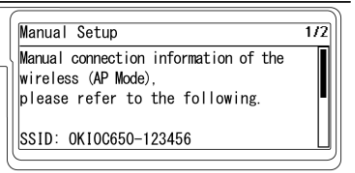

**6** Input [SSID] and [Password] of this machine confirmed in Step 5 in the wireless terminal to

#### connect.

 $\overline{\mathscr{Q}}$ 

- If the wireless terminal is set to obtain the IP address automatically, you can communicate by connecting to this machine in the AP mode and allocating the IPv4 address automatically to the mobile terminal.
- The factory default IP address is [192.168.110.100].
- $\bullet$ If you cannot connect, see ["Troubleshooting for wireless LAN connection](#page-354-0) ".

Then, go to "[Installing software on a PC](#page-58-0)".

When using a mobile device, go to "[Printing from a mobile device](#page-284-0) ".

# **Connecting via USB**

Connect this machine and a PC with a USB cable to print.

**1** Prepare a USB 2.0 cable.

 $\odot$ 

- Not compatible with USB 3.0.
- The connector shape on the machine side is of type B.

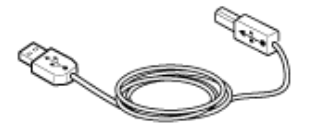

 $\overline{\mathcal{Q}}$ 

- To connect in the USB 2.0 hi-speed mode, use a USB cable compliant with USB 2.0 hi-speed specifications.
- **2** Power off this machine.
- **3** Plug one end of the USB cable into the USB interface connector of this machine.  $\odot$ 
	- Do not insert the USB cable into the network interface connector. Doing so may cause a malfunction.

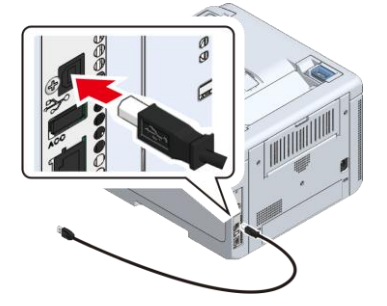

**4** Plug the other end of the USB cable into the USB interface connector of the PC.

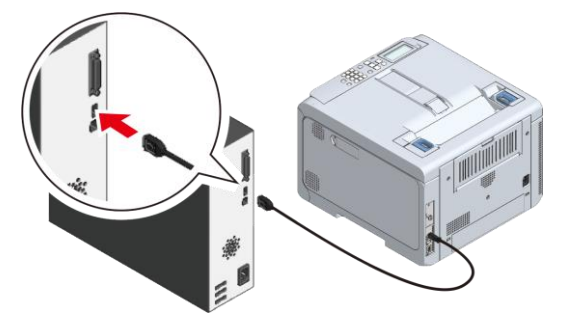

Proceed to "[Installing software on a PC](#page-58-0) ".

<span id="page-58-0"></span>If your PC comes with a DVD drive, install the printer driver and other software on the PC from the provided DVD.

If your PC does not come with a DVD drive, or if you want to update the printer driver or any other software, download and install it from the website.

# **Operating environment**

- Windows 10
- Windows 8.1
- Windows 8
- Windows 7
- Windows Server 2019
- Windows Server 2016
- Windows Server 2012 R2
- Windows Server 2012
- Windows Server 2008 R2
- Windows Server 2008
- macOS 10.15 10.12, OS X 10.11

 $\odot$ 

 The screen display may differ from the description depending on the version of Windows and macOS or the specific printer driver.

# **Types of printer driver**

There are two types of printer driver, the PCL printer driver and the PS printer driver. For normal printing, use the PCL printer driver. The PS printer driver is suitable for printing documents containing the ESP data or the PostScript font.

 $\mathscr{E}$  [Screens and functions of the printer driver](#page-134-0)

 $\odot$ 

• Only the PS printer driver is applicable to macOS.

### **For Windows**

- **1** Check that this machine and the PC are connected, and that the power supply is on.
- **2** Insert the provided DVD to the PC.

 $\odot$ 

• To install the driver from the provided DVD, it is necessary to install and enable .NET Framework 3.5 or above.

**3** When the [DVD drive] screen is displayed, click [Launch Setup.exe].

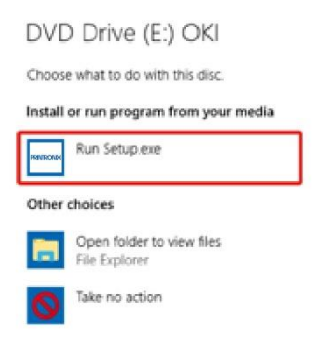

- $\sqrt{a}$ 
	- If the [User Account Control] screen is displayed, click [Yes].
	- If the [DVD drive] screen is not displayed, open DVD from the Explorer.
- **4** Choose a language from the pull-down menu of language selection in the [Welcome] screen.
- **5** Read the software license agreement, and click [Accept].
- **6** Read the environmental advice, and click [Go].
- **7** Click either [Network Connection] or [USB Connection] depending on the connection method between the PC and this machine.

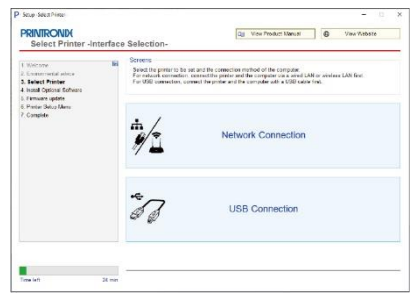

If [Windows Security Alert] screen is displayed, click [Allow Access].

**8** Select the model name of this machine, and click [Go].  $|\mathcal{Q}\rangle$ 

• If the printer is not displayed with a network connection, input the IP address assigned to the printer by selecting [Search Range], and click [Search Again].

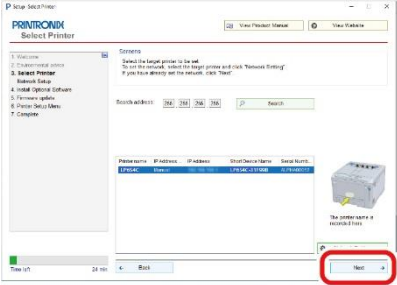

**9** Click [Recommended Install].

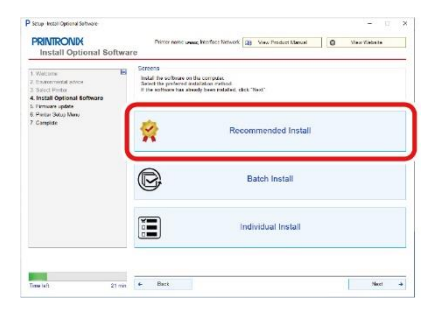

Check the software, and click [Start].

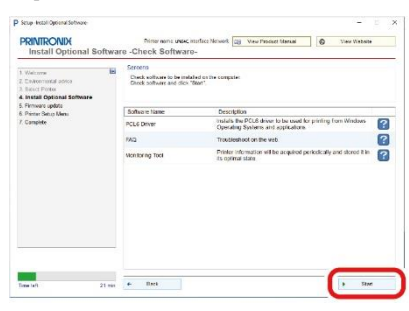

Installation will begin.

 $|\mathbb{Z}|$ 

- The following software will be installed.
	- PCL6 printer driver (including Network Extension, Color Swatch Utility)
	- FAQs
	- Monitoring Tool
- Other software is installed from either [Batch Install] or [Individual Install].
- **10** Check that the software installation is complete.

### **11** Click [Exit].

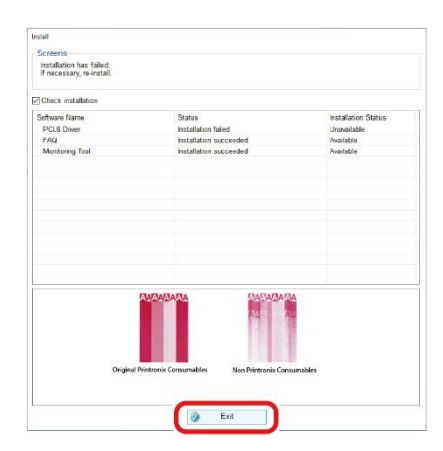

The [Firmware Update] screen is displayed.

**12** If you do not need to update, click [Go].

Click [Confirm] if you do not know or an update is required.

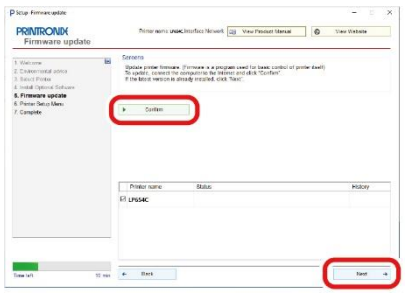

If the following screen appears, click [Yes].

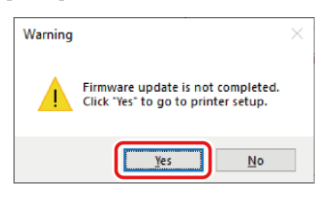

After the update is completed, click [Go].

**13** Click [Go].

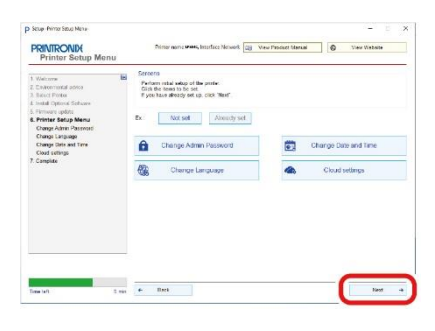

If the following screen appears, click [Yes].

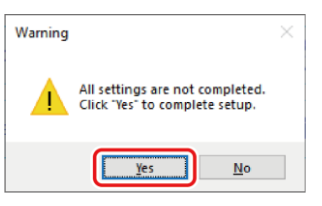

**14** Click [Exit].

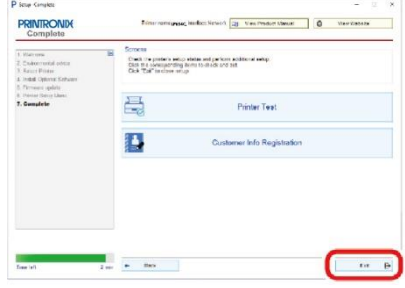

Now installation is completed.

If you install options like the expansion tray unit, change the settings of printer driver.

 $\mathscr{P}$  [Setting the printer driver](#page-63-0)

When the Monitoring Tool is displayed, register the installed printer.

[Monitoring Tool \(Windows\)](#page-250-0)

### **For macOS**

- **1** Check that this machine and the PC are connected, and that the power supply is on.
- **2** Insert the included DVD to the PC.
- **3** Double-click on the [PRINTRONIX] icon on the desktop.
- **4** Double-click on [Drivers] [PS] [Installer for OSX].
- **5** Finish the installation by following the on-screen instructions.
- **6** Select [System Preferences] from the Apple menu.
- **7** Click [Printers and Scanners].
- **8** Click [+], and select [Add Printer or Scanner] when the menu appears.

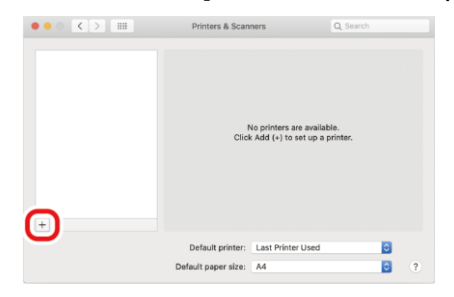

### $\overline{\mathbb{Z}}$

- If you cannot click [+], click the key mark.
- **9** Click [Default].

#### **10** Select this machine, and select [PRINTRONIX LP654C PS] from [Drivers].

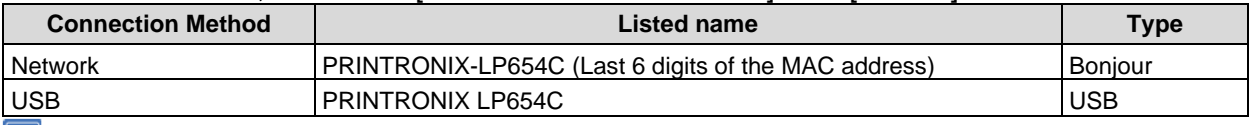

#### $|\mathcal{Q}_\nu|$

- The MAC address can be checked by pressing the scroll buttons on the operator panel to print the network information from [Print Information] - [Network].
- To change the name, input a new name to be used in [Name].

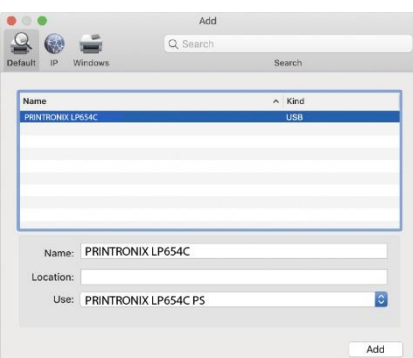

### **11** Click [Add].

 $\mathbb{Z}$ 

• If the option confirmation screen appears, click [OK].

- **12** Make sure that this machine is added to the list of [Printers] and that "PRINTRONIX LP654C
	- PS" is displayed in [Type].

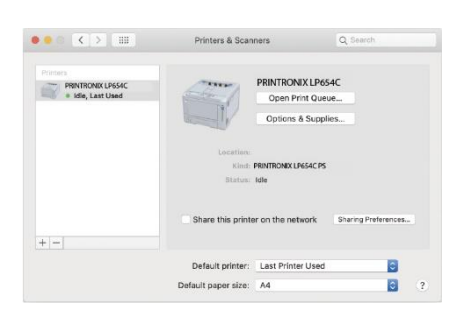

 $\odot$ 

- If "PRINTRONIX LP654C PS" is not displayed in [Type] properly, click [-] to delete this machine from [Print], and then repeat Steps 8 - 12.
- **13** Click [Open the Print Queue].
- **14** Select [Print Test Page] from the [Print] menu.

Installation is completed when the test page is printed.

If you install options like the expansion tray unit, change the settings of printer driver.

<span id="page-63-0"></span> $\mathscr{E}$  [Setting the printer driver](#page-63-0)

### **Setting the printer driver**

If an expansion tray unit has been installed, change the printer driver settings with the following procedure after installing the printer driver.

 $\mathscr{P}$  [Installing software on a PC](#page-58-0)

 $\bigcirc$ 

• To follow this procedure, it is necessary to log into the computer with administrator privileges.

### **For Windows PCL printer driver**

- **1** Open the "Devices and Printers".  $\mathscr{P}$  [How to open the printer folder](#page-143-0)
- **2** Right-click on the icon of [PRINTRONIX LP654C PCL], and select [Printer Properties].
- **3** Select the [Device Options] tab.

**4** For a network connection, click [Get Printer Settings].

For a USB connection, input the number of trays minus the MP tray in [Installed Paper Trays]. For example, if three expansion tray units are mounted, the usable trays are trays 1/2/3/4, so input "4".

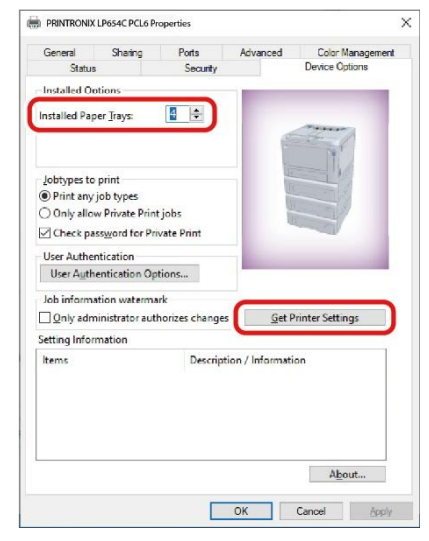

**5** Click [OK].

### **For Windows PS printer driver**

- **1** Open the "Devices and Printers".  $\mathcal{P}$  [How to open the printer folder](#page-143-0)
- **2** Right-click on the icon of [PRINTRONIX LP654C PS], and select [Printer Properties].
- **3** Select the [Device Settings] tab.
- **4** For a network connection, select [Get installed options automatically] in [Installable Options],

and click [Setup].

For a USB connection, select the corresponding value in [Available Trays] of [Installable Options].

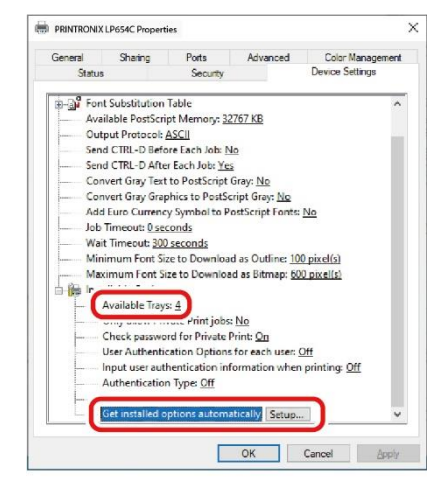

**5** Click [OK].

### **For macOS**

- $\overline{\mathscr{Q}}$
- Depending on the timing when the printer is added, the information for the expansion tray unit may have been set.
- **1** Select [System Preferences] from the Apple menu.
- **2** Click [Print & Scan].
- **3** Select this machine, and click [Options and Supplies].
- **4** Select the [Options] tab.
- **5** Select the total number of trays from [Available Trays], and click [OK].

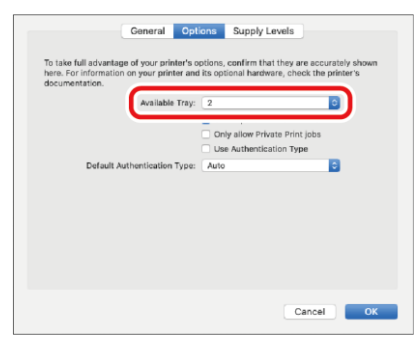

# **Basic operations**

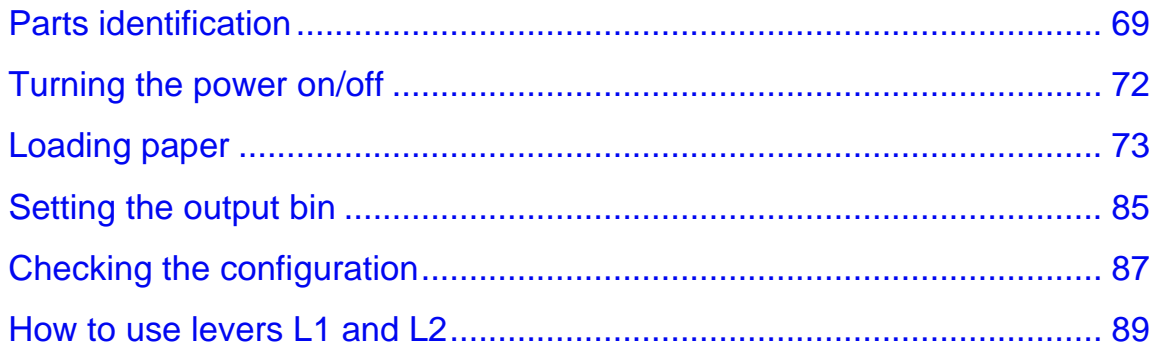

# <span id="page-67-0"></span>**Parts identification**

This section explains the name and functions of each part of the main unit.

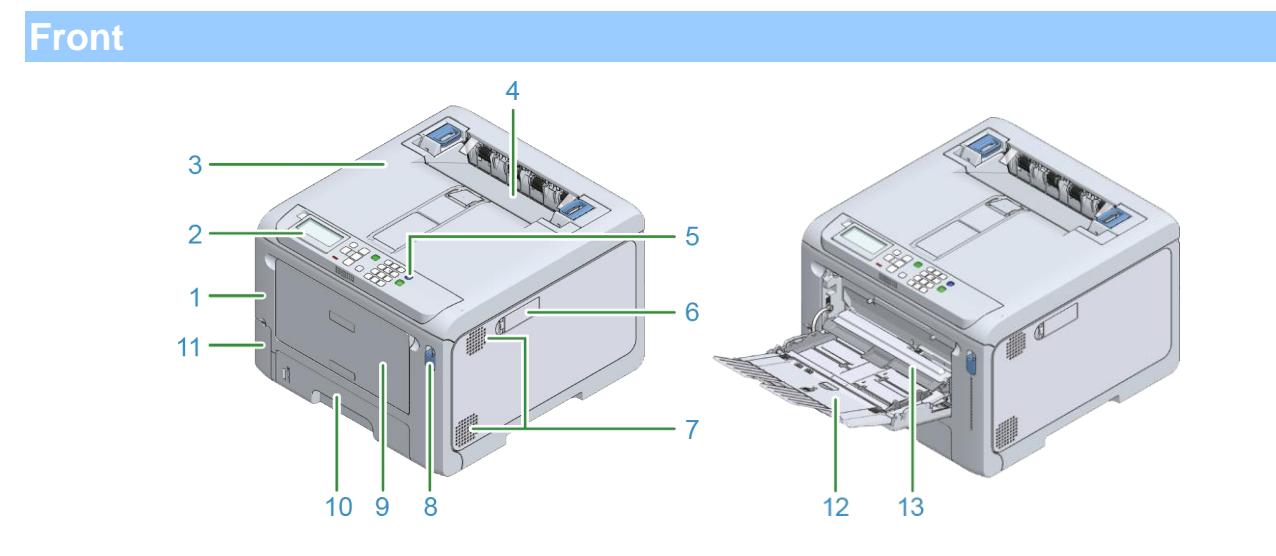

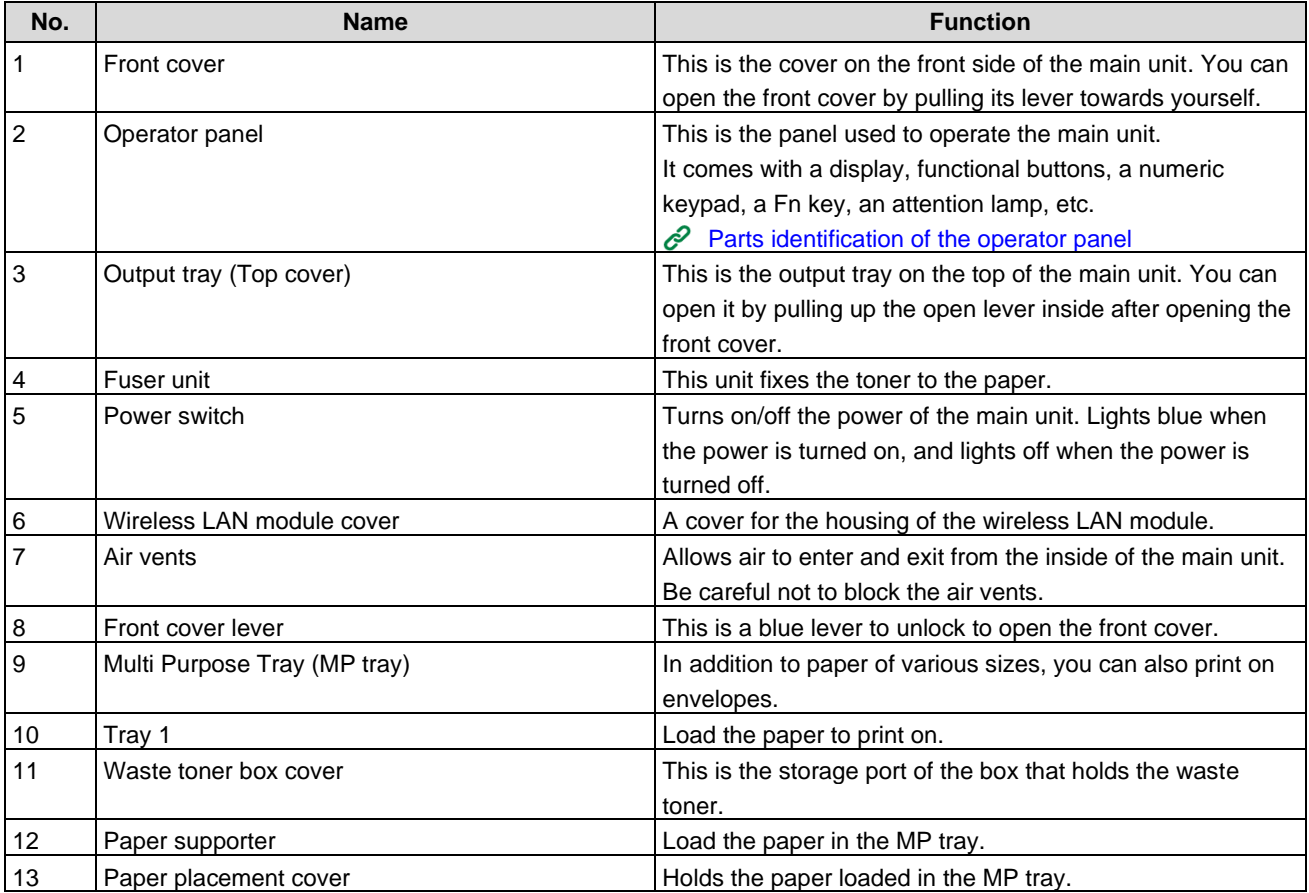

# **Inside the main unit**

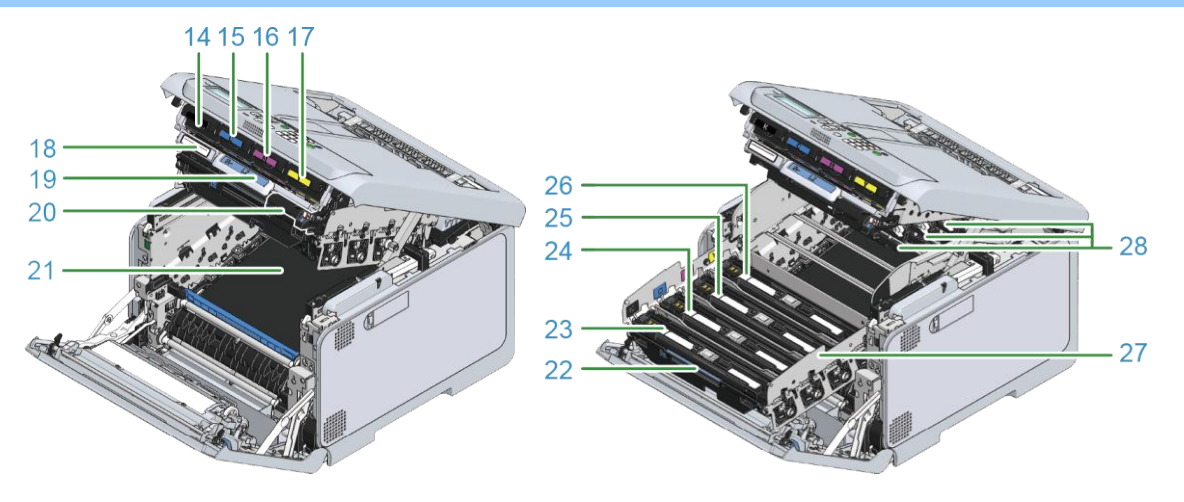

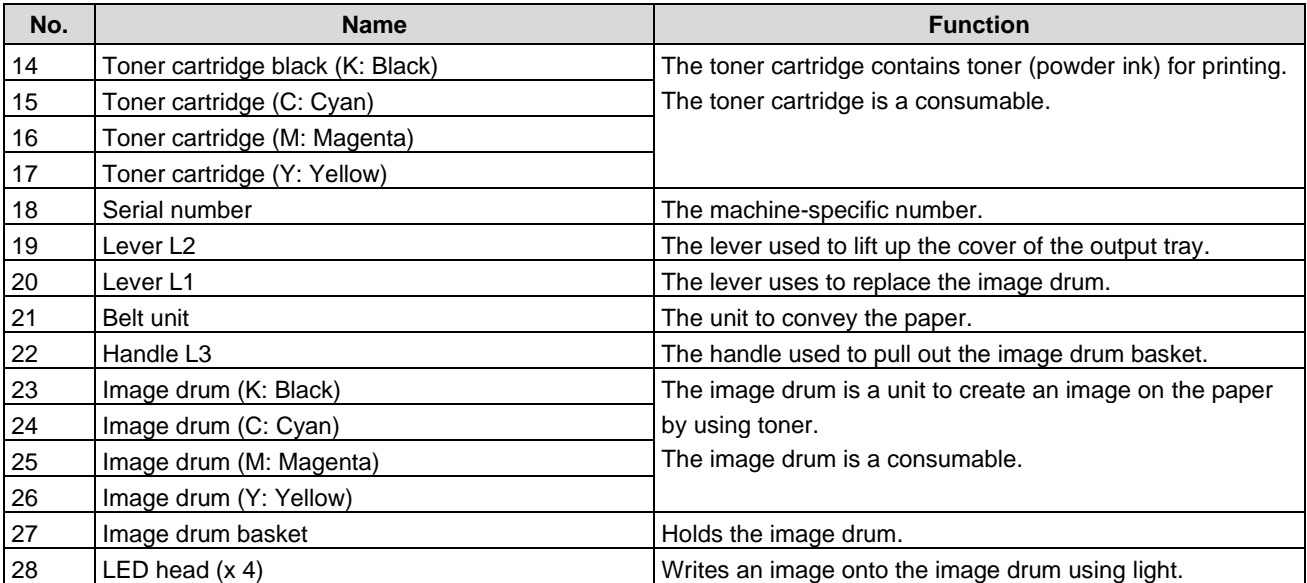

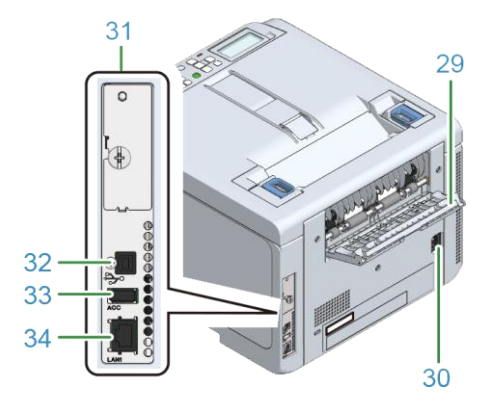

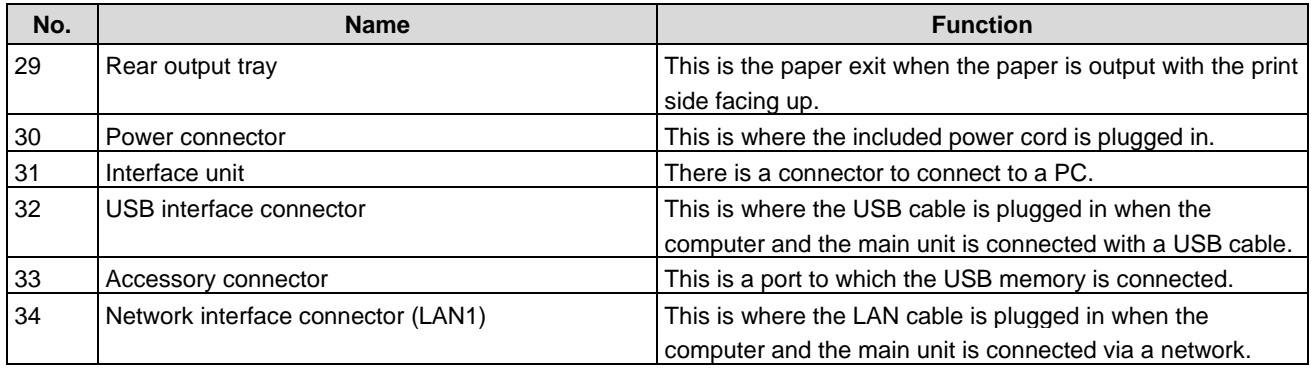

### <span id="page-70-0"></span>**Turning the power on**

**1** Press and hold the power switch for approx. one second.

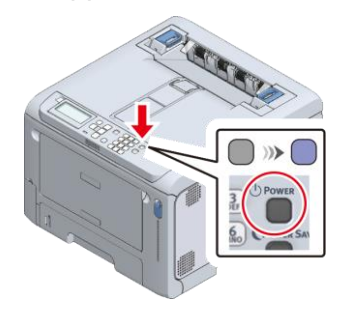

When the power is on, the LED lamp of the power switch will light on. When this machine gets ready, "Ready To Print" will appear on the display.

### **Turning the power off**

**1** Press and hold the power switch for approx. 1 second. "Shutting down. Please wait. The power will turn off automatically" will appear on the display, and the LED lamp of the power switch will flash at intervals of approx. 1 second.

Wait a moment, and this machine will be powered off automatically, and the LED lamp of the power switch will turn off.

 $\odot$ 

- If you press and hold the power switch for approx. 1 second while this machine is in the power save mode, the power will turn off without displaying anything.
- Please wait. This may take about 5 minutes to turn off the power.
- Press and hold the power switch for more than 5 seconds to turn off the power by force. Use only if a problem has occurred. For troubles with this machine, refer to ["Troubleshooting for the machine](#page-372-0) ".

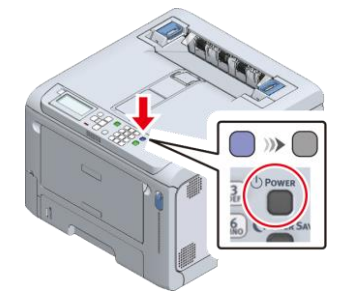

# <span id="page-71-0"></span>**Loading paper**

This section explains the types of paper applicable to this machine, paper precautions and paper storage methods.

### **Procedure for loading paper**

#### **1. Check the applicable paper.**

- $\mathscr P$  [Applicable paper](#page-71-1)
- $\mathscr{P}$  [Inapplicable paper](#page-73-0)

#### **2. Load the paper in the tray.**

- $\mathscr P$  [Paper applicable to each tray](#page-75-0)
- $\mathscr{O}$  [Loading paper in Tray 1](#page-75-1)
- $\mathscr{E}$  [Loading paper in Tray 2/3/4 \(Optional\)](#page-77-0)
- $\mathscr{P}$  [Loading paper in the MP tray](#page-79-0)

### **3. Set the paper information (media size, media type, media weight) on the operator panel.**

<span id="page-71-1"></span> $\mathscr{P}$  [Setting paper information on the operator panel](#page-80-0)

### **Applicable paper**

In order to maintain high-quality printing, it is necessary to use paper that fulfills the quality, weight and surface finish conditions. Please use electrophotographic paper.

If you are printing on non-recommended paper, thoroughly test the print quality and paper traction beforehand and check that there are no problems before use.

For precautions for printing on various types of paper, refer to "[Paper precautions by type](#page-73-1) ".

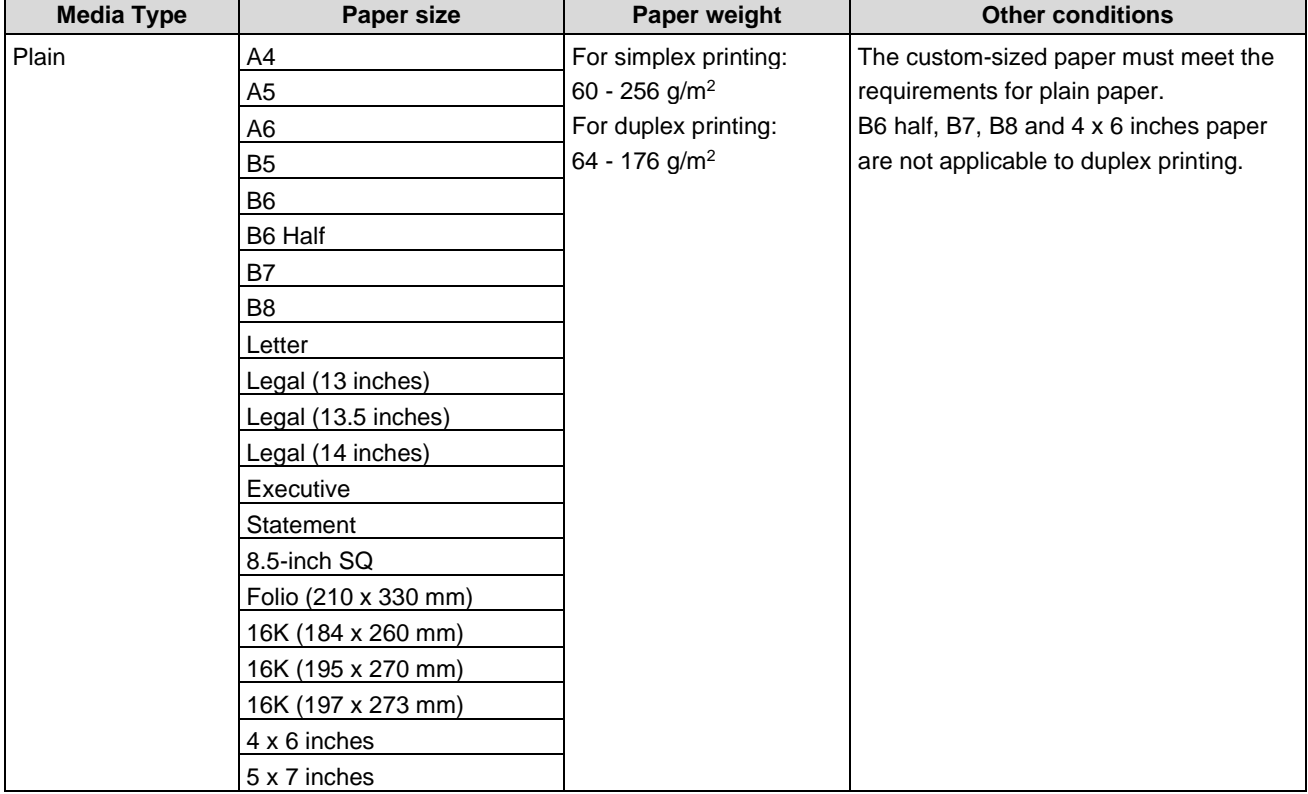
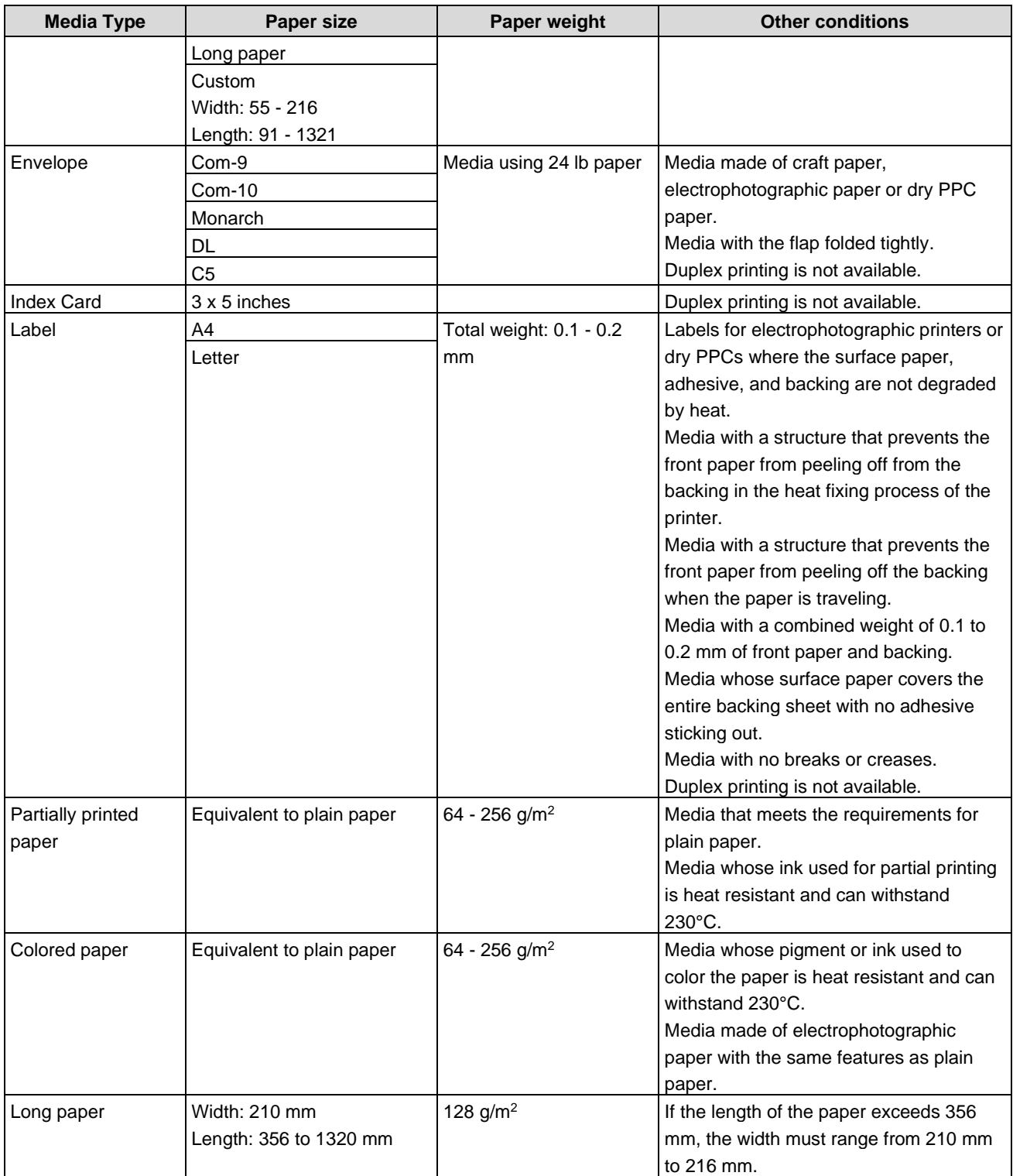

#### $\bigcirc$

- If the paper grain direction does not match the paper feeding direction, paper jams may occur.
- Printing from the MP tray may cause wrinkles. In this case, feed paper from the paper cassette.
- The paper wrapper shows the orientation of the surface. Load paper properly so that the face side is the printing side.
- The paper is wrapped in moisture-proof paper to prevent moisture. Please use the paper as early as possible after opening its package.
- Wrap unused paper in the wrapping paper, and keep it away from moisture absorption as much as possible.
- If it is used beyond the normal room temperature (temperature: 17°C to 25°C; humidity: 40% to 60%), the printing quality may be degraded or problems may occur such as paper jams, wrinkles, curls, and warpage.

 Depending on the installation environment of the machine, printing on paper that contains moisture may cause white steam or water droplets to appear around the paper exit area of the machine. This is not abnormal because the heat generated when the toner is fixed to the paper evaporates the moisture contained in the paper.

#### **Inapplicable paper**

Do not use the following types of paper. Doing so may cause paper jams or malfunction.

- Paper with smooth surface, rough paper, and paper with different front and back roughness
- Paper that is too thin or too thick
- Paper with much paper dust
- Short grain paper (Do not use for vertical feeding.)
- Wet (damp) paper
- Paper with curl, curve or wave due to humidity
- Paper stuck by static electricity
- Paper and envelopes that have been textured, embossed or coated
- Paper specially processed with glue, chemicals, etc.
- Paper specially processed without heat resistance (230°C)
- Paper with holes, perforations, notches, holes for binder
- Paper that has irregularities, crushing, burrs, etc. on the paper cut surface
- Non-square shaped paper, or paper whose cutting angle is not right
- Paper or envelopes with wrinkles, warping, corner bending, waving, creases, tears, etc.
- Paper with staples, clips, ribbons, tapes, clasps, etc.
- Special paper such as carbon paper, non-carbon paper, thermal paper, and pressure-sensitive paper
- Thermal transfer printer paper, ink jet paper, wet PPC paper, copying paper, Japanese paper, etc.
- Envelopes sticked with stamps
- Envelopes that are too thick
- Envelope made of plastic
- Double envelopes with inner bags
- Envelopes with clasps, buttons or windows
- Envelopes sticked with double-sided tape or with adhesive on the flap
- Envelopes with water repellency

#### **Paper precautions by type**

#### **Plain**

- The printing speed will be slowed when the paper size is set to [A6] or [A5] (lengthwise direction) or when the paper width is set to 182 mm or less.
- For thick paper, the toner may stick thinly to the whole paper or the printing may be light.

# **Partially printed paper**

 When a printing frame is set, design it with careful considerations of the following variations in the printing position.

Output position accuracy:  $\pm 2$  mm; paper slant:  $\pm 1$  mm/100 mm; image expansion and contraction:  $\pm 1$  $mm/100$  mm (When GSM paper weight is 80 g/m<sup>2</sup>)

This machine cannot print over a printed area.

# **Envelope**

- The paper may warp or wrinkle after printing.
- The toner may stick thinly to the whole paper or the printing may be light.
- The toner may be easily removed.
- The printing quality may decline in an area of about 5 mm around the sealing part (of different weights) of the envelope.
- The warps on an envelope may cause poor paper feeding. Use the envelope after correcting warps or bulges.
- If the glued part at the rear edge of the envelope is bent, it may cause poor paper feeding. Correct the bending before use.
- Duplex printing is not available.
- Always perform trial printing and check that there are no problems.

# **Label**

- The toner may stick thinly to the whole paper or the printing may be light.
- The toner may be easily removed.
- The warps on the front edge of a label may cause poor paper feeding. Use labels after correcting warps or bulges.
- Duplex printing is not available.
- Always perform trial printing and check that there are no problems.

# **Long paper**

- For thick paper, the toner may stick thinly to the whole paper or the printing may be light.
- If the paper grain direction does not match the paper feeding direction, paper jams may occur.
- Do not use paper that has been printed once with a thermal transfer printer, inkjet printer, etc.
- The paper wrapper shows the orientation of the surface. Load paper properly so that the face side is the printing side.
- The paper is wrapped in moisture-proof paper to prevent moisture. Please use the paper as early as possible after opening its package.
- If the paper has a GSM weight other than 128  $g/m^2$ , the print quality may deteriorate. Always perform trial printing and check that there are no problems.
- Be sure to set the paper size to portrait length. The portrait length cannot be set to a value shorter than the landscape length.
- Some applications may not be available.
- Even when using under the recommended conditions, the long paper with a length exceeding 356 mm may not be able to guarantee the print quality.

# **Irregular-sized paper (custom size)**

- Skewing, curling, warping, folded corners (the edge is folded) and paper jams caused by these factors may occur. Check the print result of the paper to be used in advance.
- Register the paper in portrait orientation and load it in portrait orientation in the tray.
- If the length exceeds 356 mm, use the rear output tray.
- Some applications may not be available.
- The quality of printing on the paper with a length exceeding 356 mm will be not guaranteed.
- If the paper is too long and protrudes from the paper supporter of the MP tray, support the paper with your hand.
- For the paper size that can be fed from each tray and the paper size that can be printed on both sides, please refer to "[Applicable paper](#page-71-0) ".
- If you cannot print correctly on a large-sized paper, it is suggested to set [Quality] to [Normal] in the PS printer driver.
- Always perform trial printing and check that there are no problems.

# **Recycled**

- The toner may stick thinly to the whole paper or the printing may be light.
- Some recycled paper contains additives that may reduce the printing quality. Be sure to check that it is the recycled paper for the electrophotographic printer before using it.

## <span id="page-75-0"></span>**Paper applicable to each tray**

# **Tray 1**

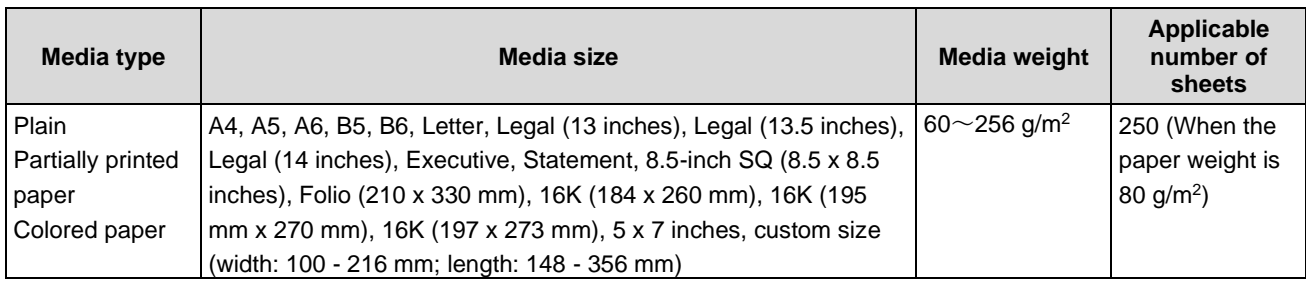

# **Tray 2/3/4 (Optional)**

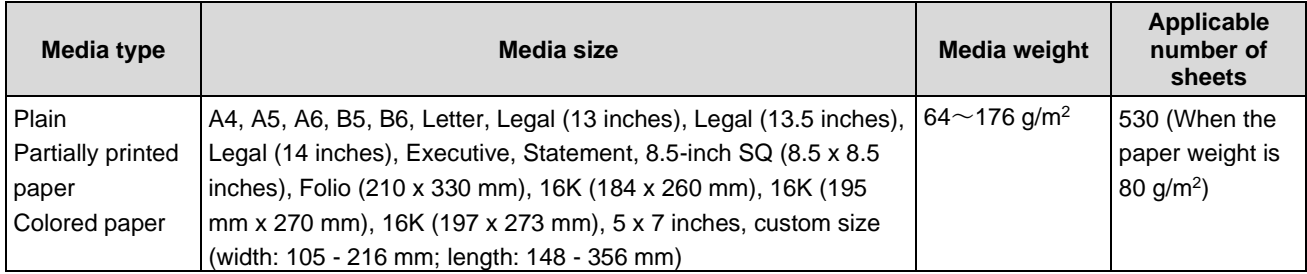

# **MP tray**

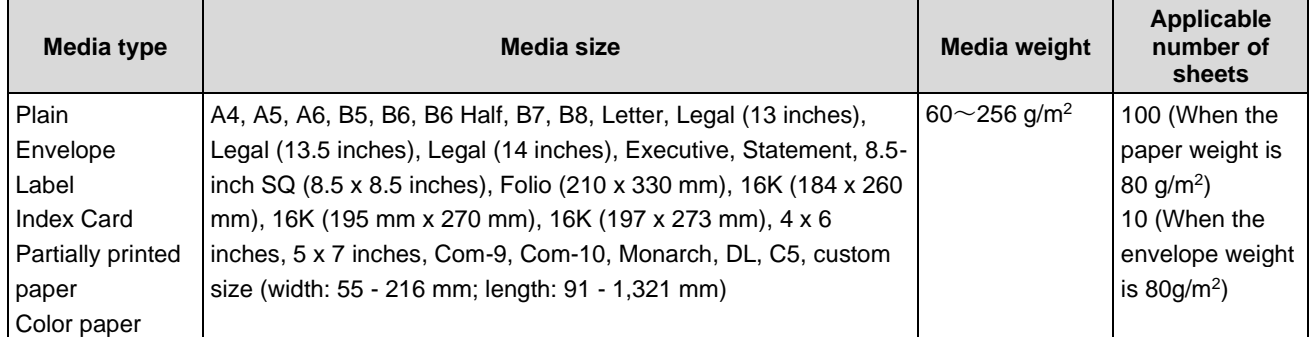

## **Loading paper in Tray 1**

For the paper that can be used, please see "[Applicable paper](#page-71-0) ","[Paper applicable to each tray](#page-75-0) ".

## $\overline{\mathscr{Q}}$

You can load the A5-sized paper in either portrait or landscape.

#### **1** Pull out the paper cassette.

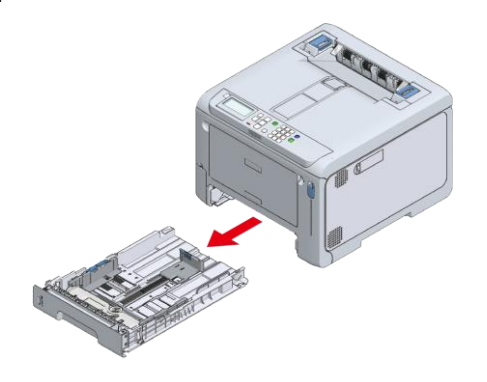

#### $\odot$

- If you pull out the paper cassette with the power on, "Change tray settings?" may appear on the display. This message will disappear automatically in 10 seconds after the paper cassette is returned to the main unit. If you have changed the paper, press the «OK» button and change the settings of paper size, media type and media weight accordingly.
- Be cautious for the orientation of paper that can be loaded in either portrait or landscape, like A5 size.
- **2** Slide the paper guide and the blue part of the paper stopper to fit the size of the paper to be loaded.

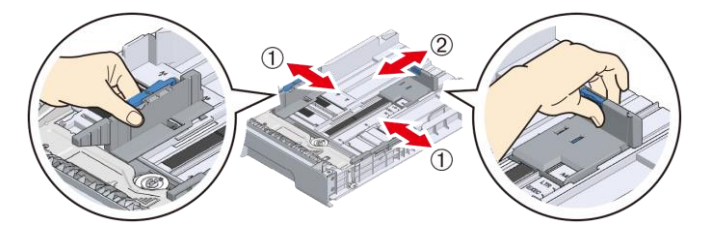

**3** Shuffle the paper well. Align edges of the paper horizontally.

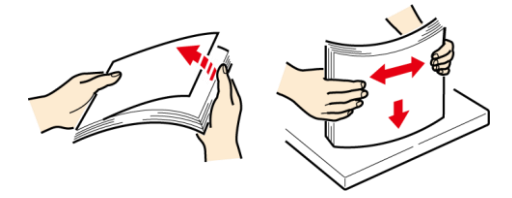

- **4** Load the paper with the printing side down, and press it down from top.  $\odot$ 
	- Do not exceed the  $\nabla$  mark on the paper guide when loading paper.

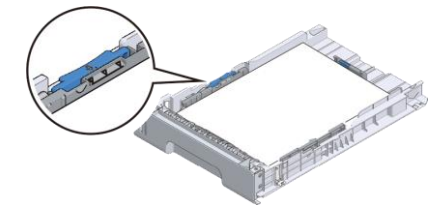

- **5** Return the paper cassette to this machine.
	- $\odot$ 
		- If the paper cassette is returned to the main unit forcefully, the paper stopper may slide.

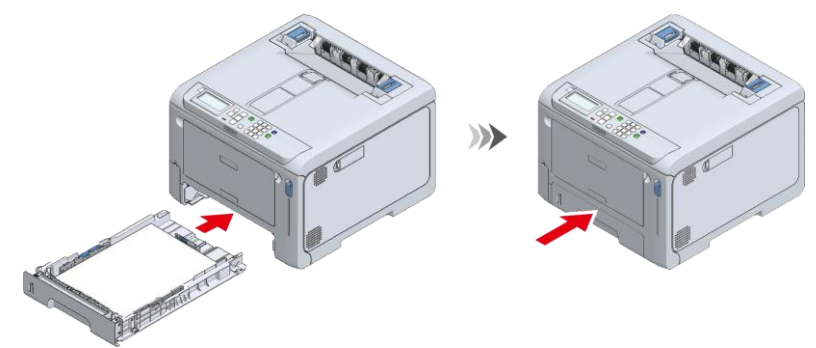

**6** Proceed to "[Setting paper information on the operator panel](#page-80-0) ".

## **Loading paper in Tray 2/3/4 (Optional)**

For the paper that can be used, please see "[Applicable paper](#page-71-0) " ,"[Paper applicable to each tray](#page-75-0) ".

- $\overline{\mathscr{L}}$ 
	- You can load the A5-sized paper in either portrait or landscape.
- **1** Pull out the paper cassette.

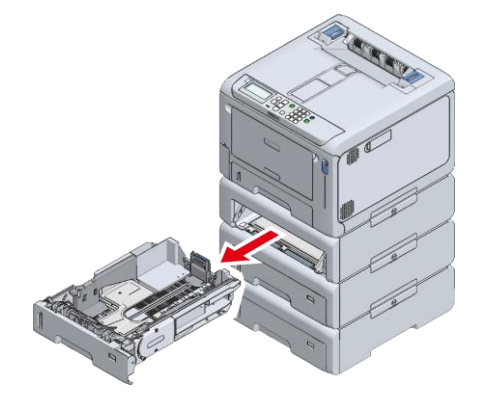

**2** Set the paper size dial to fit the paper size.

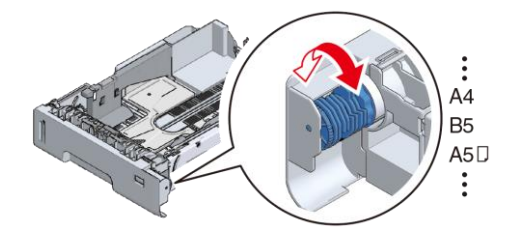

#### $\sqrt{2}$

• Set it to [OTHER] when you have loaded the paper of a standard size not available on the paper size dial.

 $\odot$ 

- If you pull out the paper cassette with the power on, "Change tray setting?" may appear on the display. This message will disappear automatically in 10 seconds after the paper cassette is returned to the main unit. If you have changed the paper, press [Yes] and change the settings of paper size, media type and media weight accordingly. Also, change the setting of the paper size dial of the tray.
- Make sure that the setting of the paper size dial matches the size of paper to be loaded. If they do not match, a paper size error will occur, and you will be unable to print.
- Be cautious for the orientation of paper that can be loaded in either portrait or landscape, like A5 size.
- **3** Slide the paper guide and the blue part of the paper stopper to fit the size of the paper to be loaded.

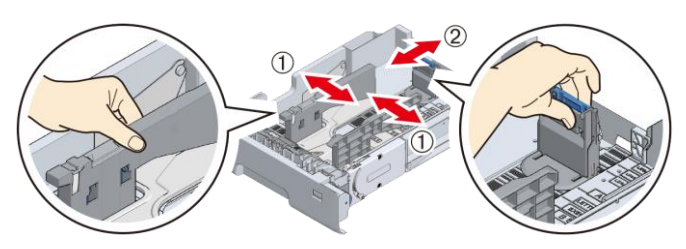

**4** Shuffle the paper well. Align edges of the paper horizontally.

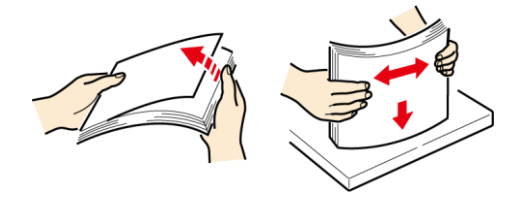

- **5** Load the paper with the printing side down, and press it down from top.  $\bigcirc$ 
	- Do not exceed the  $\nabla$  mark on the paper guide when loading paper.

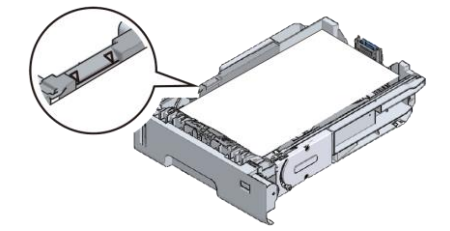

**6** Check that the size and orientation of the loaded paper well match the settings of the paper size dial.

 $\odot$ 

- If the size and the orientation of the loaded paper do not match the settings of the paper size dial, a paper size error may occur during printing and you may not be able to print.
- **7** Return the paper cassette to this machine.

 $\odot$ 

• If the paper cassette is returned to the main unit forcefully, the paper stopper may slide.

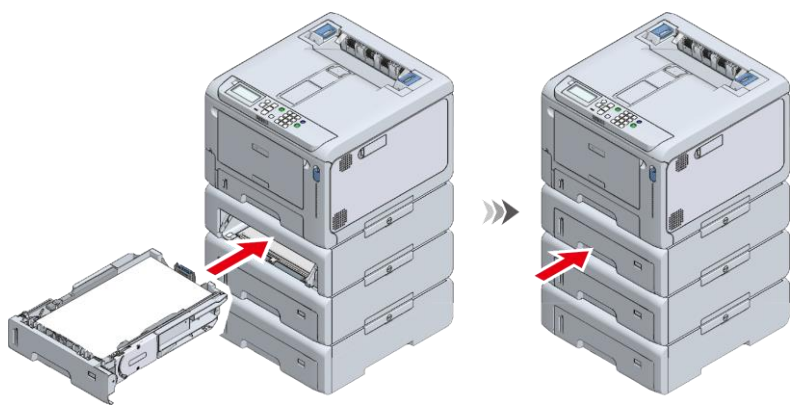

**8** Proceed to "[Setting paper information on the operator panel](#page-80-0) ".

# **Loading paper in the MP tray**

For the paper that can be used, please see "[Applicable paper](#page-71-0) " and "[Paper applicable to each tray](#page-75-0) ".

 $\odot$ 

- Do not load paper of different sizes, types, and weight at the same time.
- When adding paper, remove the paper in the MP tray, align edges of the paper and the paper to be added, and then load them together.
- Do not insert anything other than print paper into the MP tray.
- Do not leave paper in the MP tray for an extended period of time. Dust and dirt will adhere to the paper, and the print quality will degrade.

#### $\overline{\mathscr{Q}}$

- You can load the A5-sized paper in either portrait or landscape.
- **1** Place your fingers in the front recess and pull to open the MP tray towards you.

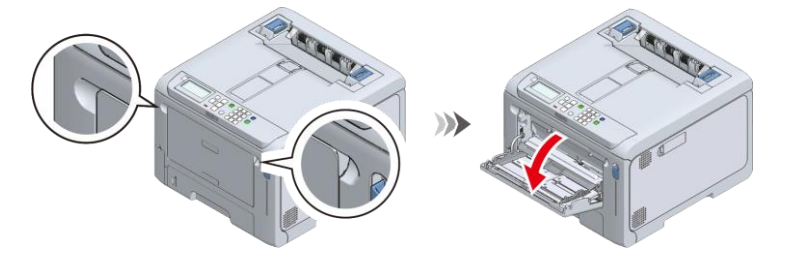

**2** Hold the center of the paper supporter and pull it out towards you.

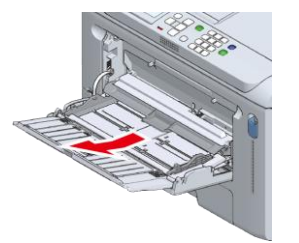

**3** Open the auxiliary supporter.

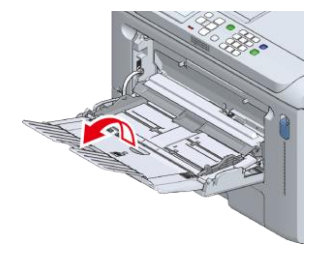

**4** Move the paper placement cover upward.

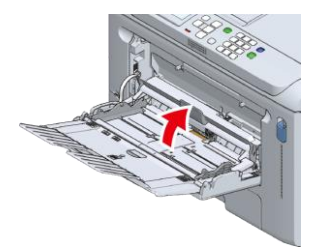

**5** Adjust the manual feeder guide to the width of the paper to be loaded.

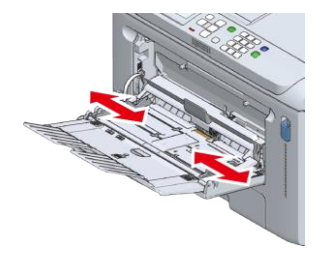

**6** Shuffle the paper well. Align edges of the paper horizontally.

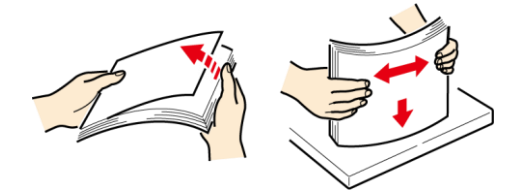

- **7** Load the paper with the print side facing up.  $\bigcirc$ 
	- Do not exceed the  $\nabla$  mark on the paper guide when loading paper.

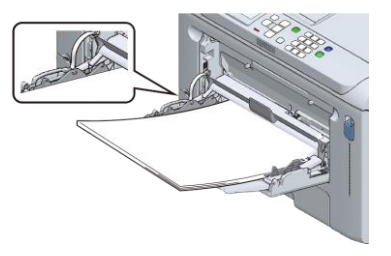

- "Would you like to change the tray settings?" may appear on the display. This message will disappear automatically after 10 seconds. If you have changed the paper, press «OK» and change the settings of paper size, media type and media weight accordingly.
- **8** Move the paper placement cover downward.
	- $\odot$ 
		- The paper cannot be fed without lowering the paper placement cover.

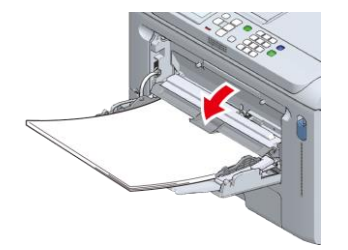

If you always print on paper of the same size and type from the MP tray, register the loaded paper in this machine.

Proceed to "[Setting paper information on the operator panel](#page-80-0) ".

#### <span id="page-80-0"></span>**Setting paper information on the operator panel**

Set the size, type and weight of the paper loaded in each tray in order.

When envelopes are loaded, see "[Printing on envelopes](#page-144-0) ".

When labels are loaded, see "[Printing on labels](#page-146-0) ".

When long paper is loaded, see "[Printing on long paper](#page-147-0) ".

When irregular-sized paper is loaded, see "[Printing on irregular-sized paper \(custom size\)](#page-149-0) ".

 $|\mathcal{Q}|$ 

- If the machine is in the power save mode, press «POWER SAVE» to restore.
- For details about the short cut menu, see ["Setting with the short menu \(Fn key\)](#page-93-0)".

# **For Tray 1/the MP tray**

- **1** Check that "Ready To Print" appears on the display.
- **2** To set the paper size of Tray 1, press the keys in the following order: «Fn»  $\rightarrow$  «1»  $\rightarrow$  «0»  $\rightarrow$ «OK».

To set the paper size of the MP tray, press the keys in the following order: «Fn»  $\rightarrow$  «9»  $\rightarrow$  «0»  $\rightarrow$  «OK».

- **3** Press the scroll button **▲** or ▼ to select the paper size to set, and press «OK» and then «BACK».
- **4** Press «2» to display [Media Type], press ▲ or ▼ to select the paper type to set, and press «OK» and then «BACK».
- **5** Press «3» to display [Media Weight], press ▲ or ▼ to select the paper type to set, and press «OK» and then «BACK».
- **6** Press «ON LINE» to return to the standby screen.

# **For Tray 2/3/4**

- **1** Check that "Ready To Print" appears on the display.
- **2** To set the paper size of Tray 2, press the keys in the following order: «Fn»  $\rightarrow$  «2»  $\rightarrow$  «0»  $\rightarrow$ «OK».

To set the paper size of Tray 3, press the keys in the following order: «Fn»  $\rightarrow$  «3»  $\rightarrow$  «0»  $\rightarrow$  «OK». To set the paper size of Tray 4, press the keys in the following order: «Fn»  $\rightarrow$  «4»  $\rightarrow$  «0»  $\rightarrow$  «OK».

- **3** Press ▲ or ▼ to select [Cassette Size], and press «OK» and then «BACK».
- **4** If the paper size dial of the tray is set to any other option than [OTHER], proceed to Step 5. If [OTHER] is set, press «4» to display [Other Size]. Press ▲ or ▼ to select the paper size to set, and press «OK» and then «BACK».
- **5** Press «2» to display [Media Type]. Press ▲ or ▼ to select the paper type to set, and press «OK» and then «BACK».
- **6** Press «3» to display [Media Weight]. Press ▲ or ▼ to select the paper type to set, and press «OK» and then «BACK».
- **7** Press «ON LINE» to return to the standby screen.

# **About values to be set**

Refer to the following table for settings in the case of plain, partially printed paper and colored paper.

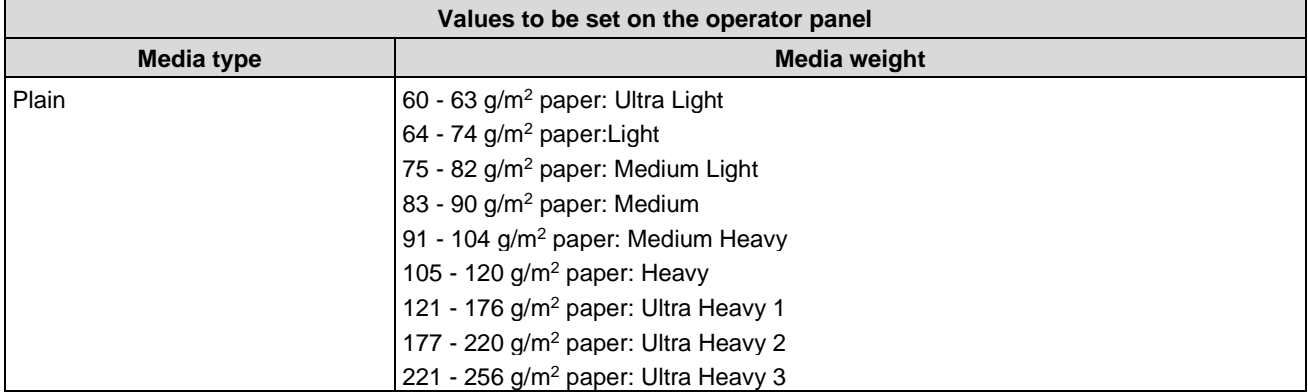

#### Refer to the following table for settings in the case of index cards.

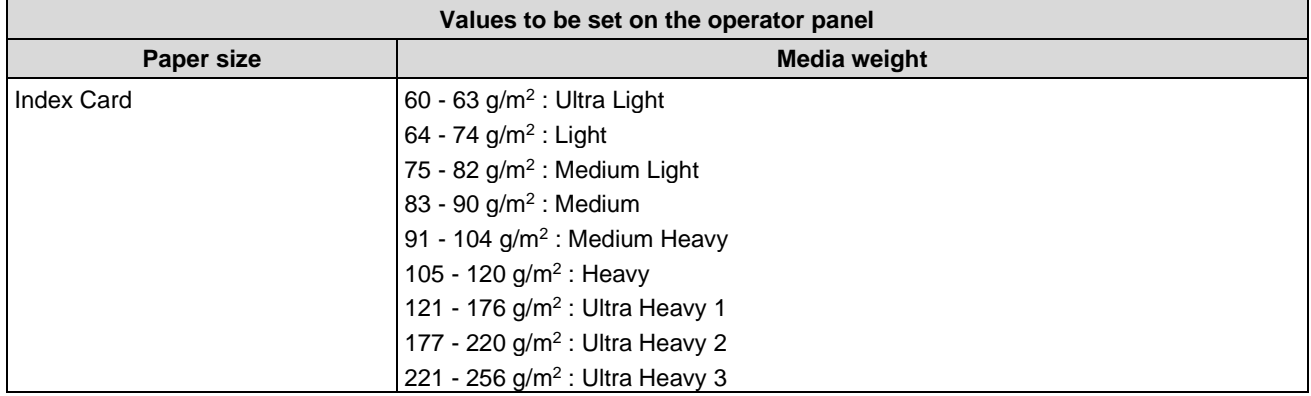

#### **Storing paper**

Please keep the paper under the following conditions to maintain the quality.

- A dark and flat place with low humidity
- Temperature: 20°C
- Humidity: 50% RH (relative humidity)

Do not store in any of the following places.

- Places exposed to direct sunlight
- Places with extreme rises and sudden fluctuations in temperature
- Places near copiers, air conditioners, heaters, ducts, etc.
- Places near the inside of an outer wall
- Uneven or curved surfaces
- Directly on the floor
- Places where static electricity is generated

#### $\odot$

- Do not open the paper until you use it.
- Do not leave the paper exposed to the air for a long period of time. You may not be able to print correctly.
- Depending on the paper in use, operating conditions and storage conditions, the print quality may deteriorate, or the paper may be curled or wrinkled.

# **Setting the output bin**

This machine outputs paper to the output tray or rear output tray. The following types of paper can be output to each output tray.

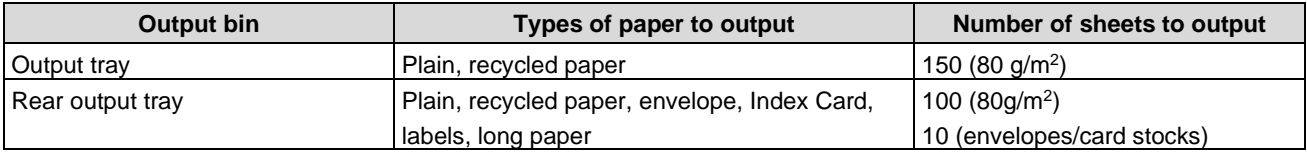

 $\odot$ 

Do not open or close the output tray during printing. Doing so may cause a paper jam.

#### **Output tray**

The paper is output with the printing side down in the order in which they are printed.

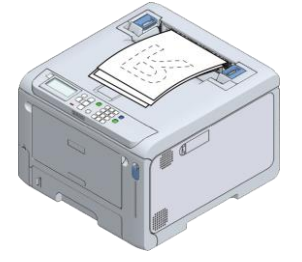

 $\odot$ 

 Check that the rear output tray at the back of this machine is closed. When the rear output tray is open, paper will always be output to the rear output tray.

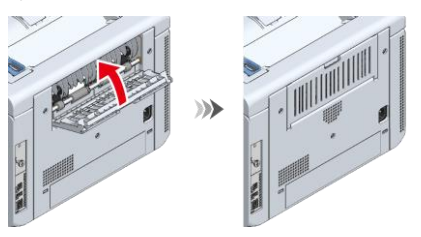

When the printed paper does not stack well, lift the paper supporter. There are two paper supporters, but only either of them is used according to your environment.

When lifting the paper supporter on the front side

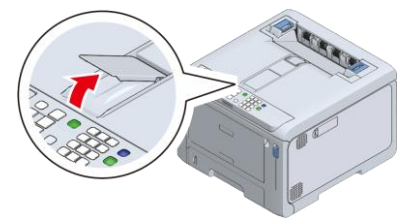

When lifting the paper supporter on the back side

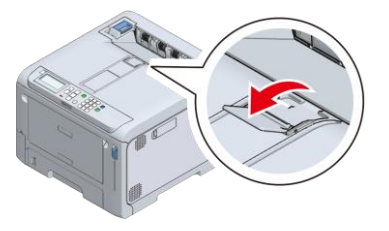

# **Rear output tray**

Use the rear output tray to print on envelopes, labels or custom-sized paper. The paper is output with the printing side up in the reverse order to which they are printed.

**1** Open the rear output tray at the back of this machine.

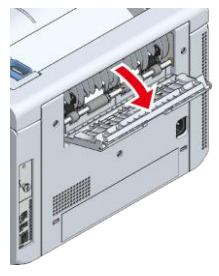

**2** Open the paper supporter.

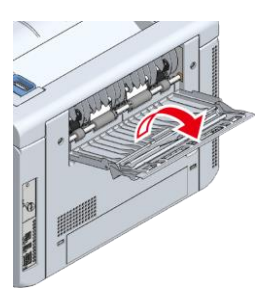

**3** Pull out the auxiliary supporter.

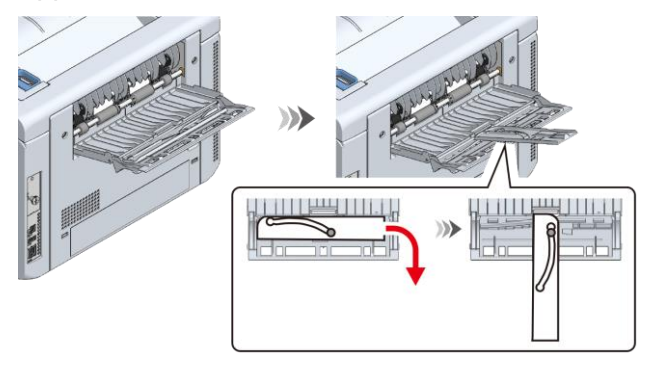

# **Checking the configuration**

You can print out and check the configuration of this machine. You can also check the configuration from the operator panel.

#### <span id="page-85-0"></span>**Printing the menu map (configuration)**

You can print the list of configurations (menu map) of this machine or the Printer Usage Report.

- **1** Check that "Ready To Print" appears on the display.  $\alpha$ 
	- If the machine is in the power save mode, press «POWER SAVE» to restore.
- **2** Press «Fn» on the operator panel.

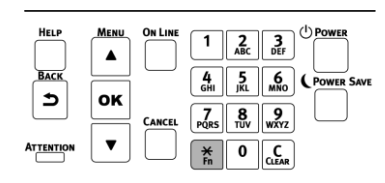

**3** On the function number screen, press «1», «0», «0» and finally «OK».

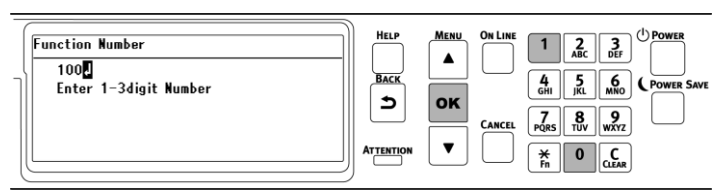

**4** Make sure that [Configuration] is displayed and [Execute] is selected, and press «OK».

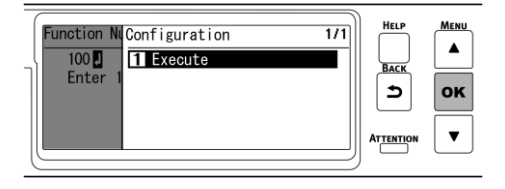

**5** The configuration is printed.

#### **How to read the configuration**

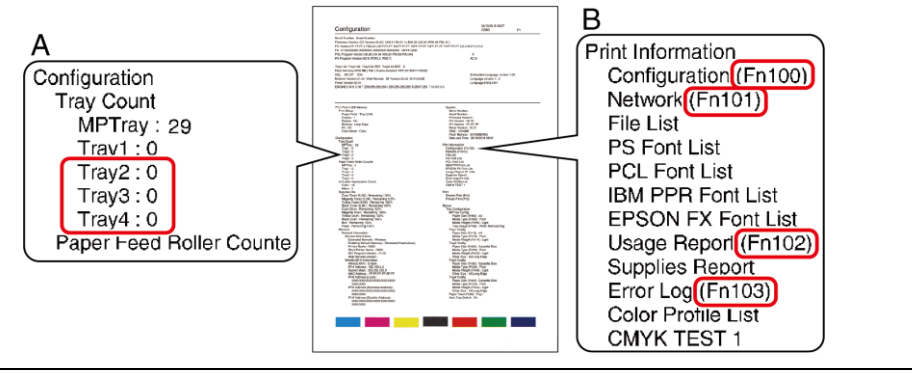

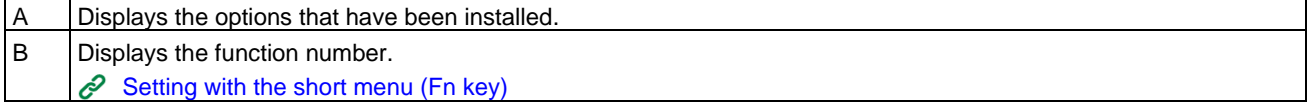

- $|\mathcal{Q}|$ 
	- For the information not listed in [Configuration], see ["Menu list](#page-101-0) " [Print Information].

## **Confirming on the operator panel**

You can check the supplies status and counter information on the operator panel.

- **1** Check that "Ready To Print" appears on the display.  $|\mathbb{Z}|$ 
	- If the machine is in the power save mode, press «POWER SAVE» to restore.
- 2 Press the scroll button ▼ on the operator panel several times to select [Configuration], and press «OK».
- **3** Select the item that you want to check, and press «OK».
- **4** Select the information that you want to check, and press «OK».
- **5** After confirming the content, press «ON LINE» to return to the standby screen.

When the front cover is open, you will find the L1 lever and the L2 lever. This section describe how to use these levers.

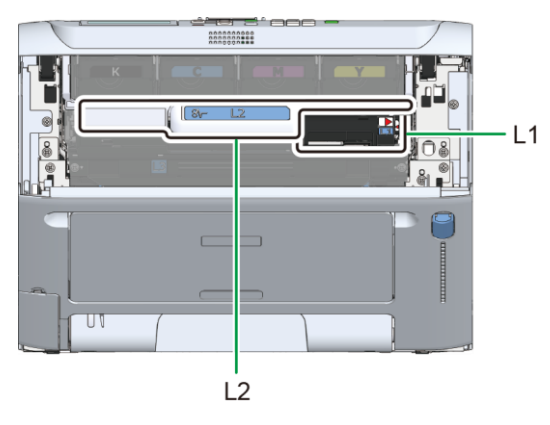

# **Lever L1**

Used to replace the image drum and to clean the LED head.

- $\mathscr P$  [Replacing the image drum](#page-301-0)
- $\mathscr{O}$  [Cleaning the LED head](#page-310-0)

After opening the front cover, operate the L1 lever first and then the L2 lever.

After the operation, only the output tray is raised.

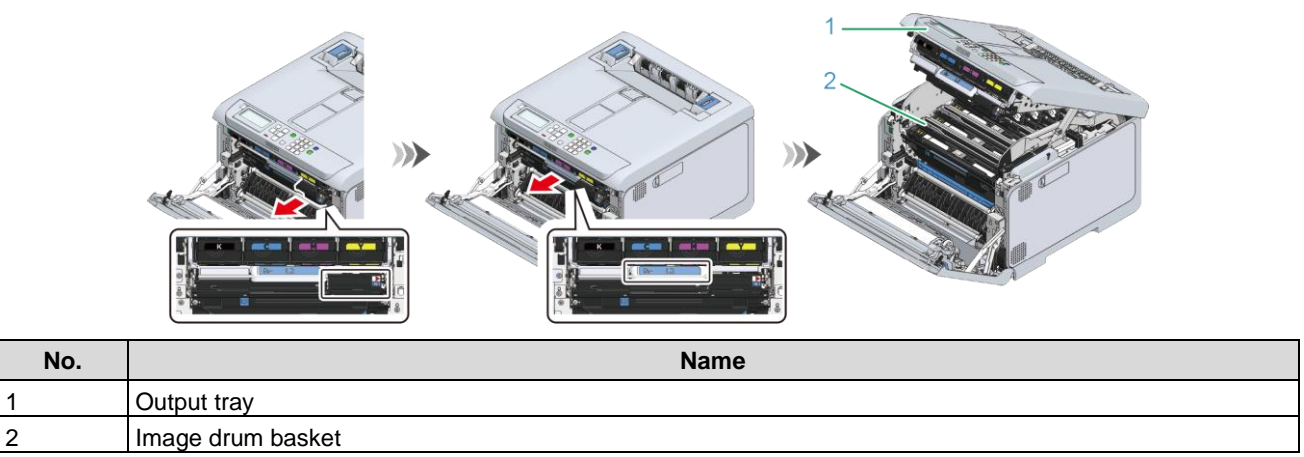

When closing, close the output tray first. Then, press the L1 lever, and close the front cover with your both hands firmly.

# **Lever L2**

 $\sqrt{ }$ 

Used to replace the belt unit and to remove the jammed paper.

- $\mathscr{P}$  [Replacing the belt unit](#page-306-0)
- $\mathscr{P}$  [When paper is jammed](#page-335-0)

After opening the front cover, pull the L2 lever.

After the operation, both the output tray and the image drum basket are integrated and raised.

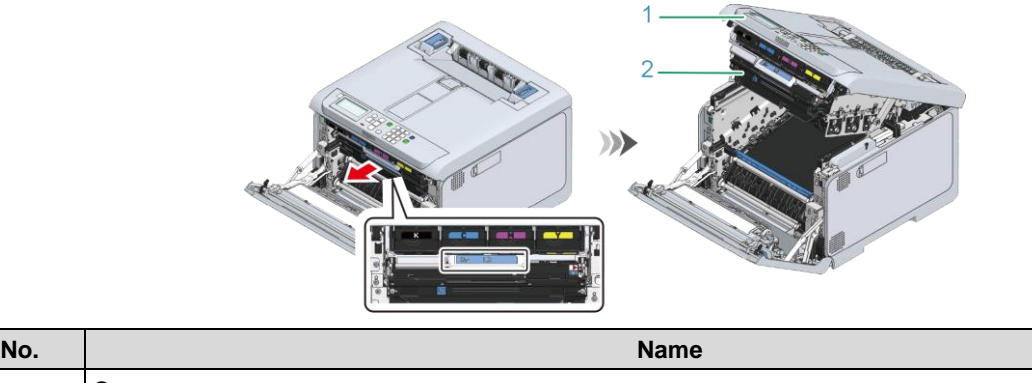

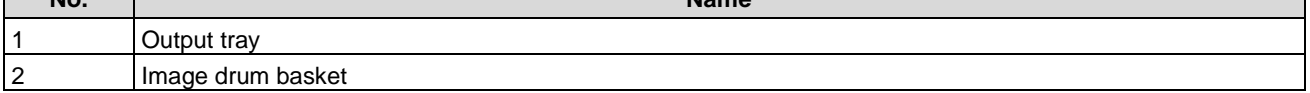

When closing, close the output tray first, and then close the front cover with your both hands firmly.

# 4 Changing settings from the operator panel

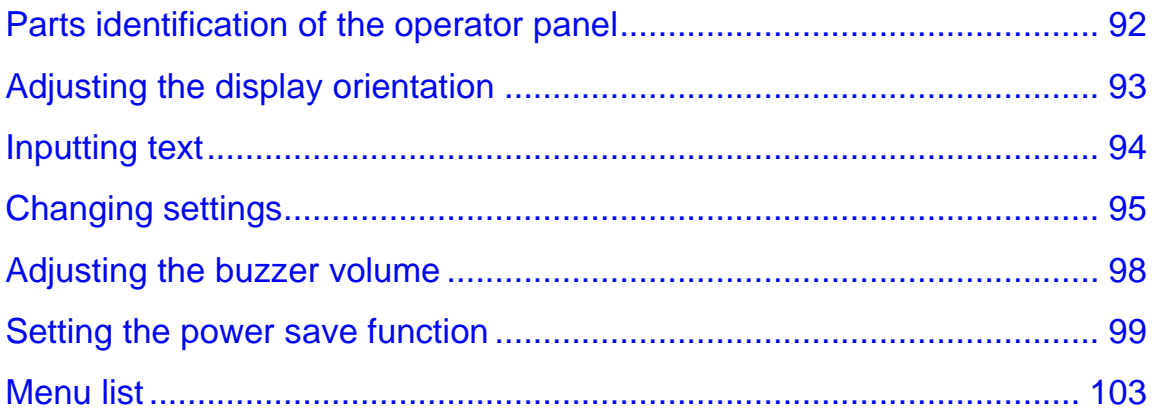

# <span id="page-90-0"></span>**Parts identification of the operator panel**

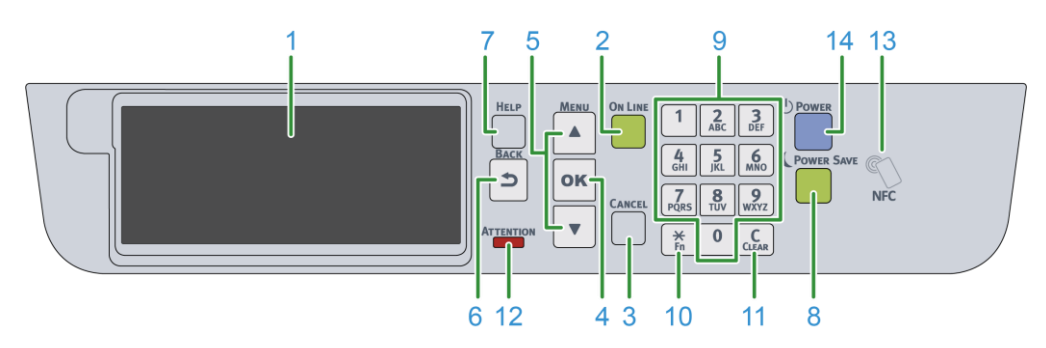

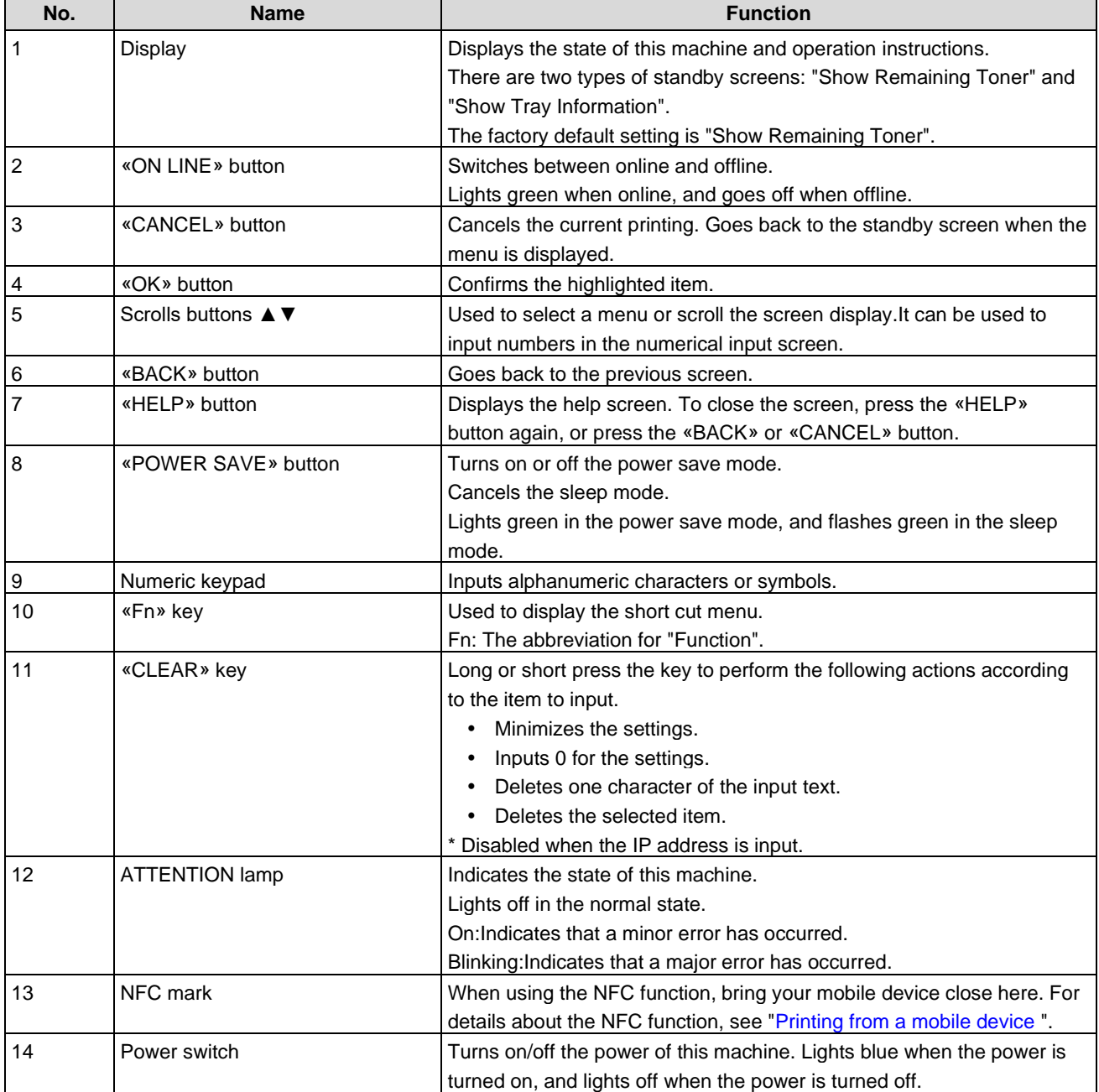

<span id="page-91-0"></span>You can adjust the angle so that it is easier to watch the display.

**1** Put your finger in the recess on the left side of the display, and raise the display towards you.

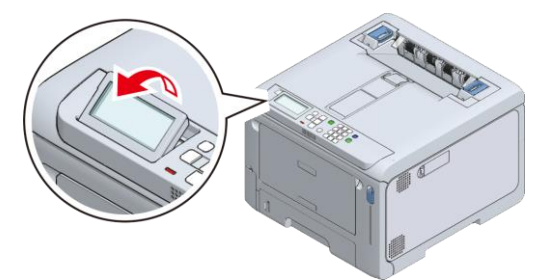

To return to the original angle, press it gently.

# <span id="page-92-0"></span>**Inputting text**

You can input alphabetic or numeric characters using the numeric keypad. If a same key is pressed in succession, the alphanumeric character will switch. To continue tying with the same key, press «OK» after inputting each alphanumeric character.

The following characters can be input when the corresponding key is pressed.

For a menu that can only input numbers, it will not switch to alphabetic characters.

| Key                    | <b>Text to input</b>                                                                                                    |
|------------------------|----------------------------------------------------------------------------------------------------|
| $\kappa$ 1»            | $1 \rightarrow 1$                                                                                                    |
| $\kappa$ 2»            | $2 \rightarrow a \rightarrow b \rightarrow c \rightarrow A \rightarrow B \rightarrow C \rightarrow 2$                                                                                                    |
| $\&3*$                 | $3 \rightarrow d \rightarrow e \rightarrow f \rightarrow D \rightarrow E \rightarrow F \rightarrow 3$                                                                                                    |
| $\langle 4 \rangle$    | $4 \rightarrow g \rightarrow h \rightarrow i \rightarrow G \rightarrow H \rightarrow l \rightarrow 4$                                                                                                    |
| $\frac{65}{3}$         | $5 \rightarrow i \rightarrow k \rightarrow l \rightarrow J \rightarrow K \rightarrow L \rightarrow 5$                                                                                                    |
| «6»                    | $6 \rightarrow m \rightarrow n \rightarrow o \rightarrow M \rightarrow N \rightarrow O \rightarrow 6$                                                                                                    |
| $\sqrt{7}$             | $7 \rightarrow p \rightarrow q \rightarrow r \rightarrow s \rightarrow P \rightarrow Q \rightarrow R \rightarrow S \rightarrow T$                                                                                                    |
| «8»                    | $8 \rightarrow t \rightarrow u \rightarrow v \rightarrow T \rightarrow U \rightarrow V \rightarrow 8$                                                                                                    |
| $\langle 9 \rangle$    | $9 \rightarrow w \rightarrow x \rightarrow y \rightarrow z \rightarrow W \rightarrow X \rightarrow Y \rightarrow Z \rightarrow 9$                                                                                                    |
| $\langle$ () $\rangle$ | $0 \rightarrow$ (space) $\rightarrow 0$                                                                                                    |
| « <del>X</del> »       | * $\rightarrow$ @ $\rightarrow$ . $\rightarrow$ $\rightarrow$ $\rightarrow$ (space) $\rightarrow$ + $\rightarrow$ ! $\rightarrow$ " $\rightarrow$ \$ $\rightarrow$ % $\rightarrow$ & $\rightarrow$ ' $\rightarrow$ ( $\rightarrow$ ) $\rightarrow$ , $\rightarrow$ / $\rightarrow$ : $\rightarrow$ ; $\rightarrow$ < $\rightarrow$ = $\rightarrow$ > $\rightarrow$ ? |
| «Fn»                   | $\rightarrow [\rightarrow \ {\uparrow} \rightarrow {\uparrow} \rightarrow] \rightarrow \wedge \rightarrow \# \rightarrow \`rightarrow \rightarrow \{\rightarrow} \rightarrow] \rightarrow \rightarrow \sim \rightarrow *$                                                                                                    |
|                        | $Q_{\!\nu}$                                                                                                    |
|                        | If the setting value contains $[+]$ and $[$ - $]$ , you can switch between $[+]$ and $[$ - $]$ by pressing it while you are                                                                                                    |
|                        | inputting.                                                                                                    |

#### **Example**

To input "abc",

press «2» «2» «OK», «2» «2» «2» «OK», and «2» «2» «2»«2» «OK».

The functions of the following keys are described below.

#### **«Fn»**

Used to quickly display items of the Setting menu. When "Ready To Print" is displayed, press «Fn» and then the numeric key to display the menu item corresponding to the number.

 $\mathscr{E}$  [Setting with the short menu \(Fn key\)](#page-93-0)

#### **«CLEAR»**

Deletes each character individually when a password is input.

# <span id="page-93-1"></span>**Changing settings**

#### **Setting menu display**

This section describes how to change menu settings from the operator panel.

 $\overline{\mathscr{L}}$ 

- See ["Menu list](#page-101-0)" for a list of menu items.
- **1** Check that "Ready To Print" appears on the display.  $\alpha$ 
	- If the machine is in the power save mode, press «POWER SAVE» to restore.
- **2** Press the scroll button ▲ or ▼ on the operator panel several times to select the category of the item to be set, and press «OK». Repeat until you see the category of the item to be set. The display color of the selected item is highlighted.

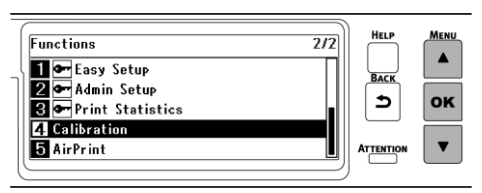

**3** Press ▲ or ▼ several times to select the item to be set, and then press «OK».

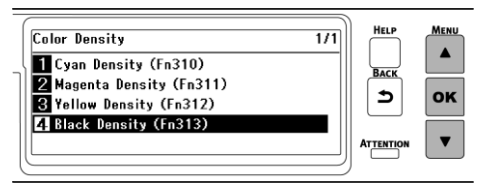

**4** Use ▲/▼ or the numeric keypad to display the value to be set, and press «OK». A check mark appears to the left of the set value.

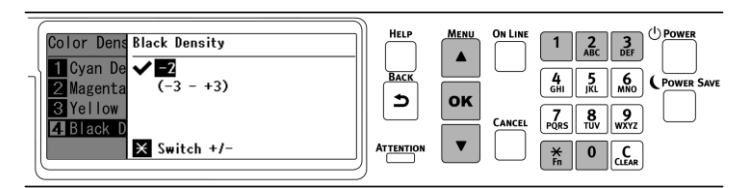

**5** Press «ON LINE» to return to the standby screen.

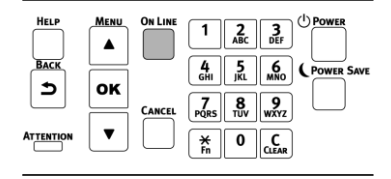

## <span id="page-93-0"></span>**Setting with the short menu (Fn key)**

When "Ready To Print" is displayed, press the «Fn» key on the operator panel, and then press any number to display the relevant menu item.

 $\overline{\mathscr{Q}}$ 

• For the number corresponding to the menu item, refer to ["Function Number List"](#page-94-0).

- You can print to check the configuration.  $\mathscr P$  [Printing the menu map \(configuration\)](#page-85-0)
- Check that "Ready To Print" appears on the display.  $|\mathcal{Q}|$ 
	- If the machine is in the power save mode, press «POWER SAVE» to restore.
- Press «Fn» on the operator panel.

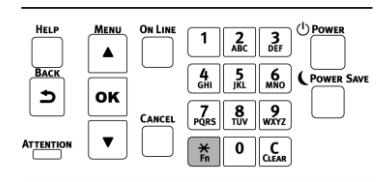

 Since it will be a function number screen, input the number of the menu you want to display using the numeric keypad, and press «OK».

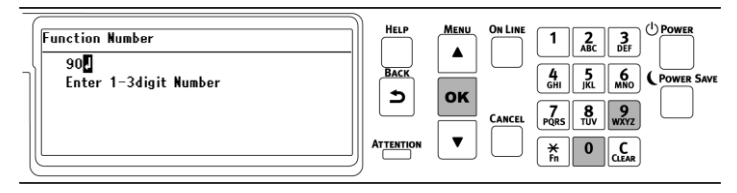

When the menu is displayed, check or change the settings.

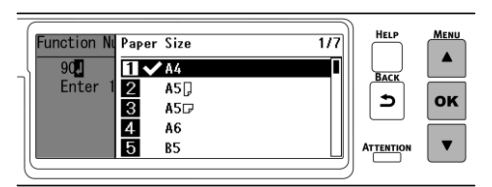

#### <span id="page-94-0"></span>**Function Number List**

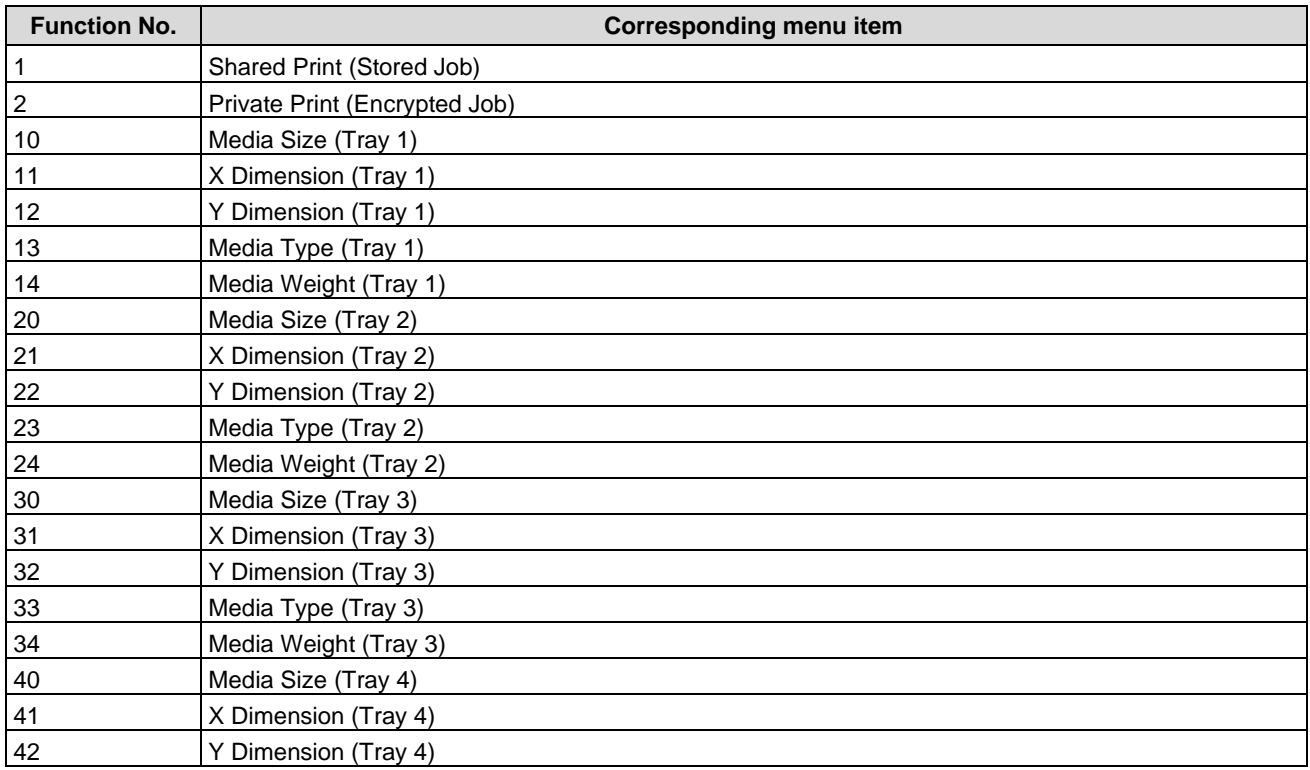

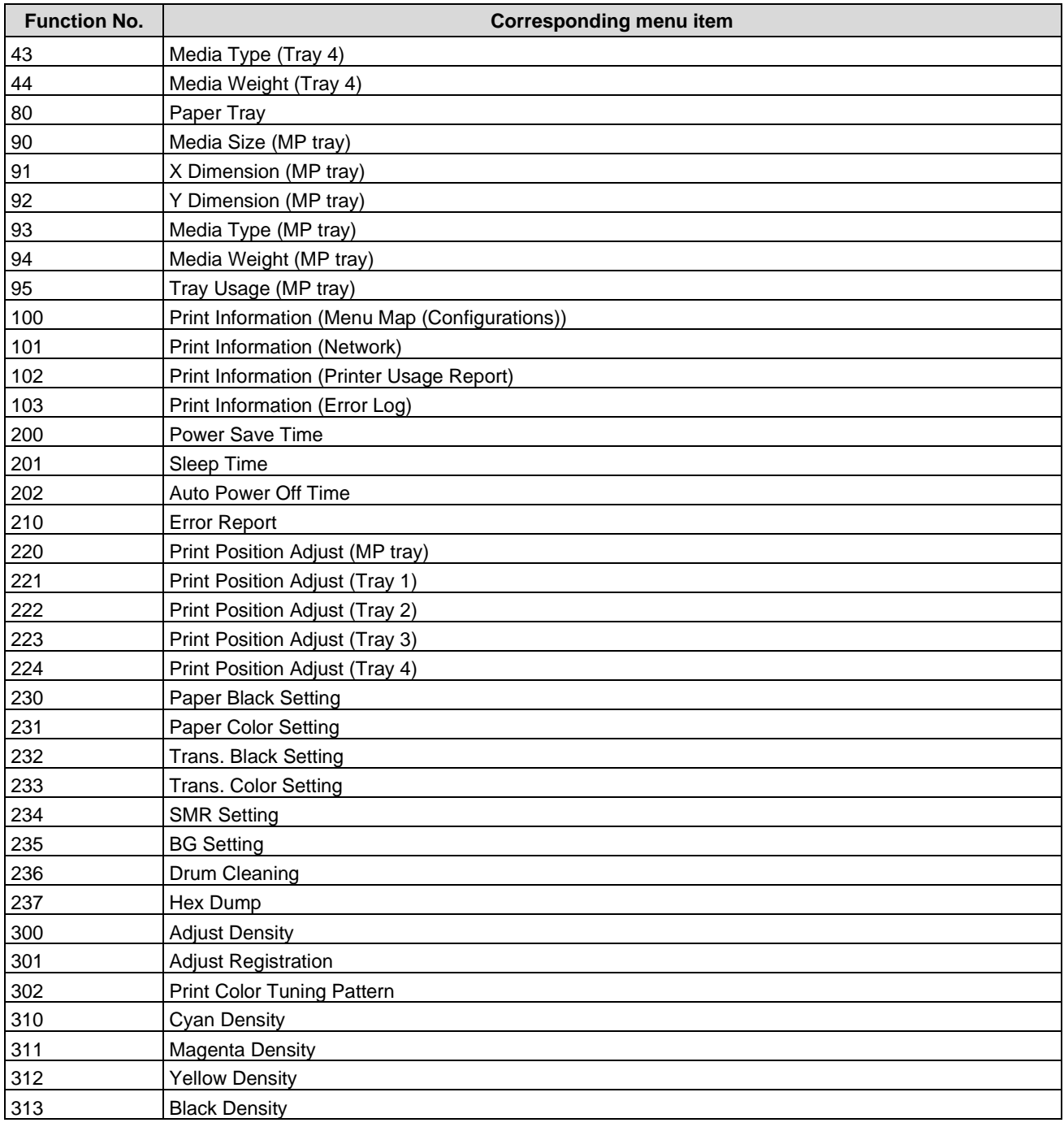

 $\bigcirc$ 

If the function number of an optional part that is not installed is specified, [Invalid Number] is displayed.

 $\boxed{\mathscr{Q}}$ 

For a list of menu items, see ["Menu list](#page-101-0) ".

# <span id="page-96-0"></span>**Adjusting the buzzer volume**

The volume of the following buzzers is adjustable in three steps.

- Paper jam buzzer
- Printing completion buzzer
- Buzzer for AirPrint printing
- IC Card hold buzzer
- **1** Press the scroll button ▼ on the operator panel several times to select [Admin Setup], and press «OK».
- **2** Input the admin password using the numeric keypad, and press «OK».  $\mathscr{P}$  [Admin password](#page-196-0)
- **3** Press ▼ or ▲ several times to select [Buzzer Setup], and press «OK».
- **4** Press▼ or ▲ several times to select the item to change, and press «OK».
- **5** Adjust the volume of the selected item, and press «OK».
- **6** Press «ON LINE» to return to the standby screen.

#### <span id="page-97-0"></span>**Setting the time that elapses before entering the power save mode**

This machine automatically enters the power save mode (an energy saving mode) if no operation is done for a certain period of time.

The following time can be set. The factory default setting is 1 minutes.

1 min, 2 mins, 3 mins, 4 mins, 5 mins, 10 mins, 15 mins, 30 mins, and 60 mins

#### $\bigcirc$

- This machine may not enter the power save mode after the set period of time since the fan is working until this machine has cooled down depending on the printing environment or the usage conditions.
- **1** Check that "Ready To Print" appears on the display.
	- $|Q_{\nu}|$ 
		- If the machine is in the power save mode, press «POWER SAVE» to restore.
- **2** Press «Fn» on the operator panel.

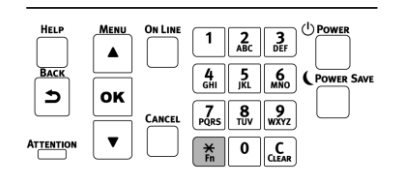

**3** Input «2», «0» and «0» using the numeric keypad, and press «OK».

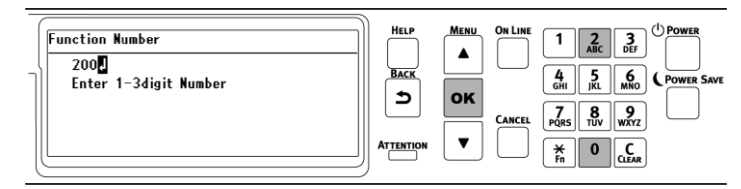

**4** Press the scroll button ▲ or ▼ to select the time to set, and press «OK».

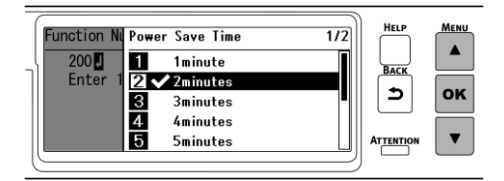

**5** Press «ON LINE» to return to the standby screen.

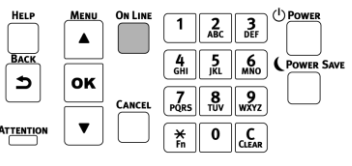

#### **Setting the time that elapses before entering the sleep mode**

This machine automatically enters the sleep mode (a more energy saving mode) if no operation is done for a certain period of time in the power save mode.

The following time can be set. The factory default setting is 15 minutes.

1 min, 2 mins, 3 mins, 4 mins, 5 mins, 10 mins, 15 mins, 30 mins, and 60 mins

- $\bigcirc$ 
	- This machine may not enter the sleep mode after the set period of time since the fan is working until this machine has cooled down depending on the printing environment or the usage conditions.
- **1** Check that "Ready To Print" appears on the display.
	- $\sqrt{2}$

• If the machine is in the power save mode, press «POWER SAVE» to restore.

**2** Press «Fn» on the operator panel.

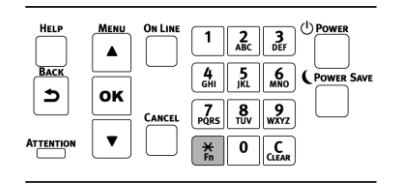

**3** Input «2», «0» and «1» using the numeric keypad, and press «OK».

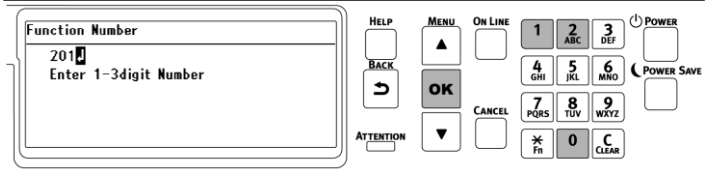

**4** Press the scroll button ▲ or ▼ to select the time to set, and press «OK».

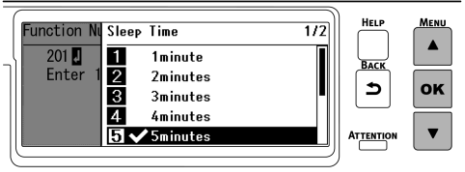

**5** Press «ON LINE» to return to the standby screen.

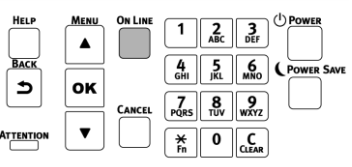

#### **Restrictions of the power save function**

The sleep mode will not be entered in the following cases.

- When an error has occurred to this machine
- When access control is enabled for the access control settings, and local IC card authentication or LDAP IC card authentication is enabled for the authentication method

#### **Turning off the power automatically (Auto Power Off)**

This machine comes with a function (Auto Power Off) to turn off the power automatically if it has not been used for a certain period of time.

There are 3 types of settings for Auto Power Off, and the default factory setting is [Auto Config].

- [Auto Config]: The power is turned off automatically if the machine has not been used for a certain period of time, except in the following situations.
	- When the LAN cable is connected to the network interface connector
	- When the wireless LAN is enabled
- [Enable]: The power is automatically turned off if this machine has not been used for a certain period of time.
- [Disable]: Disables the Auto Power Off function. The power does not turn off automatically.

 $\odot$ 

- Auto Power Off does not work in the following cases.
	- With the factory default settings, Auto Power Off does not work when a network (wired/wireless) is connected.
	- When an error has occurred

Follow the procedure below to change the Auto Power Off setting.

- **1** Check that "Ready To Print" appears on the display.  $\sqrt{a}$ 
	- If the machine is in the power save mode, press «POWER SAVE» to restore.
- **2** Press the scroll button ▼ on the operator panel several times to select [Admin Setup], and press «OK».
- **3** Input the admin password using the numeric keypad, and press «OK».  $\mathscr{E}$  [Admin password](#page-196-0)
- **4** Press ▼ several times to select [Power Setup], and press «OK».

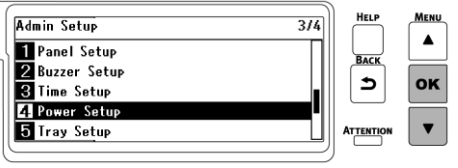

**5** When [Auto Power Off] is displayed, press «OK».

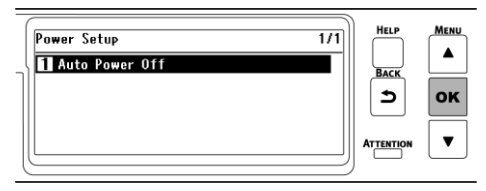

**6** Press ▲ or ▼ to select [Auto Config], [Enable] or [Disable], and press «OK».

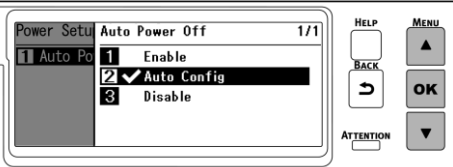

**7** Press «ON LINE» to return to the standby screen.

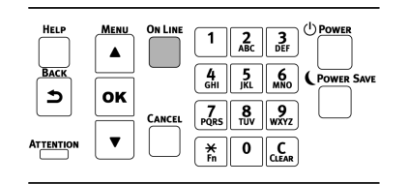

## **Setting the time that elapses before entering the auto power off mode**

The following time can be set. The factory default setting is 4 hours. 1 hour, 2 hours, 3 hours, 4 hours, 8 hours, 12 hours, 18 hours, and 24 hours

- **1** Check that "Ready To Print" appears on the display.  $\sqrt{2}$ 
	- If the machine is in the power save mode, press «POWER SAVE» to restore.
- **2** Press «Fn» on the operator panel.

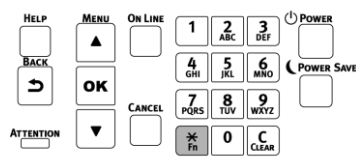

**3** Input «2», «0» and «2» using the numeric keypad, and press «OK».

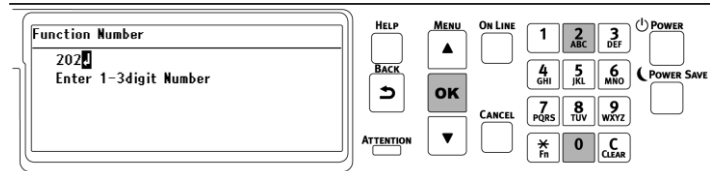

**4** Press the scroll button ▲ or ▼ to select the time to set, and press «OK».

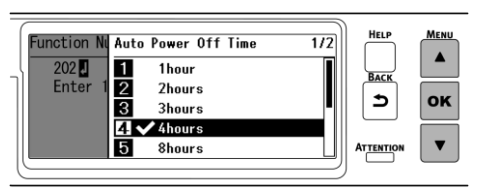

**5** Press «ON LINE» to return to the standby screen.

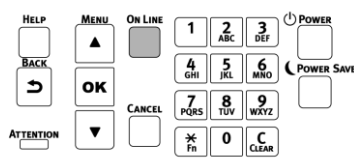

# <span id="page-101-0"></span>**Menu list**

You can print to check the menu list.

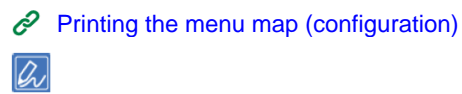

- The following items are displayed when the wireless LAN module (optional) is installed.
	- AirPrint
	- Wireless(Infrastructure) Setting
	- Wireless(AP Mode) Setting

# **Print From USB Memory**

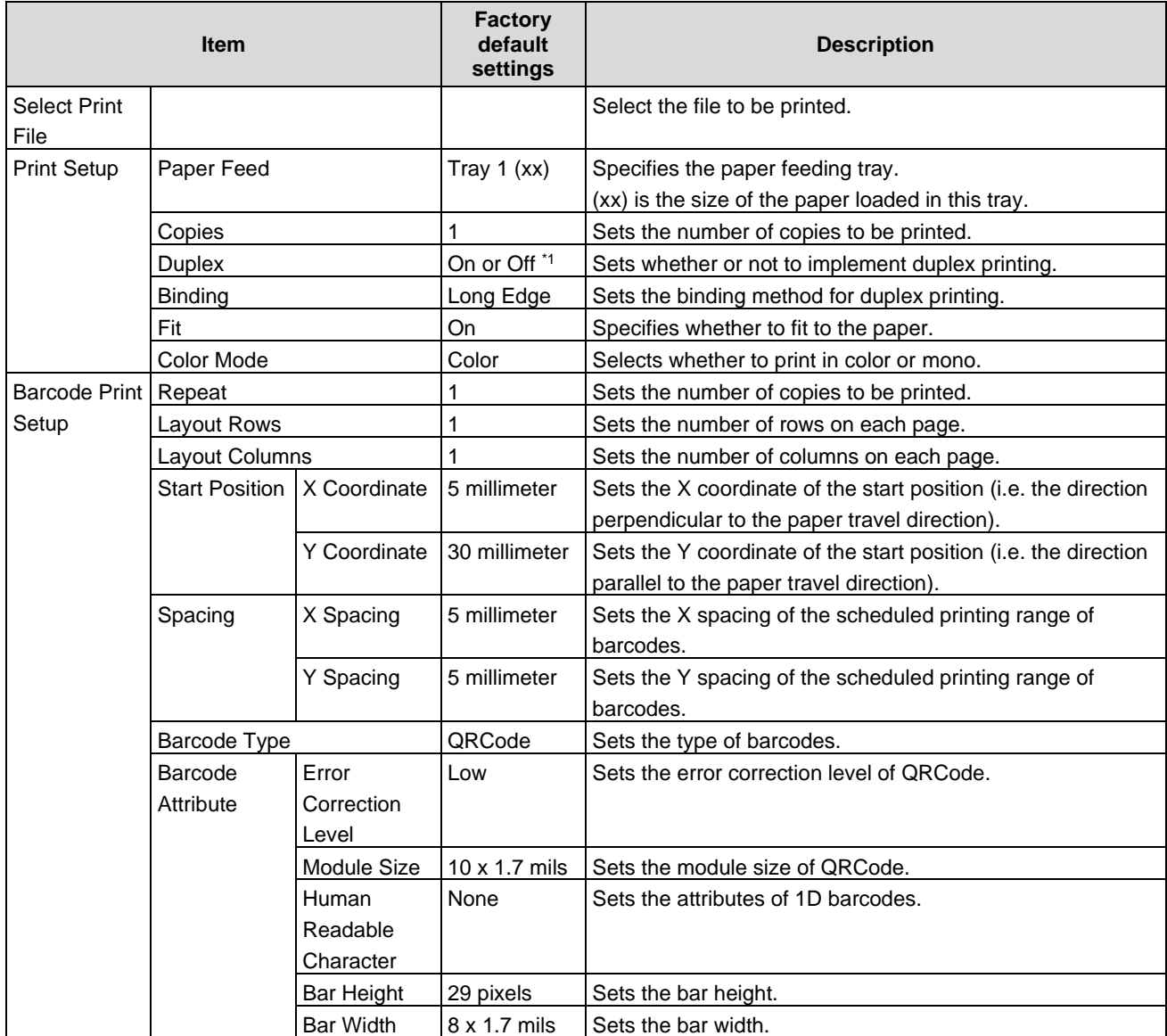

\*1 Factory default setting values are different according to the country or region.

# **Configuration**

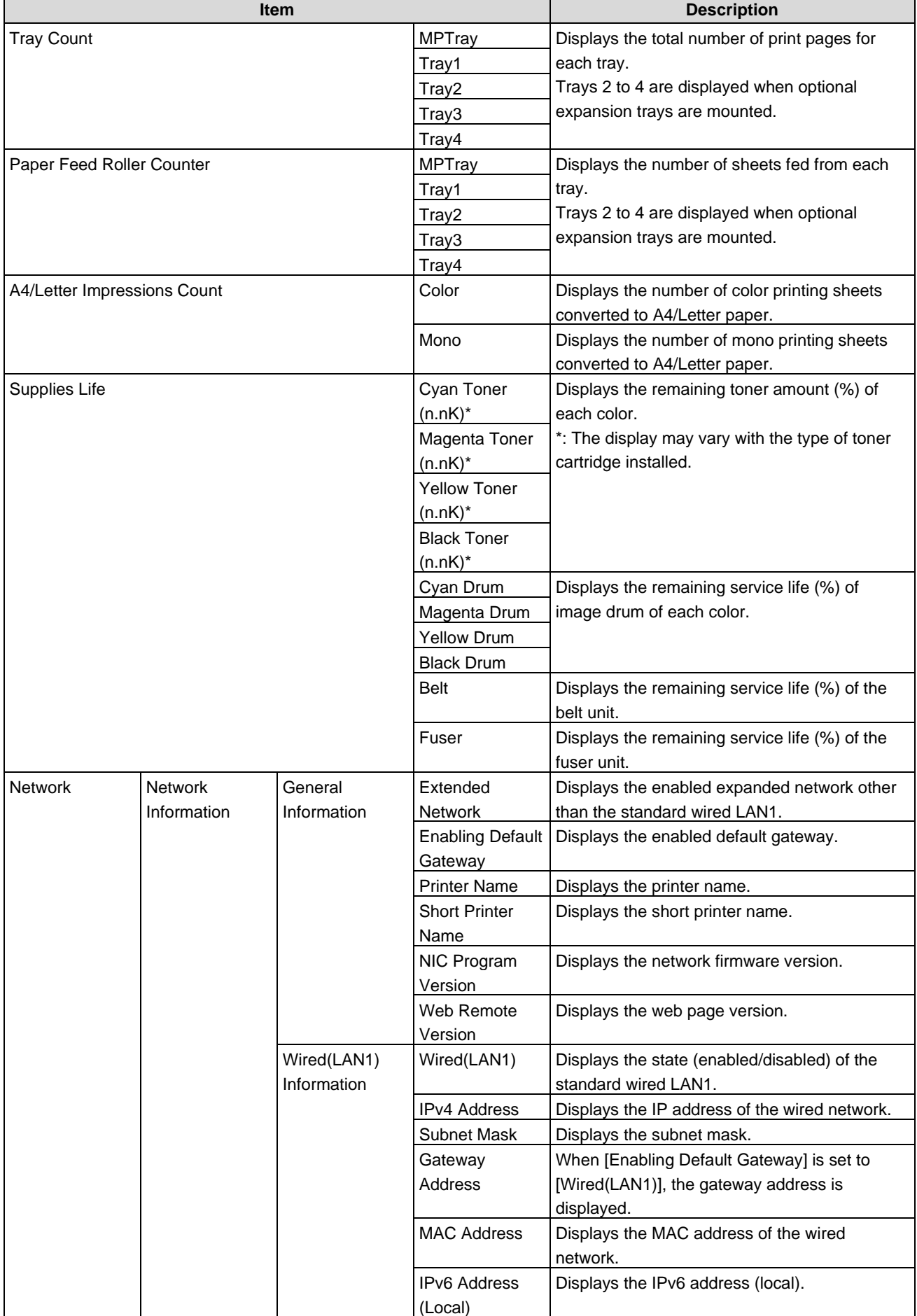

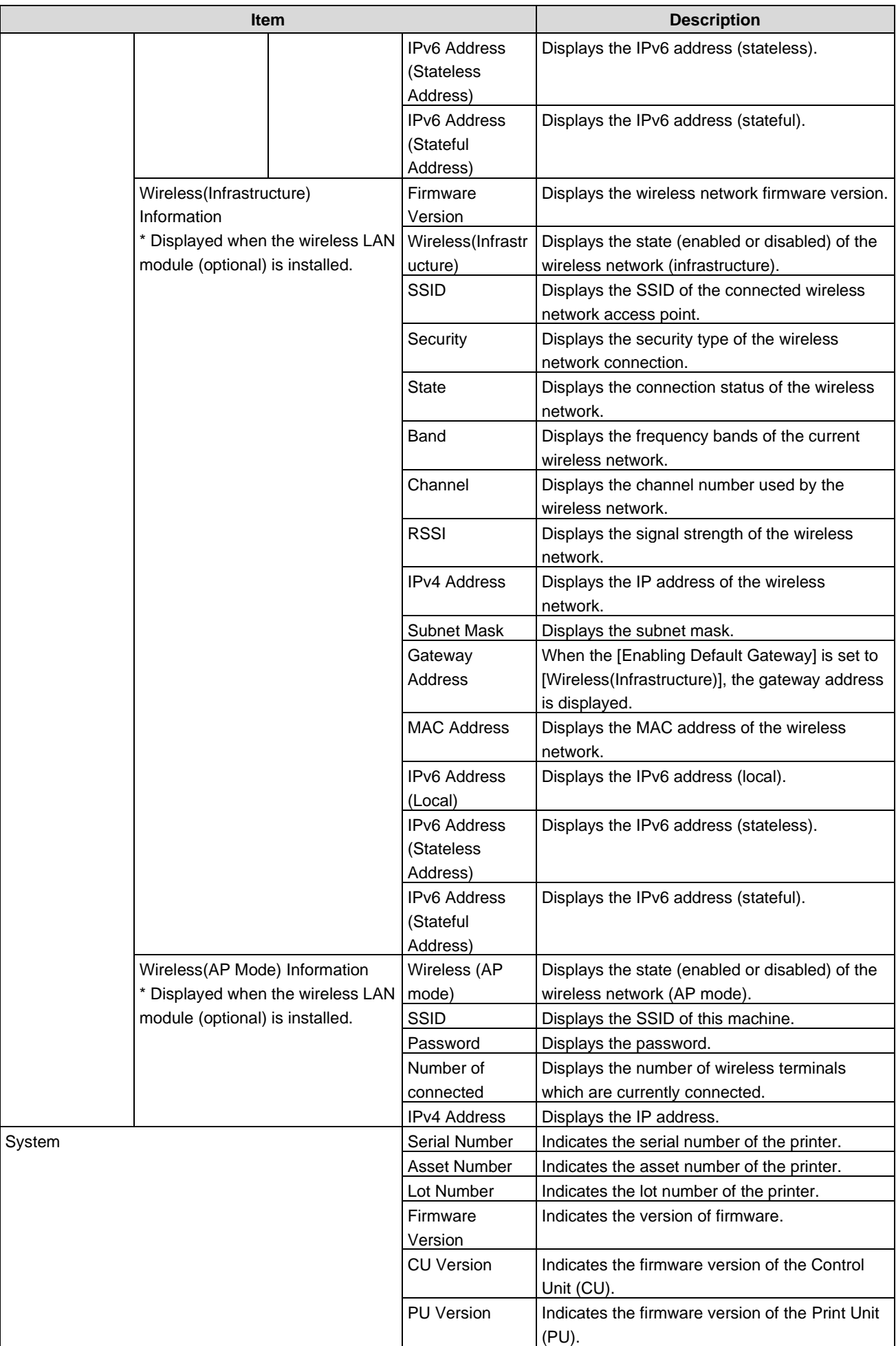

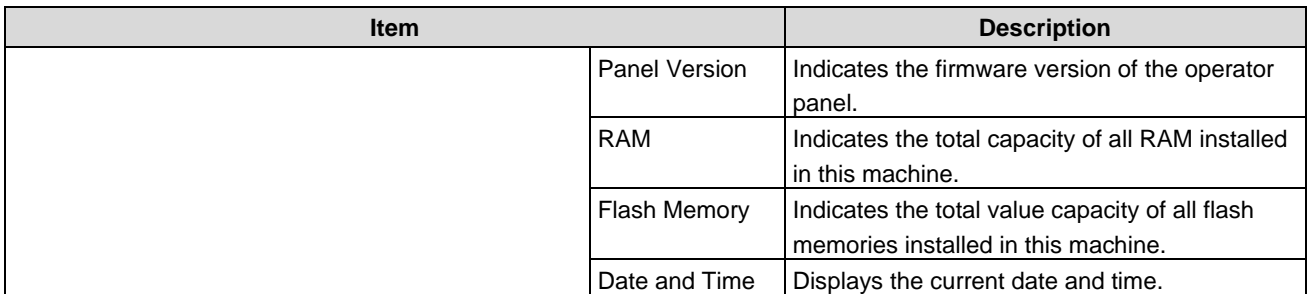

# **Print Information**

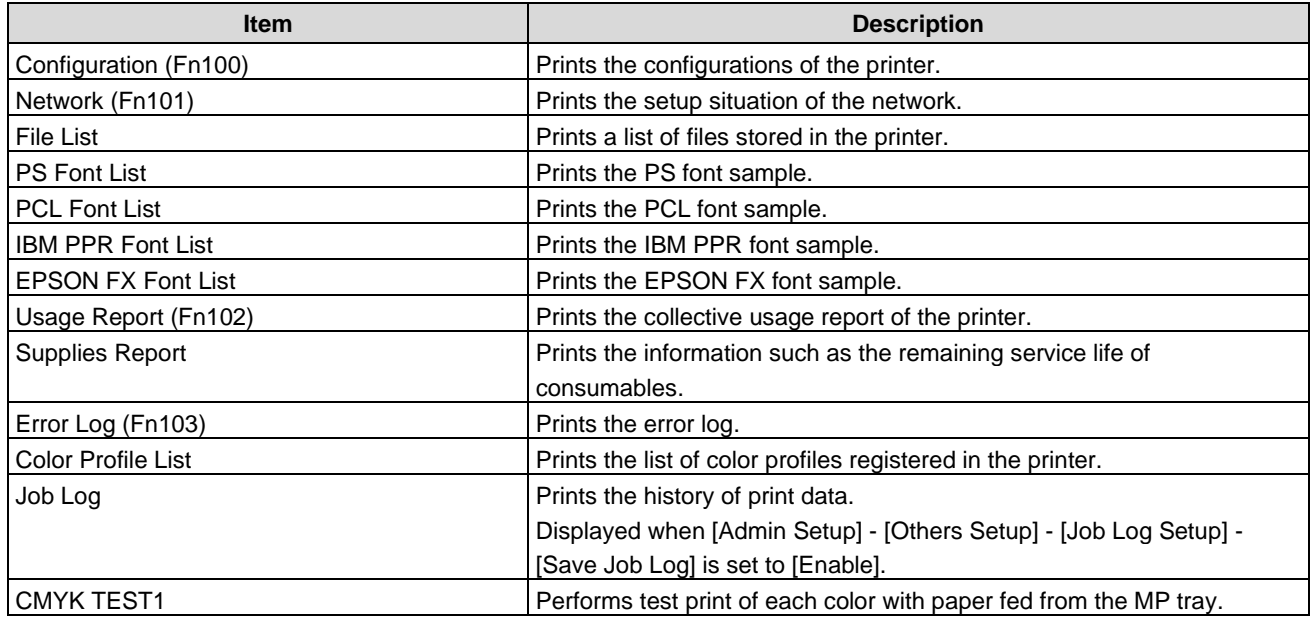

# **Print**

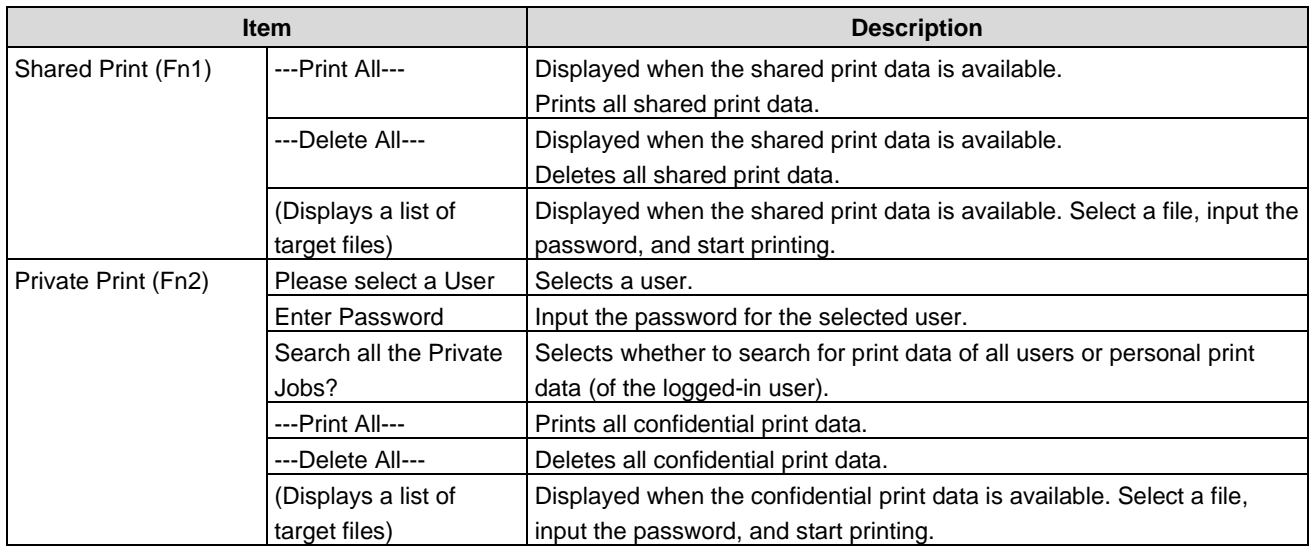

# **Menus**

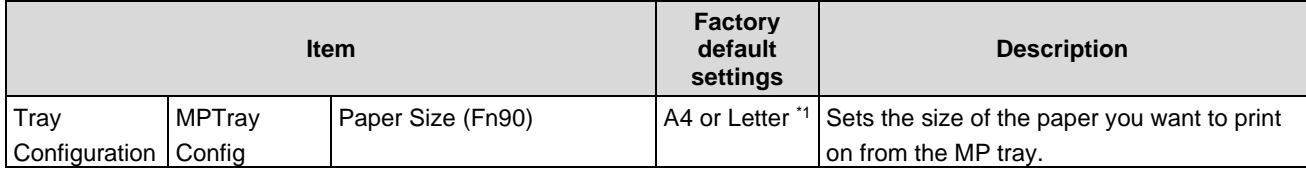

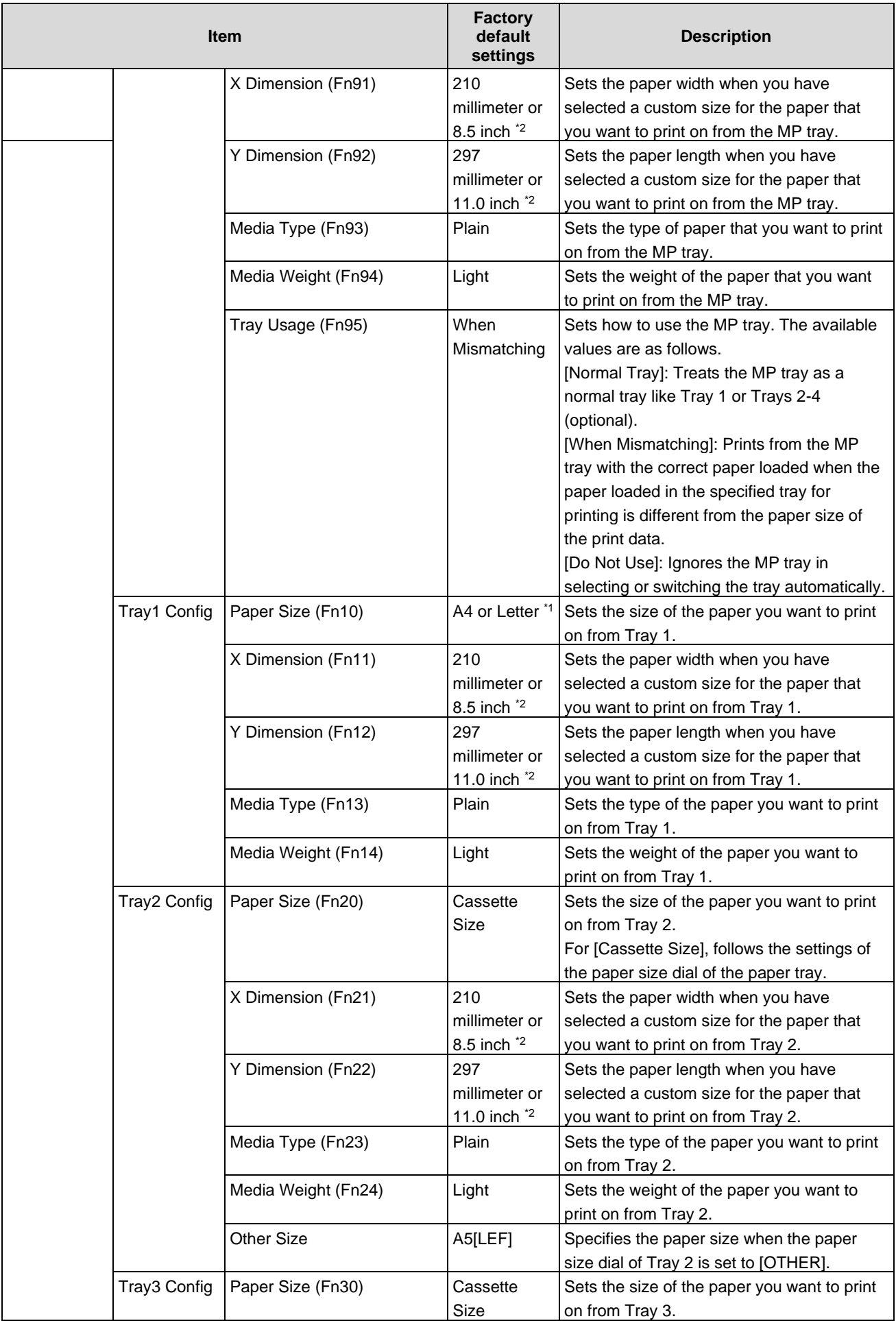

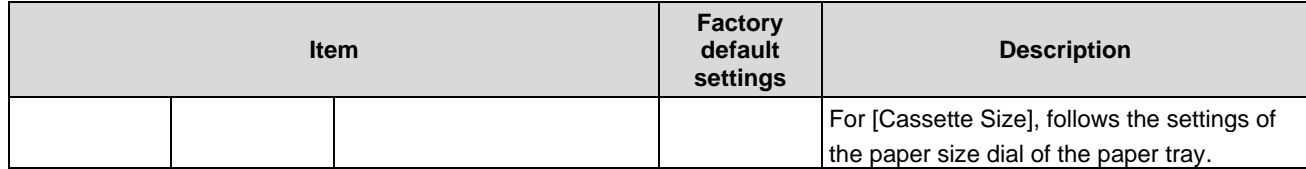

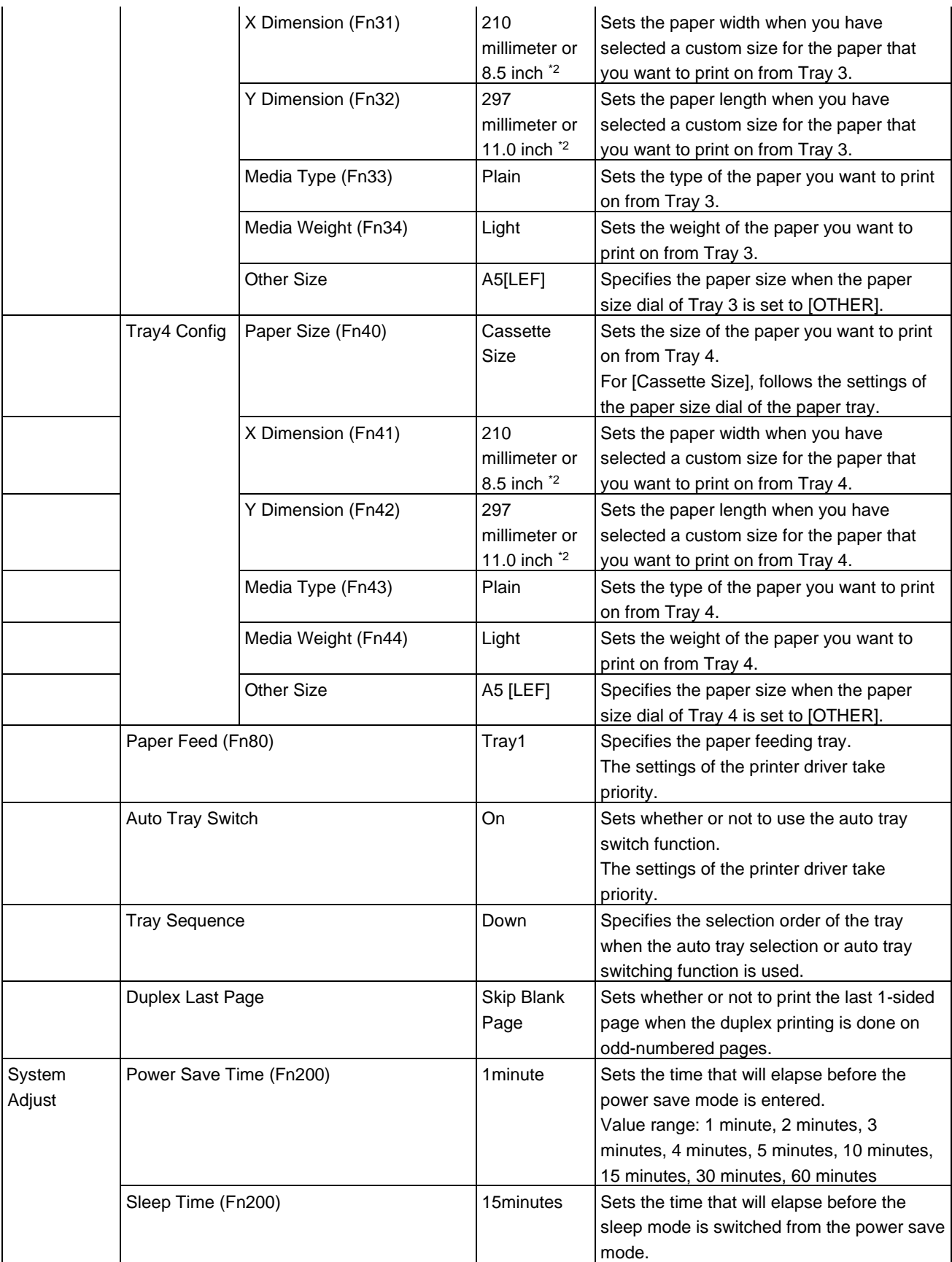

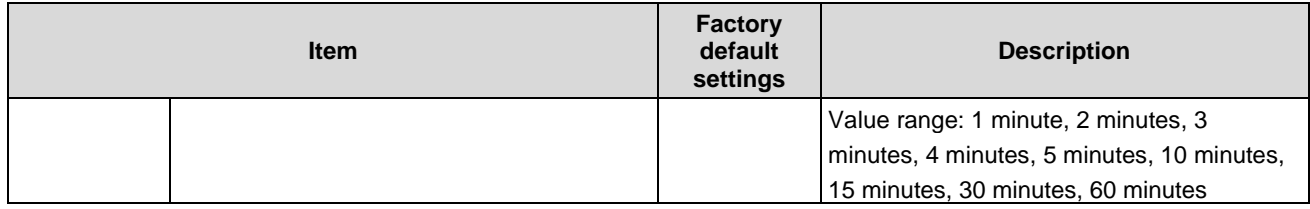

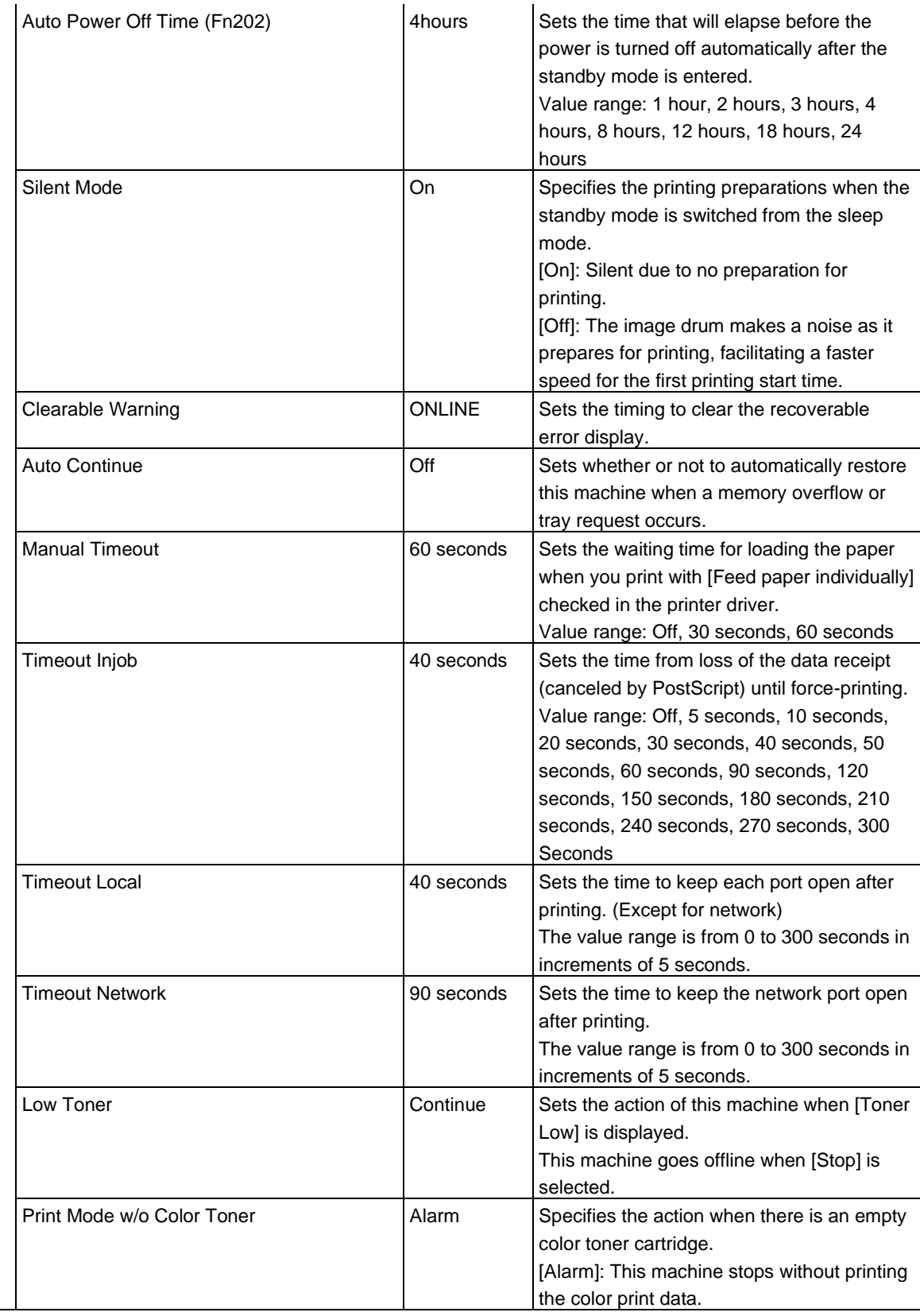
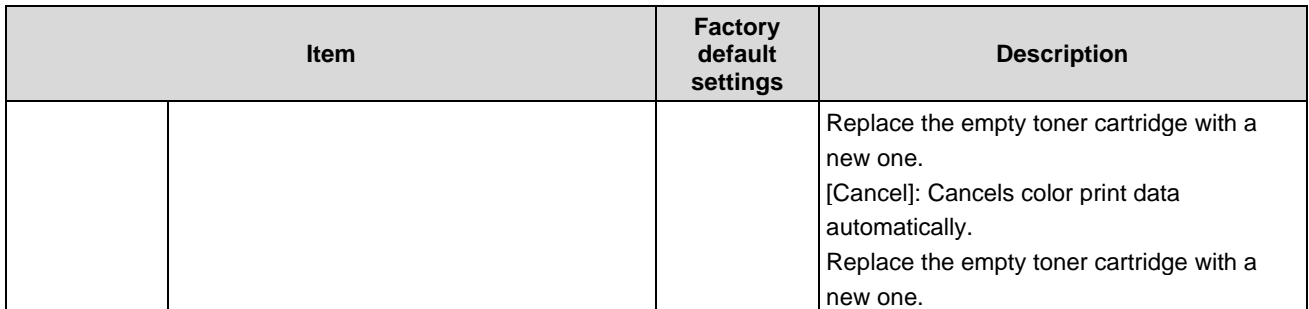

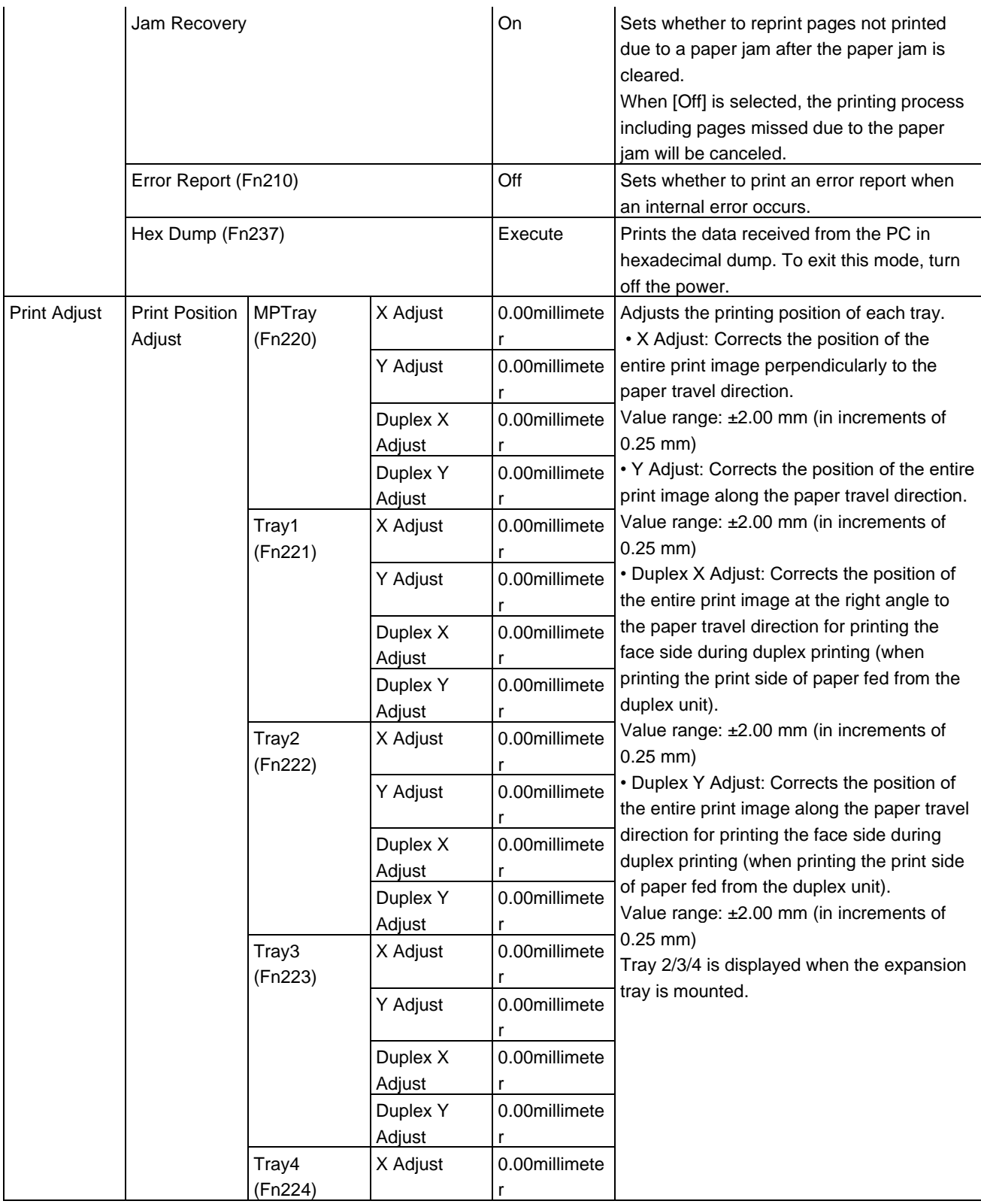

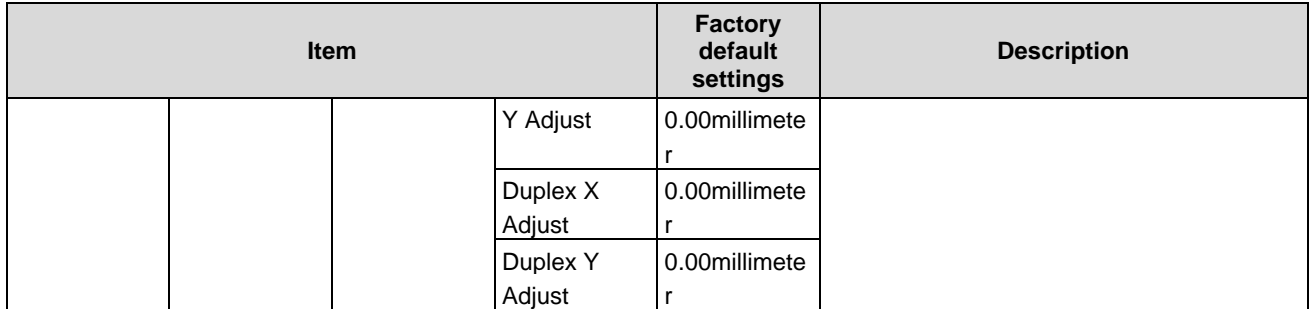

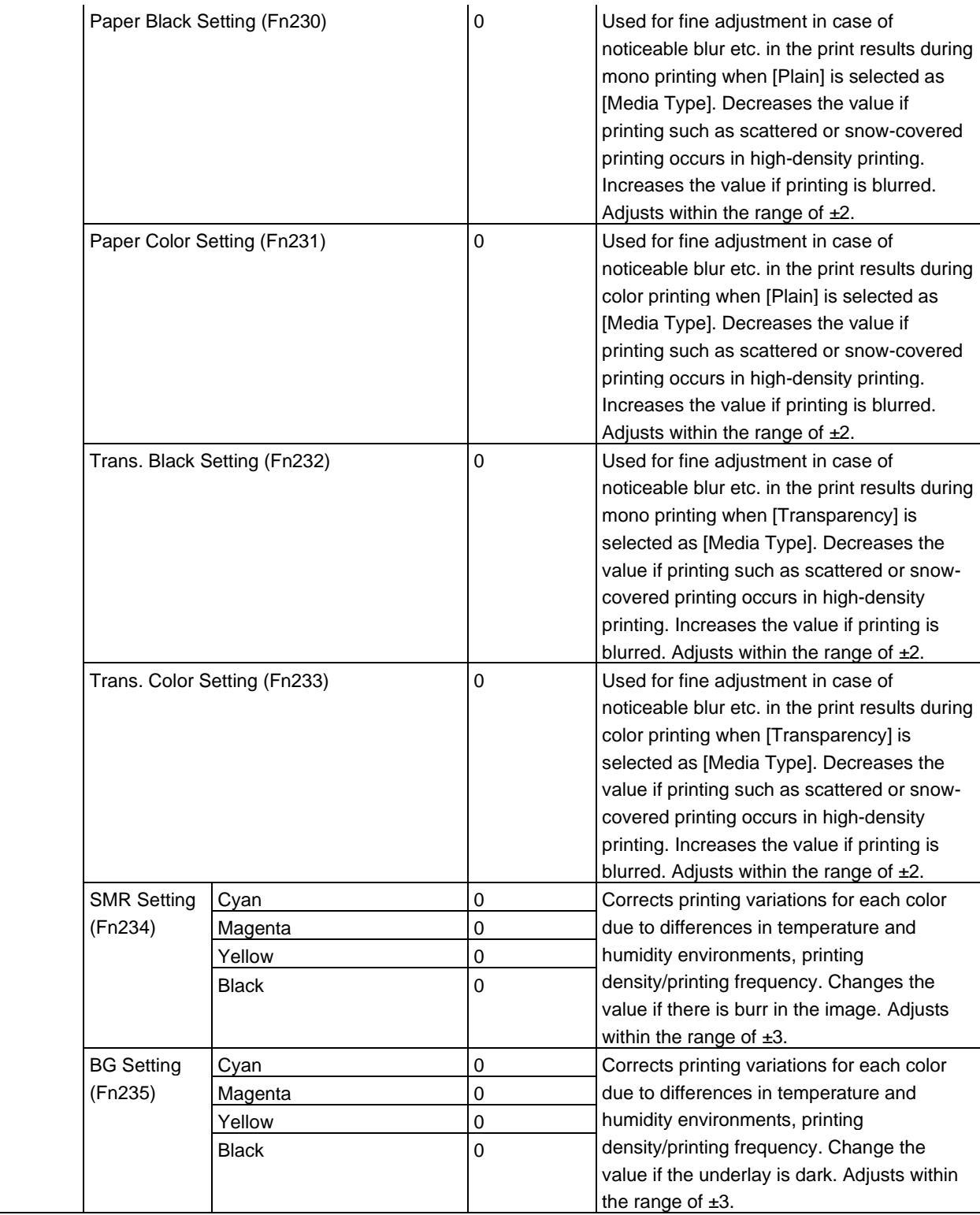

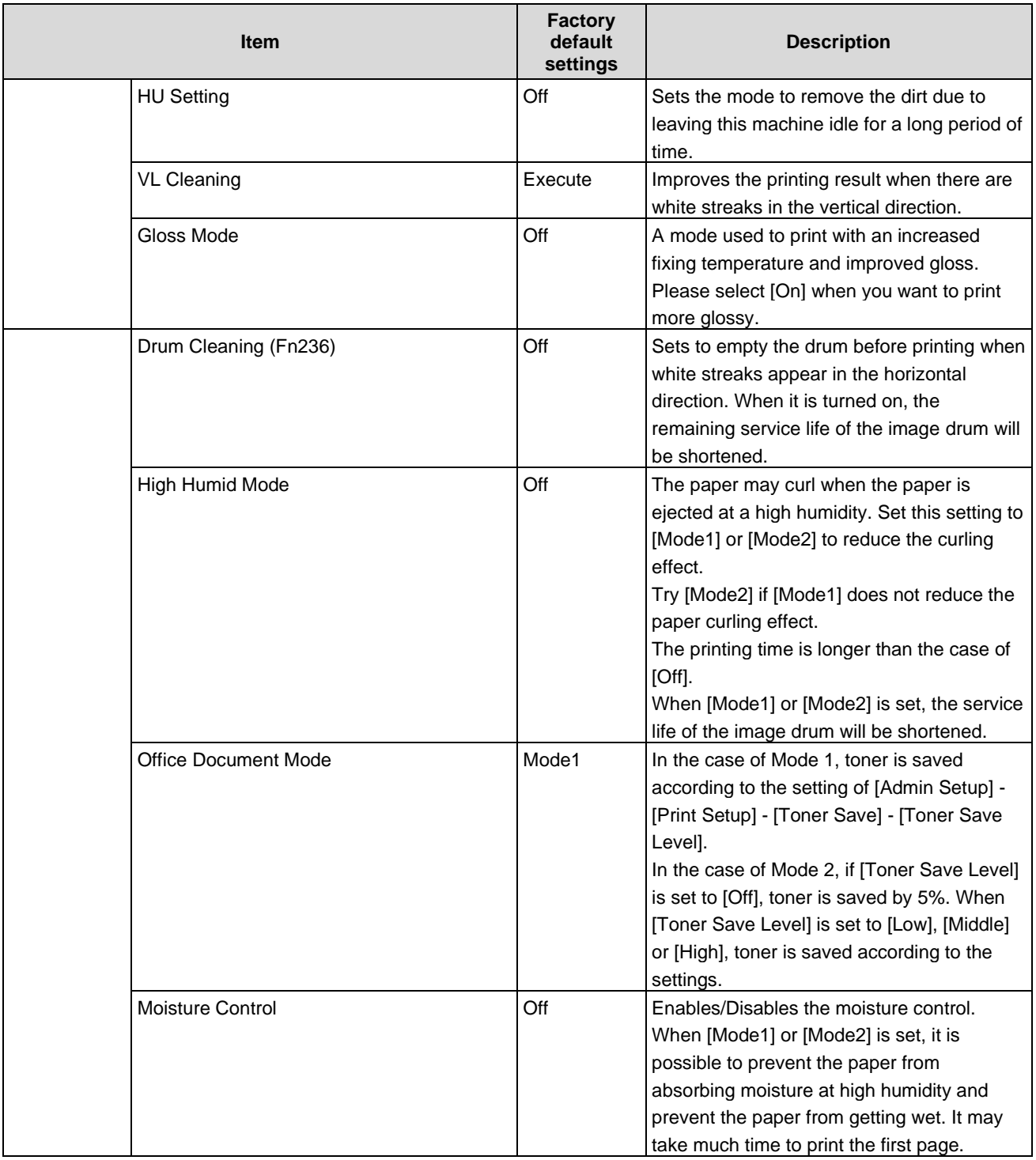

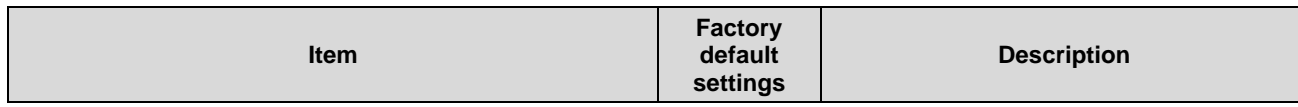

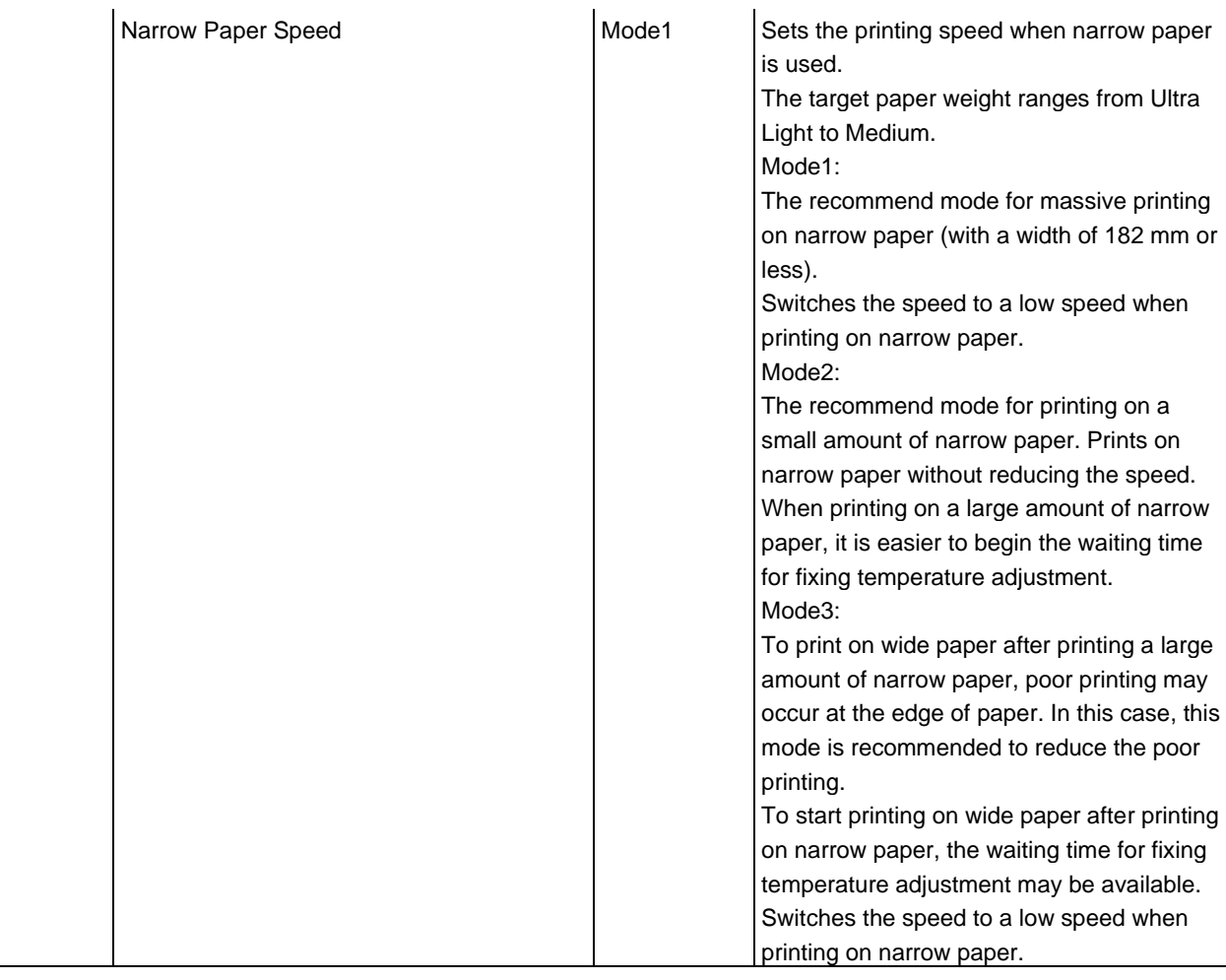

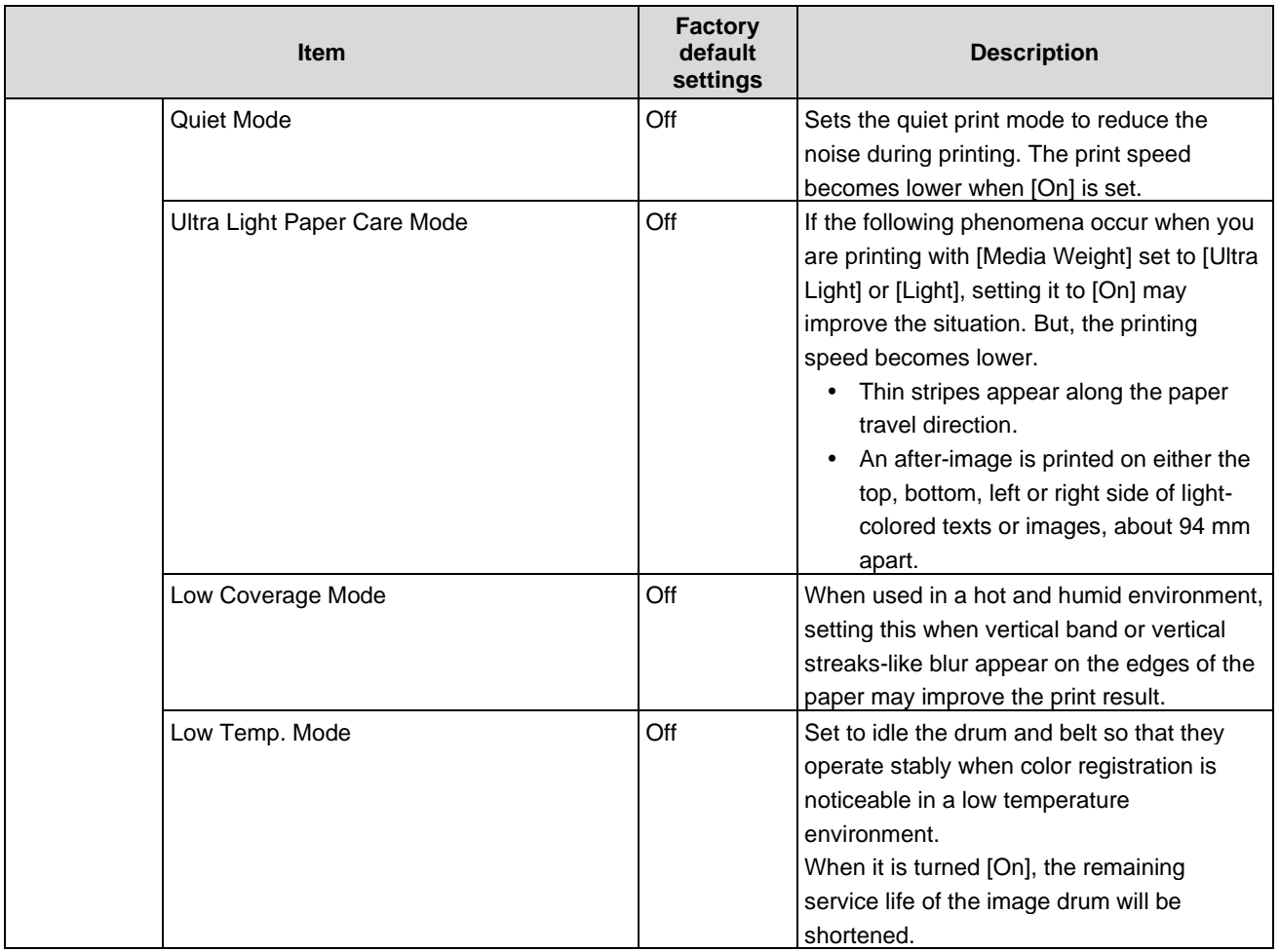

\*1 Factory default setting values are different according to the country or region.

\*2 The values are displayed with the unit set in [Admin Setup] - [Tray Setup] - [Unit of Measurement].

## **Easy Setup**

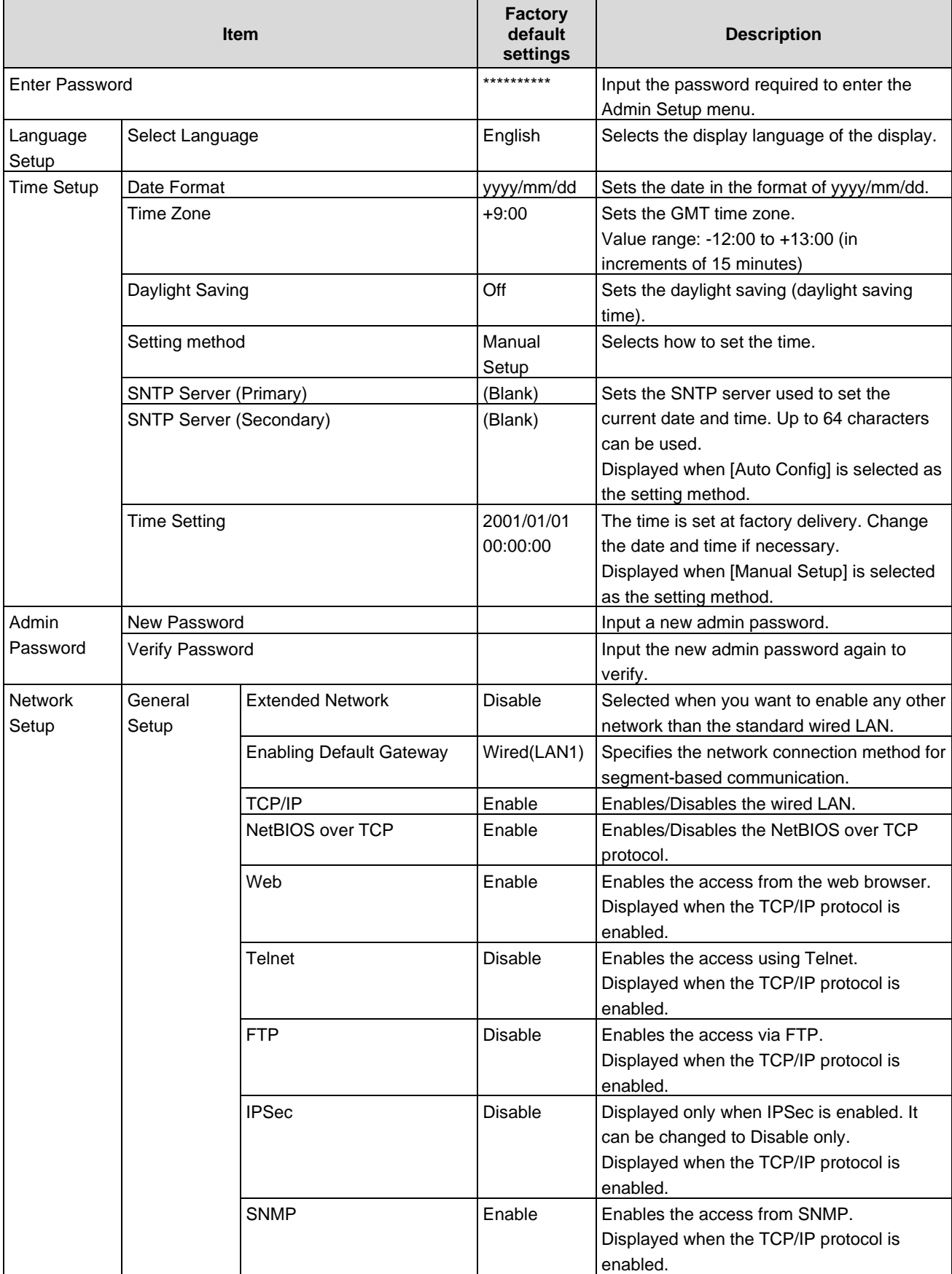

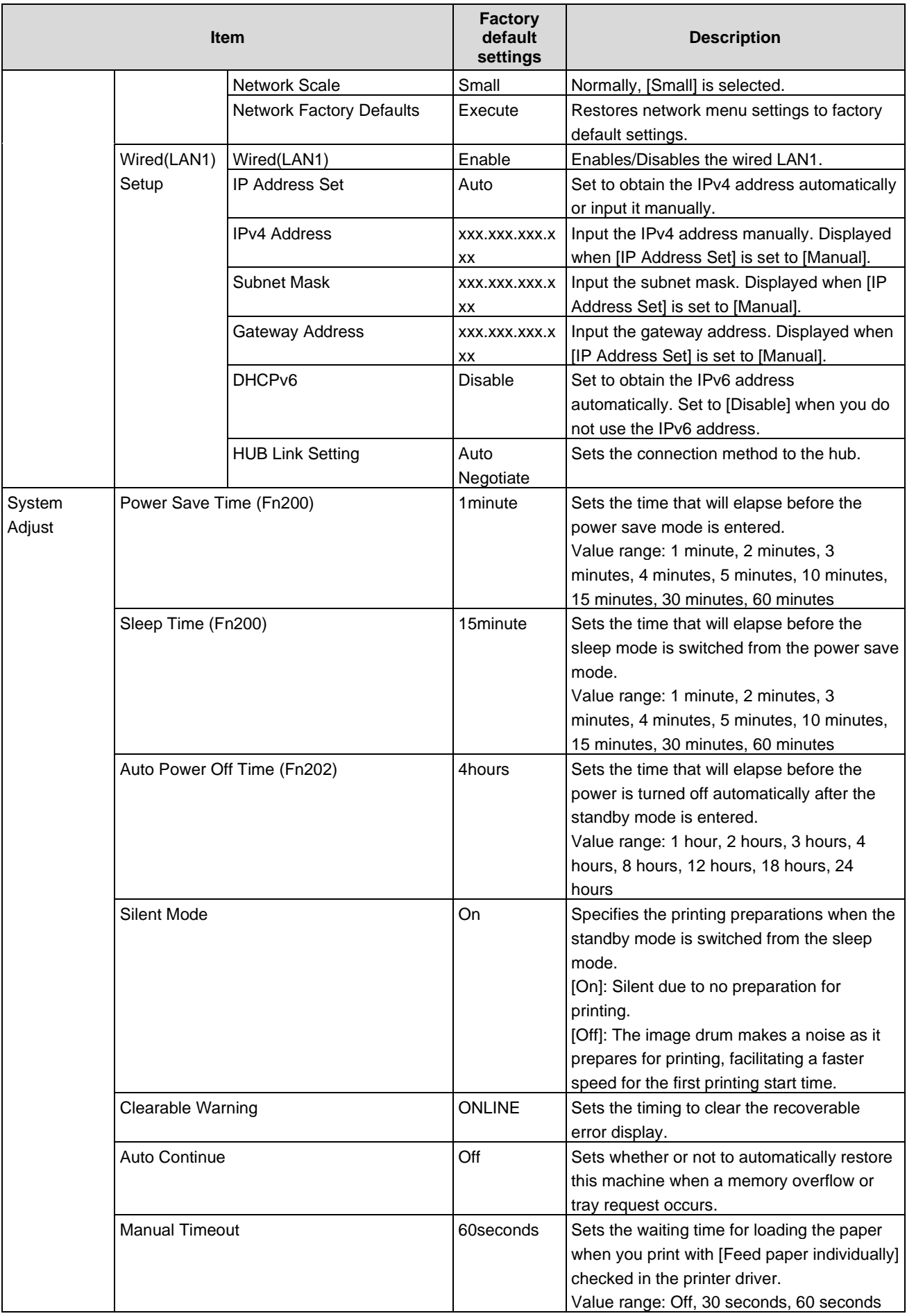

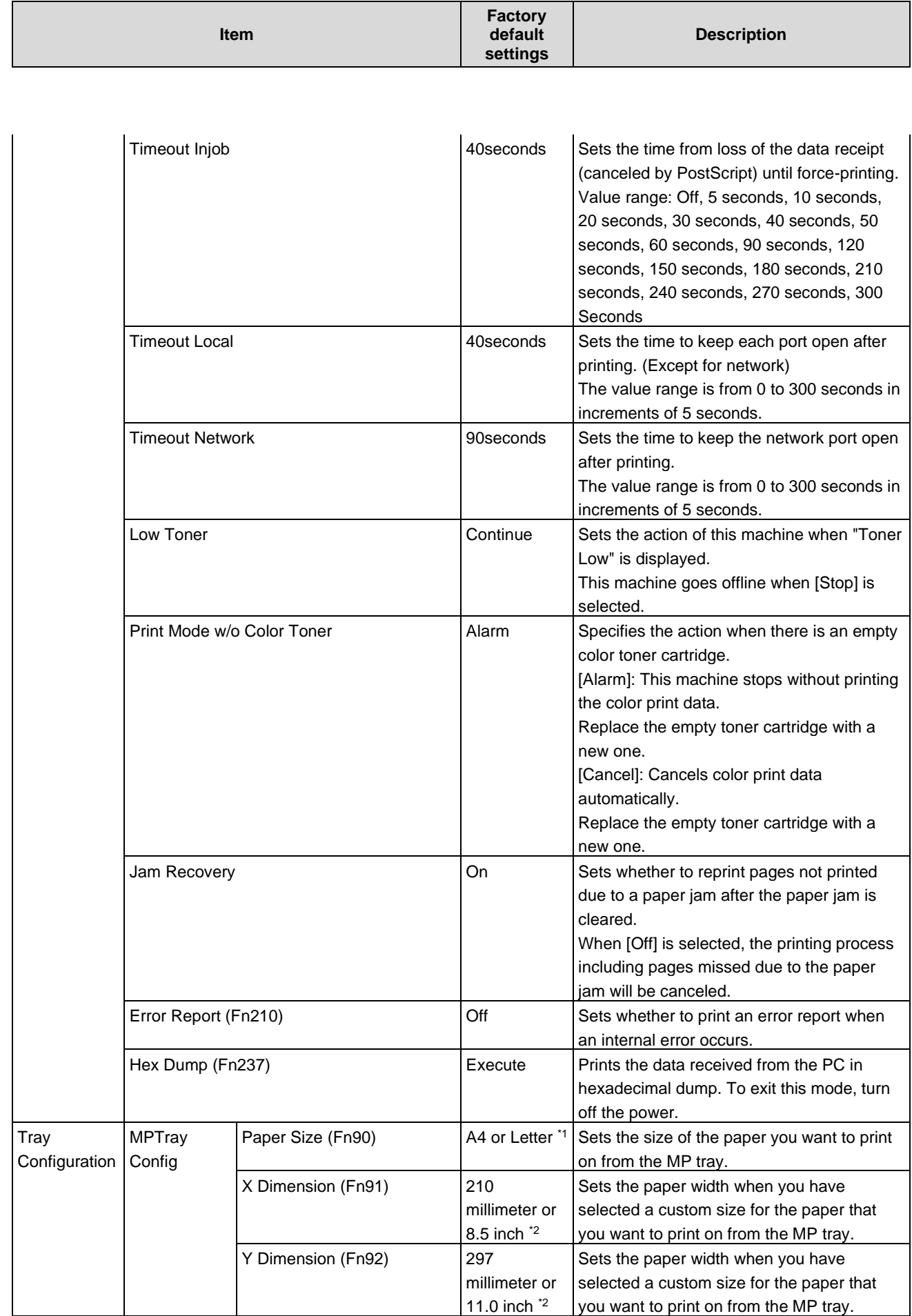

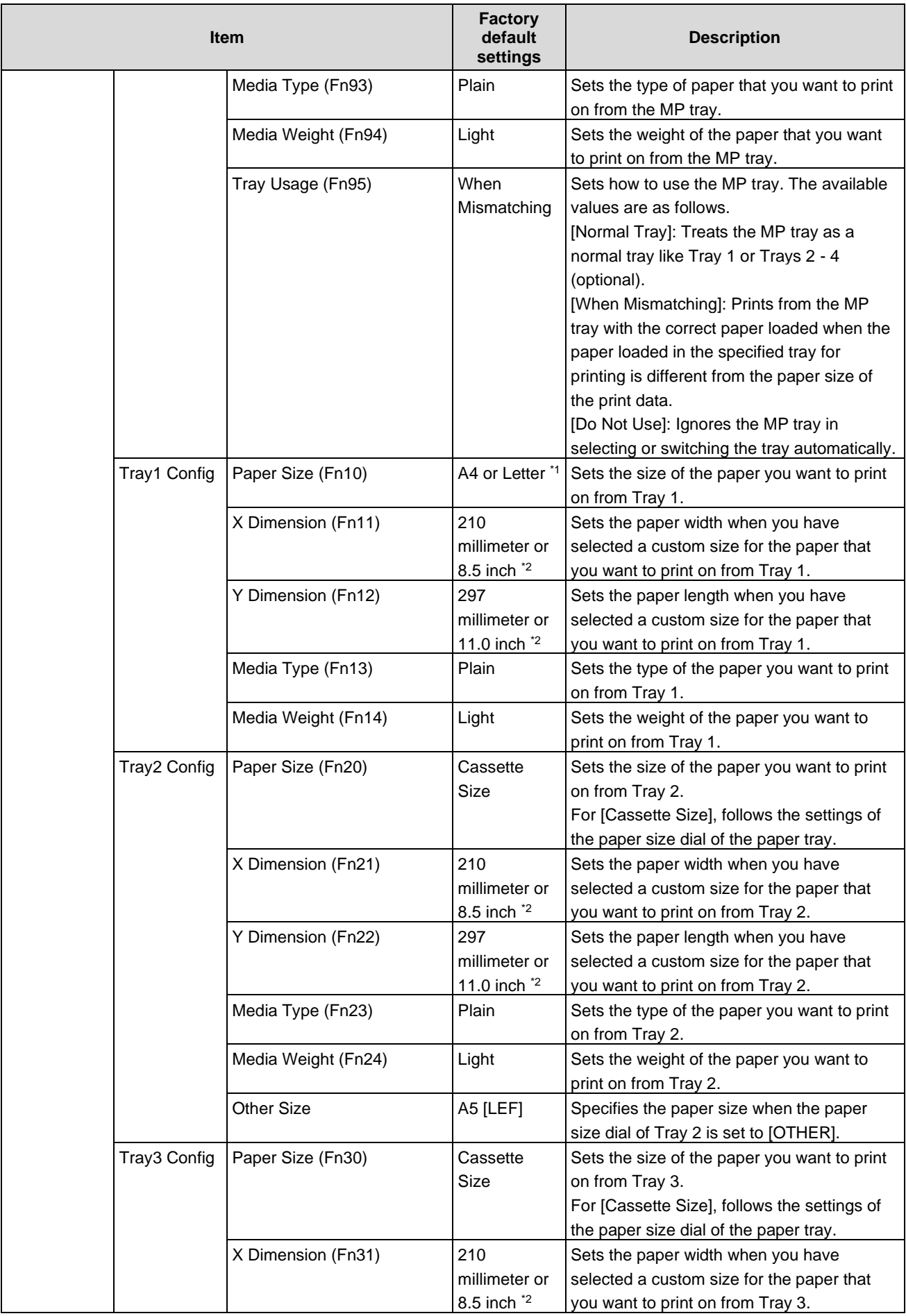

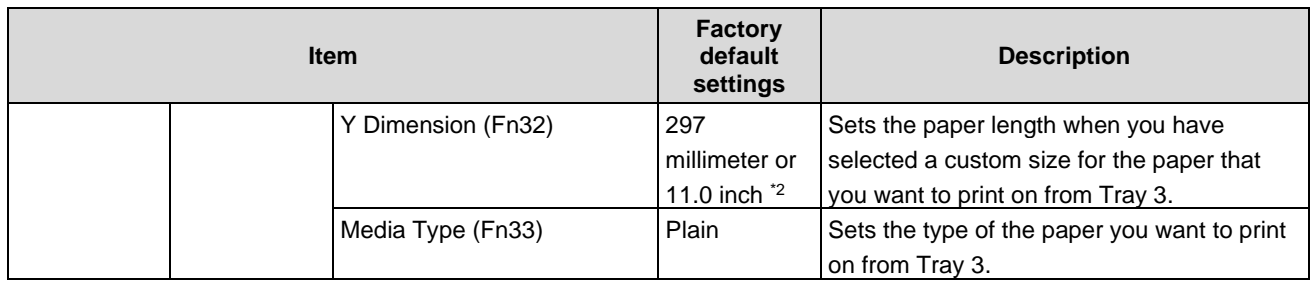

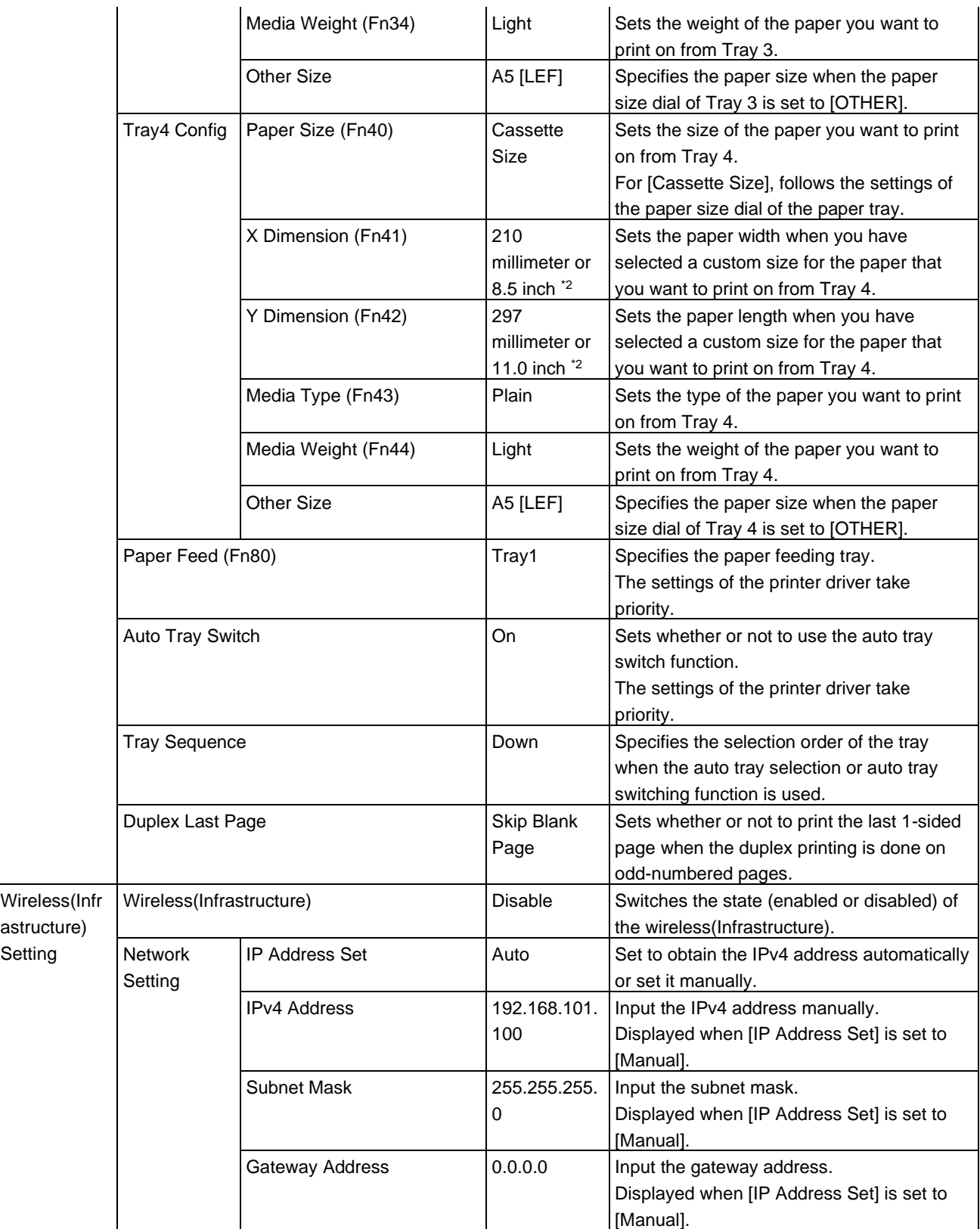

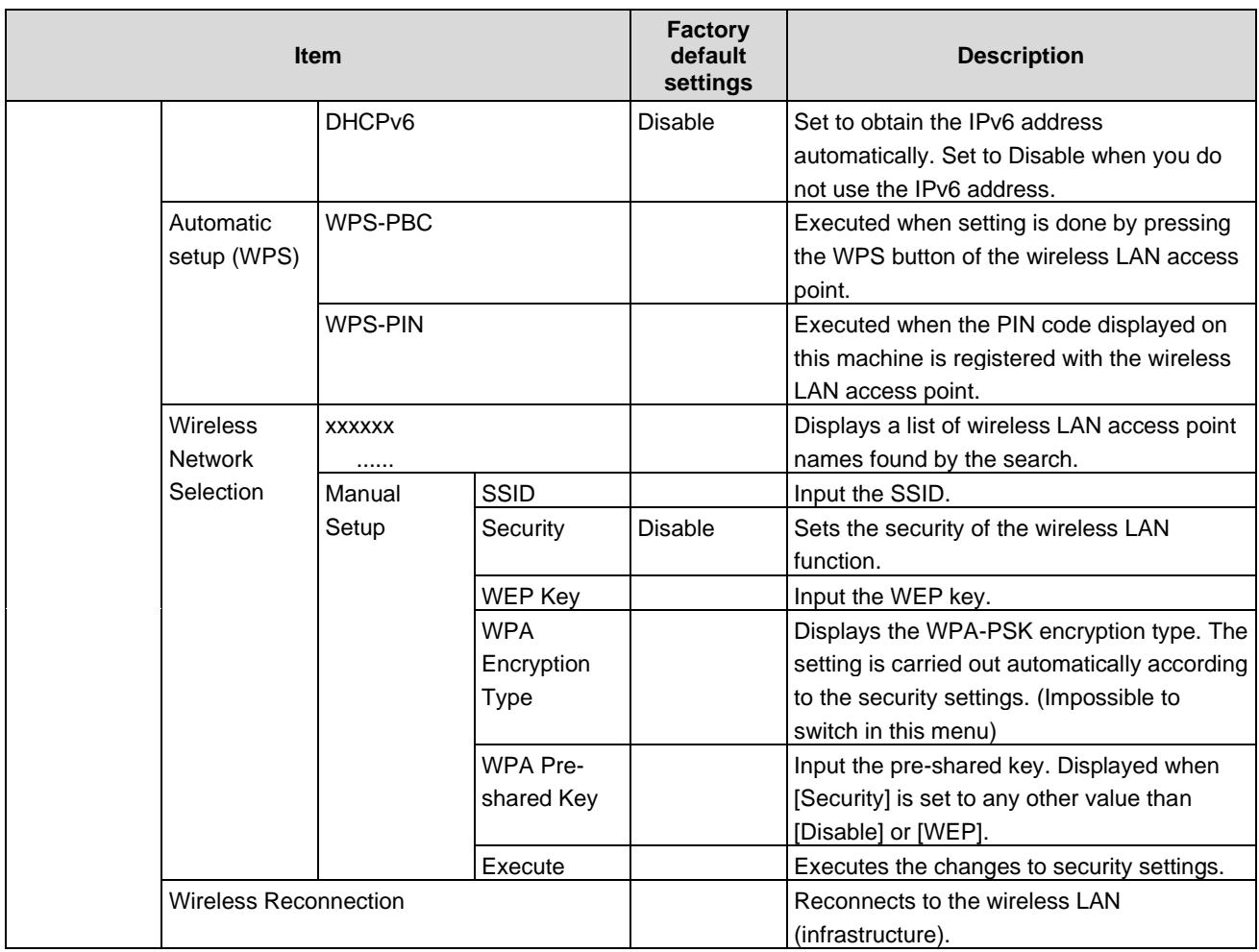

\*1 Factory default setting values are different according to the country or region.

\*2 The values are displayed with the unit set in [Admin Setup] - [Tray Setup] - [Unit of Measurement].

## **Admin Setup**

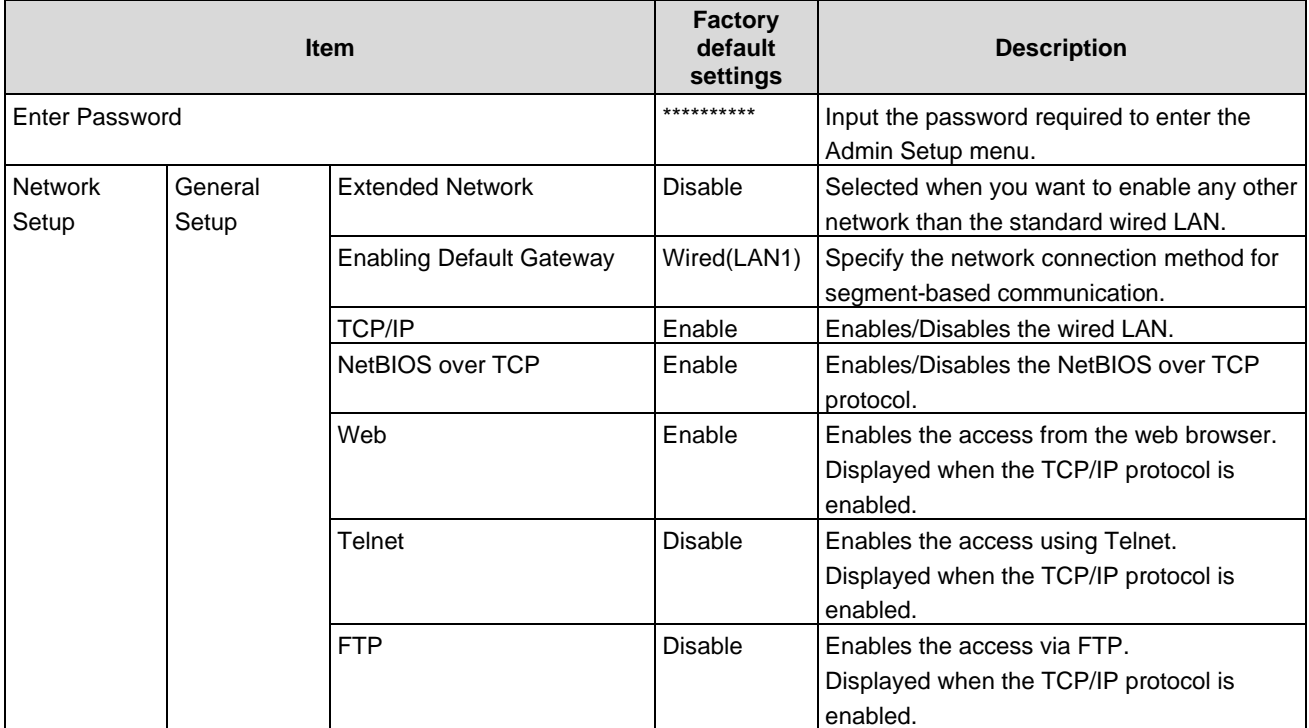

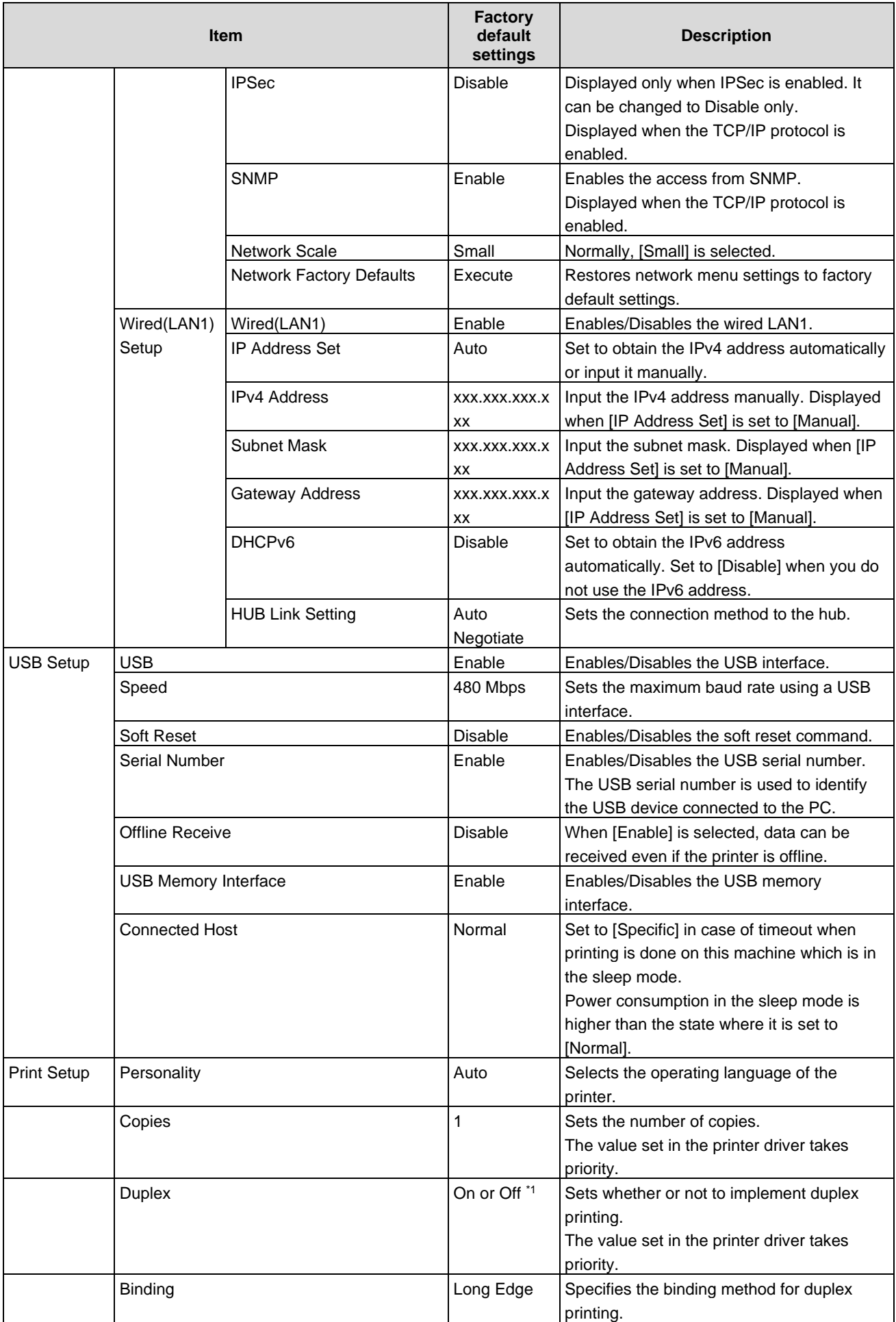

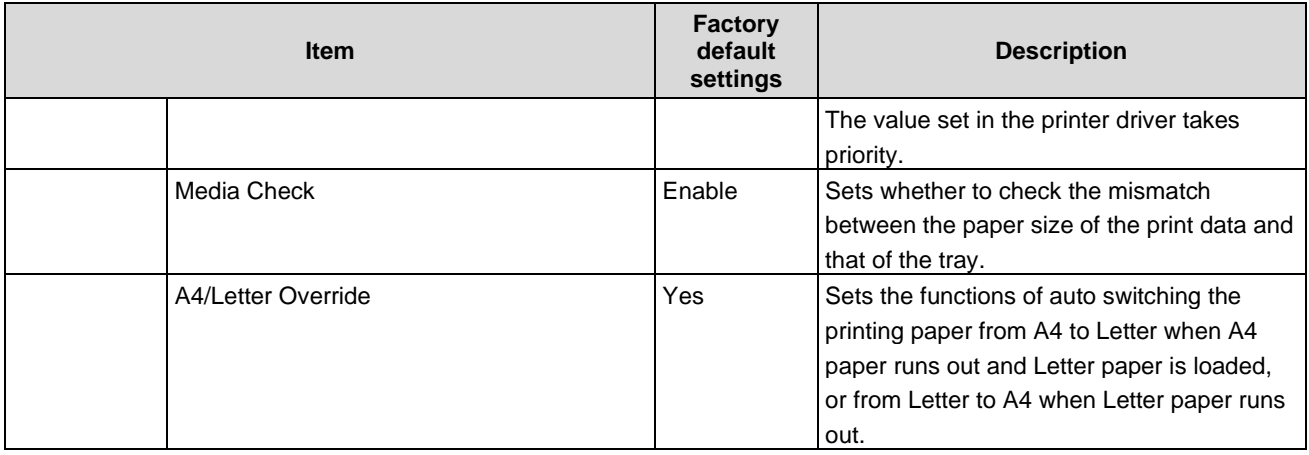

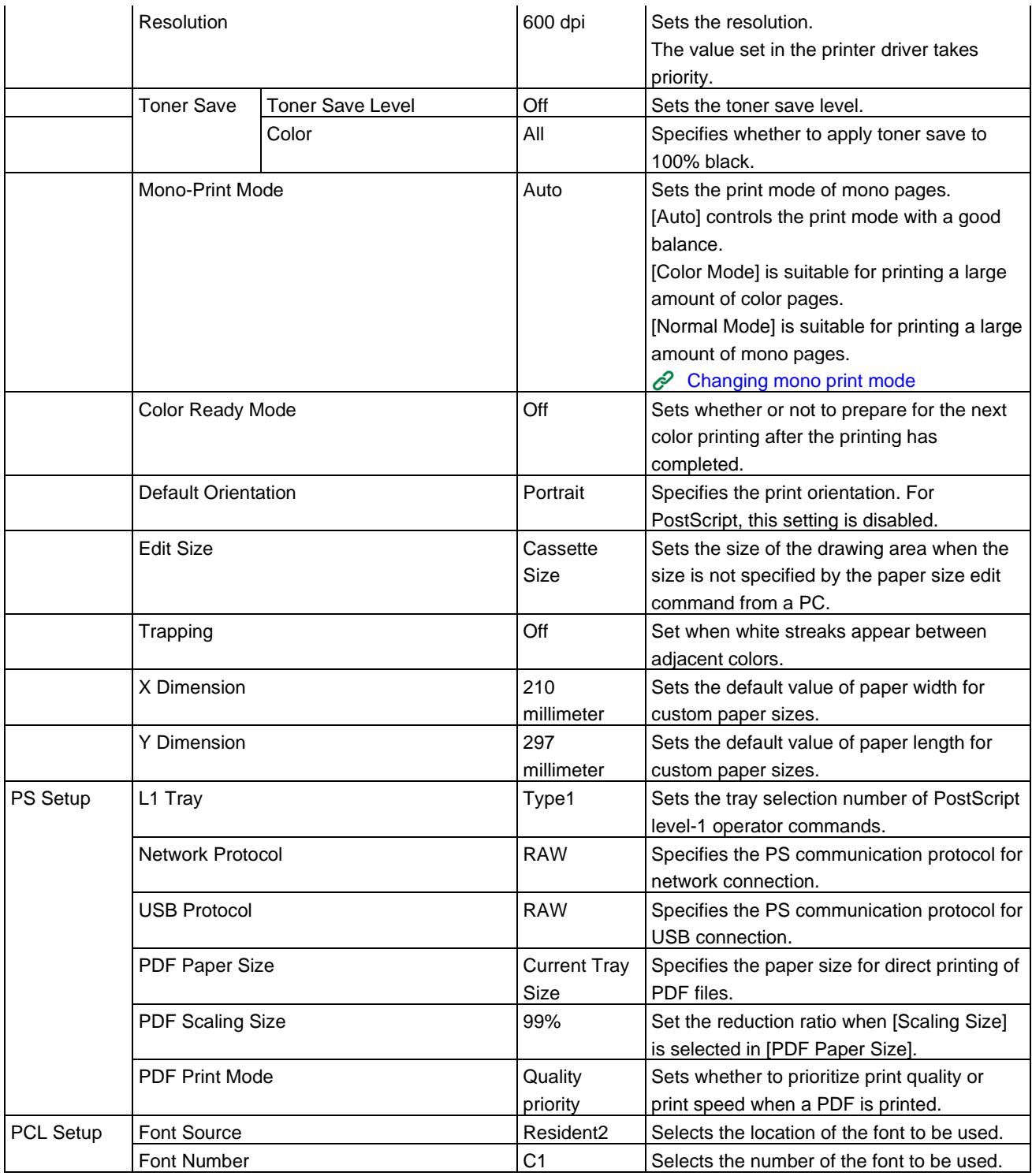

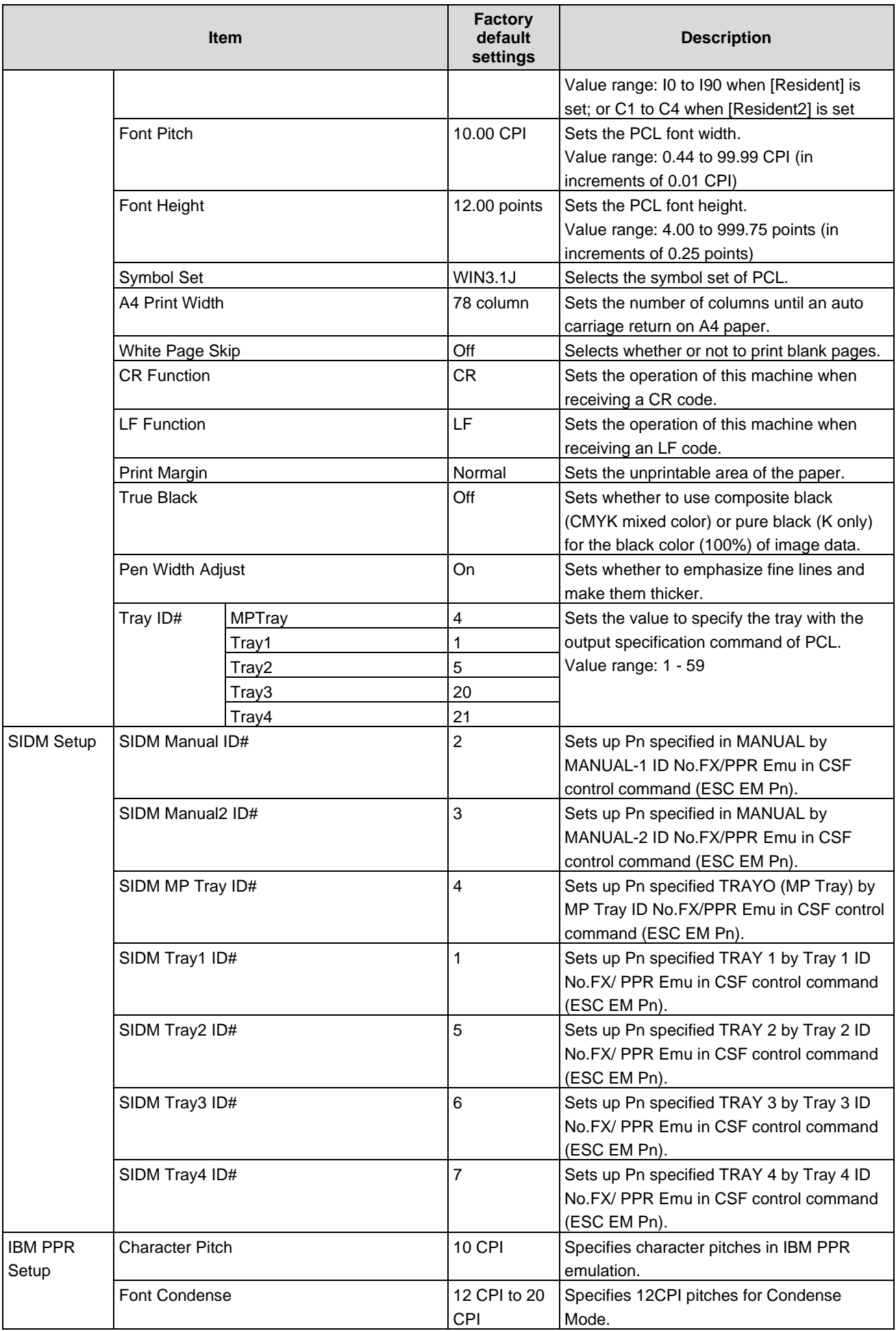

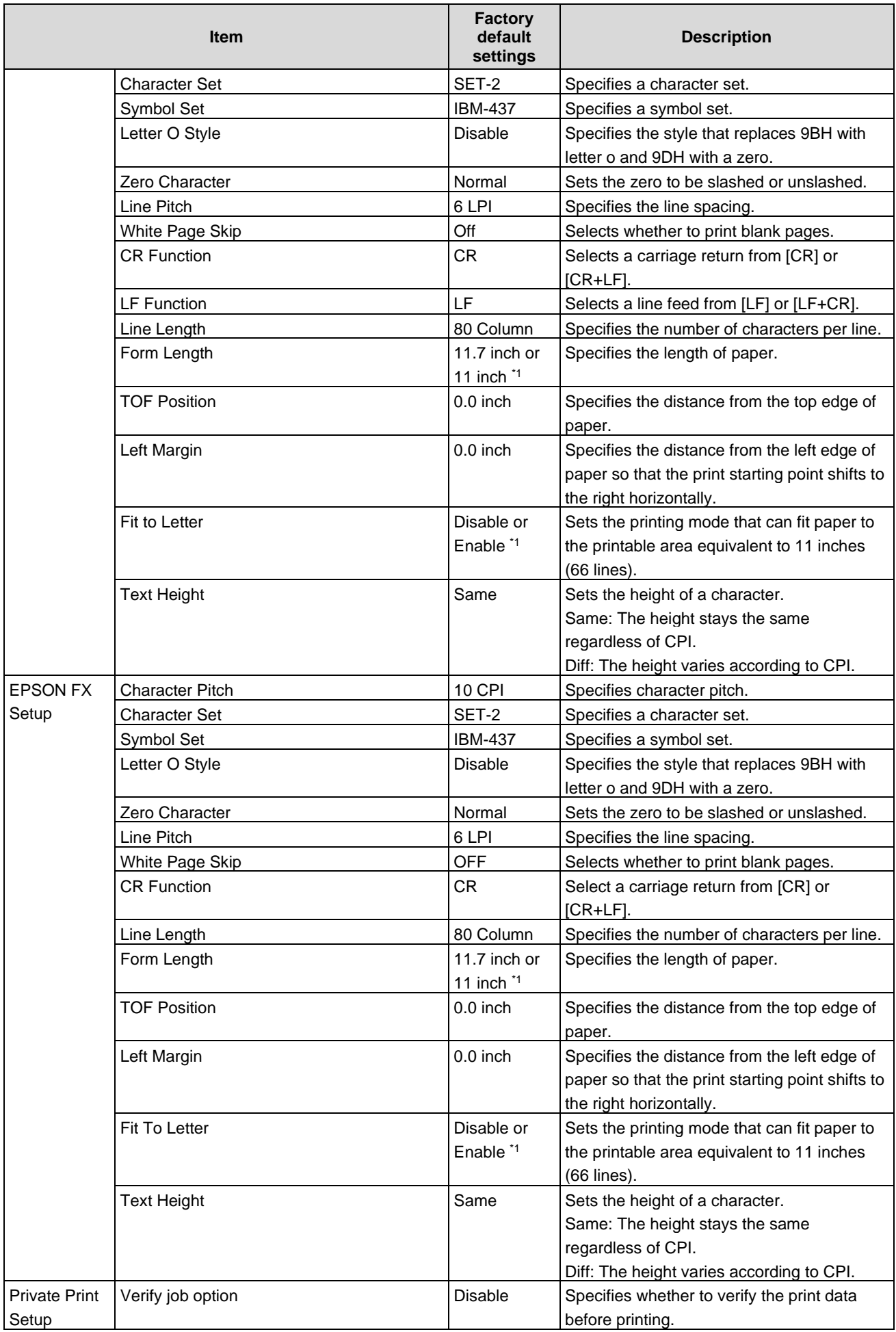

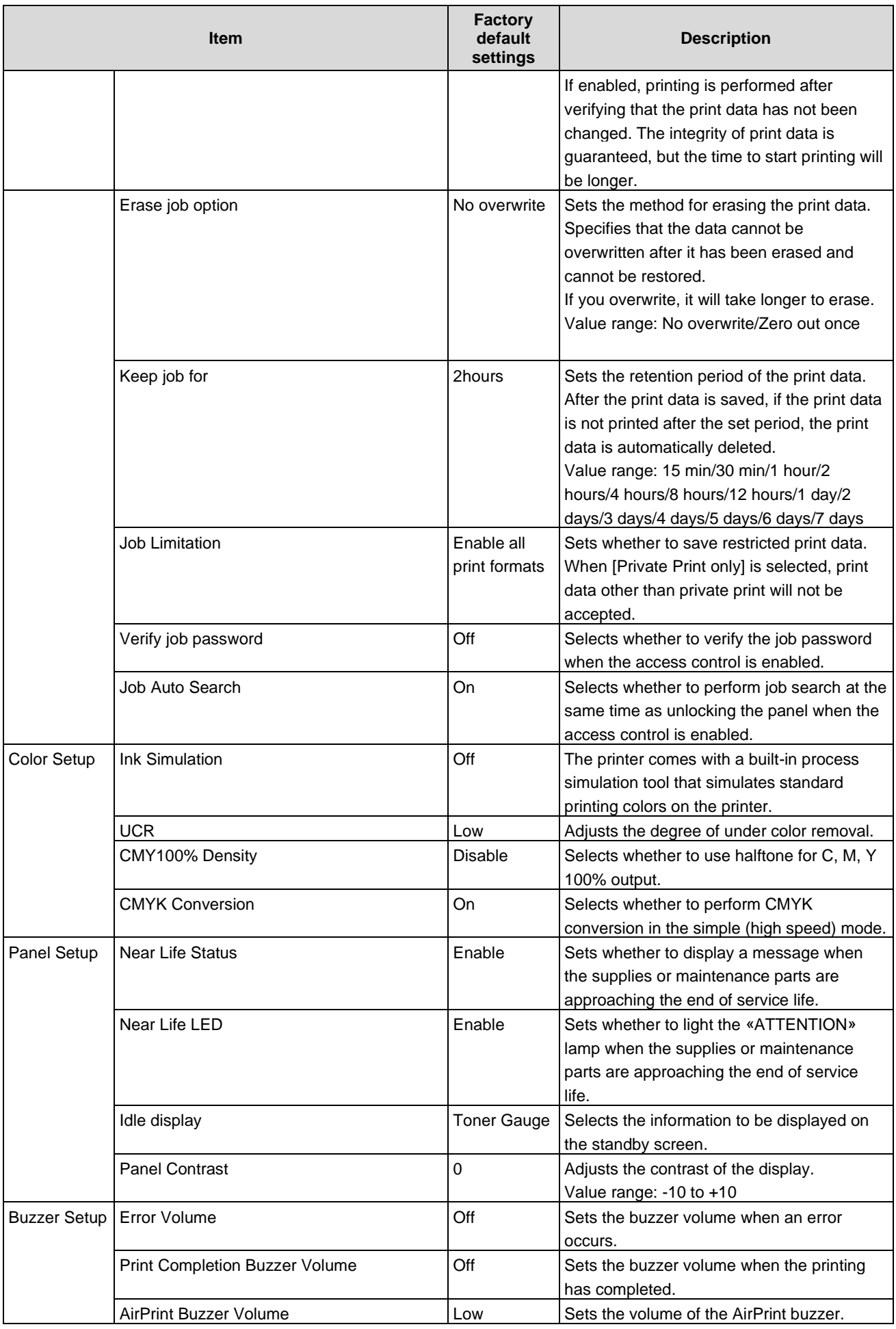

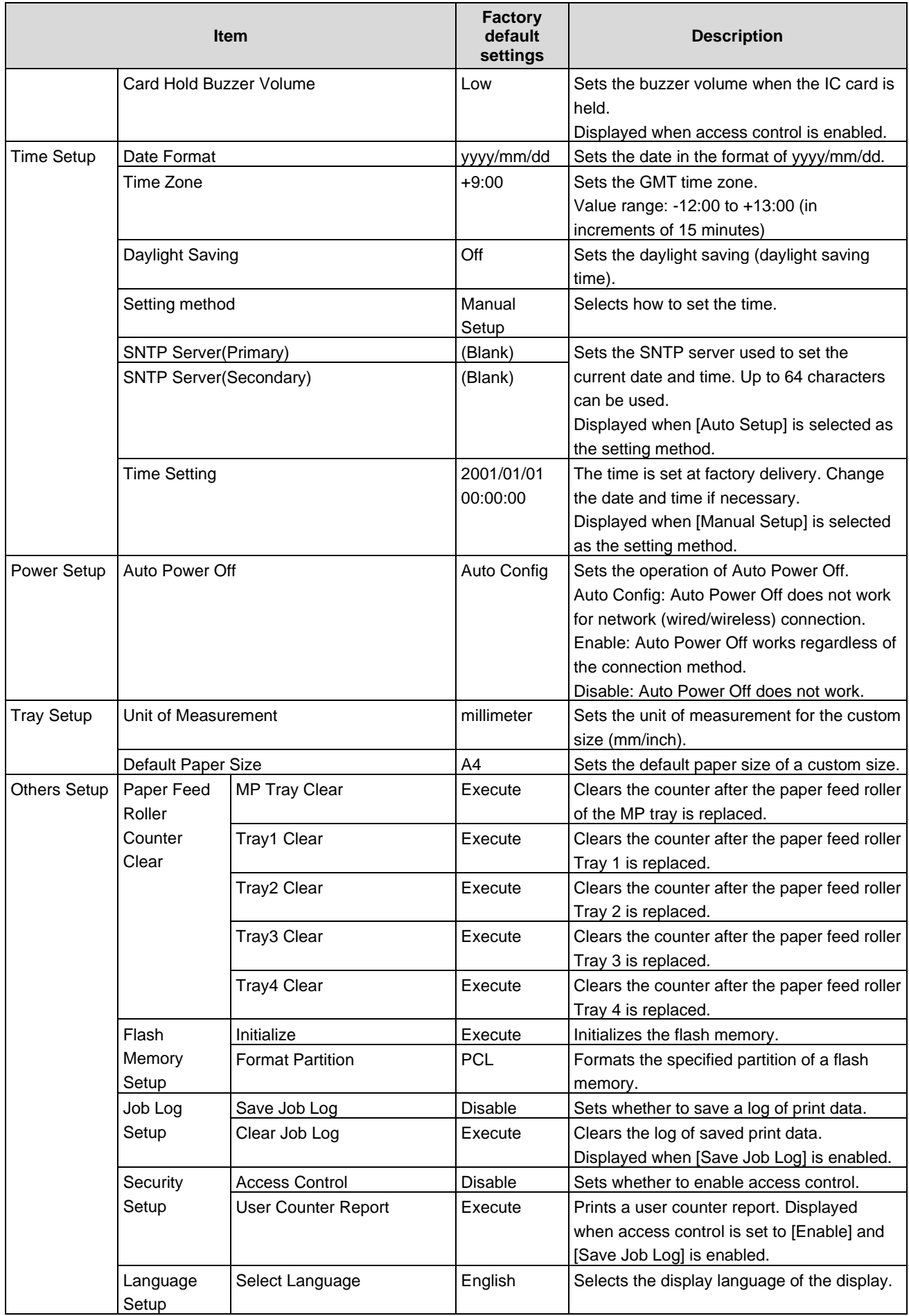

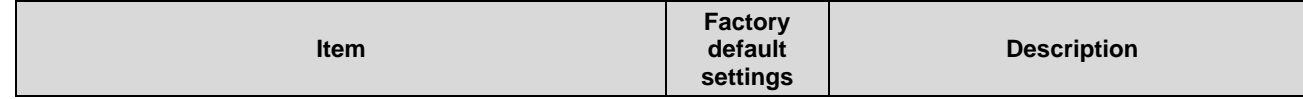

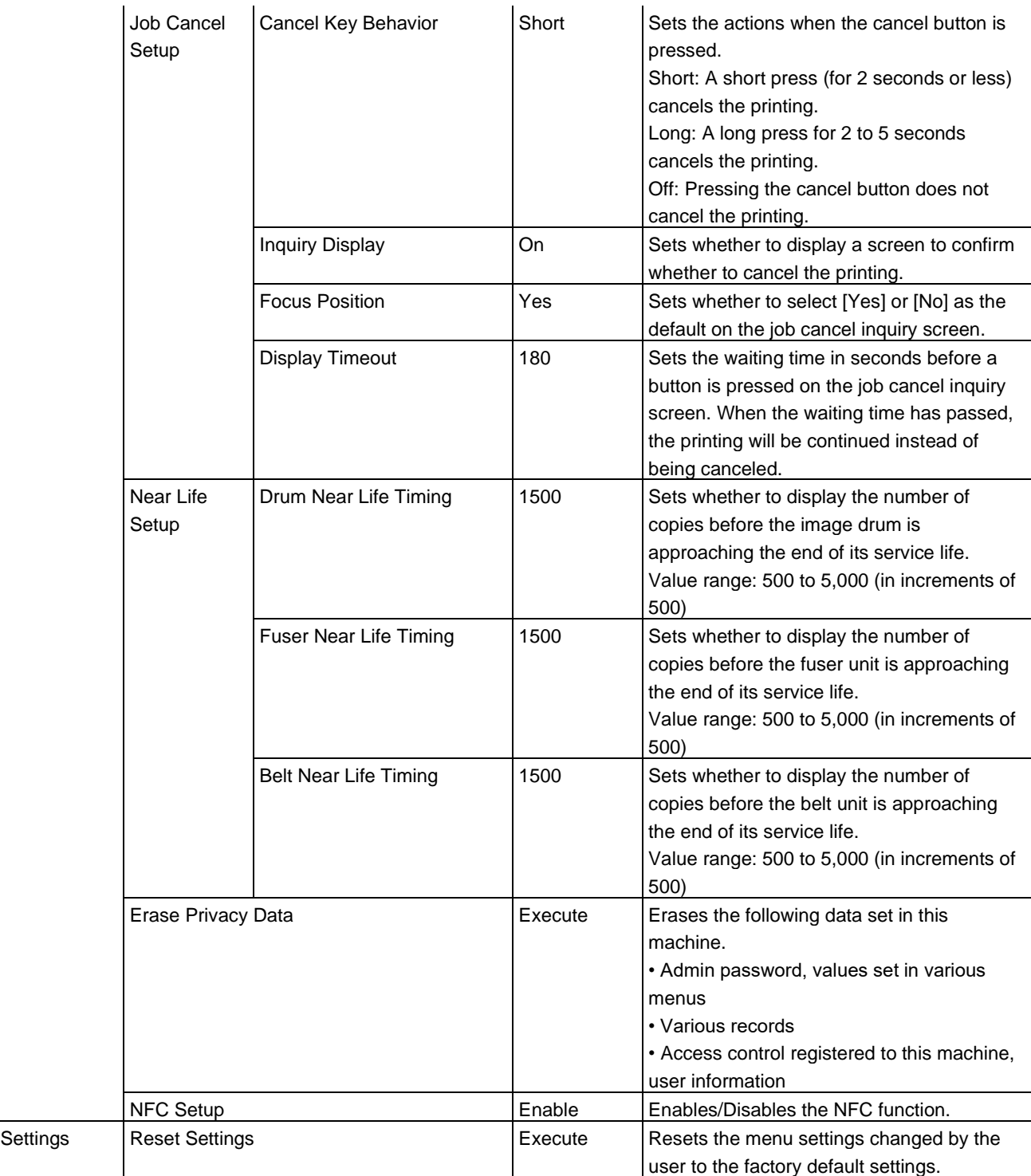

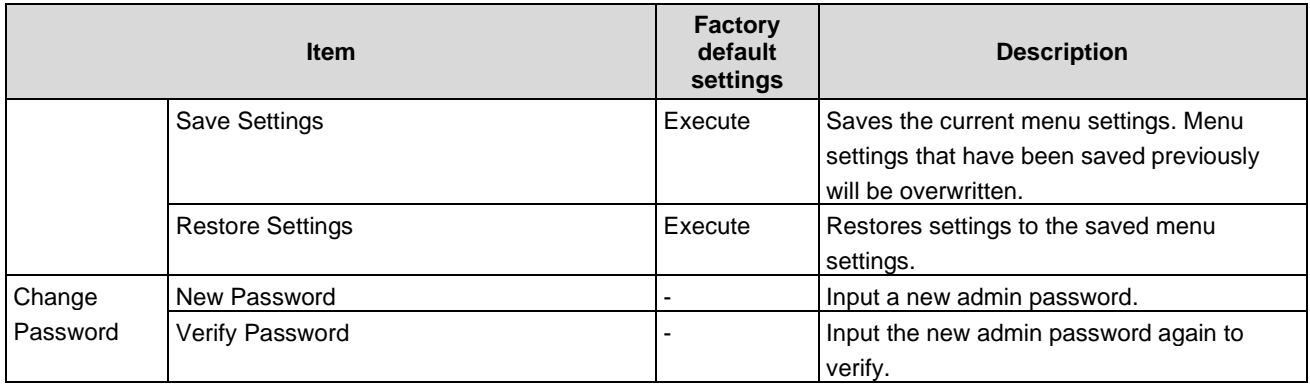

\*1 Factory default setting values are different according to the country or region.

### **Print Statistics**

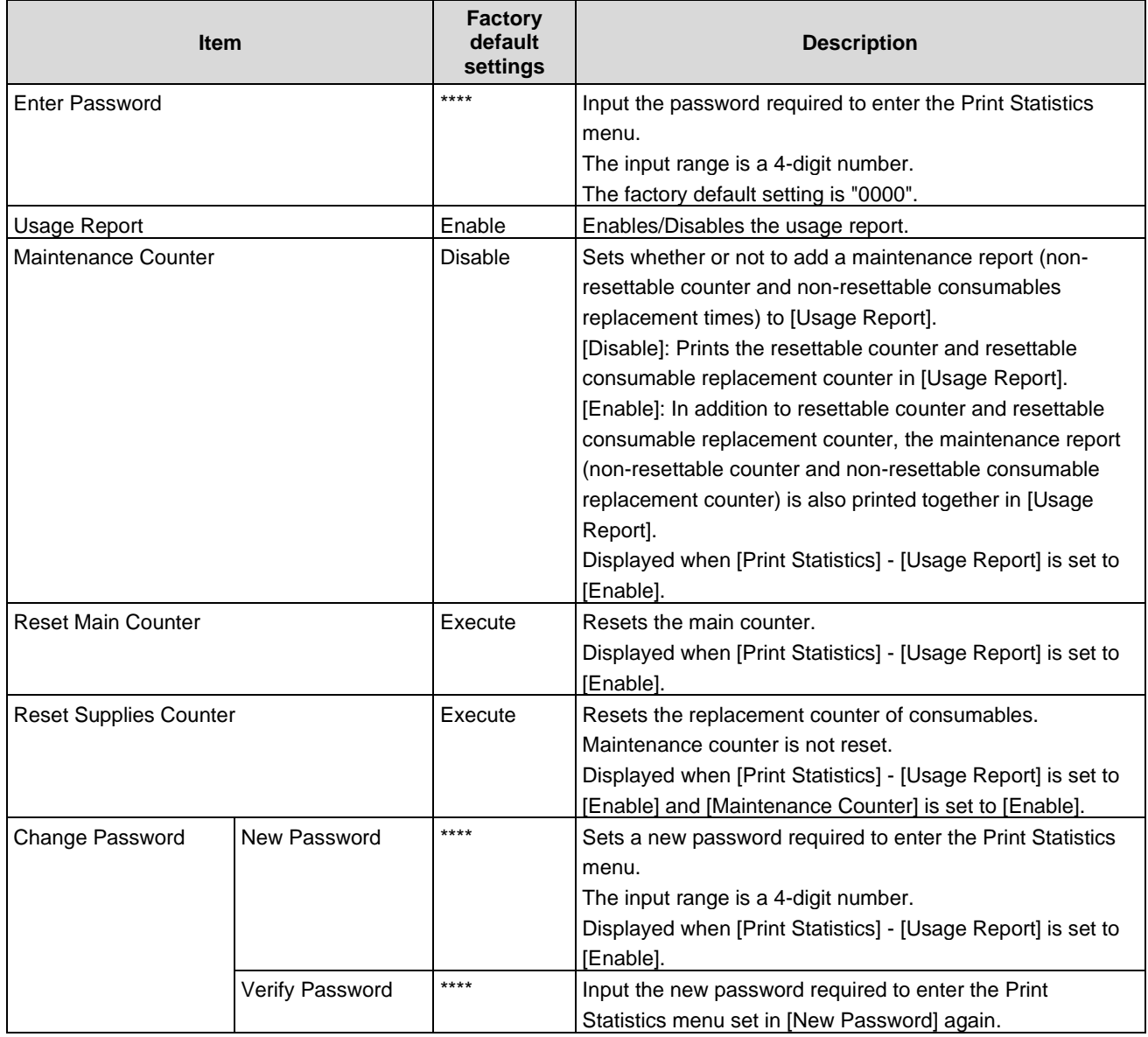

## **Calibration**

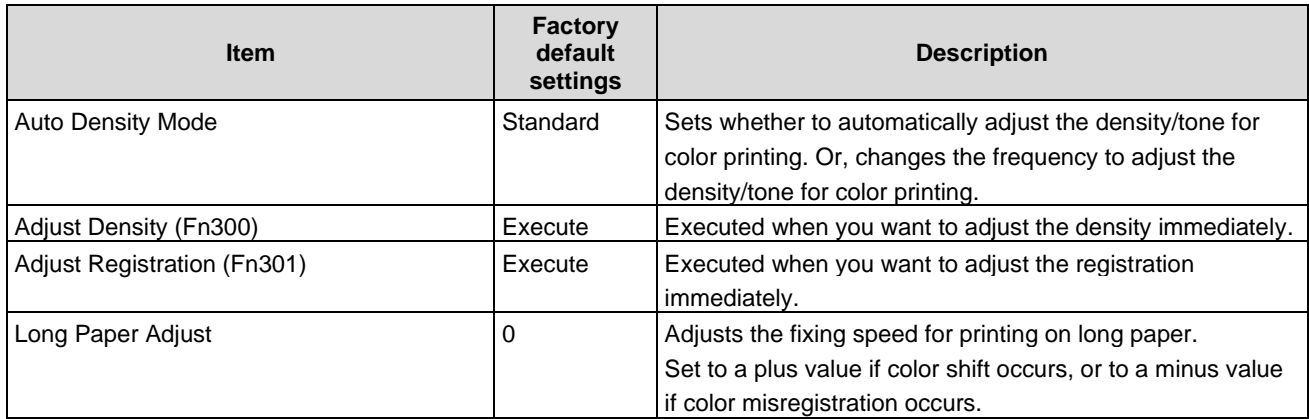

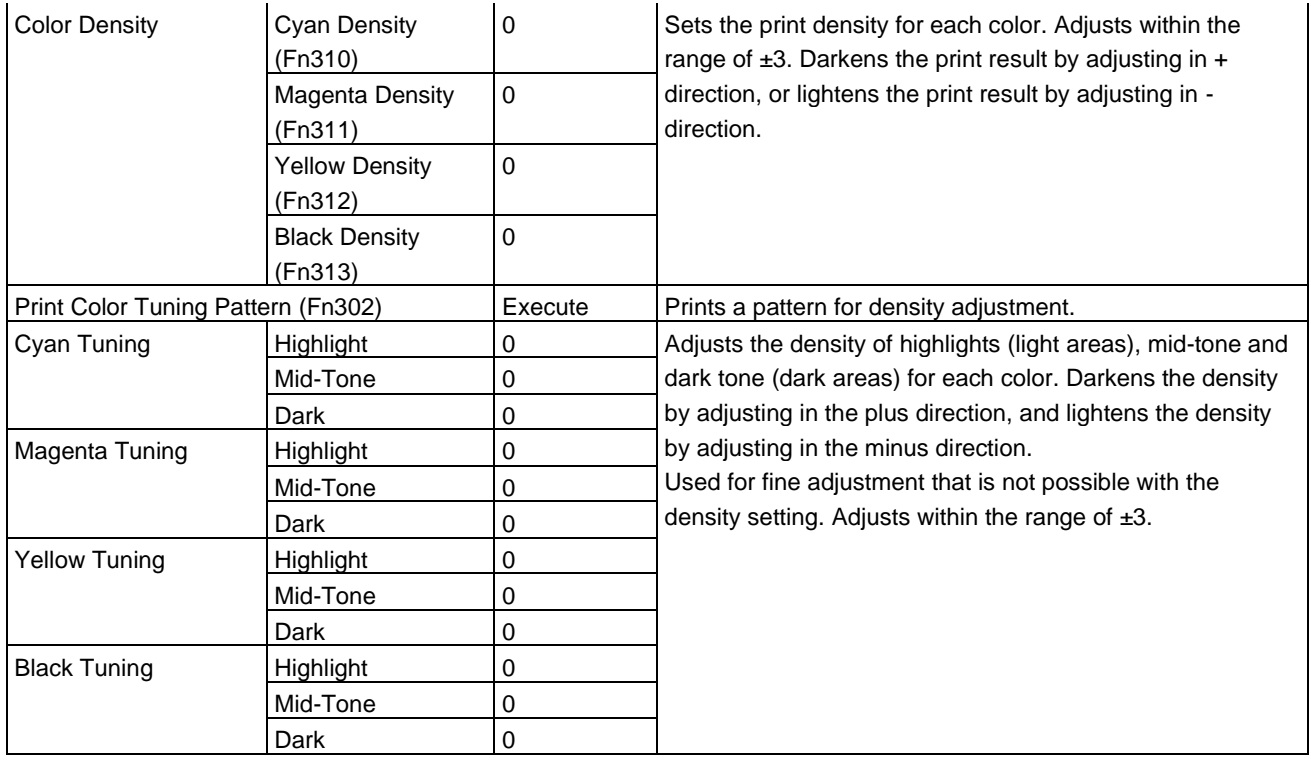

## **AirPrint**

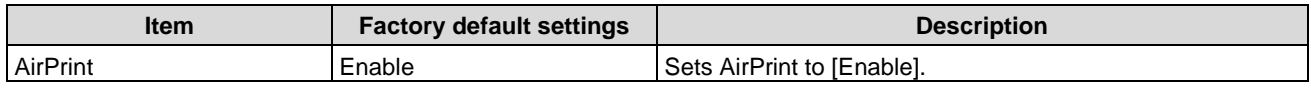

# **Wireless(Infrastructure) Setting**

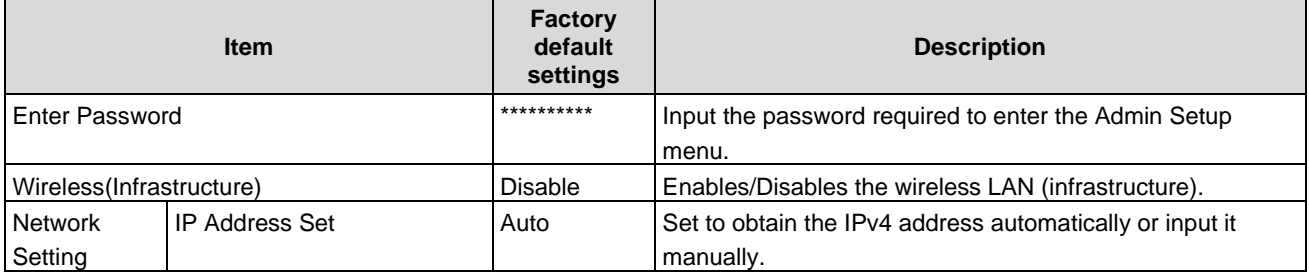

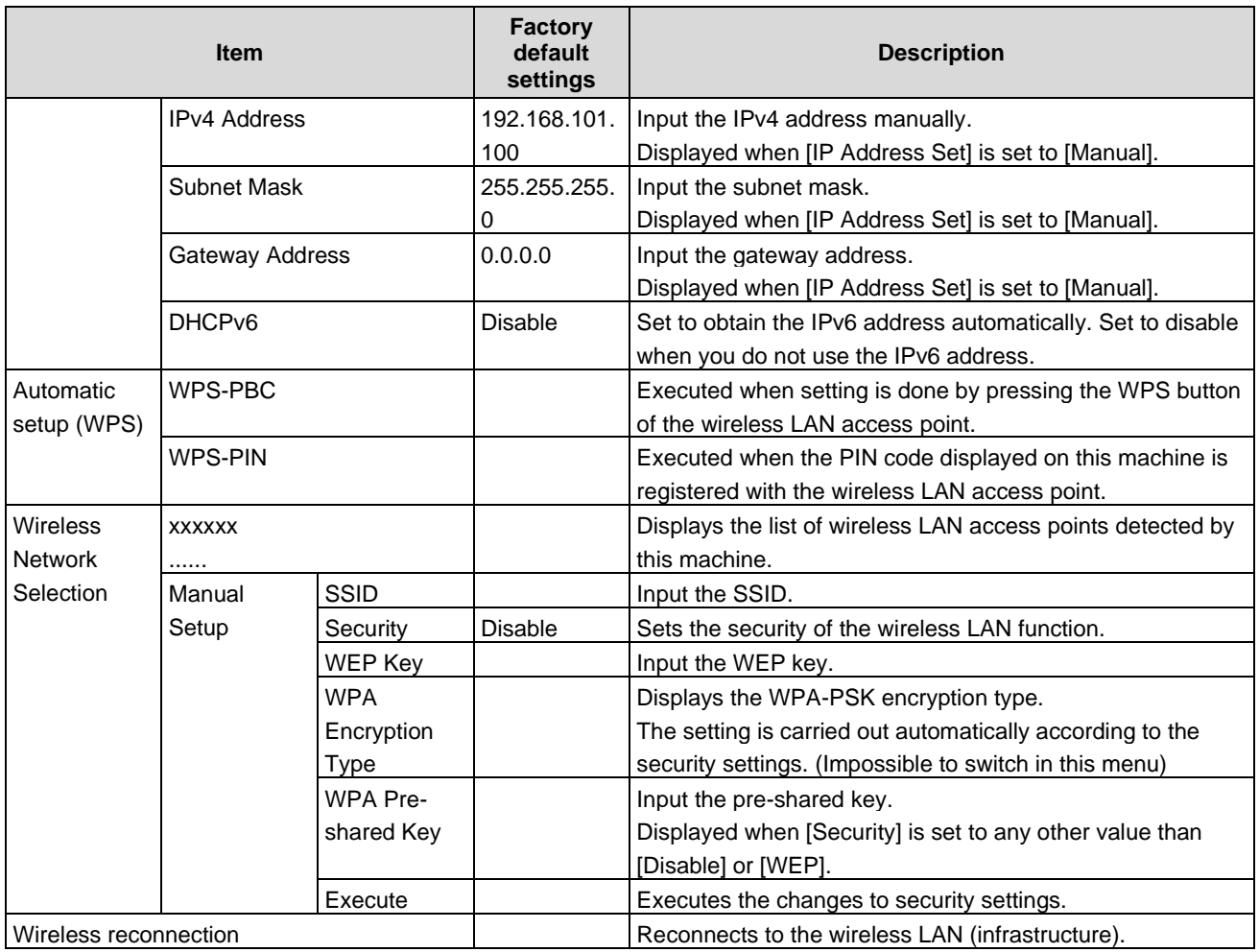

# **Wireless(AP Mode) Setting**

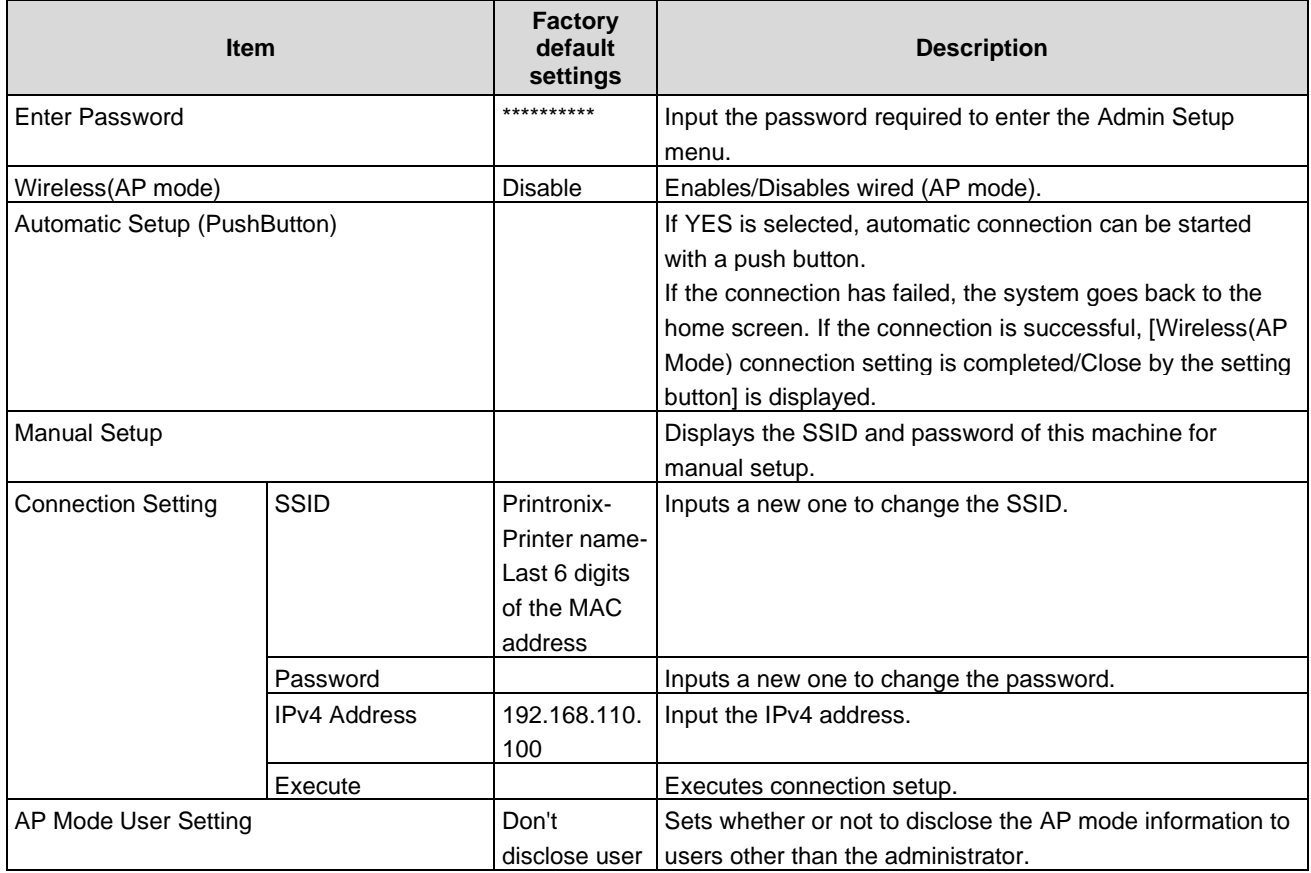

### **Boot Menu**

To display the Boot Menu, do the following.

- 1. Power on this machine while pressing «OK» on the operator panel. When [Boot Menu] appears on the display, release your finger and press «OK» again.
- 2. Input the admin password using the numeric keypad, and press «OK».
- $\mathscr{P}$  [Admin password](#page-196-0)

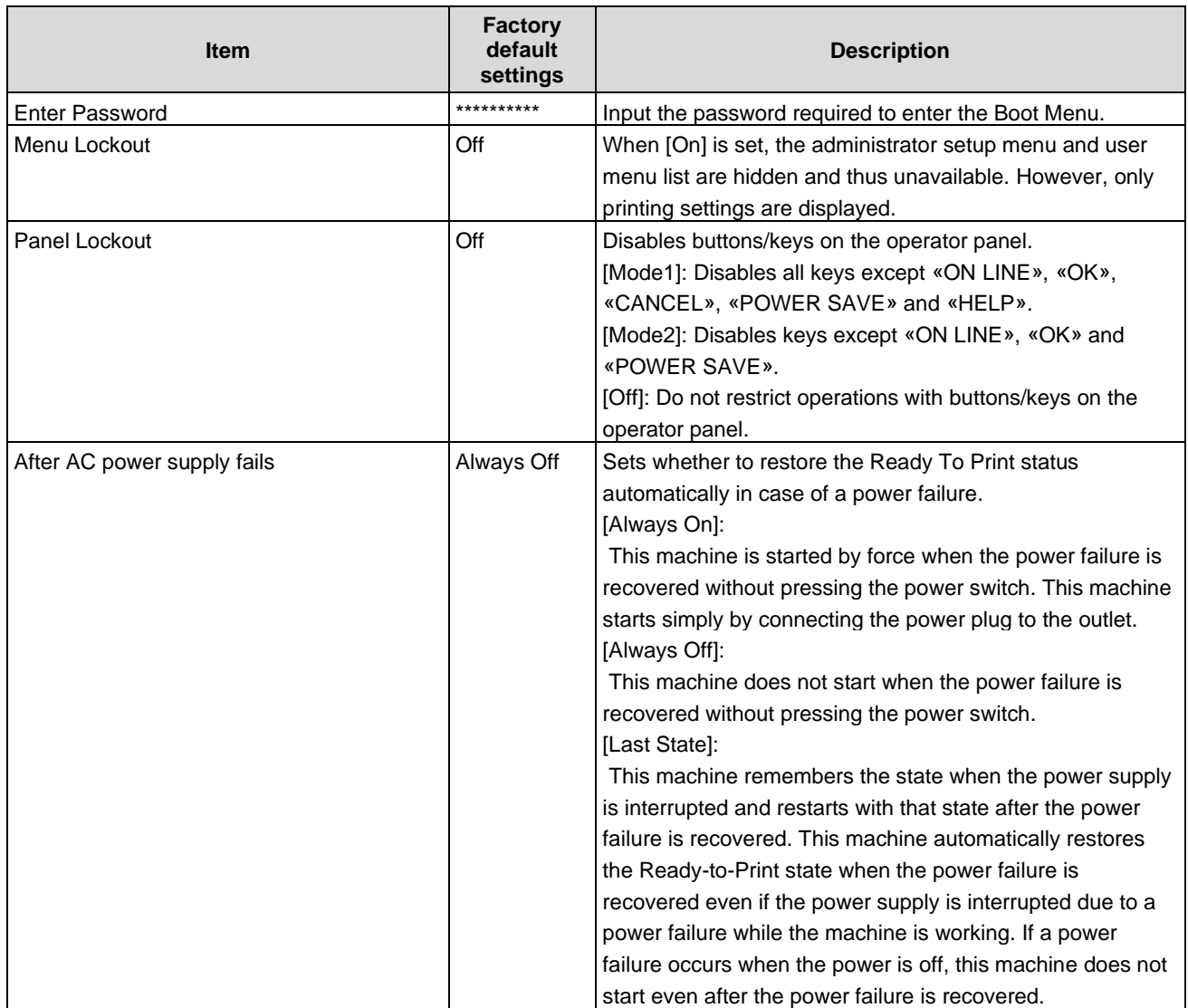

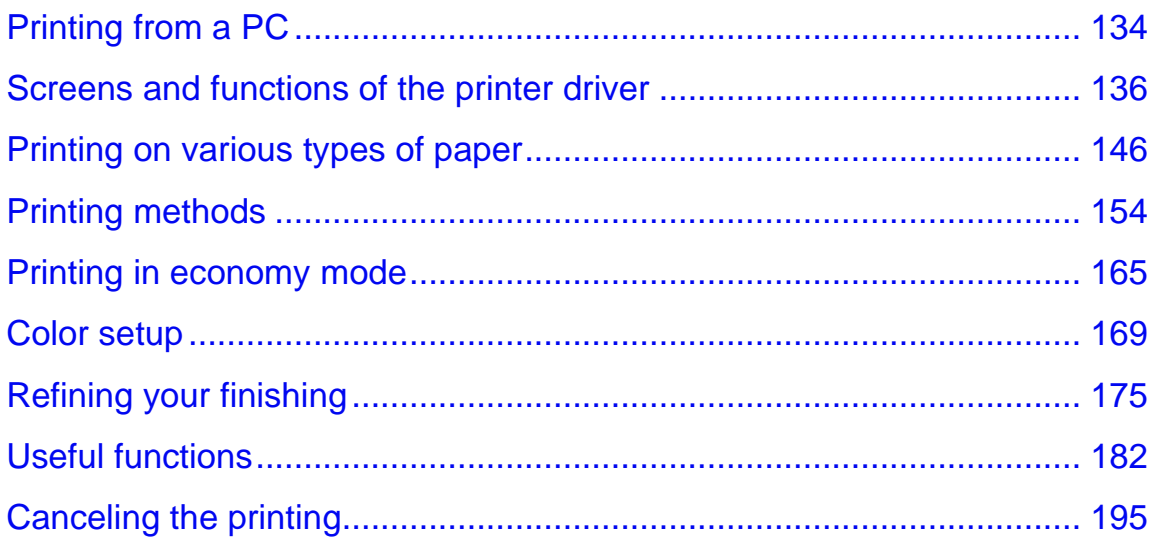

# <span id="page-132-0"></span>**Printing from a PC**

#### **For Windows PCL printer driver**

- Open the file to be printed.
- Select [Print] from the [File] menu.
- Select [PRINTRONIX LP654C PCL6] from [Select Printer].
- Click [Preferences] (or [Properties]).

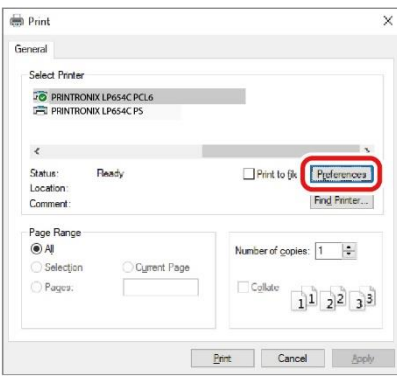

Select the loaded paper size from [Size] in the [Setup] tab.

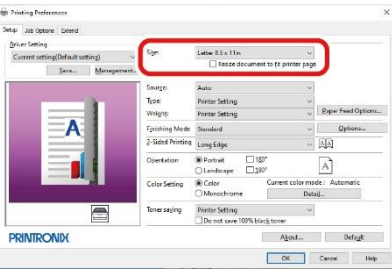

- Select the tray to be printed from in [Source].  $|\mathcal{Q}_\mathcal{V}|$ 
	- If you cannot select Tray 2/3/4, see ["Setting the printer driver](#page-63-0) ".
- Set [Type] and [Weight].
- Set other necessary items.
- Click [OK].
- Printing starts.

#### **For Windows PS printer driver**

- Open the file to be printed.
- Select [Print] from the [File] menu.
- Select [PRINTRONIX LP654C PS] from [Select Printer].
- Click [Preferences] (or [Properties]).

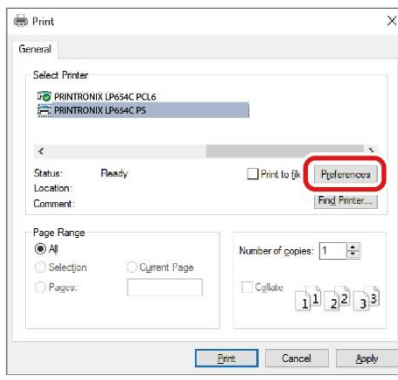

- Select the [Paper/Quality] tab.
- Select the tray to be printed from in [Paper Source].  $\sqrt{2}$ 
	- If you cannot select Tray 2/3/4, see ["Setting the printer driver](#page-63-0)".
- Click [Advanced].
- Click [Paper Size], and select the loaded paper size from the drop-down list.
- Set other necessary items.
- Click [OK].
- Printing starts.

#### **For macOS**

- Open the file to be printed.
- Select [Page Setup] from the [File] menu.
- Select the loaded paper size from [Media Size], and click [OK].
- Select [Print] from the [File] menu.
- Select [Paper Feed] from the panel menu.
- Select [All Pages From], and select the tray to be printed from.  $|\mathcal{Q}|$ 
	- If you cannot select Tray 2/3/4, see ["Setting the printer driver](#page-63-0)".
- Set other necessary items.
- Printing starts.

#### <span id="page-134-0"></span>**Windows PCL printer driver**

### **[Setup] tab**

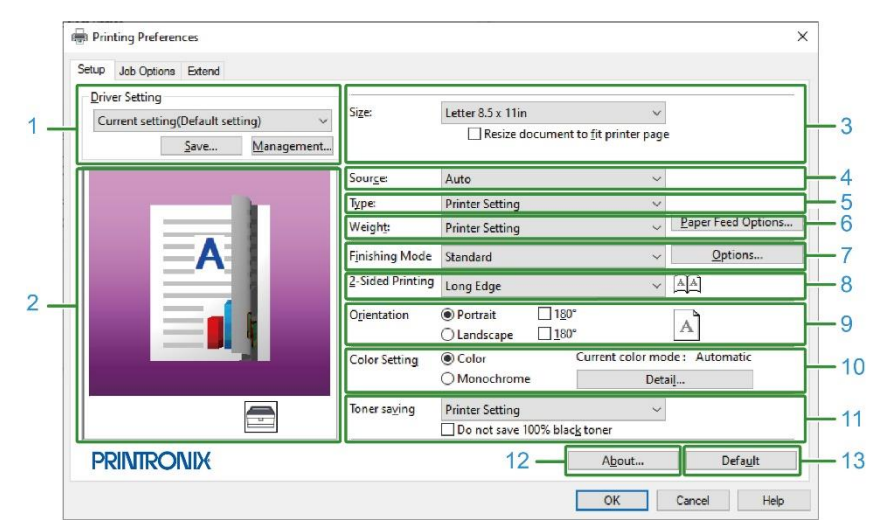

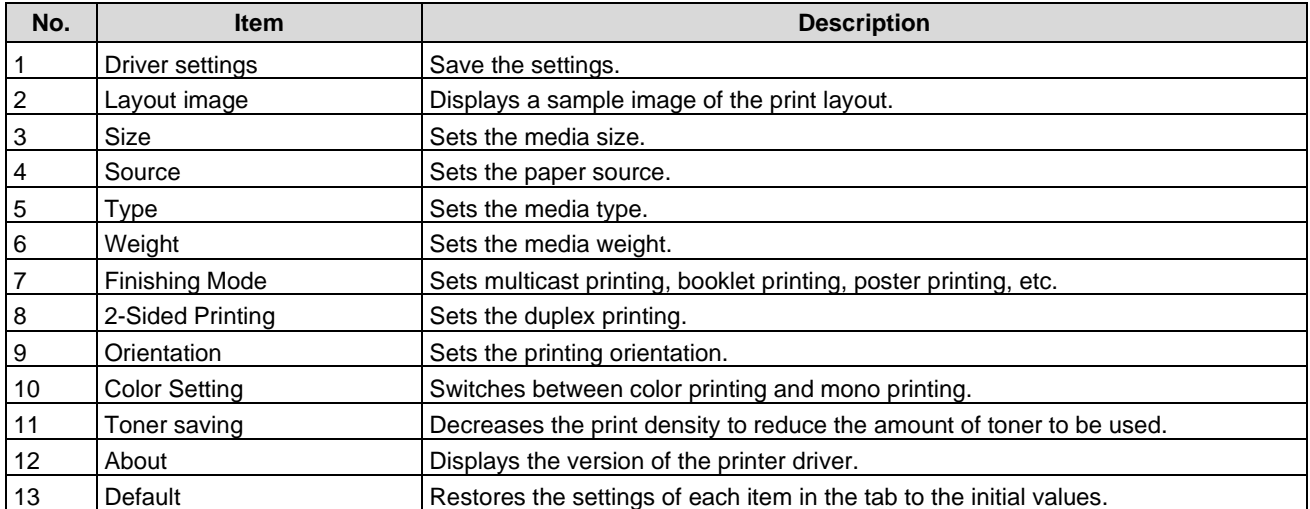

## **[Job Options] tab**

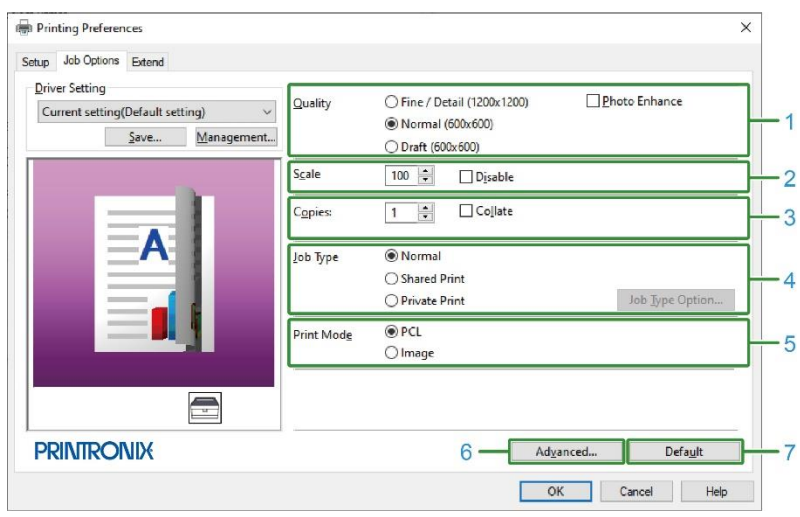

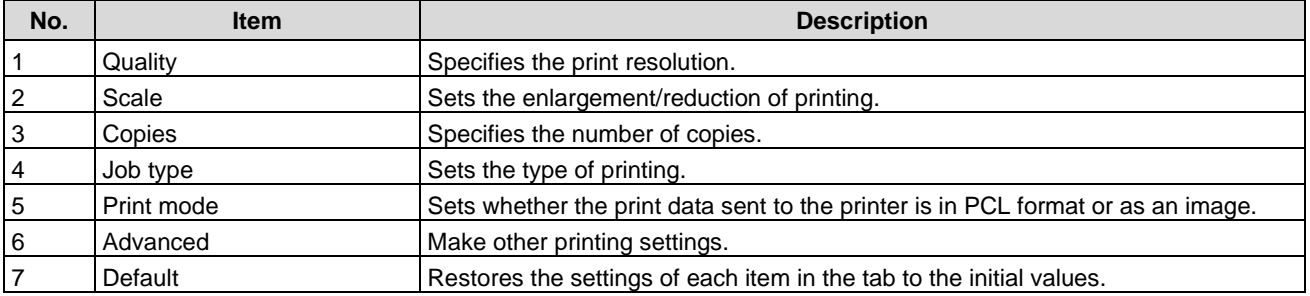

### **[Extend] tab**

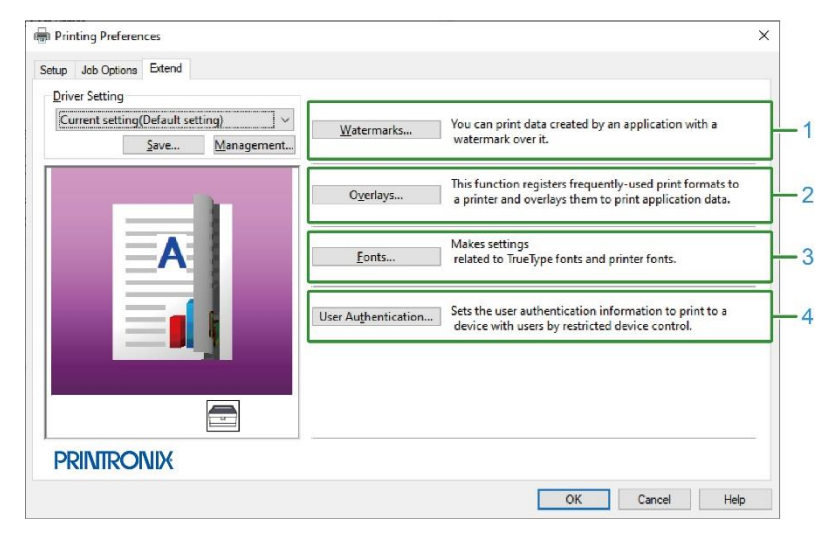

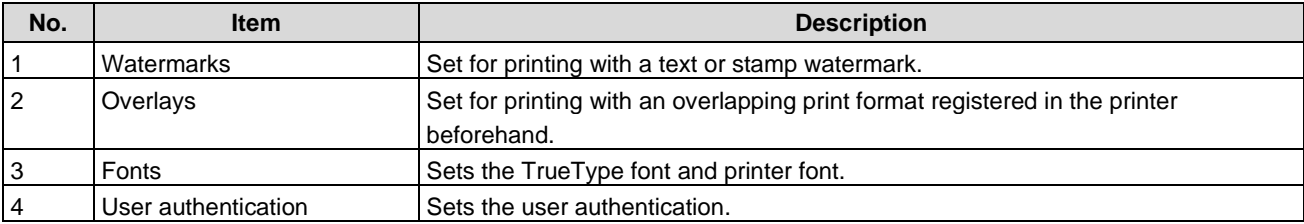

## **Windows PS printer driver**

## **[Layout] tab**

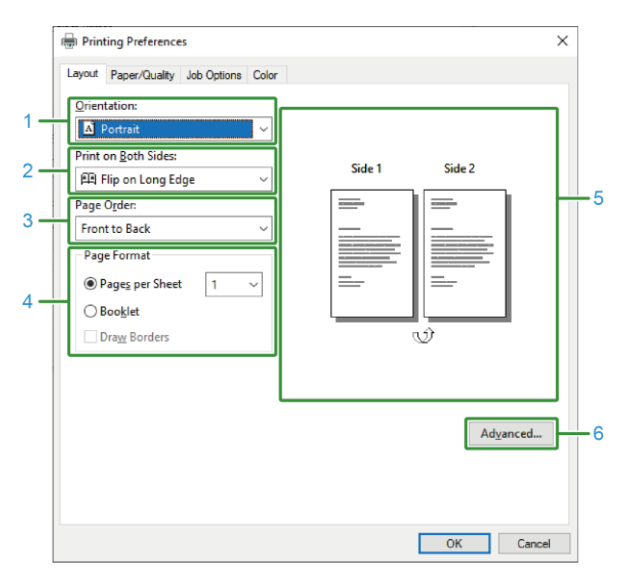

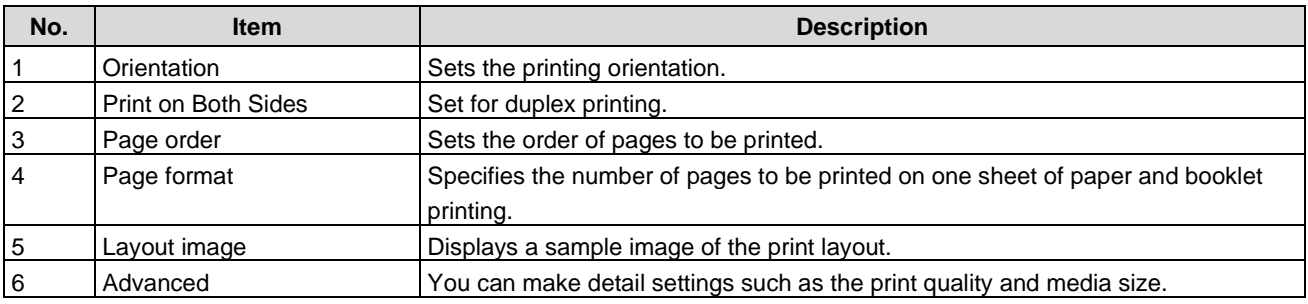

## **[Paper/Quality] tab**

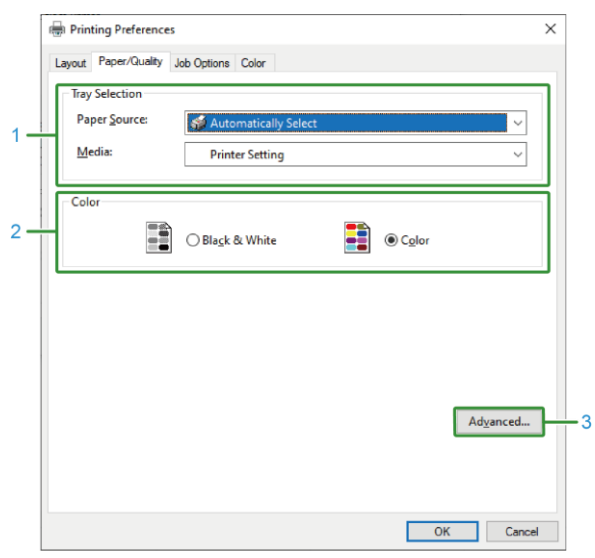

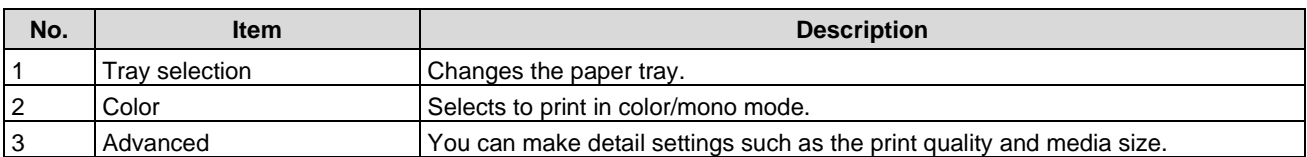

## **[Job Options] tab**

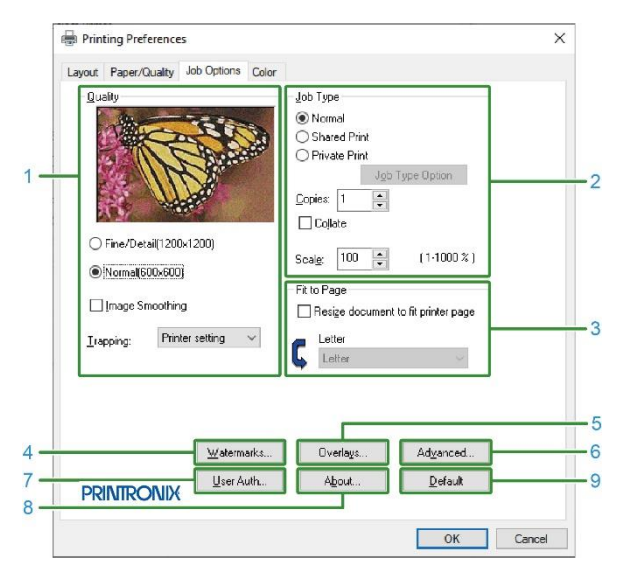

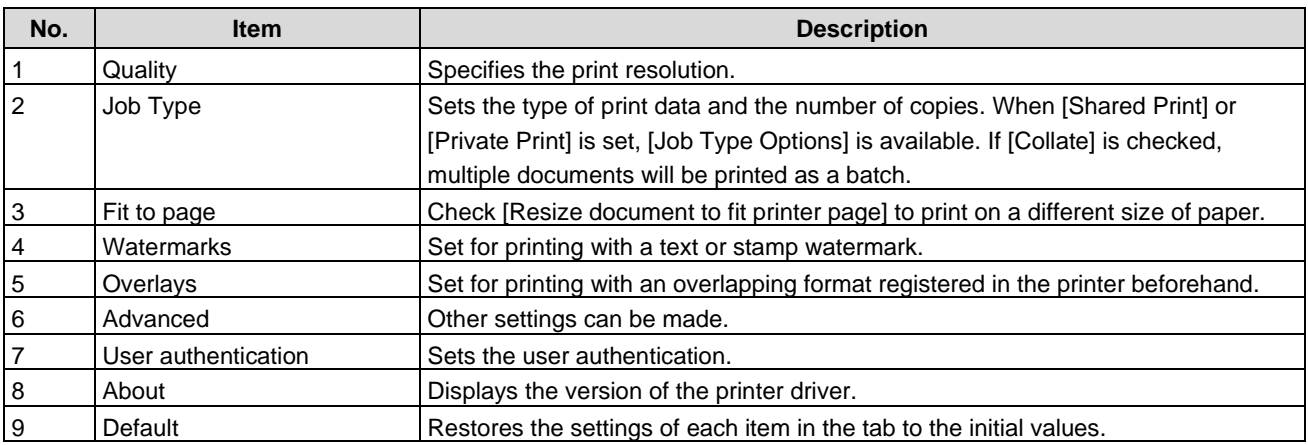

# **[Color] tab**

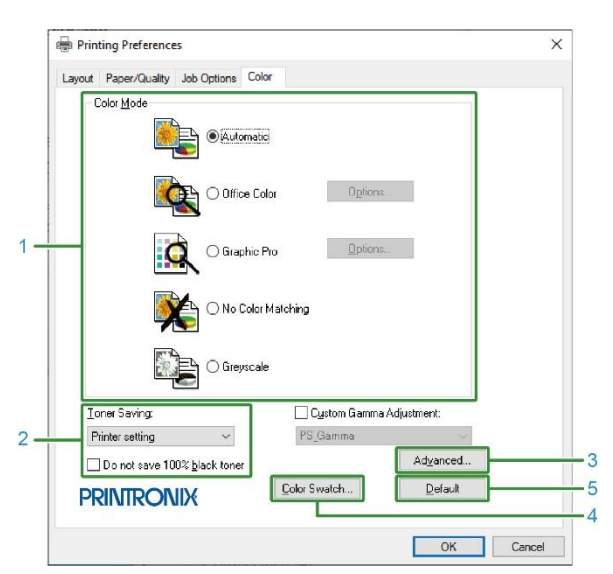

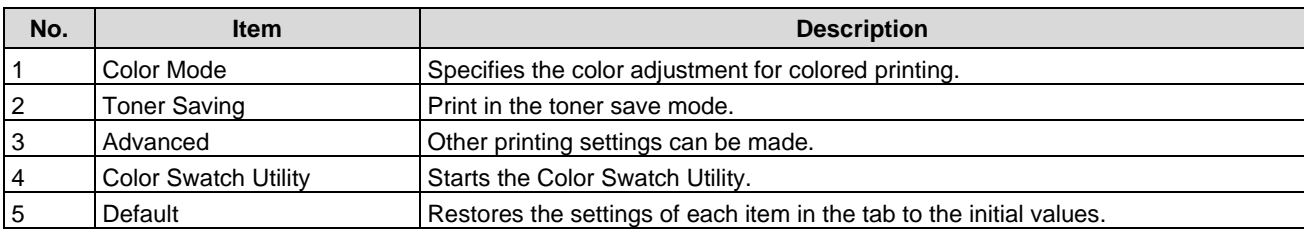

### **macOS printer driver**

## **[Layout] panel**

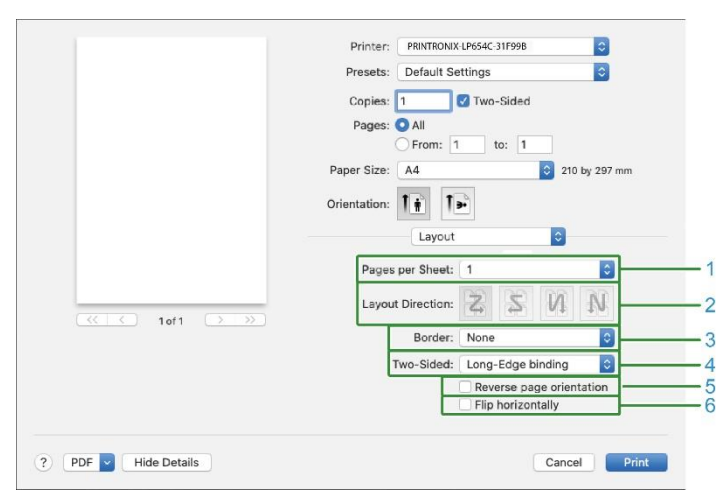

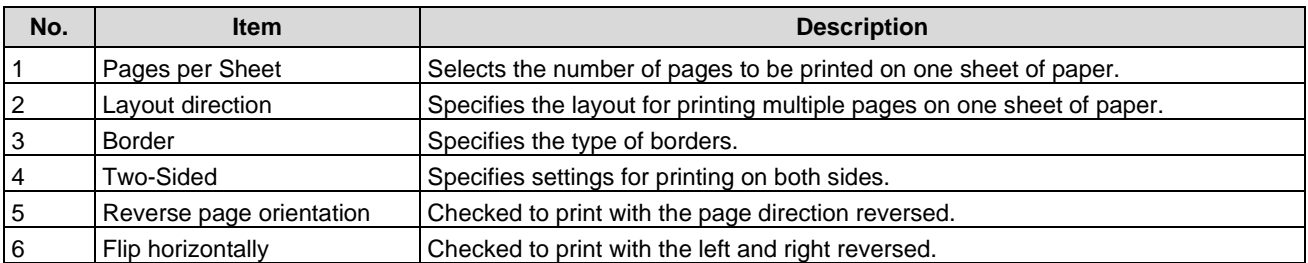

## **[Color Matching] panel**

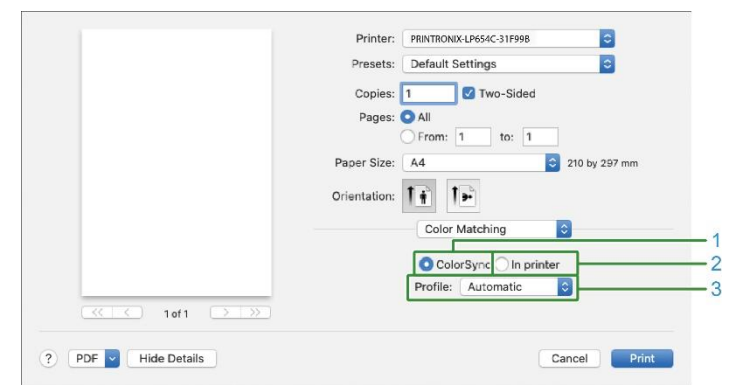

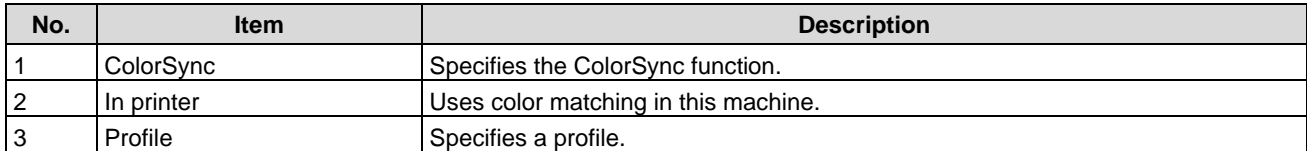

# **[Paper Handling] panel**

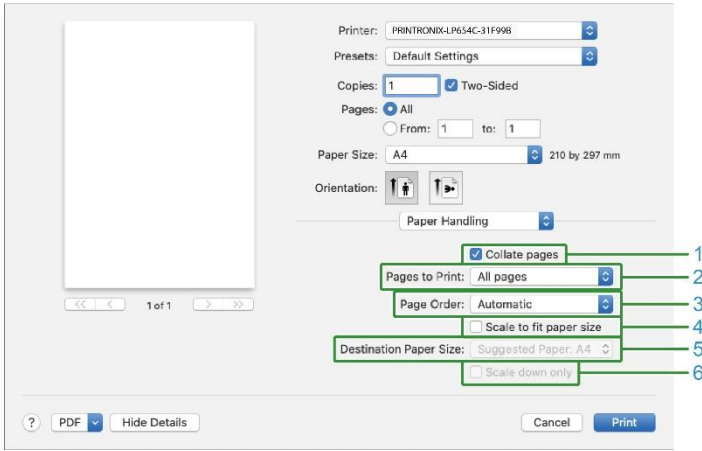

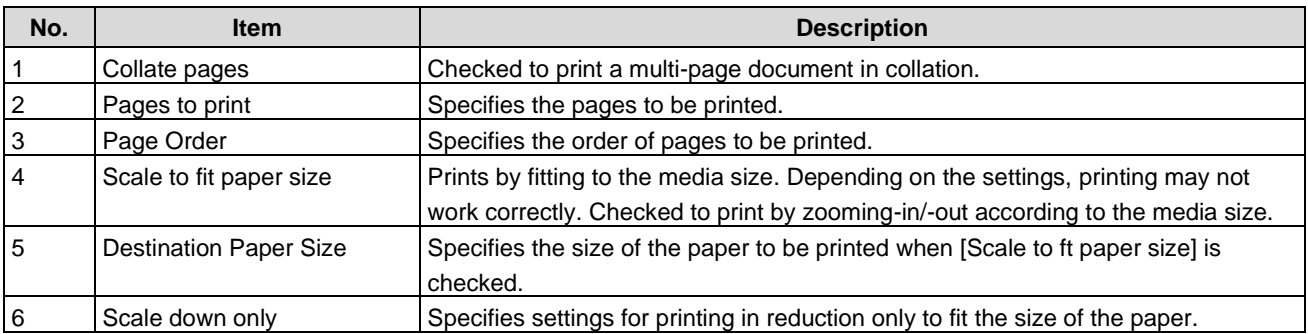

# **[Paper Feed] panel**

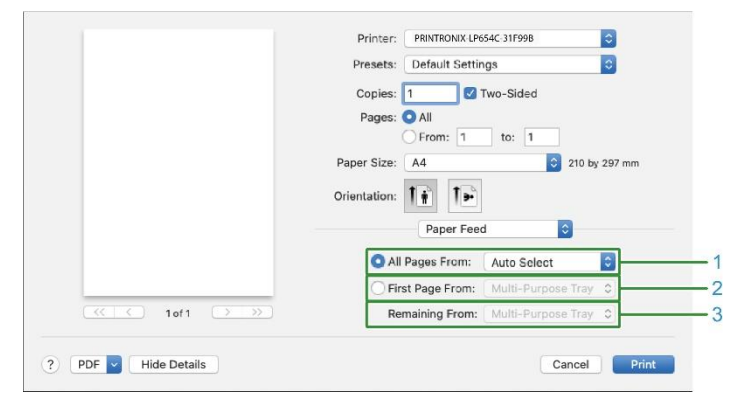

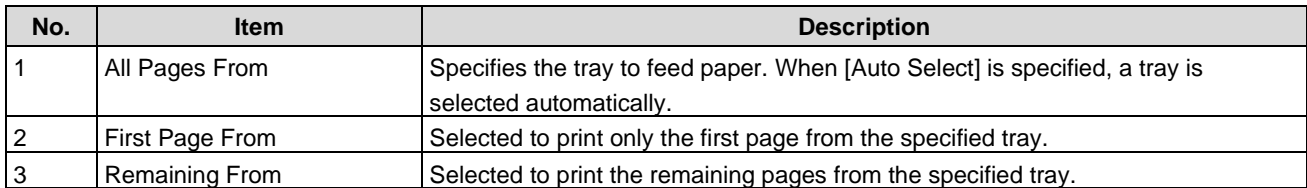

# **[Cover Page] panel**

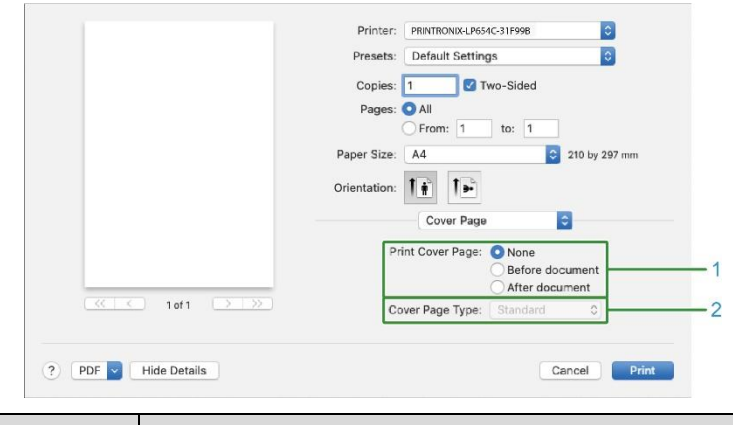

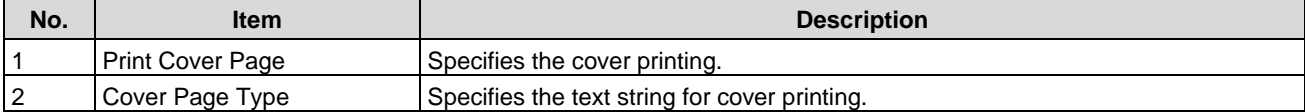

# **[Color] panel**

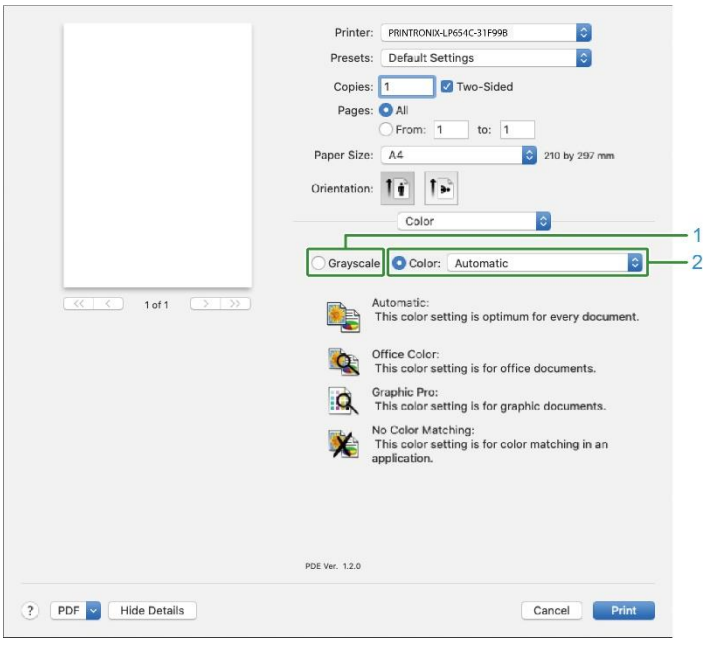

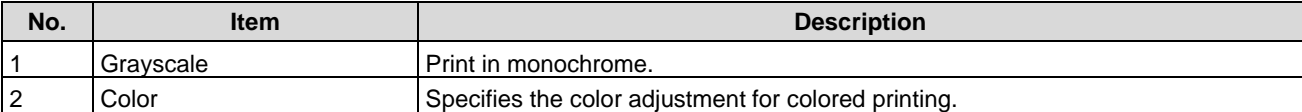

# **[Print Options] panel**

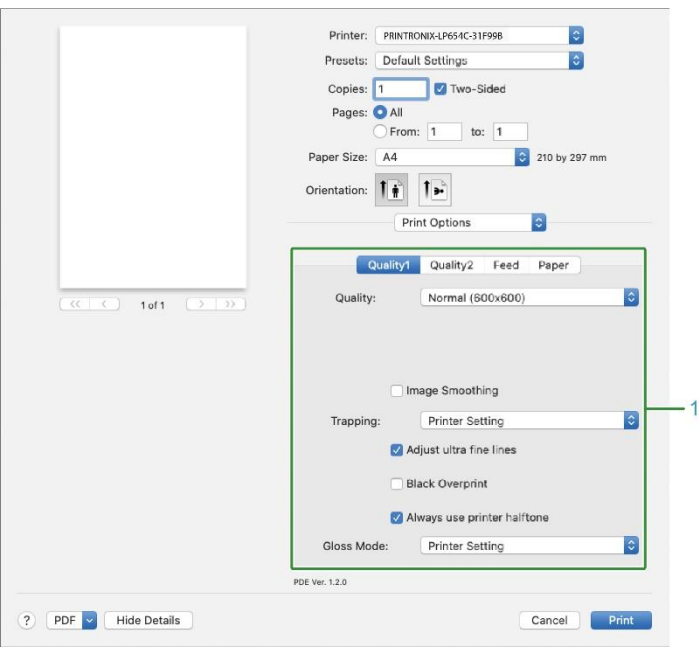

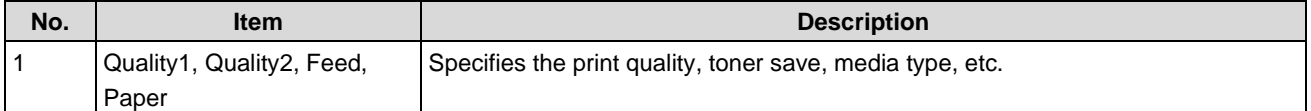

## **[User Authentication] panel**

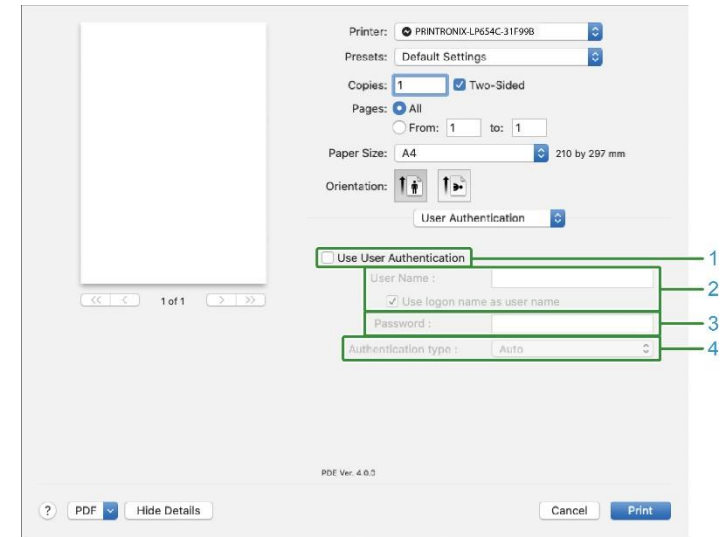

| No. | <b>Item</b>             | <b>Description</b>                               |
|-----|-------------------------|--------------------------------------------------|
|     | Use user authentication | Checked to set user authentication for printing. |
|     | User name               | The user name for user authentication.           |
|     | Password                | The password for user authentication.            |
| 4   | Authentication type     | Specifies the authentication type to be used.    |

 $\boxed{\mathscr{Q}}$ 

 [Authentication Type] can be enabled in the [Options] tab of [Options and Supplies] displayed by selecting [System Preferences] - [Printers and Scanners] from the Apple menu.

## **[Secure Print] panel**

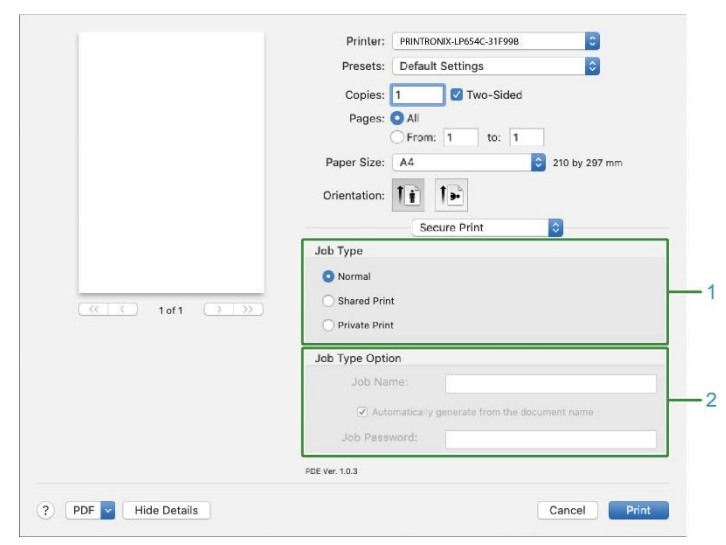

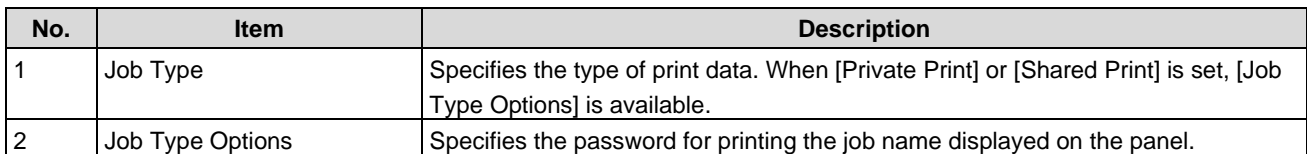

### **[Supply Level] panel**

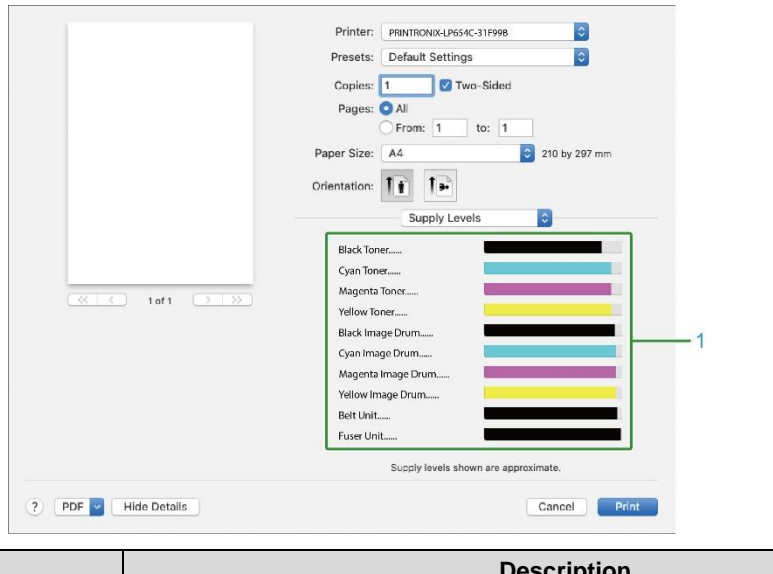

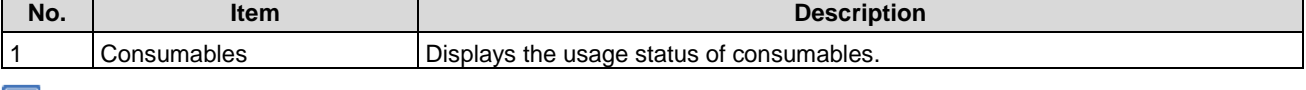

 $\boxed{\mathscr{Q}}$ 

 The [Supply Level] panel may not be displayed depending on the usage environment such as the connection method of this machine.

#### **How to open the printer folder**

This section explains how to open the printer driver icon folder for each version of Windows.

#### **For Windows 10 (Version 1703 or later)/Windows Server 2019**

- **1** Click [Start] to display the application list.
- **2** Select [Windows System Tool] [Control Panel] [Devices and Printers].

#### **For Windows Server 2012 R2/Windows Server 2016**

**1** Select [Control Panel] - [View devices and printers].

#### **For Windows 10/Windows 8/Windows 8.1/Windows Server 2012**

**1** Open the control panel and select [View devices and printers].

#### **For Windows 7/Windows Server 2008 R2**

**1** Select [Start] - [Devices and Printers].
This section describes how to print on various types of paper.

### **Printing on envelopes**

To print on envelopes, change the setting of the media size, and use the MP tray and the rear output tray. First, set the media size for the MP tray on the operator panel. Then, set the media size, paper tray, media weight, etc. in the printer driver.

## **Loading envelopes**

- **1** Check the paper precautions.
	- $\mathscr P$  [Applicable paper](#page-71-0)
	- $\mathscr{P}$  [Inapplicable paper](#page-73-0)
	- $\mathscr{P}$  [Paper precautions by type](#page-73-1)
- **2** Load the envelope in the MP tray.

With the address side facing up, place each envelope in the following orientation.

- Load the envelopes (Com-9, Com-10, DL, C5, Monarch) with the flaps (opening margin) open as shown in the figure.
- The arrow indicates the direction to feed the paper.

Com-9, Com-10, DL, C5, Monarch

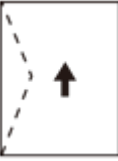

- **3** Open the rear output tray on the back.  $|{\cal Q}_\lambda|$ 
	- If you always print on envelopes from the MP tray, register the loaded media in this machine. If you print on envelopes only once, go to the printing procedure from the printer driver.
- **4** Check that "Ready To Print" appears on the display.

 $|\mathcal{Q}_\nu|$ 

- If the machine is in the power save mode, press «POWER SAVE» to restore.
- **5** Press «Fn» on the operator panel.
- **6** On the functional number screen, press «9», «0» and «OK».
- **7** Press the scroll button ▼ to select [Envelope\*], and press «OK». \* Select the type of the envelope loaded.
- **8** Press «ON LINE» to return to the standby screen.

## **Printing from a PC**

- **1** Open the file to be printed.
- **2** Select [Print] from the [File] menu.
- **3** Click [Preferences].
- **4** Select [Envelope\*] from [Size] in the [Setup] tab. \* Select the type of the envelope loaded.
- **5** Select [Multi Purpose Tray] in [Source].
- **6** Select [Portrait] or [Landscape] in [Orientation].
- **7** Specify the media weight and other settings as necessary, and click [OK].  $\sqrt{2}$ 
	- If you want to print while checking each sheet, click [Paper Feed Options] in [Setup] of the printer driver and check [Feed paper individually] (or select [Yes]). To print continuously, uncheck [Feed paper individually] (or select [No]). For details, see ["Printing one sheet at a time manually](#page-152-0) ".
- **8** Click [Print] in the [Print] screen.

### **For Windows PS printer driver**

- **1** Open the file to be printed.
- **2** Select [Print] from the [File] menu.
- **3** Click [Preferences].
- **4** Click [Advanced] in the [Layout] tab, and select [Envelope\*] from [Paper Size]. \* Select the type of the envelope loaded.
- **5** Click [OK].
- **6** Select [Portrait] or [Landscape] from [Orientation] in the [Layout] tab.
- **7** Select [Multi Purpose Tray] from [Paper Source] in the [Paper/Quality] tab.
- **8** Specify the media weight and other settings as necessary, and click [OK].  $\overline{\mathscr{L}}$ 
	- If you want to print while checking each sheet, check [Feeds paper one by one from the MP tray] in [Advanced] on the [Layout] tab of the printer driver (or select [Yes]). To print continuously, uncheck [Feeds paper one by one from the MP tray] (or select [No]). For details, see ["Printing one sheet at a time manually](#page-152-0) ".
- **9** Click [Print] in the [Print] screen.

- **1** Open the file to be printed.
- **2** Select [Print] from the [File] menu.
- **3** Select the envelope size in [Paper Size] and the orientation in [Orientation]
- **4** Select [MP Tray] from [All Pages From] in the [Paper Feed] panel.
- **5** Specify the media weight and other settings as necessary, and click [Print].  $\mathcal{Q}$ 
	- If you want to print while checking each sheet, check [Feeds paper one by one from the MP tray] (or select [Yes]) in the printer driver . To print continuously, uncheck [Feeds paper one by one from the MP tray] (or select [No]). For details, see ["Printing one sheet at a time manually](#page-152-0) ".
	- If there is no detail settings displayed in the [Print] screen, click [Show details] at the bottom of the screen.

## **Printing on labels**

To print on labels, change the setting of media type, and use the multi-purpose tray (MP tray) and the rear output tray.

First, set the media size and media type for the MP tray on the operator panel. Next, set the media size, paper tray, media weight, etc. in the printer driver.

## **Loading labels**

- **1** Check the paper precautions.
	- $\mathscr P$  [Applicable paper](#page-71-0)
	- $\mathscr{P}$  [Inapplicable paper](#page-73-0)
	- $\mathscr{P}$  [Paper precautions by type](#page-73-1)
- **2** With the print side facing up, load labels in the MP tray.

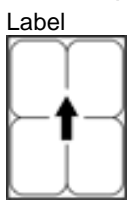

The arrow indicates the direction to feed the media.

- **3** Open the rear output tray on the back.  $\mathcal{Q}_{\nu}$ 
	- If you always print on labels from the MP tray, register the loaded media in this machine. If you print on labels only once, go to the printing procedure from the printer driver.
- **4** Check that "Ready To Print" appears on the display.  $|Z|$ 
	- If the machine is in the power save mode, press «POWER SAVE» to restore.
- **5** Press «Fn» on the operator panel.
- **6** When the numerical input screen is displayed, press «9», «0» and «OK».
- **7** Press the scroll button ▼ to select [A4] or [Letter], and press «OK».
- **8** Press «BACK» and confirm that the [MPTray Config] screen is displayed.
- **9** Press ▼ to select [Media Type], and press «OK».
- **10** Press ▼ to select [Labels], and press «OK».
- **11** Press «ON LINE» to return to the standby screen.

## **Printing from a PC**

- **1** Open the file to be printed.
- **2** Select [Print] from the [File] menu.
- **3** Click [Preferences].
- **4** Select [A4] or [Letter] from [Size] in the [Setup] tab.
- **5** Select [Multi Purpose Tray] in [Source].
- **6** Specify [Portrait] in [Orientation].
- **7** Specify the media weight and other settings as necessary, and click [OK].
	- If you want to print while checking each sheet, check [Feed paper individually] in the printer driver (or select [Yes]). To print continuously, uncheck [Feed paper individually] (or select [No]). For details, see "Printing one [sheet at a time manually](#page-152-0) ".
- **8** Click [Print] in the [Print] screen.

## **For Windows PS printer driver**

- **1** Open the file to be printed.
- **2** Select [Print] from the [File] menu.
- **3** Click [Preferences].
- **4** Click [Advanced] in the [Layout] tab, and select [A4] or [Letter] from [Paper Size].
- **5** Click [OK].
- **6** Select [Multi Purpose Tray] from [Paper Source] in the [Paper/Quality] tab.
- **7** Specify [Portrait] from [Orientation] in the [Layout] tab.
- **8** Specify the media weight and other settings as necessary, and click [OK].  $|\mathcal{Q}_\mathcal{V}|$ 
	- If you want to print while checking each sheet, check [Feeds paper one by one from the MP tray] in the printer driver (or select [Yes]). To print continuously, uncheck [Feeds paper one by one from the MP tray] (or select [No]). For details, see ["Printing one sheet at a time manually](#page-152-0) ".
- **9** Click [Print] in the [Print] screen.

## **For macOS**

- **1** Open the file to be printed.
- **2** Select [Print] from the [File] menu.
- **3** Select [A4] or [Letter] in [Paper Size] and the orientation in [Orientation].
- **4** Select [Multi-Purpose Tray] from [All Pages From] in the [Paper Feed] panel.
- **5** Specify [Portrait] in [Orientation].
- **6** Specify the media weight and other settings as necessary, and click [Print].  $|\mathcal{Q}_\nu|$ 
	- If you want to print while checking each sheet, check [Feeds paper one by one from the MP tray] in the printer driver (or select [Yes]). To print continuously, uncheck [Feeds paper one by one from the MP tray] (or select [No]). For details, see ["Printing one sheet at a time manually](#page-152-0) ".
	- If there is no detail settings displayed in the [Print] screen, click [Show Details] at the bottom of the screen.

## **Printing on long paper**

To print on long paper, change the setting of media type, and use the multi-purpose tray (MP tray) and the rear output tray.

First, set the media size for the MP tray on the operator panel. Next, register the media size and media weight in the printer driver.

The media size that can be registered ranges from 55 mm to 216 mm in width and from 91 mm to 1,321 mm in length.

## **Loading paper**

- **1** Check the paper precautions.
	- $\mathscr P$  [Applicable paper](#page-71-0)
	- $\mathscr{P}$  [Inapplicable paper](#page-73-0)
	- $\mathscr P$  [Paper precautions by type](#page-73-1)
- **2** Load paper in the MP tray.
- **3** Open the rear output tray on the back.
- **4** Check that "Ready To Print" appears on the display.  $|Q_{\nu}|$ 
	- If the machine is in the power save mode, press «POWER SAVE» to restore.
- **5** Press «Fn» on the operator panel.
- **6** When the numerical input screen is displayed, press «9», «0» and «OK».
- **7** Press the scroll button ▼ several times to select [Cassette Size], and press «OK».
- **8** Press «BACK».
- **9** Press ▼ to select [X Dimension], and press «OK».
- **10** Input the X dimension using the numeric keypad, and press «OK».
- **11** Press «BACK».
- **12** Press ▼ to select [Y Dimension], and press «OK».
- **13** Input the Y dimension using the numeric keypad, and press «OK».
- **14** Press «ON LINE» to return to the standby screen.
- $\blacksquare$

[Applicable paper](#page-71-0)

## **Printing from a PC**

## **For Windows PCL printer driver**

- **1** Open the file to be printed.
- **2** Select [Print] from the [File] menu.
- **3** Click [Preferences].
- **4** Select [Set User Defined Size] from [Size] in the [Setup] tab.

 $\sqrt{a}$ 

 $\bullet$  If the set media size is 210.0 x 900.0 mm, 215.0 x 900.0 mm, or 215.0 x 1200.0 mm, you can select the media size from [Banner \*\*\* x \*\*\* mm].

For how to set the irregular size, see ["Printing on irregular-sized paper \(custom size\)](#page-149-0) ".

- **5** Select [Multi Purpose Tray] in [Source].
- **6** Specify the media weight and other settings as necessary, and click [OK].
- **7** Click [Print] in the [Print] screen.

## **For Windows PS printer driver**

**1** Open the "Devices and Printers".  $\mathcal{P}$  [How to open the printer folder](#page-143-0)

- Right-click on the icon [PRINTRONIX LP654C PS], and select [Printing preferences].
- Click [Advanced] in the [Layout] tab.
- Click [Paper Size], select [PostScript Custom Page Size] from the pull-down menu, and input values in [Width] and [Height].
- Click [OK] until the [Print settings] screen is closed.
- Open the file to be printed.
- Select [Print] from the [File] menu.
- Click [Preferences].
- Click [Advanced] in the [Layout] tab, and select [PostScript Custom Page Size] from [Paper Size], and then click [OK].
- Click [OK].
- Select [Paper/Quality] from [Paper Source] in the [Multi Purpose Tray] tab.
- Specify the media weight and other settings as necessary, and click [OK].
- Click [Print] in the [Print] screen.

### **For macOS**

- Open the file to be printed.
- Select [Print] from the [File] menu.
- Select [Manage Custom Size] in [Paper Size].
- Click [+] to add an item to the list of media size.
- Double-click on [Untitled], and input a name for the long media size.
- Input values in [Width] and [Height].
- Click [OK].
- Select the media size registered in [Paper Size].
- Select [Multi-Purpose Tray] from [All Page From] in the [Paper Size] panel.
- Specify the media weight and other settings as necessary, and click [Print].

 $\sqrt{2}$ 

<span id="page-149-0"></span>If there is no detail settings displayed in the [Print] screen, click [Show Details] at the bottom of the screen.

## **Printing on irregular-sized paper (custom size)**

When printing on irregular-sized paper (custom size), set the media size, media type and media weight of the irregular size (custom size) on the operator panel. Next, register the media size in the printer driver.

## **Setting the media size after loading the paper**

- Check the paper precautions.
	- $\mathscr{E}$  [Applicable paper](#page-71-0)
	- $\mathscr{P}$  [Inapplicable paper](#page-73-0)
	- $\mathscr P$  [Paper precautions by type](#page-73-1)
- Load the paper with a size that can be set to a custom size into the tray to be used.
- Check that "Ready To Print" appears on the display.  $|Q_{V}|$ 
	- If the machine is in the power save mode, press «POWER SAVE» to restore.
- Press the scroll button ▼ on the operator panel several times to select [Menus], and press «OK».
- Check that [Tray Configuration] is selected, and press «OK».
- Press ▼ several times to select [Tray Setup] of the tray where the paper is loaded, and press «OK».
- Check that [Media Size] is selected, and press «OK».
- Press ▼ several times to select [Custom], and press «OK».
- Press «BACK».
- Press ▼ to select [X Dimension], and press «OK».
- Input the X dimension using the numeric keypad, and press «OK».
- Press «BACK».
- Press ▼ to select [Y Dimension], and press «OK».
- Input the Y dimension using the numeric keypad, and press «OK».
- Press «ON LINE» to return to the standby screen.

## **Printing from a PC**

- Open the "Devices and Printers".  $\mathscr{P}$  [How to open the printer folder](#page-143-0)
- Right-click on the icon [PRINTRONIX LP654C PCL6], and select [Printing preferences].
- Click [Paper Feed Options] in the [Setup] tab.
- Click [Custom Size].
- Input a name for the new size in [Name].
- Input values in [Width] and [Length].
- Click [Add] to save any media size in the list, and click [OK]. Up to 32 settings can be saved.
- Click [OK] until the [Printing preferences] screen is closed.
- Open the file to be printed.
- Select [Print] from the [File] menu.
- Click [Preferences].
- Select the media size registered in [Size] on the [Setup] tab.
- Specify the media weight and other settings as necessary, and click [OK].
- Click [Print] in the [Print] screen.

## **For Windows PS printer driver**

- Open the "Devices and Printers".  $\mathscr{E}$  [How to open the printer folder](#page-143-0)
- Right-click on the icon [PRINTRONIX LP654C PS], and select [Printing preferences].
- Click [Advanced] in the [Layout] tab.
- Click [Paper Size], and select [PostScript Custom Page Size] from the pull-down menu.
- Click [PostScript Custom Page Size Definition].
- Input values in [Width] and [Height], and click [OK].  $\odot$ 
	- [Offset Relative to Paper Feed Direction] cannot be set.
- Click [OK] until the [Printing preferences] screen is closed.
- Open the file to be printed.
- Select [Print] from the [File] menu.
- Click [Preferences].
- Click [Advanced] in the [Layout] tab.
- Select [PostScript Custom Page Size] from [Paper Size].
- Click [OK].
- Specify the media weight and other settings as necessary, and click [OK].
- Click [Print] in the [Print] screen.

- $\odot$ 
	- When using macOS, you cannot print properly, although you can set the media size beyond the usable range. Set the media size within the range.
	- macOS may regard the custom-sized paper which is close to a fixed size as the fixed-sized paper.
- Open the file to be printed.
- Select [Page Setup] from the [File] menu.
- Select [Manage Custom Size] from [Paper Size].
- Click [+] to add an item to the list of media size.
- Double-click on [Untitled], and input a name for the media size.
- Input values in [Width] and [Height].
- Click [OK] until the [Page Setup] is closed.
- Select [Print] from the [File] menu.
- Select the media size registered in [Paper Size].
- Specify the media weight and other settings as necessary, and click [Print].  $\alpha$ 
	- If there is no detail settings displayed in the [Print] screen, click [Show Details] at the bottom of the screen.

# **Printing methods**

<span id="page-152-0"></span>This section describes various printing methods such as zooming-in/-out and booklet printing.

### **Printing one sheet at a time manually**

You can print one sheet at a time by loading paper to the MP tray.

Each time after a single page is printed, the display shows the message "Manual Printing. Set [Media Size] In MP Tray. Press OK To Start Printing".To continue printing, press «OK».

To cancel the printing, press «CANCEL».

### **For Windows PCL printer driver**

- Open the file to be printed.
- Select [Print] from the [File] menu.
- Click [Preferences].
- Select [Multi Purpose Tray] from [Source] in the [Setup] tab.
- Click [Paper Feed Options].
- Check [Feed paper individually] in [Multi Purpose Tray], and click [OK].
- Specify other settings as necessary, and click [OK].
- Click [Print] in the [Print] screen.
- If a message appears on the display, load paper into the MP tray and press «ON LINE».

If you are printing a multi-page document, the same massage appears each time after one page is printed.

#### **For Windows PS printer driver**

- Open the file to be printed.
- Select [Print] from the [File] menu.
- Click [Preferences].
- Select [Multi Purpose Tray] from [Paper Source] in the [Paper/Quality] tab.
- Click [Advanced].
- Select [Yes] from [Feeds paper one by one from the MP tray] in [Printer Features].
- Click [OK].
- Specify other settings as necessary, and click [OK].
- Click [Print] in the [Print] screen.
- If a message appears on the display, load paper into the MP tray and press «ON LINE».

If you are printing a multi-page document, the same massage appears each time after one page is printed.

- Open the file to be printed.
- Select [Print] from the [File] menu.
- Select [Multi-Purpose Tray] from [All Pages From] in the [Paper Feed] panel.
- Select the [Print Options] panel.
- Check [Feed paper individually] in the [Paper Feed] tab.
- Specify other settings as necessary, and click [Print].
- If a message appears on the display, load paper into the MP tray and press «ON LINE».

If you are printing a multi-page document, the same massage appears each time after one page is printed.

 $|\mathcal{Q}|$ 

If there is no detail settings displayed in the [Print] screen, click [Show details] at the bottom of the screen.

## **Enlarging/Reducing to fit the specified media size**

You can print on a different media size without changing the print data.

 $\odot$ 

This function is not applicable to some applications.

## **For Windows PCL printer driver**

- Open the file to be printed.
- Select [Print] from the [File] menu.
- Click [Preferences].
- Select the media size of the print data in [Size] in the [Setup] tab.
- Check [Resize document to fit printer page] in [Size].
- Select the size of the media to be printed on.
- Specify other settings as necessary, and click [OK].
- Click [Print] in the [Print] screen.

## **For Windows PS printer driver**

- Open the file to be printed.
- Select [Print] from the [File] menu.
- Click [Preferences].
- Check [Resize document to fit printer page] in the [Job Options] tab.
- Select the size of the media to be printed on.
- Specify other settings as necessary, and click [OK].
- Click [Print] in the [Print] screen.

- Open the file to be printed.
- Select [Print] from the [File] menu.
- Check [Scale to fit paper size] in the [Paper Handling] panel.
- Select the size of the media to be printed on in [Destination Paper Size].

**5** Specify other settings as necessary, and click [Print].

## $\boxed{Z}$

If there is no detail settings displayed in the [Print] screen, click [Show Details] at the bottom of the screen.

### **Printing by enlargement/reduction**

You can print at the magnification rate you want without changing the print data.

#### $\odot$

- This function is not available to macOS.
- This function is not applicable to some applications.

### **For Windows PCL printer driver**

- **1** Open the file to be printed.
- **2** Select [Print] from the [File] menu.
- **3** Click [Preferences].
- **4** Input the scaling rate for [Scale] on the [Job Options] tab.
- **5** Specify other settings as necessary, and click [OK].
- **6** Click [Print] in the [Print] screen.

### **For Windows PS printer driver**

- **1** Open the file to be printed.
- **2** Select [Print] from the [File] menu.
- **3** Click [Preferences].
- **4** Input the scaling rate for [Scale] of [Job Type] inn the [Print Options] tab.
- **5** Specify other settings as necessary, and click [OK].
- **6** Click [Print] in the [Print] screen.

## **Printing only the cover from another tray**

You can choose to feed the first page and the remaining pages from different trays.

 $\odot$ 

This function is not available to the Windows PS printer driver.

- **1** Open the file to be printed.
- **2** Select [Print] from the [File] menu.
- **3** Click [Preferences].
- **4** Click [Paper Feed Options] in the [Setup] tab.
- **5** Check [Use different source for first page].
- **6** Select the paper tray from [Source], and click [OK]. Select the paper type from [Type], and the paper weight from [Weight] as necessary.
- **7** Specify other settings as necessary, and click [OK].
- **8** Click [Print] in the [Print] screen.

## **For macOS**

- **1** Open the file to be printed.
- **2** Select [Print] from the [File] menu.
- **3** Select the [Paper Feed] panel.
- **4** Select [First Page From], and select the tray to feed the first page.
- **5** Select the tray to feed the remaining pages in [Remaining From].
- **6** Specify other settings as necessary, and click [Print].

#### $\sqrt{2}$

If there is no detail settings displayed in the [Print] screen, click [Show Details] at the bottom of the screen.

## **Booklet printing**

#### $\odot$

- Some applications may not be available.
- This function is not available to macOS.
- Watermarks cannot be printed correctly when [Booklet] is used.
- This function is disabled when private jobs are printed from a client PC that shares the network of the device with the print server.

- **1** Open the file to be printed.
- **2** Select [Print] from the [File] menu.
- **3** Click [Preferences].
- **4** Select [Booklet] in [Finishing Mode] on the [Setup] tab.
- **5** Click [Options], and set booklet printing as necessary.
	- [Signature]: Specifies the unit of the page to close.
	- [2 pages]: Prints 2 pages on 1 sheet of paper.
	- [Right to Left]: Prints to create a right-to-left booklet.
	- [Bind Margin]: Sets the margin.
- **6** Click [OK].
- **7** Specify other settings as necessary, and click [OK].
- **8** Click [Print] in the [Print] screen.
- $\sqrt{a}$ 
	- To create an A5 booklet using A4-sized paper, select [A4] from [Size] in the [Setup] tab.

 If [Booklet] is not available to the Windows PCL printer driver, open the "Devices and Printers", right-click on the icon [PRINTRONIX LP654C PCL6], and select [Printer Properties] - [Preferences] tab - [Print Processor] - [OKX05PPP] - [RAW], and click [OK]. To open the "Devices and Printers", see ["How to open the printer folder](#page-143-0) ".

# **For Windows PS printer driver**

- **1** Open the file to be printed.
- **2** Select [Print] from the [File] menu.
- **3** Click [Preferences].
- **4** Select [Booklet] in [Page Format] in the [Layout] tab.
- **5** Check [Draw Borders] as necessary.
- **6** Click [Advanced].
- **7** Click [Booklet Binding Edge] under [Document Options] to set the binding position.  $|\mathcal{Q}_\nu|$ 
	- To make a right-edge binding booklet (i.e. a booklet with the binding on the right edge when the first page is facing up), select [On Right Edge].
	- To create an A5-sized booklet using A4 paper, select [A4] from [Paper Size].
- **8** Click [OK] until the [Printing preferences] screen is closed.
- **9** Specify other settings as necessary, and click [OK].
- **10** Click [Print] in the [Print] screen.
- $\sqrt{2}$ 
	- If [Page Format] is not displayed in the [Layout] tab, open the "Devices and Printers", right-click on the [PRINTRONIX LP654C PS] icon, and select [Printer properties] - [Advances] tab. Check [Enable advanced printing features]. To open the "Devices and Printers", see ["How to open the printer folder](#page-143-0) ".

## **Printing a poster by dividing a document**

A single document can be divided or enlarged for printing on multiple pages. Finally, you will create a poster by combining all pages together.

 $\odot$ 

- This function is not available to an IPP network.
- This function is not available to the Windows PS printer driver or macOS.

- **1** Open the file to be printed.
- **2** Select [Print] from the [File] menu.
- **3** Click [Preferences].
- **4** Select [Poster Print] from [Finishing Mode] of the [Setup] tab.
- **5** Click [Options].
- **6** Set the values of [Hor./Vert. Enlargement], [Add Registration Marks] and [Add Overlap] as necessary, and click [OK].
- **7** Specify other settings as necessary, and click [OK].

## **8** Click [Print] in the [Print] screen.

## $\boxed{Z}$

- To create an A2-sized poster using 4 sheets of A4 paper, select [A4] in the paper size, and select [4] in [Enlarge].
- If this feature is not available to the Windows PCL printer driver, open the "Devices and Printers", right-click on the icon [PRINTRONIX LP654C PCL6], and select [Printer properties] - [Advanced] tab - [Print Processor] - [OKX05NPP] - [RAW], and click [OK].

## **Inserting and printing a watermark text (watermark)**

### $\odot$

- This function is not available to macOS.
- Watermarks cannot be printed correctly in booklet printing.
- If you check [Print in background] on the [Watermarks] screen of the Windows PS printer driver, the watermark may not be printed depending on the application. In this case, uncheck [Print in background].

### **For Windows PCL printer driver**

- **1** Open the file to be printed.
- **2** Select [Print] from the [File] menu.
- **3** Click [Preferences].
- **4** Click [Watermarks] on the [Extend] tab.
	- $|Q_{\nu}|$ 
		- To print the job information such as a user name for printing or a document name as a watermark, check [Print job information] and set the job information to be printed.
- **5** Click [New].
- **6** Input the text string to be printed as a stamp in [Text] of the [Watermarks] screen.
- **7** Set [Font], [Size], etc. as necessary, and click [OK].
- **8** Make sure that the watermark to be printed is selected, and click [OK].
- **9** Specify other settings as necessary, and click [OK].
- **10** Click [Print] in the [Print] screen.

- **1** Open the file to be printed.
- **2** Select [Print] from the [File] menu.
- **3** Click [Preferences].
- **4** Click [Watermark] of the [Job Options] tab.
- **5** Click [New].
- **6** Input the text string to be printed as a stamp in [Text] of the [Watermark] screen.
- **7** Set [Font], [Size], etc. as necessary, and click [OK].
- **8** Make sure that the watermark to be printed is selected, and click [OK].
- **9** Specify other settings as necessary, and click [OK].
- **10** Click [Print] in the [Print] screen.

## **Printing overlaid text or logos (overlay printing)**

You can print a document with an overlapping form file (like a logo or format) registered in this machine beforehand. It is called overlay printing.

 $\odot$ 

- This function is not available to macOS.
- It is not available to the Windows PCL printer driver when [Print Mode] is set to [Image].

## **Registering a form file**

### **For Windows PCL printer driver**

- **1** From the application, create a form which you want to register with this machine.
- **2** Select [Print] from the [File] menu.
- **3** Click [Preferences].
- **4** Click [Overlays] in the [Extend] tab.
- **5** Select [Register print document as a new form].
- **6** Click [OK].
- **7** Specify other settings as necessary, and click [OK].
- **8** Click [Print] in the [Print] screen.
- **9** From [New Form], input [Form name] and [ID] to register with this machine.  $\sqrt{2}$ 
	- You can also specify the print position of an overlay.
- **10** Select the page onto which you want to apply that overlay in [Print on Pages] as the registration information to the printer driver.

To specify a page to apply to, select "Custom", and input the target page in [Custom Pages].

**11** Click [OK].

#### **For Windows PS printer driver**

Refer to "[Registering forms \(form overlay\)](#page-272-0) " for the detailed procedure.

## **Printing a form file**

- **1** Open the file to be printed.
- **2** Select [Print] from the [File] menu.
- **3** Click [Preferences].
- **4** Select the [Extend] tab.
- **5** Click [Overlays].
- **6** Select [Overlay Print], and then select the form file to overlay from the drop-down list.  $\sqrt{2}$ 
	- Click [Edit list] and add it to the list if you want to add a form file registered with the Configuration Tool or if you want to overlay multiple forms as a group. If you want to add a form file registered with the Configuration Tool, click [Add a registered form], input the form

name in [Form name] and the ID of the form registered with the Storage Manager plugin of the Configuration Tool in [ID], select the page onto which you want to apply that overlay in [Print on Pages], and click [OK].

- **7** Click [OK].
- **8** Specify other settings as necessary, and click [OK].
- **9** Click [Print] in the [Print] screen.

### **For Windows PS printer driver**

 $\odot$ 

- You will have to log into the PC as a user with administrator privileges.
- **1** Open the "Devices and Printers".
- **2** Right-click on the PS printer icon, and select [Printing Preferences].
- **3** Click [Overlays] of the [Job Options] tab.
- **4** Select [Use Overlays] from the pull-down menu, and click [New].
- **5** Input the form name registered with the Storage Manager plug-in of the Configuration Tool in [Form Name], and click [Add].
- **6** In [Overlay Name], input an overlay name.
- **7** Select the page onto which you want to apply that overlay in [Print on Pages].
- **8** Click [OK].
- **9** Select the overlay to be used for printing from [Defined Overlays], and click [Add].
- **10** Click [OK].
- **11** Specify other settings as necessary, and click [OK].
- **12** Open the file to be printed.
- **13** Select [Print] from the [File] menu.
- **14** Click [Print] in the [Print] screen.

## **Outputting to a file without printing on paper**

You can export print data to a file and save it without printing on paper.

 $\odot$ 

To perform this procedure, you will have to login to the PC as a user with administrator privileges.

#### **For Windows**

- **1** Open the "Devices and Printers".  $\mathscr{P}$  [How to open the printer folder](#page-143-0)
- **2** Right-click on the icon [PRINTRONIX LP654C \*], and select [Printer properties].
	- \* Please select the type of printer driver that you want to use.
- **3** Select the [Ports] tab.
- **4** Select [FILE:] from the port list, and click [OK].
- **5** Open the file to be printed.
- **6** Select [Print] from the [File] menu.
- **7** Click [Print].
- **8** Input the file name, and click [OK]. Example: C:¥temp¥printdata.prn

## **For macOS**

- **1** Open the file to be printed.
- **2** Select [Print] from the [File] menu.
- **3** Click [PDF] on the print screen, and select the file format to be saved as.
- **4** Input a name for the file, select a destination for the file, and then click [Save].

## **Printing frequently used documents without using a PC**

By storing frequently used documents in the machine, you can print them directly from the operator panel without using a PC.

 $\odot$ 

 If the print data cannot be stored due to insufficient capacity of the memory, a message is displayed indicating that the file system is full and the printing will not be performed.

## **Storing documents**

#### **For Windows PCL printer driver**

- **1** Open the file to be printed.
- **2** Select [Print] from the [File] menu.
- **3** Click [Preferences].
- **4** Select the [Job Options] tab.
- **5** Select [Shared Print] from [Job Type].
- **6** Click [Job Type Option].
- **7** Input the print data name in [Job Name]. If you check [Input job type option when printing], a prompt asking for the print data name is displayed when the print data is sent to this machine.
- **8** Click [OK].
- **9** Make other settings as necessary to print. The print data is sent to this machine, but not printed yet.

## **For Windows PS printer driver**

**1** Open the file to be printed.

- **2** Select [Print] from the [File] menu.
- **3** Click [Preferences].
- **4** Select the [Job Options] tab.
- **5** Select [Shared Print] from [Job Type].
- **6** Click [Job Type Option].
- **7** Input the print data name in [Job Name]. If you check [Input job type option when printing], a prompt asking for the print data name is displayed when the print data is sent to this machine.
- **8** Click [OK].
- **9** Make other settings as necessary to print. The print data is sent to this machine, but not printed yet.

## **For macOS**

- **1** Open the file to be printed.
- **2** Select [Print] from the [File] menu.
- **3** Select the [Secure Print] panel.
- **4** Select [Shared Print] from [Job Type].
- **5** Specify other settings as necessary, and click [Print]. The print data is sent to this machine, but not printed yet.  $|\mathcal{Q}_\nu|$ 
	- If there is no detail settings displayed in the [Print] screen, click [Show Details] at the bottom of the screen.

## **Printing the saved document**

- **1** Check that "Ready To Print" appears on the display.  $\sqrt{2}$ 
	- If the machine is in the power save mode, press «POWER SAVE» to restore.
- **2** Press «Fn» on the operator panel.
- **3** On the functional number screen, press «1» and «OK».
- **4** If a list of shared print data appears, press the scroll button ▲ or ▼ to select the shared print
	- data which you want to print, and press «OK».
		- To print all shared print data, select [Print All] and press «OK».
		- Select [Delete All] and press «OK» to delete all the shared print data displayed.
- **5** Check that [Print] has been selected, and press «OK». Select [Delete] and press «OK» to delete the print data.
- **6** Input the number of copies, and press «OK».

## **Printing an email attachment**

This machine can print the file attached to the email you have received. Printable file formats are PDF (v1.7), JPEG and TIFF (V6 baseline).

To use this function, you will have to configure email reception settings on the POP server or SMTP server.

 $\mathscr{E}$  [Setting E-mail receiving \(Web page\)](#page-217-0)

- $|\mathbb{Z}|$ 
	- The email body will not be printed.
	- For the number of copies, duplex printing or other settings, the current settings of [Admin Setup] will be applied.
	- Up to 10 files with a maximum size of 8 MB per file can be printed.

This section describes how to save paper and toner on printing.

## **Printing on both sides of paper**

You can print on both sides of paper.

For paper applicable to duplex printing, see "[Applicable paper](#page-71-0) ".

 $\bigcirc$ 

• Some applications may not be available.

### **For Windows PCL printer driver**

- **1** Open the file to be printed.
- **2** Select [Print] from the [File] menu.
- **3** Click [Preferences].
- **4** Select [Long Edge] or [Short Edge] from [2-Sided Printing] on the [Setup] tab.
- **5** Specify other settings as necessary, and click [OK].
- **6** Click [Print] in the [Print] screen.

### **For Windows PS printer driver**

- **1** Open the file to be printed.
- **2** Select [Print] from the [File] menu.
- **3** Click [Preferences].
- **4** Select [Flip on Long Edge] or [Flip on Short Edge] from [Print on Both Sides] in the [Layout] tab.
- **5** Specify other settings as necessary, and click [OK].
- **6** Click [Print] in the [Print] screen.

#### **For macOS**

- **1** Open the file to be printed.
- **2** Select [Print] from the [File] menu.
- **3** Select [Long-Edge blinding] or [Short-Edge blinding] from [Two-Sided] in the [Layout] panel.
- **4** Specify other settings as necessary, and click [Print].  $|\mathcal{Q}_\nu|$ 
	- If there is no detail settings displayed in the [Print] screen, click [Show Details] at the bottom of the screen.

## **Printing in the toner save mode**

Print in the toner save mode.

The amount of toner to be saved can be set in 3 levels.

- [Printer Setting]: Follows the device settings.
- [OFF]: Prints at normal density without saving toner.
- [Save Level Low]: Prints at a slightly lighter density.
- [Save Level Middle]: Prints at a light density.
- [Save Level High]: Prints at a considerably light density.

### $\sqrt{2}$

- The density of the image printed using this function varies with the print data.
- If you do not want to reduce the printing density for 100% black, check [Do not save 100% black toner].
- The amount of toner to be saved can also be set from the operator panel of this machine. Set the amount of toner to be saved in [Admin Setup] - [Print Setup] - [Toner Save] - [Toner Save Level]. However, the setting of the printer driver takes priority.
- The default setting of the printer driver is [Printer Setting].

## **For Windows PCL printer driver**

- **1** Open the file to be printed.
- **2** Select [Print] from the [File] menu.
- **3** Click [Preferences].
- **4** Select the [Setup] tab.
- **5** Select the amount of toner to be saved from [Toner saving].
- **6** Specify other settings as necessary, and click [OK].
- **7** Click [Print] in the [Print] screen.

### **For Windows PS printer driver**

- **1** Open the file to be printed.
- **2** Select [Print] from the [File] menu.
- **3** Click [Preferences].
- **4** Select the [Color] tab.
- **5** Select the amount of toner to be saved from [Toner saving].
- **6** Specify other settings as necessary, and click [OK].
- **7** Click [Print] in the [Print] screen.

- **1** Open the file to be printed.
- **2** Select [Print] from the [File] menu.
- **3** Select the [Print Options] panel.
- **4** Select the amount of toner to be saved in [Toner Saving] of the [Quality2] tab.
- **5** Specify other settings as necessary, and click [Print].  $\mathbb{Z}$ 
	- If there is no detail settings displayed in the [Print] screen, click [Show Details] at the bottom of the screen.

## **N-in-1 printing**

You can print by zooming in on the data of multiple pages to one side of a single sheet of paper.

 $\odot$ 

- This function prints data at a reduced size, so the center of the paper may not be aligned accurately.
- Some applications may not be available.

#### **For Windows PCL printer driver**

- Open the file to be printed.
- Select [Print] from the [File] menu.
- Click [Preferences].
- Select the number of pages to be printed on 1 sheet in [Finishing Mode] of the [Setup] tab.
- Click [Options].
- Set [Page Borders], [Page Layout] and [Bind Margin], and then click [OK].
- Specify other settings as necessary, and click [OK].
- Click [Print] in the [Print] screen.

### **For Windows PS printer driver**

- Open the file to be printed.
- Select [Print] from the [File] menu.
- Click [Preferences].
- Select [Pages per sheet] in the [Page Format] of the [Layout] tab.
- Select the number of pages to be printed on 1 sheet from the pull-down menu.
- If you want to draw a borderline, check [Draw Borders].
- Click [Advanced], select the order of page layout from the [Pages per sheet layout] in the [Document Options].
- Click [OK].
- Specify other settings as necessary, and click [OK].
- Click [Print] in the [Print] screen.

- Open the file to be printed.
- Select [Print] from the [File] menu.
- Select the number of pages to be printed on 1 sheet in [Pages per Sheet] of the [Layout] panel.
- Set the [Border] and [Layout Direction].
- Specify other settings as necessary, and click [Print].  $\mathbb{Z}$ 
	- If there is no detail settings displayed in the [Print] screen, click [Show Details] at the bottom of the screen.

## **Printing as an image (image)**

If it takes a long time to print, you can select [Image] in [Print Mode] to shorten the printing time.

This function is available to the Windows PCL printer driver only.

 $\bigcirc$ 

- This function has the following limitations.
	- When this machine is set as a shared printer, or when connected via a WSD / IPP port and in environments such as a remote desktop client, it will not print with the optimal color.
	- Overlay printing, printing with printer fonts, or trapping function cannot be used.
	- If you select a setting that cannot be used when [Print Mode] is set to [Image] for functions other than the above, a warning for resolving the conflict will be displayed.
	- A warning will be displayed if this machine is not connected or if it is offline due to an error.
	- The results of color tone or representation will be different when printing with [PCL] of [Print Mode].
- **1** Open the file to be printed.
- **2** Select [Print] from the [File] menu.
- **3** Click [Preferences].
- **4** Select the [Job Options] tab.
- **5** Select [Image] in [Print Mode].
- **6** Specify other settings as necessary, and click [OK].
- **7** Click [Print] in the [Print] screen.

# **Color setup**

## **Printing color data in monochrome**

You can print color data in monochrome.

#### **For Windows PCL printer driver**

- **1** Open the file to be printed.
- **2** Select [Print] from the [File] menu.
- **3** Click [Preferences].
- **4** Select [Monochrome] in [Color Setting] of the [Setup] tab.
- **5** Specify other settings as necessary, and click [OK].
- **6** Click [Print] in the [Print] screen.
	- $|\mathcal{Q}_\nu|$

You can print color data in monochrome by selecting [Monochrome] even when cyan, magenta and yellow toners are empty.

#### **For Windows PS printer driver**

- **1** Open the file to be printed.
- **2** Select [Print] from the [File] menu.
- **3** Click [Preferences].
- **4** Select [Greyscale] in [Color Mode] of [Color] tab.
- **5** Specify other settings as necessary, and click [OK].
- **6** Click [Print] in the [Print] screen.  $|\mathcal{Q}_\mathcal{V}|$ 
	- You can print color data in monochrome by selecting [Greyscale] even when cyan, magenta and yellow toners are empty.

- **1** Open the file to be printed.
- **2** Select [Print] from the [File] menu.
- **3** Select the [Color] panel.
- **4** Select [Grayscale].
- **5** Specify other settings as necessary, and click [Print].
	- $\mathbb{Z}$ 
		- You can print color data in monochrome by selecting [Grayscale] even when cyan, magenta and yellow toners are empty.
		- If there is no detail settings displayed in the [Print] screen, click [Show details] at the bottom of the screen.

## **Color matching in the printer driver**

Color matching is to manage and adjust colors of print data to maintain the consistency between input and output devices.

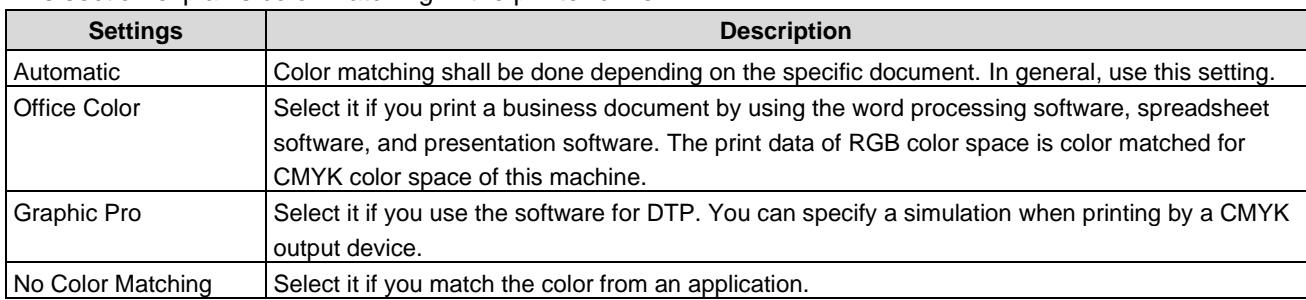

This section explains color matching in the printer driver.

For macOS, you can also use the [ColorSync] function for color matching.

 $\odot$ 

- To manage CMYK color data, use the Graphics Pro function.
- The CMYK Link Profile cannot be specified with the Windows PCL printer driver.

### **For Windows PCL printer driver**

- **1** Open the file to be printed.
- **2** Select [Print] from the [File] menu.
- **3** Click [Preferences].
- **4** Select [Color] in [Color Setting] of the [Setup] tab.
- **5** Click [Detail].
- **6** Select the item you want to set, and click [OK].
- **7** Specify other settings as necessary, and click [OK].
- **8** Click [Print] in the [Print] screen.

#### **For Windows PS printer driver**

- **1** Open the file to be printed.
- **2** Select [Print] from the [File] menu.
- **3** Click [Preferences].
- **4** Select the [Color] tab.
- **5** Select the item you want to set, and click [OK].
- **6** Specify other settings as necessary, and click [OK].
- **7** Click [Print] in the [Print] screen.

- **1** Open the file to be printed.
- **2** Select [Print] from the [File] menu.
- **3** Select the [Color] panel.
- **4** Select the item you want to set in [Color].
- **5** Specify other settings as necessary, and click [Print].  $\boxed{Q}$ 
	- If there is no detail settings displayed in the [Print] screen, click [Show Details] at the bottom of the screen.

### **Simulating print results**

By adjusting CMYK color data, this machine will simulate the characteristics of the ink used for offset printing.  $\odot$ 

- Some applications may not be available for macOS.
- This function can be used when [Graphic Pro] is selected in [Color Mode].

#### **For Windows PCL printer driver**

- **1** Open the file to be printed.
- **2** Select [Print] from the [File] menu.
- **3** Click [Preferences].
- **4** Select [Color] in [Color Setting] of the [Setup] tab.
- **5** Click [Options] in [Setup], and select [Graphic Pro].
- **6** Select [Printer Simulation].
- **7** Select the characteristics of the ink that you want to simulate from [Simulation Target Profile] of [Input Profile], and click [OK].
- **8** Specify other settings as necessary, and click [OK].
- **9** Click [Print] in the [Print] screen.

#### **For Windows PS printer driver**

- **1** Open the file to be printed.
- **2** Select [Print] from the [File] menu.
- **3** Click [Preferences].
- **4** Select the [Color] tab, select [Graphic Pro], and then click [Options]. You can also simulate business documents by using [Office Color]. Click [Options], and select the attribute of the ink that you want to simulate from [CMYK Ink Simulation].
- **5** Select [Printer Simulation].
- **6** Select the characteristics of the ink that you want to simulate from [Simulation Target Profile] of [Input], and click [OK].
- **7** Specify other settings as necessary, and click [OK].
- **8** Click [Print] in the [Print] screen.

- **1** Open the file to be printed.
- **2** Select [Print] from the [File] menu.
- **3** Select the [Color] panel.
- **4** Select [Graphic Pro] in [Color].
- **5** Select [Printing Simulation] in [Mode Selection].
- **6** Select the characteristics of the ink that you want to simulate in [Simulation Target Profile] of [Input] tab.
- **7** Specify other settings as necessary, and click [Print].  $\alpha$ 
	- If there is no detail settings displayed on the [Print] screen, click [Show Details] at the bottom of the screen.

## **Printing with color separation**

The color separation printing function can be used without any application.

 $\bigcirc$ 

- This function is not available to the Windows PCL printer driver.
- If you are using the Adobe Illustrator, use the color separation function of this application. In this case, disable the color matching function in the printer driver.

### **For Windows PS printer driver**

- **1** Open the file to be printed.
- **2** Select [Print] from the [File] menu.
- **3** Click [Preferences].
- **4** Select the [Color] tab, and click [Advanced].
- **5** Select the color that you want to print in separation from [Print color separations], and click [OK].
- **6** Specify other settings as necessary, and click [OK].
- **7** Click [Print] in the [Print] screen.

#### **For macOS**

- **1** Open the file to be printed.
- **2** Select [Print] from the [File] menu.
- **3** Select the [Print Options] panel
- **4** Select the color that you want to print in separation from [Separations] of the [Quality2] tab.
- **5** Specify other settings as necessary, and click [Print].  $\alpha$ 
	- If there is no detail settings displayed in the [Print] screen, click [Show Details] at the bottom of the screen.

## **Adjusting registration manually**

Although this machine adjusts registration automatically when the power is turned on or when the output tray is opened and closed, it is possible to adjust it manually in case the registration is concerned.

- **1** Check that "Ready To Print" appears on the display.  $\sqrt{2}$ 
	- If the machine is in the power save mode, press «POWER SAVE» to restore.
- **2** Press «Fn» on the operator panel.
- **3** On the function number screen, press «3», «0», «1» and finally «OK».
- **4** Check that [Execute] is selected, and press «OK».
	- $|Q_{\nu}|$ 
		- During registration adjustment, "Color Adjusting" is displayed on the second line (under "Ready To Print") of the display.

## **Adjusting the density manually**

The machine automatically adjusts the density every time when about 500 sheets have been printed after a new image drum is installed or when continuous printing is done. If you are concerned about the print density, you can adjust it manually from the operator panel.

- **1** Check that "Ready To Print" appears on the display.
	- If the machine is in the power save mode, press «POWER SAVE» to restore.
- **2** Press «Fn» on the operator panel.  $\sqrt{2}$ 
	- If this machine is in the power save mode, press the «POWER SAVE» to wake it up from the power save mode.
- **3** On the function number screen, press «3», «0», «0» and finally «OK».
- **4** Check that [Execute] is selected, and press «OK».
	- $\sqrt{2}$

 $\overline{\alpha}$ 

During density adjustment, "Density Adjusting" is displayed on the second line (under "Ready To Print") of the display.

## **Adjusting the color balance (density)**

Print the color tuning pattern to check the color, and adjust the color as you like from the operator panel. Specify the adjustment by darkening or lightening the three areas of highlight, mid-tone and dark of each color.

- **1** Check that "Ready To Print" appears on the display.  $\mathcal{Q}$ 
	- If the machine is in the power save mode, press «POWER SAVE» to restore.
- **2** Press «Fn» on the operator panel.
- **3** On the function number screen, press «3», «0», «2» and finally «OK».
- **4** Check that [Execute] is selected, and press «OK».
	- A color sample is printed.
	- $\mathbb{Z}$ 
		- The color tuning pattern is printed as 44 quadrilaterals. The current settings of highlight, dark, and mid-tone of colors are displayed as dotted lines. Check the colors for adjustment.
- **5** Press the scroll button ▼ several times to select [Calibration], and press «OK».
- **6** Press ▼ several times to select [Cyan Tuning], [Magenta Tuning], [Yellow Tuning] or [Black Tuning], and press «OK».
- **7** Press ▼ to select [Highlight], [Dark] or [Mid-Tone], and press «OK».
- **8** Press ▲ or ▼ to select the value (-3 to +3), and press «OK».
- **9** Press «ON LINE» to return to the standby screen.
- **10** Printing starts.

Repeat until you get the desired color.

## **Changing mono print mode**

You can adjust the print mode of mono pages. The available values are as follows.

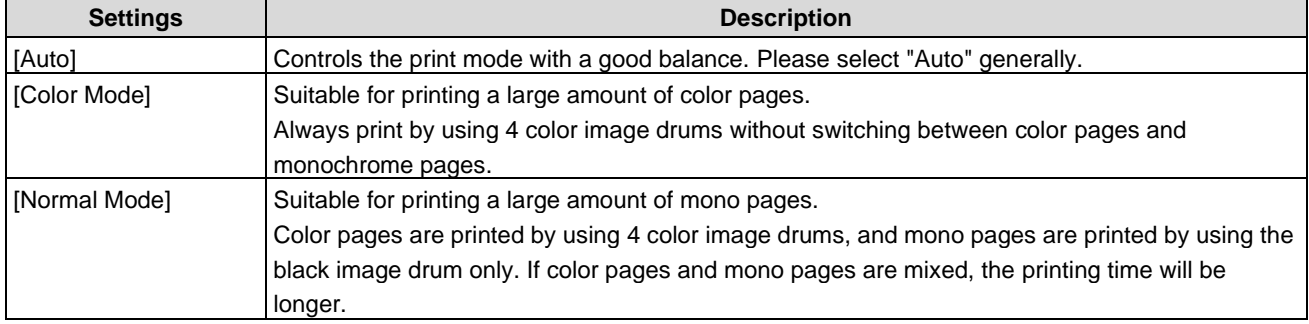

### $\overline{\mathbb{Z}}$

- The admin password is required to enter the [Admin Setup] menu.
- **1** Check that "Ready To Print" appears on the display.  $|Q_{\nu}|$ 
	- If the machine is in the power save mode, press «POWER SAVE» to restore.
- **2** Press the scroll button ▼ on the operator panel several times to select [Admin Setup], and press «OK».
- **3** Input the admin password using the numeric keypad, and press «OK».  $\mathscr{P}$  [Admin password](#page-196-0)
- **4** Press ▼ several times to select [Print Setup], and press «OK».
- **5** Press ▼ to select [Mono-Print Mode], and press «OK».
- **6** Select the print mode, and press «OK».
- **7** Press «ON LINE» to return to the standby screen.

## **Adjustment with utilities**

You can tune the color using utility software. Please refer to the instructions on the specific utility for details.

**P** [Color Correct Utility](#page-260-0)

[Color Swatch Utility](#page-258-0)

# **Refining your finishing**

This section describes how to make the print result better when you are printing from your PC.

## **Printing sharper photos**

You can print more naturally vividly images like photos.

- $\odot$ 
	- This function is not available to the Windows PS printer driver or macOS.

## **For Windows PCL printer driver**

- Open the file to be printed.
- Select [Print] from the [File] menu.
- Click [Preferences].
- Select the [Job Options] tab
- Check [Photo Enhance].
- Specify other settings as necessary, and click [OK].
- Click [Print] in the [Print] screen.

## **Printing with the specified print resolution**

You can change the print quality as needed.

#### **For Windows PCL printer driver**

- Open the file to be printed.
- Select [Print] from the [File] menu.
- Click [Preferences].
- Select the [Job Options] tab.
- Select the value you want to set from [Quality].
- Specify other settings as necessary, and click [OK].
- Click [Print] in the [Print] screen.

- Open the file to be printed.
- Select [Print] from the [File] menu.
- Click [Preferences].
- Select the [Job Options] tab.
- Select the value you want to set from [Quality].
- Specify other settings as necessary, and click [OK].
- Click [Print] in the [Print] screen.

## **For macOS**

- **1** Open the file to be printed.
- **2** Select [Print] from the [File] menu.
- **3** Select the [Print Options] panel.
- **4** Select the value you want to set from [Quality] of the [Quality1] tab.
- **5** Specify other settings as necessary, and click [Print].
- $\sqrt{2}$ 
	- If there is no detail settings displayed in the [Print] screen, click [Show details] at the bottom of the screen.

## **Printing by correcting fine lines**

The fine line correcting function is enabled by default to prevent fine lines from becoming faint or inconsistent in thickness.

Depending on the specific application, the spacing of bar codes may become narrower. In that case, disable the function.

#### **For Windows PCL printer driver**

When this function is enabled, ultra fine lines are slightly thicker.

- **1** Open the file to be printed.
- **2** Select [Print] from the [File] menu.
- **3** Click [Preferences].
- **4** Select the [Job Options] tab.
- **5** Click [Advanced].
- **6** Select [Adjust ultra fine lines] in [Item], set it to [ON] in [Settings], and click [OK].
- **7** Specify other settings as necessary, and click [OK].
- **8** Click [Print] in the [Print] screen.

#### **For Windows PS printer driver**

When this function is enabled, the thickness of ultra fine lines is consistent in the specified direction. When this function is disabled, ultra fine lines may be slightly thicker.

- **1** Open the file to be printed.
- **2** Select [Print] from the [File] menu.
- **3** Click [Preferences].
- **4** Select the [Job Options] tab.
- **5** Click [Advanced].
- **6** Check [Adjust ultra fine lines], and click [OK].
- **7** Specify other settings as necessary, and click [OK].
- **8** Click [Print] in the [Print] screen.

## **For macOS**

- Open the file to be printed.
- Select [Print] from the [File] menu.
- Select the [Print Options] panel.
- Check [Adjust ultra fine lines] in the [Quality1] tab.
- Specify other settings as necessary, and click [Print].

## $\sqrt{2}$

If there is no detail settings displayed in the [Print] screen, click [Show details] at the bottom of the screen.

## **Printing by specifying the font to use**

## **Using printer-specific fonts**

 $\odot$ 

- The printer fonts may not be reproduced as the TrueType font design displayed on screen.
- This function is not available to the Windows PCL printer driver when [Print Mode] is set as [Image], nor to a macOS.
- This function is not applicable to some applications.

## **For Windows PCL printer driver**

- Open the file to be printed.
- Select [Print] from the [File] menu.
- Click [Preferences].
- Select the [Extend] tab.
- Click [Font].
- Check [Font Substitution] in [TrueType Font Output Type].
- Specify the printer font to be used instead of the TrueType font in [Font Substitution Table].
- Click [OK].
- Specify other settings as necessary, and click [OK].
- Click [Print] in the [Print] screen.

- Open the "Devices and Printer".  $\mathscr{P}$  [How to open the printer folder](#page-143-0)
- Right-click on the icon of [PRINTRONIX LP654C PS], and select [Printer Properties].
- Double-click on [Font Substitution Table] in the [Device settings] tab.
- Click the TrueType font, and select the substitution printer font from the list.
- Click [OK].
- Open the file to be printed.
- Select [Print] from the [File] menu.
- Click [Preferences].
- Click [Advanced] in the [Layout] tab.
- Select [Substitute with Device Font] from [TrueType Font] in [Graphic].
- Click [OK].
- Specify other settings as necessary, and click [OK].
- Click [Print] in the [Print] screen.

## **Using PC fonts**

With the TrueType font of the PC, you can print with the same text as the screen display.

 $\odot$ 

This function is not applicable to macOS.

## **For Windows PCL printer driver**

- Open the file to be printed.
- Select [Print] from the [File] menu.
- Click [Preferences].
- Click [Extend] tab.
- Click [Font].
- Uncheck [Font Substitution] in [TrueType Font Output Type], select the export format, and click [OK].
	- [Download as Outline Font] Creates font images using the printer.
	- [Download as Bitmap Font] Creates font images using the printer driver.
- Specify other settings as necessary, and click [OK].
- Click [Print] in the [Print] screen.

- Open the file to be printed.
- Select [Print] from the [File] menu.
- Click [Preferences].
- Click [Advanced] in the [Layout] tab.
- Select [Download as Softfont] from [TrueType Font] in [Graphic].
- Click [OK].
- Specify other settings as necessary, and click [OK].
- Click [Print] in the [Print] screen.

## **Changing black finishing**

The finishing for the black parts can be changed in color printing. The black finishing settings can be used when [Office Color] or [Graphic Pro] is selected in the printer driver.

Two types of black finishing can be created: from the toner cartridges of Cyan (C), Magenta (M), Yellow (Y) and Black (K), and from only Black (K). The black finishing with CMYK toner is ideal for printing photos. The black finishing with black toner is ideal for printing black characters and graphics.

This setting can be automatically selected when [Office Color] is selected. When Auto is selected, this machine prints by selecting the ideal method automatically.

## **For Windows PCL printer driver**

- **1** Open the file to be printed
- **2** Select [Print] from the [File] menu.
- **3** Click [Preferences].
- **4** Select [Color] in [Color Setting] of the [Setup] tab.
- **5** Click [Detail] in [Setup], and select [Office Color] or [Graphic Pro].
- **6** Select the black finishing method from [Black Finish], and click [OK].
- **7** Specify other settings as necessary, and click [OK].
- **8** Click [Print] in the [Print] screen.

### **For Windows PS printer driver**

- **1** Open the file to be printed.
- **2** Select [Print] from the [File] menu.
- **3** Click [Preferences].
- **4** Select the [Color] tab, then select [Office Color] or [Graphic Pro], and then click [Detail].
- **5** Select the black finishing method from [Black Finish], and click [OK].
- **6** Specify other settings as necessary, and click [OK].
- **7** Click [Print] in the [Print] screen.

#### **For macOS**

 $\overline{\mathscr{Q}}$ 

- **1** Open the file to be printed
- **2** Select [Print] from the [File] menu.
- **3** Select the [Color] panel.
- **4** Select [Office Color] or [Graphic Pro].
- **5** Select the black finishing method from [Black Finish].
- **6** Specify other settings as necessary, and click [Print].

If there is no detail settings displayed on the [Print] screen, click [Show details] at the bottom of the screen.

## **Blurring white streaks between text and background (black overprint)**

If there are white streaks and other gaps between black text and colored backgrounds, you can eliminate them by printing black text over colored backgrounds.

 $\odot$ 

- This function is not applicable to some applications.
- This function is applicable when black text is printed over colored backgrounds.
- If the toner layer is too thick, the toner may not be fixed securely.

### **For Windows PCL printer driver**

- **1** Open the file to be printed.
- **2** Select [Print] from the [File] menu.
- **3** Click [Preferences].
- **4** Select the [Job Options] tab and click [Advanced].
- **5** Change the setting of [Overprint Black] to [ON], and click [OK].
- **6** Specify other settings as necessary, and click [OK].
- **7** Click [Print] in the [Print] screen.

### **For Windows PS printer driver**

- **1** Open the file to be printed.
- **2** Select [Print] from the [File] menu.
- **3** Click [Preferences].
- **4** Select the [Color] tab, and click [Advanced].
- **5** Check [Black overprint], and click [OK].
- **6** Specify other settings as necessary, and click [OK].
- **7** Click [Print] in the [Print] screen.

#### **For macOS**

- **1** Open the file to be printed.
- **2** Select [Print] from the [File] menu.
- **3** Select the [Print Options] panel.
- **4** Check [Black Overprint] in the [Quality1] tab.
- **5** Specify other settings as necessary, and click [Print].

 $\alpha$ 

If there is no detail settings displayed in the [Print] screen, click [Show details] at the bottom of the screen.

## **Inconspicuous white streaks in color superposition (trapping function)**

If white or colored streaks appear between overlapping objects, you can use the trapping function to make them less noticeable.

- $\odot$ 
	- This function is not available to the Windows PCL printer driver when [Print Mode] is set to [Image].

## **For Windows PCL printer driver**

- Open the file to be printed.
- Select [Print] from the [File] menu.
- Click [Preferences].
- Select the [Job Options] tab and click [Advanced].
- Change the setting of [Trapping] to [Narrow] or [Wide] according to the corrected amount, and click [OK].
- Specify other settings as necessary, and click [OK].
- Click [Print] in the [Print] screen.

## **For Windows PS printer driver**

- Open the file to be printed.
- Select [Print] from the [File] menu.
- Click [Preferences].
- Select the [Job Options] tab.
- Change the setting of [Trapping] to [Narrow] or [Wide] according to the corrected amount.
- Specify other settings as necessary, and click [OK].
- Click [Print] in the [Print] screen.

- Open the file to be printed.
- Select [Print] from the [File] menu.
- Select the [Print Options] panel.
- Select [Narrow] or [Wide] according to the corrected amount from [Trapping] in the [Quality1] tab.
- Specify other settings as necessary, and click [Print].
- $\sqrt{2}$ 
	- If there is no detail settings displayed in the [Print] screen, click [Show details] at the bottom of the screen.
# **Useful functions**

This section describes useful functions for printing from a PC.

### **Printing with multiple pages sorted into one complete set (Collate)**

You can print the print data of multiple pages and put them into one complete set.

- $\odot$ 
	- Some applications may not be available.

### **For Windows PCL printer driver**

- **1** Open the file to be printed.
- **2** Click [Print] from the [File] menu.
- **3** Click [Preferences].
- **4** Select the [Job Options] tab.
- **5** Input the number of copies in [Copies], and check [Collate].
- **6** Specify other settings as necessary, and click [OK].
- **7** Click [Print] in the [Print] screen.

### **For Windows PS printer driver**

- **1** Open the file to be printed.
- **2** Click [Print] from the [File] menu.
- **3** Click [Preferences].
- **4** Input the number of copies in [Copies] of the [Job Options] tab, and check [Collate].
- **5** Specify other settings as necessary, and click [OK].
- **6** Click [Print] in the [Print] screen.
- $\overline{\mathscr{Q}}$

 Turn off the Collate function in the application. If the Collate function is on in the application, you can print without using the memory of this machine.

### **For macOS**

- **1** Open the file to be printed.
- **2** Select [Print] from the [File] menu.
- **3** Input the number of copies in [Copies].
- **4** Select the [Paper Handing] panel, and uncheck [Collate pages].
- **5** Select the [Print Setup] panel, and check [Collate] in the [Paper Setup] tab.
- **6** Specify other settings as necessary, and click [Print].

 $\sqrt{2}$ 

- If there is no detail settings displayed in the [Print] screen, click [Show details] at the bottom of the screen.
- If [Collate] is checked in the [Paper Handing] panel, you can print without using the memory of this machine.

## **Printing from the last page of your document**

You can print the pages either in order or in reverse order.

When the output tray is used, printouts will be stacked in page order if it is set to print in order.

When the rear output tray is used, printouts will be stacked in page order if it is set to print in reverse order.

 $\odot$ 

- If the rear output tray is not opened, printouts will be discharged from the output tray.
- This function is not available to the Windows PCL printer driver.

#### **For Windows PS printer driver**

- **1** Open the file to be printed.
- **2** Select [Print] from the [File] menu.
- **3** Click [Preferences].
- **4** Select [Back to Front] from [Page Order] in the [Layout] tab.
- **5** Specify other settings as necessary, and click [OK].
- **6** Click [Print] in the [Print] screen.

 $\sqrt{2}$ 

 If [Page Order] is not displayed, open the "Devices and Printers", right-click on the [PRINTRONIX LP654C PS] icon, and select [Printer properties] - [Advanced] tab. Check [Enable advanced printing features]. To open the "Devices and Printers", see ["How to open the printer folder](#page-143-0) ".

#### **For macOS**

- **1** Open the file to be printed.
- **2** Select [Print] from the [File] menu.
- **3** Select [Reverse] in [Page Order] on the [Paper Handling] panel.
- **4** Specify other settings as necessary, and click [Print].

 $\boxed{Q}$ 

If there is no detail settings displayed in the [Print] screen, click [Show details] at the bottom of the screen.

### **Printing by automatically selecting a tray for the specified paper**

The tray (paper trays (Tray1-4), or the MP tray) matching the paper size and type that are set in the printer driver will be selected automatically for printing. Trays are selected according to the setting of [Tray Sequence].

 $\sqrt{2}$ 

Be sure to set the paper size and paper weight for the paper pay and MP tray on the operator panel.  $\mathscr{O}$  [Loading paper](#page-71-0)

## **When using the MP tray**

By default, [When Mismatching] is set for the MP tray. In this case, the MP tray is not subject to auto tray switch.

To set the MP tray as a target for auto tray switch, use the following settings.

- Check that "Ready To Print" appears on the display.  $\sqrt{a}$ 
	- If the machine is in the power save mode, press «POWER SAVE» to restore.
- Press «Fn» on the operator panel.
- On the functional number screen, press «9», «5» and «OK».
- Press the scroll button ▲ to select [Normal Tray], and press «OK».
- Press «ON LINE» to return to the standby screen.

#### **For Windows PCL printer driver**

- Open the file to be printed.
- Select [Print] from the [File] menu.
- Click [Preferences].
- Select [Auto] in [Source] of the [Setup] tab.
- Specify other settings as necessary, and click [OK].
- Click [Print] in the [Print] screen.

#### **For Windows PS printer driver**

- Open the file to be printed.
- Select [Print] from the [File] menu.
- Click [Preferences].
- Select [Automatically Select] in [Paper Source] of the [Paper/Quality] tab.
- Specify other settings as necessary, and click [OK].
- Click [Print] in the [Print] screen.

#### **For macOS**

- Open the file to be printed.
- Select [Print] from the [File] menu.
- Select [Auto Select] in [All Pages From] on the [Paper Feed] panel.
- Specify other settings as necessary, and click [Print].
- $\sqrt{a}$ 
	- If there is no detail settings displayed in the [Print] screen, click [Show details] at the bottom of the screen.

### **Switching tray automatically at running out of paper**

When the paper loaded in the trays (paper trays (Tray1-4) or the MP tray) is of the same media size, media weight and media type, you can set that the machine will continue the printing from another tray when the feeding tray is empty.

First, select Auto Tray Switch from the operator panel. Then, select Auto Tray Switch in the printer driver.

- $\odot$ 
	- Configure the same paper settings of the tray to be used for both the machine and the printer driver.  $\mathscr{P}$  [Loading paper](#page-71-0)

## **When using the MP tray**

By default, [When Mismatching] is set for the MP tray. In this case, the MP tray is not subject to auto tray switch.

To set the MP tray as a target for auto tray switch, use the following settings.

- **1** Check that "Ready To Print" appears on the display.  $|Q_{\nu}|$ 
	- If the machine is in the power save mode, press «POWER SAVE» to restore.
- **2** Press «Fn» on the operator panel.
- **3** On the functional number screen, press «9», «5» and «OK».
- **4** Press the scroll button ▲ to select [Normal Tray], and press «OK».  $|Q_{\nu}|$ 
	- Trays are switched according to the setting of [Tray Sequence].
- **5** Press «ON LINE» to return to the standby screen.

### **For Windows PCL printer driver**

- **1** Open the file to be printed.
- **2** Select [Print] from the [File] menu.
- **3** Click [Preferences].
- **4** Click [Paper Feed Options] in the [Setup] tab.
- **5** Check [Auto Tray Change] in [Paper feed options], and click [OK].
- **6** Specify other settings as necessary, and click [OK].
- **7** Click [Print] in the [Print] screen.

### **For Windows PS printer driver**

- **1** Open the file to be printed.
- **2** Select [Print] from the [File] menu.
- **3** Click [Preferences].
- **4** Click [Advanced] in the [Layout] tab.
- **5** From [Tray Switch] in [Printer Features], select [On].
- **6** Click [OK].
- **7** Specify other settings as necessary, and click [OK].
- **8** Click [Print] in the [Print] screen.

### **For macOS**

**1** Open the file to be printed.

- **2** Select [Print] from the [File] menu.
- **3** Select the [Print Options] panel.
- **4** Check [Tray Switch] in the [Feed] tab.
- **5** Specify other settings as necessary, and click [Print].
- $|\mathcal{Q}_\nu|$ 
	- If there is no detail settings displayed in the [Print] screen, click [Show details] at the bottom of the screen.

### **Changing default settings of the printer driver**

You can set those frequently used functions as the default settings of the printer driver.

### **For Windows**

- **1** Open the "Devices and Printers".  $\mathscr{P}$  [How to open the printer folder](#page-143-0)
- **2** Right-click on the icon [PRINTRONIX LP654C \*], and select [Printing preferences]. \* represents the type of printer driver you want to use.
- **3** Configure the print settings to be used as the default settings of the printer driver.
- **4** Click [OK].

### **For macOS**

- **1** Open the file to be printed.
- **2** Select [Print] from the [File] menu.
- **3** Configure the print settings to be used as the default settings of the printer driver.
- **4** Select [Save Current Settings as Preset] from [Presets].
- **5** Input a name for the setting, and click [OK].
- **6** Click [Cancel].

#### $\sqrt{a}$

To use the saved setting, select the set name from the [Presets] in the print screen.

### **Printing with frequently used settings registered in the printer driver**

## **Registering frequently used settings**

You can save the settings in the printer driver.

#### $\odot$

This function is not available to the Windows PS printer driver.

### **For Windows PCL printer driver**

## $\mathbb{Z}$

- Up to 14 settings can be saved.
- **1** Open the "Devices and Printers".  $\mathcal{P}$  [How to open the printer folder](#page-143-0)
- **2** Right-click on the icon [PRINTRONIX LP654C PCL6], and select [Printing preferences].
- **3** Set the print setup you want to save.
- **4** In the [Setup] tab, click [Save] in the [Driver Settings].
- **5** Specify a name for the setting to save, and click [OK].
- **6** Click [OK] to close the [Printing preferences] screen.

### **For macOS**

- $\odot$ 
	- You can change the default settings on the [Page Setup] screen.
- Settings saved with other printer drivers cannot not be guaranteed. Save the setting with a name that identifies the model name.
- **1** Open the file to be printed.
- **2** Select [Print] from the [File] menu.
- **3** Set the print setup you want to save.
- **4** Select [Save Current Settings as Preset...] from [Presets].
- **5** Input a preset name, and click [OK].

## **Printing with registered settings**

#### $\odot$

This function is not available to the Windows PS printer driver.

### **For Windows PCL printer driver**

- **1** Open the file to be printed.
- **2** Select [Print] from the [File] menu.
- **3** Click [Preferences].
- **4** Select the setting name to be used from [Driver Setting] in the [Setup] tab.
- **5** Click [OK].
- **6** Click [Print] in the [Print] screen.

#### **For macOS**

- **1** Open the file to be printed.
- **2** Select [Print] from the [File] menu.
- **3** Select the setting to be used from [Presets].
- **4** Click [Print].

 $|\mathcal{Q}_\nu|$ 

 When you select [Show Presets] from [Presets] and uncheck [Reset Preset Menu to "Default Settings" after Printing], the preset you set will always be applied.

## <span id="page-186-0"></span>**Printing data stored in this machine**

The print data can be stored in the built-in memory of this machine. Because the work on the PC completes more quickly, the PC can do other work while the machine is operating in the background.

 $\odot$ 

 If the spooled data cannot be stored due to insufficient capacity of the memory, a message is displayed indicating that the file system is full and the printing will not be performed.

#### **For Windows PCL printer driver**

- **1** Open the file to be printed.
- **2** Select [Print] from the [File] menu.
- **3** Click [Preferences].
- **4** Select the [Job Options] tab.
- **5** Click [Advanced].
- **6** Select [Job Spool], select [ON] for [Settings], and click [OK].
- **7** Specify other settings as necessary, and click [OK].
- **8** Click [Print] in the [Print] screen.

#### **For Windows PS printer driver**

- **1** Open the file to be printed.
- **2** Select [Print] from the [File] menu.
- **3** Click [Preferences].
- **4** Select the [Job Options] tab.
- **5** Click [Advanced].
- **6** Check [Job Spool], and click [OK].
- **7** Specify other settings as necessary, and click [OK].
- **8** Click [Print] in the [Print] screen.

#### **For macOS**

- **1** Open the file to be printed.
- **2** Select [Print] from the [File] menu.
- **3** Select the [Print Options] panel.
- **4** In the [Quality2] tab, check [Job Spool].
- **5** Specify other settings as necessary, and click [Print].
- $\sqrt{a}$ 
	- If there is no detail settings displayed in the [Print] screen, click [Show details] at the bottom of the screen.

## **Printing data from a USB memory**

You can connect a USB memory to this machine, and print the data saved on it.

#### $\odot$

- We do not guarantee the use of all USB memory products (The USB memory with security function is not supported).
- Not compatible with USB 3.0.
- Not compatible with the USB Hub or external USB-HDD.
- Not compatible with encrypted PDF.

#### $\sqrt{2}$

- Compatible with FAT12, FAT16 and FAT32.
- Compatible with PDF (v1.7), JPEG, TIFF (v6 baseline), PRN (PS, PCL), and OBC.
- Refer to ["Printing QR codes or barcodes](#page-188-0)" for printing files in the OBC format.
- Create data in ASCII form.
- Compatible with a maximum of 32GB USB memory.
- Among all the files saved in the USB memory with the compatible file format, a maximum of 100 files are displayed in the file list.
	- The file list will not be displayed correctly if more than 100 files are stored on the USB memory.
	- Files may not be read correctly from the USB memory with a directory structure of 20 or more layers.
	- Files with a path length of over 240 characters may not be read correctly.
- Only one file in the USB memory can be printed at a time.

**1** Insert the USB memory to the accessory connector (ACC) of this machine.

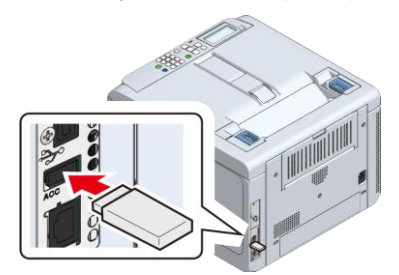

- 2 Check that [Select File] is displayed, and press the scroll button **▲** or ▼ to select the file to print, and press «OK».
- **3** To set the number of printing sheets and other items, press ▼ to select [Print Setup] and press «OK».

After completing the settings, press «BACK» to return to the screen of the file you want to print.

**4** Press ▼ or ▼ to select [Execute], and press «OK». The screen returns to the file list screen once the printing is completed. To continue printing, select the file from [Select File] and repeat Steps 4 and 5. If you do not want to continue printing, press «ON LINE».

**5** You can remove the USB memory when a message appears indicating that you can safely remove it.

## **Canceling the printing**

To cancel the printing from the USB memory, press «CANCEL» on the operator panel. Please see "[Canceling the printing](#page-193-0) " for details.

 $\odot$ 

The pages ready for printing in this machine will be printed as they are.

## <span id="page-188-0"></span>**Printing QR codes or barcodes**

You can print a QR code or barcode if you save the file containing the URL or the like in the OBC format to a USB memory, then connect the USB memory to this machine and finally print the file.

Before printing, specify the number of rows and columns in which one QR code or barcode is to be placed on one sheet of paper.

The printable formats are as follows. The factory default setting is [QRCode].

QRCode, UPC-A, UPC-A +2, UPC-A +5, UPC-E, UPC-E +2, UPC-E +5, EAN/JAN-8, EAN/JAN-8 +2, EAN/JAN-8 +5, EAN/JAN-13, EAN/JAN-13 +2, EAN/JAN-13 +5,

Interleaved2of5, Interleaved2of5 + CHK, Code39, Code39 + CHK, Code128 autoswitch, Code128 A, Code128 B, Code128 C, EAN/UCC-128, CODABAR,

CODABAR + CHKmod16, ZIP +4 POSTNET 5, ZIP +4 POSTNET 9, ZIP +4 POSTNET 11, and custom barcodes

This section uses Notepad (a Windows accessory application) as an example.

- **1** Attach a USB memory to your computer.
- **2** Open Notepad, and input the text string you want to display when scanning the QR code or barcode.

 $\odot$ 

- Only one type of QR codes or barcodes can be printed in one file.
- **3** After you have finished the input, select [File] [Save as], and click on the USB memory.
- **4** Select [All Files] from [File Type].
- **5** Input any text string with an extension of [.obc] in [File Name], and click [Save]. Example of the file name: aaaaa.obc
- **6** Close Notepad.
- **7** Remove the USB memory from the computer.
- **8** Insert the USB memory to the accessory connector (ACC) of this machine.
- **9** Check that [Select Print File] appears on the display, press the scroll button **▲** or ▼ to select the file to be printed, and press «OK».
- **10** Press ▼ to select [Barcode Print Setup], and press «OK».
- **11** Input the number of QR codes or barcodes to be printed using the numeric keypad since [Repeat] is selected, and press «OK».
- **12** Press ▼ to select [Layout Rows], and press «OK».
- **13** Input the number of rows to be printed on one page using the numeric keypad, and press «OK».
- **14** Press ▼ to select [Layout Columns], and press «OK».
- **15** Input the number of rows to be printed on one page using the numeric keypad, and press «OK».
- **16** Press ▼ to select [Barcode Type], and press «OK».
- **17** Press ▲ or ▼ to select the type of the barcode to be printed, and press «OK».
- **18** Press «BACK» to return to the screen of the file you want to print.

19 Press **▲** or ▼ to select [Print], and press «OK».

 $\sqrt{2}$ 

- If the text string in the file (.obc) does not meet the standard of the QR code or barcode to be printed, X is printed on the QR code or barcode.
- If there is no text string in the file (.obc), a blank page is printed.

### **Printing PS errors**

You can print the error content when a PostScript error occurs.

 $\odot$ 

- This function is not applicable to the PCL printer driver or macOS.
- **1** Open the file to be printed.
- **2** Select [Print] from the [File] menu.
- **3** Click [Preferences].
- **4** Click [Advanced] in the [Layout] tab.
- **5** Click [Send PostScript Error Handler] under [PostScript Options], and select [Yes] from the drop-down list.
- **6** Click [OK] until the [Printing preferences] is closed.
- **7** Click [Print] in the [Print] screen.

### **Editing margins**

You can extend the margins to the top, bottom, left, and right to 30.0 mm/1.18 inches, change the printable area, and print on the paper to be printed.

 $\odot$ 

- This function is available to the Windows PCL printer driver only.
- **1** Open the file to be printed.
- **2** Select [Print] from the [File] menu.
- **3** Click [Preferences].
- **4** Select the [Job Options] tab.
- **5** Click [Advanced].
- **6** Select [Edit Margins] in [Item], set it to [On] in [Settings], and click [Options].
- **7** Input margin values for [Top], [Bottom], [Left] and [Right], and click [OK].
- **8** Click [OK].
- **9** Specify other settings as necessary, and click [OK].
- **10** Click [Print] in the [Print] screen.

## **Correcting the print position of the tray**

You can correct the print start position vertically and horizontally on paper for each tray. Set the correction volume in increments of 0.25 mm on the operator panel.

[X Adjust] and [Y Adjust] correct the simplex printing and the back side (the printing side fed from the tray) of duplex printing.

[Duplex X Adjust] and [Duplex Y Adjust] correct the face side (the printing side fed from the duplex unit) of duplex printing.

 $\odot$ 

- The thick arrows in the figure indicate the paper feed direction.
- X indicates the vertical direction of paper travel, and Y the horizontal direction of paper travel.
- Correct with [+] to widen the blank space in the X direction, and [+] to widen the blank space in the Y direction.
- Readjustment might be necessary depending on the usage conditions (temperature and humidity/media type).
- This function corrects the position and does not improve the writing start position  $(\pm 2\text{mm})$ .

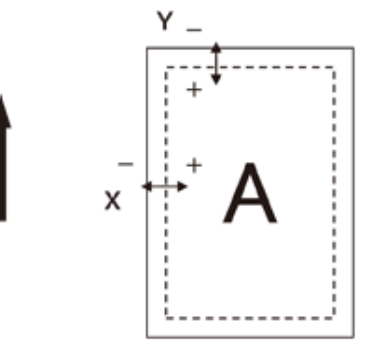

#### $\overline{\mathbb{Z}}$

The corresponding function numbers for each tray are listed below.

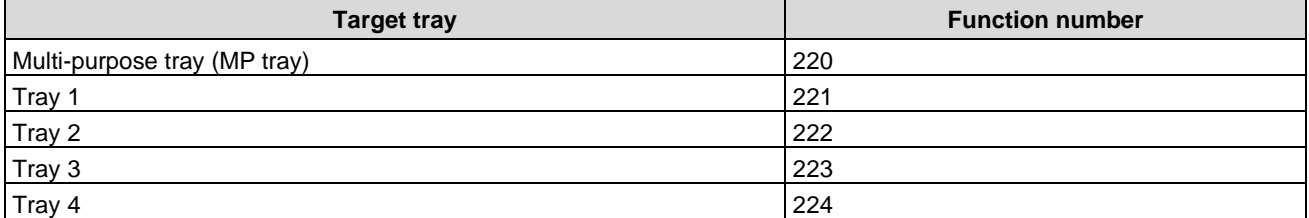

- **1** Check that "Ready To Print" appears on the display.
	- $\sqrt{a}$ 
		- If the machine is in the power save mode, press «POWER SAVE» to restore.
- **2** Press «Fn» on the operator panel.
- **3** When the function number screen is displayed, press the function number of the tray you want to correct, and then press «OK».
- **4** Press the scroll button ▲ or ▼ to select the time to correct.
- **5** Press «OK».
- **6** Press ▲ or ▼ to select the correction volume, and press «OK». Make sure that a check is displayed to the left of the selected value.
- **7** Press «ON LINE» to return to the standby screen.

## **Printing with print data encrypted and password set (Private Print)**

When printing private jobs, to prevent others from seeing the printing results of personal and confidential documents, the print data is encrypted and saved with a password in the machine's memory, and it is authenticated and printed from the operator panel.

Because the print data is sent encryptedly, unauthorized access to confidential information can be prevented.

 $\odot$ 

- If the spooled data cannot be stored due to insufficient capacity of this machine's internal memory, a message is displayed indicating that the file system is full and the printing will not be performed.
- When using a print server for network sharing on this machine, the Windows PCL printer driver cannot use this function in conjunction with the poster printing or booklet printing.
- To use this function, uncheck [Job Spool]. [Printing data stored in this machine](#page-186-0)

## **Setting encryption/password on the PC**

### **For Windows PCL printer driver**

- **1** Open the file to be printed.
- **2** Select [Print] from the [File] menu.
- **3** Click [Preferences].
- **4** Select the [Job Options] tab.
- **5** Select [Job Type] of [Private Print].
- **6** Input any password in [Password] of [Job Type Option].
- **7** Click [OK].
- **8** Specify other settings as necessary, and click [OK].
- **9** Click [Print] in the [Print] screen. Only the print data with a password set for encryption is sent to this machine, but without printing.

### **For Windows PS printer driver**

- **1** Open the file to be printed.
- **2** Select [Print] from the [File] menu.
- **3** Click [Preferences].
- **4** Select the [Job Options] tab.
- **5** Select [Job Type] from [Private Print].
- **6** Input the password in [Password] of [Job Type Option].
- **7** Click [OK].
- **8** Specify other settings as necessary, and click [OK].
- **9** Click [Print] in the [Print] screen.

Only the print data with a password set for encryption is sent to this machine, but without printing.

### **For macOS**

- **1** Open the file to be printed.
- **2** Select [Print] from the [File] menu.
- **3** Select the [Secure Print] panel.
- **4** Select [Job Type] of [Secure Print].
- **5** Input the password in [Job Password].
- **6** Specify other settings as necessary, and click [Print]. Only the print data with a password set for encryption is sent to this machine, but without printing.  $\sqrt{a}$

If there is no detail settings displayed in the [Print] screen, click [Show details] at the bottom of the screen.

## **Printing a document with encryption/password set from this machine**

You can print the encrypted print data with a password saved in the machine's internal memory.

- **1** Check that "Ready To Print" appears on the display.  $|\mathbb{Z}|$ 
	- If the machine is in the power save mode, press «POWER SAVE» to restore.
- **2** Press «Fn» on the operator panel.
- **3** On the functional number screen, press «2» and «OK».
- **4** When the User List appears, select the user name of your PC and press «OK».
- **5** Input the password set on the PC, and press «OK».
- **6** When a list of private jobs appears, press the scroll button ▲ or ▼ to select the print data to print and press «OK».
- **7** Check that [Execute] is selected, and press «OK».

Select [Delete] and press «OK» to delete the specified print data.

 $\odot$ 

• The print data saved in the memory is automatically deleted when the print data has been printed or has not been printed after a certain period of time. If an error occurs sending data or it is detected that the print data has changed since it was sent from the PC, the print data will be deleted automatically.

# <span id="page-193-0"></span>**Canceling the printing**

To cancel the data being printed or ready to print, press «CANCEL» for a short time (2 seconds or less) on the operator panel.

 $\boxed{Z}$ 

You can change how long the button is pressed from [Cancel Key Behavior] of the menu items.

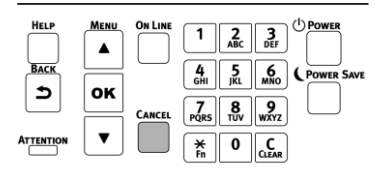

If you press «CANCEL», the following screen will be displayed.

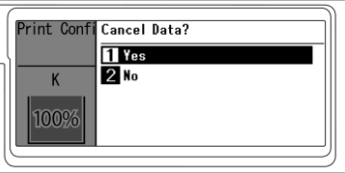

To cancel the printing, select [Yes] and press «OK».

To continue the printing, select [No] and press «OK».

If no operation is done within 3 minutes while this screen is displayed, the screen display will disappear and printing will continue.

## **Canceling the printing from the PC**

Cancel the printing from your PC if you accidentally send a large amount of data from your PC to the printer.

#### **For Windows**

- **1** Open the "Devices and Printers".  $\mathscr{P}$  [How to open the printer folder](#page-143-0)
- **2** Right-click on the printer's icon, and select [See what's printing].
- **3** Select the name of the file that you want to cancel printing.
- **4** Press the <Delete> key on the keyboard.
- **5** Check the operator panel of this machine. If "Processing" or "Data Present" is displayed, cancel the printing from this machine's operator panel.

#### **For macOS**

- **1** Select [System Preferences] from the Apple menu.
- **2** Click [Printers & Scanners].
- **3** Click the icon of the printer.
- **4** Click [Open the Print Queue...].
- **5** Select the name of the file that you want to cancel printing.
- **6** Click [x].

**7** Check the operator panel of this machine.

If "Processing" or "Data Present" is displayed, cancel the printing from this machine's operator panel.

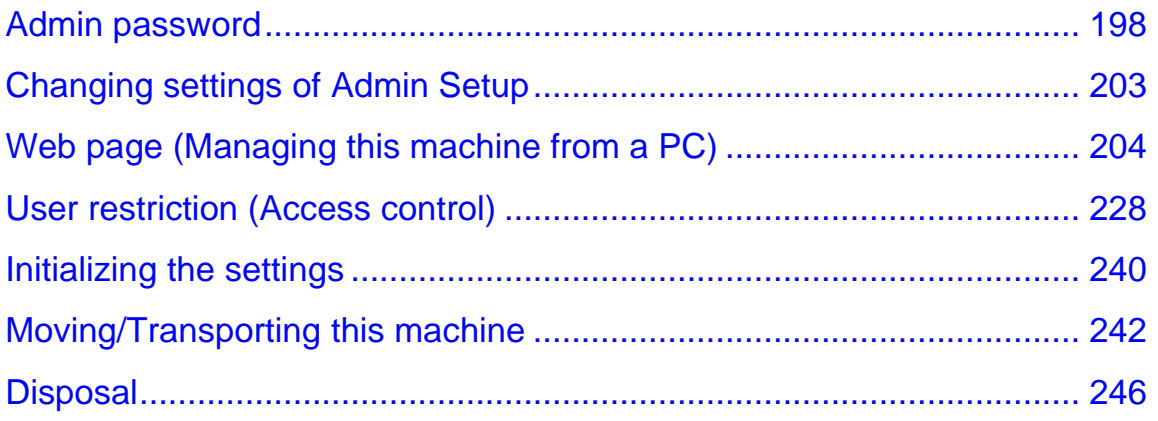

# <span id="page-196-0"></span>**Admin password**

The admin password is used to change the settings of the machine.

<span id="page-196-1"></span>We recommend you to change the admin password to protect your personal information.

### **Checking the factory default admin passwords**

The factory default admin password is set to a 10-digit value of this machine's serial number with upper-case letters converted to lower-case ones.

Examples of serial number and admin password

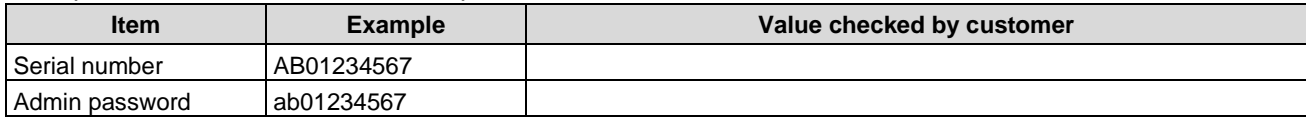

 $\odot$ 

The serial number may be displayed as [Serial Number] or [Serial No.].

Check the machine's serial number with one of the following methods.

- Check by the display on the operator panel.
- Check by printing the menu map.
- Check against the sticker inside the machine.

This section explains the procedure assuming that the machine's serial number is "AB01234567".

## **Checking by the display on the operator panel**

#### $\boxed{Z}$

- On the operator panel, the serial number is displayed as [Serial Number].
- **1** Press the scroll button ▼ on the operator panel several times to select [Configuration], and press «OK».

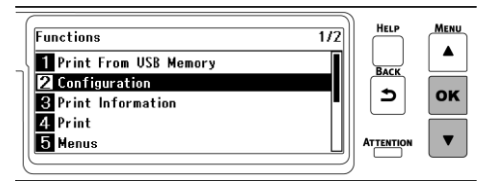

**2** Press ▼ or ▲ several times to select [System], and press «OK».

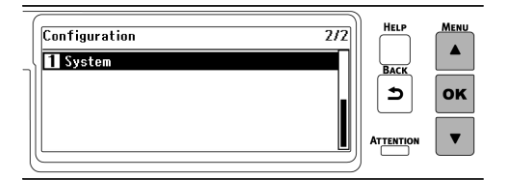

**3** Check that [Serial Number] is selected, and press «OK».

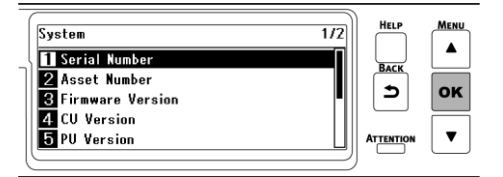

**4** Check the 10-digit alphanumeric characters displayed in [Serial Number].

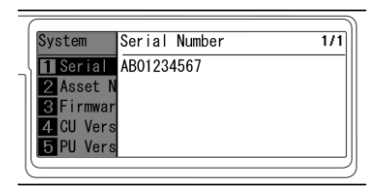

**5** Convert the upper-case letters of [Serial Number] into lower-case ones and use the converted string as the admin password.

## **Checking by printing the menu map**

### $\overline{|\mathcal{Q}_\mathcal{V}|}$

- On the menu map, the serial number is displayed as [Serial Number].
- **1** Print the menu map.  $\mathscr P$  [Printing the menu map \(configuration\)](#page-85-0)
- **2** Check [Serial Number].

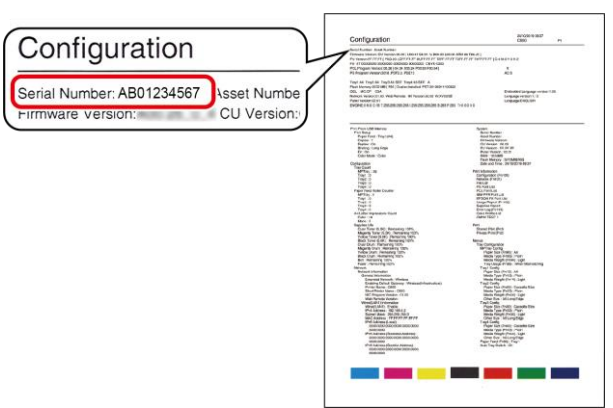

**3** Convert the upper-case letters of [Serial Number] into lower-case ones and use the converted string as the admin password.

## **Checking against the sticker inside the machine**

**1** Pull the front cover open lever (blue) to open the front cover.

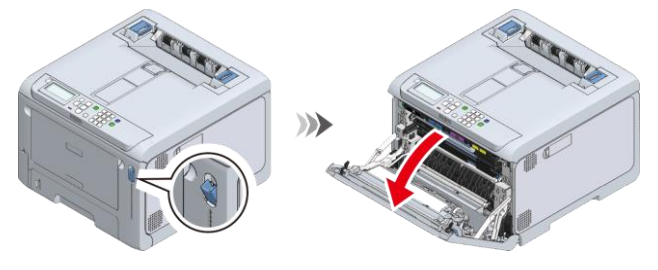

**2** Check the leftmost 10 digits of the alphanumeric characters written on the sticker on the left to the L2 lever.

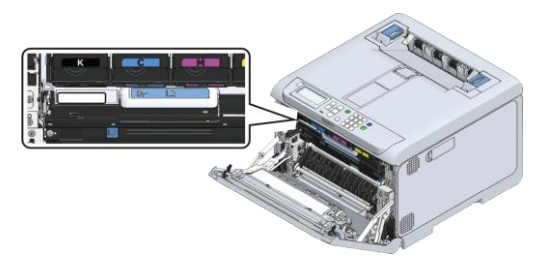

**3** You may convert the upper-case letters into lower-case ones and use the converted string as the admin password.

### <span id="page-198-0"></span>**Inputting the factory default admin passwords**

This section explains the procedure assuming that the factory default admin password is "ab01234567".  $\mathscr{E}$  [Checking the factory default admin passwords](#page-196-1)

- **1** Check that "Ready To Print" appears on the display.  $\alpha$ 
	- If the machine is in the power save mode, press «POWER SAVE» to restore.
- **2** Press the scroll button ▼ on the operator panel several times to select [Admin Setup], and press «OK».
- **3** Press «2» twice using the numeric keypad to confirm that "a" is displayed, and press «OK». The entered character is displayed in "\*" and the cursor moves to the next position.

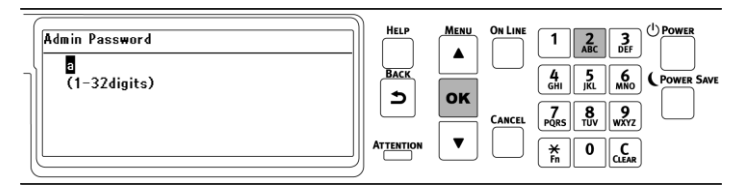

**4** Press «2» for three times to confirm that "b" is displayed, and press «OK».

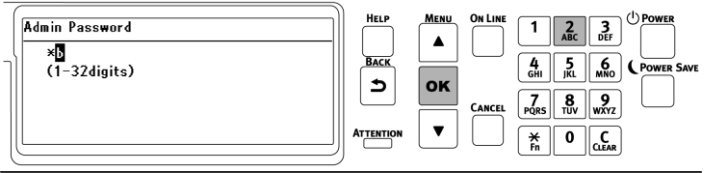

- **5** Press «0» and then «OK».
- **6** Press «1».

 $\sqrt{a}$ 

- It is not necessary to press «OK» since «1» is confirmed by one press.
- **7** Press «2» and then «OK».
- **8** Input the remaining characters by the same procedure.

**9** Press «OK» again to complete inputting the admin password and display [Admin Setup].

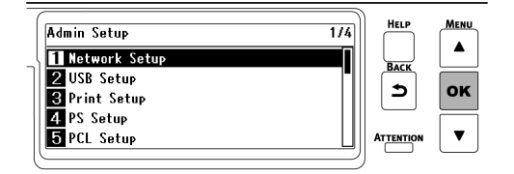

### **Changing the admin password**

The admin password can consist of 1 to 32 digits.

The following characters can be used for the admin password.

- Upper-case letters
- Lower-case letters
- Figures
- Symbols: [Space] ! " # \$ % & ' ( ) \* + , . / : ; < = > ? @  $\lceil \frac{1}{7} \rceil$  ^ \_ ` {  $\lceil \cdot \rceil$  ~

#### $\odot$

- Be sure to write down the password you set just in case you forget.
- If you forget the changed password, you cannot change [Admin Setup] or [Boot Menu].
- If you wish to reset the password, the charged service by maintenance staff will be necessary.

```
\sqrt{2}
```
• If the machine is in the power save mode, press «POWER SAVE» to restore.

This section describes how to change the factory default admin password as an example.

- **1** Check that "Ready To Print" appears on the display.  $\sqrt{2}$ 
	- If the machine is in the power save mode, press «POWER SAVE» to restore.
- **2** Press the scroll button ▼ on the operator panel several times to select [Admin Setup], and press «OK».
- **3** Input the factory default admin password.  $\mathscr{P}$  [Inputting the factory default admin passwords](#page-198-0)
- **4** Press the scroll button ▲ or ▼ on the operator panel several times to select [Change Password], and press «OK».

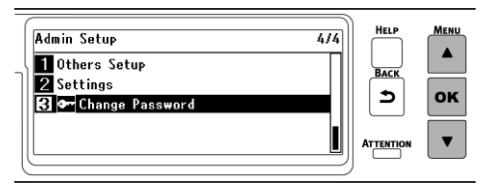

**5** Enter a new password and press «OK».  $\mathscr{O}$  [Inputting text](#page-92-0)

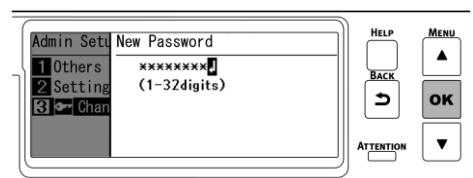

**6** Press «OK» again to display the [Verify Password] screen.

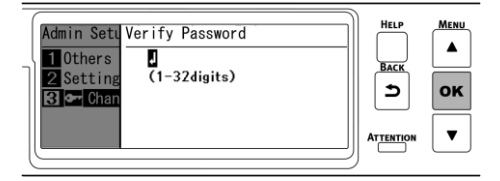

**7** Input the password again, and press «OK».

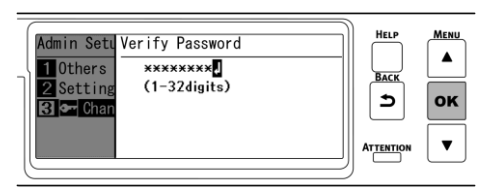

**8** When «OK» is pressed again, the password has been changed and the screen returns to [Admin Setup].

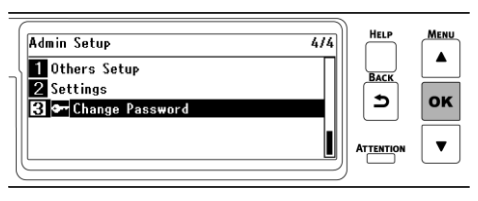

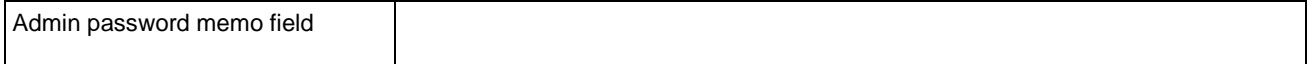

<span id="page-201-0"></span>This section explains the procedure of changing settings of this machine as an administrator.

- **1** Check that "Ready To Print" appears on the display.
	- $|\mathbb{Z}|$ 
		- If the machine is in the power save mode, press «POWER SAVE» to restore.
- **2** Press the scroll button ▼ on the operator panel several times to select [Admin Setup], and press «OK».
- **3** Input the admin password using the numeric keypad, and press «OK». [Admin password](#page-196-0)
- **4** Press ▲ or ▼ to select the menu for which you want to change the settings, and press «OK».
- **5** Press **▲** or ▼ to change the settings.
- **6** Press «OK».
- **7** Press «ON LINE» to return to the standby screen.

# <span id="page-202-0"></span>**Web page (Managing this machine from a PC)**

You can manage this machine by accessing the web page of this machine from a PC. What you can do with the web page is as follows. The web page can be used on both Windows and macOS.

- Displaying the state of this machine
- Setting up the tray, network, default settings of each function, and this machine
- Displaying the print data list
- Printing PDF files without printer driver
- Links to frequently used web pages

### $|\mathcal{Q}|$

<span id="page-202-1"></span>To change settings of this machine from the web page, it is necessary to log in as an administrator.

## **Opening the web page**

#### $\sqrt{2}$

• Set the security level of your browser to medium or enable Cookies.

This section takes the following environment for example.

- Device name: LP654C
- IP address of this machine: 192.168.0.2
- **1** Start the web browser.
- **2** Input the URL "http:// (this machine's IP address)" in the address bar, and press the «Enter» key.

The IP address of this machine is available on the printed menu map.

[Printing the menu map \(configuration\)](#page-85-0)

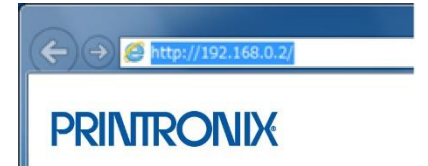

 $\odot$ 

- If the IP address includes values of 1 or 2 digits, do not add "0" before such values. Otherwise, communication may fail.
	- Correct: http://192.168.0.2/
	- Wrong: http://192.168.000.002/

### <span id="page-202-2"></span>**Logging in as an administrator**

To change the settings of this machine using the web browser, it is necessary to log in as an administrator.

**1** Click [Administrator Login].

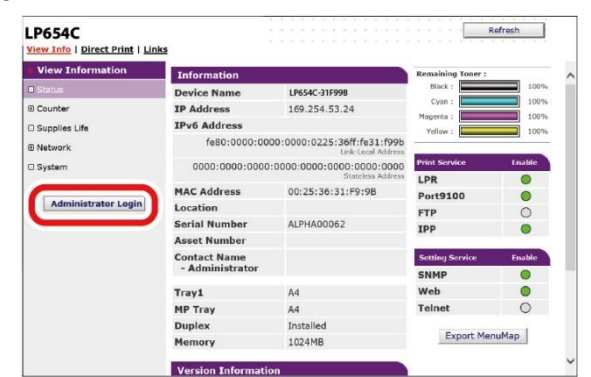

**2** Input "admin" in [User Name] and the current password in [Password], and click [OK].

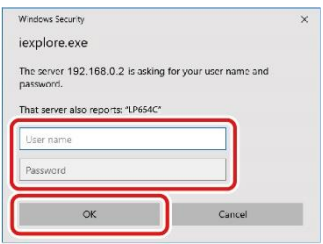

### $\overline{\mathcal{L}}$

- The password is the same as "Admin Password" on the operator panel.  $\mathscr{E}$  [Admin password](#page-196-0)
- When access control is enabled, you can log in as a local user with administrator privileges (with .AdminRole assigned).
- **3** The following screen is displayed.

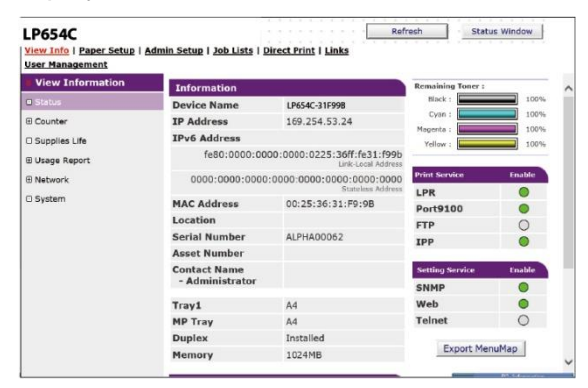

## <span id="page-203-0"></span>**Changing admin password (Web page)**

You can change the admin password of this machine from the web page. The admin password specified on the web page is used to log into this machine or to change settings from the operator panel or web page.

The admin password can consist of 1 to 32 digits.

The following characters can be used for the admin password.

- Upper-case letters
- Lower-case letters
- Number
- Symbols: ! " # \$ % & ' ( ) \* + , . / : ; < = > ? @  $[\frac{1}{7}]^{\wedge}$   $[\]$   $\sim$
- $\bigcirc$ 
	- Be sure to write down the password you set just in case you forget.
- If you forget the admin password, you cannot change [Admin Setup] or [Boot Menu]. Or, if you wish to reset the password, the charged service by maintenance staff will be necessary.
- **1** Open the web page of this machine.  $\mathscr{P}$  [Opening the web page](#page-202-1)
- **2** Log in as an administrator.  $\mathscr{L}$  [Logging in as an administrator](#page-202-2)
- **3** Select [Admin Setup].
- **4** Select [Management] [Admin Password].
- **5** Input the new password in [New Admin Password].
- **6** Input the new password again in [New Admin Password(Verify)].

The password you input is not displayed. Write down your password and keep it in a safe place.

**7** Click [Submit].

 $\overline{\mathscr{L}}$ 

• It is not necessary to restart the machine. The next time you log in as an administrator, use the new password.

### **Checking/Changing the state of this machine**

 $|\mathcal{Q}|$ 

- Set the security level of your browser to medium or enable Cookies.
- The admin password is required to enter [Admin Setup].  $\mathscr{E}$  [Changing admin password \(Web page\)](#page-203-0)
- To change settings of this machine from the web page, it is necessary to log in as an administrator.
	- $\mathscr{E}$  [Logging in as an administrator](#page-202-2)
- About network setup
	- $\mathscr{O}$  [Connecting via a wireless LAN](#page-40-0)
	- $\mathscr{E}$  [Connecting via a wired LAN](#page-35-0)

This section takes the following environment for example.

- Device name: LP654C
- IP address of this machine: 192.168.0.2

## **Checking the state of this machine**

- **1** Open the web page of this machine.  $\mathscr{O}$  [Opening the web page](#page-202-1)
- **2** Log in as an administrator.  $\mathscr{E}$  [Logging in as an administrator](#page-202-2)

**3** The following screen is displayed.

You can check the supplies life, print statistics, and network and system information of this machine.

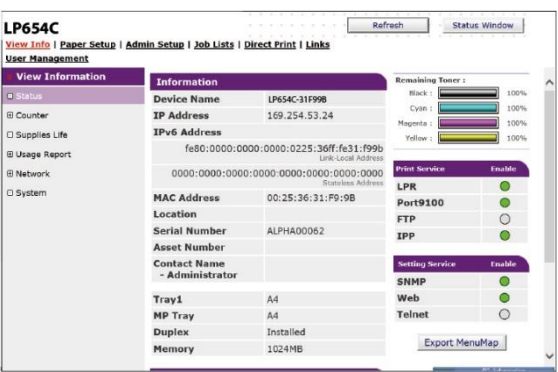

## **Changing settings of this machine**

You can change settings of this machine from the web page.

- **1** Open the web page of this machine.  $\mathscr{P}$  [Opening the web page](#page-202-1)
- **2** Log in as an administrator.  $\mathscr{E}$  [Logging in as an administrator](#page-202-2)
- **3** Change the settings, and click [Submit].

You can change settings of this machine from the following tabs.

- Paper Setup
	- You can set the paper size or media type for each tray.
- Admin Setup
- Job Lists
- Direct Print
- Links
- User Management

### **Saving configurations**

The settings of this machine and the usage of consumables and maintenance parts can be saved as a CSV file.

**1** Open the web page of this machine.  $\mathscr P$  [Opening the web page](#page-202-1)

### **2** Click [Export MenuMap].

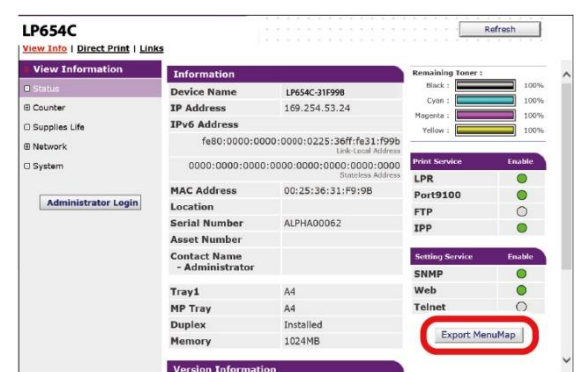

#### **3** Save it with a name.

### **Communication encryption (SSL/TLS)**

You can encrypt the communication between your PC and this machine. The communication is encrypted with SSL/TLS in the following cases.

A certificate is pre-installed on this machine to enable the communication using HTTPS.

## **Creating a certificate**

You can use a certificate when sending data to this machine connected to a network. This section describes how to create a certificate from the web page.

The following two types of certificates can be created.

- Self-signed certificate This certificate is issued by this machine.
- Certificate issued by certificate authority

This certificate is signed and issued by an external certificate authority for CSR (Certificate Signing Request) created by this machine.

 $\odot$ 

- Before creating a certificate, make sure that the certificate already installed has been deleted.
- If an IP address is set in [Common Name] of the certificate, the certificate will be invalidated when the printer IP Address is changed after the certificate is created. Please create a certificate again.
- **1** Open the web page of this machine.  $\mathscr{P}$  [Opening the web page](#page-202-1)
- **2** Log in as an administrator.  $\mathscr{E}$  [Logging in as an administrator](#page-202-2)
- **3** Select [Admin Setup].
- **4** Select [Network] [Security] [SSL/TLS].
- **5** Click [Delete Certificate] to delete the certificate already installed.  $\odot$ 
	- If the certificate has been removed, proceed to Step 6.
- **6** Configure the settings following the on-screen instructions.
- **7** Confirm the settings, and click [OK].
	- For a self-signed certificate, follow on-screen instructions to close the web page, and proceed to "[Enabling encryption settings](#page-207-0)".
	- To obtain a certificate issued by a certificate authority, go to Step 7.
- **8** Send the CSR to the certificate authority by following on-screen instructions.
- **9** Click [OK].
- **10** Install the certificate from the certificate authority by following on-screen instructions.
- **11** Click [Submit].

See "[Enabling encryption settings](#page-207-0)".

## **Importing a certificate and private key**

This section describes how to import the certificate and private key from the web page.

You can also import the certificate and private key to use the certificate issued by an external certificate authority.

- **1** Open the web page of this machine.  $\mathscr{P}$  [Opening the web page](#page-202-1)
- **2** Log in as an administrator.  $\mathscr{O}$  [Logging in as an administrator](#page-202-2)
- **3** Select [Admin Setup].
- **4** Select [Network] [Security] [SSL/TLS].
- **5** Select [Using Certificate and Private Key after imported] to import the certificate.  $\alpha$ 
	- You can import a certificate in PKCS#12 format.
	- See "[Enabling encryption settings](#page-207-0)".

## <span id="page-207-0"></span>**Enabling encryption settings**

You can enable the encryption settings after creating a certificate. This section describes how to enable the encryption from the web page.

When the encryption is enabled, it will be encrypted from the communication immediately after changing the setting from the web page.

- **1** Open the web page of this machine.  $\mathscr{P}$  [Opening the web page](#page-202-1)
- **2** Log in as an administrator.  $\mathscr{E}$  [Logging in as an administrator](#page-202-2)
- **3** Select [Admin Setup].
- **4** Select [Network] [Security] [SSL/TLS].
- **5** Select [Enable] for the protocol you want to apply the encryption to.
- **6** Click [Submit].

## **Exporting a certificate**

This section describes how to export a certificate from the web page.

Depending on the SSL/TLS communication function, your PC may require to trust the machine's certificate. Import the exported certificate of the machine into the PC's trusted certificate store in order for the PC to trust the machine.

- **1** Open the web page of this machine.  $\mathscr{O}$  [Opening the web page](#page-202-1)
- **2** Log in as an administrator.  $\mathscr{E}$  [Logging in as an administrator](#page-202-2)
- **3** Select [Admin Setup].
- **4** Select [Network] [Security] [SSL/TLS].
- **5** Select [Export Certificate] to export the certificate.  $\sqrt{2}$ 
	- The certificate is exported in the PEM format.

## **Using IPP**

Add this machine as an IPP printer in a PC.

### **For Windows**

- **1** Open the "Devices and Printers", and select [Add Printer].  $\mathcal{P}$  [How to open the printer folder](#page-143-0)
- **2** In the [Add Printer] wizard, select [Add a Network, Wireless, or Bluetooth Printer].
- **3** Select [The printer that I want isn't listed] from the list of usable printers.
- **4** Select [Select a shared printer by name].
- **5** Input "http://(IP address of this machine)/ipp" or "http://(IP address of this machine)/ipp/lp", and click [Next].
- **6** Click [Have Disk].
- **7** Insert the included DVD to the PC. If your PC does not come with a DVD drive, double-click on the driver software file downloaded from the website to unzip it.
- **8** Input the following values in [Copy manufacturer's files from], and click [Ref].

For installing the PCL printer driver: "D:¥Drivers¥\_PCL"

For installing the PS printer driver: "D:¥Drivers¥\_PS"

 $\overline{\mathscr{Q}}$ 

- The above values are examples when the DVD drive is set to the D drive.
- If your PC does not come with a DVD drive, specify the folder unzipped in Step 7.
- **9** Select the INF file, and click [OPEN].
- **10** Click [OK].
- 11 Select a model, and click [OK].
- **12** Click [Next].
- **13** Click [Completed].

**14** When the installation has completed, print a test page.

## **For macOS**

- **1** Insert the included DVD to the PC, and install the driver.  $\mathscr{P}$  [Installing software](#page-248-0)
- **2** Select [System Preferences] from the Apple menu.
- **3** Click [Printers & Scanners].
- **4** Click [+].
- **5** Click the [IP] tab.
- **6** Select [IPP (Internet Printing Protocol)] in [Protocol].
- **7** Input the IP address of this machine in [Address].
- **8** Input "ipp" in [Cue].
- **9** Click [Add].
- **10** Click [Continue].
- **11** Check if this machine has been registered in [Printers & Scanners].

### **Communication encryption (IPSec)**

You can encrypt the communication between your PC and this machine.

Encrypt the communication with IPSec. When IPSec is enabled, all applications are encrypted using IPSec. You can specify 50 hosts per IP address. Any access to this machine from an unregistered host will be denied. Any attempt to access an unregistered host will be invalidated.

Set up your PC after setting up this machine in advance.

### $\sqrt{2}$

You need to prepare a pre-shared key beforehand.

## **Setting up this machine**

To enable IPSec, it is necessary to configure the machine from the web page first.

 $\odot$ 

- When IPSec is enabled, any communication with the host not specified in this step will be denied.
- IPSec communication is done when IPSec is set for this machine and the host. If IPSec is not set on the host, IPSec communication will not be done.
- Be sure to make a note of the values you specify in this step. They will be required to configure IPSec settings on a PC.
- **1** Open the web page of this machine.  $\mathscr{O}$  [Opening the web page](#page-202-1)
- **2** Log in as an administrator.  $\mathscr{E}$  [Logging in as an administrator](#page-202-2)
- **3** Select [Admin Setup].
- **4** Select [Network] [Security] [IPSec].
- **5** Configure the settings following the on-screen instructions.
	- $\sqrt{2}$ 
		- For the "Phase 2 Proposal" setting, [AH] or [ESP] must be enabled.
	- [AH] and [ESP] cannot be used simultaneously. When both [AH] and [ESP] are enabled, only [ESP] is used.

#### **6** Click [Submit].

The new settings will take effect after the network function of the machine has been reset.

 $\odot$ 

 If IPSec cannot be set up due to the inconsistency of specified parameters, the web page cannot be accessed. In this case, disable IPSec or initialize network settings from the operator panel of this machine.

Go to "[Setting up your PC](#page-210-0)".

## <span id="page-210-0"></span>**Setting up your PC**

It is necessary to set IPSec on your PC. For the setting method on the PC, please consult your network administrator.

## **Using the access control function (IP filter) with the IP address**

You can use the IP Address to control the access to this machine. You can set whether to authorize setup or printing from the specified IP address. IP filtering is disabled by default.

 $\odot$ 

- Be sure to specify the correct IP address. If you specify an incorrect IP Address, you will not be able to access the machine using the IP protocol.
- When IP filtering is enabled, any access to the host not specified in this setting will be denied.
- **1** Open the web page of this machine.  $\mathscr{P}$  [Opening the web page](#page-202-1)
- **2** Log in as an administrator.  $\mathscr{P}$  [Logging in as an administrator](#page-202-2)
- **3** Select [Admin Setup].
- **4** Select [Network] [Security] [IP Filtering].
- **5** Configure the settings following the on-screen instructions.

 $\odot$ 

- If nothing is registered in [Administrator's IP Address setting], access to this machine may be disabled depending on the specified IP address range.
- If you are using a proxy server, [Your Current Local Host/Proxy IP Address] may not match the IP address of the current host.
- **6** Click [Submit].

The new settings will take effect after the network function of the machine has been reset.

 $\sqrt{2}$ 

• IP filtering is applicable only to IPv4.

### **Using the access control function with the MAC address**

You can use the MAC Address to control the access to this machine. You can allow or deny the access from the specified MAC Address.

 $\odot$ 

- Be sure to specify the correct MAC address. If you specify an incorrect MAC address, you will not be able to access the machine using the network.
- **1** Open the web page of this machine.  $\mathscr{P}$  [Opening the web page](#page-202-1)
- **2** Log in as an administrator.  $\mathscr{L}$  [Logging in as an administrator](#page-202-2)
- **3** Select [Admin Setup].
- **4** Select [Network] [Security] [MAC Address Filtering].
- **5** Configure the settings following the on-screen instructions.

 $\odot$ 

- If nothing is registered in [Administrator's MAC Address setting], access to this machine may be disabled depending on the specified MAC address range.
- If you are using a proxy server, [Your Current Local Host/Proxy MAC Address] may not match the MAC address of the current host.
- **6** Click [Submit].

The new settings will take effect after the network function of the machine has been reset.

 $\alpha$ 

You cannot specify the access control individually for each address.

## **Notifying errors via e-mail**

Errors of consumables or maintenance parts are notified via e-mail. You can also set the timing of notification.

- **1** Open the web page of this machine.  $\mathscr{O}$  [Opening the web page](#page-202-1)
- **2** Log in as an administrator.  $\mathscr{O}$  [Logging in as an administrator](#page-202-2)
- **3** Select [Admin Setup].
- **4** Select [Network] [Mail Server Setup].
- **5** Select [Enable] in [SMTP Send].
- **6** Input the e-mail server name or the address of e-mail server in [SMTP Server].
- **7** Set the mail address allocated to this machine in [Device E-mail Address].
- **8** Set appropriate values for other setting items if necessary.
- **9** Select [Network] [Email] [Alert Settings].
- **10** Input the e-mail address to receive notifications in [E-mail Alert Settings].
- **11** Click [Settings] for the email address you input. If you want to apply the notification condition to another address, click [Copy].

**12** When the [E-mail Alert Settings] screen is displayed, select appropriate settings in [Way of E-

mail Alerting], and click [To STEP2].

- $\mathbb{Z}$ 
	- When you select [Upon occurrence of an event], an error is notified just once.
	- When you select [Periodically], an error is notified periodically until it is cleared.
- **13** Configure the settings following the on-screen instructions.
- **14** Click [OK].
- **15** Click [View a summary of current configuration] to check the current settings, and click [X] to

#### close the window.

You can also check the current settings of up to two addresses in the home window. Select the address you want to check from the list.

**16** Click [Submit].

The new settings will take effect after the network function of the machine has been reset.

- $\sqrt{a}$ 
	- If no notification target error occurs, the notification e-mail will not be sent.

### **Using SNMPv3**

By using the SNMP manager that is compatible with SNMPv3, the management of this machine can be encrypted with SNMP.

- **1** Open the web page of this machine.  $\mathscr{O}$  [Opening the web page](#page-202-1)
- **2** Log in as an administrator.  $\mathscr{P}$  [Logging in as an administrator](#page-202-2)
- **3** Select [Admin Setup].
- **4** Select [Network] [SNMP] [Settings].
- **5** Configure the settings following the on-screen instructions.
- **6** Click [Submit].

The new settings will take effect after the network function of the machine has been reset.

- $\sqrt{a}$ 
	- You can use a commercially-available SNMP manager to verify and change the settings of this machine. For the MIB of this machine, refer to the supplied DVD, and check the MIB definition file in the [Misc] - [MIB Files] folder.

## **Using IEEE802.1X (Wired LAN)**

This machine is compatible with IEEE802.1X authentication. IEEE802.1X authentication is possible after IEEE802.1X authentication on the web page of this machine is enabled and the authentication switch is connected.

## **Setting with EAP-TLS**

This section describes how to set up EAP-TLS, one of the IEEE802.1X authentication.

- Open the web page of this machine.  $\mathscr{P}$  [Opening the web page](#page-202-1)
- Log in as an administrator.  $\mathscr{E}$  [Logging in as an administrator](#page-202-2)
- Select [Admin Setup].
- Select [Network] [IEEE802.1X].
- Select [Enable] in [IEEE802.1X].
- Select [EAP-TLS] in [EAP Type].
- Input the user name in [EAP User].
- Select [Not use SSL/TLS Certificate for EAP authentication], and click [Import].
- Input the file name of the certificate. Only PKCS#12 files can be imported.
- Input the certificate password, and click [OK].
- Select [Authenticate Server], and click [Import].
- Input the file name of the CA certificate, and click [OK]. Specify the CA certificate used for RADIUS server authentication. PEM, DER and PKCS#7 files can be imported.
- Click [Submit].

The new settings will take effect after the network function of the machine has been reset.

- When the machine is online, power off the machine.
- Remove the LAN cable from the machine.
- Go to "Connecting this machine to the [authentication](#page-214-0) switch".

## **Setting with PEAP**

This section describes how to set up PEAP, one of the IEEE802.1X authentication.

- Open the web page of this machine.  $\mathscr{O}$  [Opening the web page](#page-202-1)
- Log in as an administrator.  $\mathscr{E}$  [Logging in as an administrator](#page-202-2)
- Select [Admin Setup].
- Select [Network] [IEEE802.1X].
- Select [Enable] in [IEEE802.1X].
- Select [PEAP] in [EAP Type].
- Input the user name in [EAP User].
- Input the password in [EAP Password].
- Select [Authenticate Server], and click [Import].
- Input the file name of the CA certificate, and click [OK]. Specify the CA certificate used for RADIUS server authentication. PEM, DER and PKCS#7 files can be imported.

**11** Click [Submit].

The new settings will take effect after the network function of the machine has been reset.

- **12** When the machine is online, power off the machine.
- **13** Remove the LAN cable from the machine.
- **14** Go to "Connecting this machine to the [authentication](#page-214-0) switch".

## <span id="page-214-0"></span>**Connecting this machine to the authentication switch**

- **1** Check that this machine is powered off.
- **2** Connect the LAN cable to the network interface connector of this machine.
- **3** Connect the other end of the LAN cable to the authentication port of the authentication switch.
- **4** Power on this machine.
- <span id="page-214-1"></span>**5** Set the IP address of this machine.

## **Setting IEEE802.1X (Wireless LAN)**

You can set IEEE802.1X authentication with a wireless LAN. First, access the web page of this machine via a wired LAN to set IEEE802.1X authentication, and then set the wireless connection on the web page.

## **Setting with EAP-TLS**

- **1** Open the web page of this machine.  $\mathscr{P}$  [Opening the web page](#page-202-1)
- **2** Log in as an administrator.
- **3** Select [Admin Setup].  $\mathscr{E}$  [Logging in as an administrator](#page-202-2)
- **4** Select [Network] [IEEE802.1X].
- **5** Select [Disable] in [IEEE802.1X].
- **6** Select [EAP-TLS] in [EAP Type].
- **7** Input the user name in [EAP User].
- **8** Check [Not use SSL/TLS Certificate for EAP authentication], and click [Import].  $\alpha$ 
	- If you select [Use SSL/TLS Certificate for EAP authentication], the certificate must be preset from the [SSL/TLS] menu.
- **9** Select the certificate file. Only PKCS#12 files can be imported.
- **10** Input the certificate password, and click [OK].
- **11** Select [Authenticate Server], and click [Import].

```
\alpha
```
When you select [Not Authenticate Server], go to Step 13.

- **12** Select the CA certificate file, and click [OK].
	- $\sqrt{2}$ 
		- Specify the CA certificate used for RADIUS server authentication. PEM, DER and PKCS#7 files can be imported.
- **13** Click [Submit].
- **14** When this machine is online, go to "[Connecting to a wireless LAN \(WPA/WPA2-EAP\)](#page-215-0) ".

## **Setting with PEAP**

- **1** Open the web page of this machine.  $\mathscr{P}$  [Opening the web page](#page-202-1)
- **2** Log in as an administrator.  $\mathscr{E}$  [Logging in as an administrator](#page-202-2)
- **3** Select [Admin Setup].
- **4** Select [Network] [IEEE802.1X].
- **5** Select [Disable] in [IEEE802.1X].
- **6** Select [PEAP] in [EAP Type].
- **7** Input the user name in [EAP User].
- **8** Input the password in [EAP Password].
- **9** Select [Authenticate Server], and click [Import].
	- $\alpha$

 $\boxed{Q}$ 

- When you select [Not Authenticate Server], go to Step 11.
- **10** Select the CA certificate file, and click [OK].
	- Specify the CA certificate used for RADIUS server authentication. PEM, DER and PKCS#7 files can be  $\bullet$ imported.
- **11** Click [Submit].
- <span id="page-215-0"></span>**12** When this machine is online, go to "[Connecting to a wireless LAN \(WPA/WPA2-EAP\)](#page-215-0) ".

## **Connecting to a wireless LAN (WPA/WPA2-EAP)**

This machine supports the wireless LAN security method WPA/WPA2-EAP. Before setting WPA/WPA2-EAP as the wireless LAN security method, it is necessary to complete the wired or Wireless(AP Mode) network connection and set from the [IEEE802.1X] menu.

See "[Setting IEEE802.1X \(Wireless LAN\)](#page-214-1) ".

- **1** Open the web page of this machine.  $\mathscr{P}$  [Opening the web page](#page-202-1)
- **2** Log in as an administrator.  $\mathscr{L}$  [Logging in as an administrator](#page-202-2)
- **3** Select [Admin Setup].
- **4** Select [Network] [Wireless(Infrastructure)].
**5** Select [Enable] in [Wireless(Infrastructure)] of [Basic Settings].

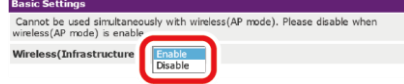

- $\overline{\mathbb{Z}}$ 
	- The factory default setting is "Disable".
- **6** Select [Manually set the connection to access point ] in [Wireless Network Selection].
- **7** Select [Next].
- **8** Input the SSID name of the Wireless(AP Mode) network to connect in [SSID].

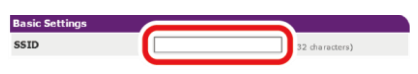

**9** Select [WPA/WPA2-EAP] in [Security] of [Security Settings].

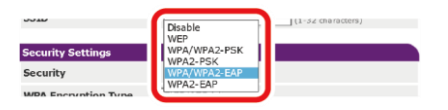

**10** After all the basic settings and security settings are configured, click the [Submit] button on the lower left corner of the web screen to apply the settings. It may take about 1 minute to connect to the Wireless(AP Mode) network. If the connection fails, reset the wireless settings from the operator panel, or switch to wired LAN from the operator panel and reset the wireless settings from the web page.

#### **Setting the LDAP server**

- $\boxed{Q}$ 
	- Consult your network administrator for the LDAP server and encryption setup.
- **1** Open the web page of this machine.  $\mathscr{P}$  [Opening the web page](#page-202-0)
- **2** Log in as an administrator.  $\mathscr{E}$  [Logging in as an administrator](#page-202-1)
- **3** Select [Admin Setup].
- **4** Select [Network] [LDAP Server Setting].
- **5** Input the FQDN or IP address of the LDAP server in [LDAP Server].  $\sqrt{2}$ 
	- When selecting [Digest-MD5] or [Secure Protocol] for [Method] in Step 9, input the FQDN instead of the IP address. An FQDN is a combination of the host name and domain name. (Example of FQDN: Server1.domain.local)
- **6** Input the port number of the LDAP server in [Port Number].
- **7** In [Timeout], specify the timeout value to wait for the search result.
- **8** Specify the BaseDN to access the LDAP server in [Search Root].

**9** In [Method], select the required authentication method.

[Anonymous]: Selected to access the LDAP server using anonymous authentication.

[Simple]: Selected to access the LDAP server using simple authentication.

[Digest-MD5]: Selected to access the LDAP server using Digest-MD5 authentication.

[Secure Protocol]: Selected to access the LDAP server using Secure Protocol (Kerberos) authentication.  $\odot$ 

- If [Anonymous] is selected, authentication will always be anonymous, even when the LDAP server is used for LDAP name authentication. If the LDAP server is used for LDAP name authentication, select any authentication method other than [Anonymous].
- $|Q_{\nu}|$ 
	- If [Digest-MD5] is selected, it is required to set the DNS server.
	- If [Secure Protocol] is selected, it is required to set the SNTP server, DNS server and secure protocol server.
- **10** If any option other than [Anonymous] is selected in Step 9, specify the user ID and password to login to the LDAP server.
- **11** Select an encryption type in [Encryption].

[None]: No encryption will be done.

[LDAPS]: The encryption will be done with the LDAPS method.

[STARTTLS]: The encryption will be done with the StartTLS method.

<span id="page-217-0"></span>**12** Click [Submit].

**Setting E-mail receiving (Web page)**

Set the protocol (POP3, SMTP, etc.) for this machine to receive e-mails.

- **1** Open the web page of this machine.  $\mathscr{O}$  [Opening the web page](#page-202-0)
- **2** Log in as an administrator.  $\mathscr{E}$  [Logging in as an administrator](#page-202-1)
- **3** Select [Admin Setup].
- **4** Click [Network] [Mail Server] in the left side of the screen.
- **5** Set the mail server if necessary.
- **6** Click [Submit].

#### **Setting the power save mode (Web page)**

Set the time that will elapse before the power save mode is entered.

- **1** Open the web page of this machine.  $\mathscr{O}$  [Opening the web page](#page-202-0)
- **2** Log in as an administrator.  $\mathscr{E}$  [Logging in as an administrator](#page-202-1)
- **3** Click [Admin Setup].
- **4** Click [Management] [Power Setup].
- **5** Select the desired switchover time from [Power Save Time], and click [Submit].

## **Setting the sleep mode (Web page)**

Set the time that will elapse before the sleep mode is entered.

- **1** Open the web page of this machine.  $\mathscr{O}$  [Opening the web page](#page-202-0)
- **2** Log in as an administrator.  $\mathscr{E}$  [Logging in as an administrator](#page-202-1)
- **3** Click [Admin Setup].
- **4** Click [Management] [Power Setup].
- **5** Select the desired switchover time from [Sleep Time], and click [Submit].

### **Setting "Auto Power Off" (Web page)**

Sets the Auto Power Off function.

## **Enables the Auto Power Off function.**

- **1** Open the web page of this machine.  $\mathscr{P}$  [Opening the web page](#page-202-0)
- **2** Log in as an administrator.  $\mathscr{E}$  [Logging in as an administrator](#page-202-1)
- **3** Click [Admin Setup].
- **4** Click [Management] [Power Setup].
- **5** Select [Enable] from [Auto Power Off], and click [Submit].

# **Setting "Auto Power Off Time"**

- **1** Open the web page of this machine.  $\mathscr{P}$  [Opening the web page](#page-202-0)
- **2** Log in as an administrator.  $\mathscr{P}$  [Logging in as an administrator](#page-202-1)
- **3** Click [Admin Setup].
- **4** Click [Management] [Power Setup].
- **5** Select [Auto Power Off Time] from the transition time, and click [Submit].

### **Copying the setup information of this machine to other devices**

### **Exporting settings of this machine**

- **1** Open the web page of this machine.  $\mathscr{P}$  [Opening the web page](#page-202-0)
- **2** Log in as an administrator.  $\mathscr{E}$  [Logging in as an administrator](#page-202-1)
- Click [Admin Setup].
- Click [Management] [Settings Cloning].
- Click [Settings Export].

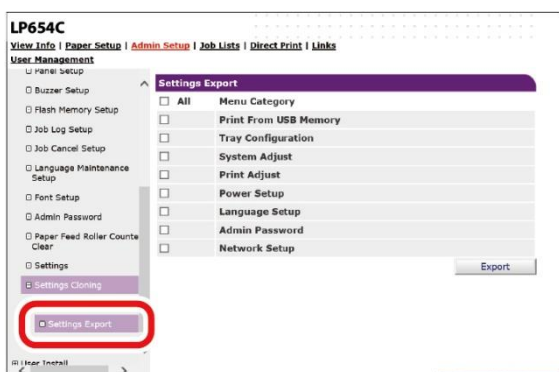

Select the settings to be copied.

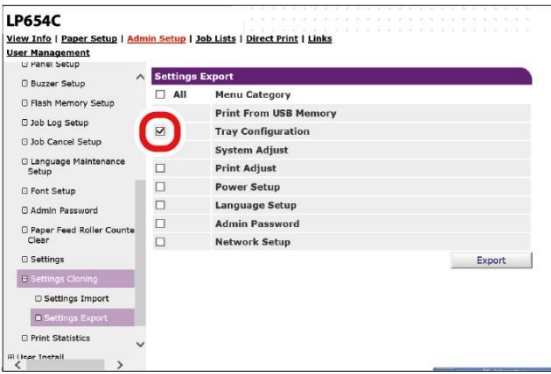

- Click [Export].
- Specify the storage location, name the file, and click [Save].  $\boxed{\mathscr{Q}}$ 
	- The file may be saved without displaying the saving screen depending on the specific browser.

## **Importing settings of this machine**

- Open the web page of the device to which you want to copy the settings.  $\mathscr{P}$  [Opening the web page](#page-202-0)
- Log in as an administrator.  $\mathscr{E}$  [Logging in as an administrator](#page-202-1)
- Click [Admin Setup].
- Click [Management] [Settings Cloning].
- Click [Browser], and select the copying file to export.
- Click [Import].

# **Setting items of the web page**

## **View Information**

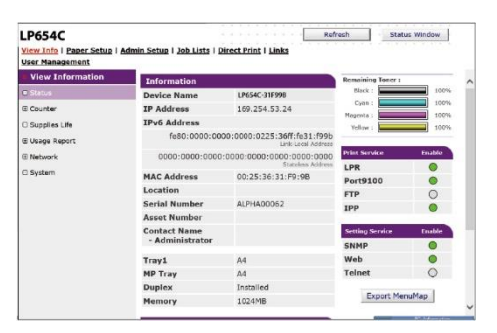

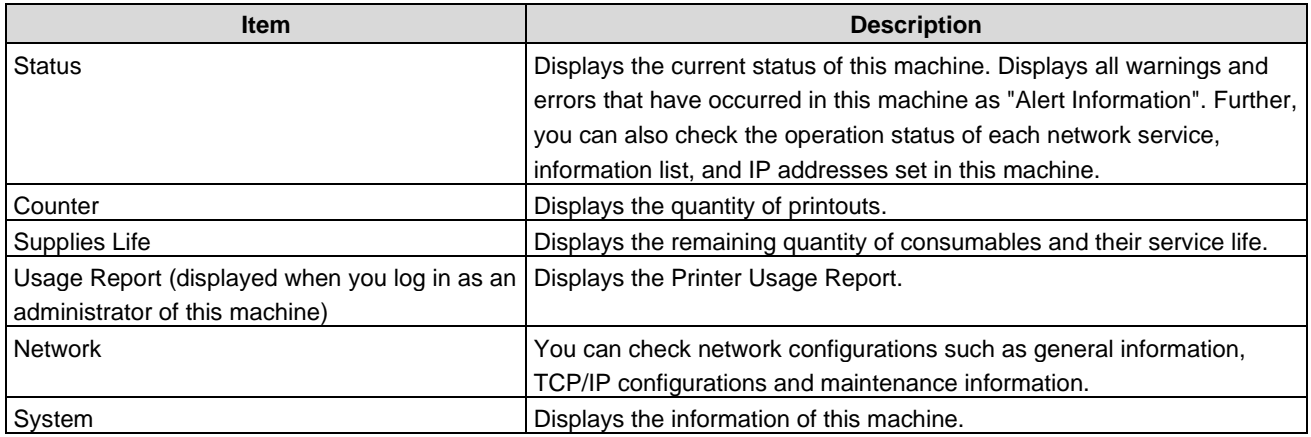

# **Paper Setup**

This function is available when you log in as an administrator of this machine.

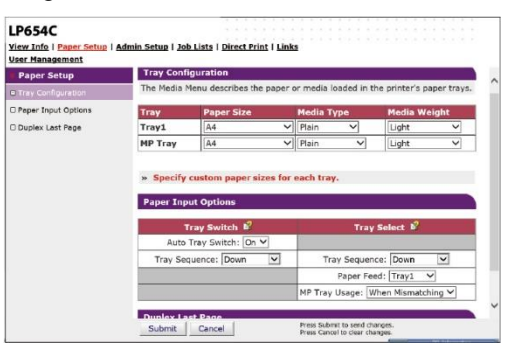

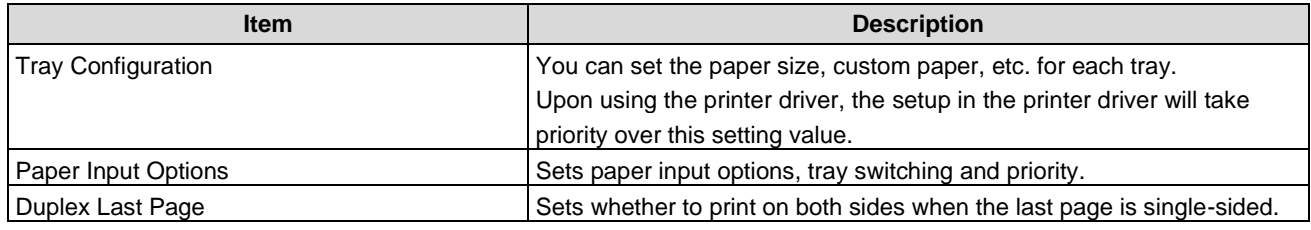

# **Admin Setup**

This function is available when you log in as an administrator of this machine.

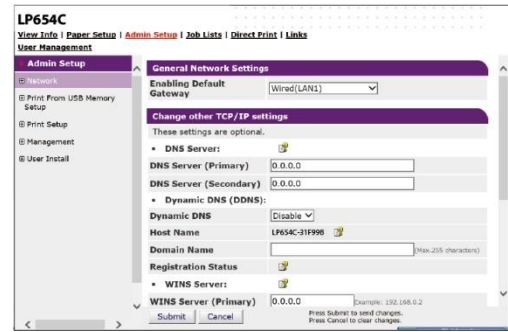

#### **Network**

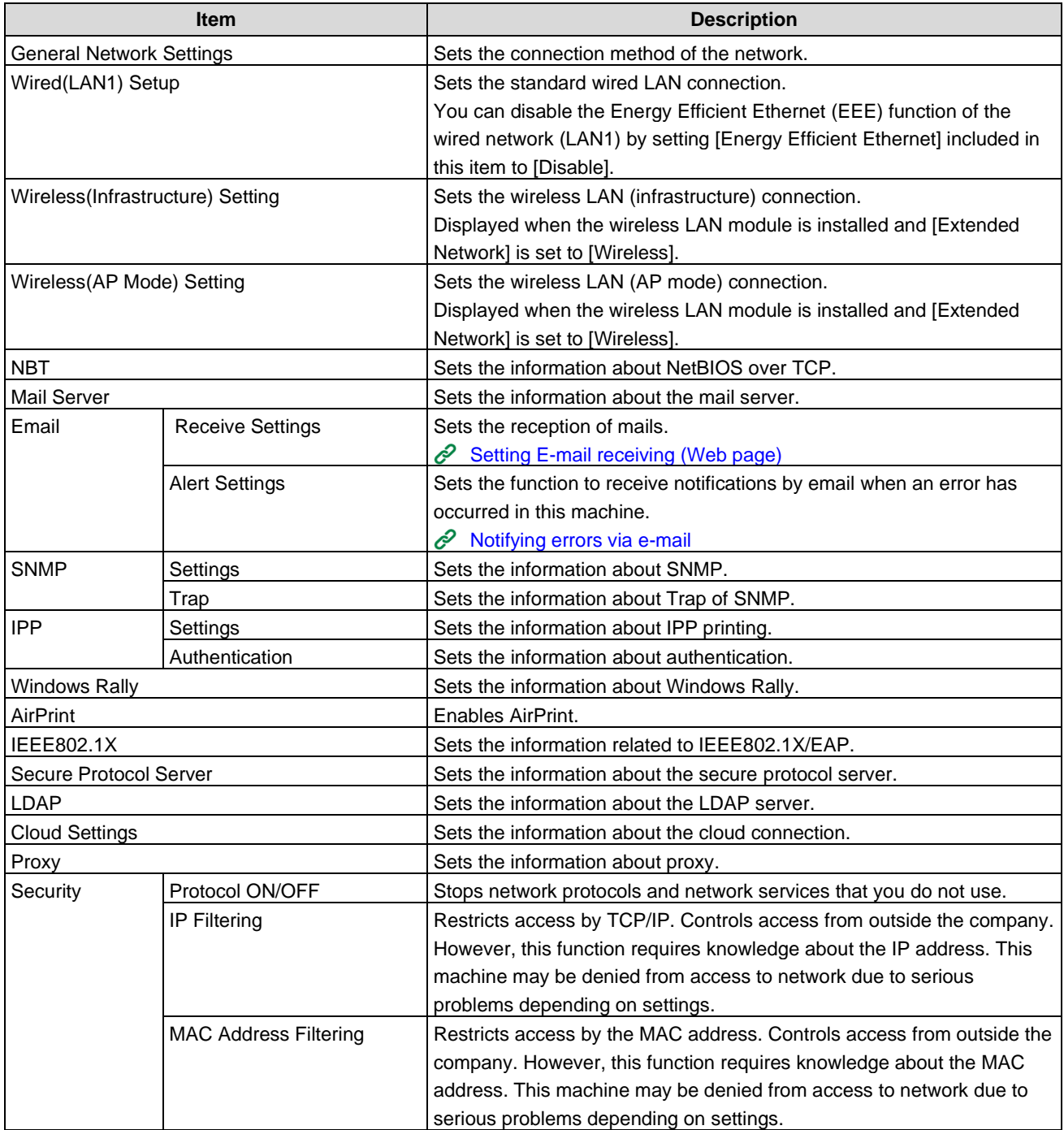

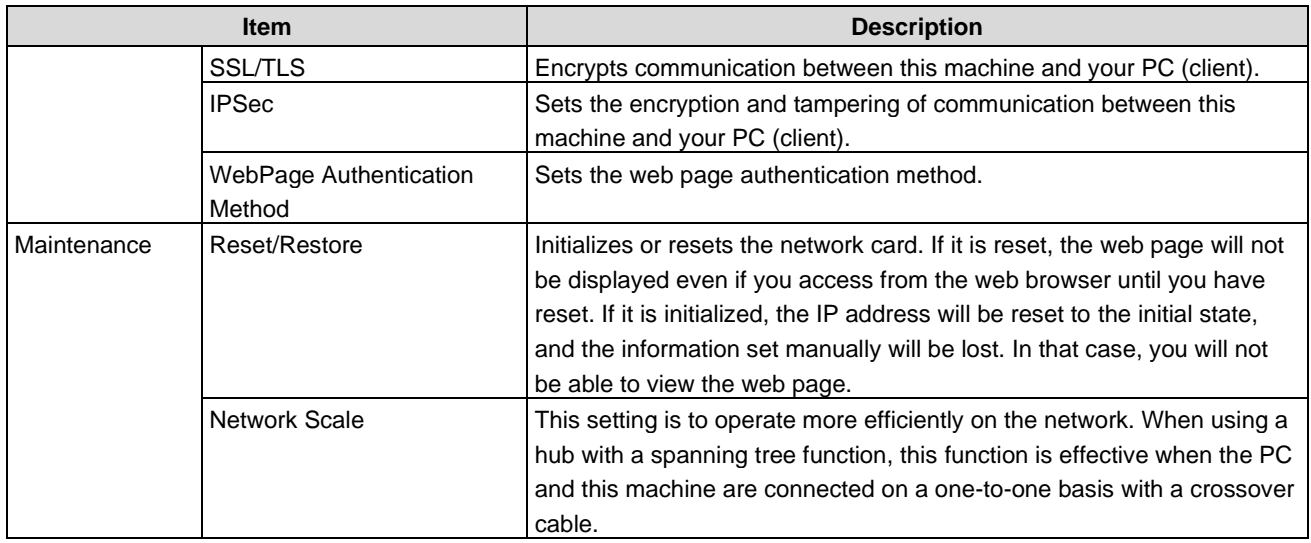

## **Print From USB Memory Setup**

Sets printing from the USB memory.

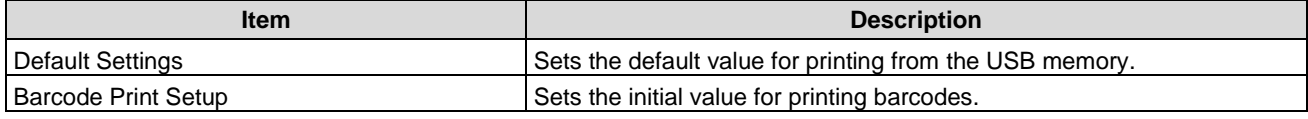

### **Print Setup**

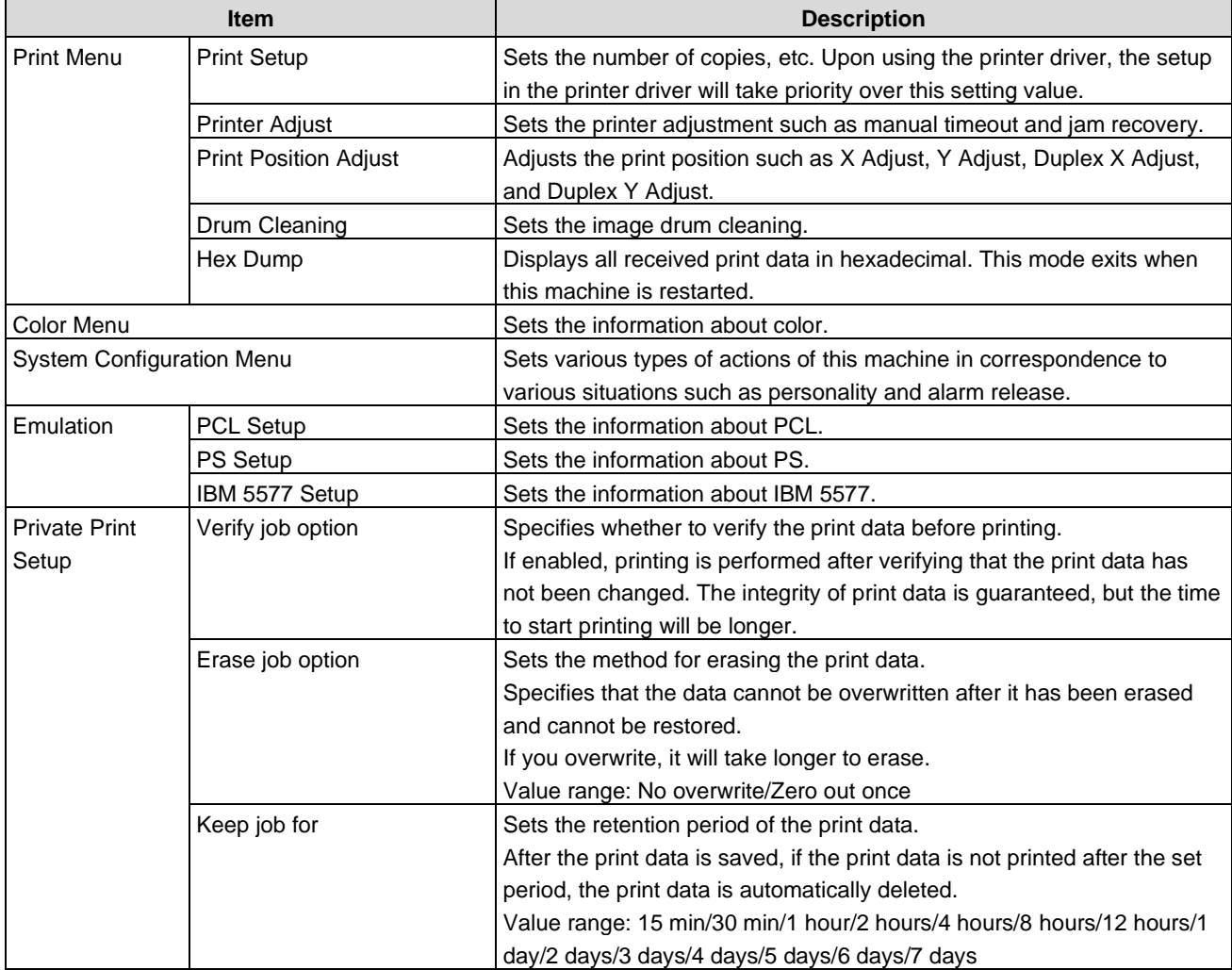

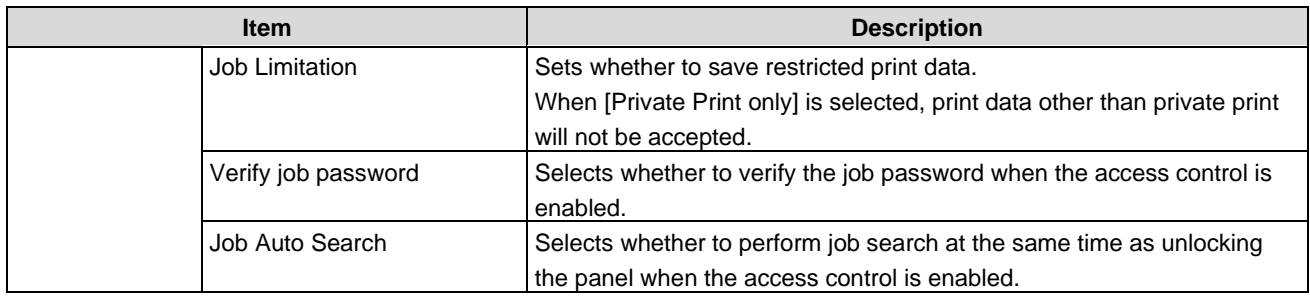

### **Management**

Sets the information about this machine.

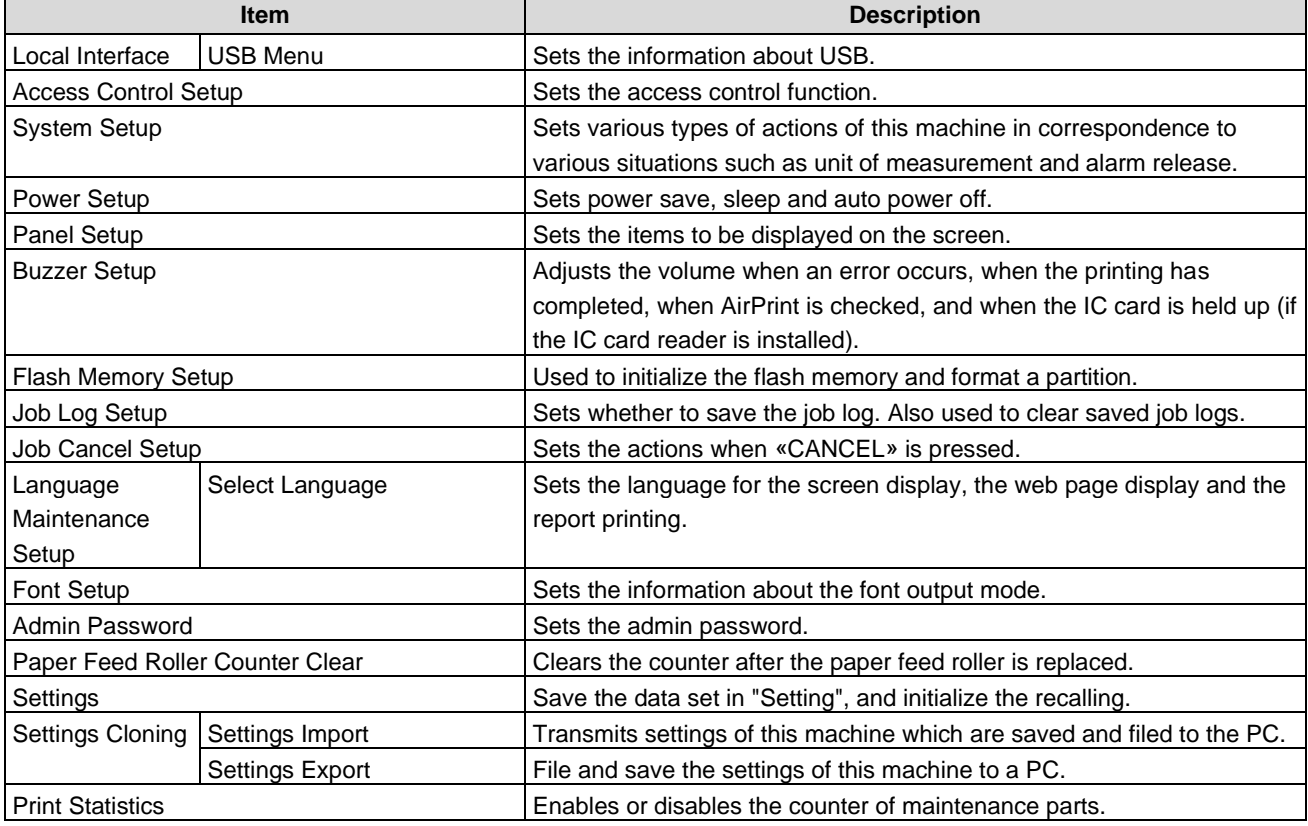

#### **User Install**

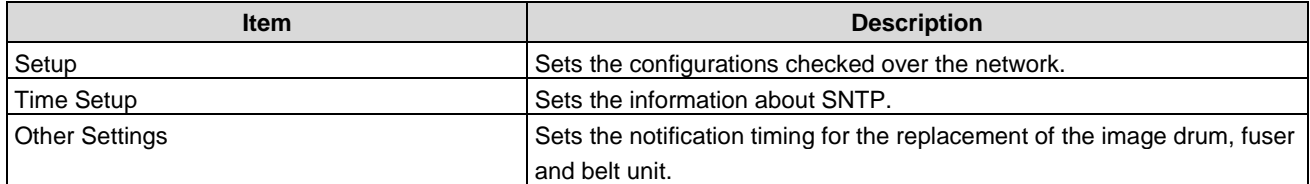

# **Job Lists**

This function is available when you log in as an administrator of this machine.

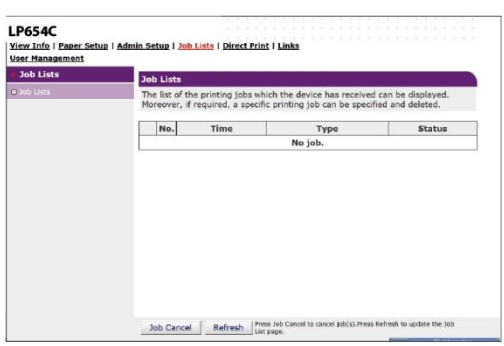

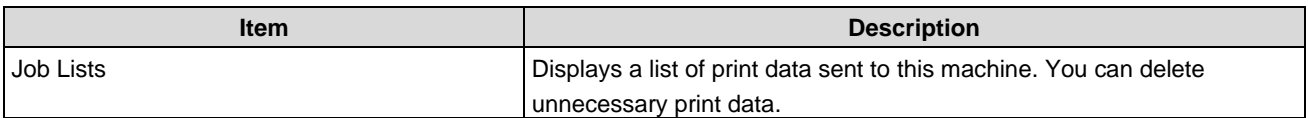

## **Direct Print**

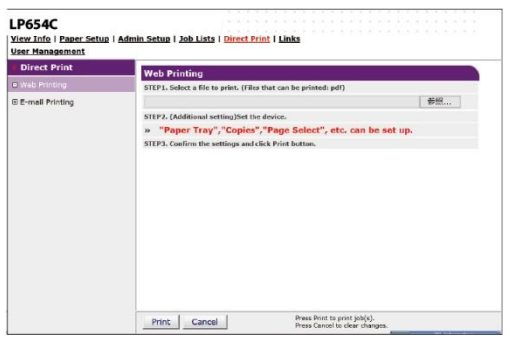

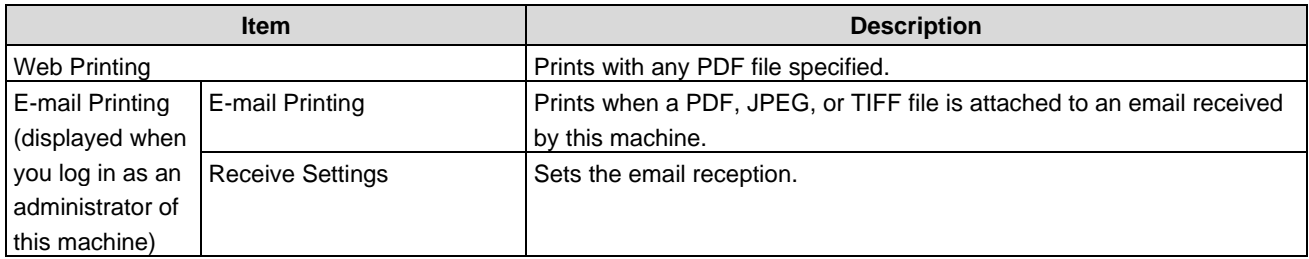

# **Links**

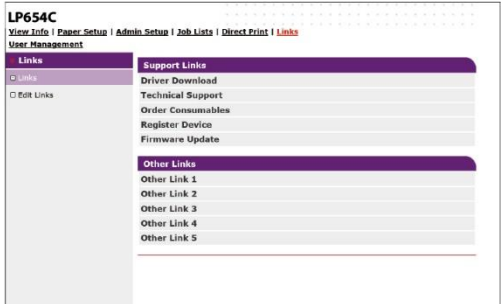

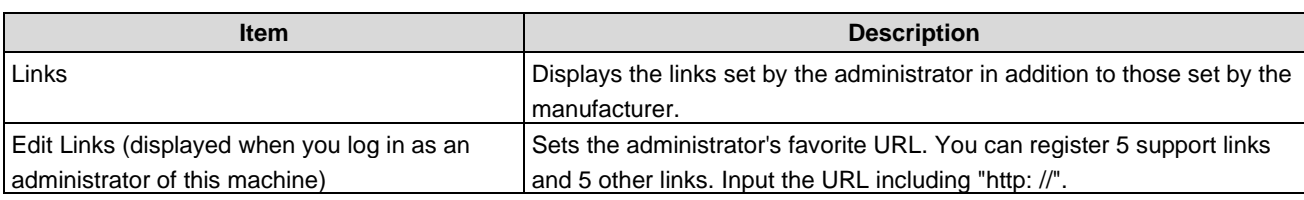

# **User Management**

This function is available when you log in as an administrator of this machine.

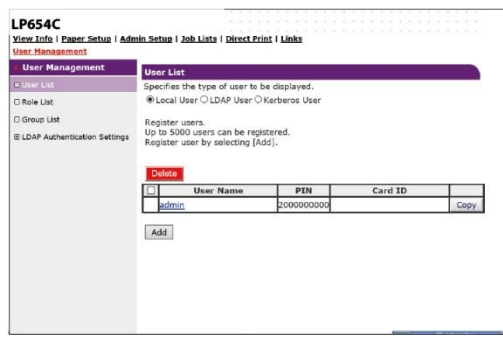

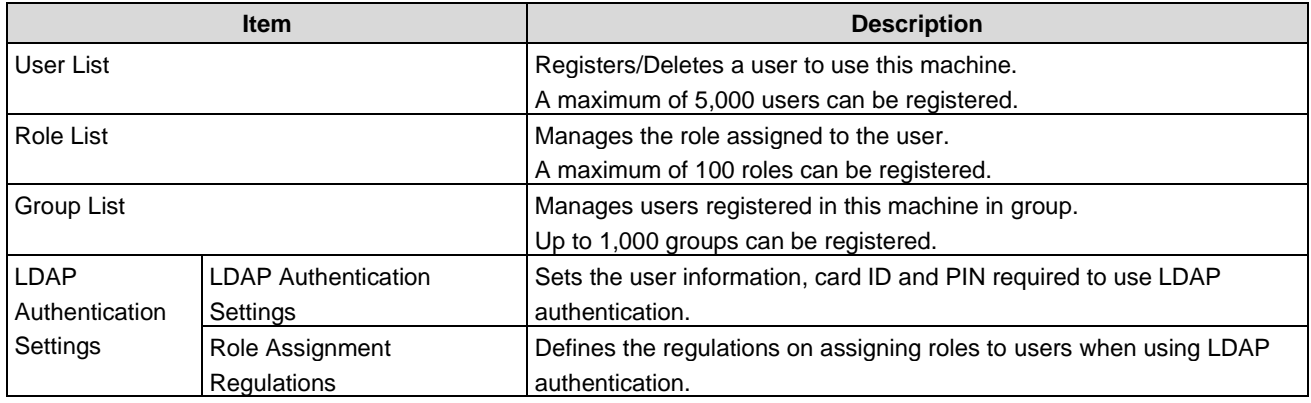

# **User restriction (Access control)**

Access control is a function that a user authenticated by this machine can only perform permitted operations. Before using this machine, user authentication is required. The information required for user authentication is one of the following three types: user name and password, PIN (Personal Identification Number) and IC Card. To use the access control function, the administrator of this machine registers the user information, sets the authentication method, and enables access control.

For preparations before using the access control function, please refer to "[Preparations \(For the administrator\)](#page-226-0) ".

#### $\boxed{2}$

- A card authentication kit (optional) is required to use IC card authentication.
- If the card authentication kit is not installed, "IC Card authentication is also available." will not be displayed.

#### $\odot$

<span id="page-226-0"></span>If you have been authenticated but cannot operate, check with the administrator if the operation is permitted.

### **Preparations (For the administrator)**

Before using the access control function, the device administrator shall prepare the following on the web page of this machine.

Register a role to set which operations are permitted or prohibited.

#### $\mathscr{E}$  [Registering a role](#page-226-1)

There are two methods for user authentication: Local Authentication (using user information registered with this machine) and server authentication (using user information registered with the server).

If you use the local authentication method for user authentication, register users and groups.

- $\mathscr P$  [Registering a user](#page-228-0)
- $\mathscr{E}$  [Registering a group](#page-229-0)
- $\boxed{Z}$ 
	- User registration can also be performed using the Configuration Tool.  $\mathscr{E}$  [Registering the user name and password](#page-274-0)

If you use server authentication for user authentication, configure server authentication settings.

 $\mathscr{E}$  [Setting authentication server](#page-230-0)

After registering users and configuring server authentication, enable the access control function.

 $\mathscr{E}$  [Enabling access control](#page-232-0)

# <span id="page-226-1"></span>**Registering a role**

Register a role to assign to the user. For example, create an organizational unit name or job title role, and set and register the allowed operations (like printing) for each role.

A maximum of 100 roles can be registered. You can also assign multiple roles to a single user.

You can set to permit/prohibit the following operations for a role.

- Printing from a PC
- Printing from a USB memory

By default, two types of roles are registered.

.AdminRole:

The role of the device administrator. It can be assigned to general users. A user with [.AdminRole] assigned can act as a device administrator and perform [Administrator Login] on the web page. (However, the condition is that access control is enabled and it is a local user.) [.AdminRole] cannot be deleted or edited.

.DefaultRole:

This is the role to be assigned if no role is specified when a user is registered. [.DefaultRole] cannot be deleted, but the access rights can be edited.

- **1** Open the web page of this machine.  $\mathscr{O}$  [Opening the web page](#page-202-0)
- **2** Log in as an administrator.  $\mathscr{E}$  [Logging in as an administrator](#page-202-1)
- **3** Click [User Management].
- **4** Click [Role List].

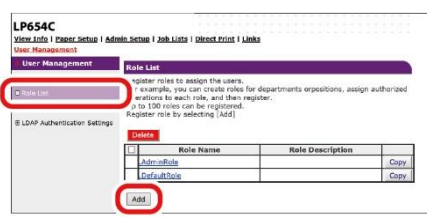

### **5** Click [Add].

- **6** When the Role Information screen is displayed, input the required information.
	- Role Name: Input any role name. The same [Role Name] cannot be registered. Also, [Role Name] cannot be omitted.
	- Role Description: Input a description for the role.
	- Permission: Set permission/prohibition/forced prohibition of each operation in this role. Setting forced prohibition will prohibit operations permitted by other roles.
	- Local User List: Add or delete a local user to which this role is assigned.
	- Kerberos User List: Add a Kerberos user to whom this role applies.

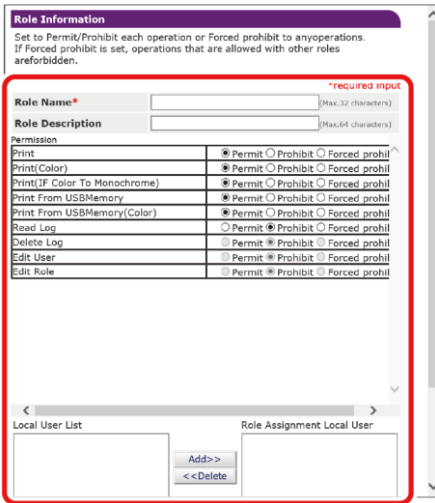

**7** Click [Submit].

You can copy registered roles and add new roles based on the copied configuration. When you click [Copy] to the right of the role name, the role information screen will be displayed, so change and register the required items.

## <span id="page-228-0"></span>**Registering a user**

When performing user authentication using the local confirmation method, register the user on this machine from the web browser. A maximum of 5,000 users can be registered.

- **1** Open the web page of this machine.  $\mathscr{P}$  [Opening the web page](#page-202-0)
- **2** Log in as an administrator.  $\mathscr{O}$  [Logging in as an administrator](#page-202-1)
- **3** Click [User Management].
- **4** Click [User List].
- **5** Set the type of user.
	- Local User: Registers user information on this machine.
	- LDAP User: A user registered in the LDAP server.

LDAP server authentication setting is required. LDAP user cannot be registered.

Only reference is possible. You can check the users who used this machine.

• Kerberos User: A user registered in the Kerberos server.

Kerberos server authentication setting is required. Kerberos user cannot be registered. Only reference is possible.

You can check the list of users who used this machine. You can also assign a role to a Kerberos user.

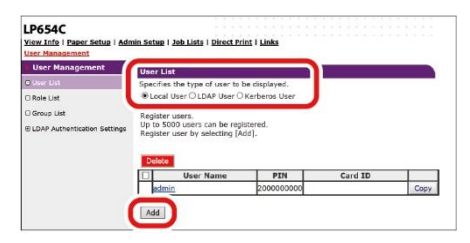

**6** Click [Add].

- **7** When the User Information Settings screen is displayed, input the required information.
	- User Name: Input the user name. The same [User Name] can not be registered. Be sure to set it.
	- Password: Input the password. Be sure to set it.
	- Display Name: Input the display name.
	- E-mail address: Input the user's e-mail address.
	- Language Code: Input the language code.
	- PIN: Input the user's PIN.
	- Card ID: Input the user's IC card information.
	- Role: Set the user's role. [Role] can be assigned to multiple users.
	- Group: Set the group to which the user belongs.

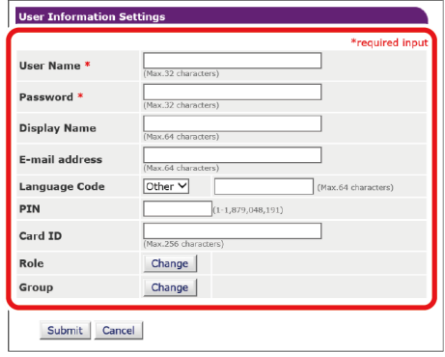

#### **8** Click [Submit].

You can copy registered roles and add new users based on the copied settings.

When you click [Copy] to the right of the user name, the user information screen will be displayed, so change and register the required items.

## <span id="page-229-0"></span>**Registering a group**

Users registered in this machine can be managed in a group. Up to 1,000 groups can be registered. Up to 5,000 users can be registered in one group.

- **1** Open the web page of this machine.  $\mathscr{O}$  [Opening the web page](#page-202-0)
- **2** Log in as an administrator.  $\mathscr{O}$  [Logging in as an administrator](#page-202-1)
- **3** Click [User Management].
- **4** Click [Group List].

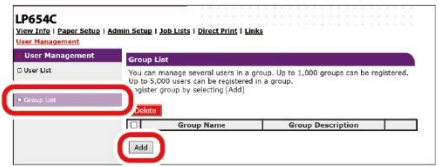

**5** Click [+].

- **6** When the Group Information screen is displayed, input the required information.
	- Group Name: Input any group name. Be sure to set it.
	- Group Description: Input a description for the group.
	- Local User List: Set the user you want to assign to this group.
	- Kerberos User List: Set the Kerberos user you want to assign to this group.
- **7** Click [Submit].

You can copy already registered groups and add new groups based on the copied settings. When you click [Copy] to the right of the group name, the group information screen will be displayed, so change and register the required items.

## <span id="page-230-0"></span>**Setting authentication server**

When performing user authentication using the server authentication method, set the server settings from the web browser.

Here is an example of using an LDAP authentication server.

- **1** Open the web page of this machine.  $\mathscr{O}$  [Opening the web page](#page-202-0)
- **2** Log in as an administrator.  $\mathscr{E}$  [Logging in as an administrator](#page-202-1)
- **3** Click [User Management].
- **4** Click [LDAP Authentication Settings].
- **5** Click [LDAP Authentication Settings].

**6** Create user information based on the LDAP server information.

Input the LDAP key from which each value is obtained.

- Display name: Set the LDAP key to obtain the display name of user information.
- Mail address: Set the LDAP key to obtain the E-mail address of user information.
- Language code: Set the LDAP key to obtain the language code of user information.
- Group: Set to assign users to a group automatically. Set the LDAP key to obtain the assigned group name. When a group with a group name defined by the same text string as the acquired text exists in this machine, each group is assigned. When it does not exist, a group with the group name of acquired text string is automatically created and assigned.
- Card ID: Set the LDAP key to acquire a card ID to use for the IC card authentication. When not using IC card authentication, you do not need to input anything.
- PIN: Set the LDAP key to to acquire the PIN to use for PIN authentication. If you do not use PIN authentication, you do not need to input anything.
- User Name: Set the LDAP key of the user name registered in the LDAP server. The default value for user name is the LDAP key "sAMAccountName" for a Windows server. Users using a Windows server do not need to change this setting.
- Cache authentication information: Set whether authentication information is temporarily stored in this machine. The factory default setting is [Disable] (Do not save temporarily). When [Enable] is set, user authentication can be performed even when communication with the LDAP authentication server is not available due to a communication breakdown, etc., so this machine can be used continuously.
- Validity period of cache authentication information: Displayed when [Cache authentication information] is set to [Enable]. Set the validity period of the temporarily saved authentication information in this machine on a daily basis. The setting range is 1 to 2000 days. After the set number of days, authentication with temporarily stored information will not be available any more.

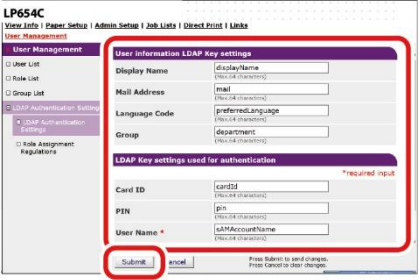

- **7** Click [Submit].
- **8** Click [Role Assignment Regulations]. Define regulations for automatically assigning roles to LDAP users.

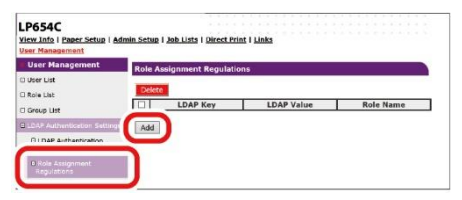

**9** Click [Add] to add new role assignment regulations.

**10** When the role assignment screen is displayed, input the LDAP key, the LDAP value and the applicable role.

When the LDAP value which is registered in the role assignment regulations of the user, and the LDAP value defined by the regulations are identified at the time of authentication, apply the role which is defined by each role assignment regulation to each user.

When a single user matches multiple role assignment regulations, all the roles which match those regulations are applied to the user.

**11** Click [Submit].

## <span id="page-232-0"></span>**Enabling access control**

After registering users and configuring the authentication server, enable access control.

- **1** Open the web page of this machine.  $\mathscr{P}$  [Opening the web page](#page-202-0)
- **2** Log in as an administrator.  $\mathscr{E}$  [Logging in as an administrator](#page-202-1)
- **3** Click [Admin Setup].
- **4** Click [Management].
- **5** Click [Access Control Setup].

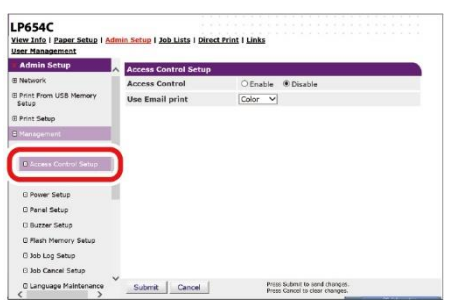

**6** Select [Enable] in [Access Control].

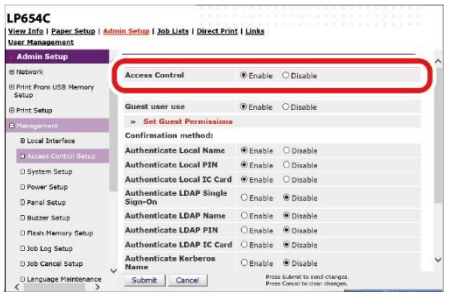

**7** Configure access control settings according to your environment.

 Use Email print: Set to [Color], [Mono], or [Disable]. When [Color] is set, printing is performed according to the color settings of the received attached file. When [Mono] is set, the received attached file is printed either in color or monochrome. When [Disable] is set, the attached file received by the E-mail printing function will not be printed.

 Guest user use: Guest is a user assigned to those who are not successful with user authentication when the access control is enabled.

This setting is used to enable or disable the use of this machine by guest.

When [Disable] is set, you can limit the use of this machine by users who failed the user authentication. Specifically, you can disable printing by users who failed the user authentication and the operation of the operator panel.

When [Enable] is set, you can allow users who failed the user authentication to use this machine within the range of guest permissions. The definition of guest permissions can be set in the guest permission settings.

[Guest] is displayed as the authentication method on the login screen.

- Set Guest Permissions: The screen for setting the permissions for quest authentication is displayed. By default, guest access rights are granted for all operations. You can define guest permissions according to your security policy.
- Authentication method: Enable/Disable each authentication method. A user can select the authentication method within the range granted by the administrator at the time of authentication.

If an unnecessary authentication method is disabled in this setting, the disabled authentication method will not be displayed in the user options.

- Authentication Setting: Set the authentication method for logging into this machine or printing.
- Default authentication method: Define the focused authentication method as default when the user calls the authentication screen from the operator panel.
- Register general user's IC card: You can set whether to allow local users who are not administrator to register their own IC cards. When enabled, any user who logged on the operator panel without using IC card can register their own IC cards via the IC card reader on this machine. An administrator can start the IC card authentication by giving the IC card to the user after he/she has received the IC card.
- Card read settings: Set to authenticate users with the FeliCa card.  $|Z|$ 
	- If you want to discard print data that cannot be authenticated, set [Guest user use] to [Disable], or set [Set Guest Permissions] to prohibit the printing permission of the guest.

#### **8** Click [Submit].

 $\alpha$ 

A card authentication kit (optional) is required to use IC card authentication. If the card authentication kit is not installed, "Auth By IC Card Avail" will not be displayed.

### <span id="page-233-0"></span>**Logging into this machine**

When access control is enabled, the home screen of this machine changes to the login screen, and user authentication is required.

This section explains the login method to this machine by authenticating a user name and password.

 $\sqrt{a}$ 

- Before logging in with an IC card, register the IC card information in one of the following ways.
	- Specifying IC card information when registering a user as administrator  $\mathscr P$  [Registering a user](#page-228-0)
	- Registering by holding the card after logging in with user name and password or PIN  $\mathscr P$  [Registering IC card information](#page-236-0)
- **1** Check that "Ready To Print" appears on the display.  $\sqrt{a}$ 
	- If the machine is in the power save mode, press «POWER SAVE» to restore.
- 2 Press the scroll button **▲** or ▼ on the operator panel to select [Local Name], and press «OK».
- **3** Input your own user name, and press «OK».
- **4** Input the password using the numeric keypad, and press «OK».
- **5** Login is complete when "Ready To Print (logged in)" is displayed. The home screen is displayed.

 $\odot$ 

You will be automatically logged out after a certain period of time without operating the panel.

### **Printing from a PC**

If access control is enabled, when printing from a PC, input user information in the printer driver to print.

## **For Windows**

In this example, Notepad is used to print from the PCL driver.

- **1** Select [Print] from the [File] menu.
- **2** In [Select Printer], select the required printer driver, and click [Preferences].
- **3** Select the [Extend] tab.
- **4** Click [User Authentication].

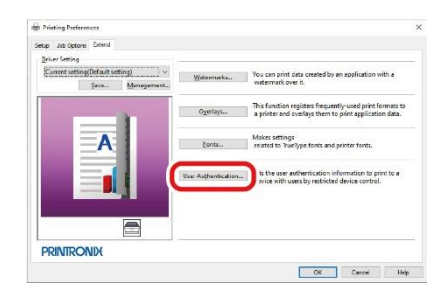

**5** Set [User name] and [Password] of the user as user authentication information, and [Authentication Type] to specify the authentication destination and authentication mode of the

user.  $\sqrt{2}$ 

- [Password], [Authentication Type], and [Use User Authentication] may not be displayed in the screen depending on the setting of [User Authentication Options] in [Device Options] tab.
- **6** Check [Use User Authentication] if it is displayed.

 $\mathcal{Q}$ 

- Uncheck [Use User Authentication] if the PIN of the job accounting client is used as user authentication information.
- **7** Input the user name and password.

The user name may be fixed as login name depending on the setting of [User Authentication Options] of the [Device Options] tab.

Check [Use logon name as user name] to use the Windows login name as the user name.

- **8** If [Authentication Type] is displayed, select the user's authentication destination and
	- authentication mode from the list.
		- Auto: Follows the method for logging into Windows. Authentication will be made by [Server LDAP] when you are logged into a domain or by [Device Local] when you are logged into a local PC.
		- Device Local: Authenticates by the user information in this machine.
		- Server LDAP: Authenticates by using LDAP in the user information of the server.
		- Server Kerberos: Authenticates by using Kerberos in the user information of the server.

 $|Q_{\nu}|$ 

- $\bullet$ The default authentication type can be set in [User Authentication Options] of the [Device Options] tab.
- **9** Click [OK].
- **10** Specify other settings as necessary, and click [OK].
- **11** Click [Print] in the [Print] screen.

#### **Setting details of user authentication**

Set the user authentication details of the printer driver from the [Device Options] tab or [Device Settings] tab of printer properties.

- **1** Open the "Devices and Printers".  $\mathscr{E}$  [How to open the printer folder](#page-143-0)
- **2** Right-click on the icon of [PRINTRONIX LP654C \*], and select [Printer properties]. \* Driver types (e.g. PCL6/PS)
- **3** For the Windows PCL printer driver, select the [Device Options] tab, and click [User

Authentication Options]. For the Windows PS printer driver, select the [Device Settings] tab, and

expand [Installable Options].

- **4** Set the details of user authentication.
	- Set User Authentication Options for Each User: Displays [Use User Authentication] on the user authentication settings screen so that you can set whether to use user authentication or not.  $\mathbb{Z}$ 
		- When [Set User Authentication Options for each user] is unchecked, user authentication will be used, and authentication type will follow the method for logging into Windows. Authentication will be made by [Server LDAP] when you are logged into a domain or by [Device Local] when you are logged into a local PC.
	- Input user authentication information when printing: Pops up user authentication settings for each print job. Use this option to specify an actual user for each print job in an environment where multiple users use the same login account on the same PC.

This cannot be set if [Set User Authentication Options for each user] is checked.

- Authentication Type: Sets the authentication type in user authentication settings.
- Default Authentication Type: Specifies the default authentication type if the authentication type cannot be set.
- **5** For the Windows PCL printer driver, click [OK].
- **6** Click [OK].

# **For macOS**

Here is an example with Text Edit.

- **1** Select [Print] from the [File] menu.
- **2** Select the printer driver for this machine.
- **3** Select [User Authentication] from the panel menu.
- **4** Check [Use User Authentication].

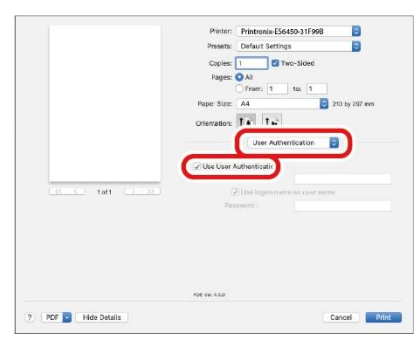

### $\sqrt{2}$

- Uncheck [Use User Authentication] if the PIN of the job accounting client is used as user authentication information.
- **5** Input [User name] and [Password]. Check [Use logon name as user name] to use the login name as the user name.
- **6** If [Authentication Type] is displayed, select the user's authentication destination and authentication mode from the list.
	- Auto: Follows the method for logging into macOS. Authentication will be made by [Server LDAP] when you are logged into to a domain or by [Device Local] when you are not logged into a domain.
	- Device Local: Authenticates by the user information in this machine.
	- Server LDAP: Authenticates by using LDAP in the user information of the server.
	- Server Kerberos: Authenticates by using Kerberos in the user information of the server.
- **7** Make settings required for printing.
- **8** Click [Print].

#### **When using authentication type**

- **1** Select [System Preferences] from the Apple menu.
- **2** Click [Printers & Scanners].
- **3** Select this machine, and click [Options and Supplies].
- **4** Check the function to be used in the [Options] tab.
- <span id="page-236-0"></span>**5** Specify the default authentication type, and click [OK].

### **Registering IC card information**

To log into this machine using an IC card, you need to register the IC card information. You can register the IC card information by yourself.

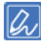

A card authentication kit (optional) is required to use IC card authentication.

- This function is not available if you log in using any method other than local authentication.
- This function is not available when "Register general user's IC card" is set to [Disable] by the administrator.  $\mathscr{E}$  [Enabling access control](#page-232-0)
- **1** Log into this machine using the local authentication method.  $\mathscr{O}$  [Logging into this machine](#page-233-0)
- 2 Press the scroll button ▼ on the operator panel several times to select [User Account Info], and press «OK».
- **3** Press ▼ several times to select [Register IC card], and press «OK».
- **4** Register the IC card information by following on-screen instructions.

# **Initializing the settings**

This section explains how to initialize the built-in memory and the settings of this machine.

Initialization is done to delete the data and settings saved in this machine and restore the machine to its initial settings.

When you forget the admin password, the settings cannot be initialized.

#### **Initializing network settings**

The network settings will return to factory defaults after initialization.

 $\odot$ 

- With this operation, all network settings will be initialized.
- **1** Check that "Ready To Print" appears on the display.
	- $\sqrt{a}$ 
		- If the machine is in the power save mode, press «POWER SAVE» to restore.
- **2** Press the scroll button ▼ on the operator panel several times to select [Admin Setup], and press «OK».
- **3** Input the admin password using the numeric keypad, and press «OK».  $\mathscr{P}$  [Admin password](#page-196-0)
- **4** Check that [Network Setup] is selected, and press «OK».
- **5** Check that [General Setup] is selected, and press «OK».
- **6** Press ▲ to select [Network Factory Defaults], and press «OK».
- **7** Check that [Execute] is selected, and press «OK».
- **8** The display will return to the standby screen.

#### **Initializing the flash memory**

The flash memory is used to store form data, etc.

Follow the procedure below to initialize it.

 $\odot$ 

- Once the flash memory is initialized, the following data will be deleted.
	- Data saved by [Save as shared job] or [Private Print]
	- Form data
- **1** Check that "Ready To Print" appears on the display.

 $\mathcal{Q}$ 

- If the machine is in the power save mode, press «POWER SAVE» to restore.
- **2** Press the scroll button ▼ on the operator panel several times to select [Admin Setup], and press «OK».
- **3** Input the admin password using the numeric keypad, and press «OK».  $\mathscr{E}$  [Admin password](#page-196-0)
- **4** Press ▲ or ▼ several times to select [Others Setup], and press «OK».
- **5** Press ▲ to select [Flash Memory Setup], and press «OK».
- **6** Select [Initialize] or [Format Partition], and press «OK».
- **7** To initialize it, check that [Execute] is selected, and press «OK».

To format partition, select the partition to be formatted, and press «OK».

- $\alpha$ 
	- There are two methods to initialize a memory
		- [Initialize]: Initializes the open area range (displayed in the file list) of the flash memory.
		- [Format Partition]: Initializes the user information. You can format each partition of PCL/Common/PS.
- **8** When [Are you sure?] is displayed, select [Yes] and press «OK».

To cancel the initialization, select [No] instead.

**9** When [Execute Now?] is displayed, select [Yes] and press «OK».

This machine restarts and the memory will be initialized.

 $|\mathcal{Q}_{\nu}|$ 

• When [Execute Now?] is displayed and you select [No], the display will return to [Flash Memory Setup], but the initialization will not be canceled. Initialization will be done the next time the power is turned on.

### **Initializing settings of this machine**

Restores settings of this machine to the factory default settings.

 $\odot$ 

- Initialization of settings of this machine will return the following data to the default factory settings.
	- [Menus] settings
	- [Admin Setup] settings
	- [Calibration] settings
- **1** Check that "Ready To Print" appears on the display.  $\sqrt{2}$ 
	- If the machine is in the power save mode, press «POWER SAVE» to restore.
- **2** Press the scroll button ▼ on the operator panel several times to select [Admin Setup], and press «OK».
- **3** Input the admin password using the numeric keypad, and press «OK». [Admin password](#page-196-0)
- **4** Press ▲ several times to select [Settings], and press «OK».
- **5** Check that [Reset Settings] is selected, and press «OK».
- **6** Check that [Execute] is selected, and press «OK». This machine restarts and the settings will be initialized.

This section describes how to move or transport this machine.

### **Moving this machine**

<u>∧</u> САUТІON

Doing so may cause injury.

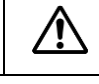

This machine weighs approx. 30 kg, so be sure to have it lifted by at least 2 personals.

- **1** Power off this machine.
- **2** Remove all cables.
	- Power cord
	- LAN cable/USB cable
- **3** Remove the paper from the paper cassette.
- **4** Lift this machine and move it to the destination.

When the dedicated caster stand (optional) is installed, unlock the casters (2 places) before moving the machine.

 $\odot$ 

When the machine is moved to an uneven surface, or when the casters do not move even after you have unlocked them, remove the anti-tip feet. Refer to ["Shipping this machine](#page-240-0) " for the removal procedure.

### <span id="page-240-0"></span>**Shipping this machine**

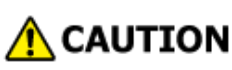

Doing so may cause injury.

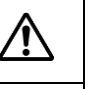

This machine weighs approx. 30 kg, so be sure to have it lifted by at least 2 personals.

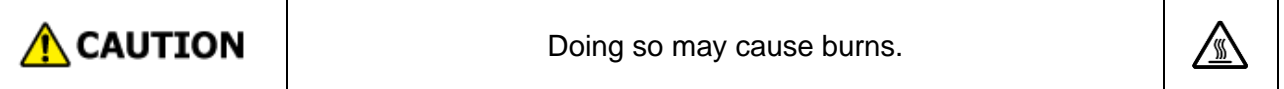

Do not touch the fuser unit because it is hot.

 $\odot$ 

- Because image drums (green parts) can easily get damaged, handle with adequate care.
- Do not expose the image drum to direct sunlight or strong light (approx.1,500 lux or above). Do not leave it for more than 5 minutes even under room lighting.
- Please use the packing box and buffer material at purchase of the product.
- **1** Power off this machine.
- **2** Remove all cables.
	- Power cord
	- LAN cable/USB cable
- **3** Remove the paper from the paper cassette.
- **4** Pull the front cover open lever (Blue) to open the front cover.
- **5** Take out the toner cartridge.
- **6** Put the toner cartridge into a plastic bag.
- **7** Close the front cover firmly with both hands.
- **8** If the optional expansion tray unit is installed, use a flat-head screwdriver to remove the parts (x 2) that fix this machine and the expansion tray unit.

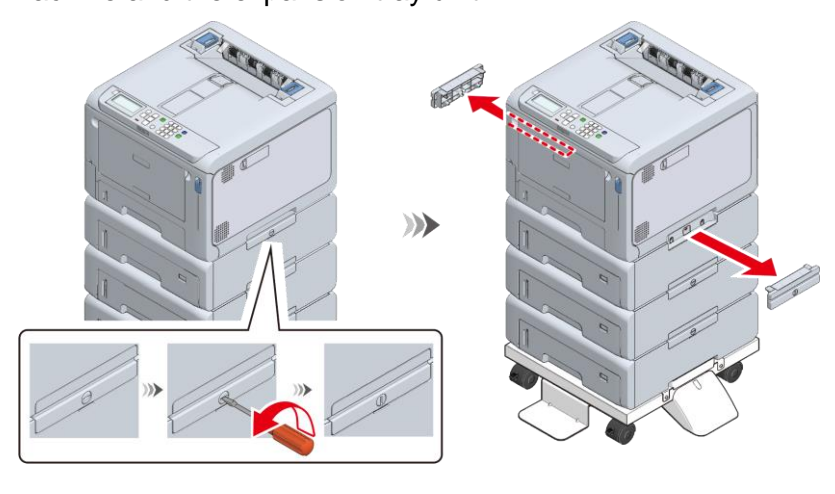

#### $\odot$

- Do not remove the parts connecting the expansion tray yet.
- Be careful not to lose the fixing parts that were removed.
- **9** Lift the machine and remove it from the expansion tray unit.

#### $\odot$

• Pack the machine and the expansion tray separately for transportation.

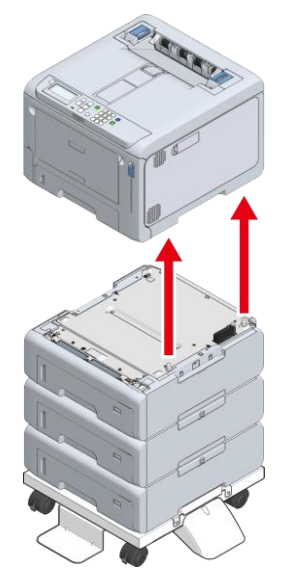

- **10** Attach the buffer material to this machine and put them together in the packing box.
- **11** Place the toner cartridge and accessories on the buffer material, close the lid of the packing box, and fix it with tape.

**12** If there are multiple expansion tray units, use a flat-head screwdriver to remove all the fixing parts and pack them together.

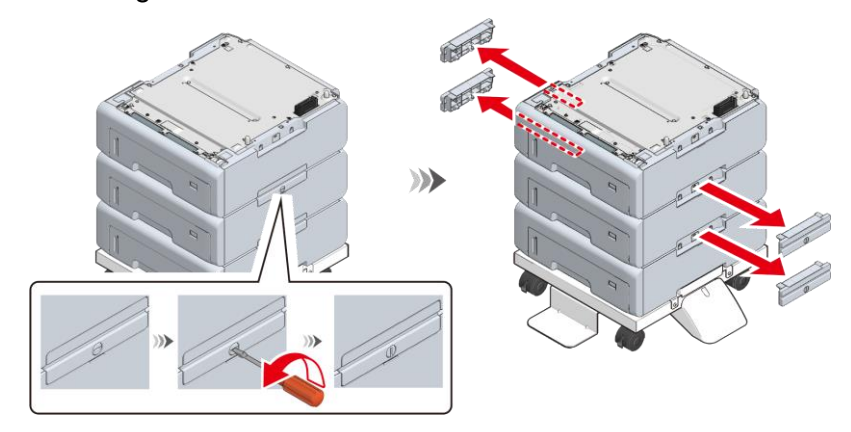

**13** If the caster stand is installed, use a Phillips-head screwdriver to remove the metal fixtures (x 2) that fix the caster stand and the expansion tray unit.

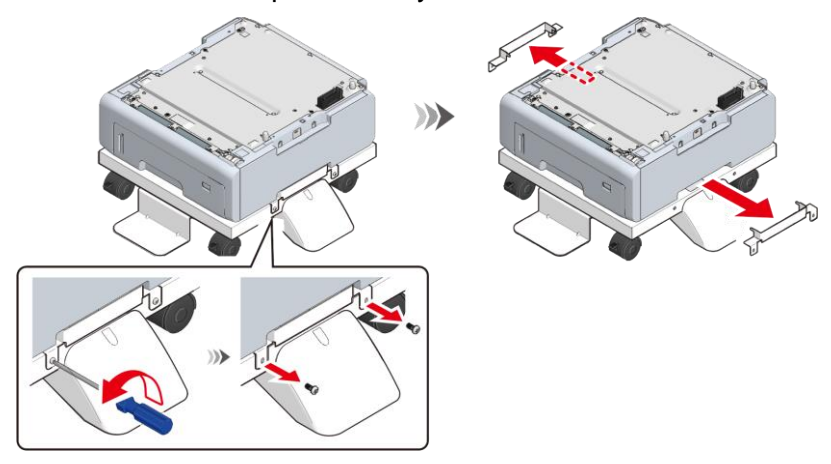

**14** Use a flat-head screwdriver to turn the positioning pins (x 2) in the arrow direction to remove them from the caster stand.

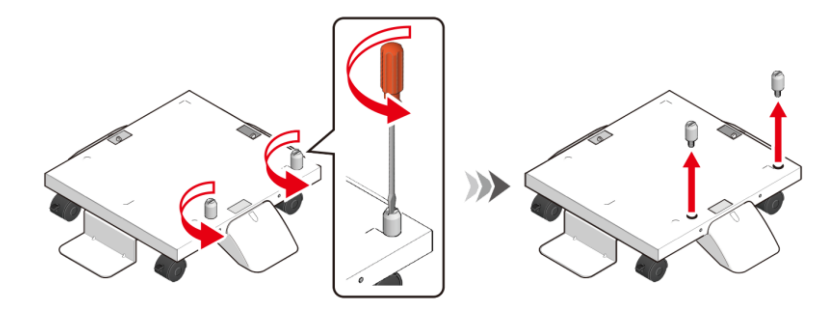

15 Pinch the protrusion of the anti-tip foot b through the hole on the caster stand and push it out to remove the anti-tip foot b. Follow the same procedure to remove the remaining anti-tip feet b.

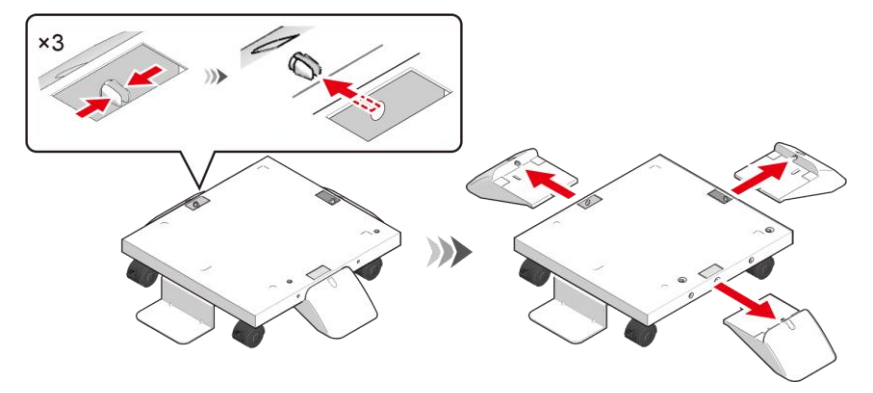

**16** Remove the anti-tip foot a from the caster stand.

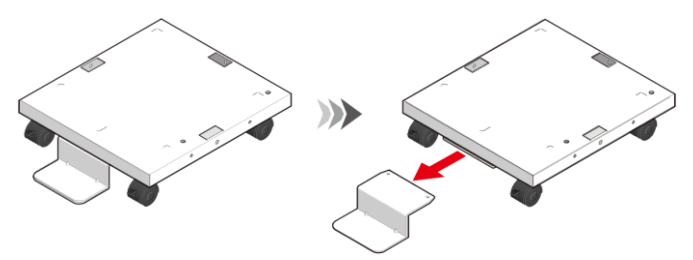

- **17** Put the caster stand in the packing box. At the same time, put the metal fixtures (x 2) of the caster stand, positioning pins (x 2), anti-tip feet b (x 3), and anti-tip foot a that were removed in Steps 13 to 16 in the packing box.  $\bigcirc$ 
	- Be careful not to lose the fixing parts that were removed.

# **Disposal**

To dispose of this machine, it is recommended to erase the information registered or saved in this machine. The following items are included in the information saved in this machine.

- Admin Password
- Various menu settings
- Private print data
- Various records

 Data of access control and user management (local user, external user cache [LDAP, Kerberos]) You can erase the information by the following procedure.

- **1** Check that "Ready To Print" appears on the display.
	- $\sqrt{a}$ 
		- If the machine is in the power save mode, press «POWER SAVE» to restore.
- **2** Press the scroll button ▼ on the operator panel several times to select [Admin Setup], and press «OK».
- **3** Input the admin password using the numeric keypad, and press «OK». [Admin password](#page-196-0)
- **4** Press ▼ several times to select [Others Setup], and press «OK».
- **5** Press ▼ several times to select [Erase Privacy Data], and press «OK».
- **6** When "Execute" is displayed, press «OK».
- **7** When "Are you sure?" is displayed, select [Yes] and press «OK».
- **8** When "Would you like really?" is displayed, select "Yes" and press «OK». Restart the machine to erase the data.
- $\bigcirc$ 
	- Once the action is executed, the erased data cannot be restored. To cancel the erasing, select [No] in Step 7.

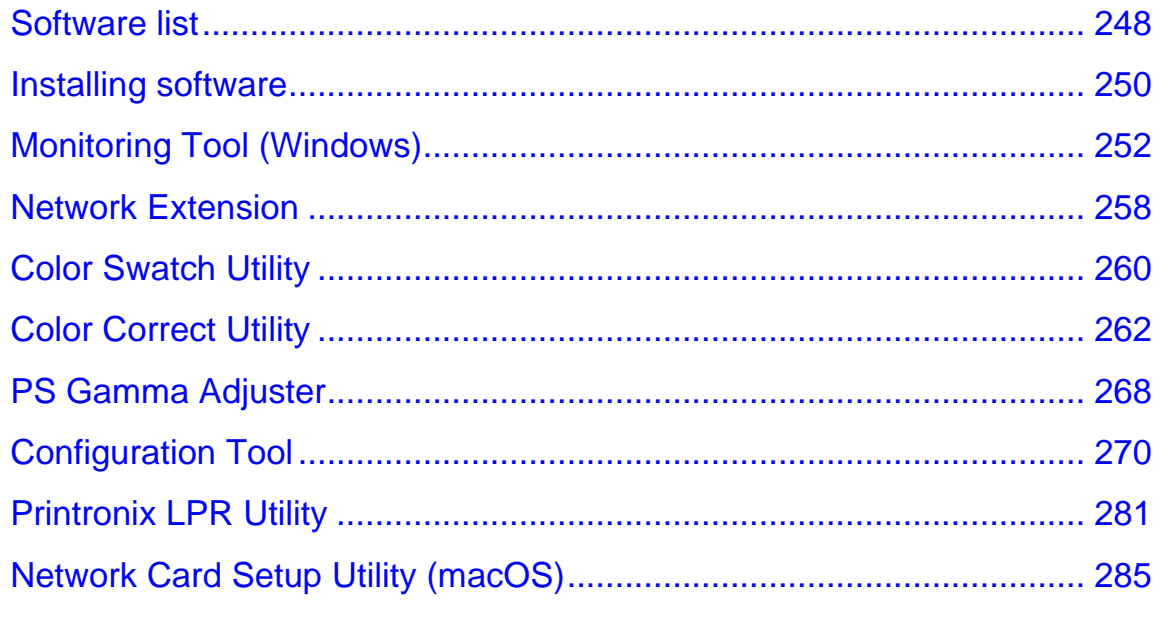

This section describes the software for using this machine more conveniently.

# <span id="page-246-0"></span>**Software list**

This section describes the software that can be used with this machine. Please refer to each topic for how to use the software.

### **Windows software**

 Operating environment Windows 10/Windows 8.1/Windows 8/Windows 7 Windows Server 2019/Windows Server 2016/Windows Server 2012 R2/Windows Server 2012 Windows Server 2008 R2/Windows Server 2008

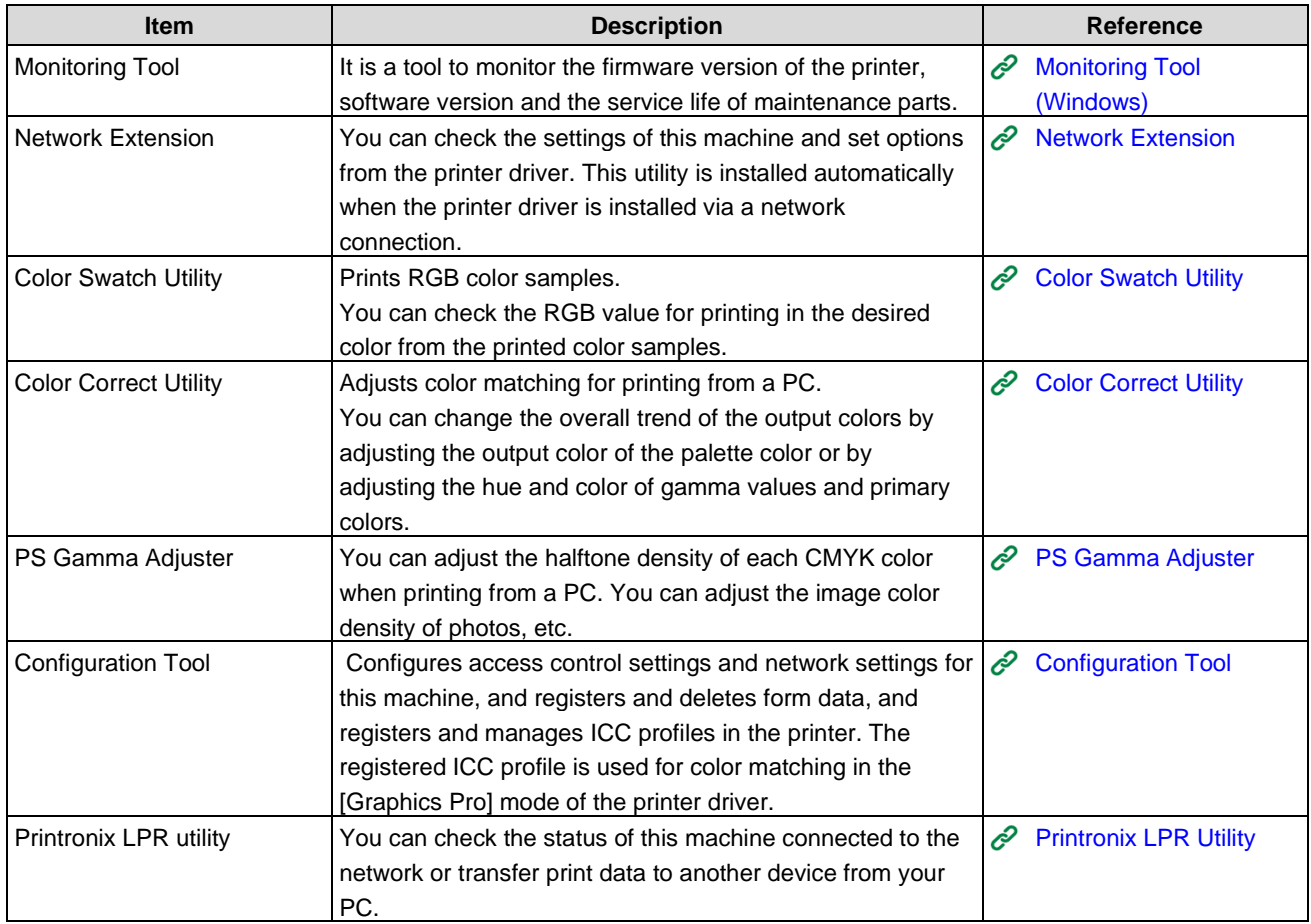

### **macOS software**

#### Operating environment

#### macOS 10.15 - 10.12, OS X 10.11

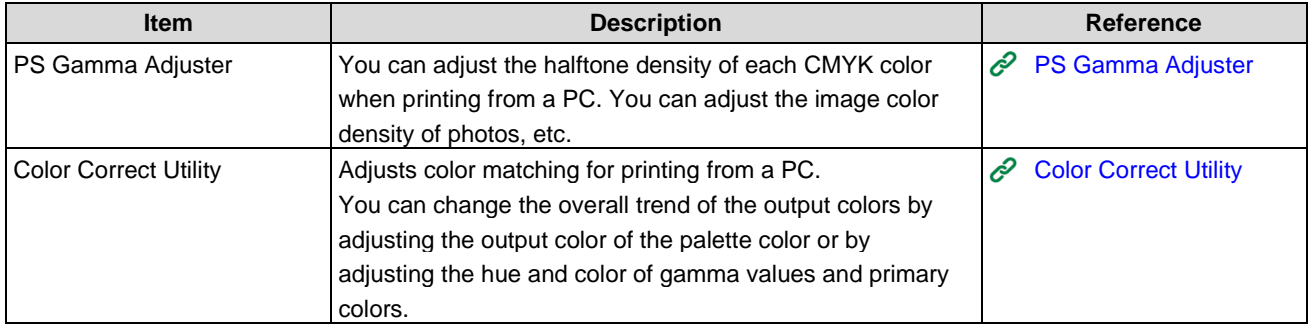

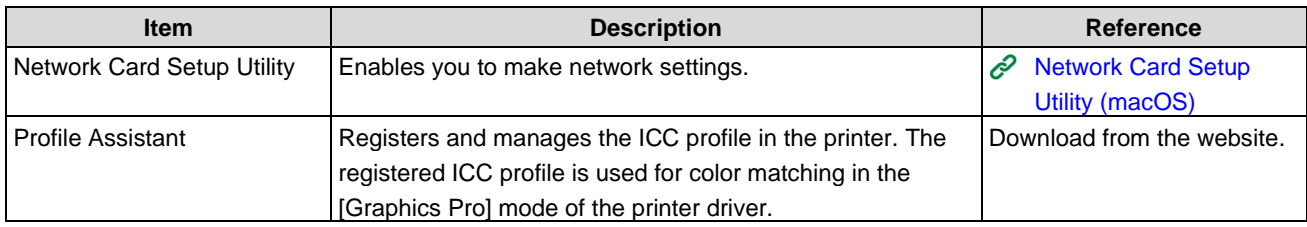

# **Applications for mobile devices**

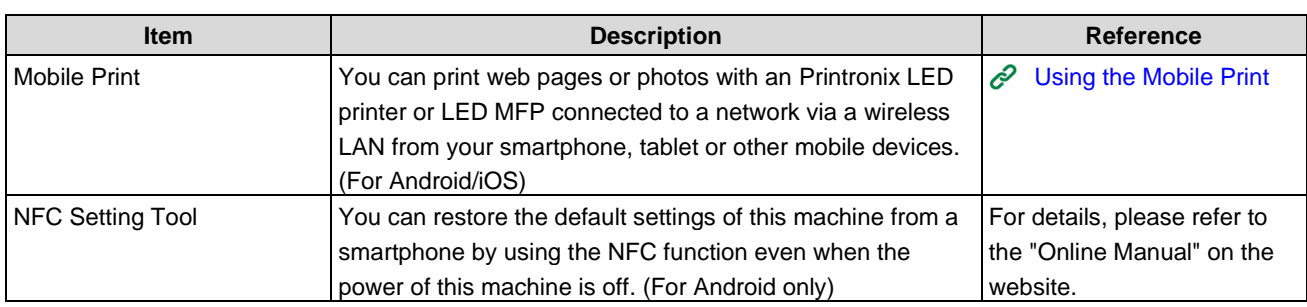

# <span id="page-248-0"></span>**Installing software**

Follow the procedure below to install the software you want to use.

If your PC does not come with a DVD drive, or if you want to update the software, download and install it from the website.

### **For Windows**

Install the software that you want to use with the included DVD.

Connect this machine to a PC with a network or USB cable, and start the installation.

 $\odot$ 

- Check the status of this machine before installation.
	- The power is turned on.
	- For connection with a network, the machine is connected to a network with a network cable and the IP address and other settings of the machine have been configured.
- **1** Insert the included DVD to the PC.
- **2** When [Auto Play] is displayed, click [Launch Setup.exe].

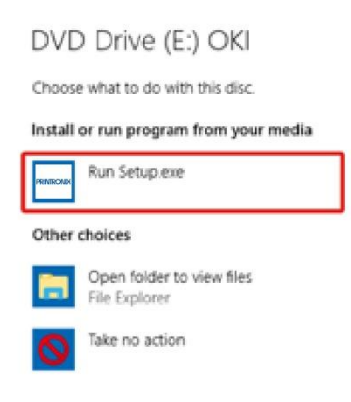

 $\sqrt{2}$ 

- When the IUser Account Controll screen is displayed, click [Yes].
- **3** Choose a language from the pull-down menu of language selection in the [Welcome] screen.
- **4** Read the software license agreement, and click [Accept].
- **5** Read the environmental advice, and click [Go].
- **6** Click either [Network Connection] or [USB Connection] depending on the connection method between the PC and this machine.

If [Windows Security Alert] screen is displayed, click [Allow Access].

**7** Select the model name of this machine, and click [Go].

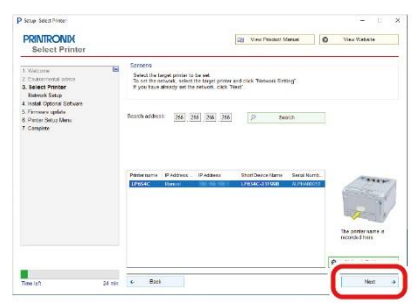

**8** Click [Individual Install].

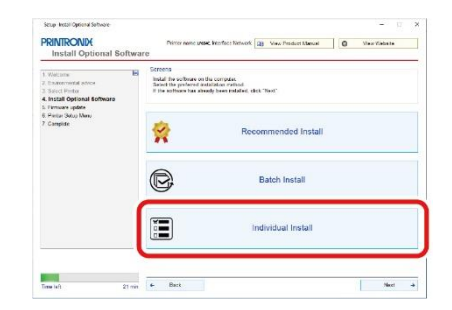

**9** Click the driver or software you want to install. Installation will begin.

 $\overline{\mathscr{Q}}$ 

- The procedure below may vary with the selected software. This is an example of installing the Configuration Tool.
- **10** Click [Next] to start the installation.

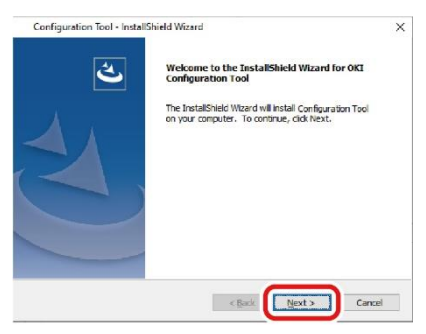

The installation starts.

**11** When the installation is complete, click [Finish].

### **For macOS**

Drag and drop to copy it to the place you want. You can also start directly from the provided DVD.

- **1** Insert the included DVD to the PC.
- **2** Double-click on [PRINTRONIX] [Utility] folder.
- **3** Drag and drop to copy the software folder you want to install to the place you want.  $\sqrt{2}$ 
	- Double-click on the software icon in the folder to launch it.

#### **For mobile devices**

Download Mobile Print from App Store or Google Play Store.

 $\mathbb{Z}$ 

The Android version can also be downloaded from the website.

The NFC Setting Tool can be downloaded from the website. For details, please refer to the "Online Manual" on the website. <span id="page-250-0"></span>You can manage the firmware and software updating of the printer and the replacement period of maintenance parts with the Monitoring Tool.

The Monitoring Tool is available only for Windows.

To learn how to install the Monitoring Tool, see "[Installing software](#page-248-0) ".

 $\bigcirc$ 

 You can also automatically manage the firmware updating of the printer and the replacement period of maintenance parts.

When using the automatic management function, use the same Windows login user when installing the Monitoring Tool and when using the Monitoring Tool.

## **Registering the printer**

Register the printer to be monitored with the Monitoring Tool.

- **1** Select [Start] [Printronix] [Monitoring Tool] to start the Monitoring Tool.
- **2** Select [Register printer] from the [Settings] menu.

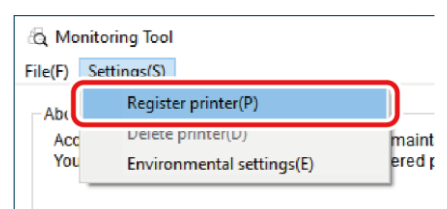

**3** Select the printer to be registered from the printer list, and click [Register].

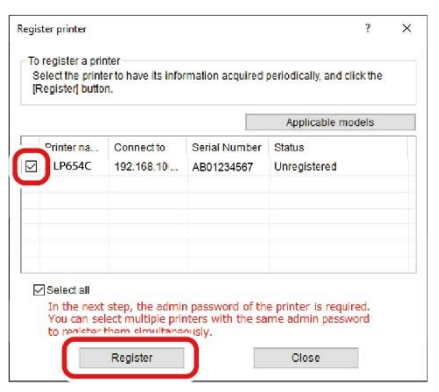

**4** Input the admin password of the printer, and click [OK].  $\mathscr{O}$  [Admin password](#page-196-0)

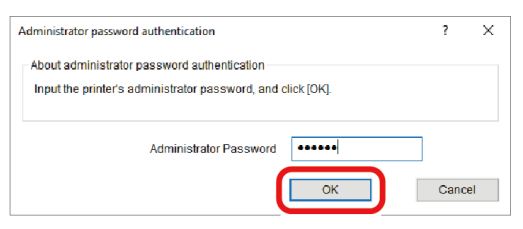

#### $\overline{\mathscr{L}}$

• If an admin password authentication error is displayed, the admin password you input may be incorrect. Input the correct admin password again.

**5** Click [Close].

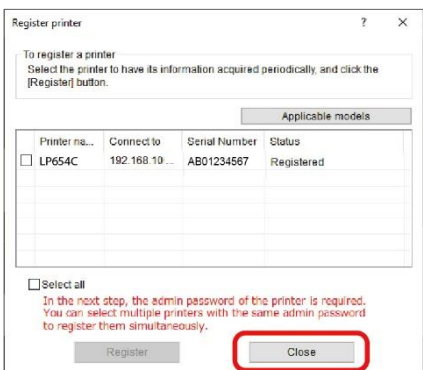

**6** Check that the registered printer is displayed.

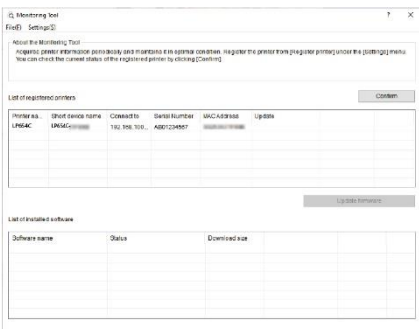

### **Updating the printer software**

Monitoring Tool checks the status of this machine periodically. When software update is available for this machine, follow the on-screen instructions to update the software.

**1** When update is available for software, [Update Recommended] is displayed in the [Status] field.

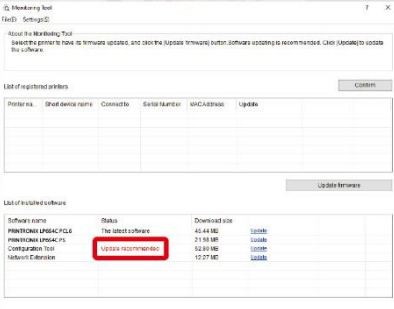

- **2** Click [Update] on the line where [Update Recommended] is displayed.
- **3** Click [Agree] on the license agreement display.
- **4** Follow the on-screen instructions as installation begins.  $|\mathcal{Q}|$ 
	- The screen may vary with the software.
- **5** When the installation is complete, click [Quit].
**6** Check that [The latest software] is displayed in the [Status] field.

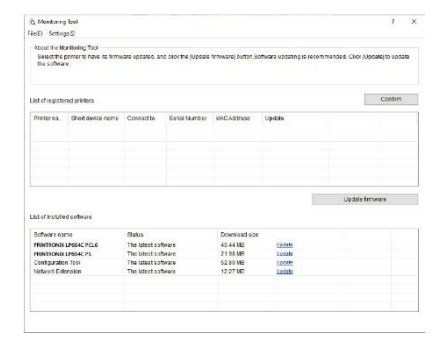

**7** Select [Quit] from the [File] menu.

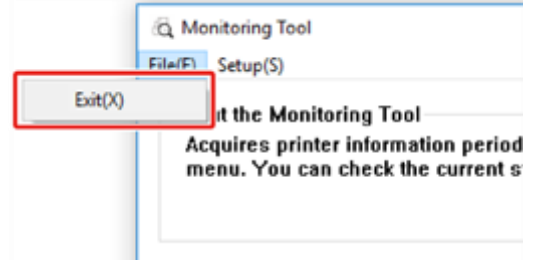

### **Updating the printer's firmware**

Monitoring Tool checks the status of this machine periodically. When firmware update is available for this machine, follow the on-screen instructions to update the firmware.

**1** When firmware update is available for this machine, [Update Recommended] is displayed in the update field.

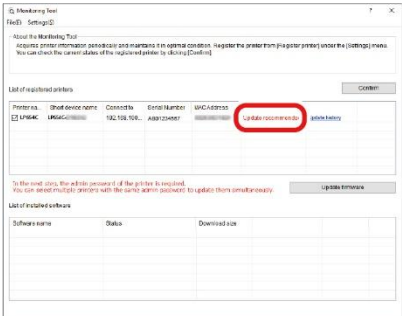

- **2** Check the name of this machine, and click [Update firmware].
- **3** On the [Administrator password authentication] screen, input the admin password of this machine, and click [OK].

 $\mathscr{E}$  [Admin password](#page-196-0)

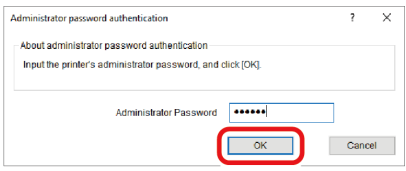

- **4** The latest firmware is downloaded from the website, and the printer firmware is updated.  $\bigcirc$ 
	- Do not turn off the printer while updating the firmware.

**5** When [Completed] is displayed and "Success" is displayed in the [Status] field, the firmware

update is completed.

 $\odot$ 

- If failed, an error message will be displayed in the [Status] field. Click [Details] on the right side of the message to display the error correction method.
- **6** Select [Quit] from the [File] menu.

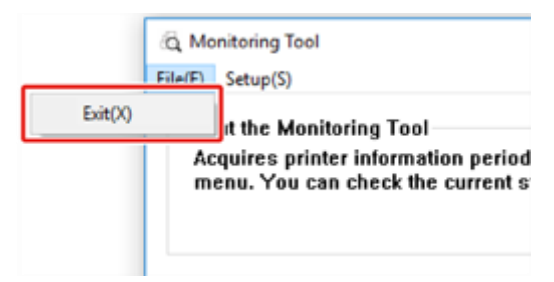

# **Changing settings of Monitoring Tool**

- **1** Select [Start] [Printronix] [Monitoring Tool] to start the Monitoring Tool.
- **2** Select [Environmental settings] from the [Settings] menu.

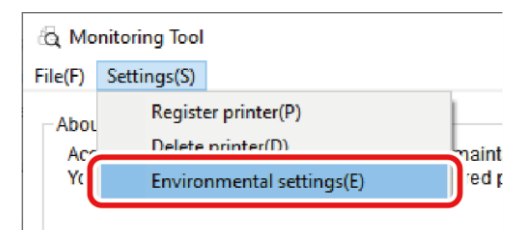

- **3** Set the values in each tab, and click [Apply].
	- [Printer Communication] tab

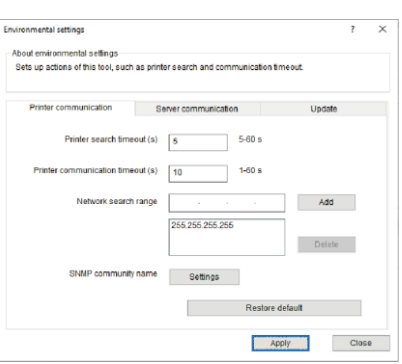

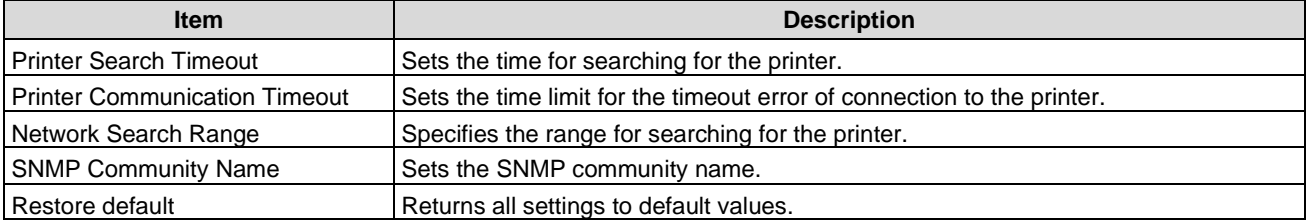

#### • [Server Communication] tab

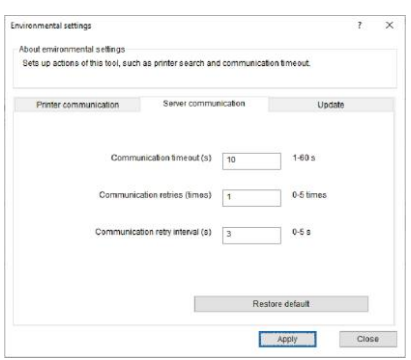

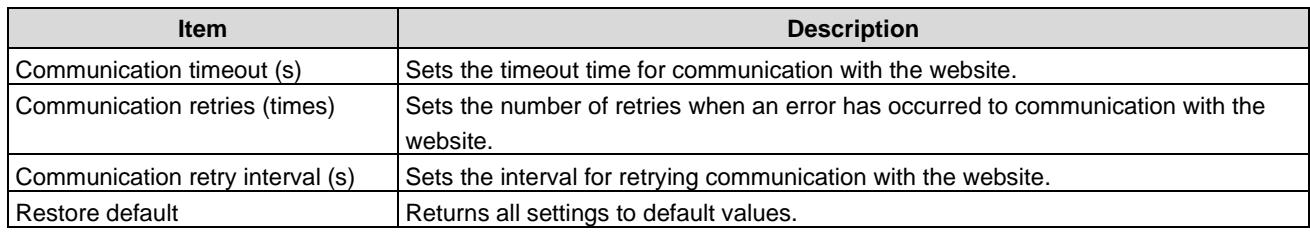

#### • [Firmware Update] tab

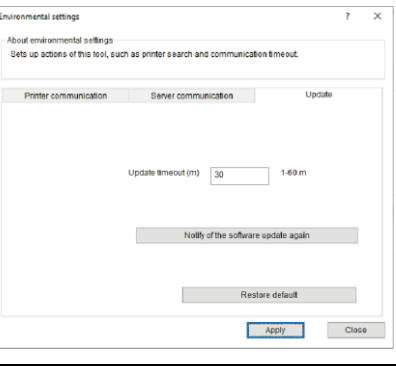

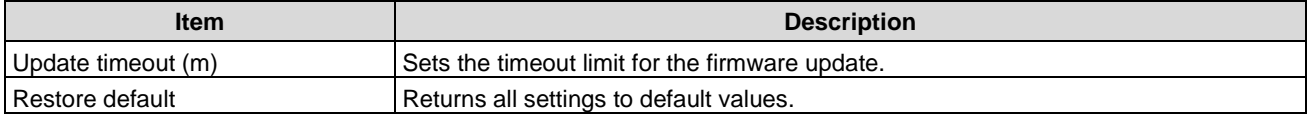

### **Deleting the printer**

Delete a printer registered with the Monitoring Tool.

- **1** Select [Start] [Printronix] [Monitoring Tool] to start the Monitoring Tool.
- **2** Select [Delete printer] from the [Settings] menu.

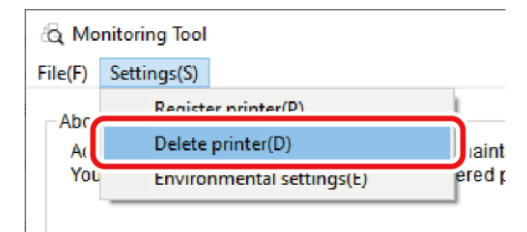

### **3** Check the printer to be deleted, and click [Delete].

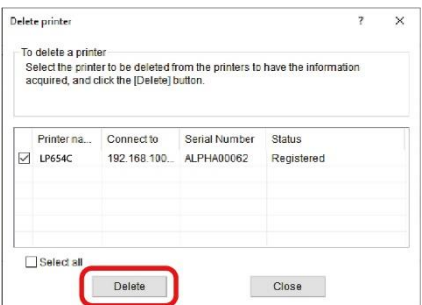

# **Troubleshooting (Monitoring Tool)**

#### $\overline{\mathcal{Q}}$

- Please check the following explanation and "Frequently Asked Questions (FAQs)" on your smartphone app or the website.
- If the problem persists, contact your dealer.
- For problems arising from the application, contact the application development company.

#### **When firmware update has failed**

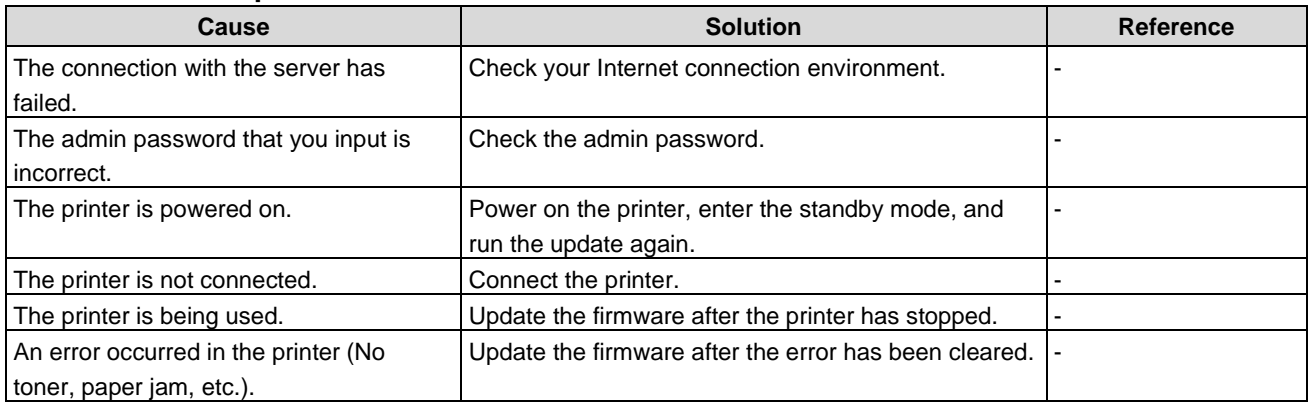

#### **When driver installation or update has failed in Windows 7/Server 2008/Server 2008 R2**

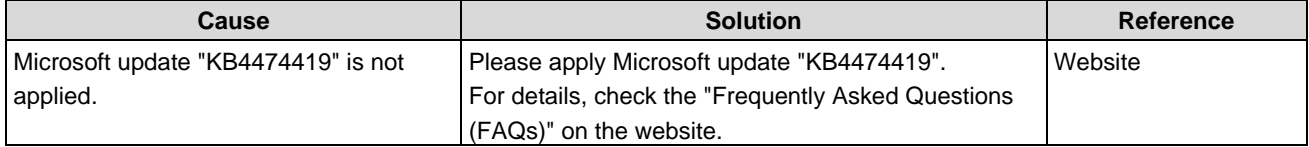

# **Network Extension**

With Network Extension, you can check the settings of this machine and set optional configurations.

TCP/IP must be enabled to use Network Extension.

 $\odot$ 

- Administrator privileges are required.
- $\sqrt{2}$ 
	- Network Extension is automatically installed when the printer driver is installed in a TCP/IP network.
	- Network Extension works in conjunction with the printer driver. Do not install Network Extension only.
	- Network Extension works only when the printer driver is connected to the Printronix LPR port or standard TCP/IP port.

# <span id="page-256-0"></span>**Displaying properties of the printer driver**

To use Network Extension, display the [Printer Properties] screen.

- **1** Open the "Devices and Printers".  $\mathscr{P}$  [How to open the printer folder](#page-143-0)
- **2** Right-click on the printer icon, and select [Printer properties].

# **Confirming settings of this machine**

You can check the settings of this machine from the [Printer Properties] screen.

- **1** Display the [Printer Properties] screen.  $\mathscr{P}$  [Displaying properties of the printer driver](#page-256-0)
- **2** Select the [Status] tab.

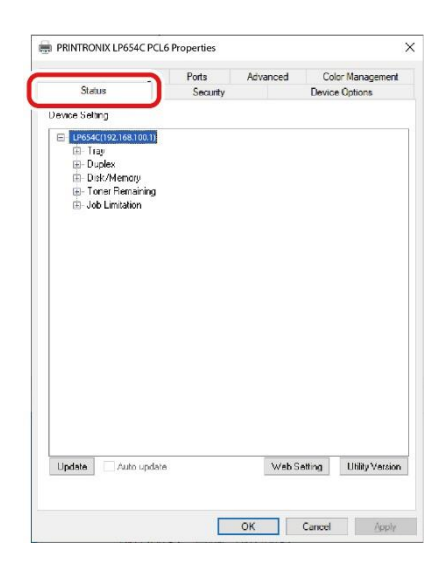

- **3** Click [Update].
- **4** Click [OK].

Click [Web Setting] to start the web page automatically. You can change the settings of this machine on the web page screen.

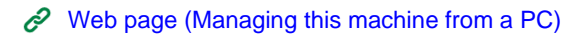

If Network Extension is used in an unsupported environment, the [Status] tab may not be displayed.

### **Setting options automatically**

You can acquire the optional configurations of this machine connected to the network, and automatically set the printer driver.

#### **For Windows PCL printer driver**

- **1** Display the [Printer Properties] screen.  $\mathscr{P}$  [Displaying properties of the printer driver](#page-256-0)
- **2** Select the [Device Options] tab.
- **3** Click [Get Printer Settings].
- **4** Click [OK].

 $\mathcal{Q}_{\nu}$ 

#### **For Windows PS printer driver**

- **1** Display the [Printer Properties] screen.  $\mathscr{P}$  [Displaying properties of the printer driver](#page-256-0)
- **2** Select the [Device Settings] tab.
- **3** Click [Get installed options automatically], and click [Setup].
- **4** Click [OK].

 $\sqrt{a}$ 

Setting is not possible when Network Extension is used in an unsupported environment.

### **Uninstalling Network Extension**

- **1** Click [Start], and select [Windows System Tools] [Control Panel] [Programs and Features].
- **2** Select [Printronix Network Extension], and click [Uninstall].
- **3** Finish the uninstallation by following the on-screen instructions.

# **Color Swatch Utility**

You can print RGB color samples using the Color Swatch Utility. By checking the printed color sample and adjusting the RGB value as needed, you can print your desired colors from the application.

 $\odot$ 

- It is not applicable to macOS.
- $\alpha$ 
	- The Color Swatch Utility is installed automatically when the printer driver is installed.

### <span id="page-258-0"></span>**Printing a color sample**

**1** Click [Start], and select [Printronix] - [Color Swatch Utility].

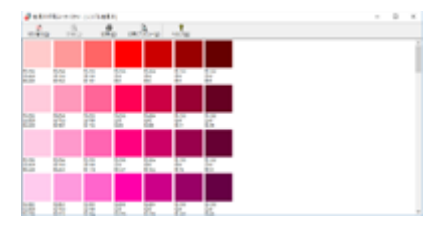

- **2** Click [Print].
- **3** Select the device you want to adjust from [Name].
- **4** Click [OK].
- **5** Confirm the color you want to print from the color sample, and write down the RGB value.

### **Customizing the color sample**

If you cannot find the color you want to print in Step 5 of "[Printing a color sample](#page-258-0) ", follow the procedure below to customize the color.

- **1** Click [Switch].
- **2** Click [Detail].
- **3** Adjust the three slide bars until the color you want is displayed.
- **4** Click [Close].
- **5** Click [Print].
- **6** Select this machine from [Name].
- **7** Click [OK].
- **8** Check that the color is adjusted as you wish.

### $\overline{\mathscr{Q}}$

If you are not satisfied with the result, repeat Steps 1 to 8.

# **Printing a file in your desired color**

- **1** Open the file to be printed.
- **2** Select the text or graphic, and adjust the RGB values from the application.
- **3** Print the file.
- $\overline{\mathscr{L}}$ 
	- Read the User's Manual of the application for instructions on how to specify the color in the application.
	- To print a file to the same result with the color sample, use the same printer driver settings.

# **Color Correct Utility**

This section explains how to adjust the color using the Color Correct Utility.

 $\odot$ 

- Set up each printer driver.
- To use the Color Correct Utility, you will have to login to the PC as a user with administrator privileges.

### **Changing palette colors**

You can use the Color Correct Utility to specify colors of the palette selected in software like Microsoft Excel.

### **For Windows**

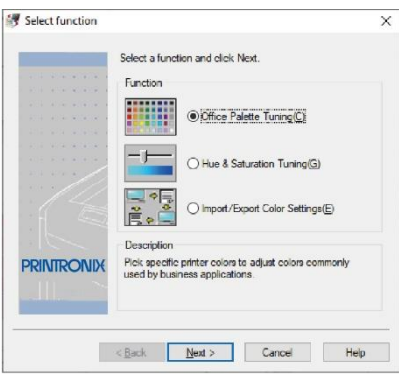

- **1** Click [Start] and select [Printronix] [Color Correct Utility].
- **2** Select [Office Palette Tuning], and click [Next]. and click [Next].
- **3** Select the device to be adjusted, and click [Next].
- **4** Select the name of the setting, and click [Print Sample].  $\odot$ 
	- If the settings are initialized after the printer driver has been updated and reinstalled, start the Color Correct Utility to automatically reset the name of the color tuning. Check that the color tuning name is displayed on the [Select setting] screen.
- **5** Click [Next].
- **6** Click [Print Test].
- **7** Compare the color palette on the screen with the colors of the printed color sample for adjustment.

The color marked with an x cannot be adjusted.

- **8** Click the color you want to adjust.
- **9** Check the adjustable range of X and Y from the drop-down list. The adjustable value varies with the specific color.
- **10** Check the printed color samples, select the most suitable color within the adjustable range, and then check the X and Y values.
- **11** Select the values you checked in Step 10, and click [OK].

**12** Click [Print Test] to check whether the adjusted color is closer to the color you want, and then click [Next].

If you want to further change the color or change other colors, repeat Steps 8 to 11.

- **13** Input a name for the setting, and click [Save].
- **14** Click [OK].
- **15** Click [Finish].

#### **For macOS**

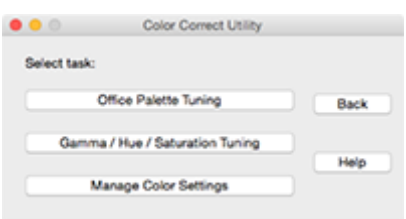

- **1** Start the Color Correct Utility.
- **2** Select the device you want to adjust.
- **3** Click [Next].
- **4** Click [Office Palette Tuning].
- **5** Select the name of the setting, and click [Print Sample].
- **6** Click [Next].
- **7** Click [Print Test].
- **8** Compare the color palette on the screen with the colors of the printed color sample for adjustment.

The color marked with an x cannot be adjusted.

- **9** Click the color you want to adjust.
- **10** Check the adjustable range of X and Y from the pull-down menu. The adjustable value varies with the specific color.
- **11** Check the printed color samples, select the most suitable color within the adjustable range, and then check the X and Y values.
- **12** Select the values you checked in Step 11, and click [OK].
- **13** Click [Print Test] to check whether the adjusted color is closer to what you want. If you want to further change the color or change other colors, repeat Steps 9 to 13.
- **14** Input a name and click [Save].
- **15** Select [Printers & Scanners] from [System Preferences], delete the registered adjusted device, and then re-register.

## **Changing gamma values and hues**

The tone can be adjusted by adjusting the gamma value, and the output color can be adjusted by adjusting the hue.

### **For Windows**

- **1** Click [Start] and select [Printronix] [Color Correct Utility].
- **2** Select [Hue & Saturation Tuning], and click [Next].
- **3** Select the device to be adjusted, and click [Next].
- **4** Select the standard mode, and click [Next].
	- $\odot$ 
		- If the settings are initialized after the printer driver has been updated and reinstalled, start the Color Correct Utility to automatically reset the name of the color tuning. Check that the color tuning name is displayed on the [Select setting] screen.
- **5** If necessary, make settings by adjusting the slide bar.
- If IUse printer's unadjusted color. I is checked, 100 percent of each color is used for printing, and the slide bar of hue is fixed.
- **6** Click [Print Test].
- **7** Check the printed results. If the desired results have not been obtained, repeat Steps 5 to 7.
- **8** Click [Next].
- **9** Input a name and click [Save].
- **10** Click [OK].
- **11** Click [Finish].

- **1** Start the Color Correct Utility.
- **2** Select the device you want to adjust.
- **3** Click [Next].
- **4** Click [Hue & Saturation Tuning].
- **5** Select the standard mode, and click [Next].
- **6** If necessary, make settings by adjusting the slide bar. If [Use printer's unadjusted color. ] is checked, 100 percent of each color is used for printing, and the slide bar of hue is fixed.
- **7** Click [Print Test].
- **8** Check the printed results. If the desired results have not been obtained, repeat Steps 6 to 8.
- **9** Input a name and click [Save].
- **10** Select [Printers & Scanners] from [System Preferences], delete the registered adjusted device, and then re-register.

## **Printing with tuned color settings**

### **For Windows PCL printer driver**

- **1** Open the file to be printed.
- **2** Select [Print] from the [File] menu.
- **3** Click [Preferences].
- **4** Click [Detail] in [Setup], and select [Office Color].
- 5 Check [Color Correct Utility Settings], select settings created with the Color Correct Utility, and click [OK].

#### **For Windows PS printer driver**

- **1** Open the file to be printed.
- **2** Select [Print] from the [File] menu.
- **3** Click [Preferences].
- **4** Select the [Color] tab, select [Office Color], and then click [Options].
- 5 Check [Color Correct Utility Settings], and then select the settings created using the Color Correct Utility, and click [OK].

#### **For macOS**

- **1** Open the file to be printed.
- **2** Select [Print] from the [File] menu.
- **3** Select [Office Color] in the [Color] panel.
- **4** Select the settings created using the Color Correct Utility from [User Color].

#### **Saving color tunning settings**

You can save the tuned color settings.

 $\bigcirc$ 

To use this function, you will have to log into the PC as a user with administrator privileges.

### **For Windows**

- **1** Click [Start] and select [Printronix] [Color Correct Utility].
- **2** Select [Import/Export Color Settings] , and click [Next].
- **3** Select the device where you want to save the settings, and click [Next].
- **4** Click [Export].
- **5** Select the settings to be exported, and click [Export].
- **6** Specify the file name and the destination folder, and click [Save].
- **7** Click [OK].
- **8** Click [Finish].

### **For macOS**

- Start the Color Correct Utility.
- Select the device where you want to save the settings.
- Click [Next].
- Click [Import/Export Color Settings].
- Click [Export].
- Select the settings to be exported, and click [Export].
- Specify the file name and the destination folder, and click [Save].
- Click [Cancel].
- Click [Finish].
- Click [OK] on the confirmation screen.

# **Importing color tunning settings**

### **For Windows**

- Click [Start] and select [Printronix] [Color Correct Utility].
- Select [Import/Export Color Settings] , and click [Next].
- Select the device into which you want to import settings, and click [Next].
- Click [Import].
- Select the file and click [Open].
- Select the settings that you want to import, and click [Import].
- Check that the settings are correctly imported, and click [Finish].

### **For macOS**

- Start the Color Correct Utility.
- Select the device into which you want to import settings.
- Click [Next].
- Click [Import/Export Color Settings].
- Click [Import].
- Select the folder into which the settings to be imported are saved, and click [Open].
- Select the settings that you want to import, and click [Import].
- Click [Cancel].
- Confirm that the settings are correctly imported, and then exit the Color Correct Utility.

# **Deleting color tuning settings**

### **For Windows**

Click [Start] and select [Printronix] - [Color Correct Utility].

- Select [Import/Export Color Settings] , and click [Next].
- Select the device from which you want to delete the settings, and click [Next].
- Select the settings to be deleted, and click [Delete].
- Click [Yes] on the confirmation screen.
- Check that the settings have been deleted correctly, and click [Finish].

- Start the Color Correct Utility.
- Select the device from which you want to delete the settings.
- Click [Next].
- Click [Import/Export Color Settings].
- Select the settings to be deleted, and click [Delete].
- Click [Yes] on the confirmation screen.
- Check that the settings are deleted correctly, and click [Finish].
- Click [OK] on the confirmation screen.

# **PS Gamma Adjuster**

You can adjust the halftone density of each CMYK color for this machine. Make adjustments if an image like a photo is too dark.

 $\odot$ 

- For Windows, the [Custom Gamma Adjustment] menu or its content may not be displayed on the [Color] tab of the printer driver after a name is registered in [Gamma Curve Name]. In such a case, restart your PC.
- Using the Gamma Adjuster may slow down the printing. If you want to prioritize the speed, uncheck [Custom Gamma Adjustment] in the [Color] tab of the printer driver for Windows. For macOS, select [Not Specified] for [Custom Gamma Adjustment] in the [Quality 2] tab on the [Print Options] panel.
- Applications that have been started before registering [Gamma Curve Name] must be restarted before printing.
- Some applications allow you to specify dot gain correction and gamma adjustment when printing or include this setting in an EPS file. To use the functions provided by an application, uncheck [Custom Gamma Adjustment] in the [Color] tab of the printer driver for Windows. For macOS, select [Not specified] for [Custom Gamma Adjustment] in the [Quality 2] tab on the [Print Options] panel.
- For Windows, the model name is displayed in the "Select Printer" list of the PS Gamma Adjuster. If multiple identical models exist in the "Devices and Printers", the registered [Gamma Curve Name] is valid for all identical models.

### **Registering a gamma adjuster name**

### **For Windows PS printer driver**

- **1** Click [Start], and select [Printronix] [PS Gamma Adjuster].
- **2** Select [Printronix LP654C PS] from [Select Printer].
- **3** Click [New].
- **4** Adjust the halftone.

Adjust the halftone by editing the graph or inputing the gamma value and tone density in the text box.

- **5** Input the setting name in [Gamma Curve Name], and click [OK].
- **6** Click [Add].
- **7** Click [Apply].
- **8** Click [OK].
- **9** Click [Exit] to close the PS Gamma Adjuster.

- **1** Start the PS Gamma Adjuster.
- **2** Click [Edit Gamma Curve].
- **3** Adjust the halftone.
	- Adjust the halftone by editing the graph or inputing the gamma value and tone density in the text box.
- **4** Input the setting name in [Gamma Curve Name], and click [Save].
- **5** Click [Select PPD File].
- **6** Select a PPD file, and click [Open].
- **7** Select the gamma adjuster you created, and click [Add].
- **8** Click [Save].
- **9** Select [Printers & Scanners] in [System Preferences].

**10** Delete the registered device to which the adjustment has been set, and then register it again.

### $\overline{\mathscr{L}}$

- Do not click the [Config] button displayed while adding the printer.
- If a dialog box for selecting a printer option is displayed while adding a printer, click [Cancel] and then add the printer again.

### **Printing with registered halftone**

### **For Windows PS printer driver**

- **1** Open the file to be printed.
- **2** Select [Print] from the [File] menu.
- **3** Click [Preferences].
- **4** Check [Custom Gamma Adjustment] in the [Color] tab.
- **5** Select the registered halftone adjuster name.
- **6** Specify other menus as necessary, and click [OK].
- **7** Click [Print] in the [Print] screen.

- **1** Open the file to be printed.
- **2** Select [Print] from the [File] menu.
- **3** Select the [Print Options] panel.
- **4** Select the registered halftone adjuster name from [Custom Gamma Adjustment] of the [Quality2] tab.
- **5** Specify other settings as necessary, and click [Print].

# **Configuration Tool**

<span id="page-268-0"></span>The Configuration Tool allows you to manage multiple machines and change their settings.

### **Registering this machine**

Register this machine with the Configuration Tool when installing it for the first time.

- **1** Click [Start] and select [Printronix] [Configuration Tool].
- **2** Select [Register Device] from the [Tools] menu.

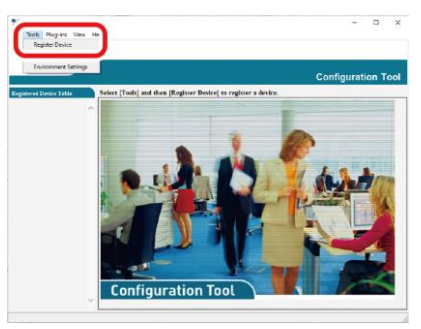

- **3** When registrable devices are displayed, select this machine, and click [Register].
- **4** Click [Yes] on the confirmation screen.

**Starting the Configuration Tool**

- **1** Click [Start] and select [Printronix] [Configuration Tool].
- **2** Select this machine from [Registered Device Table].

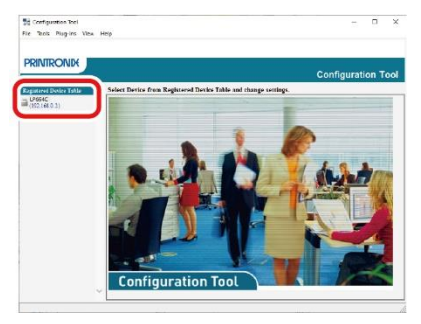

# **Checking the state of this machine**

You can check the state and information of this machine.

- **1** Click [Start] and select [Printronix] [Configuration Tool].
- **2** Select this machine from [Registered Device Table].
- **3** Select the [Device Info] tab.

 $|\mathcal{Q}|$ 

- When this machine is connected to a network, [Device Status] is displayed.
- To update the information, click [Update Device Information].

# **Displaying job completion on the PC**

#### $\bigcirc$

The time and time zone of this machine must be consistent with your PC.

## **Setup**

- **1** Click [Start] and select [Printronix] [Configuration Tool].
- **2** Select [Alert Info] from the [Plug-in] menu.

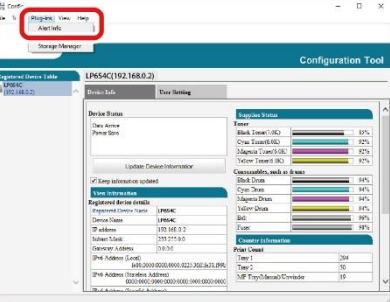

**3** Select [Basic settings].

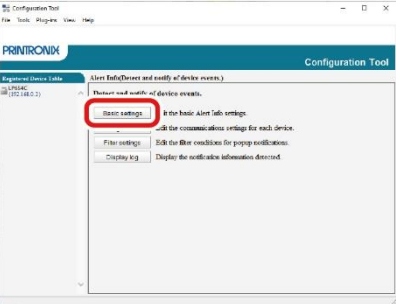

- **4** Change the settings as necessary.
- **5** Click [Update].

# **Device Settings**

- **1** Click [Start] and select [Printronix] [Configuration Tool].
- **2** Select [Alert Info] from the [Plug-in] menu.
- **3** Select [Setting devices].

Click [Update device].

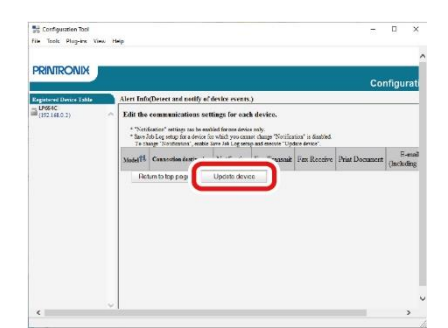

- Click the device name you want to set.
- Change the settings as necessary, and click [OK].

# **Filter Settings**

You can set alert conditions to be displayed when an e-mail is received during printing.

- Click [Start] and select [Printronix] [Configuration Tool].
- Select [Alert Info] from the [Plug-in] menu.
- Select [Filter settings].

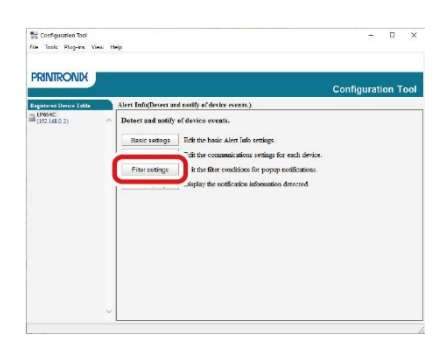

Change the settings as necessary.

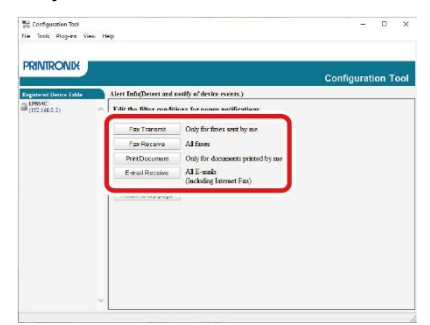

Click [OK].

#### $\overline{\mathscr{Q}}$

Up to 100 senders can be registered as e-mail senders.

# **Checking logs**

From the event log, you can check whether there are any records for this registered machine.

- Click [Start] and select [Printronix] [Configuration Tool].
- Select [Alert Info] from the [Plug-in] menu.
- Select [Display log].
- Select [Devices displaying log].

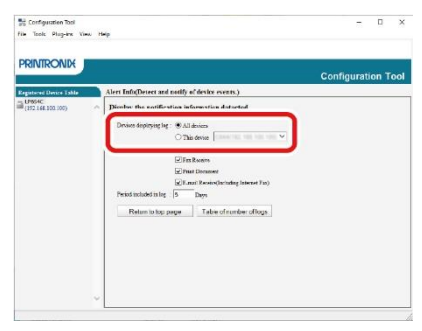

 $\sqrt{2}$ 

- You can check the total number of recorded events in [Table of number of logs].
- You can check the details of recorded logs in [Log details].

## **Setting the network**

# **Searching for this machine on the network**

- Click [Start] and select [Printronix] [Configuration Tool].
- Select [Network Setting] from the [Plug-in] menu.
- Select [Discover Devices].
- Search results will be displayed.

# **Specifying search conditions**

- Click [Start] and select [Printronix] [Configuration Tool].
- Select [Network Setting] from the [Plug-in] menu.
- Select [Environment Settings].
- Specify the search conditions as necessary, and click [OK].

# **Changing the IP address**

You can change the IP address of this machine.

- Click [Start] and select [Printronix] [Configuration Tool].
- Select [Network Setting] from the [Plug-in] menu.
- Select [Discover Devices].
- Select this machine from the device list.
- Click the [Setting devices] icon.

Input the IP address.

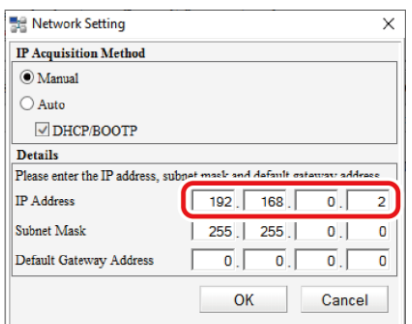

- Click [Set].
- Input the admin password, and click [OK].  $\mathscr{O}$  [Admin password](#page-196-0)
- Click [OK] to restart the machine.

### **Registering ICC profiles**

You can register and edit printer profiles in this machine. This section explains how to register ICC profiles.

- Click [Start] and select [Printronix] [Configuration Tool].
- Select [Storage Manager] from the [Plug-in] menu.
- Click the [New Project] icon.
- Click the [Add File to Project] icon, and change [FILE TYPE] "Color matching file(\*.ICC,\*.ICM)" in the [Open File] menu.
- Select the profile to be registered, and click [Open].
- From [FILE TYPE], select the type of the profile you want to register.
- Click [Component] in the ICC profile added to the project to display the [Edit File] dialog box.
- Select the number you want to register. The numbers already used in the project cannot be selected, and they are highlighted in yellow.
- If necessary, input a comment in the [Comment] field.
- Click [OK] to apply the changes.
- Select this machine in the window at the bottom of the Storage Manager plug-in screen.
- Click the [Send project files to printer] icon.
- Click [OK].

## **Registering forms (form overlay)**

You can register a logo, etc., as a form file in this machine for overlay printing. This section explains how to register a form file.

How to print in overlay

 $\mathscr{P}$  [Printing overlaid text or logos \(overlay printing\)](#page-158-0)

 $\boxed{\varnothing}$ 

- To use the Windows PS printer driver, administrator privileges are required.
- To use the Windows PCL printer driver, see ["Printing overlaid text or logos \(overlay printing\)](#page-158-0) ".

# **Creating a form file**

- **1** Open the "Devices and Printers".  $\mathscr{P}$  [How to open the printer folder](#page-143-0)
- **2** Right-click on the icon of this machine, and select the required printer driver from [Printer Properties].
- **3** Select the [Port] tab, check [FILE:] from [Printing Port], and click [Apply].
- **4** Create a form to be registered with this machine.
- **5** Select [Print] from the [File] menu.
- **6** Printing starts.
- **7** Input a name for the file to be saved. Example: C:¥temp¥form.prn
- **8** Select the original port from [Printing Port] on the [Port] tab, and click [OK].

# **Registering a form with this machine using Configuration Tool**

- **1** Click [Start] and select [Printronix] [Configuration Tool].
- **2** Select [Storage Manager] from the [Plug-in] menu.
- **3** Click the [New Project] icon.
- **4** Click the [Add File to Project] icon, and select the created form file. The form will be added to the project.
- **5** Click the form file.
- **6** Select this machine in the window at the bottom of the Storage Manager plug-in screen.  $|Z|$ 
	- When this machine is not registered with the Configuration Tool, see ["Registering this](#page-268-0) machine " to register it.
- **7** Click the [Send project files to printer] icon.
- **8** Click [OK].

### **Checking free space of memory/hard disk**

- **1** Click [Start] and select [Printronix] [Configuration Tool].
- **2** Select [Storage Manager] from the [Plug-in] menu.
- **3** Click the device name from the device selection area below the Storage Manager plug-in screen.

Display the storage, volume name, size, free space, location name, label, status, file name, size, comments, etc. by communicating with the device.

### **Registering the user name and password**

You can use the user name and password to restrict access to this machine. The changed settings are reflected in this machine when the [Save to device] icon is clicked.

## **Creating a new user**

- **1** Click [Start] and select [Printronix] [Configuration Tool].
- **2** Select this machine from [Registered Device Table].
- **3** Select the [User Setting] tab.
- **4** Click [Role management].
- **5** Input the admin password, and click [OK].  $\mathscr{O}$  [Admin password](#page-196-0)
- **6** Click [User Name/Group].
- **7** Click the [New(User)] icon.
- **8** Input the user name and password. Set other necessary information.
	- Name:Input the display name.

E-mail Address:Input the user's e-mail address.

Language Code:Input the language code.

PIN:Input the user's PIN.

Card ID: Input the user's IC card information.

Role:Set the user's role.

- Group:Set the group to which the user belongs  $|Q_{\nu}|$ 
	- You can input the PIN as a user setting option.
	- "admin" cannot be registered as a new user name.
- **9** Click [OK].
- **10** Click the [Save to Device] icon.

# **Changing user settings**

- **1** Click [Start] and select [Printronix] [Configuration Tool].
- **2** Select this machine from [Registered Device Table].
- **3** Select the [User Setting] tab.
- **4** Click [Role management].
- **5** Input the admin password, and click [OK].  $\mathscr{O}$  [Admin password](#page-196-0)
- **6** Click [User Name/Group].
- **7** Select the user name to be changed.
- **8** Change the settings as necessary, and click [OK].
- **9** Click the [Save to Device] icon.

# **Deleting a user**

- Click [Start] and select [Printronix] [Configuration Tool].
- Select this machine from [Registered Device Table].
- Select the [User Setting] tab.
- Click [Role management].
- Input the admin password, and click [OK].  $\mathscr{E}$  [Admin password](#page-196-0)
- Click [User Name/Group].
- Select the check box of the user to be deleted.
- Click the [Delete] icon.
- Click [Yes] on the confirmation screen.
- Click the [Save to Device] icon.

### **Deleting this machine**

You can unregister this machine.

- Click [Start] and select [Printronix] [Configuration Tool].
- Right-click on this machine from [Registered Device Table].
- Select [Remove device].
- Click [Yes] on the confirmation screen.

**Name and function of each screen**

# **[Device Info] tab**

Displays the information about the device.

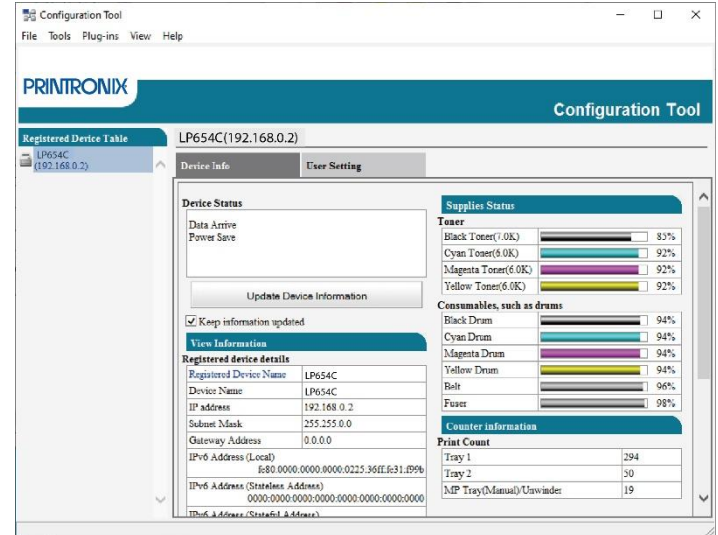

# **[User Setting] tab**

Sets the user, role and so on.

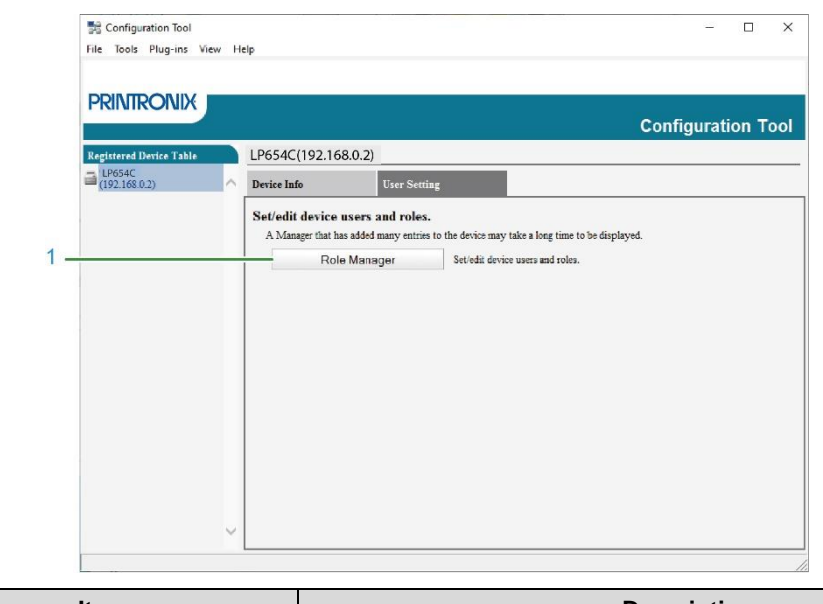

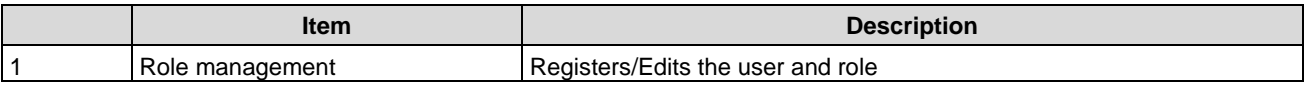

# **[Alert Info] plug-in**

Detects and notifies the event such as the end of printing.

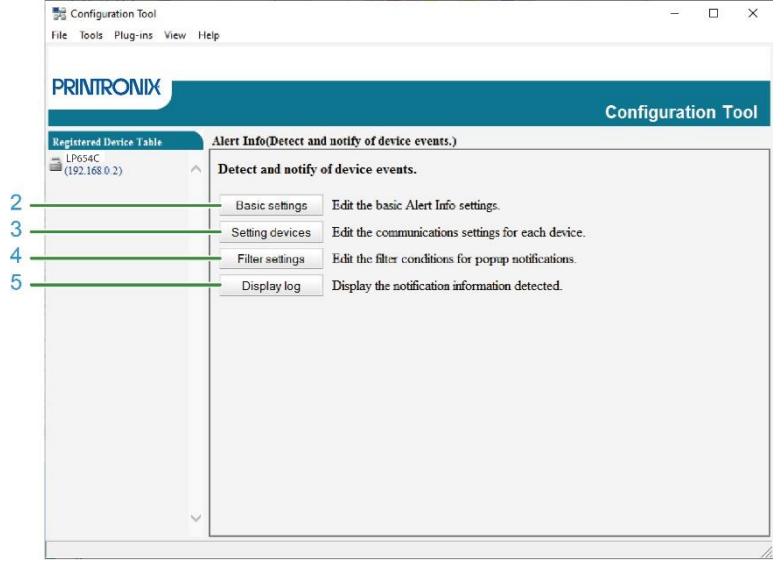

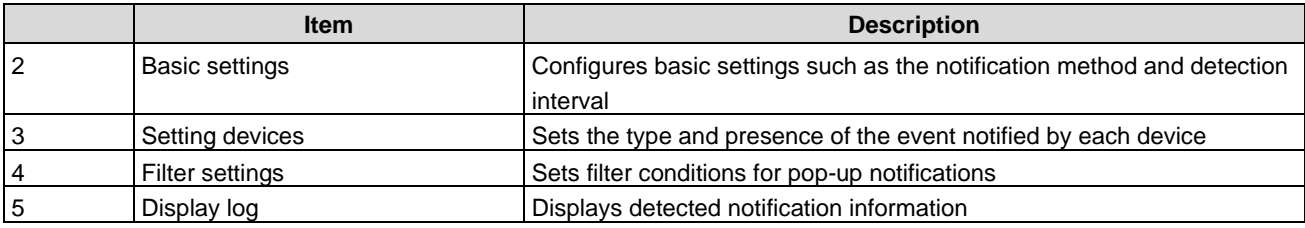

# **[Network Setting] plug-in**

Sets the network information.

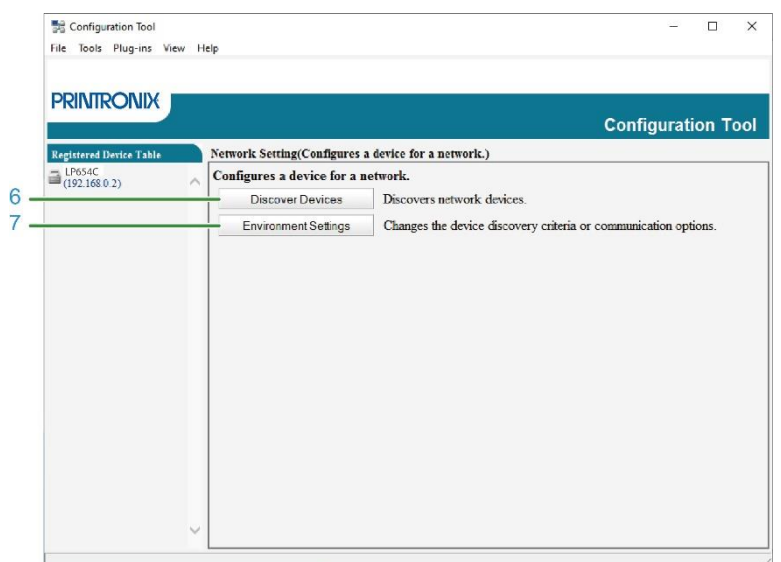

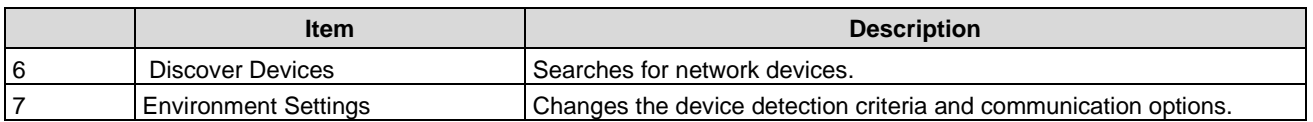

# **[Storage Manager] plug-in**

Registers and edits files to be downloaded to the device.

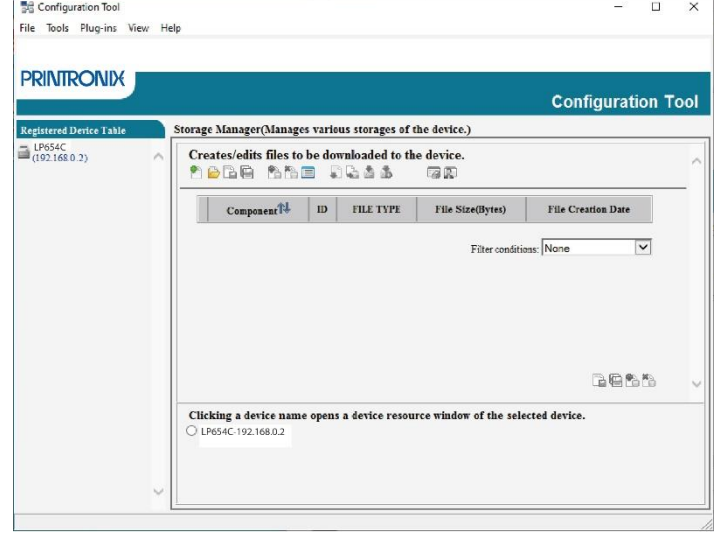

# **Icon description**

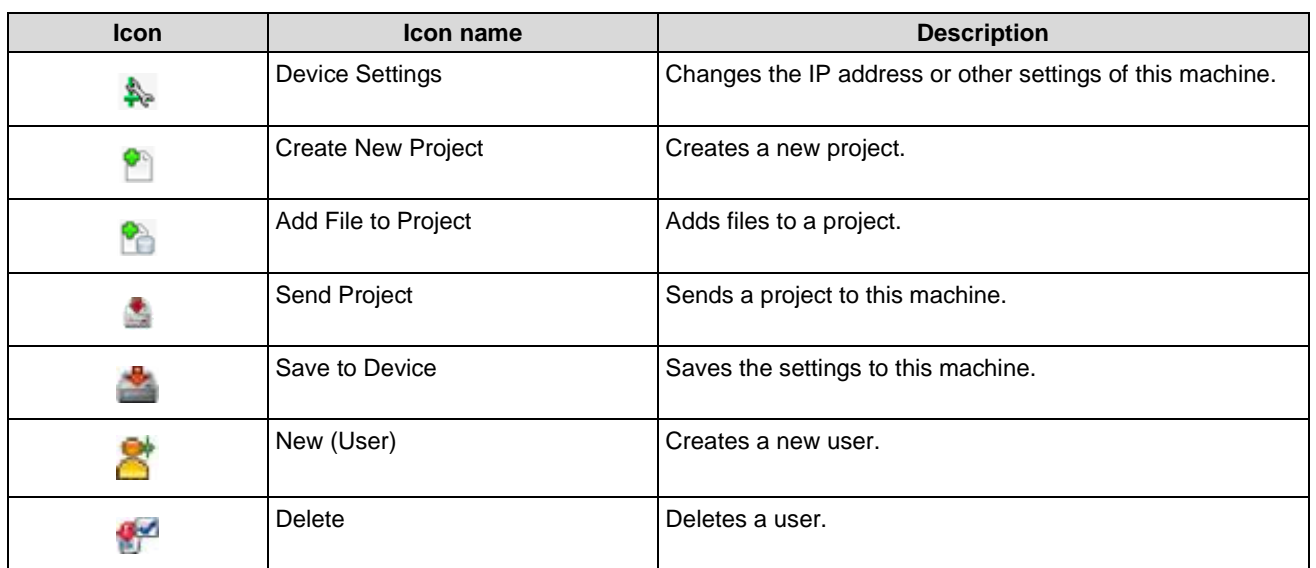

# **Printronix LPR Utility**

With the Printronix LPR Utility, you can print via a network, manage print jobs, or check the state of this machine.

To use the Printronix LPR Utility, TCP/IP must be enabled.

 $\odot$ 

The Printronix LPR Utility cannot be used for shared printers. Please use the standard TCP/IP port.

### **Starting the Printronix LPR Utility**

**1** Click [Start], and select [Printronix] - [Printronix LPR Utility].

### **Registering this machine with the Printronix LPR utility**

Add this machine to the Printronix LPR utility.

 $\odot$ 

- Administrator privileges are required.
- If this machine cannot be added, exit the Printronix LPR utility, right-click on [Start] [Printronix] [Printronix LPR Utility], and select [More] - [Running As Administrator] to restart the utility.

 $\boxed{Q}$ 

- You cannot set a device that is already registered in the Printronix LPR Utility. To change the port, select [Confirm Connections] from [Remote Print].
- **1** Start the Printronix LPR Utility.
- **2** Select [Add Printer] from the [Remote Print] menu. When [User Account Control] screen is displayed, click [Yes].
- **3** Select [Printer Name]. Networked printers and printers connected to the LPR port will not be displayed.
- **4** Input [IP Address]. Or, click [Discovery], select the model name to be registered from [Discovered Printer], and click [OK].
- **5** If necessary, input the information to identify this machine in [Comment].
- **6** Click [OK].

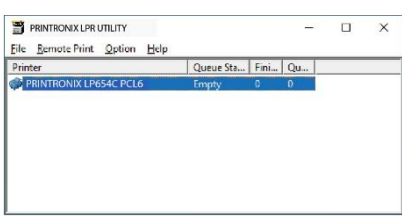

### **Checking the state of the registered machine**

- **1** Start the Printronix LPR utility.
- **2** Select this machine.
- **3** Select [Printer Status] from the [Remote Print] menu.

### **Transferring print data to the registered device**

This section explains how to transfer the specified print data to a registered device using the Printronix LPR utility. This section also explains how to transfer the print data to another device when a problem occurs on the destination device.

- $\odot$ 
	- Print data can be transferred only to devices with the same model name as your device.
	- Before transferring print data, a device must be added.

# **Transferring the selected print data**

- **1** Start the Printronix LPR utility.
- **2** Select [Job Status] from the [Remote Print] menu.
- **3** Select the print data to be transferred, and select [Redirect] from [Job] menu.
- **4** Select the destination device, and click [OK].

# **Automatically transferring print data**

When this machine cannot print since it is busy, offline, out of paper, etc., you can set the print data to be automatically transferred to another Printronix machine.

- $\bigcirc$
- Administrator privileges are required.
- **1** Start the Printronix LPR utility.
- **2** Select the machine to set.
- **3** Select [Confirm Connections] from the [Remote Print] menu.
- **4** Click [Detail Setup].
- **5** Check [Automatic Job Redirect Used].
- **6** To transfer the print data only when an error occurs, check [Redirect only at the time of an error].
- **7** Click [Add].
- **8** Input the IP address of the destination device, and click [OK].
- **9** Click [OK].

### **Printing the same document from multiple registered devices**

You can print from multiple devices with a single order.

 $\bigcirc$ 

Administrator privileges are required.

- **1** Start the Printronix LPR utility.
- **2** Select the machine to set.
- **3** Select [Confirm Connections] from the [Remote Print] menu.
- **4** Click [Detail Setup].
- **5** Check [Print to more than one printer at a time].
- **6** Click [Options].
- **7** Click [Add].
- **8** Input the IP address of the devices to print at the same time, and click [OK].
- **9** Click [OK].

### **Opening the web page of a registered device**

You can open the web page of this machine from the Printronix LPR Utility.

- **1** Start the Printronix LPR Utility.
- **2** Select this machine.
- **3** Select [Web Setting] from the [Remote Print] menu.
- $|\mathbb{Z}|$ 
	- When the web port number is changed, the web page cannot be opened. For details, see ["Setting the port number of the web page for the registered device](#page-282-0) ".

### **Automatically following the IP address of the registered device**

You can set to maintain the connection to the original device even if the IP address of this machine is changed.

 $\odot$ 

- Administrator privileges are required.
- $\sqrt{2}$ 
	- The IP address may be changed when the IP address is dynamically allocated by DHCP, or when the network administrator has manually changed the IP address of this machine.
- Start the Printronix LPR utility.
- Select [Setup] from the [Option] menu.
- <span id="page-282-0"></span>Check [Auto Reconnect], and click [OK].

## **Setting the port number of the web page for the registered device**

- Start the Printronix LPR utility.
- Select this machine.
- Select [Confirm Connections] from the [Remote Print] menu.
- Click [Detail Setup].
- Input the port number of web page in [Port Numbers].
- Click [OK].

### **Sending files to this machine registered with the Printronix LPR utility**

If this machine is connected to the network and registered with the Printronix LPR utility, you can download the print data.

- Start the Printronix LPR utility.
- Select the download destination device.
- Select [Download] from [Remote Print].
- Select the file and click [Open]. The file is sent to this machine.

### **Deleting unnecessary print data**

You can use the Printronix LPR utility to delete unnecessary print data.

- Start the Printronix LPR utility.
- Select this machine.
- Select [Job Status] from the [Remote Print] menu.
- Select the print data to be deleted.
- Select [Delete Job] from the [Job] menu.

### **Uninstalling Printronix LPR utility**

- $\odot$
- Administrator privileges are required.
- Make sure the Printronix LPR utility is closed.
- Click [Start], and select [Printronix] [Uninstall Printronix LPR Utility]. When **[User Account Control]** screen is displayed, click [Yes].
- Click [Yes] on the confirmation screen.

The network setting can be done using the Network Card Setup Utility. TCP/IP must be enabled to use the Network Card Setup Utility.

### **Setting the IP address**

- **1** Start the Network Card Setup Utility.  $\mathscr{O}$  [Installing software](#page-248-0)
- **2** Select this machine from the list.
- **3** Select [IP Address] from the [Actions] menu.
- **4** Specify the settings as necessary, and click [Config].
- **5** Input the admin password, and click [OK]. [Admin password](#page-196-0)
- **6** Click [OK] to enable the new settings. The network card of this machine will restart.

### **Making web settings**

You can set the network of this machine after starting the Network Card Setup Utility.

# **Enabling web settings**

- **1** Start the Network Card Setup Utility.  $\mathscr{E}$  [Installing software](#page-248-0)
- **2** Select this machine from the list.
- **3** Select [Web Page Settings] from the [Actions] menu.
- **4** Check [Enable device web settings], and click [Config].
- **5** Input the admin password, and click [OK].  $\mathscr{P}$  [Admin password](#page-196-0)
- **6** Click [OK] in the confirmation window.

# **Opening the web page**

- **1** Start the Network Card Setup Utility.  $\mathscr{E}$  [Installing software](#page-248-0)
- **2** Select this machine from the list.
- **3** Select [View Printer Web Pages] from the [Actions] menu. The web page will start, and the status page of this machine will be displayed.

## **Exiting the Network Card Setup utility**

**1** Select [Exit the Network Card Setup Utility] from the [Network Card Setup Utility] menu.

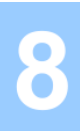

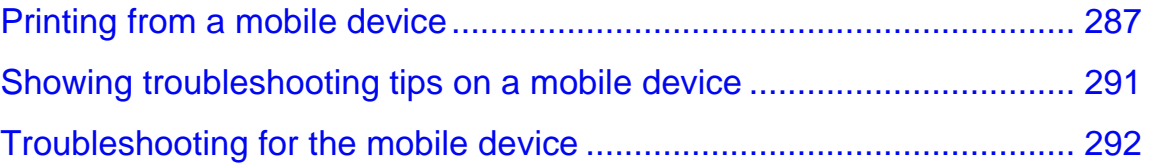

## <span id="page-285-0"></span>**Using the Mobile Print**

Mobile Print is an application that allows you to print photos, images, etc. stored on your smartphone, tablet or other mobile devices, web pages displayed on the Web browser, and photos taken with the built-in camera directly onto an Printronix printer or MFP from your smartphone, tablet or other mobile devices. Download Mobile Print from App Store or Google Play Store.

 $\sqrt{2}$ 

The Android version can also be downloaded from the website.

For details on the procedure, please refer to the "Mobile Print Web Manual" on the website.

# **Printing by connecting to an access point**

**1** Connect the mobile device to the same network as this machine. Connect to a wireless LAN access point in the same network as this machine, or directly to this machine via Wireless(AP Mode).  $\mathscr{E}$  [Connecting via a wireless LAN](#page-40-0)

- **2** Register this machine in the app and set it as the output destination. If it has already been registered, only the destination is set.
- **3** Select the target you want to print.
- **4** Tap [Print].

# **Printing with the NFC function**

If your mobile device supports the NFC function, you can print using the NFC function of this machine.

To print using the NFC function, it is necessary to set the wireless LAN (AP mode) of this machine to [Enable].

 $\odot$ 

You cannot use wireless LAN (AP mode) while using wireless LAN (Infrastructure).

# **Enabling wireless LAN (AP mode)**

- **1** Check that "Ready To Print" appears on the display.  $\alpha$ 
	- If the machine is in the power save mode, press «POWER SAVE» to restore.
- **2** Press the scroll buttons several times to select [Wireless(AP Mode) Setting], and press «OK».
- **3** Input the admin password using the numeric keypad, and press «OK».  $\mathscr{P}$  [Admin password](#page-196-0)
- **4** Select [Wireless(AP Mode)], and press «OK».
- **5** Select [Enable], and press «OK».
- **6** Press «ON LINE» to return to the standby screen.

# **Printing with this machine registered with the app**

- **1** Enable the NFC function of your mobile device, and enable Wi-Fi.
- **2** Bring the NFC antenna of the mobile device close to the NFC mark on this machine's operator panel.

This machine is registered to the mobile device application. If it has already been registered, only the destination is set.

- $\sqrt{a}$ 
	- For iOS, it is necessary to display the NFC reading screen on the application in advance.
- **3** Select the target you want to print.
- **4** Tap [Print].

### $\odot$

- As the position of the NFC antenna differs for each mobile device, please refer to the manual of your mobile device for further details.
- If the printing has failed, check the Wi-Fi settings of your mobile device, and register this machine with the application again.

### **AirPrint**

With AirPrint (Print), you can print without installing the printer driver. You can print with AirPrint (Print) from your iPhone, iPad and iPod touch. This section describes an overview of AirPrint and its basic settings.

# **About AirPrint (Print)**

AirPrint (Print) is a feature that allows you to easily print from your Mac. You can print with AirPrint (Print) from your iPhone, iPad and iPod touch. Mobile devices and Mac can detect this machine automatically. With AirPrint (Print), you can easily print photos, emails, web pages, etc., displayed on the screen with 2 or 3 taps on the screen.

To use this feature, you should connect this machine and Mac via a wired LAN, wireless LAN or USB cable. For details about AirPrint, please check the Apple website.

# **Setting AirPrint (Print)**

**1** Connect this machine to the same network as the mobile device.

Connect this machine and the mobile device via a wireless LAN access point or directly with a wired LAN (AP mode).

Connect this machine and access point via a wireless LAN (Infrastructure) or wired LAN.

To connect via wireless LAN (Infrastructure), please set it in beforehand.

 $\mathscr{E}$  [Connecting via a wireless LAN](#page-40-0)

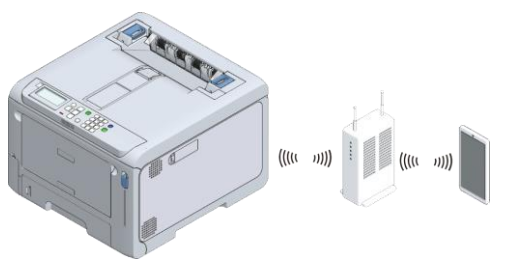

When connecting via a wired LAN, connect this machine to the access point with a LAN cable.

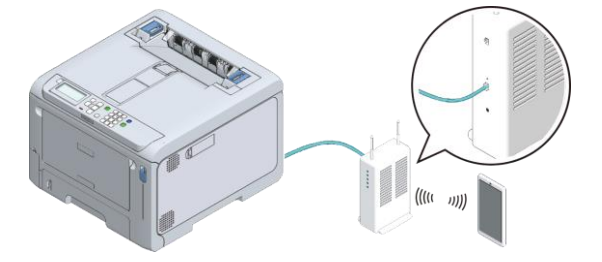

To connect via a wireless LAN (AP mode), please set it beforehand.  $\mathscr{E}$  [Connecting via a wireless LAN](#page-40-0)

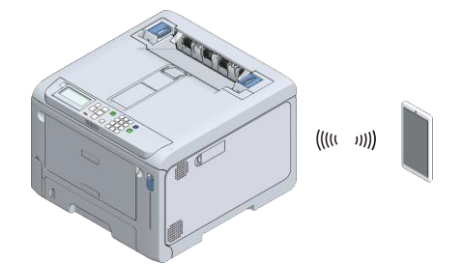

- **2** When using from a Mac, connect this machine to the Mac.
- **3** When printing via AirPrint (Print), set from the mobile device. See "[Printing with AirPrint \(Print\)](#page-288-0)".

# **Registering this machine on Mac**

When using AirPrint (Print) for the first time, register this machine on your Mac.

- **1** Turn on the power of this machine and the PC.
- **2** Connect this machine and the PC via a wireless or wired LAN.
- **3** Select [System Preferences] from the Apple menu.
- **4** Click [Printers & Scanners].
- **5** Click [+], and then click [Add Printer or Scanner].
- **6** Select [Printronix-LP654C-\*\*\*\*\*\*] , and click [Add].
- **7** Make sure that this machine is displayed in [Printer] and [LP654C-AirPrint] is displayed in [Type].
- **8** Close [Printers & Scanners].

# **Printing with AirPrint (Print)**

When using AirPrint on a Mac, register this machine on Mac in advance.

 $\mathscr{E}$  [Registering this machine on Mac](#page-287-0)

#### **Printing from an iOS device**

- **1** Open the file to be printed.
- **2 L** Tap (Operation).
- **3** Tap (Print).

The model name of the previously used printer on the same network is displayed.

 $\odot$ 

- When printing for the first time or when a model name other than this machine is displayed, select this machine in Step 4.
- **4** Tap [Print] to select this machine. Functions supported by this machine are displayed.
- **5** Set options.
- **6** Tap [Print].

#### **Printing from Mac**

- **1** Open the file to be printed.
- **2** Select [Print] from the [File] menu.
- **3** Select [Printronix-LP654C-\*\*\*\*\*\*] from [Print].
- **4** Set options.
- **5** Click [Print].

If an error has occurred in the machine, pressing «HELP» on the operator panel will display the error correction method on the display.

At this time, if you move the mobile device\*<sup>1</sup> closer to the NFC mark on this machine when "NFC" appears on the upper left corner of the display, the search result of the page of a more detailed solution from "Frequently Asked Questions (FAQ)" on the website will be displayed on the mobile device.

\* <sup>1</sup> Your mobile device needs to come with the NFC function, and the NFC function must be enabled.

Also, the Mobile Print must be installed and Internet connection is required. Communication charges may be incurred depending on the Internet connection method of your mobile device.

For details, please refer to the "Mobile Print Web Manual" on the website.

## **Troubleshooting for MobilePrint**

#### $\odot$

 This machine may take 2 to 3 minutes to join a network after power-on. Make sure that the machine is connected to the network before attempting to print.

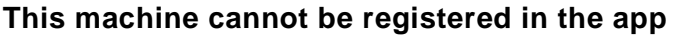

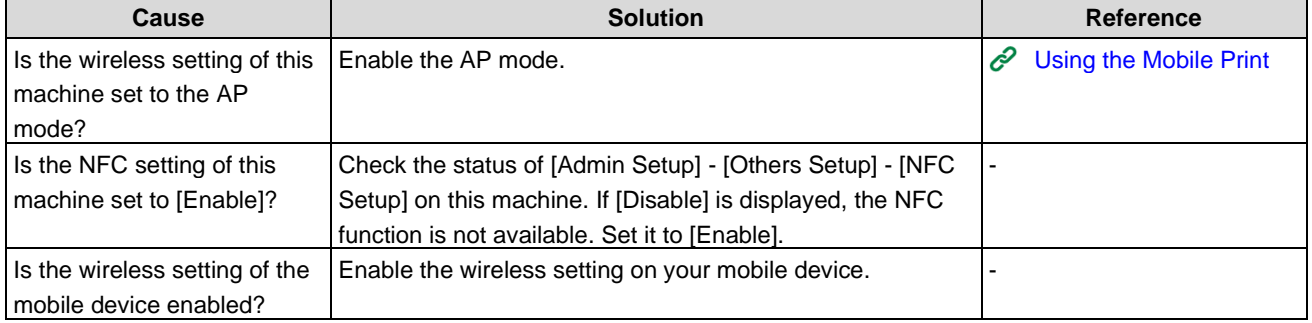

#### **Unable to print**

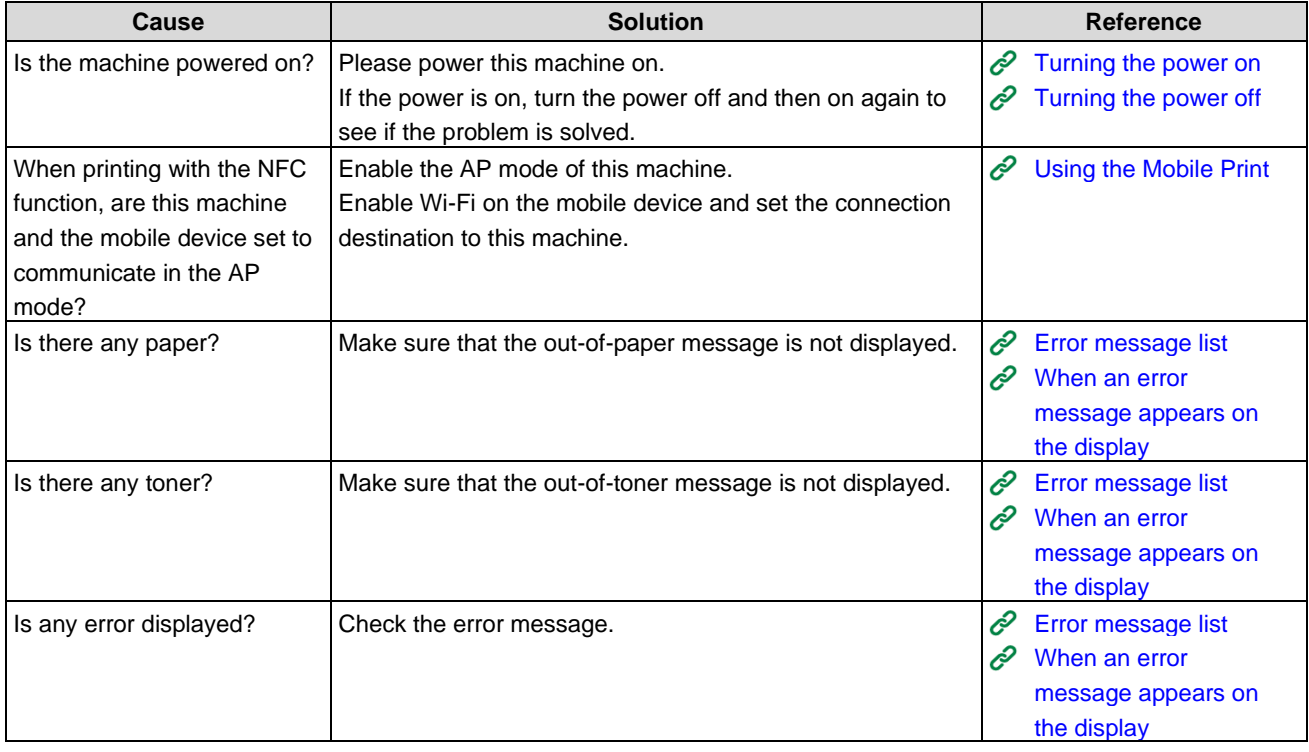

# **Troubleshooting for AirPrint**

#### $\bigcirc$

- This machine may take 2 to 3 minutes to join a network after power-on. Make sure that the machine is connected to the network before attempting to print.
- For macOS or iOS, please update the software to the latest version before printing.

#### **When "No AirPrint Printers Found" is displayed on an iOS device**

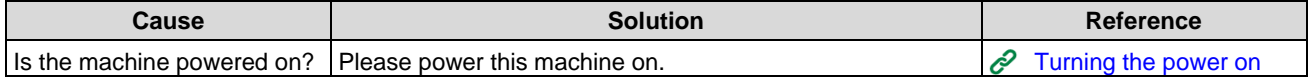

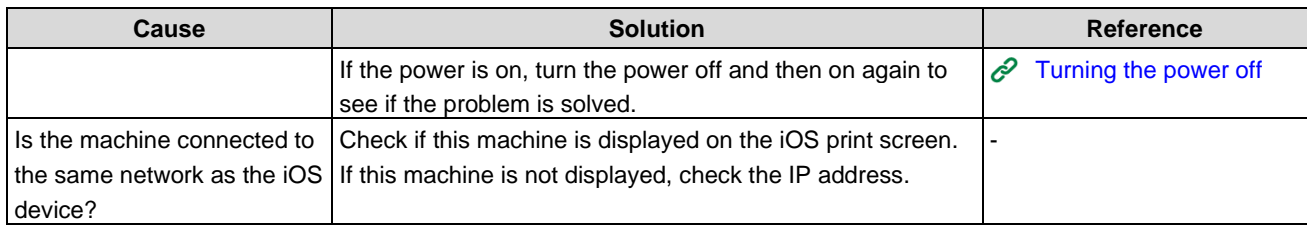

# **Unable to print**

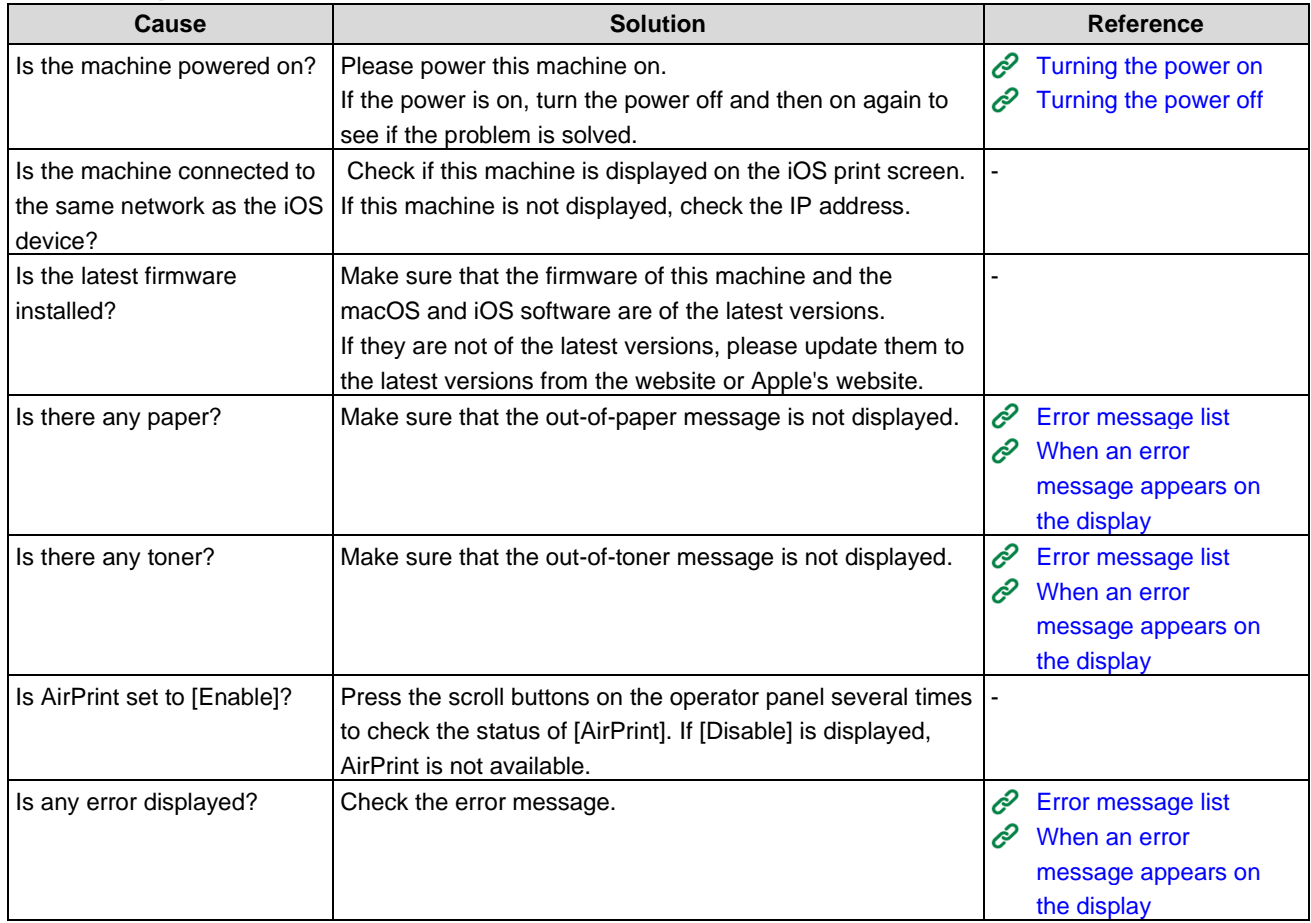

# **Maintenance**

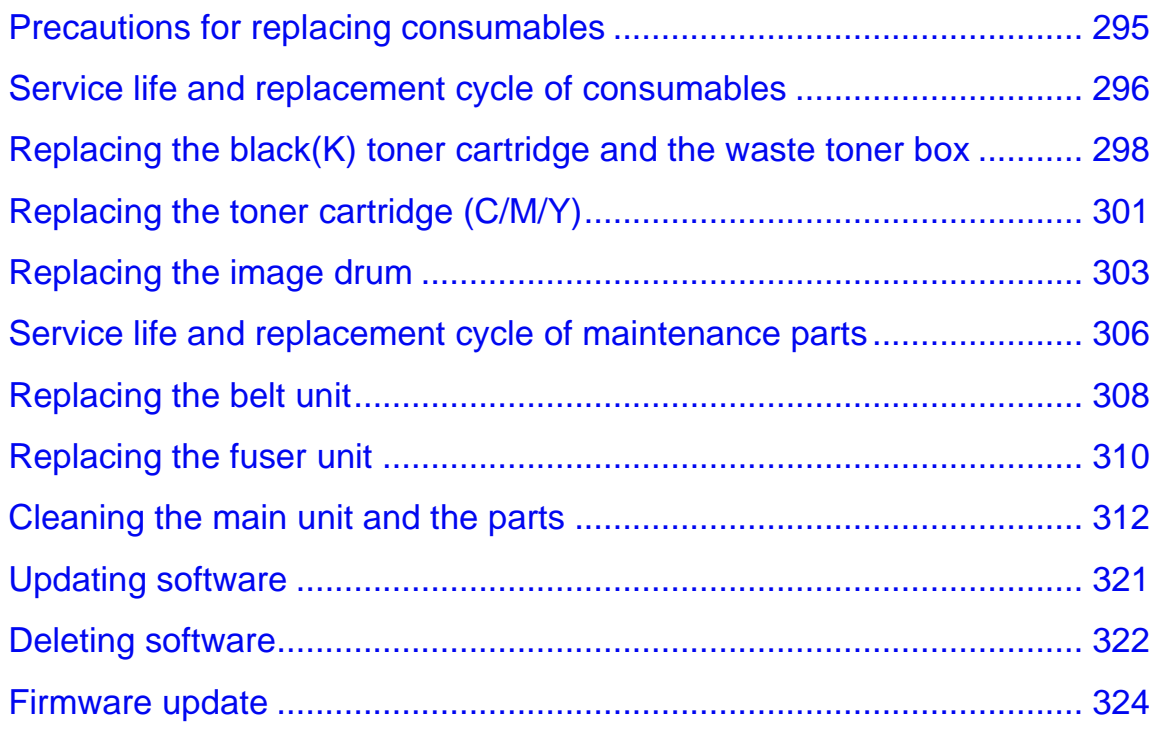

This section explains how to maintain this machine for a long and comfortable use.

<span id="page-293-0"></span>Note the following points during the replacement.

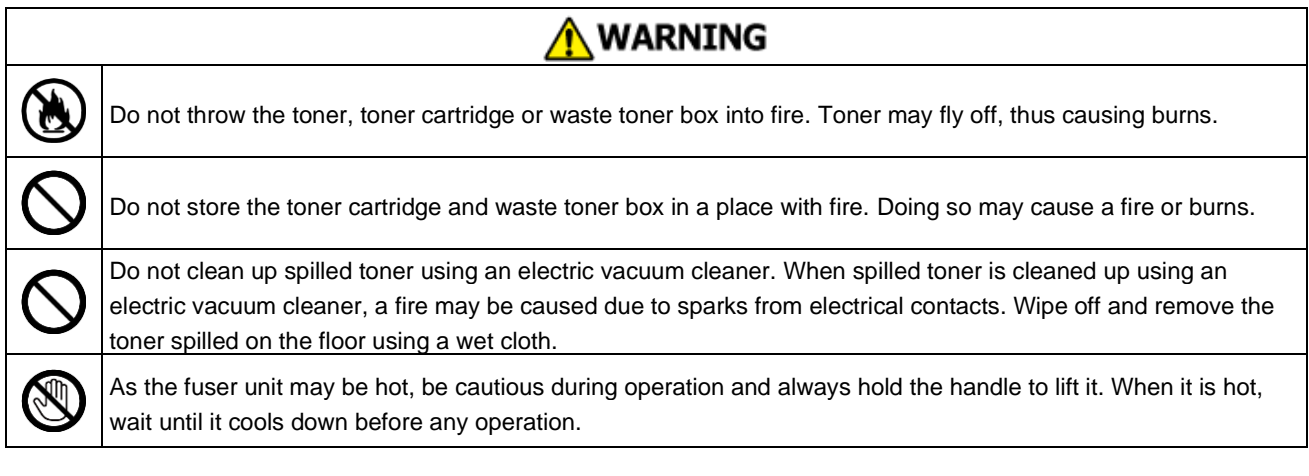

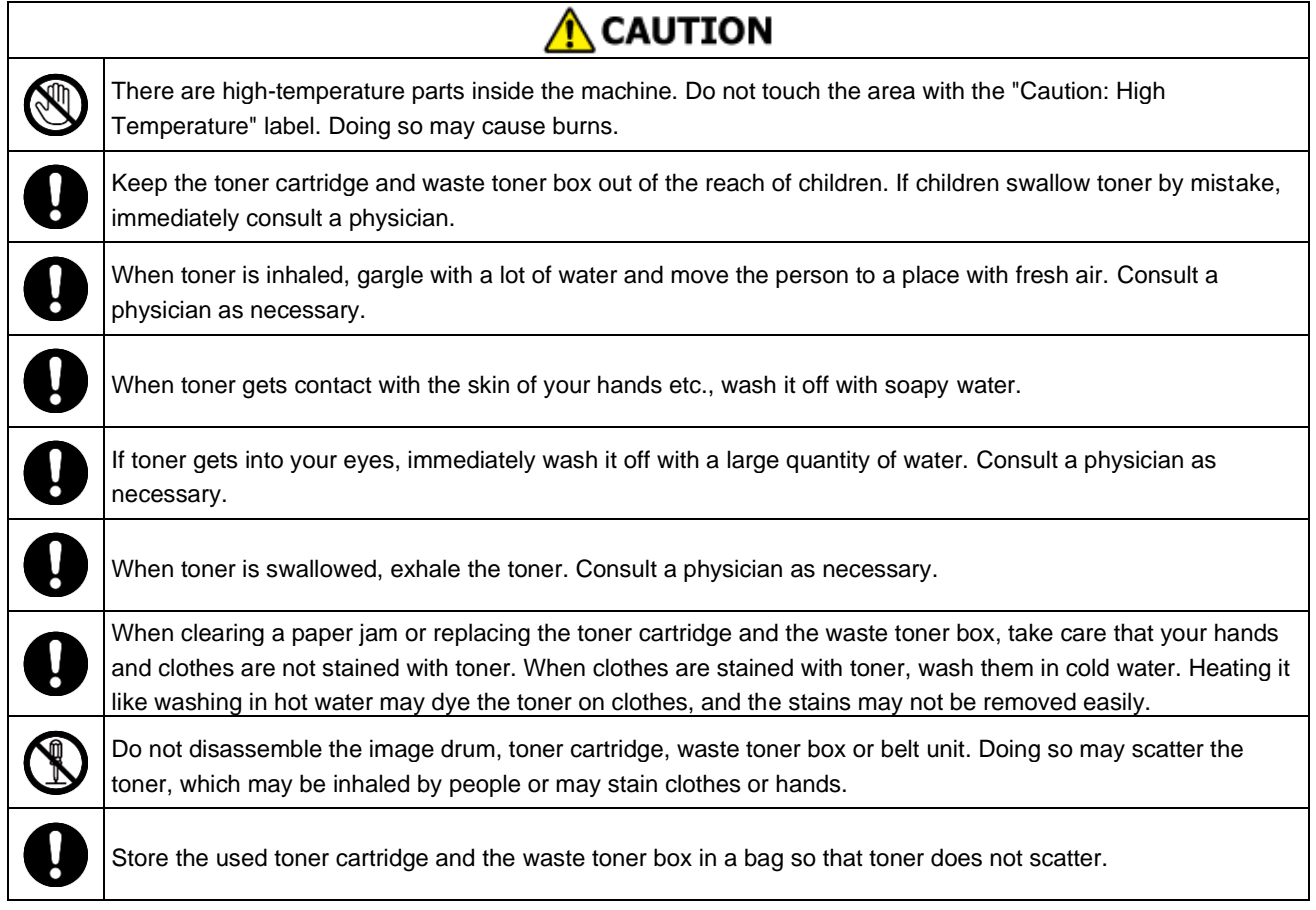

 $\odot$ 

- Use genuine Printronix consumables for optimum performance.
- Failures caused by using non-genuine consumables may void the warranty or maintenance contract. (The use of non-genuine consumables will not necessarily cause failures, but please fully take notice of such usage.)

#### <span id="page-294-0"></span>**Toner cartridge**

# **Service life of the toner cartridge**

To check the remaining toner amount, select the toner of each color in [Configuration] - [Supplies Status] from the operator panel.

# **Replacement cycle of the toner cartridge**

When the time for replacement is approaching or has arrived, the following message appears on the display.

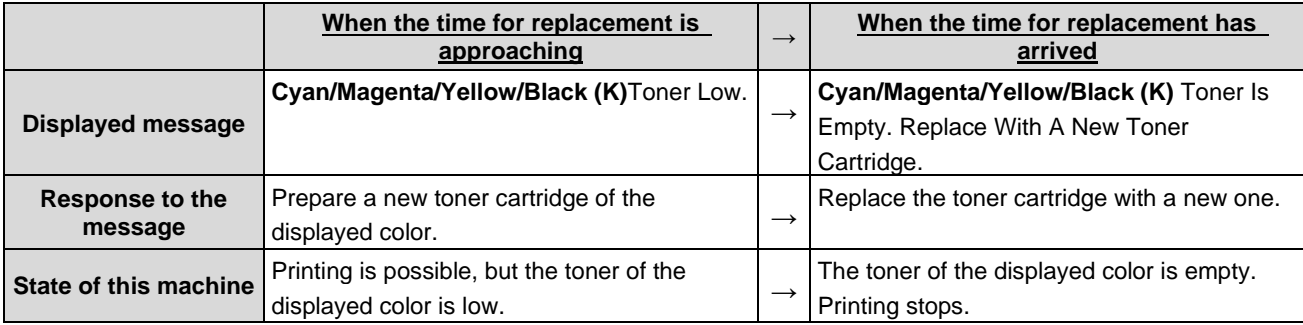

About 200 pages can be printed from when the time for replacement is approaching to when the time for replacement has arrived. (This is the reference value in the case of A4 simplex printing with a density of 5%.)

#### $\odot$

- Printing quality will decline after the toner cartridge stays unpacked for one year or longer. Therefore, prepare a new toner cartridge.
- Use genuine Printronix consumables for optimum performance.
- Failures caused by using non-genuine consumables may void the warranty or maintenance contract. (The use of non-genuine consumables will not necessarily cause failures, but please fully take notice of such usage.)
- Printing under the following conditions may damage the image drum. Replace the toner cartridge immediately.
	- Opening and closing the front cover with toner empty
	- Printing in mono without cyan (blue), magenta (red) or yellow (yellow) toner
- Replace the toner cartridge immediately when a message indicating replacement of the toner cartridge is displayed and printing has stopped.
- If you repeatedly open and close the front cover so that you can continue printing temporarily, a failure may be caused or the print quality may be degraded.

In addition, after a certain period of time, printing will be disabled even if you open and close the front cover. (The printable period of time varies with the usage condition.)

[Replacing the black\(K\) toner cartridge and the waste toner box](#page-296-0)

 $\mathscr{P}$  [Replacing the toner cartridge \(C/M/Y\)](#page-299-0)

#### **Image drum**

## **Service life of the image drum**

The image drum can print approximately 50,000 sheets of A4-sized paper (for simplex printing), but the actual printable number of sheets may vary with the usage condition.

The above number is based on the general usage condition (three sheets at a time). If you print a single sheet at a time, the life may be reduced by half. A message appears indicating preparation for replacement when the end of life is approaching.

To check the life of the image drum, select the image drum of each color in [Configuration] - [Supplies Status] from the operator panel.

# **Replacement cycle of the image drum**

When the time for replacement is approaching or has arrived, the following message appears on the display.

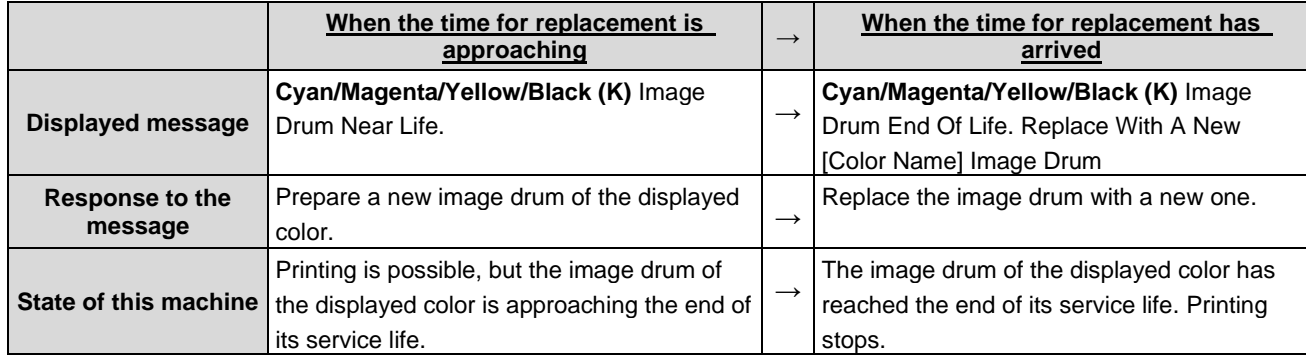

About 1,500 pages can be printed from when the time for replacement is approaching to when the time for replacement has arrived.

#### $\odot$

- Printing quality will decline after the image drum stays unpacked for one year or longer. Therefore, prepare a new image drum.
- **Because the image drum (green part) can easily get damaged, handle with adequate care.**
- Do not expose the image drum to direct sunlight or strong light (About 1,500 lux or above). Do not leave it uncovered for more than 5 minutes even under room lighting.
- Use genuine Printronix consumables for optimum performance.
- Failures caused by using non-genuine consumables may void the warranty or maintenance contract. (The use of non-genuine consumables will not necessarily cause failures, but please fully take notice of such usage.)
- Replace the image drum immediately when a message indicating replacement of the image drum is displayed and printing has stopped.

If you repeatedly open and close the front cover so that you can continue printing temporarily, a failure may be caused or the print quality may be degraded.

In addition, after a certain period of time, printing will be disabled even if you open and close the front cover. (The printable period of time varies with the usage condition.)

 If [Admin Setup] - [Panel Setup] - [Near Life Status] is set to [Disable], a message indicating the time for replacement will not be displayed.

## $\sqrt{2}$

 You can change the timing for displaying a message indicating the time for replacement of the image drum. The factory default value is [1500].

This timing can be set from [Admin Setup] - [Others Setup] - [Near Life Setup] - [Drum Near Life Timing] on the operator panel.

The setting range is from 500 to 5,000 (in increments of 500).

#### $\mathscr{P}$  [Replacing the image drum](#page-301-0)

# <span id="page-296-0"></span>**Replacing the black(K) toner cartridge and the waste toner box**

The black(K) toner cartridge comes with a waste toner box.

By following on-screen instructions, replace the waste toner box first and then the black(K) toner cartridge.

**1** Press the knob on the lower left corner on the front of the machine, and open the waste toner box cover toward you.

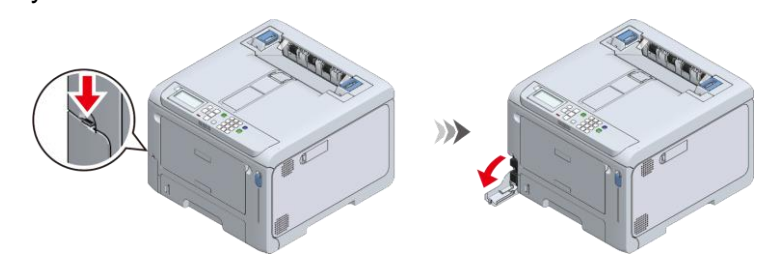

**2** Put your finger on the recess of the waste toner box, pull it out halfway, and pull it out by the top.

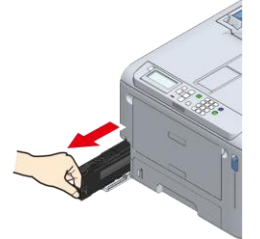

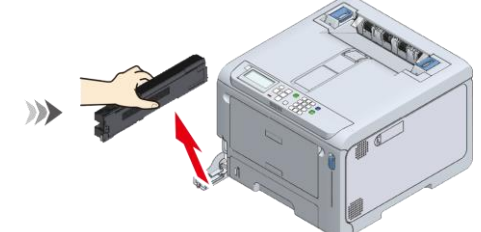

**3** Prepare a new waste toner box.

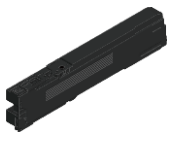

**4** Install the new waste toner box into this machine.

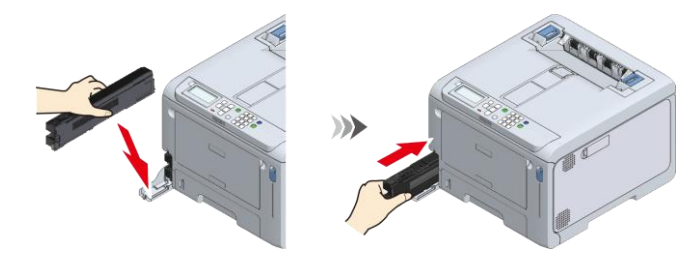

**5** Close the cover of the waste toner box.

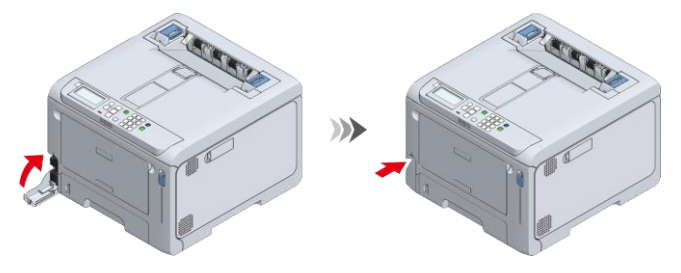

Take the new black(K) toner cartridge out of its packing box.

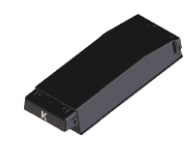

Shake the new toner cartridge both horizontally and vertically for several times.

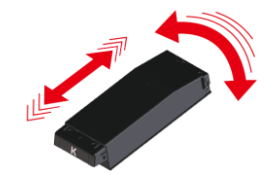

Pull the front cover open lever (blue) to open the front cover.

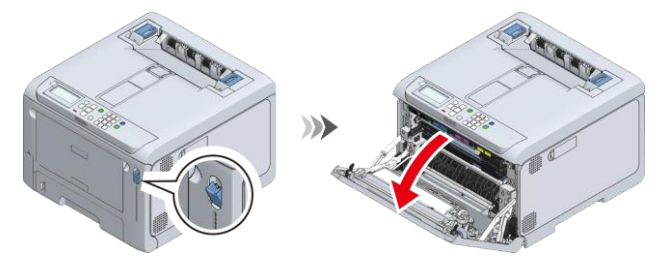

Pull out the black(K) toner cartridge from the machine.

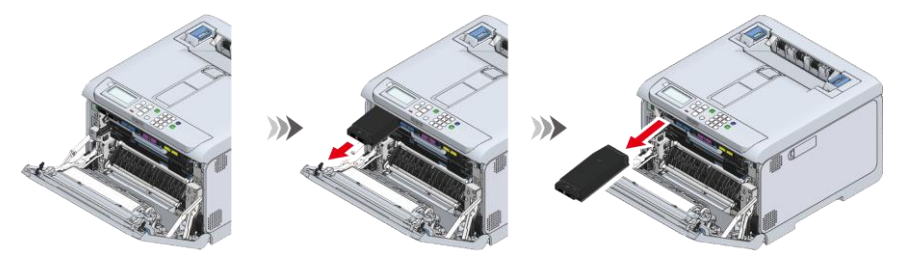

Install the new black(K) toner cartridge into the machine.

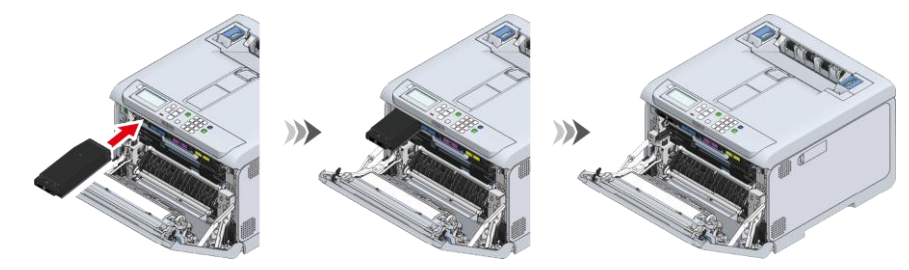

Close the front cover firmly with both hands.

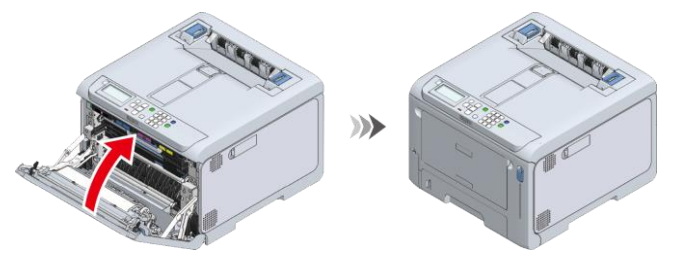

**12** Press «OK».

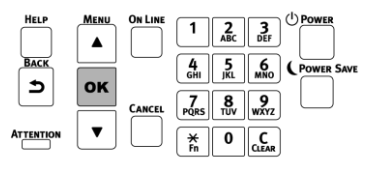

**13** Check that no error message appears on the display.

 $\left[\overline{\mathscr{L}}\right]$ 

Please recycle the used toner cartridge and waste toner box.

<span id="page-299-0"></span>This section takes the toner cartridge (M) as an example. The toner cartridge (C/Y) can be replaced by the same procedure.

 $\overline{\mathscr{Q}}$ 

- To replace the black toner cartridge (K), please refer to ["Replacing the black\(K\) toner cartridge and the waste toner](#page-296-0)  [box](#page-296-0) ".
- **1** Remove the new toner cartridge of the color to be replaced from its packing case.

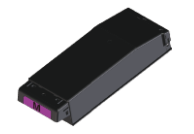

**2** Shake the new toner cartridge both horizontally and vertically for several times.

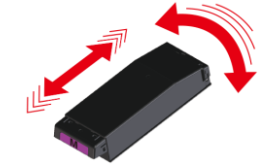

**3** Pull the front cover open lever (blue) to open the front cover.

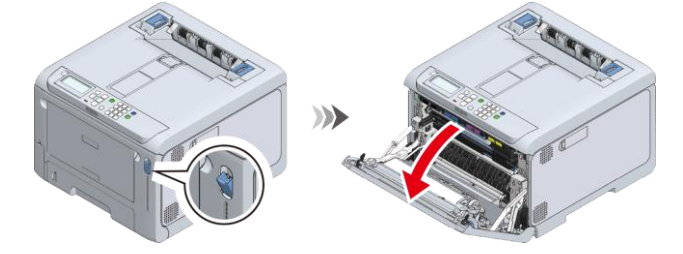

**4** Remove the toner cartridge of the color to be replaced from the machine.

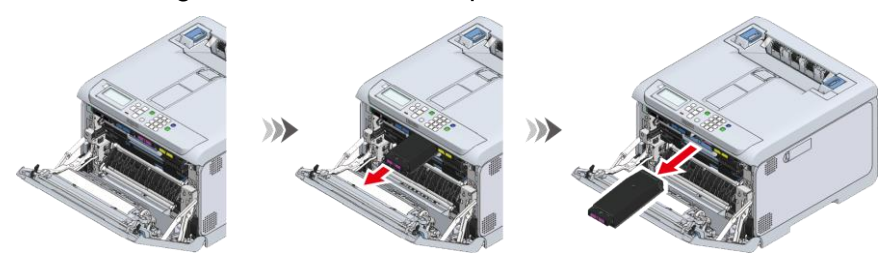

**5** Insert the new toner cartridge into the machine.

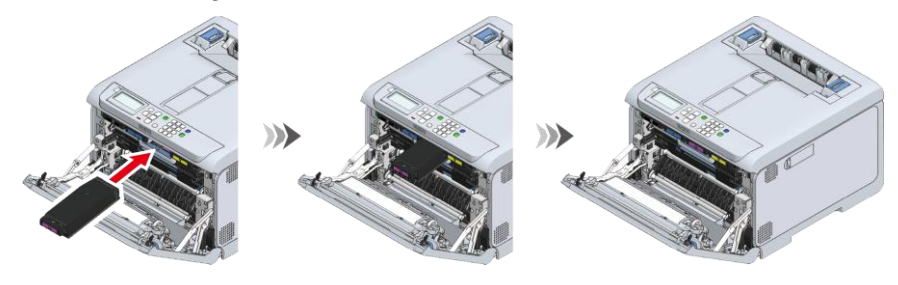

**6** Close the front cover firmly with your both hands.

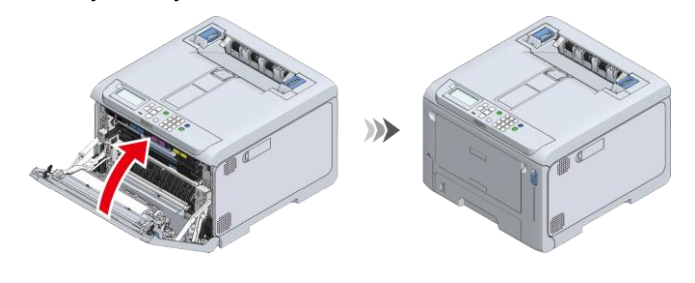

 $\left[\overline{\mathscr{L}}\right]$ 

Please recycle the used toner cartridge.

# <span id="page-301-0"></span>**Replacing the image drum**

**1** Pull the front cover open lever (blue) to open the front cover.

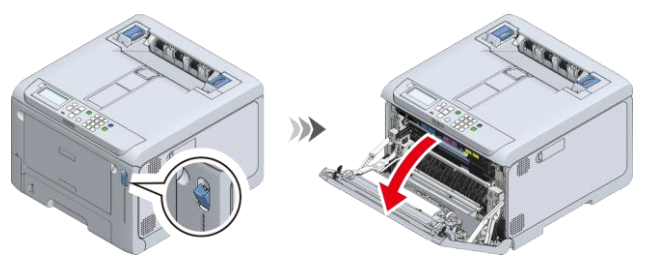

**2** Pull the L1 lever towards you until the red triangle mark on the L1 lever is aligned with the red triangle mark inside the machine.

 $\bigcirc$ 

If the two red triangle marks are not aligned correctly, you cannot proceed to the procedure of replacing the image drum.

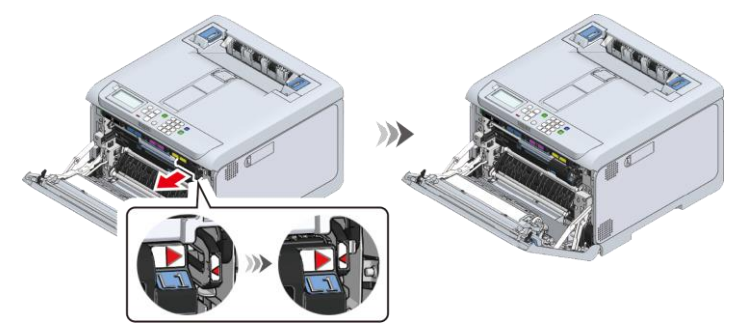

- **3** Pull the L2 lever and lift the output tray to the stop position.  $\circ$ 
	- The image drum basket cannot be pulled out unless the output tray is fully open.

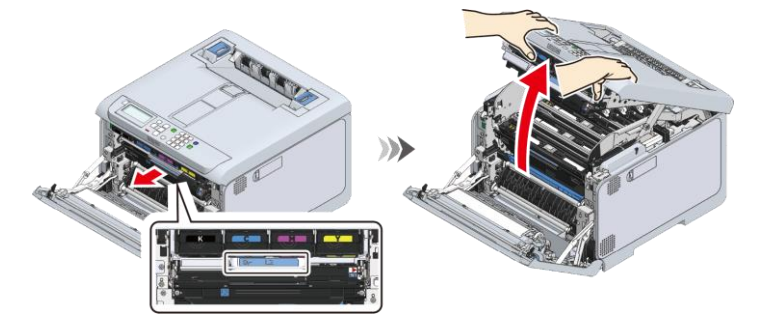

**4** Hold the L3 handle and pull out the image drum basket until it stops.

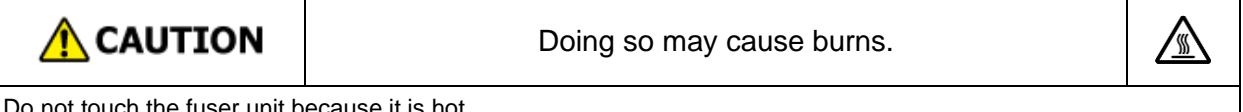

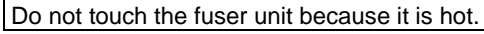

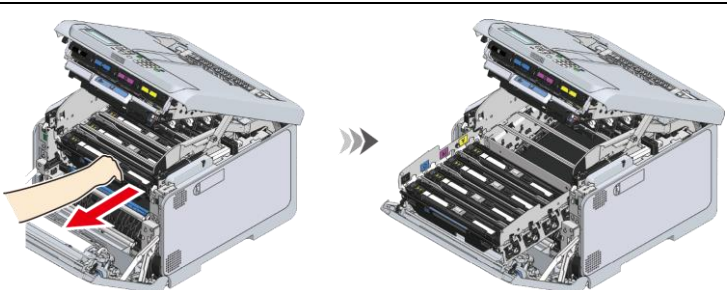

**5** Check the image drum to be replaced by the label color.

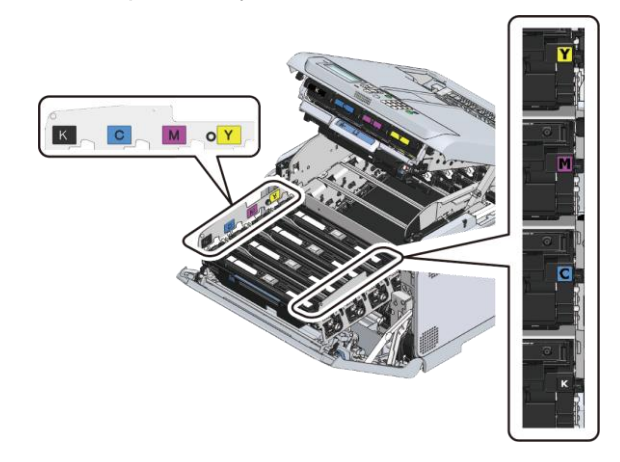

- **6** Remove the image drum of the color to be replaced.
	- $\odot$ 
		- Because image drums (green parts) can easily get damaged, handle with adequate care.
		- Do not expose the image drum to direct sunlight or strong light (About 1,500 lux or above). Do not leave it uncovered for more than 5 minutes even under room lighting.
	- $\mathcal{Q}$ 
		- The image drum is not fixed in the main unit. You can just lift to remove it.

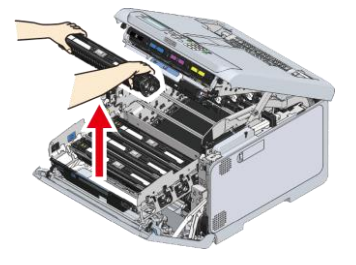

- **7** Take the new image drum of the color to be replaced out of its box.
- **8** Take out the desiccant of the new image drum.

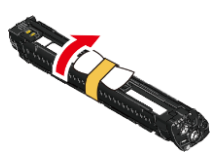

- **9** Install the new image drum in this machine by holding it with the color label on the right.  $\odot$ 
	- Because image drums (green parts) can easily get damaged, handle with adequate care.
	- Do not expose the image drum to direct sunlight or strong light (About 1,500 lux or above). Do not leave it uncovered for more than 5 minutes even under room lighting.

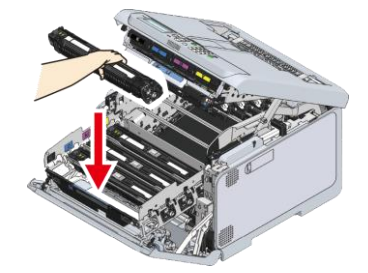

- **10** Hold the L3 handle and push the image drum basket all the way in.
	- $\odot$ 
		- If the image drum is not installed correctly, the image drum basket cannot be pushed all the way in.

The output tray cannot be closed unless the image drum basket is pushed all the way in.

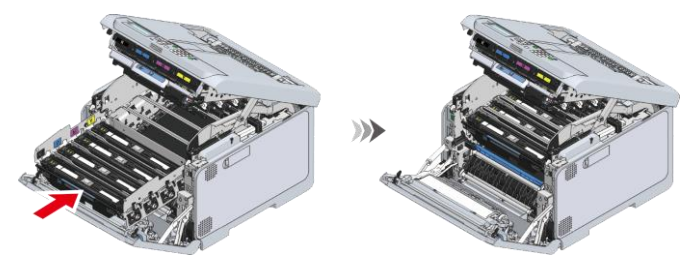

**11** Close the output tray, and push both sides down from top.

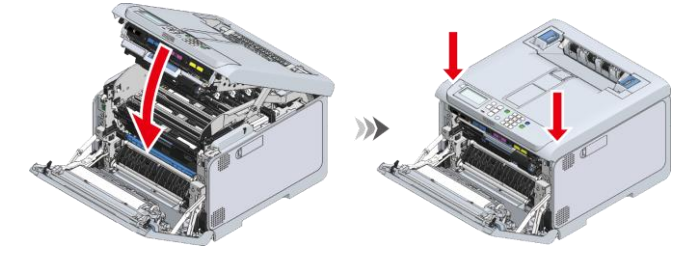

- **12** Press the L1 lever all the way in.  $\odot$ 
	- The front cover cannot be closed unless all the image drums of the four colors are installed.

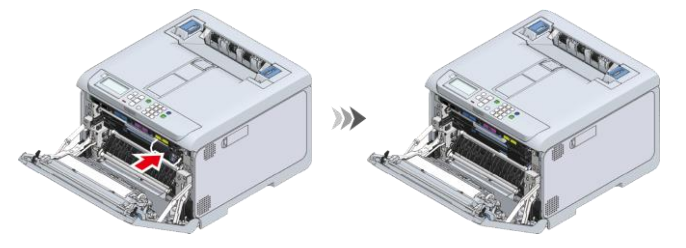

**13** Close the front cover firmly with both hands.

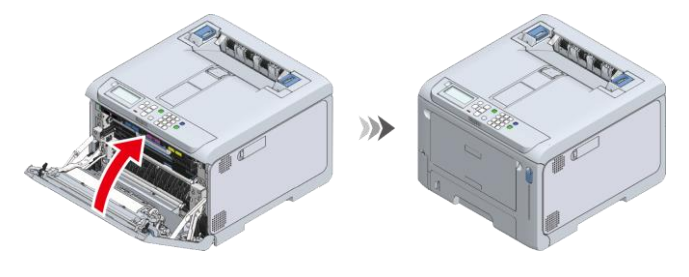

#### $\overline{\mathscr{L}}$

• Please recycle the used image drum.

#### <span id="page-304-1"></span><span id="page-304-0"></span>**Belt unit**

## **Service life of the belt unit**

The belt unit can print approximately 60,000 sheets of A4-sized paper (for simplex printing), but the actual printable number of sheets may vary with the usage condition.

The above number is based on the general usage condition (three sheets at a time).

To check the life of the belt unit, select [Functions] - [Configuration] - [Supplies Status] - [Belt] from the operator panel.

# **Replacement cycle of the belt unit**

When the time for replacement is approaching or has arrived, the following message appears on the display.

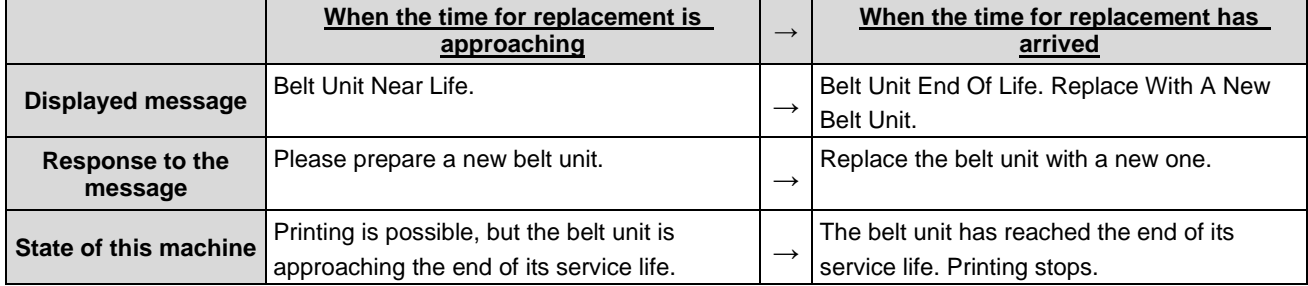

About 1,500 pages can be printed from when the time for replacement is approaching to when the time for replacement has arrived.

#### $\odot$

 A message indicating replacement of the belt unit may be displayed without displaying a message indicating that the time for replacement is approaching.

In this case, please replace the belt unit.

 Replace the belt unit immediately when a message indicating replacement of the belt unit is displayed and printing has stopped.

If you repeatedly open and close the front cover so that you can continue printing temporarily, a failure may be caused or the print quality may be degraded.

In addition, after a certain period of time, printing will be disabled even if you open and close the front cover. (The printable period of time varies with the usage condition.)

- If [Admin Setup] [Panel Setup] [Near Life Status] is set to [Disable], a message indicating the time for replacement will not be displayed.
- Because the image drum (green part) can easily get damaged, handle with adequate care.
- Do not expose the image drum to direct sunlight or strong light (About 1,500 lux or above). Do not leave it uncovered for more than 5 minutes even under room lighting.

#### $|\mathcal{Q}_\nu|$

 You can change the timing for displaying a message indicating the time for replacement of the belt unit. The factory default value is [1500].

This timing is set from [Admin Setup] - [Others Setup] - [Near Life Setup] - [Belt Near Life Timing] on the operator panel.

The setting range is from 500 to 5,000 (in increments of 500).

 $\mathscr P$  [Replacing the belt unit](#page-306-0)

# <span id="page-305-0"></span>**Service life of the fuser unit**

The fuser unit can print approximately 60,000 sheets of A4-sized paper (for simplex printing), but the actual printable number of sheets may vary with the usage condition.

The above number is based on the general usage condition (three sheets at a time). If you print a single sheet at a time, the life may be reduced by half. A message appears indicating preparation for replacement when the end of life is approaching.

To check the life of the fuser unit, select [Functions] - [Configuration] - [Supplies Status] - [Fuser] from the operator panel.

# **Replacement cycle of the fuser unit**

When the time for replacement is approaching or has arrived, the following message appears on the display.

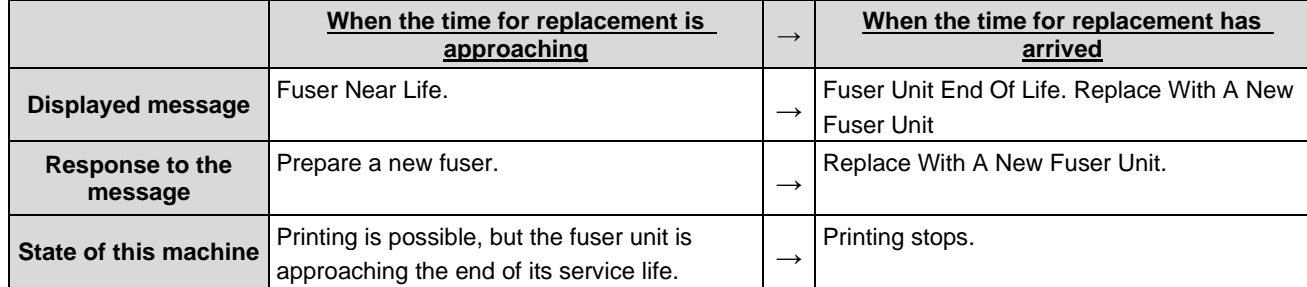

About 1,500 pages can be printed from when the time for replacement is approaching to when the time for replacement has arrived.

#### $\bigcirc$

 Replace the fuser unit immediately when a message indicating replacement of the fuser unit is displayed and printing has stopped.

If you repeatedly open and close the front cover so that you can continue printing temporarily, a failure may be caused or the print quality may be degraded.

In addition, after a certain period of time, printing will be disabled even if you open and close the front cover. (The printable period of time varies with the usage condition.)

 If [Admin Setup] - [Panel Setup] - [Near Life Status] is set to [Disable], a message indicating the time for replacement will not be displayed.

 $\sqrt{a}$ 

 You can change the timing for displaying a message indicating the time for replacement of the fuser unit. The factory default value is [1500].

This timing is set from [Admin Setup] - [Others Setup] - [Near Life Setup] - [Fuser Near Life Timing] on the operator panel.

The setting range is from 500 to 5,000 (in increments of 500).

 $\mathscr P$  [Replacing the fuser unit](#page-308-0)

# <span id="page-306-0"></span>**Replacing the belt unit**

For the replacement cycle, see "[Belt unit](#page-304-1) ".

**1** Pull the front cover open lever (blue) to open the front cover.

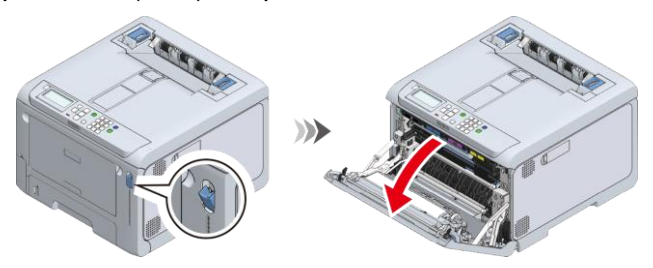

**2** Pull the L2 lever and lift the output tray to the stop position.

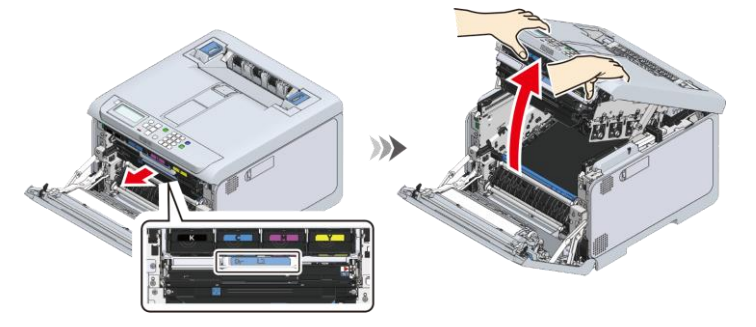

**3** Remove the belt unit by holding its blue handle.

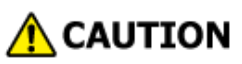

Doing so may cause burns.

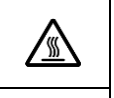

Do not touch the fuser unit because it is hot.

 $\bigcirc$ 

- Because image drums (green parts) can easily get damaged, handle with adequate care.
- Do not expose the image drum to direct sunlight or strong light (About 1,500 lux or above). Do not leave it uncovered for more than 5 minutes even under room lighting.

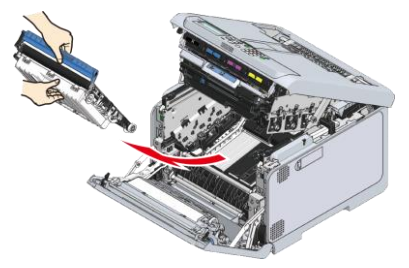

**4** Take the new belt unit out of its box.

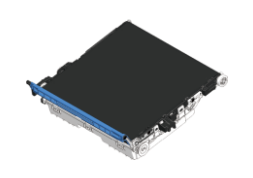

**5** Install the belt unit in this machine by holding its blue handle.

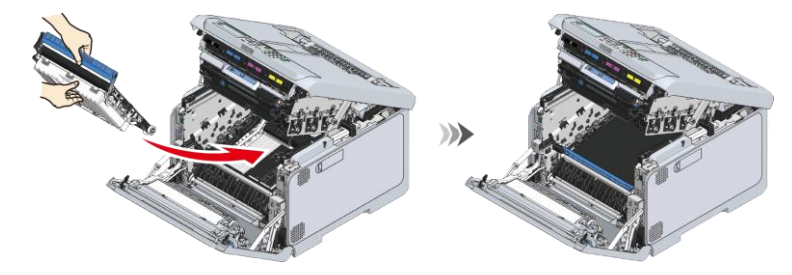

**6** Close the output tray, and push both sides down firmly from top.

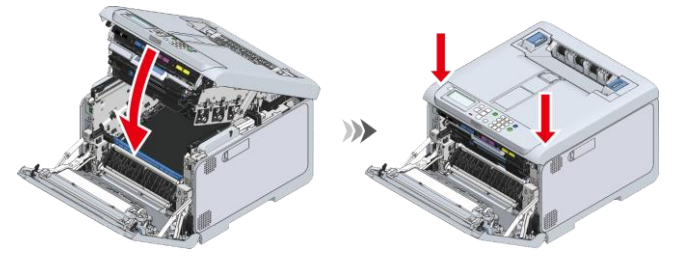

**7** Close the front cover firmly with both hands.

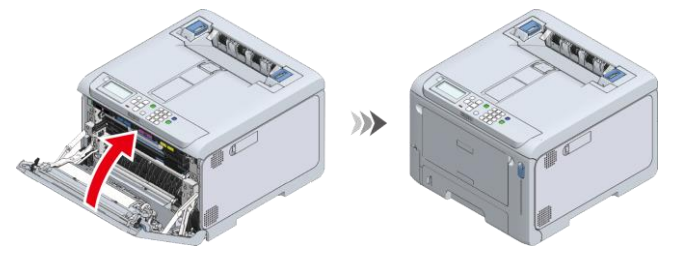

#### $\overline{\mathscr{Q}}$

• Please recycle the used belt unit.

# <span id="page-308-0"></span>**Replacing the fuser unit**

For the replacement cycle, see "[Fuser unit](#page-305-0) ".

**1** Lift the left and right handles of the fuser unit at the back of the output tray until a click is heard,

and then release the lock.

 $\odot$ 

The fuser unit cannot be removed unless its handle is raised vertically.

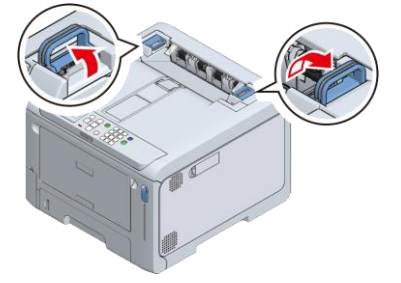

**2** Remove the fuser unit from this machine by holding its left and right handles.

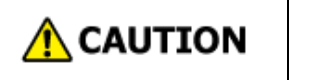

Doing so may cause burns.

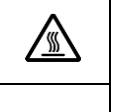

When the fuser unit is hot, wait until it cools down before any operation.

 $\odot$ 

Do not expose this machine with the fuser unit removed to direct sunlight or strong light (About 1,500 lux or above). Do not leave it uncovered for more than 5 minutes even under room lighting.

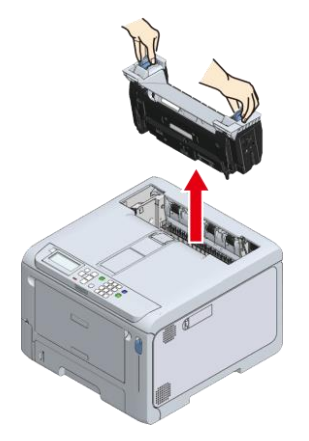

**3** Take the new fuser unit out of its box, and lift the left and right handles up vertically until a click is heard.

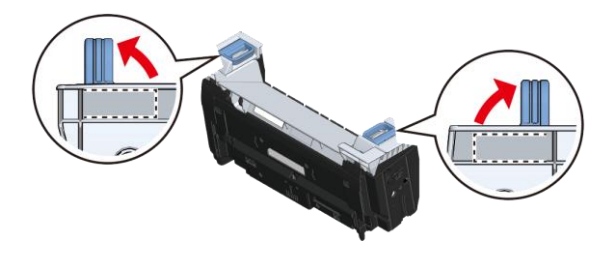

**4** With the warning label of the new fuser unit facing the front, hold both the left and right handles and install the fuser unit into this machine.

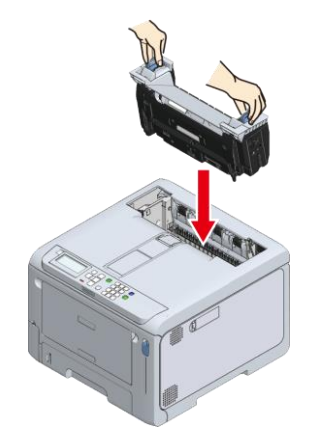

- **5** Push down the left and right handles of the fuser unit to lock.  $\bigcirc$ 
	- Make sure that the fuser unit does not float from the top of the output tray. If floating, the fuser unit will not be recognized so that it is not possible to start printing.

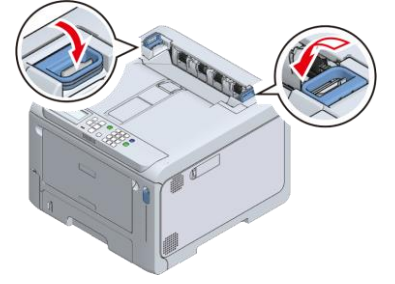

#### $\overline{\mathscr{L}}$

• Please recycle the used fuser unit.

# <span id="page-310-0"></span>**Cleaning the main unit and the parts**

## **Cleaning the LED head**

If there are white stripes on the output paper, the image is faded or the text is blurred, clean the LED head.

 $\bigcirc$ 

- Do not use methyl alcohol or thinner. Doing so may damage the LED head.
- Do not expose the image drum to direct sunlight or strong light (About 1,500 lux or above). Do not leave it uncovered for more than 5 minutes even under room lighting.
- **1** Power off this machine.
- **2** Pull the front cover open lever (blue) to open the front cover.

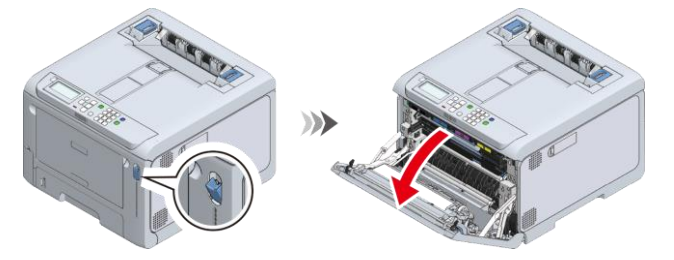

- **3** Pull the L1 lever towards you until the red triangle mark on the L1 lever is aligned with the red triangle mark inside the machine.
	- $\odot$ 
		- If the two red triangle marks are not aligned correctly, you cannot separate the output tray and the image drum basket.

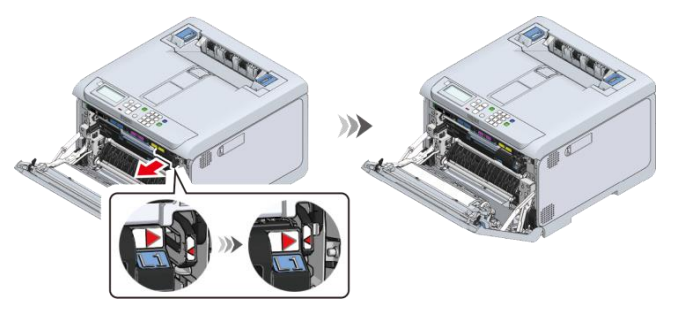

**4** Pull the L2 lever and lift the output tray to the stop position.

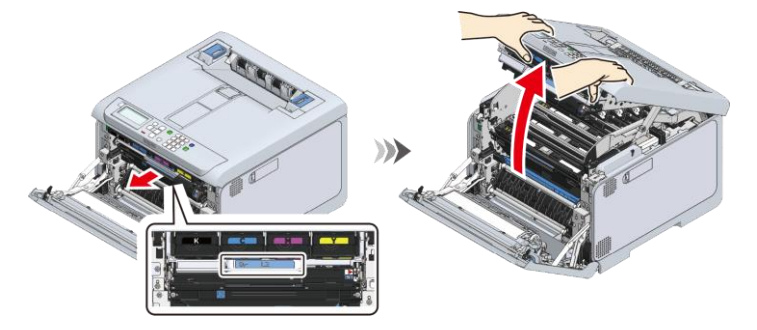

- **5** Gently wipe the lens surface of the LED head (x 4) with a soft tissue paper.
	- $\odot$ 
		- Do not expose the image drum to direct sunlight or strong light (About 1,500 lux or above). Do not leave it uncovered for more than 5 minutes even under room lighting.

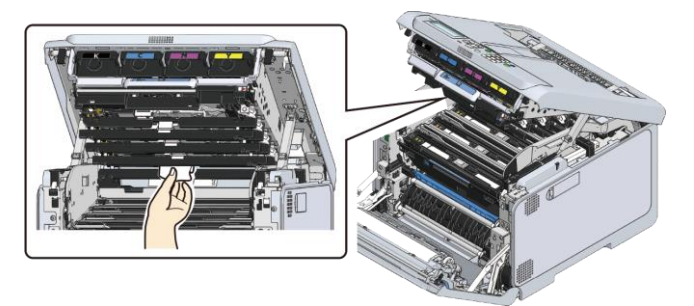

**6** Close the output tray, and push both sides down from top.

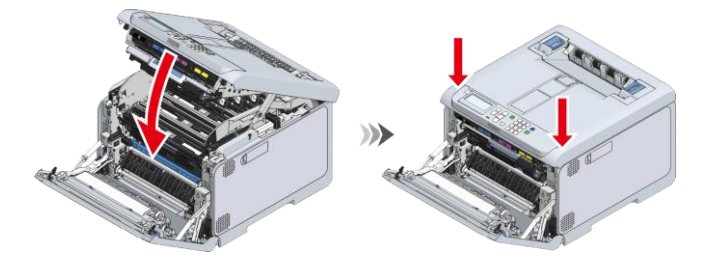

**7** Press the L1 lever all the way in.

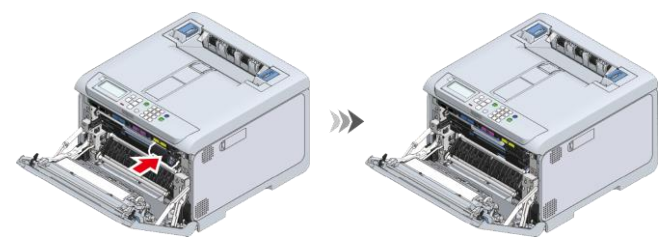

**8** Close the front cover firmly with both hands.

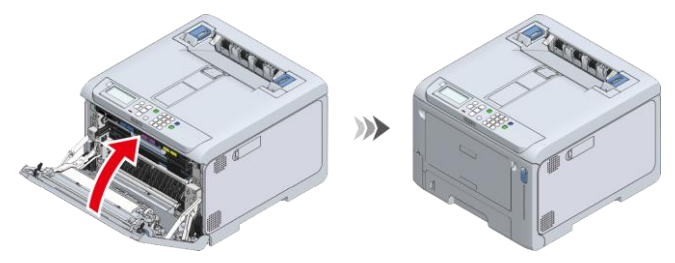

## **Cleaning the surface of the main unit**

#### $\odot$

- Do not use benzene, paint thinner or alcohol as it may damage plastic parts and coating of this machine.
- It is not necessary to lubricate the parts of this machine. Do not lubricate.
- **1** Power off this machine.
- **2** Clean the surface of this machine with a cloth slightly moistened with water or a neutral detergent.
	- $\odot$ 
		- Only use water or a neutral washing agent.

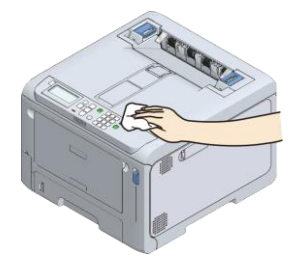

**3** Wipe the surface of this machine with a soft dry cloth.

## **Cleaning paper feed rollers (Trays 1-4)**

If paper jams occur frequently, clean the paper feed roller. Clean the separation roller of the paper cassette and the paper feed roller inside this machine.

 $\overline{\mathscr{Q}}$ 

 If paper jams persist even after the paper feed roller is cleaned, it is recommended to replace the paper feed roller. The following procedure takes Tray 1 for example. You can follow the same procedure to clean paper feed rollers for Tray 2, Tray 3 and Tray 4.

**1** Pull out the paper cassette.

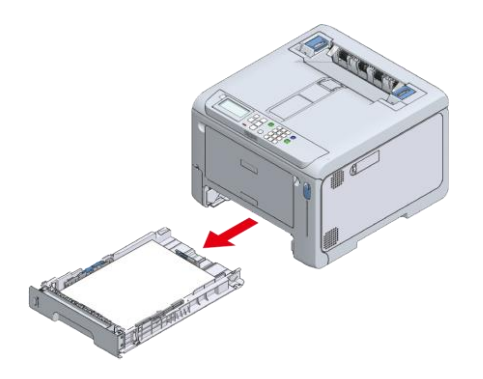

**2** Wipe the two paper feed rollers inside this machine with a cloth slightly moistened with water.

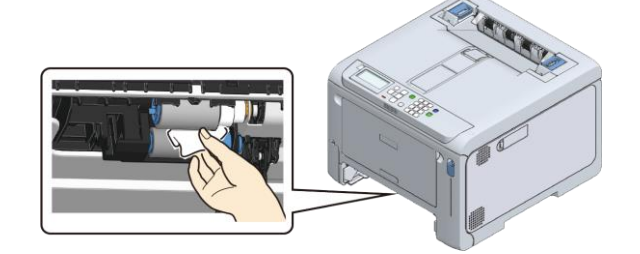

- **3** Remove the paper from the paper cassette.
- **4** Wipe the separation roller of the cassette with a cloth slightly moistened with water.

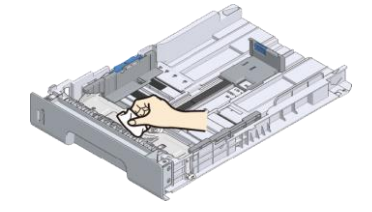

- **5** Load the paper in the paper cassette.
- **6** Return the paper cassette to this machine.

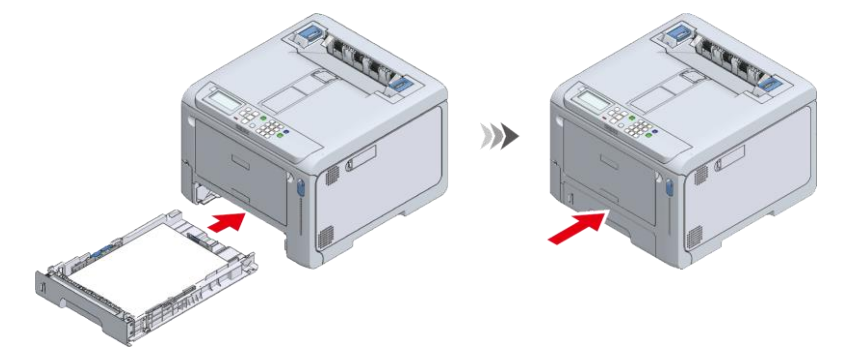

## **Cleaning the paper feed roller (MP tray)**

If paper jams occur frequently, clean the paper feed roller.

 $\sqrt{2}$ 

- If paper jams persist even after the paper feed roller is cleaned, it is recommended to replace the paper feed roller.
- **1** Place your fingers in the front recess and pull to open the MP tray towards you.

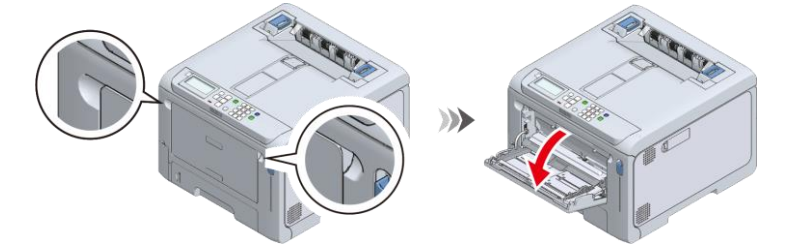

**2** Slide the manual feeder guide inward.

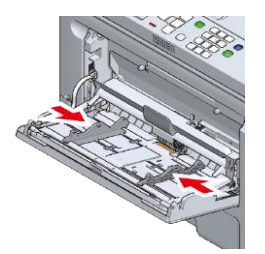

**3** While lifting the MP tray gently, press the right arm inwards and remove the protrusion of the arm from the groove.

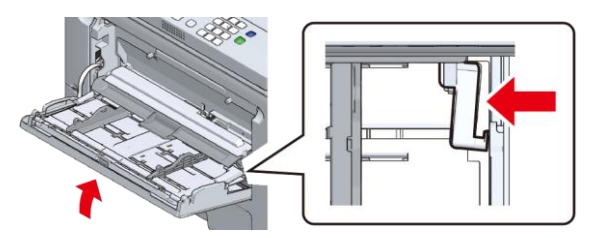

**4** Lower the MP tray, and lift up the protrusion of the arm.

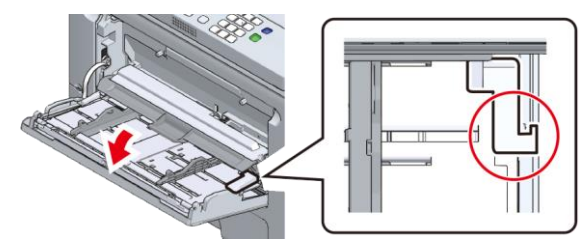

- **5** By referring to Steps 3 and 4, remove the protrusion of the left arm of the MP tray from the groove and lift it up.
- **6** Lift up the paper placement cover until it attaches to the machine.

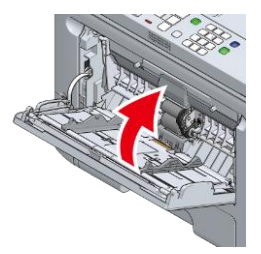

**7** Press down on the center of the MP tray, and then press and hold the white part which is visible through the small window at the bottom of the separation roller cover. Remove the lower paper feed roller (without gear) by expanding the side protrusion outward and sliding it to the left.

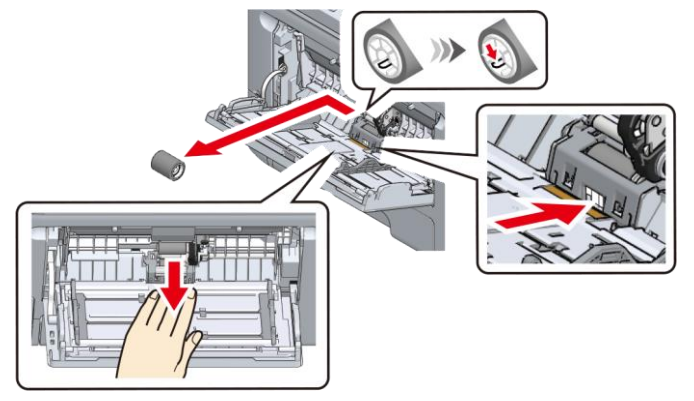

**8** Press down on the center of the MP tray, place your finger over the small window on the separation roller cover and push it up to remove the separation roller.

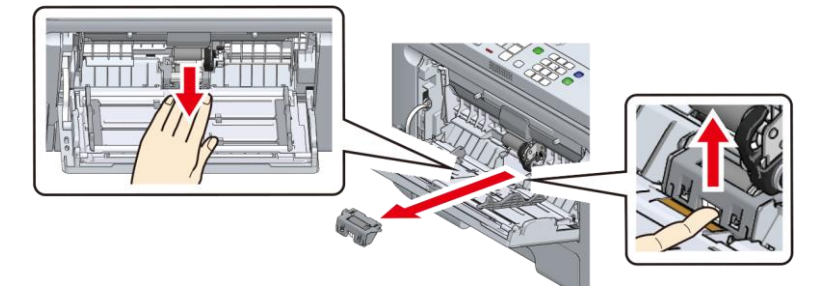

**9** Wipe the separation roller with a cloth slightly moistened with water (while rotating it in the arrow direction).

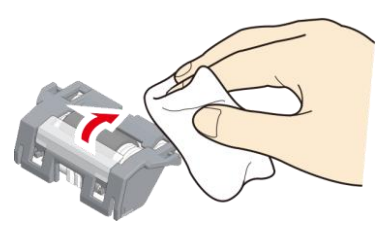

**10** Press down on the center of the MP tray until the left trapezoidal part of the separation roller cover fits into the groove on the machine.

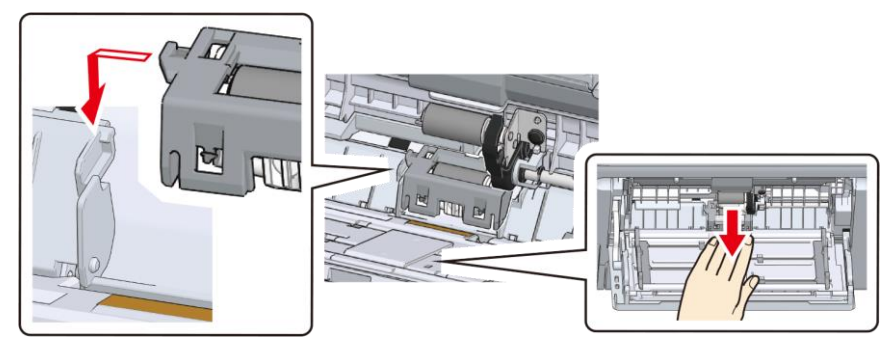

- **11** Ensure that the separation roller is in a horizontal position, and then push both ends of the separation roller cover down at the same time.
	- $\sqrt{2}$ 
		- Do not touch the rubber portion of the roller.

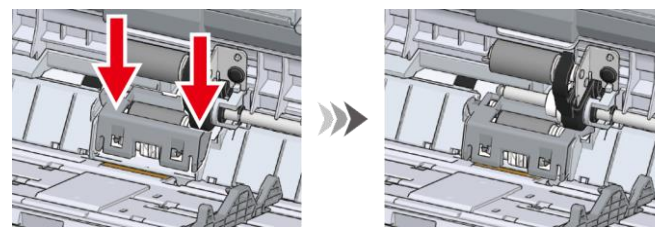

**12** Press down on the center of the MP tray, and then press and hold the white part which is visible through the small window at the bottom of the separation roller cover. With the protrusion side on the left, install the paper feed roller (without gear) onto the lower shaft by sliding it into the innermost position.

If it is hard to insert, slide to install the paper feed roller (without gear) while rotating it downward.

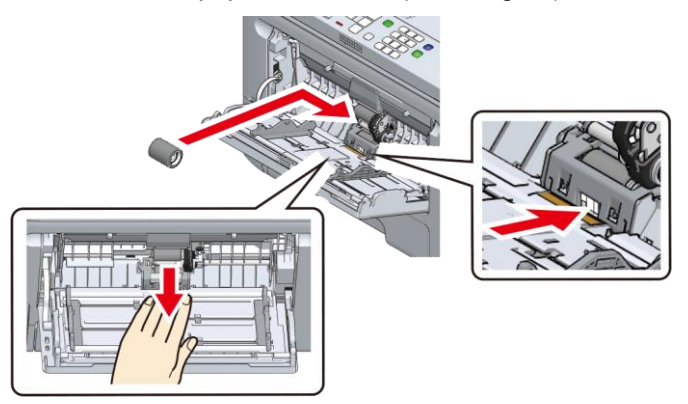

- **13** Wipe the paper feed roller (without gear, with gear) with a cloth slightly moistened with water.  $\mathcal{Q}$ 
	- If it is hard to wipe the paper feed roller (without gear), wipe it while pressing down on the center of the MP tray and then pushing the white part which is visible through the small window at the bottom of the separation roller cover.

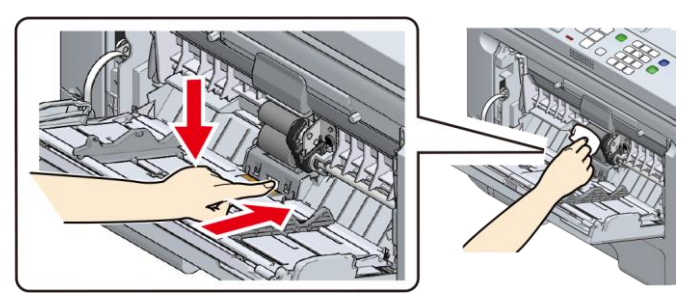

**14** Move the paper placement cover downward.

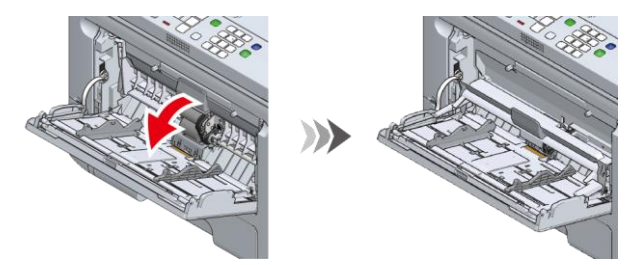

#### **15** While pressing the right arm of the MP tray inwards, lift the MP tray lightly and hook the

protrusion of the arm into the groove.

- $\odot$ 
	- If you close the MP tray without hooking the protrusion of the arm to the correct position, the paper placement cover may be broken. Be sure to hook it in the correct position.

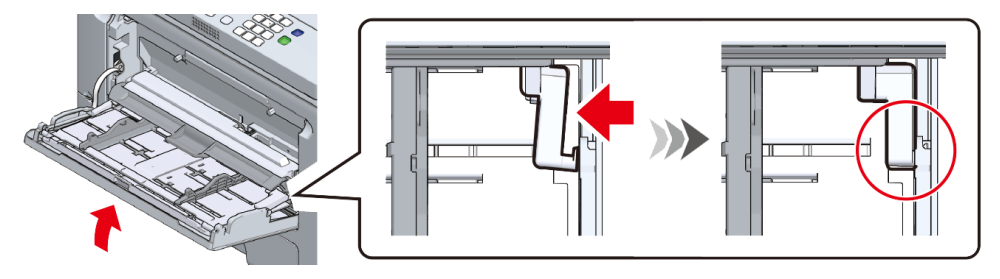

**16** Similarly, hook the protrusion of the left arm of the MP tray into the groove.  $\bigcirc$ 

- If you close the MP tray without hooking the protrusion of the arm to the correct position, the paper placement cover may be broken. Be sure to hook it in the correct position.
- **17** Slide the manual feeder quide outward.

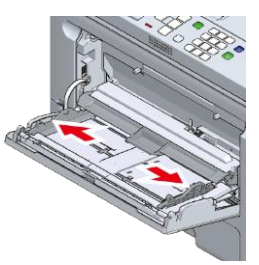

**18** Close the MP tray.

If the MP tray does not close, check by following Steps 14 through 17.

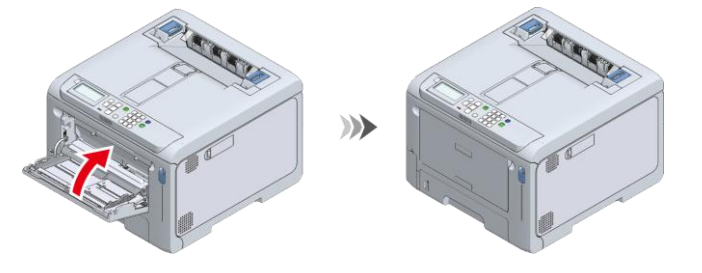

## **Cleaning the light-shielding film**

When streaks appear on the printing result, clean the light-shielding film of the image drum to improve the printing.

- **1** Remove the black(K) image drum from this machine.  $\mathscr P$  [Replacing the image drum](#page-301-0)
- **2** Make sure that the color label of the image drum is on the right side.
- **3** Wipe the light-shielding film with soft tissue paper.

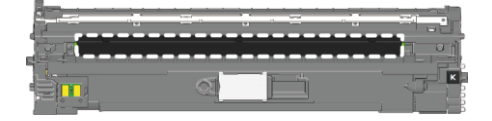

- **4** Install the image drum to this machine.  $\mathscr P$  [Replacing the image drum](#page-301-0)
- **5** Clean the light-shielding film of other image drums as well.

# **Cleaning the resist roller**

When horizontal streaks appear on the printing result, clean the resist roller to improve the printing.

**1** Pull the front cover open lever (blue) to open the front cover.

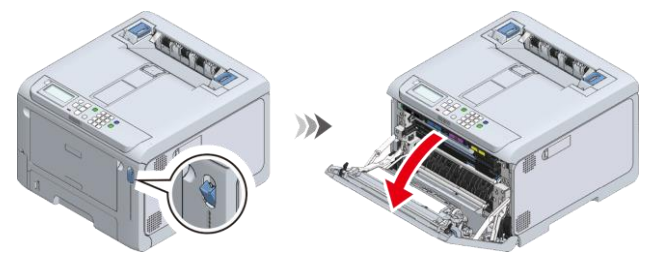

**2** Wipe the metal parts (a) and (b) of the resist roller visible on the front with soft tissue paper.

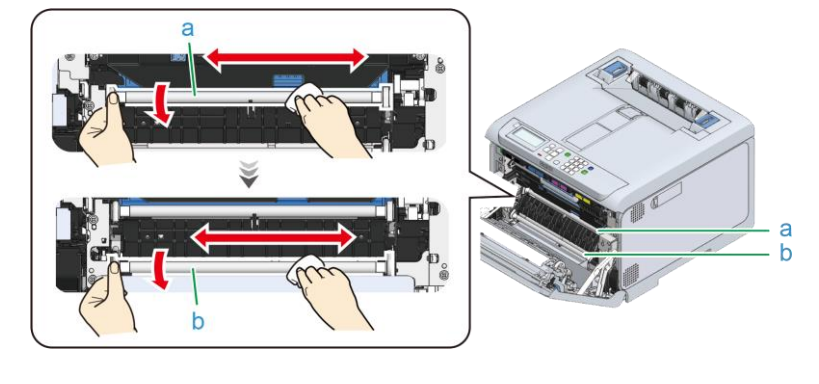

 $\overline{\mathscr{Q}}$ 

- When cleaning the metal part (b), do not touch the rubber roller in contact with the metal part (a).
- **3** Rotate the metal part downward, and repeat wiping until dirt is removed.
- **4** Close the front cover firmly with your both hands.

# <span id="page-319-0"></span>**Updating software**

You can update the printer driver and other software to the latest version.

A PC connected to the Internet is required for the update.

# **For Windows**

For Windows, use the Monitoring Tool. [Monitoring Tool \(Windows\)](#page-250-0)

## **For macOS**

For macOS, please refer to the website.

# <span id="page-320-0"></span>**Deleting software**

This section explains how to delete the printer driver from your PC.

 $\odot$ 

The specific method may differ for different printer drivers and versions of Windows or macOS.

#### **Uninstalling the Windows printer driver**

#### $\odot$

- To perform this procedure, you will have to login to the PC as a user with administrator privileges.
- Restart the PC before uninstalling the printer driver.
- **1** Open the "Devices and Printers".  $\mathscr{P}$  [How to open the printer folder](#page-143-0)
- **2** Right-click on the icon of the printer to be deleted, and select [Remove device].
- **3** When a confirmation message is displayed, click [Yes].  $\odot$ 
	- If a message indicating that the device is being used is displayed, restart the PC and repeat Steps 1 and 2.
- **4** Select one of the icons in [Printers], and click [Print server properties] in the menu bar.
- **5** Select the [Drivers] tab.
- **6** Click [Change Driver Settings] if displayed.
- **7** Select the driver to be deleted, and click [Remove].
- **8** When a message asking whether to delete the printer driver only or the printer driver and package from the system, select [Remove driver and driver package], and click [OK].
- **9** When a confirmation message is displayed, click [Yes].
- **10** When the [Remove Driver Package] screen is displayed, click [Delete] [OK].  $\odot$ 
	- If deletion is rejected, restart the PC and repeat Steps 4 to 10.
- **11** Click [Close] in the [Print Server Properties] screen.
- **12** Restart the PC.

# **Uninstalling the macOS printer driver**

- $\odot$ 
	- To perform this procedure, you will have to login to the PC as a user with administrator privileges.
- **1** Select [System Preferences] from the Apple menu.
- **2** Select [Printers & Scanners].
- **3** Select the device to be deleted, and click [-].
	- When a confirmation message is displayed, click [Delete Printer].
	- $|Z|$ 
		- If you cannot click [-], click the key mark.
- **4** Close the [Printers & Scanners] screen.
- Insert the provided DVD to the PC.
- Double-click on [Printronix] [Drivers] [PS] [Uninstaller].
- Confirm the model to be deleted displayed in the dialog box, and click [OK].
- Follow the on-screen instructions to delete the printer driver.
- Once the deletion is complete, remove the included DVD from your computer.

# <span id="page-322-0"></span>**Firmware update**

You can update the printer firmware (device control program) to the latest version.

A PC connected to the Internet is required for the update.

# **For Windows**

For Windows, use the Monitoring Tool. [Monitoring Tool \(Windows\)](#page-250-0)

# **For macOS**

For macOS, please refer to the website.

# **10** Troubleshooting

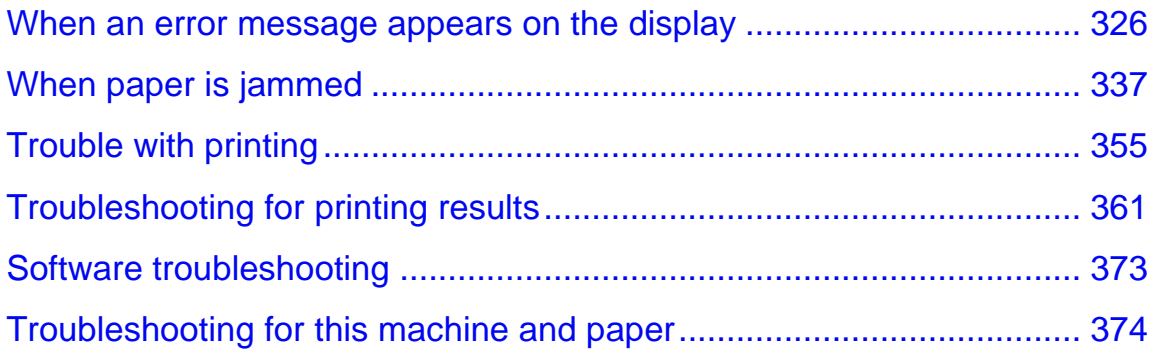
# **When an error message appears on the display**

If a problem occurs to this machine, the ATTENTION lamp will light on or flash, and a message will appear on the display.

Check the message on the display and take action based on the corresponding message.

If [Please see HELP for details] appears at the bottom of the display, press «HELP» on the operator panel to show the solution. (If there is no indication, pressing «Help» will not change the indication on the display.)

 $\overline{\mathscr{Q}}$ 

- If a search keyword is displayed, you can search for a solution by inputting it in [Search Keyword] of "Frequently Asked Questions (FAQs)" on the website or your smartphone application.
- If a search keyword is displayed when the NFC function is enabled, the solution is displayed on this machine when the NFC mark on the operator panel is brought close to a device with the NFC function. Please see ["Showing](#page-289-0)  [troubleshooting tips on a mobile device](#page-289-0) " for details.

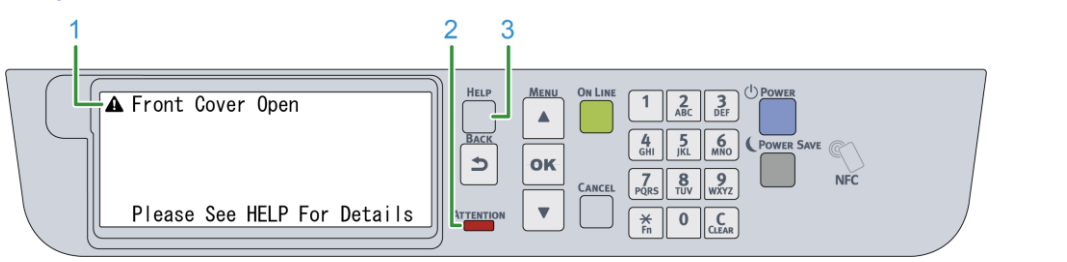

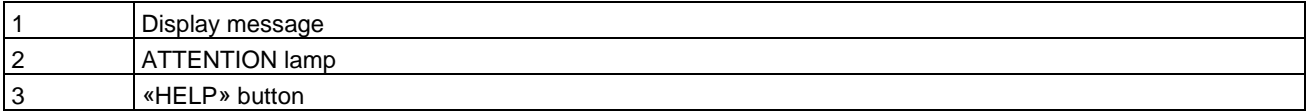

#### **Displayed when «HELP» is pressed**

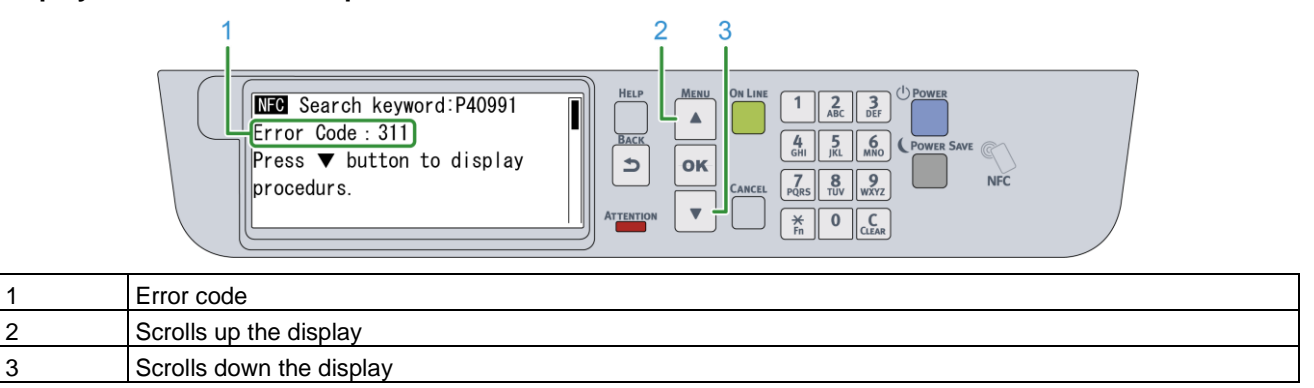

### <span id="page-325-0"></span>**Error message list**

Clear the error by referring to the description of the corresponding message.

Meanings of symbols used in the error message are as follows.

- **Color Name**: One of the following: cyan (C), magenta (M), yellow (Y), black (K)
- **Tray Name**: One of the following: Tray 1, Tray 2, Tray 3, Tray 4 and MP tray
- **Cover Name**: Either the front cover or the top cover (Output tray)
- **Code**: The error code number of 1 to 3 digits. The displayed number changes with the specific error.
- **Pages**: Number of pages to print
- **Media Size**: The size of paper
- **Media Type**: The type of paper
- **Number**: Number of all places where paper jams have occurred
- For "---", different messages are displayed depending on the state of this machine.

When "Please see HELP for details" is displayed at the bottom of the display, if you press «HELP» on the operator panel, the error code and solution will be displayed.

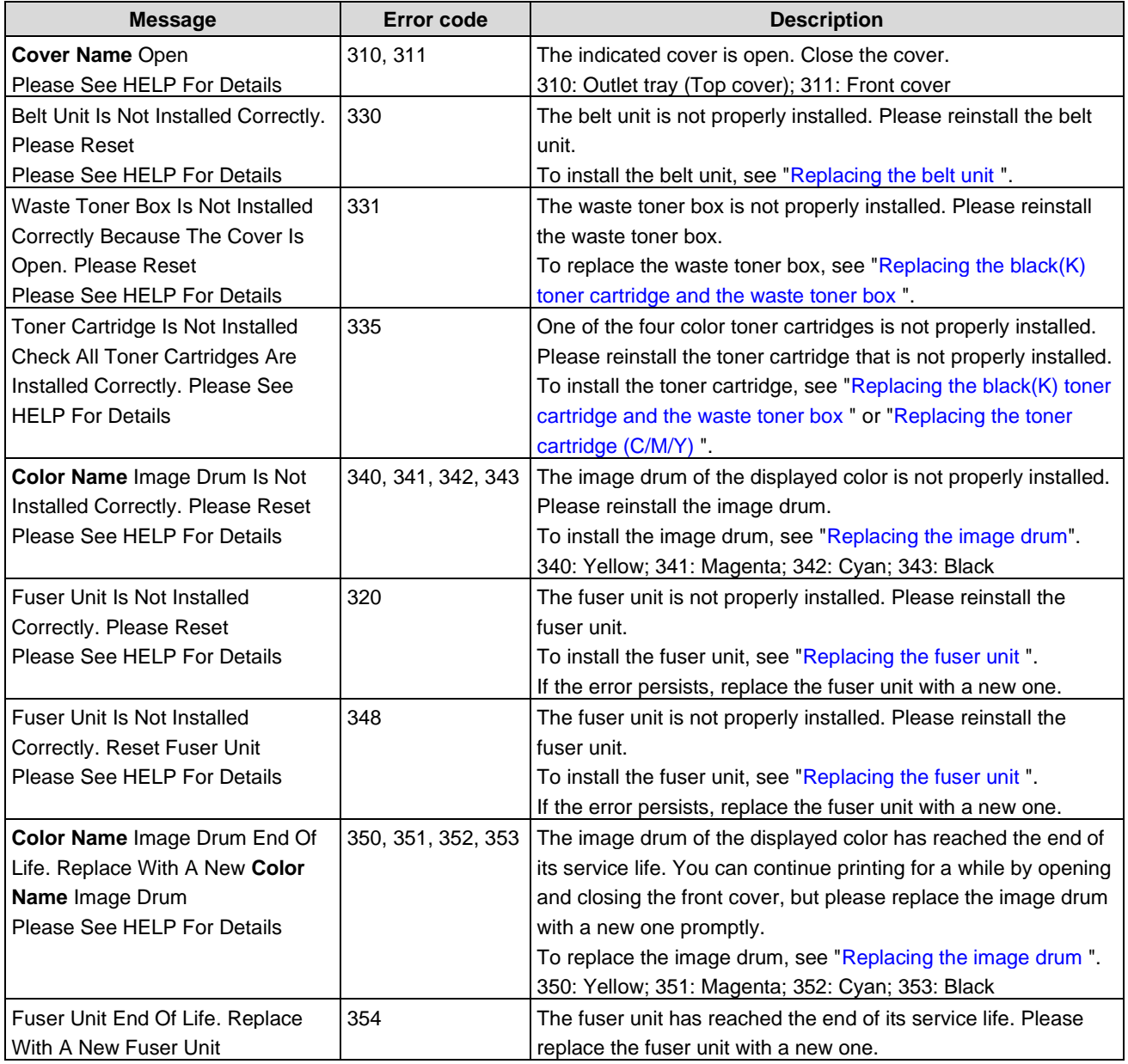

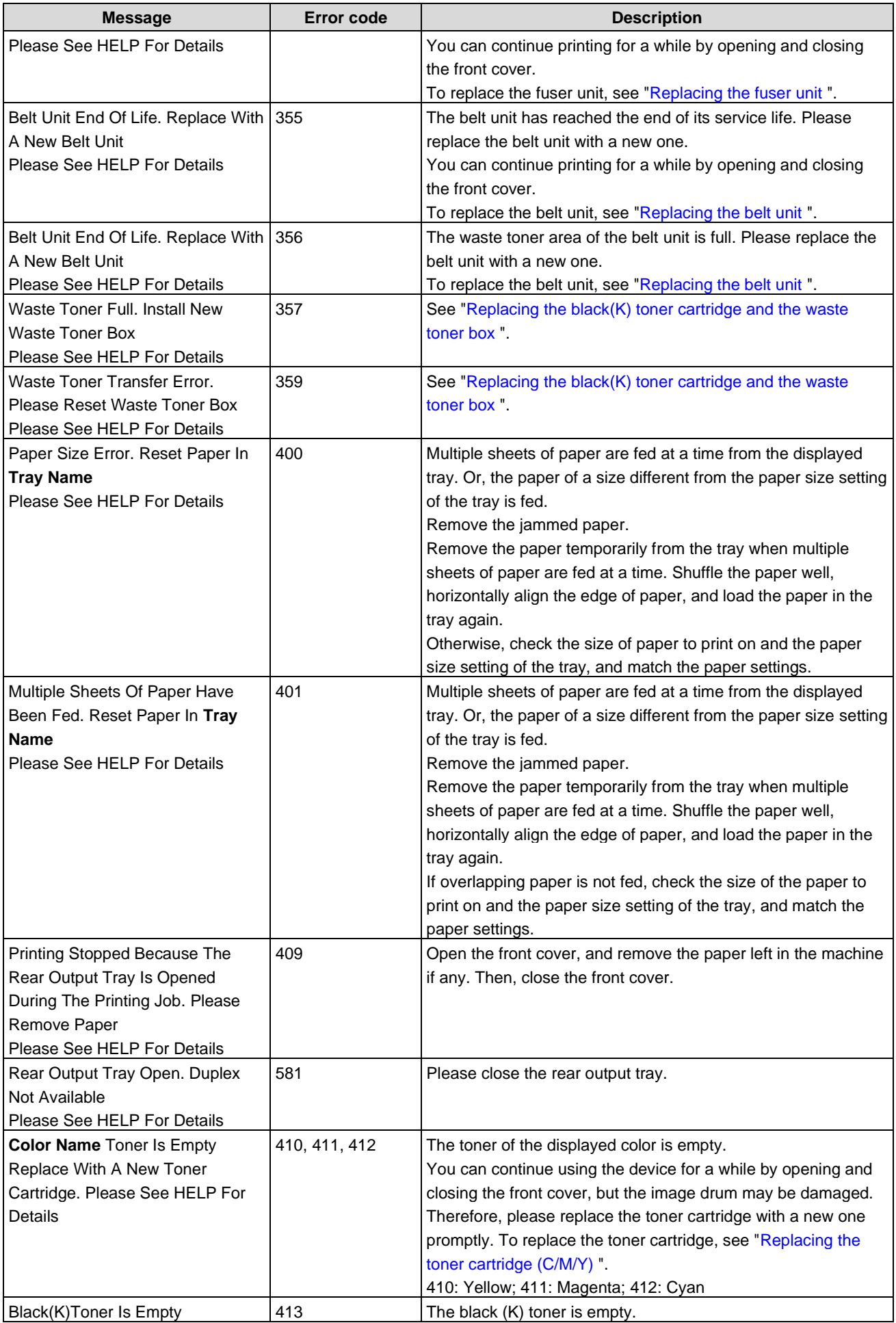

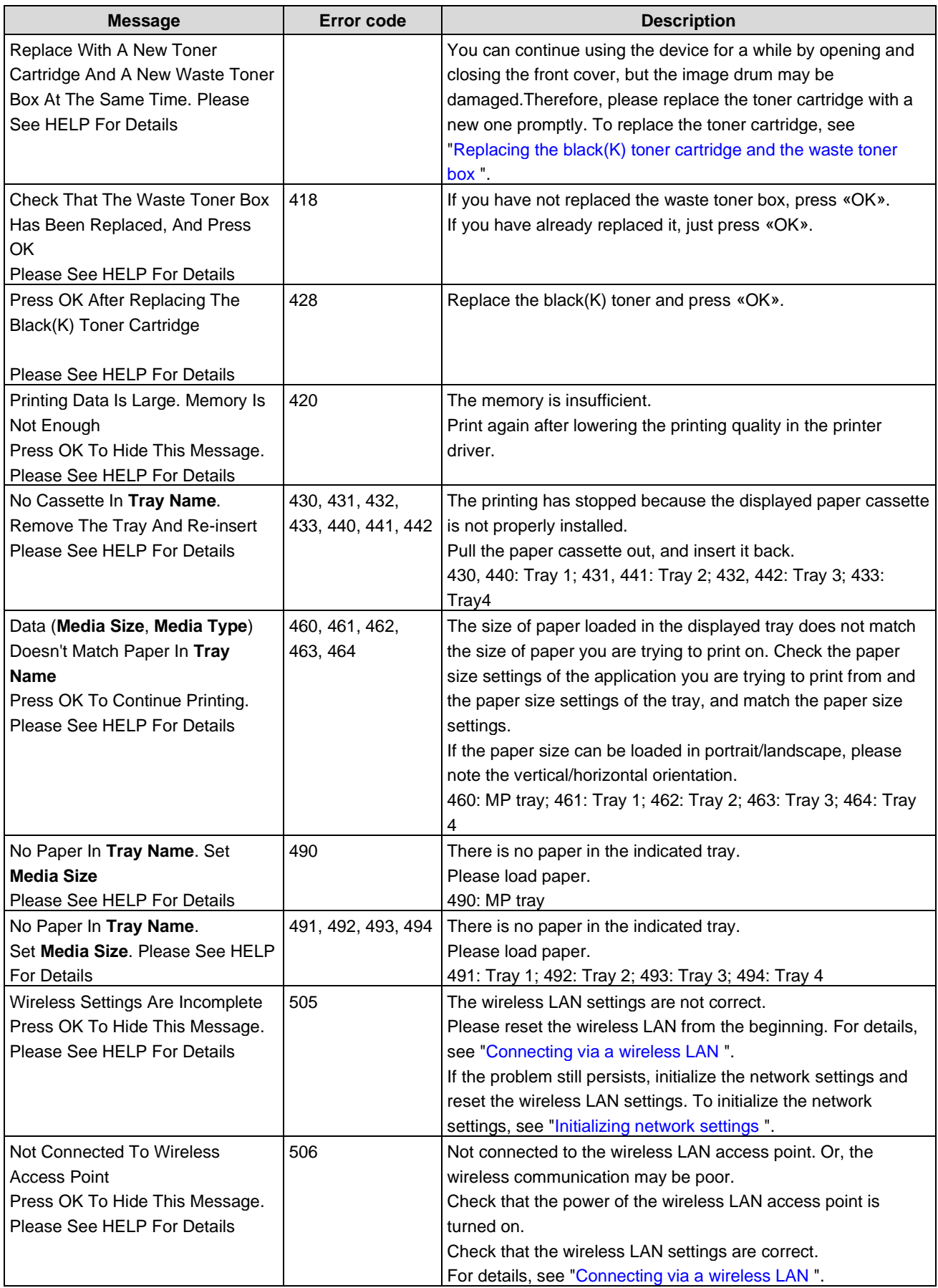

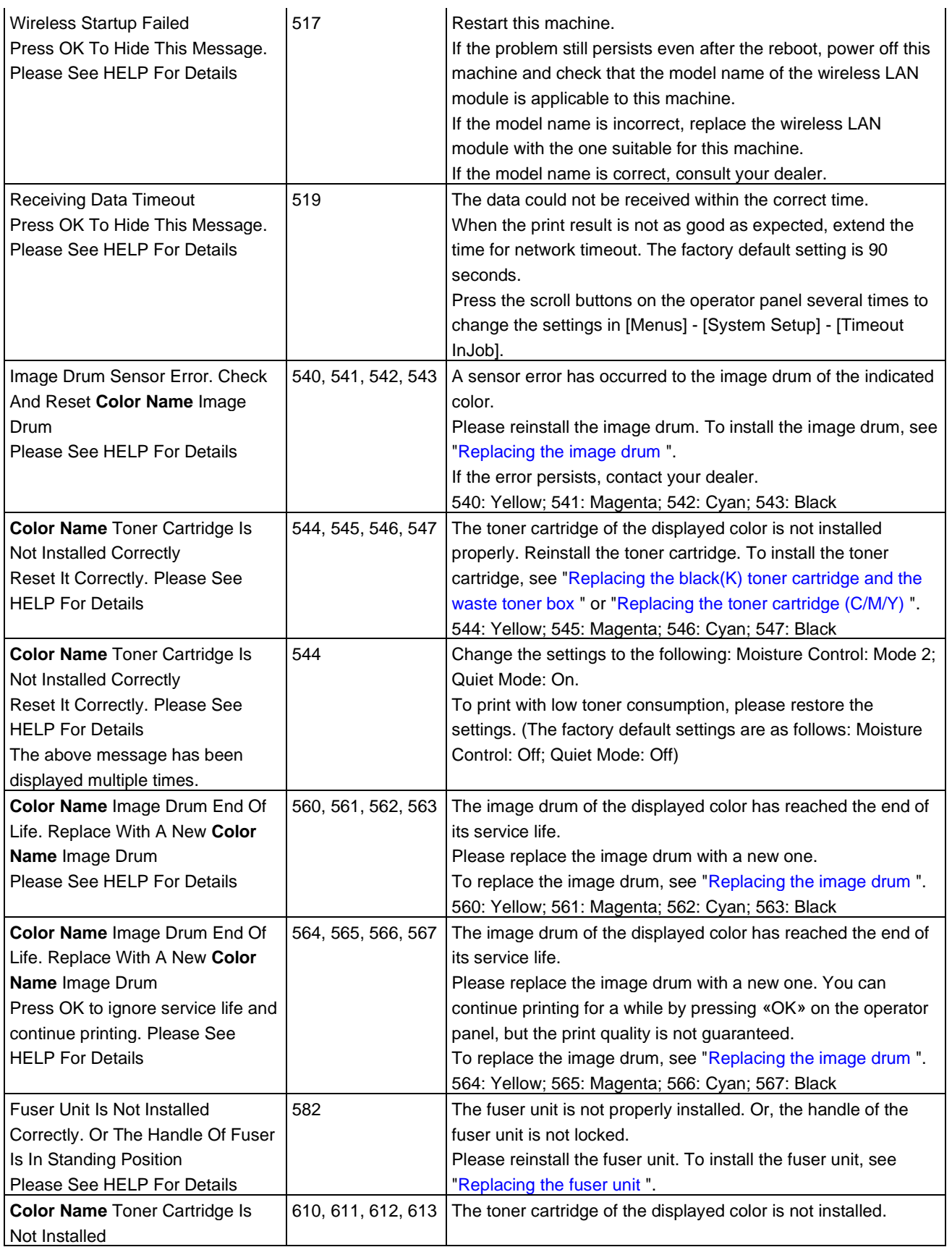

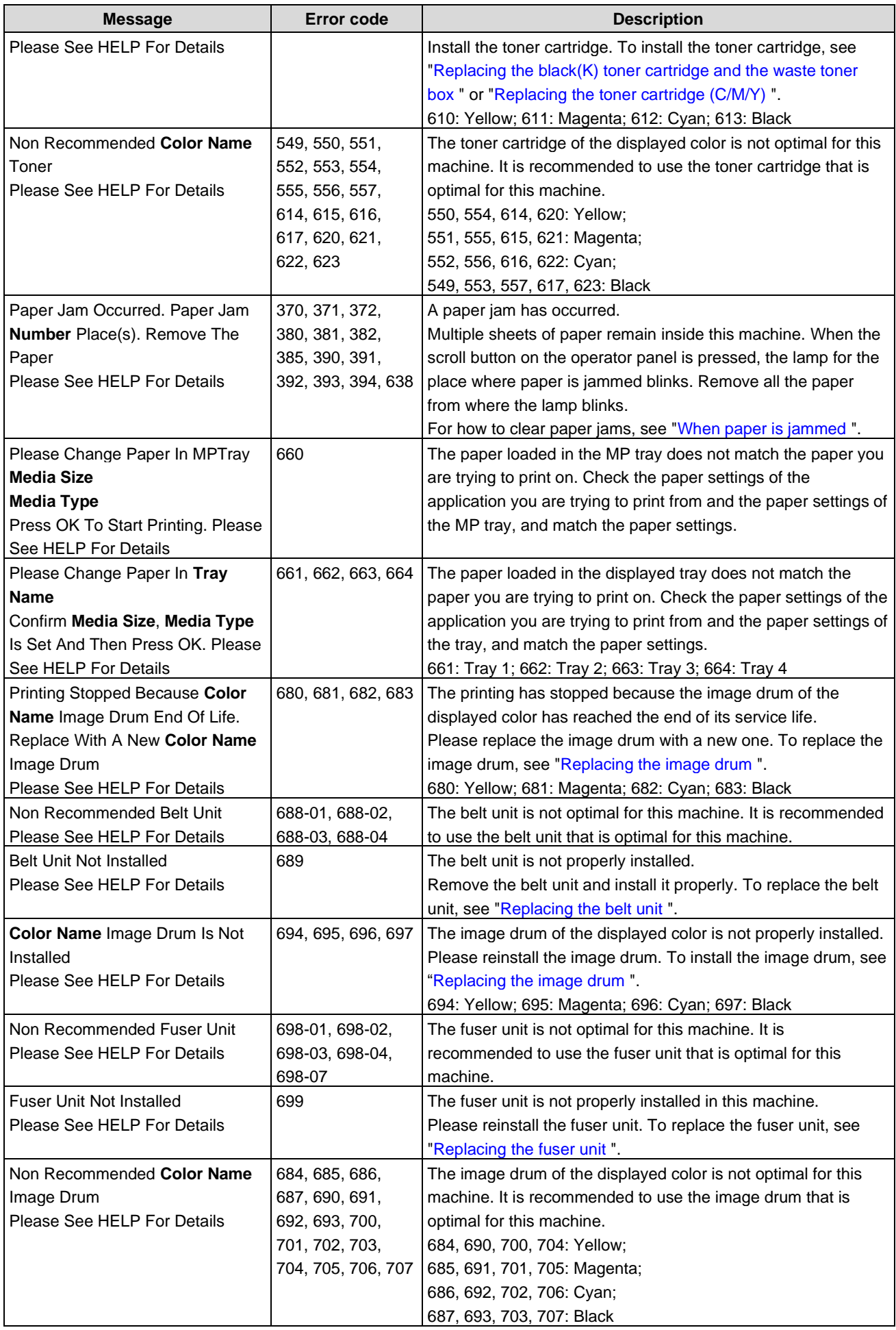

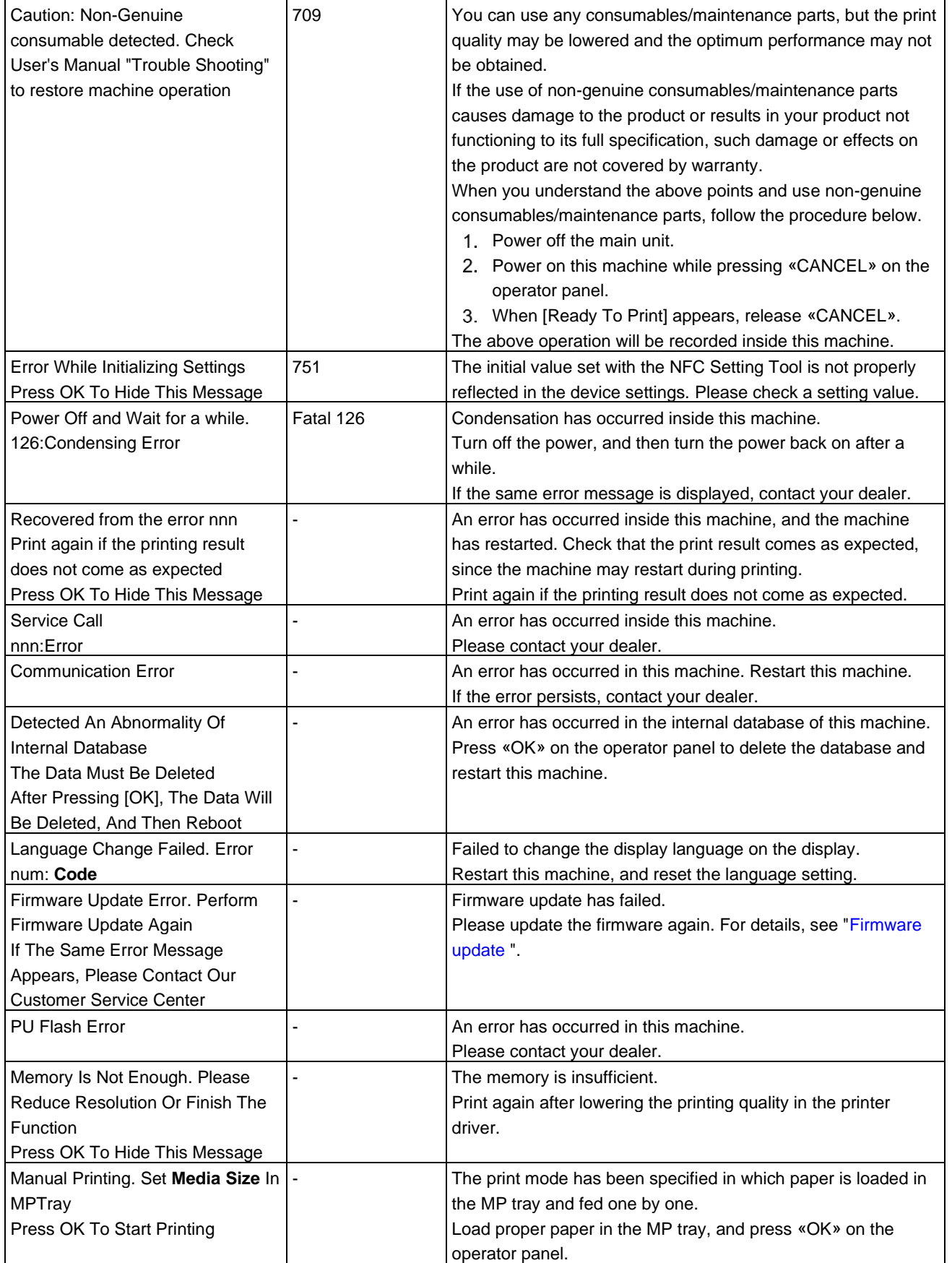

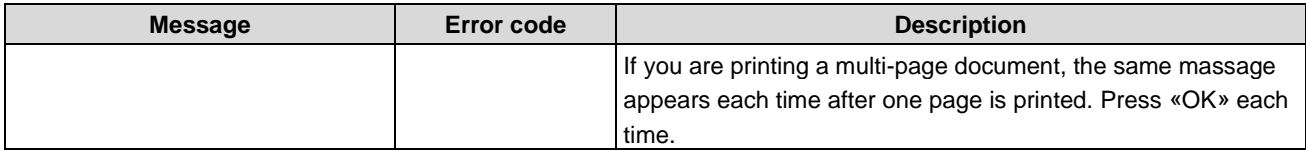

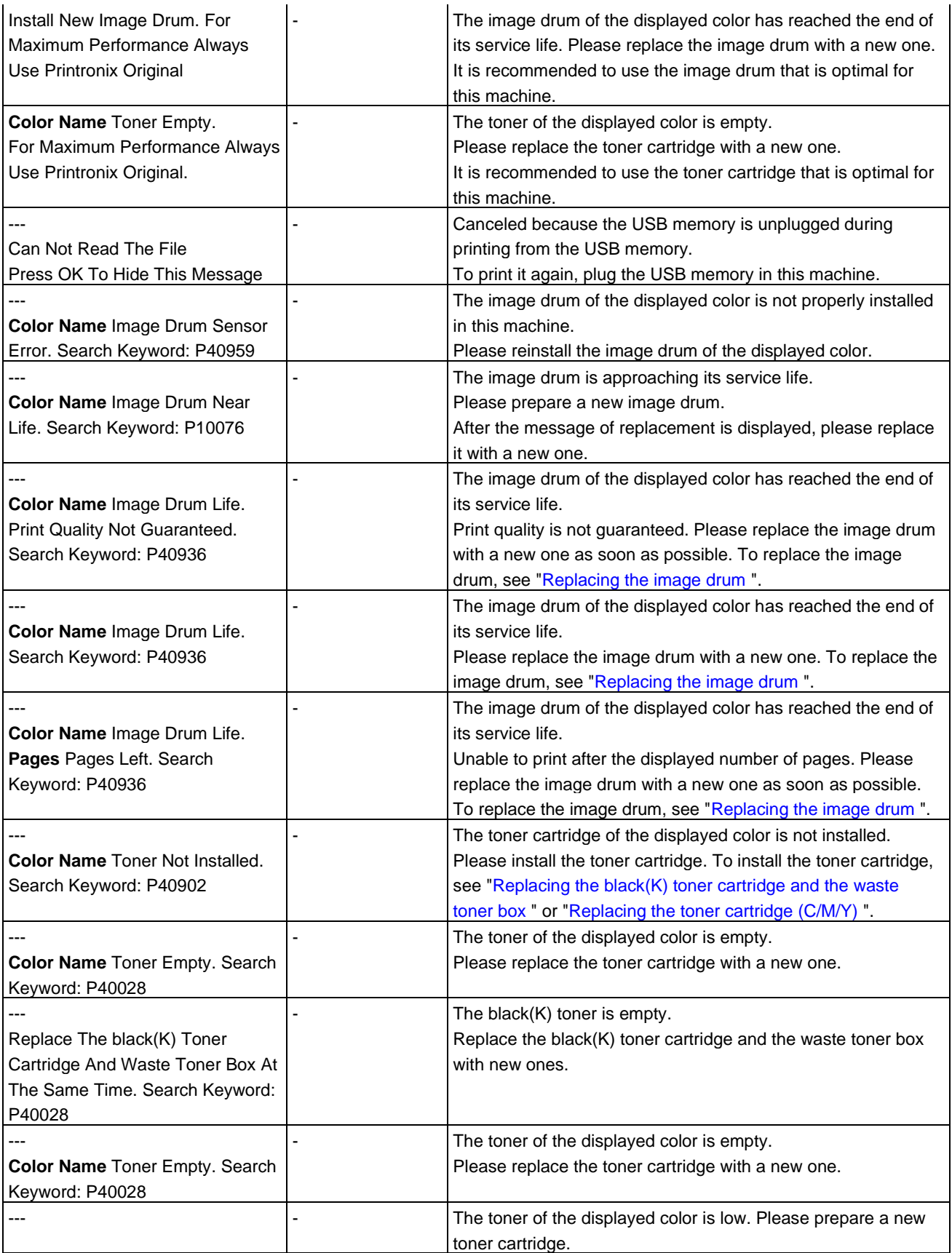

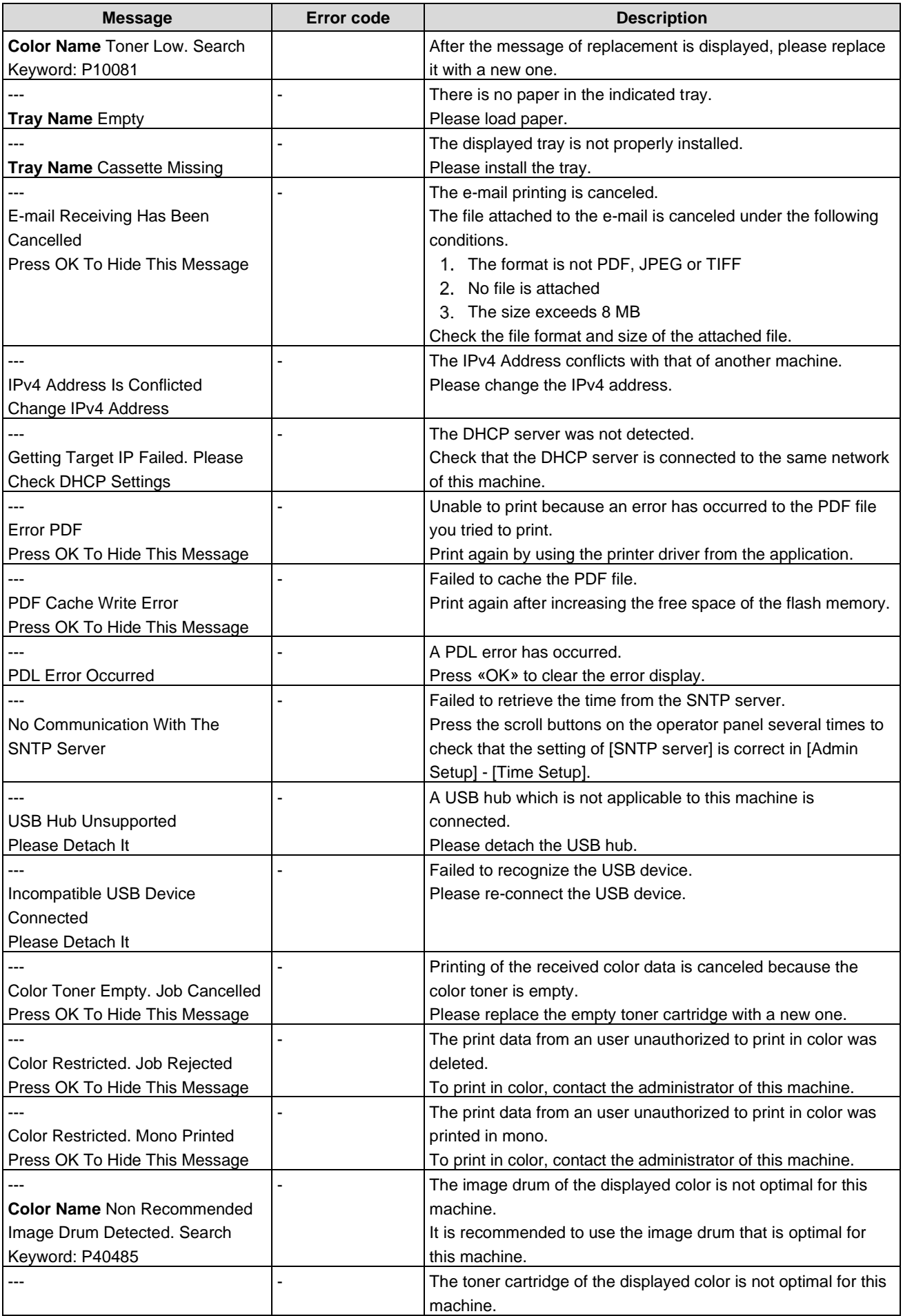

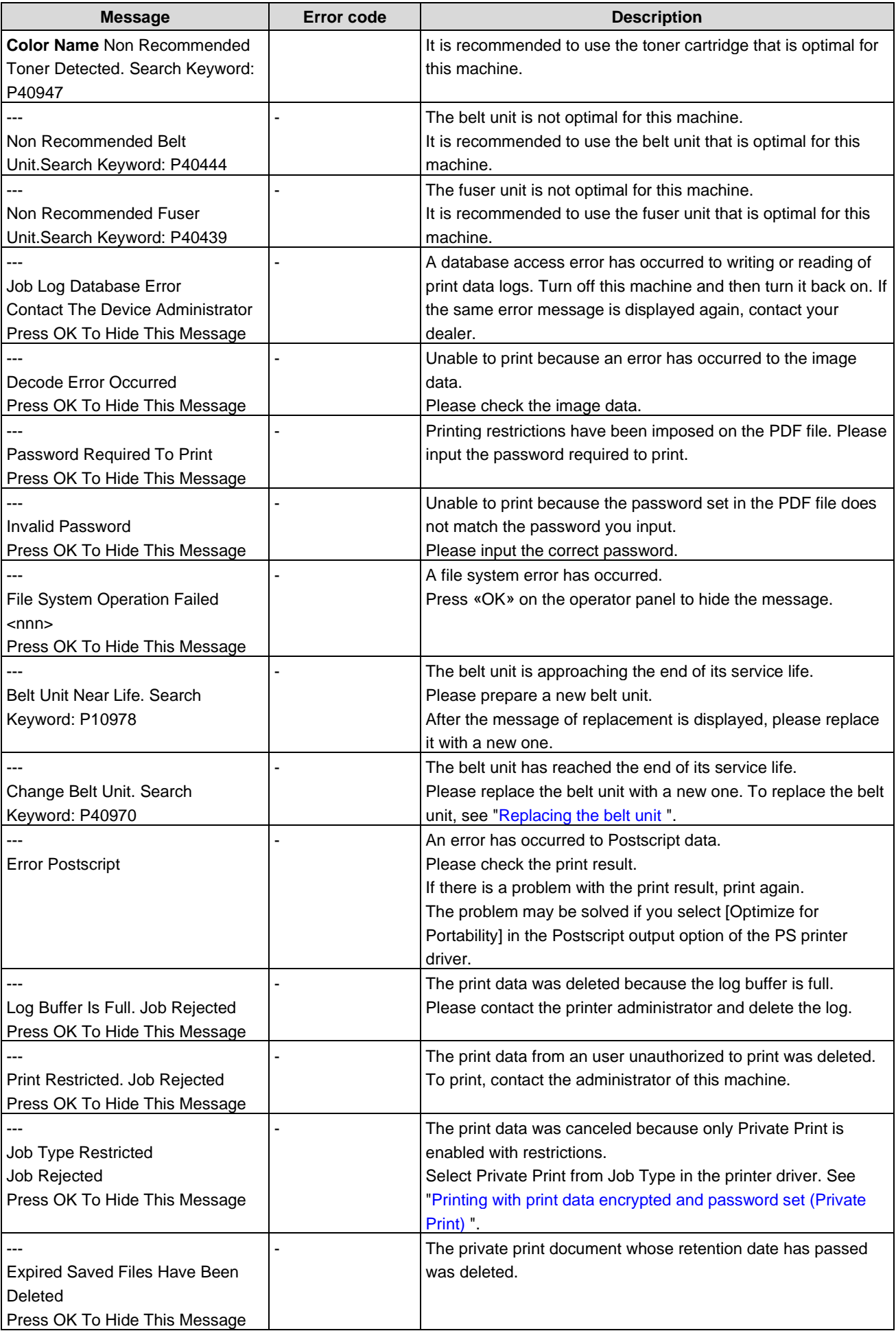

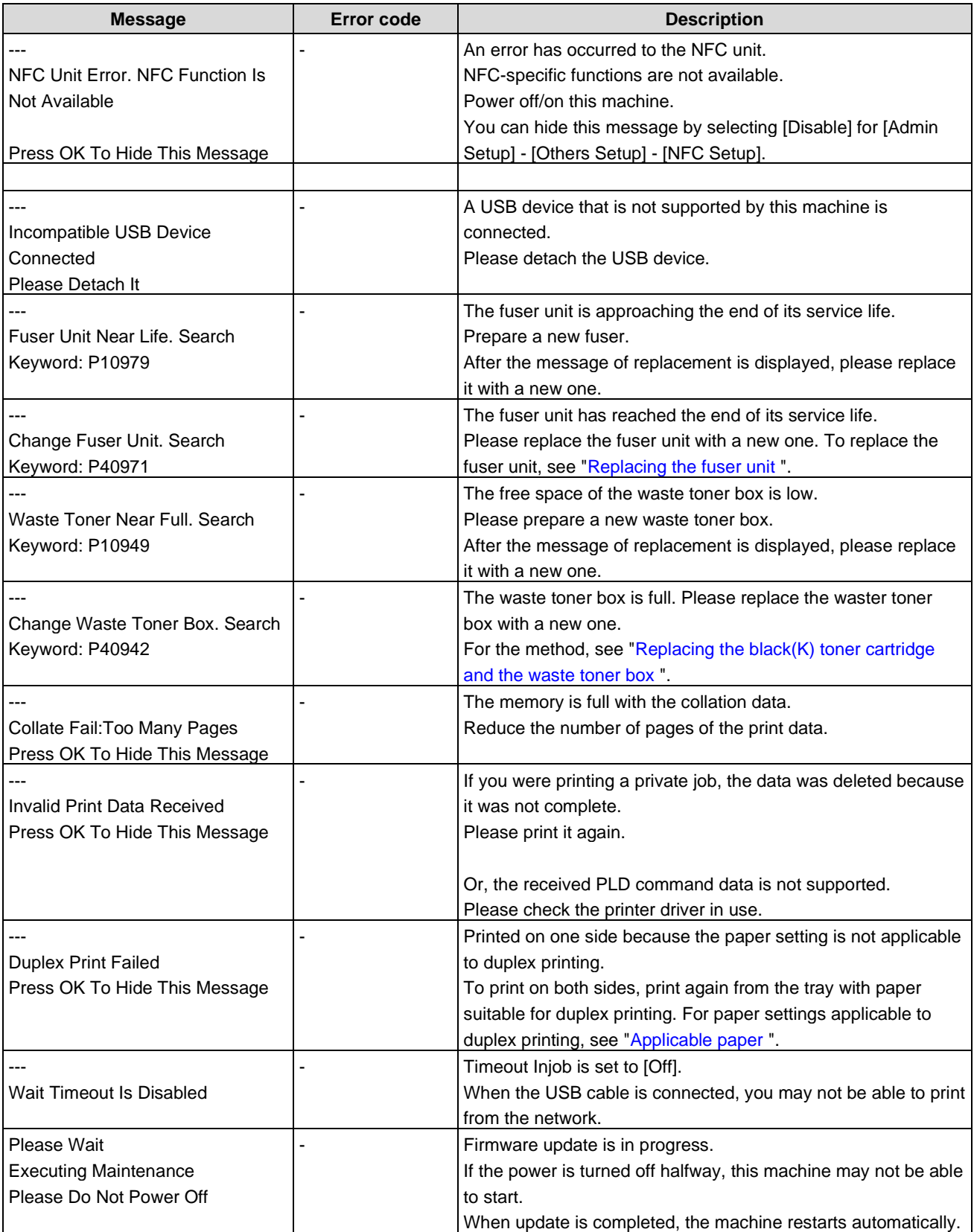

# <span id="page-335-0"></span>**When paper is jammed**

### **For the error code 370 or 371**

**1** Remove the jammed paper from the output exit.

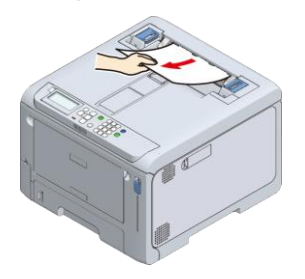

**2** Pull the front cover open lever (blue) to open the front cover.

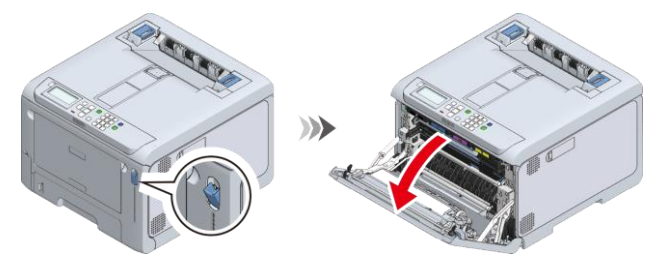

**3** Pull the L2 lever and lift the output tray until it reaches the stop position.

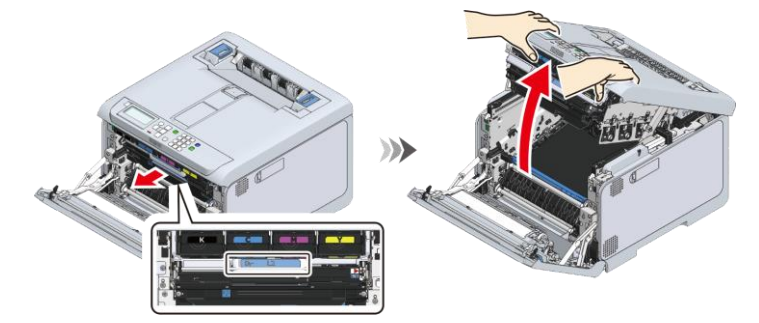

**4** Remove the paper left on the belt unit if any.

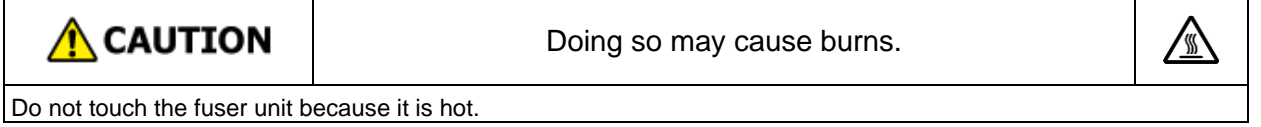

- $\odot$ 
	- Because image drums (green parts) can easily get damaged, handle with adequate care.
	- Do not expose the image drum to direct sunlight or strong light (About 1,500 lux or above). Do not leave it uncovered for more than 5 minutes even under room lighting.

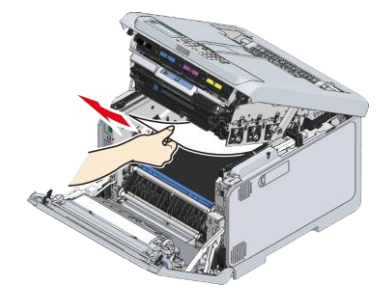

**5** Lift the belt unit up by holding its handle.

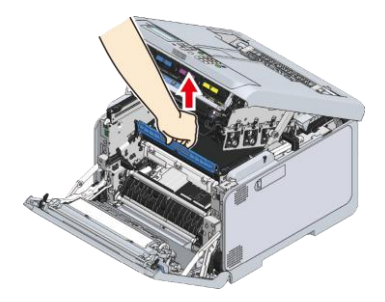

**6** Remove the paper left under the belt unit if any.

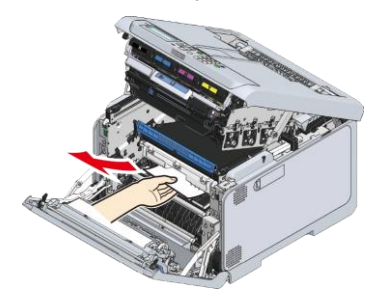

**7** Reset the belt unit.

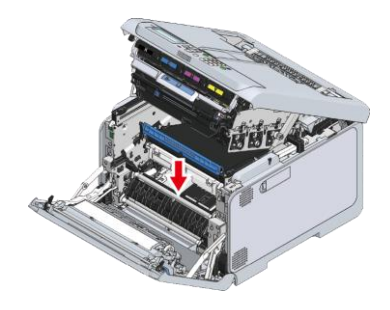

**8** Close the output tray, and push both sides down from top.

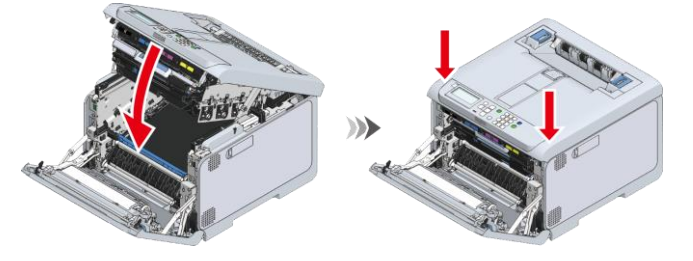

- **9** Lift the left and right handles of the fuser unit at the back of the output tray until a click is heard, and then release the lock.
	- $\odot$ 
		- The fuser unit cannot be removed unless its handle is raised vertically.

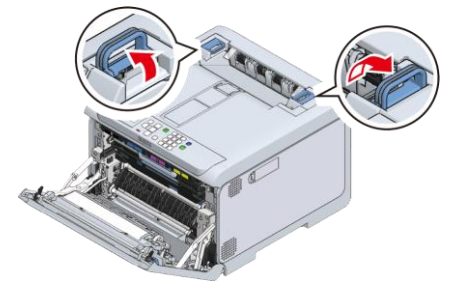

**10** Remove the fuser unit from this machine by holding its left and right handles.

```
A CAUTION
```
Doing so may cause burns.

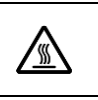

When the fuser unit is hot, wait until it cools down before any operation.

- $\bigcirc$ 
	- Do not expose this machine with the fuser unit removed to direct sunlight or strong light (About 1,500 lux or above). Do not leave it uncovered for more than 5 minutes even under room lighting.

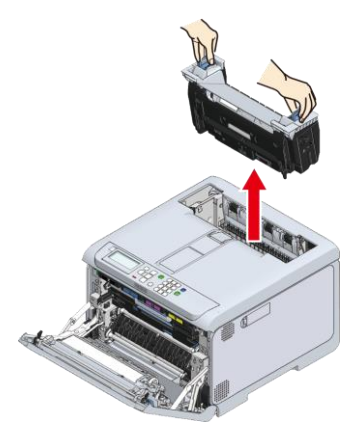

**11** Remove any paper left in the machine.

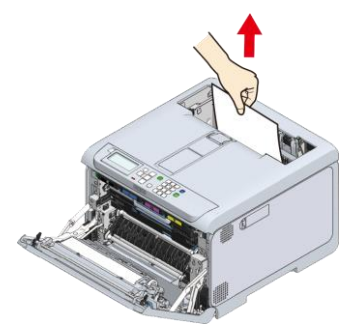

**12** If paper is jammed in the fuser unit, with the warning label of the fuser unit facing you, slowly pull out the jammed paper towards you.

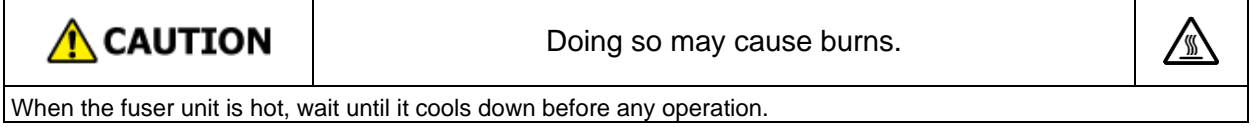

 $\odot$ 

Do not pull it out in the reverse direction.

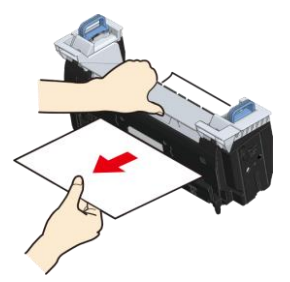

**13** With the warning label of the fuser unit facing you, hold both the left and right handles.

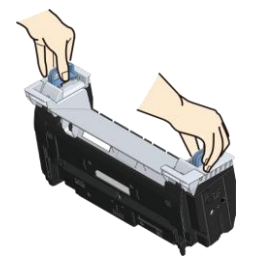

- **14** Place the fuser unit in this machine, tilt its left and right handles inward, and lock the fuser unit.  $\bigcirc$ 
	- Make sure that the fuser unit does not float from the top of the output tray. If floating, the fuser unit will not be recognized so that it is not possible to start printing.

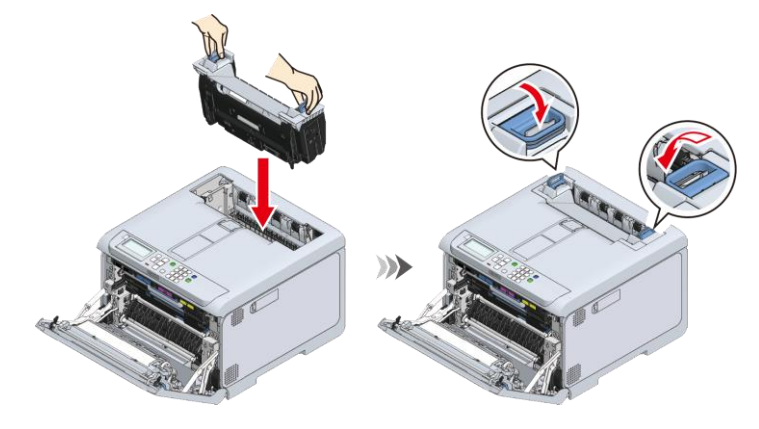

**15** Close the front cover firmly with both hands.

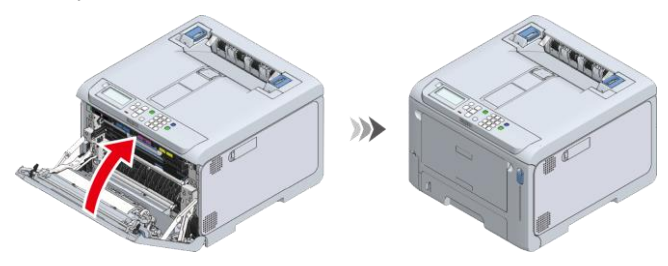

## **For the error code 372**

**1** Remove the jammed paper from the output exit.

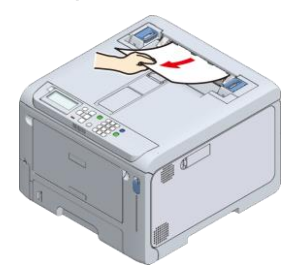

**2** Pull the front cover open lever (blue) to open the front cover.

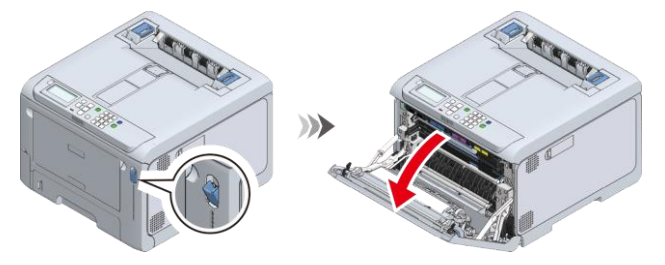

**3** Pull the L2 lever and lift the output tray until it reaches the stop position.

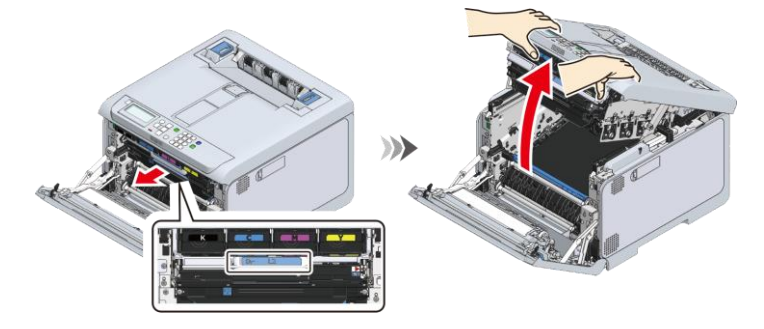

**4** Remove the paper left on the belt unit if any.

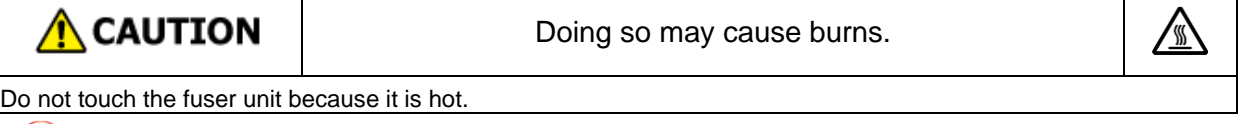

 $\bigcirc$ 

- Because image drums (green parts) can easily get damaged, handle with adequate care.
- Do not expose the image drum to direct sunlight or strong light (About 1,500 lux or above). Do not leave it uncovered for more than 5 minutes even under room lighting.

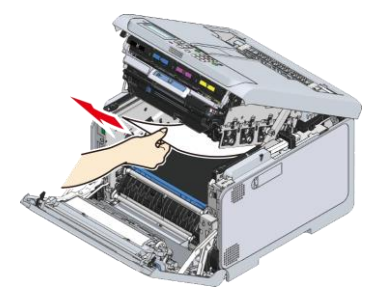

**5** Lift the belt unit up by holding its handle.

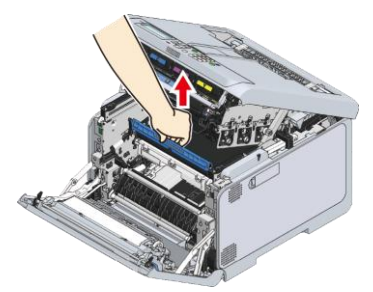

Remove the paper under the belt unit if any.

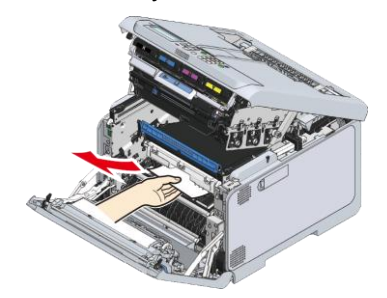

Reset the belt unit.

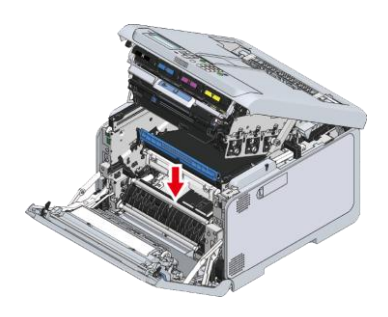

Close the output tray, and push both sides down from top.

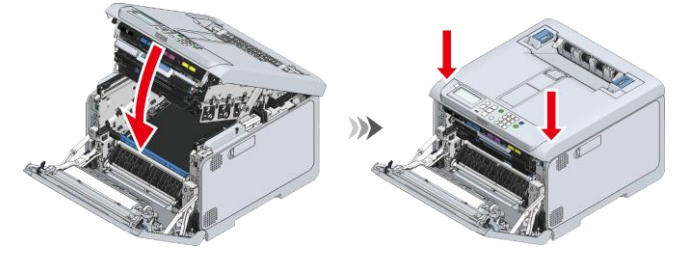

Close the front cover firmly with both hands.

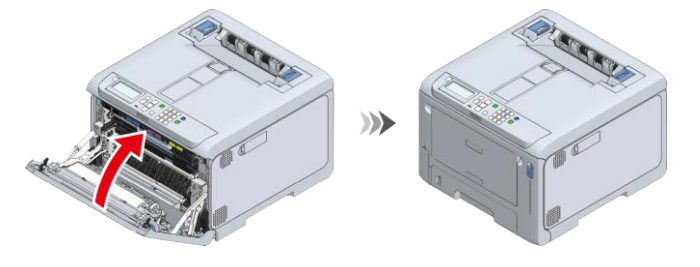

## **For the error code 380**

Pull the front cover open lever (blue) to open the front cover.

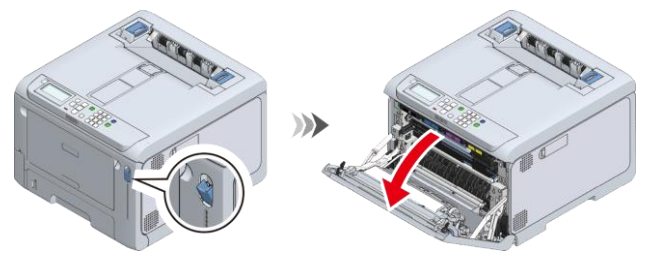

Pull out the jammed paper gently.

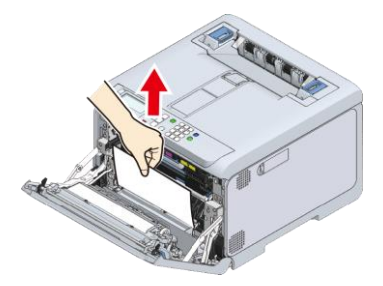

Close the front cover firmly with both hands.

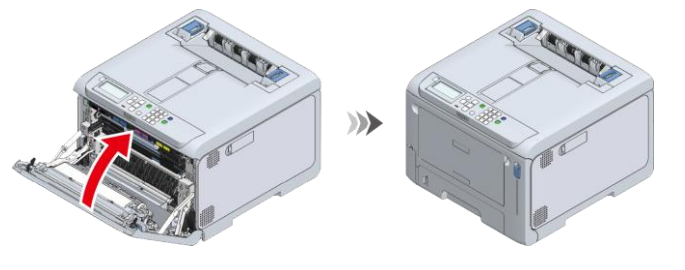

# **For the error code 381**

Remove the jammed paper from the output exit.

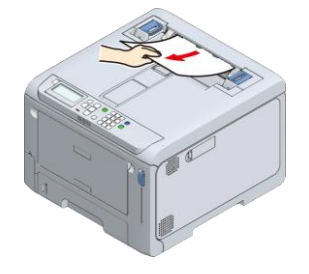

Pull the front cover open lever (blue) to open the front cover.

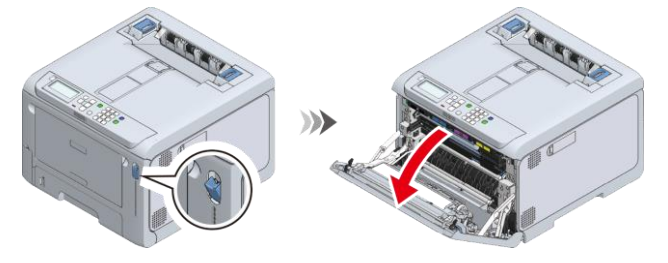

Pull the L2 lever and lift the output tray until it reaches the stop position.

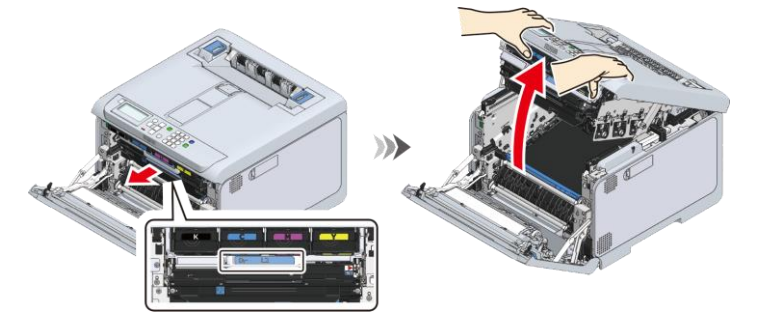

**4** Remove the paper on the belt unit if any.

# A CAUTION

Doing so may cause burns.

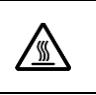

Do not touch the fuser unit because it is hot.

- $\odot$ 
	- Because image drums (green parts) can easily get damaged, handle with adequate care.
	- Do not expose the image drum to direct sunlight or strong light (About 1,500 lux or above). Do not leave it uncovered for more than 5 minutes even under room lighting.

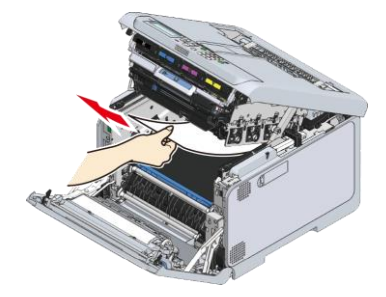

**5** Close the output tray, and push both sides down from top.

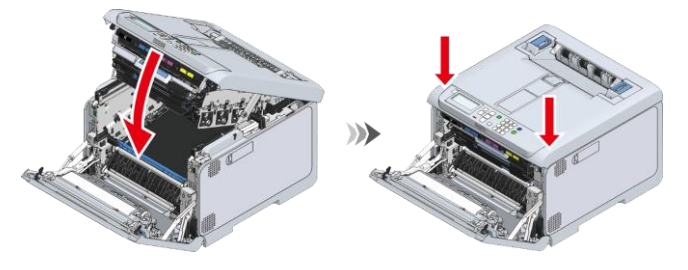

**6** Close the front cover firmly with both hands.

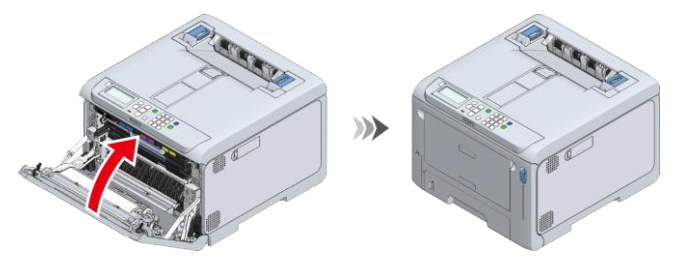

## **For the error code 382 or 385**

**1** Remove the jammed paper from the output exit.

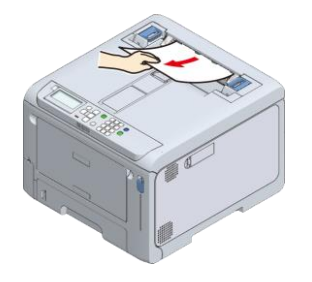

**2** Pull the front cover open lever (blue) to open the front cover.

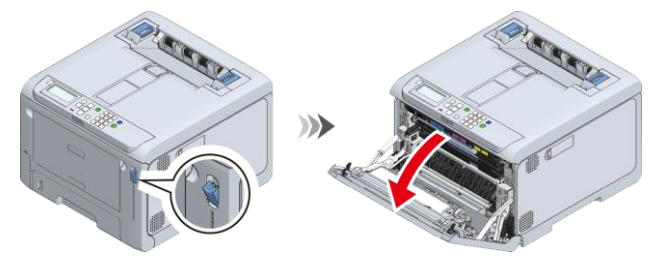

**3** Pull the L2 lever and lift the output tray until it reaches the stop position.

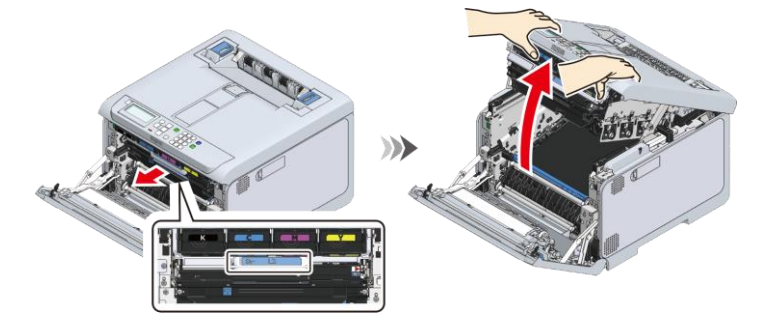

**4** Remove the paper left on the belt unit if any.

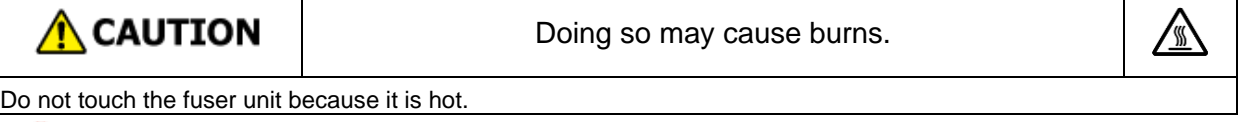

 $\odot$ 

- Because image drums (green parts) can easily get damaged, handle with adequate care.
- Do not expose the image drum to direct sunlight or strong light (About 1,500 lux or above). Do not leave it uncovered for more than 5 minutes even under room lighting.

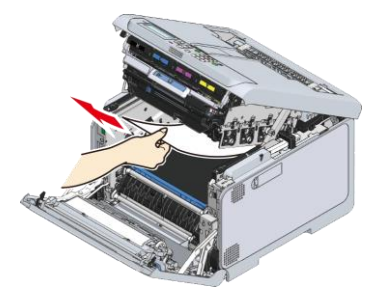

**5** Close the output tray, and push both sides down from top.

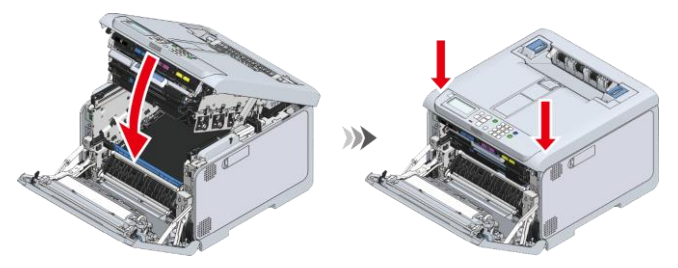

**6** Lift the left and right handles of the fuser unit at the back of the output tray until a click is heard,

and then release the lock.

- $\odot$ 
	- The fuser unit cannot be removed unless its handle is raised vertically.

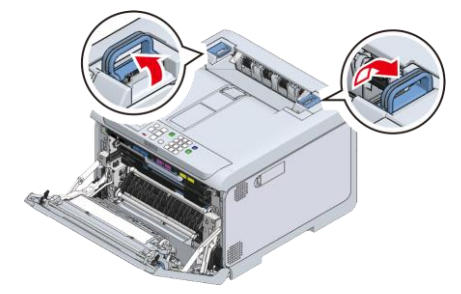

**7** Holding both the left and right handles of the fuser unit, remove the fuser unit from this machine.

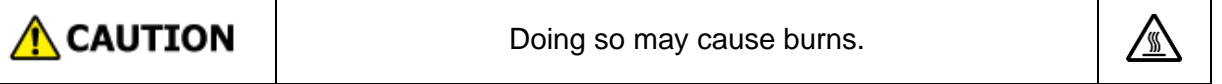

When the fuser unit is hot, wait until it cools down before any operation.

 $\bigcirc$ 

Do not expose this machine with the fuser unit removed to direct sunlight or strong light (About 1,500 lux or above). Do not leave it uncovered for more than 5 minutes even under room lighting.

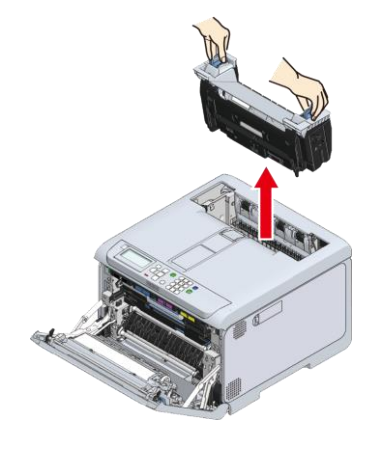

**8** Remove any paper left in the machine.

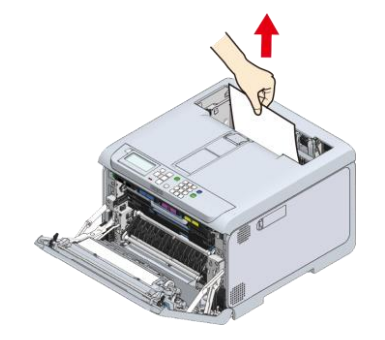

**9** If paper is jammed in the fuser unit, with the warning label of the fuser unit facing you, slowly

pull out the jammed paper towards you.

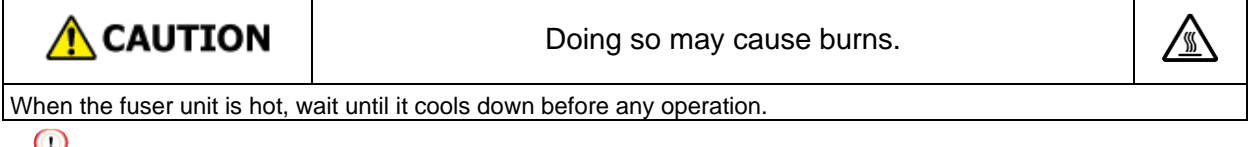

Do not pull out in the reverse direction.

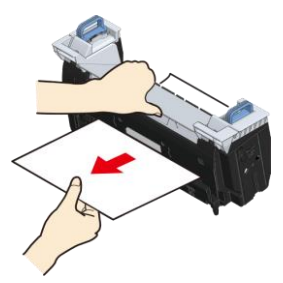

**10** With the warning label of the fuser unit facing you, hold both the left and right handles.

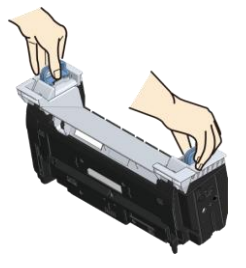

- **11** Place the fuser unit in this machine, tilt its left and right handles inward, and lock the fuser unit.  $\odot$ 
	- Make sure that the fuser unit does not float from the top of the output tray. If floating, the fuser unit will not be recognized so that it is not possible to start printing.

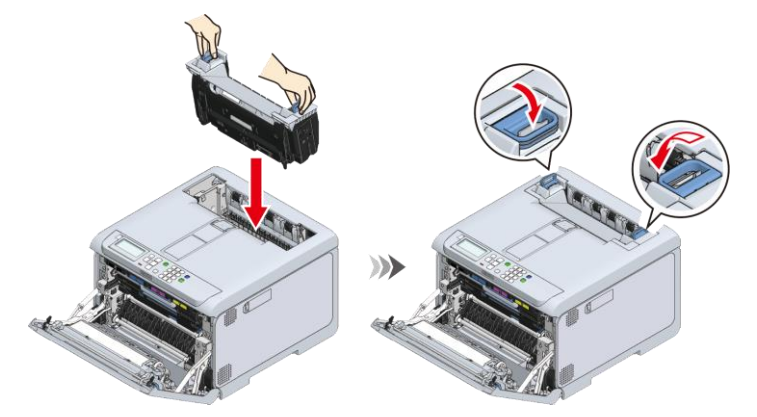

**12** Close the front cover firmly with both hands.

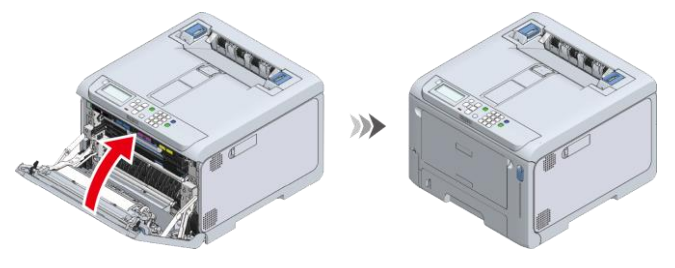

## **For the error code 390**

**1** Temporarily remove any paper loaded in the multi-purpose tray (MP tray).

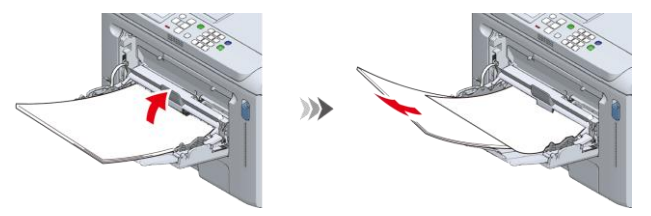

**2** Pull the front cover open lever (blue) to open the front cover.

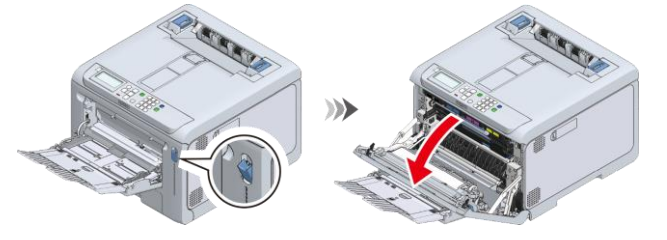

**3** Hold the edge of the jammed paper and pull it out gently.

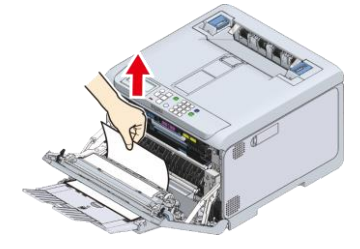

**4** When the top edge is not visible, slowly pull out the paper from its rear edge.

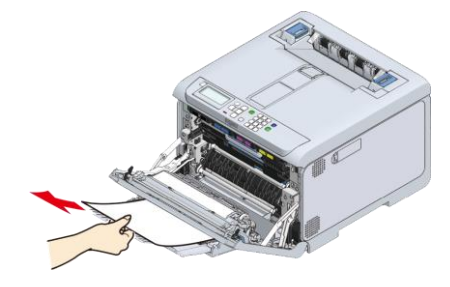

**5** Close the front cover firmly with your both hands.

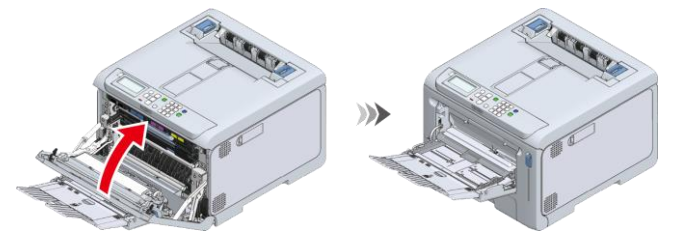

- **6** If you are using a MP tray, open the MP tray and load paper with the print side up.  $\overline{\mathbb{Z}}$ 
	- For how to load paper in the MP tray, see ["Loading paper in the MP tray](#page-79-0) ".

## **For the error code 391, 392, 393 or 394**

This section takes the error code 391 (indicating that the paper is jammed in Tray 1) for example. For the error code 392, 393 or 394, remove the jammed paper by following the same procedure.

 $\bigcirc$ 

- If paper jams occur frequently, clean the paper feed roller. Please see ["Cleaning paper feed rollers \(Trays 1-4\)"](#page-312-0) for details.
- **1** Pull out the paper cassette.

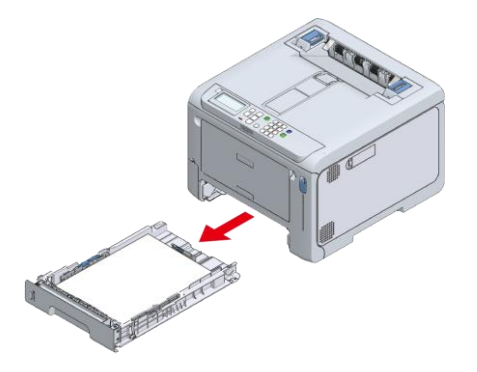

- **2** Remove the jammed paper.
	- $\bigcirc$ 
		- If no paper is jammed, feeding has failed. Reduce the number of paper loaded in the paper cassette. Also, make sure that the paper stopper position matches the paper size.

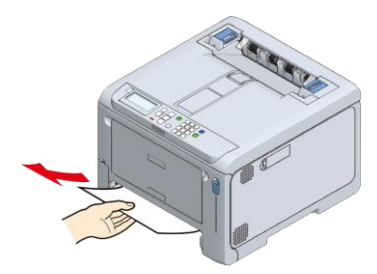

**3** Return the paper cassette to this machine.

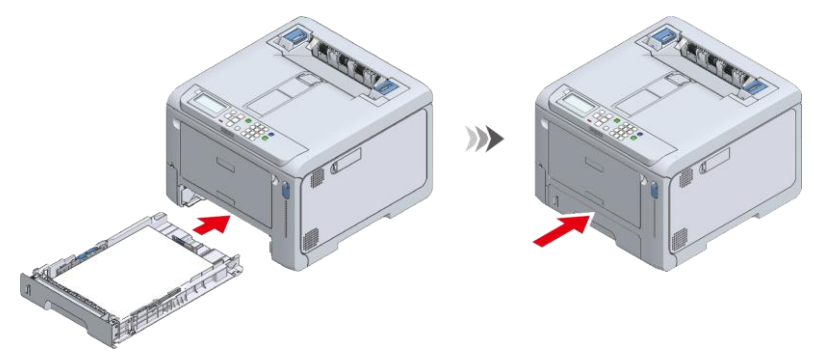

- **4** Open and close the front cover.
	- $\odot$ 
		- Error cannot be cleared without opening and closing the front cover.

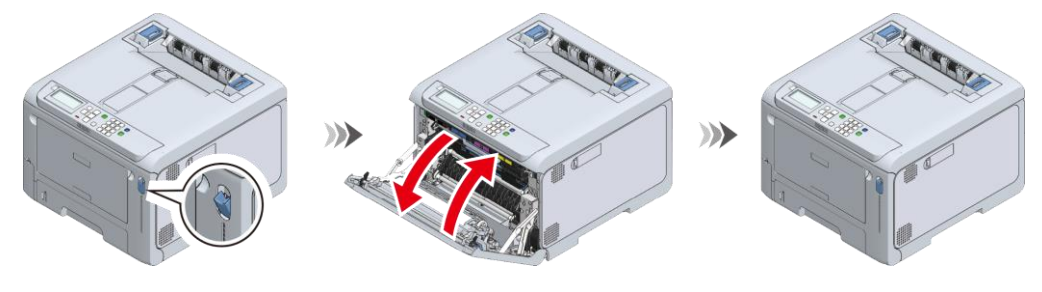

## **For the error code 638**

First, check all the trays and remove the remaining paper. Then, remove the remaining paper inside the machine.

This section explains how to remove the paper from Tray 2 as an example.

**1** Pull out the paper cassette.

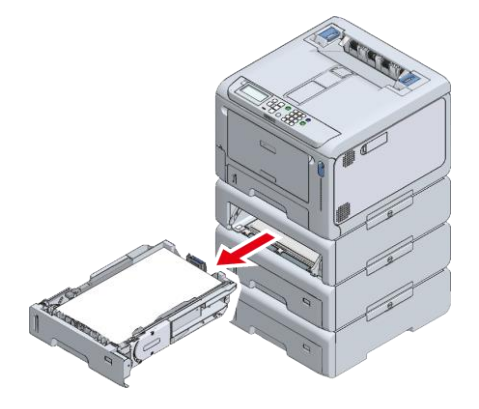

**2** Remove the remaining paper.

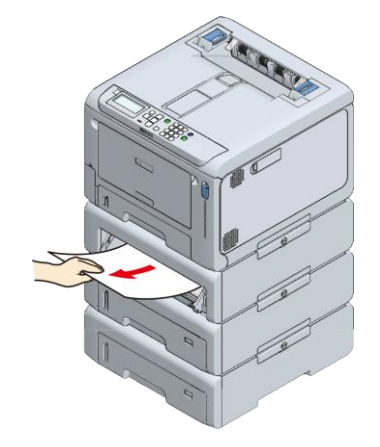

Return the paper cassette to this machine.

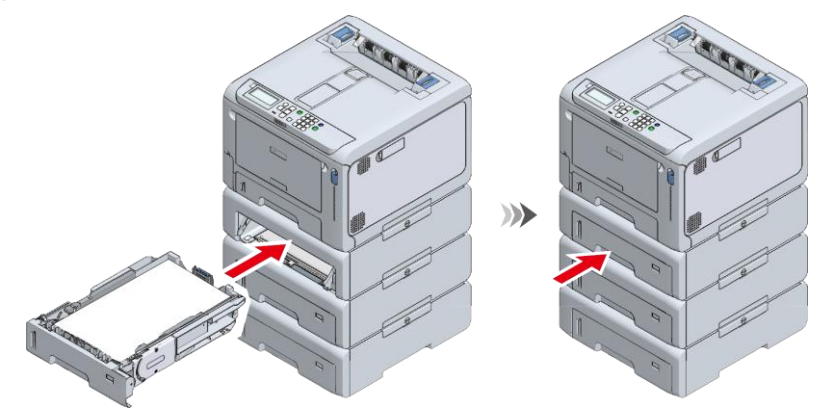

- For all trays, repeat Steps 1 3 to remove the remaining paper.
- Pull the front cover open lever (blue) to open the front cover.

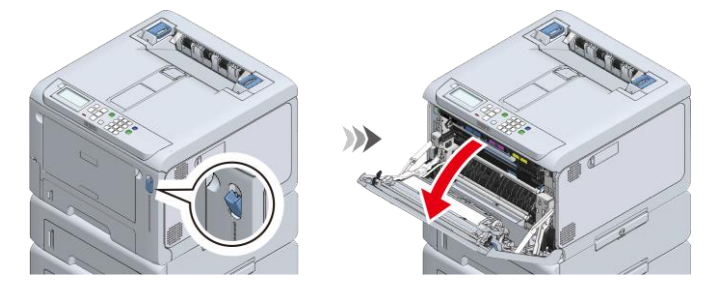

Pull out the jammed paper slowly if any.

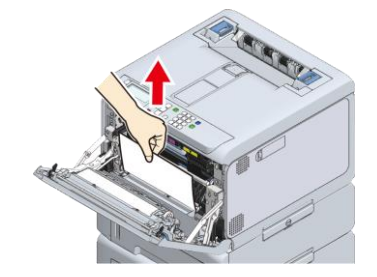

Pull the L2 lever and lift the output tray until it reaches the stop position.

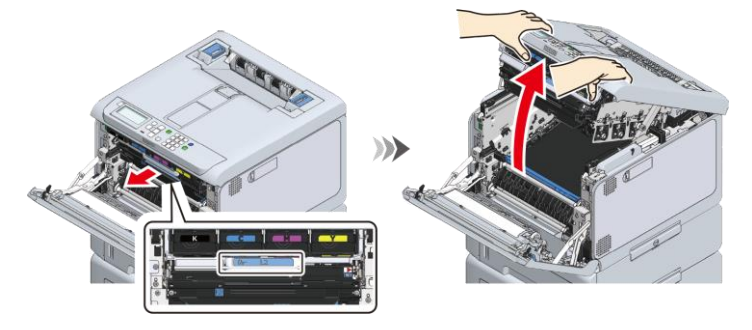

**8** Remove the paper left on the belt unit if any.

# A CAUTION

Doing so may cause burns.

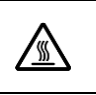

Do not touch the fuser unit because it is hot.

- $\odot$ 
	- Because image drums (green parts) can easily get damaged, handle with adequate care.
	- Do not expose the image drum to direct sunlight or strong light (About 1,500 lux or above). Do not leave it uncovered for more than 5 minutes even under room lighting.

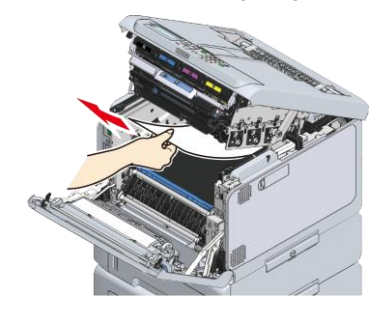

**9** Lift the belt unit up by holding its handle.

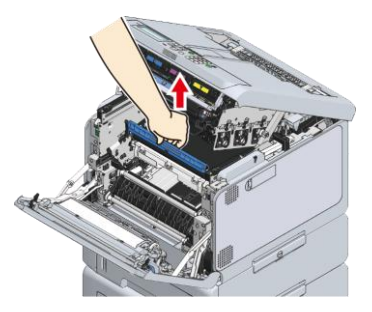

**10** Remove the paper left under the belt unit if any.

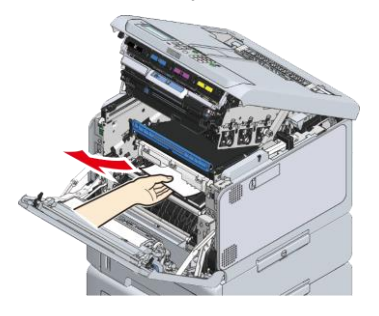

**11** Reset the belt unit.

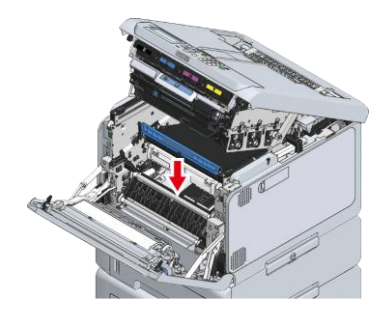

**12** Close the output tray, and push both sides down from top.

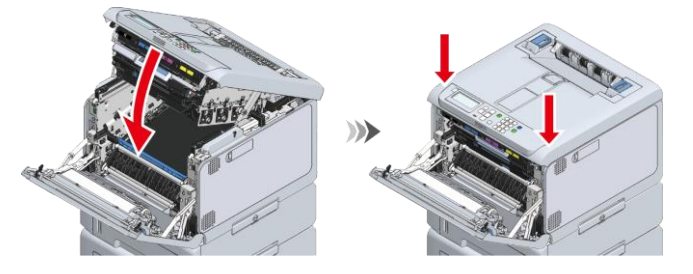

**13** Lift the left and right handles of the fuser unit at the back of the output tray until a noise is heard,

and then release the lock.

 $\odot$ 

The fuser unit cannot be removed unless its handle is raised vertically.

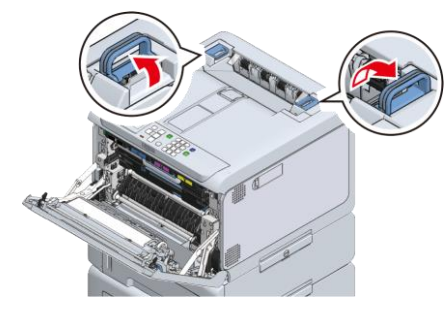

**14** Holding both the left and right handles of the fuser unit, remove the fuser unit from this machine.

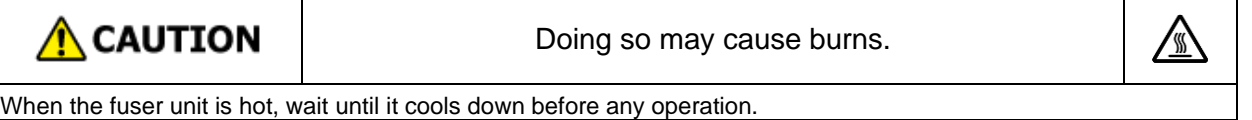

 $\odot$ 

• Do not expose this machine with the fuser unit removed to direct sunlight or strong light (About 1,500 lux or above). Do not leave it uncovered for more than 5 minutes even under room lighting.

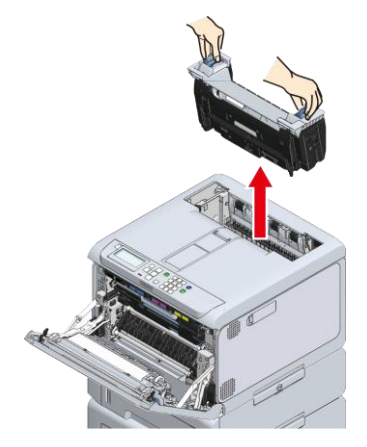

**15** Remove the paper left in the machine if any.

**16** If paper is jammed in the fuser unit, with the warning label of the fuser unit facing you, slowly

pull out the remaining paper towards you.

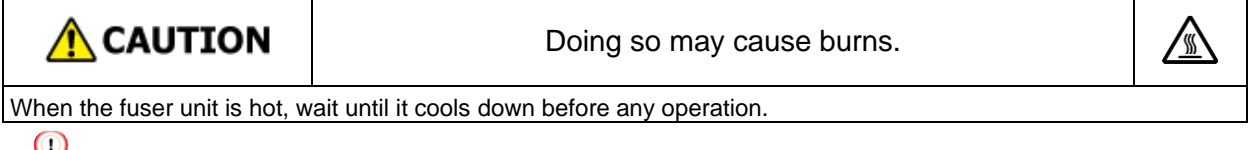

Do not pull out in the reverse direction.

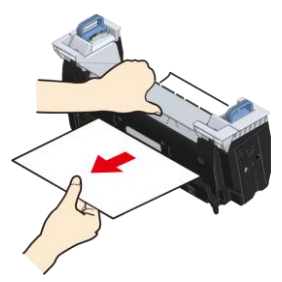

**17** With the warning label of the fuser unit facing you, hold both the left and right handles.

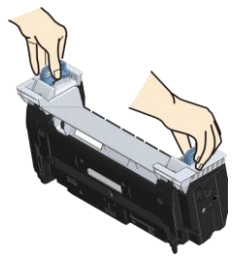

- **18** Place the fuser unit in this machine, tilt its left and right handles inward, and lock the fuser unit.  $\odot$ 
	- Make sure that the fuser unit does not float from the top of the output tray. If floating, the fuser unit will not be recognized so that it is not possible to start printing.

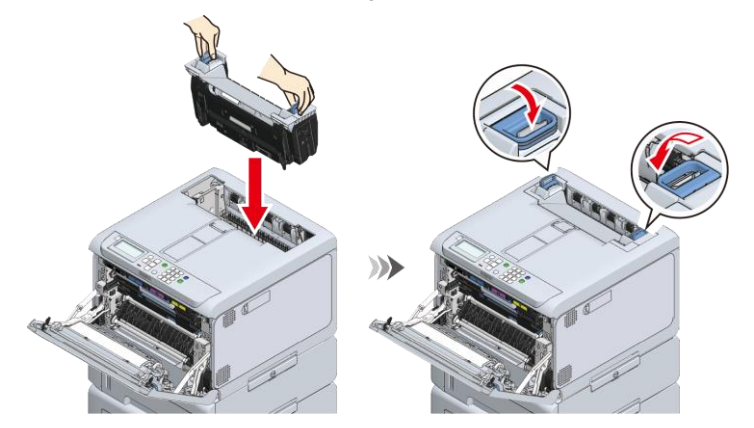

**19** Close the front cover firmly with both hands.

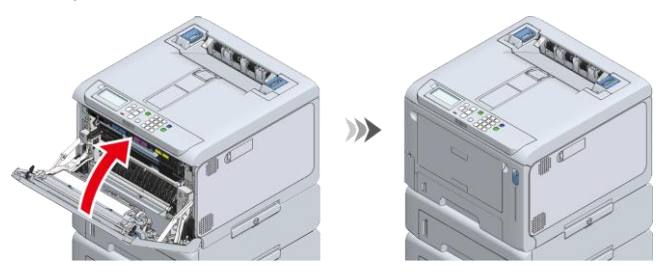

# **Trouble with printing**

This section describes problems with printing from a PC.

### $\boxed{\varnothing}$

- If the problem is not solved using the following explanation, contact your dealer.
- For problems arising from the application, contact the application development company.

## **I cannot print**

#### **For Windows/macOS**

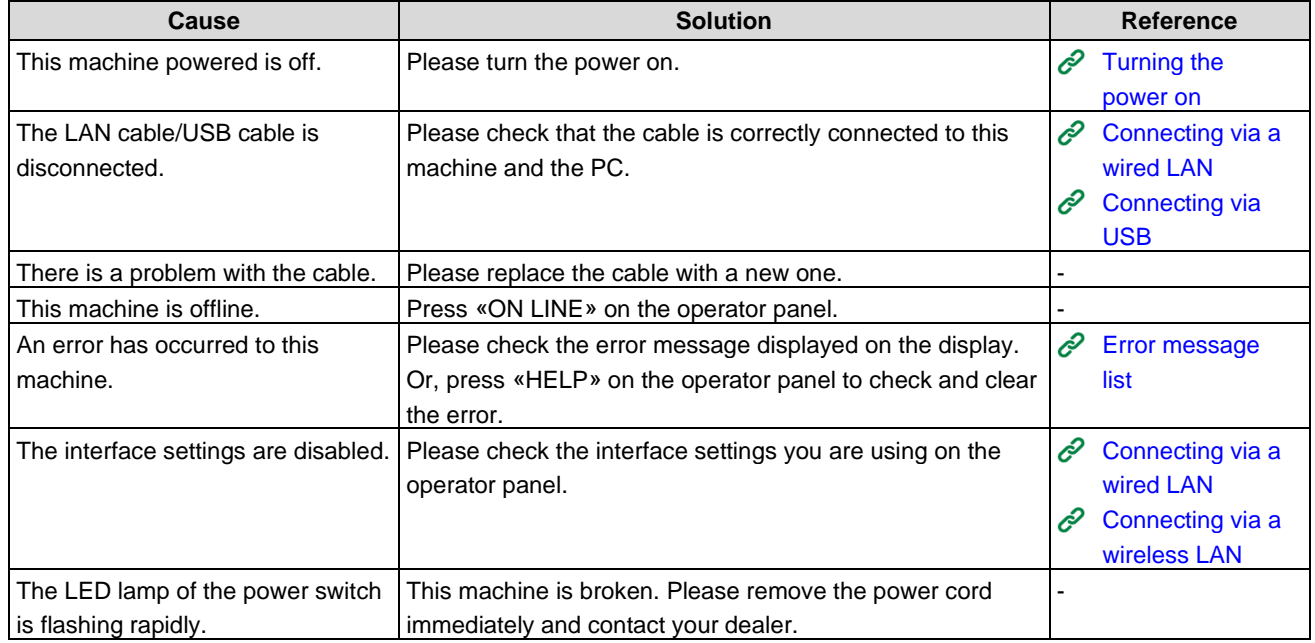

#### **For Windows**

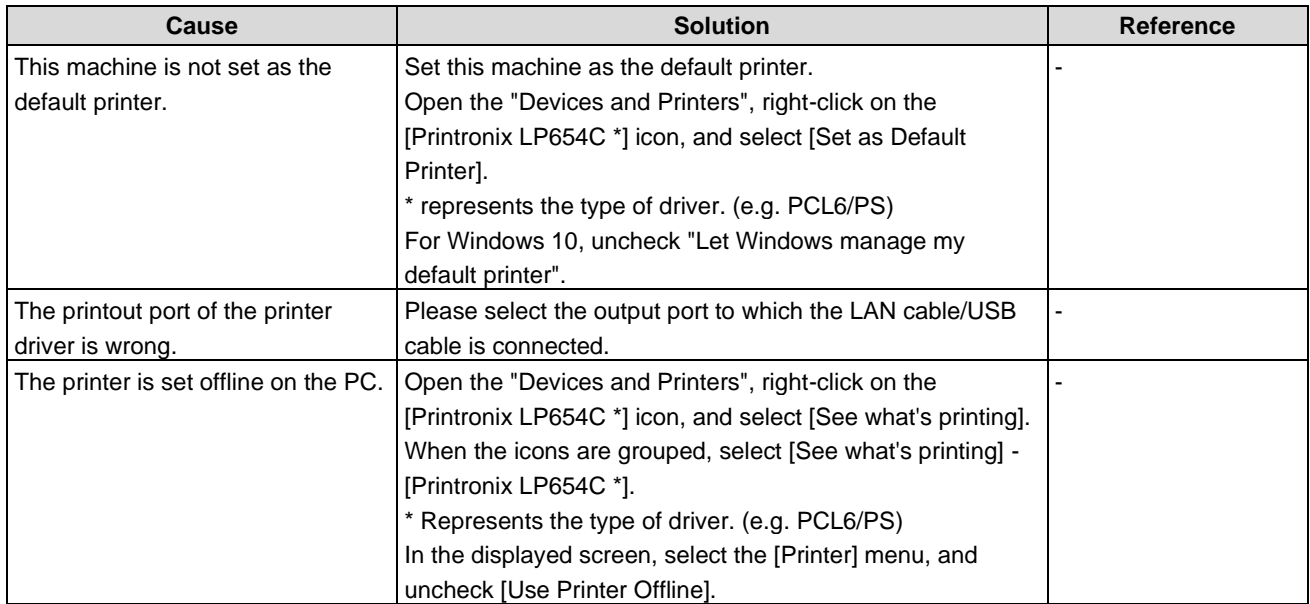

#### **For Windows/macOS**

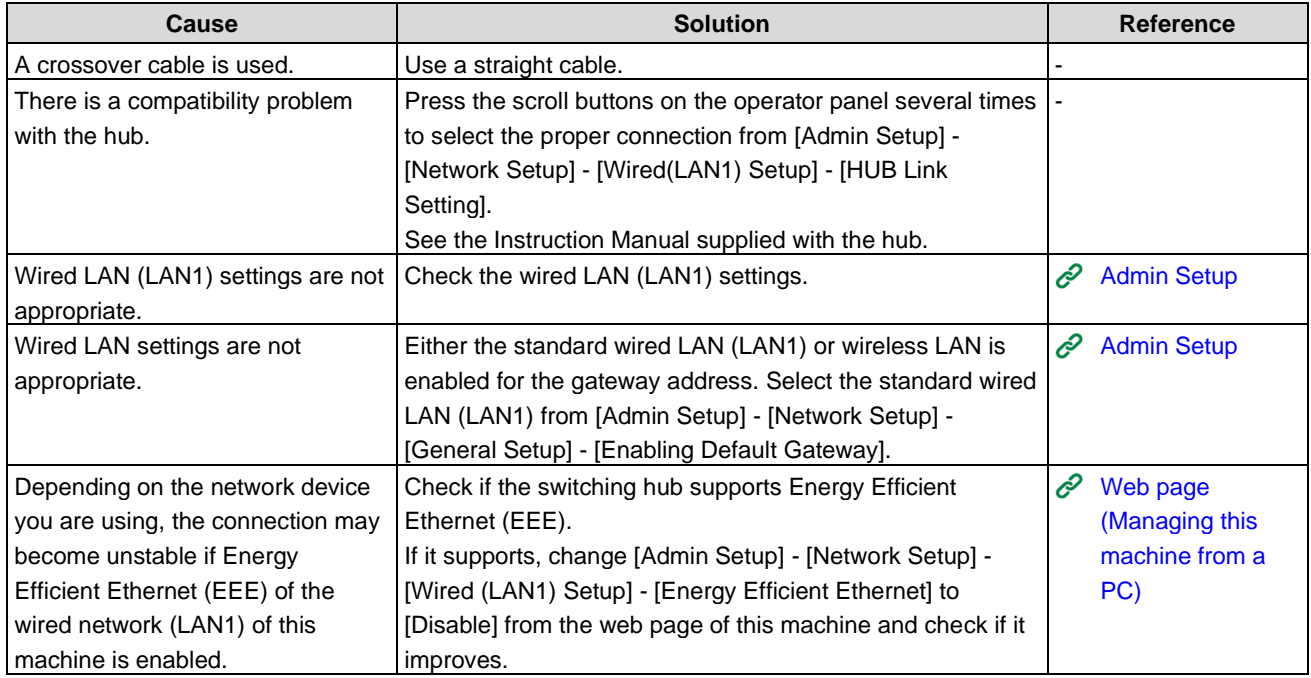

#### **For Windows**

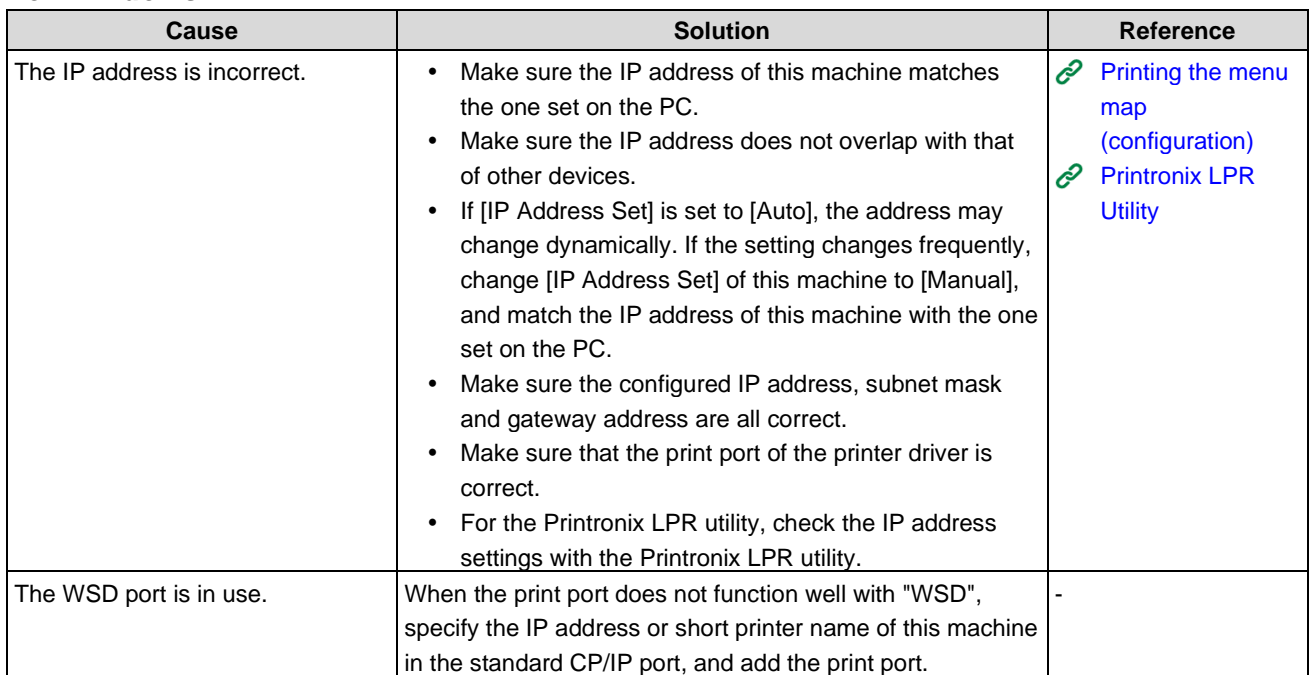

**Troubleshooting for wireless LAN connection**

## **Unable to connect to wireless LAN**

## **For Windows/macOS**

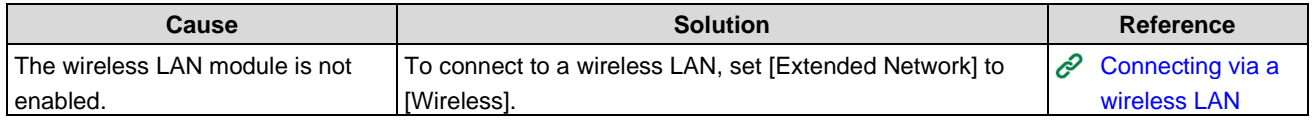

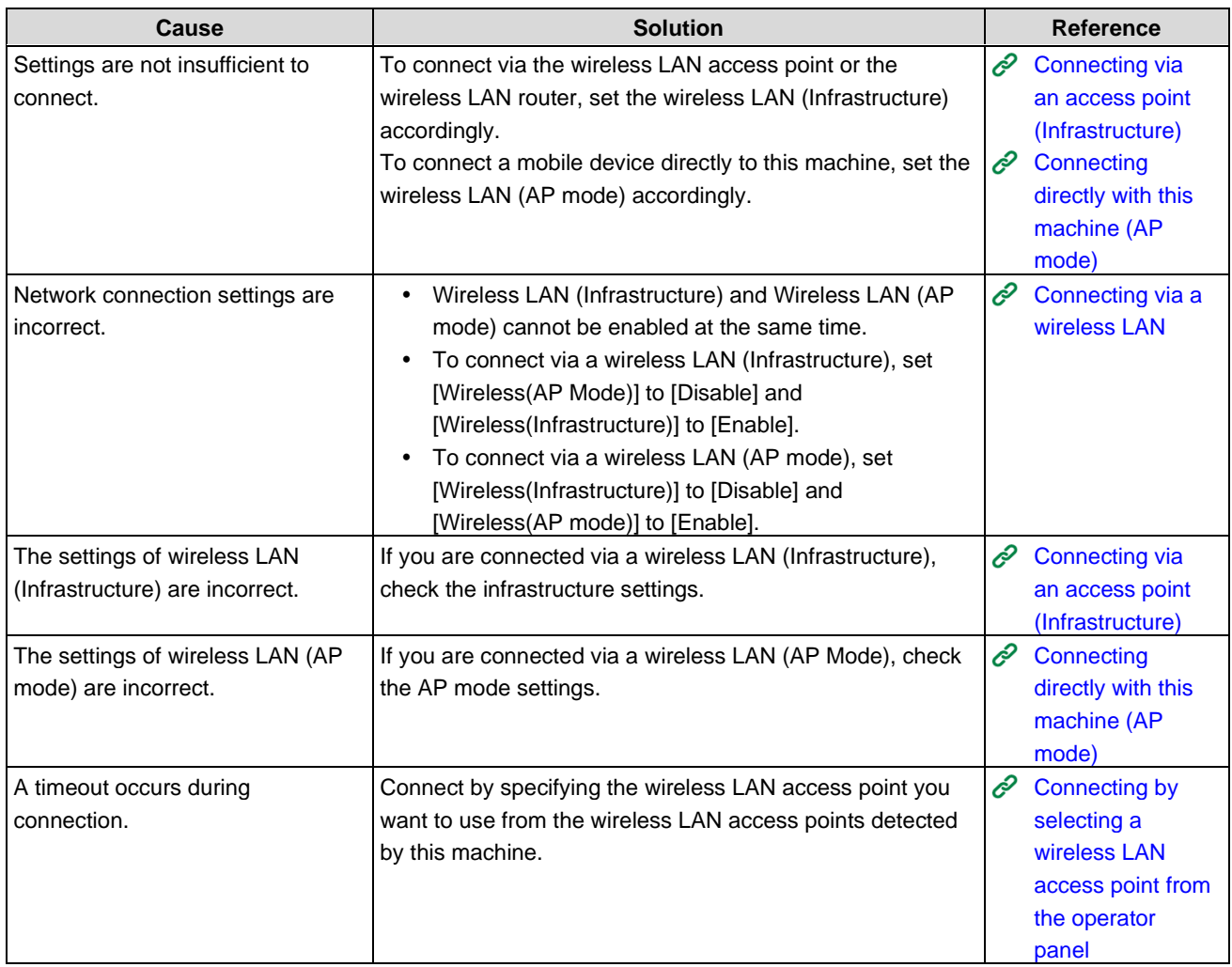

## **For Windows**

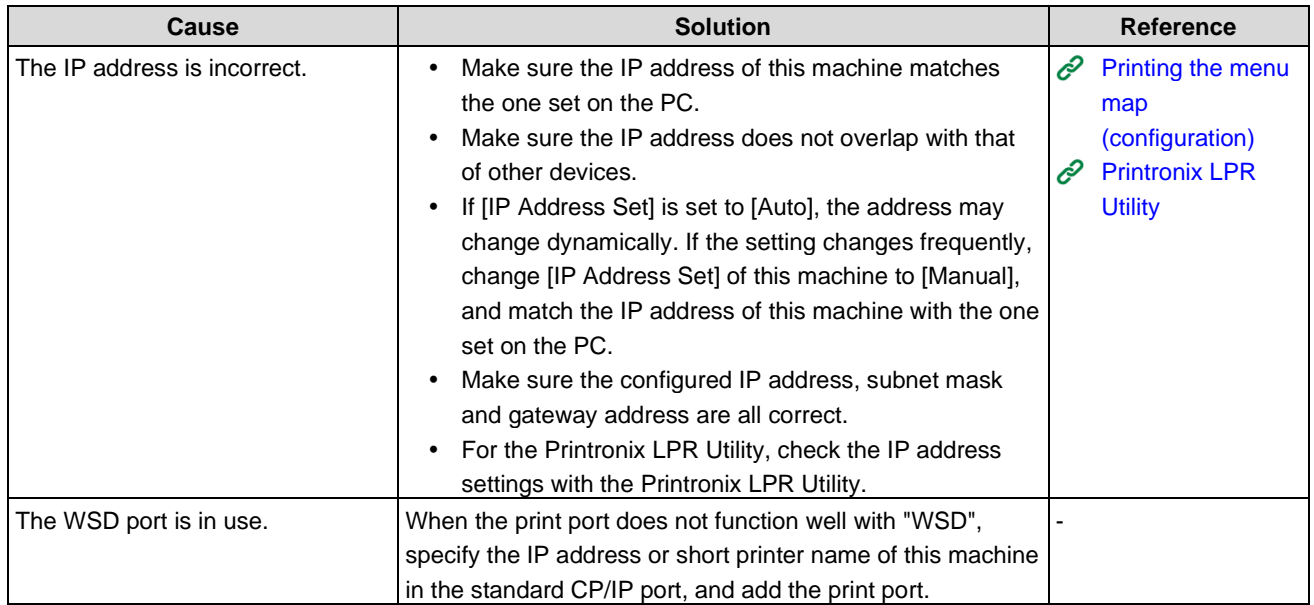

## **Unable to connect to wireless LAN (Infrastructure)**

First, print out the Network Information, and then check the following explanation while having a look at items numbered  $(1)$  to  $(6)$  in the following figure in Wireless (Infrastructure) Information.

Network Information can be printed from [Print Information] - [Network].

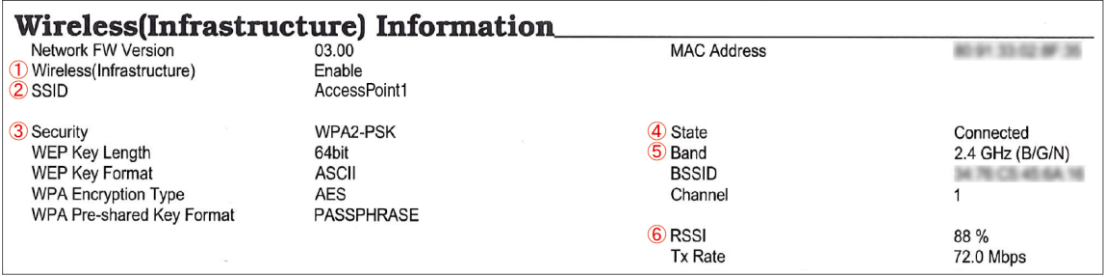

# Unable to connect to the access point (State of  $\overline{4}$ ) is not set to "Connected")

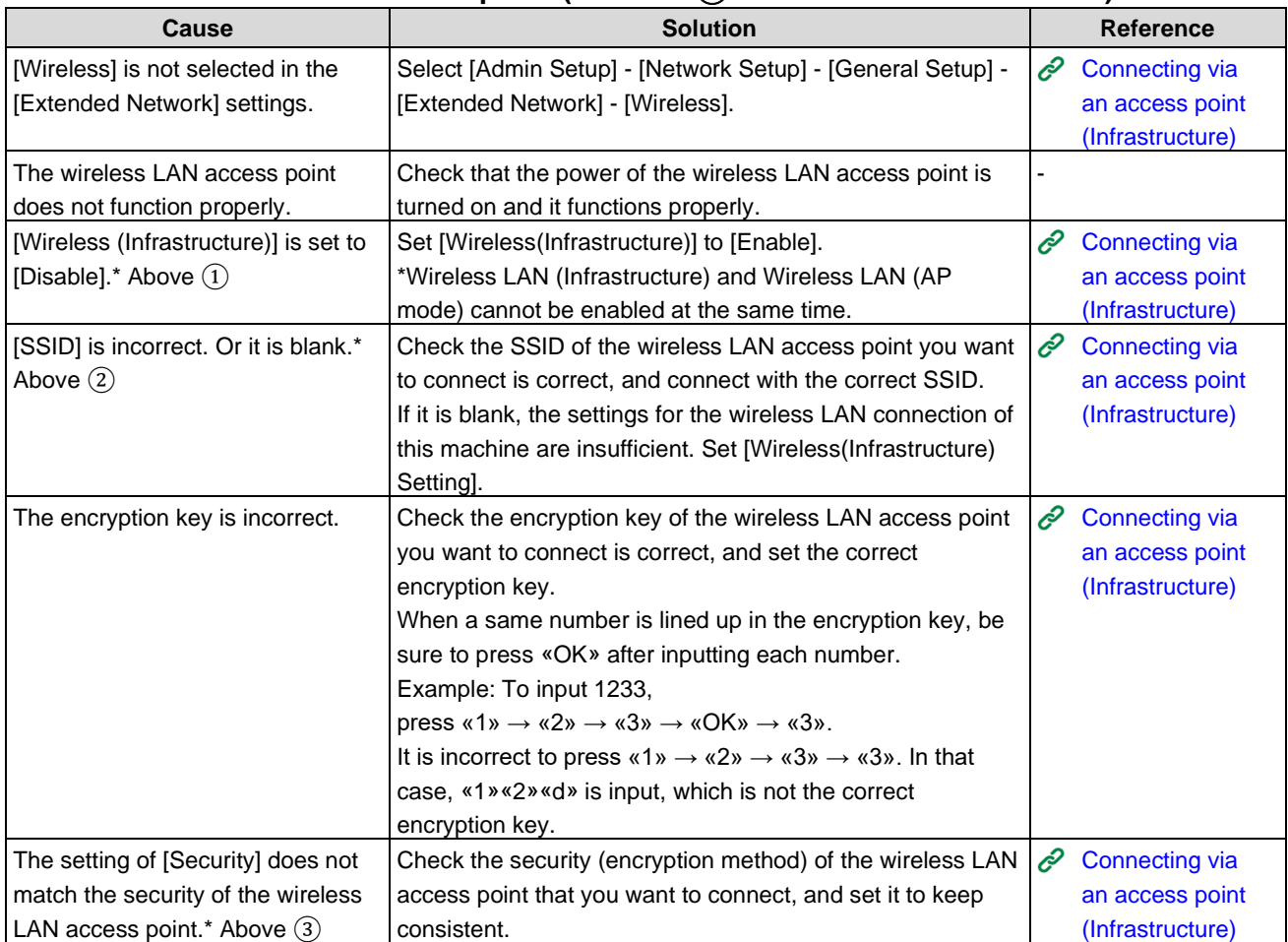

### **Communication is not stable**

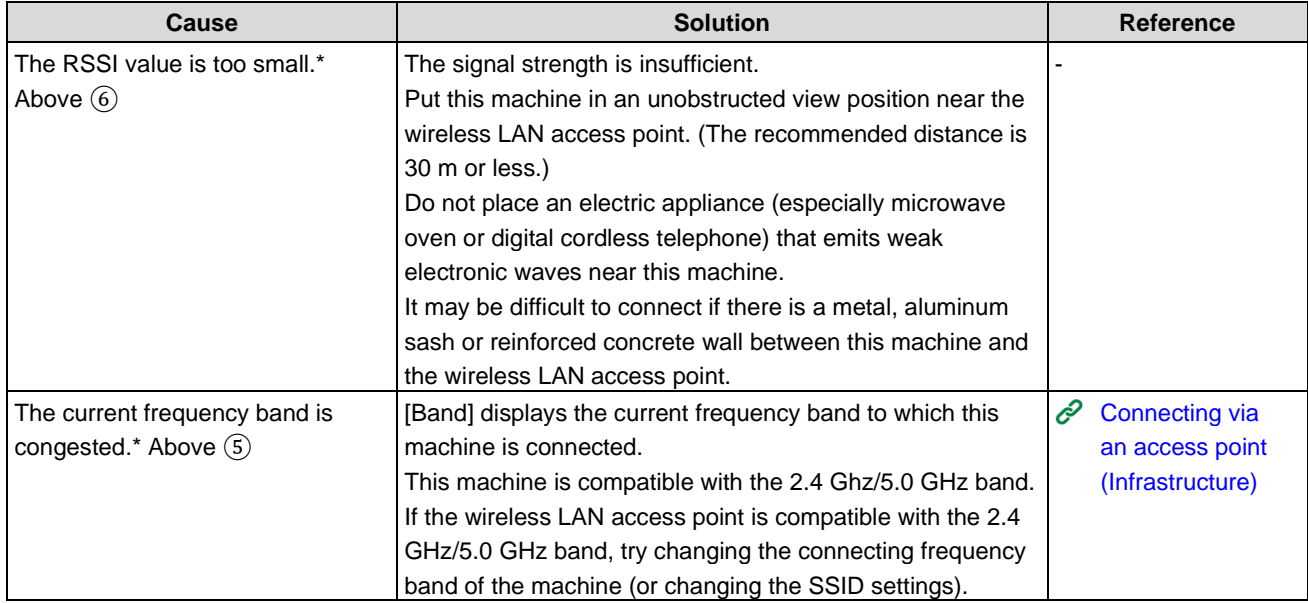

#### **Able to connect to the access point but unable to communicate**

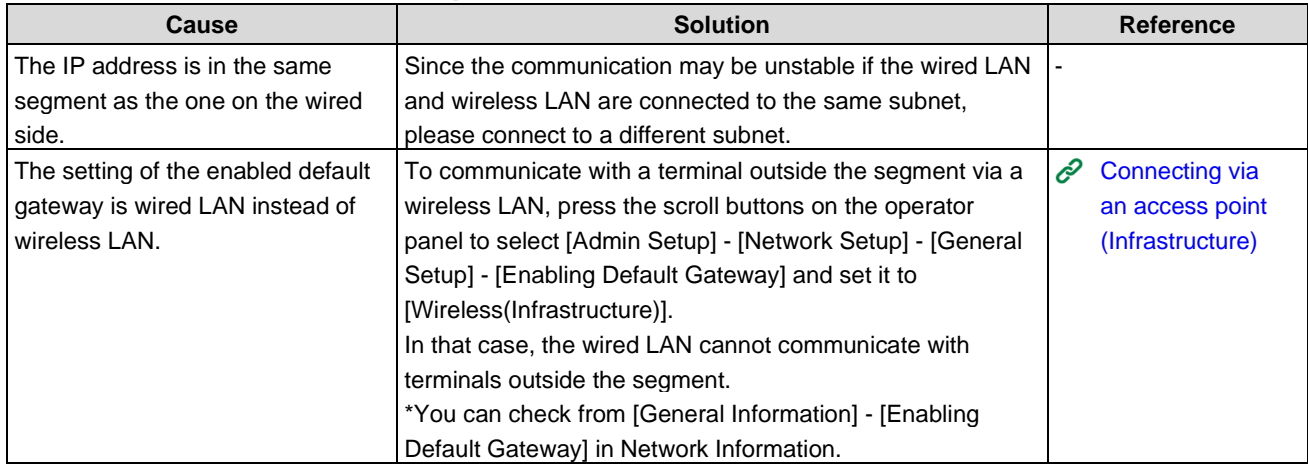

## **Unable to connect to a wireless LAN (AP mode)**

First, print out the Network Information, and then check the following explanation while having a look at items numbered  $(1)$  to  $(4)$  in the following figure in Wireless (AP Mode) Information.

Network Information can be printed from [Print Information] - [Network].

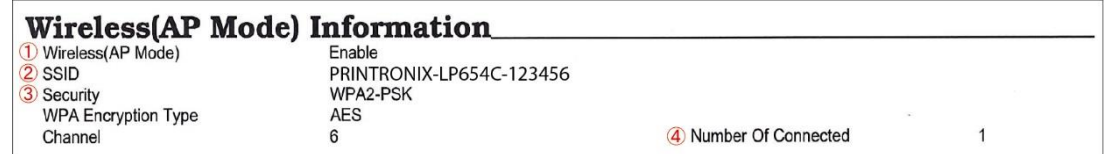

#### **Terminals cannot connect**

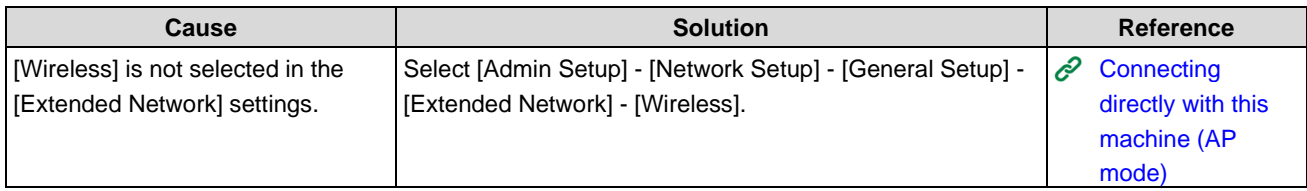

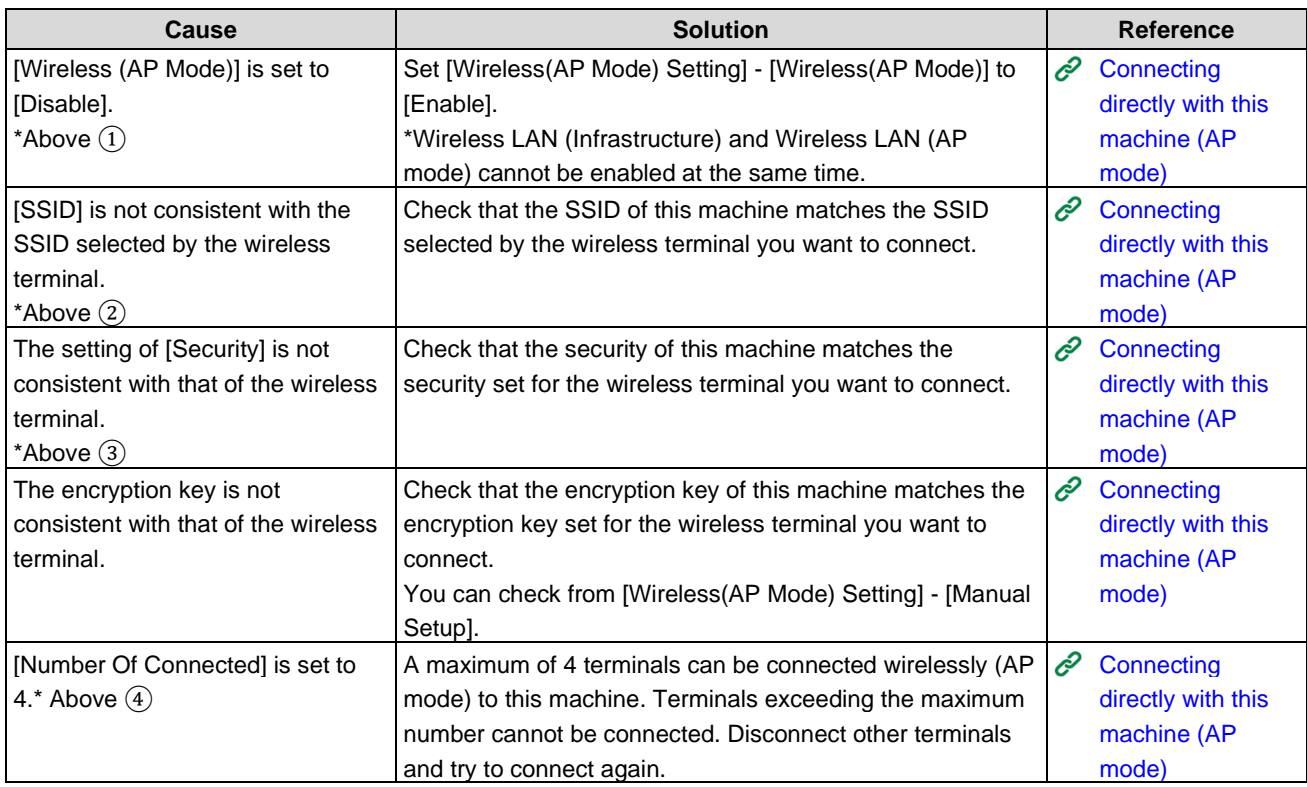

# **Troubleshooting for USB connection**

## **USB does not connect**

#### **For Windows/macOS**

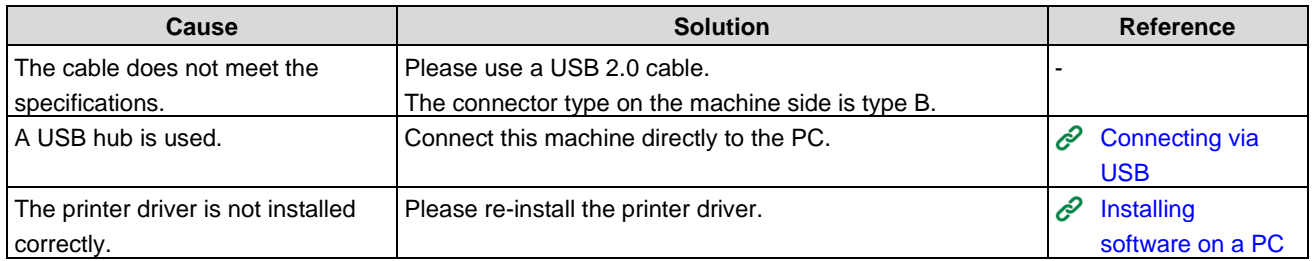

## **For Windows**

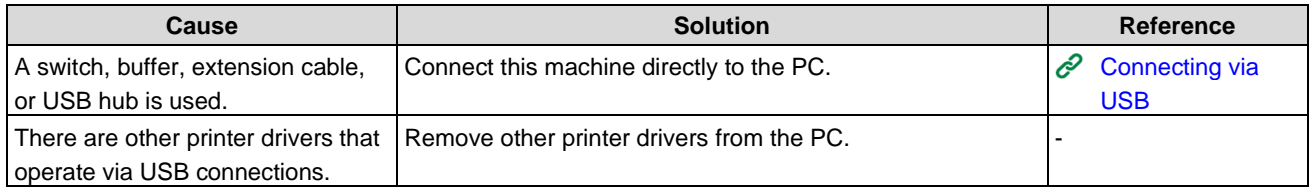

This section describes troubles with printing results.

Click the corresponding symptom to see the solution.

 $\left[\overline{\mathscr{L}}\right]$ 

- Please check the following explanation and "Frequently Asked Questions (FAQs)" on your smartphone app or the website.
- If the problem persists, contact your dealer.

## **List of troubles with printing results**

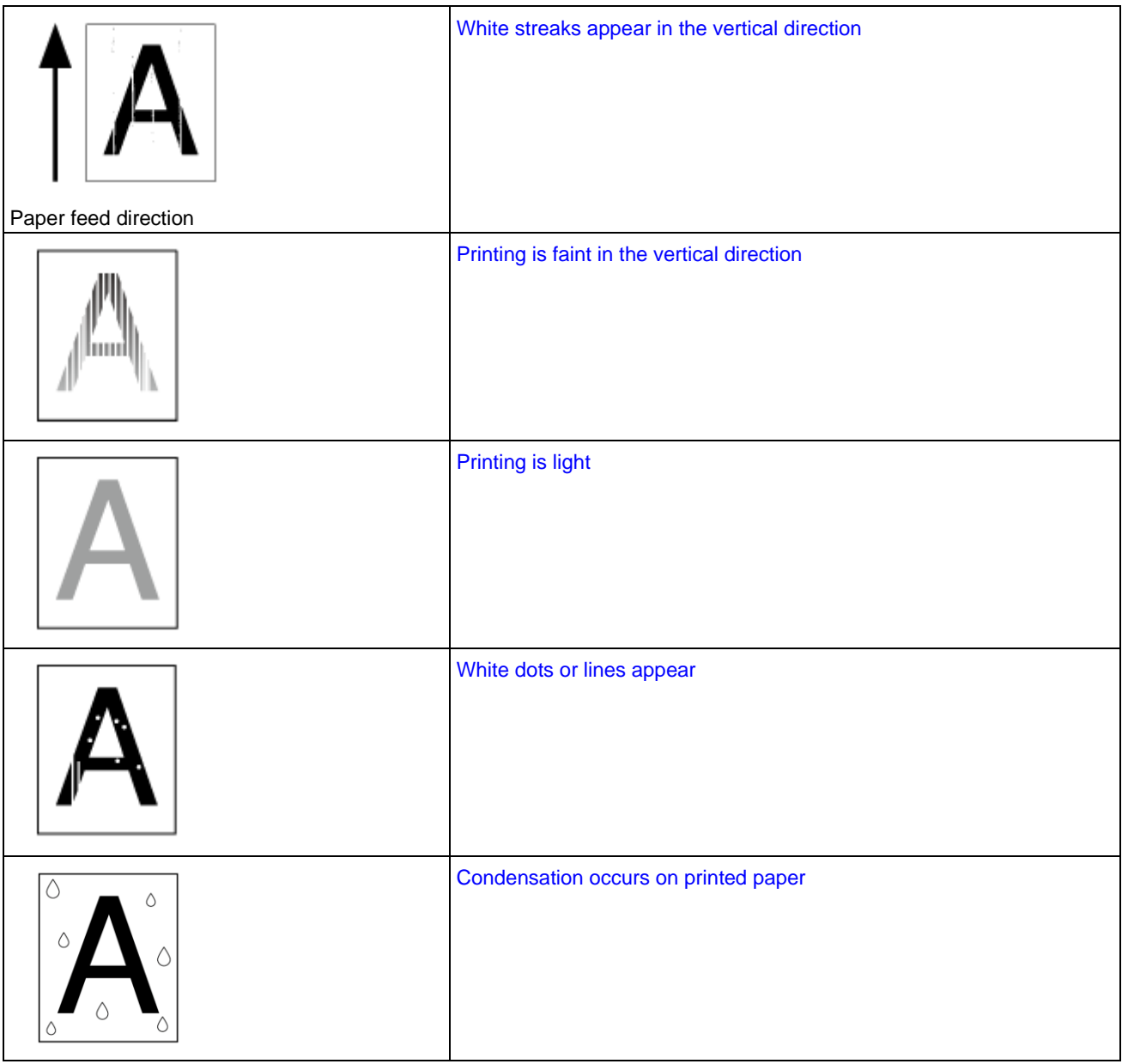
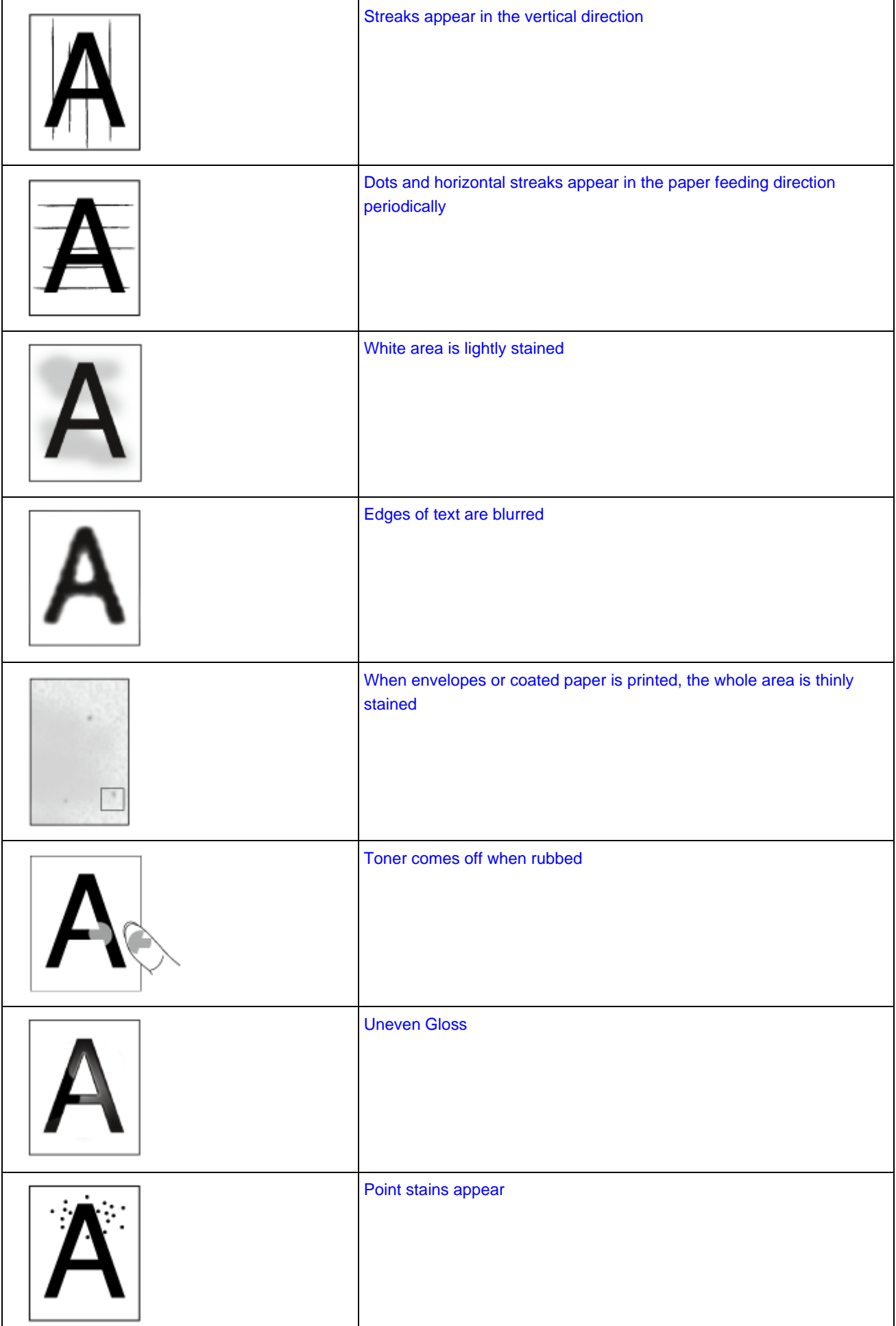

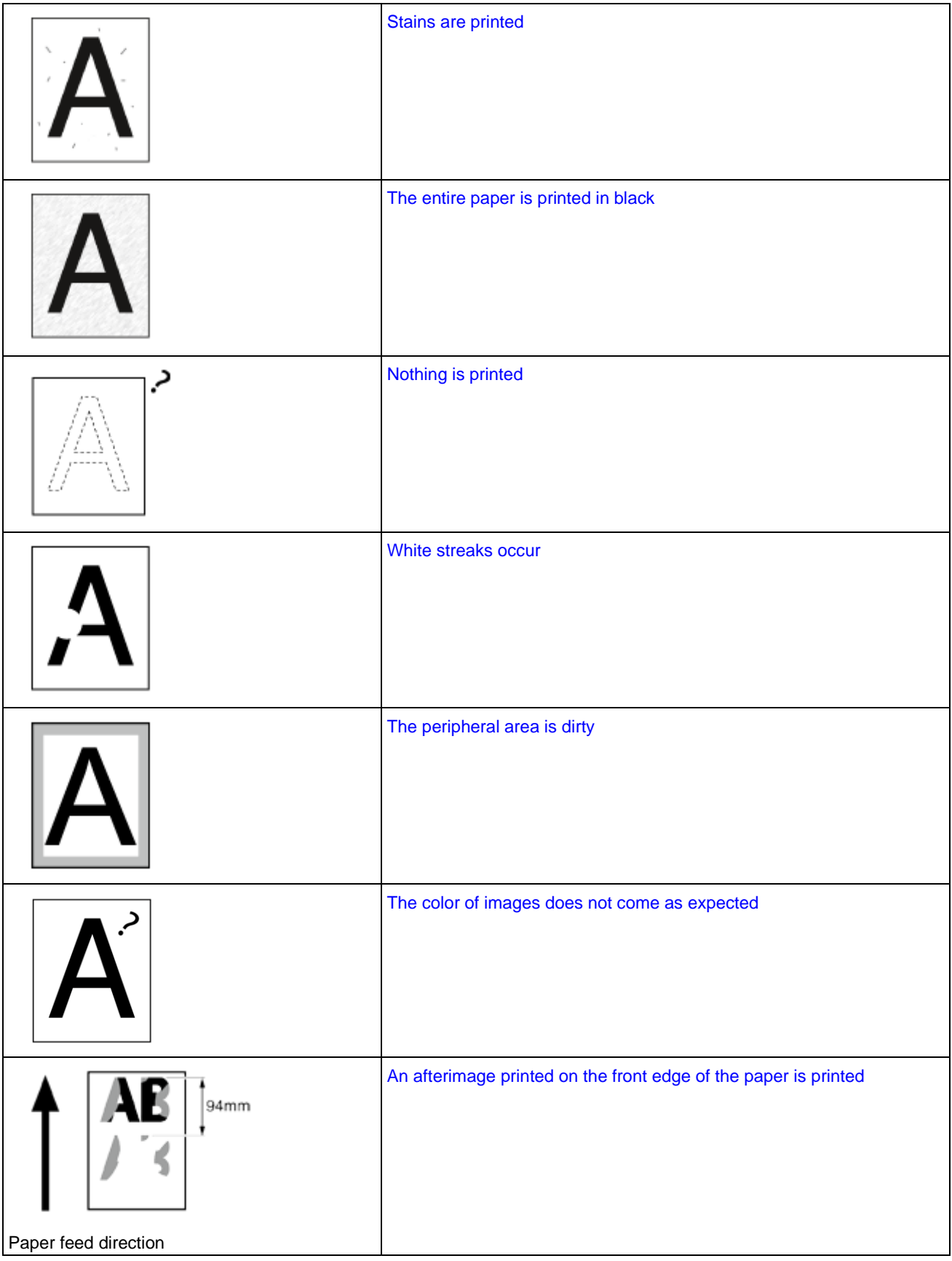

## **White streaks appear in the vertical direction**

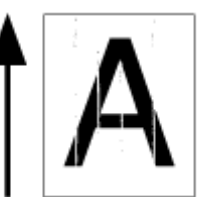

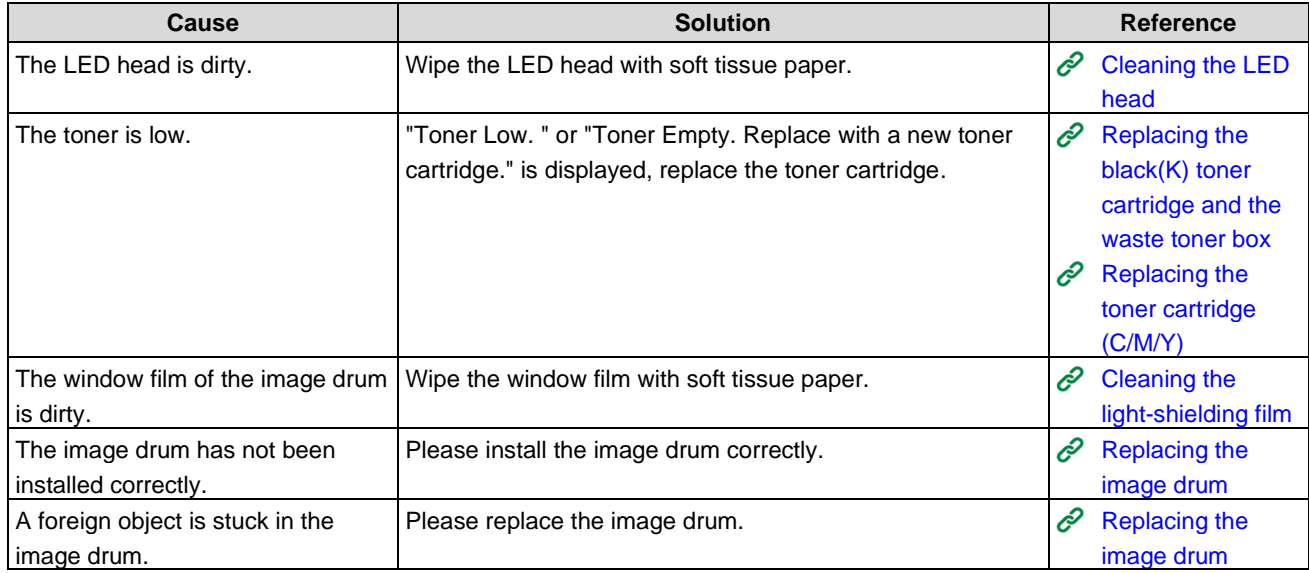

## **Printing is faint in the vertical direction**

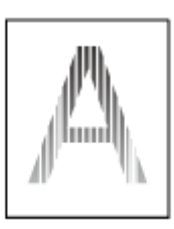

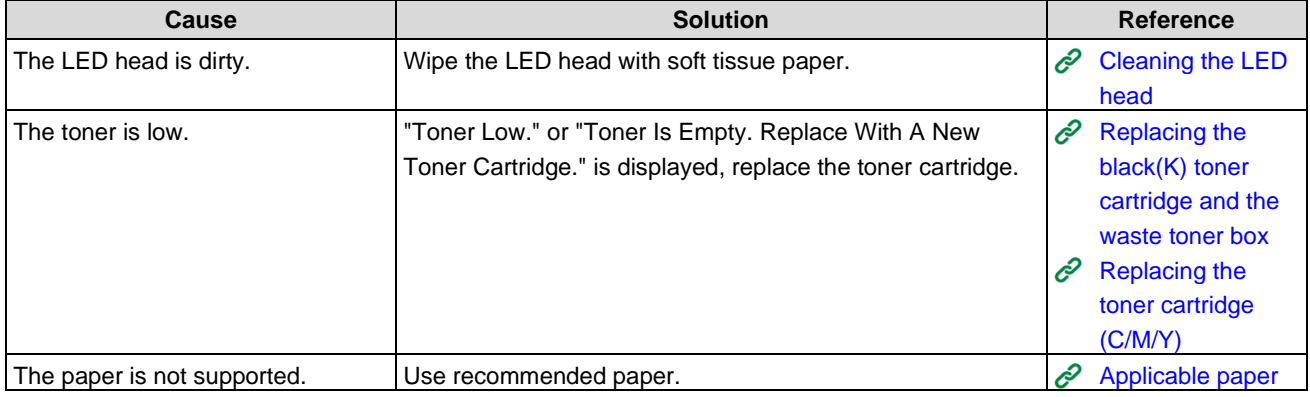

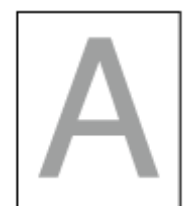

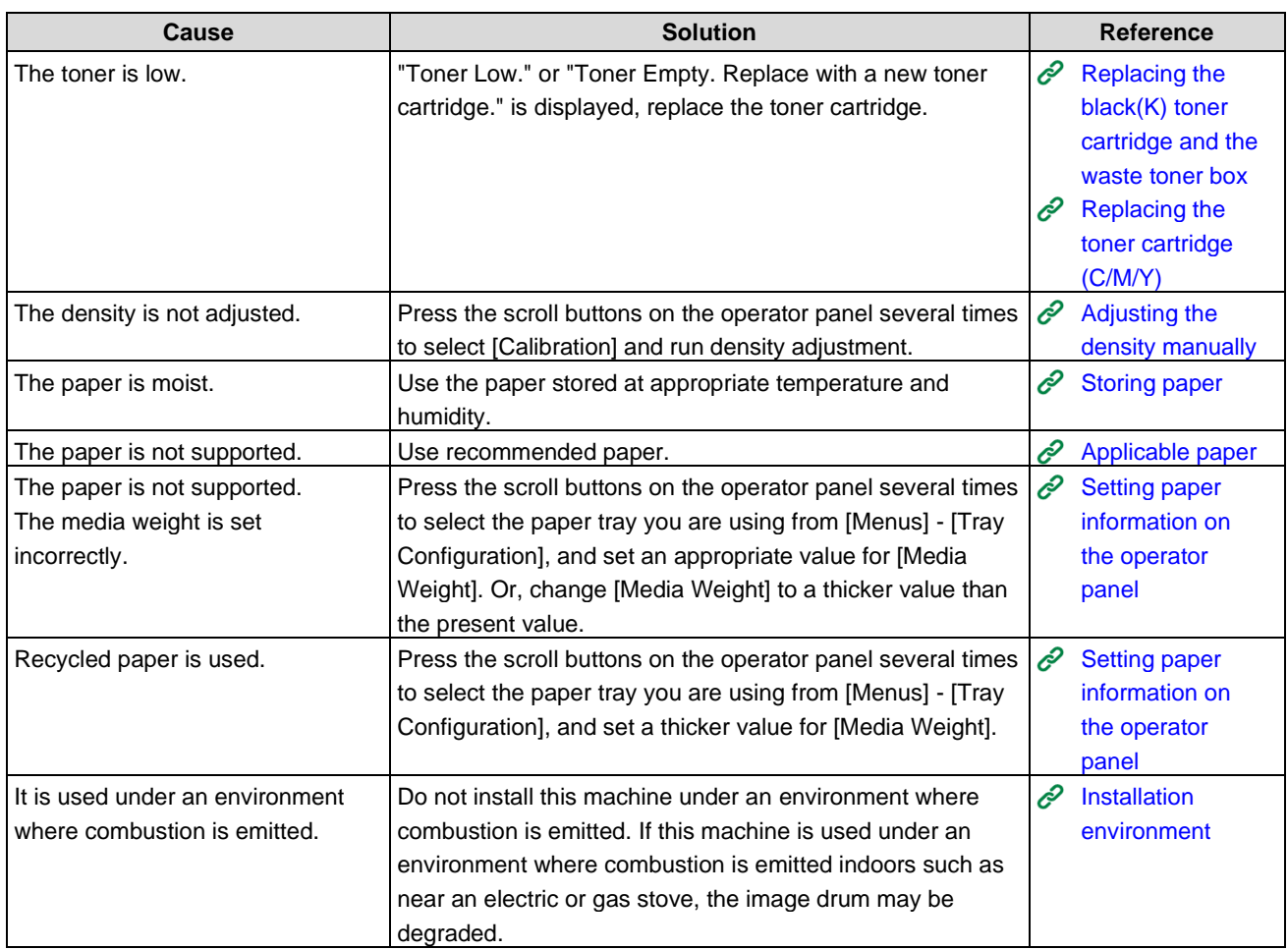

# **White dots or lines appear**

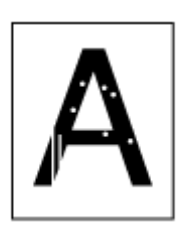

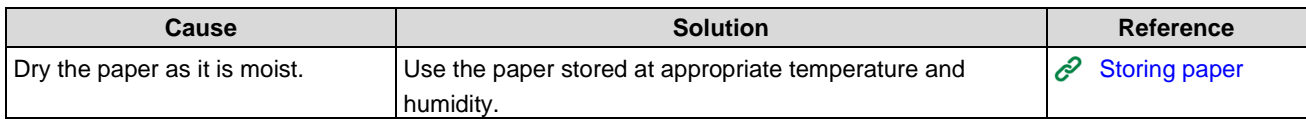

## **Condensation occurs on printed paper**

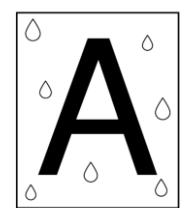

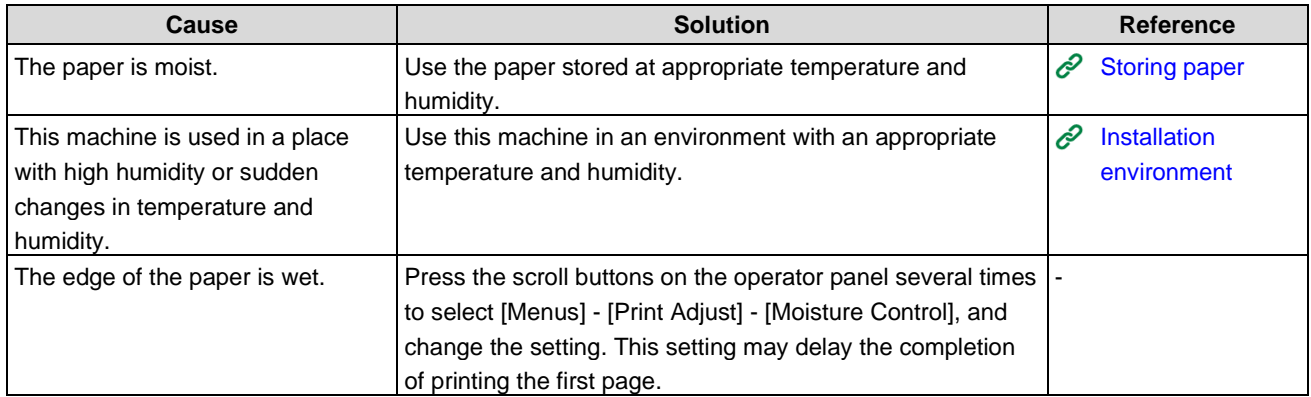

## <span id="page-364-0"></span>**Streaks appear in the vertical direction**

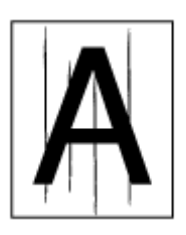

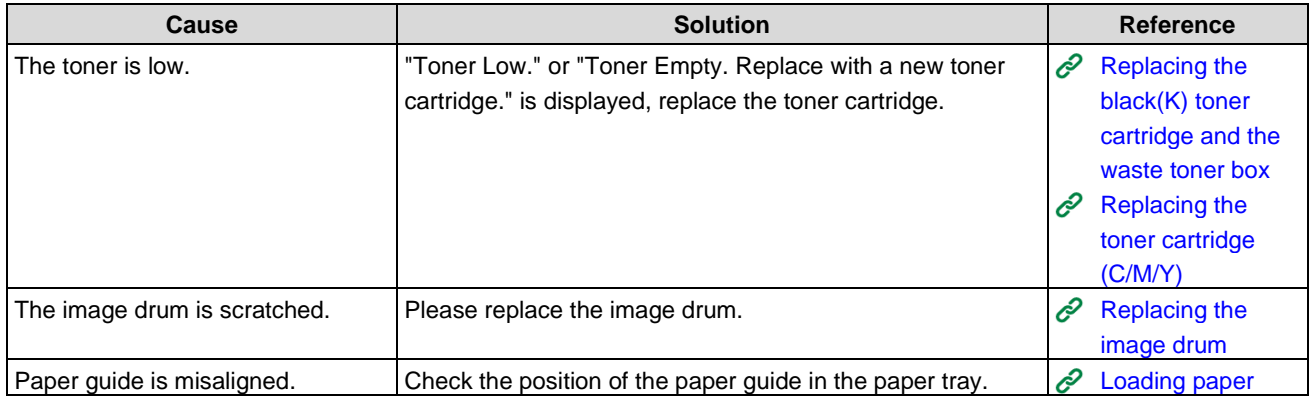

## <span id="page-364-1"></span>**Dots and horizontal streaks appear in the paper feeding direction periodically**

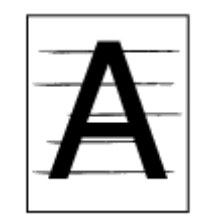

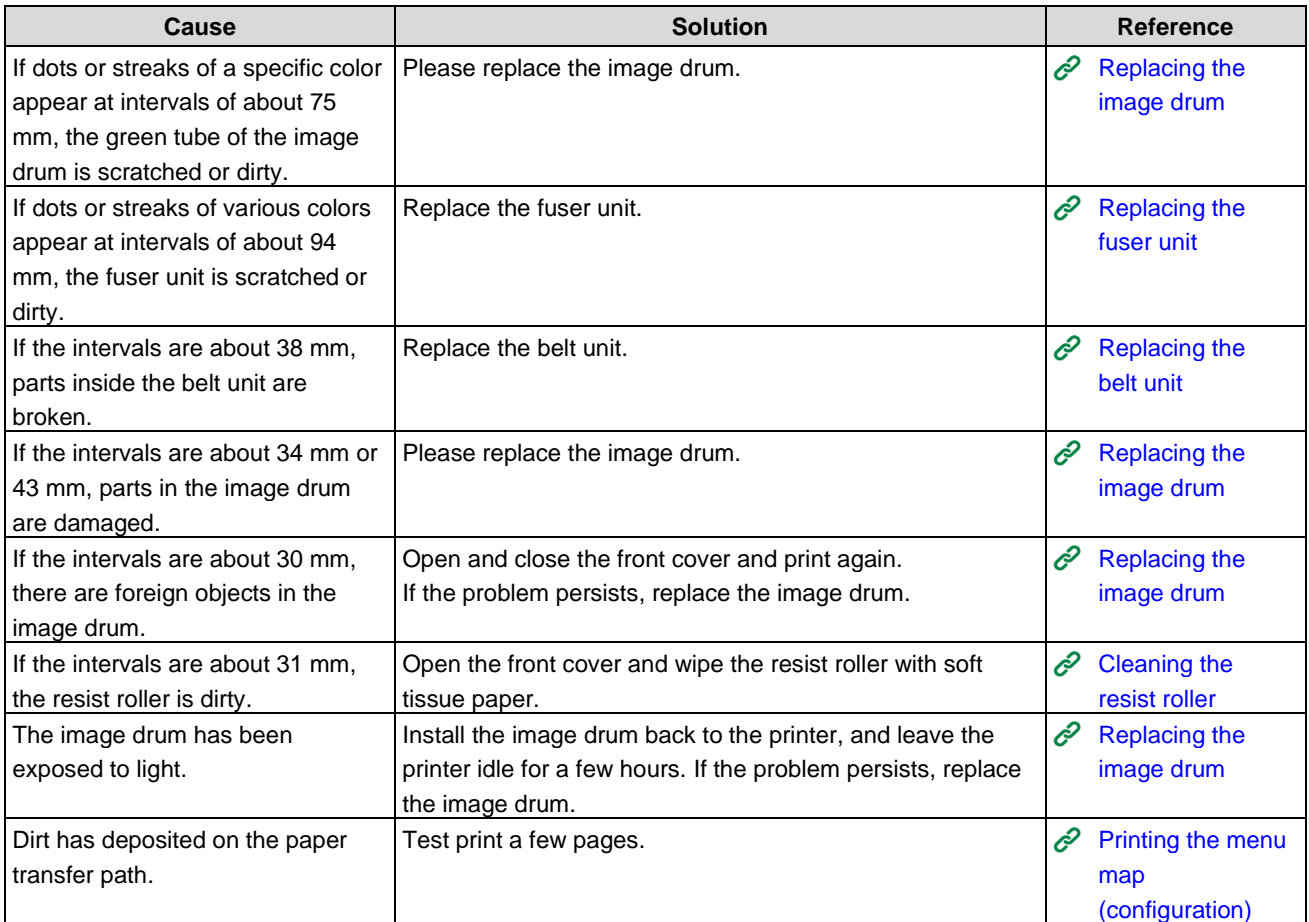

## <span id="page-366-0"></span>**White area is lightly stained**

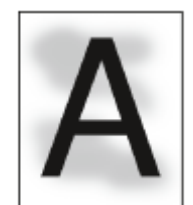

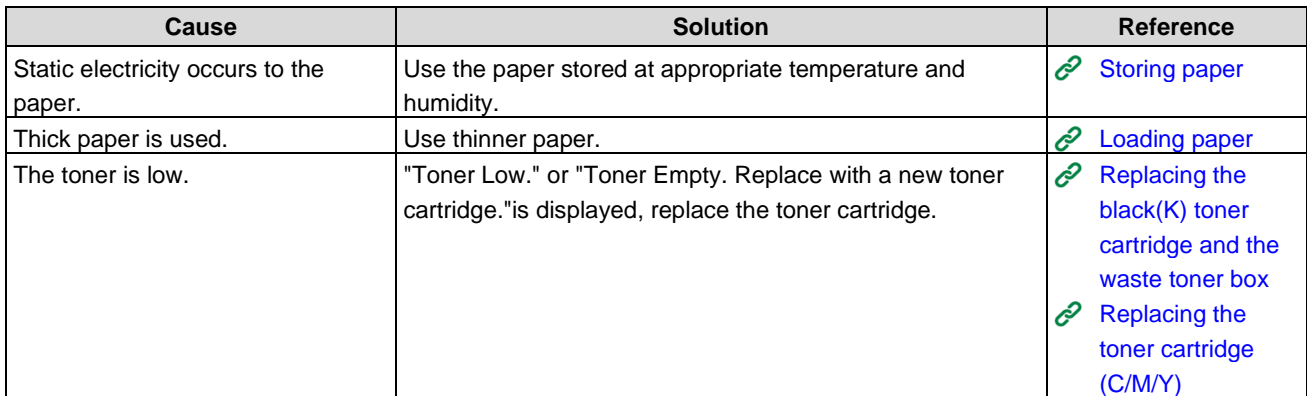

# <span id="page-366-1"></span>**Edges of text are blurred**

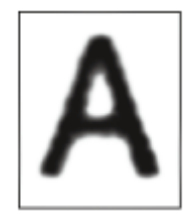

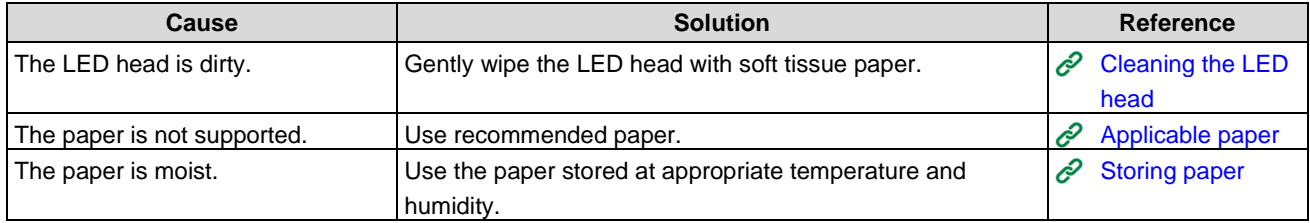

## <span id="page-367-0"></span>**When envelopes or coated paper is printed, the whole area is thinly stained**

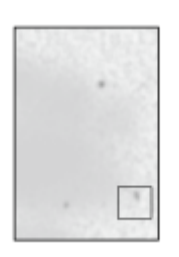

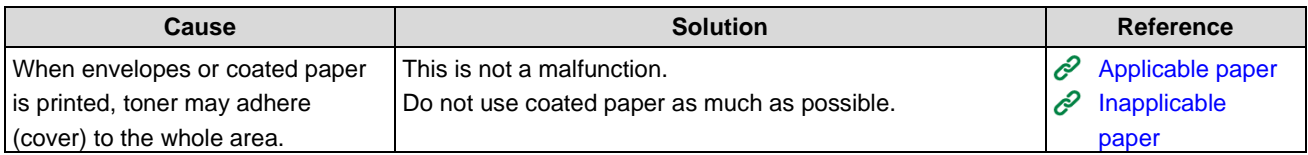

## <span id="page-367-1"></span>**Toner comes off when rubbed**

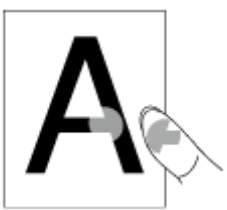

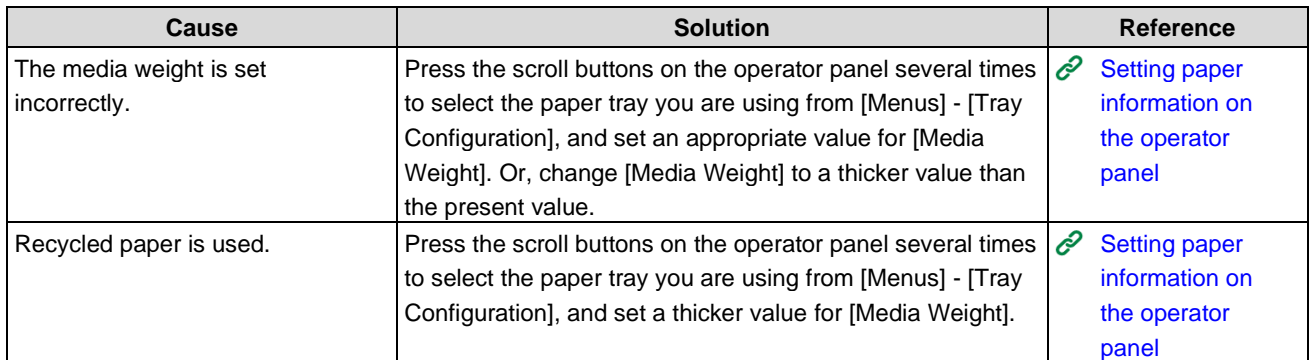

## <span id="page-367-2"></span>**Uneven Gloss**

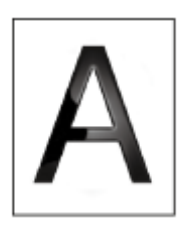

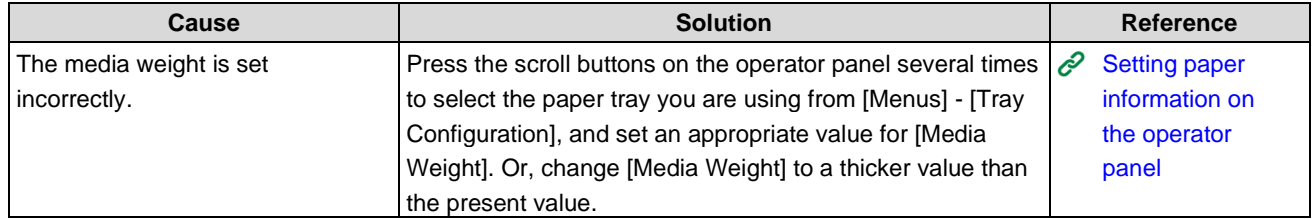

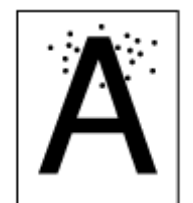

<span id="page-368-0"></span>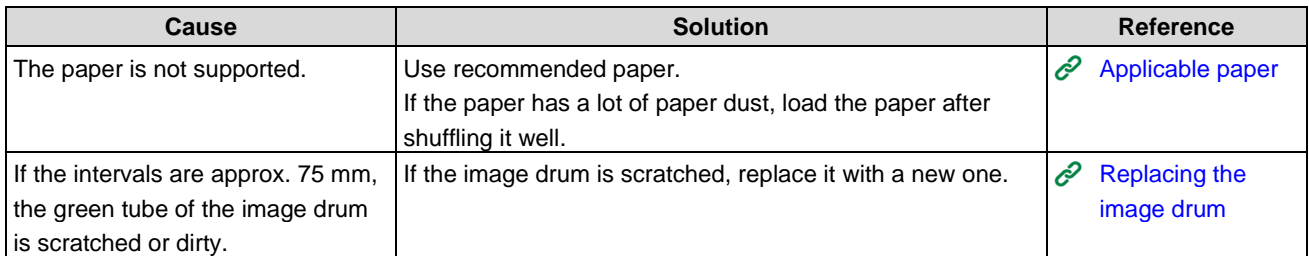

## <span id="page-368-1"></span>**Stains are printed**

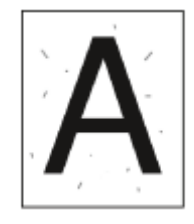

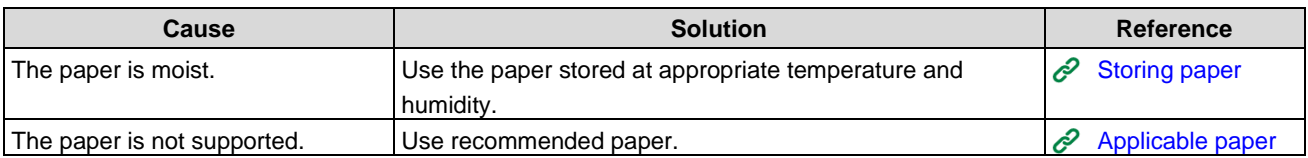

<span id="page-368-2"></span>**The entire paper is printed in black**

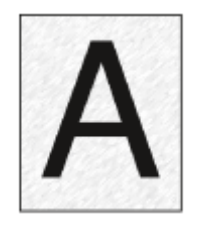

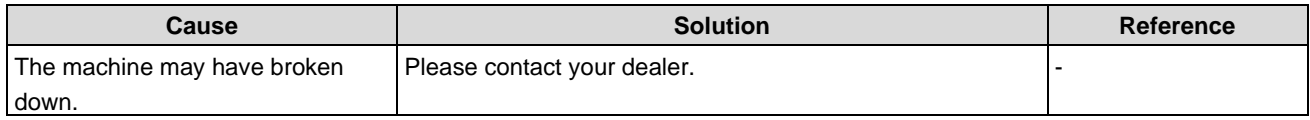

# <span id="page-369-0"></span>**Nothing is printed**

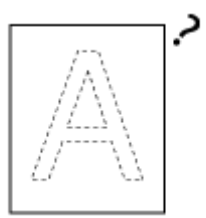

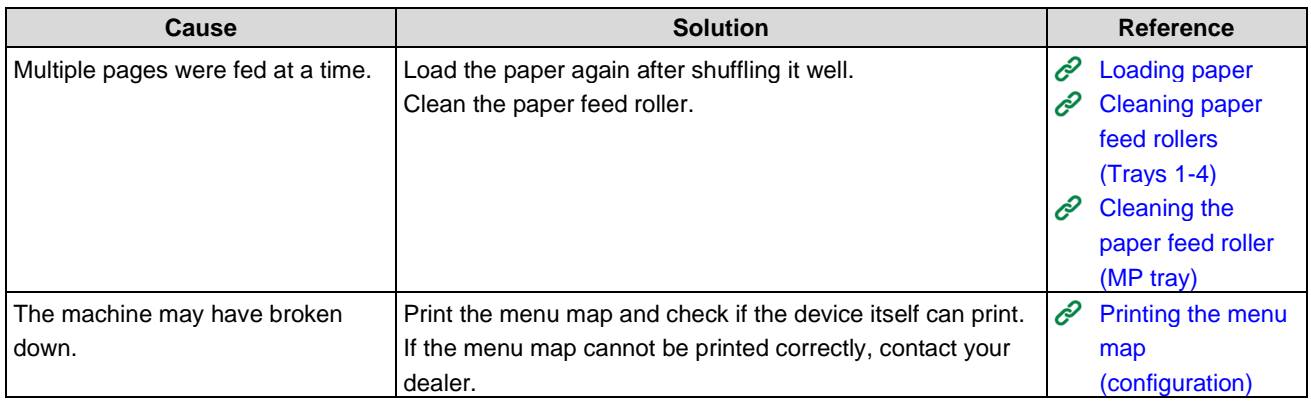

## <span id="page-369-1"></span>**White streaks occur**

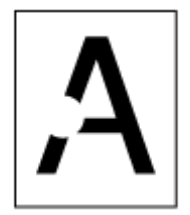

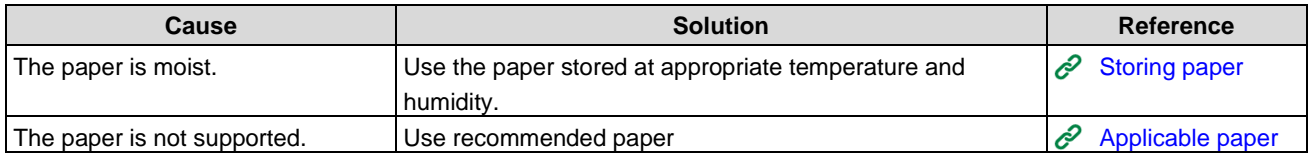

## <span id="page-369-2"></span>**The peripheral area is dirty**

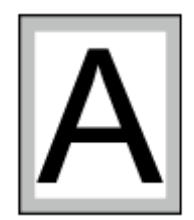

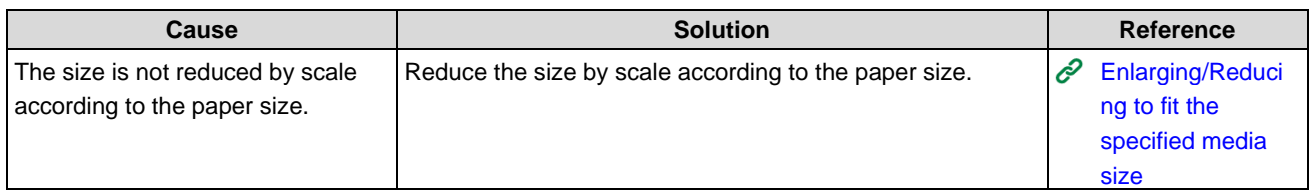

# <span id="page-370-0"></span>**The color of images does not come as expected**

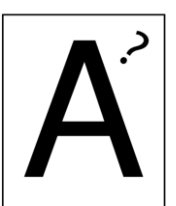

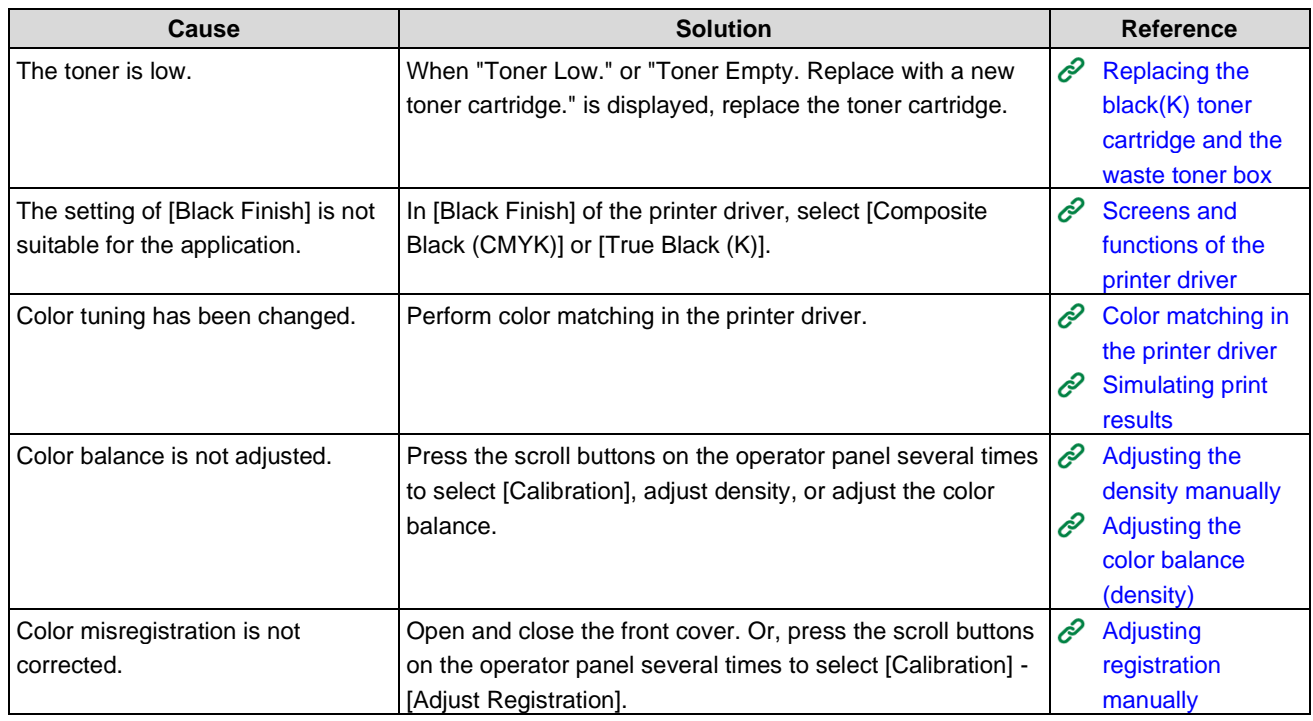

## <span id="page-370-1"></span>**An afterimage printed on the front edge of the paper is printed**

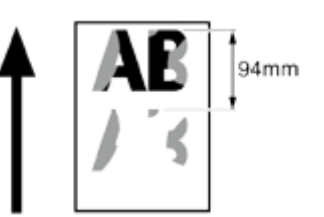

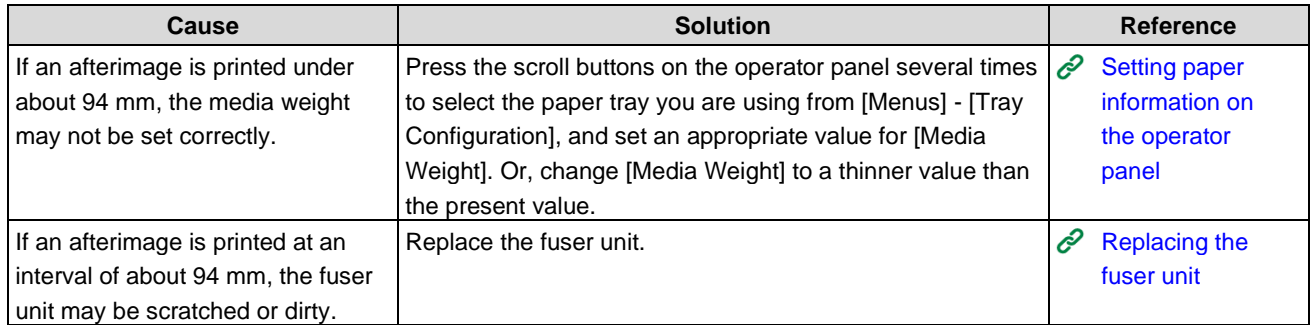

- Monitoring Tool
	- → [Troubleshooting \(Monitoring Tool\)](#page-255-0)

## **Troubleshooting for the machine**

 $\boxed{\mathscr{Q}}$ 

- Please check the following explanation and "Frequently Asked Questions (FAQs)" on the website or your smartphone application.
- If the problem persists, contact your dealer.

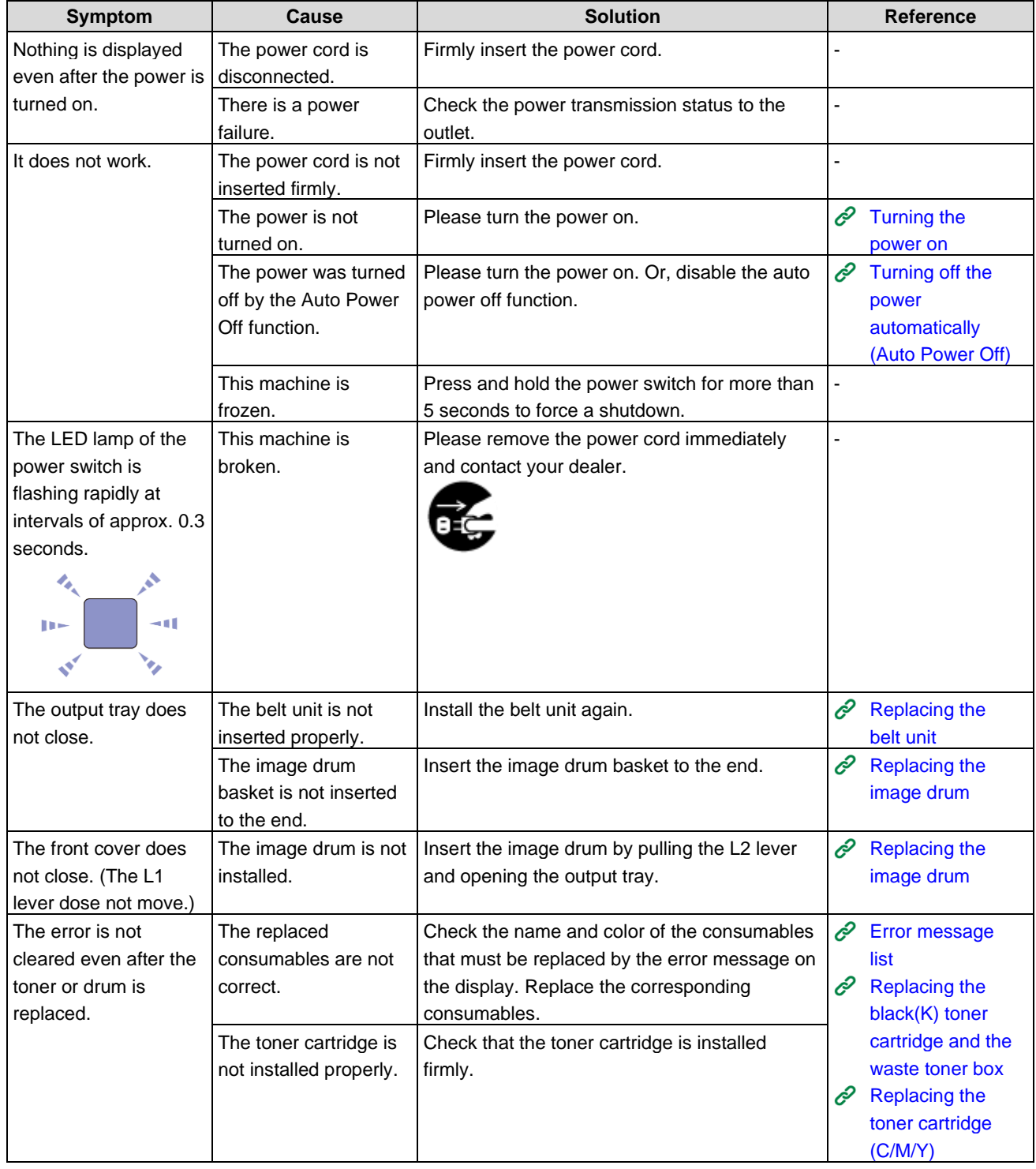

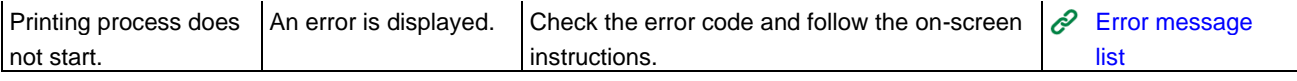

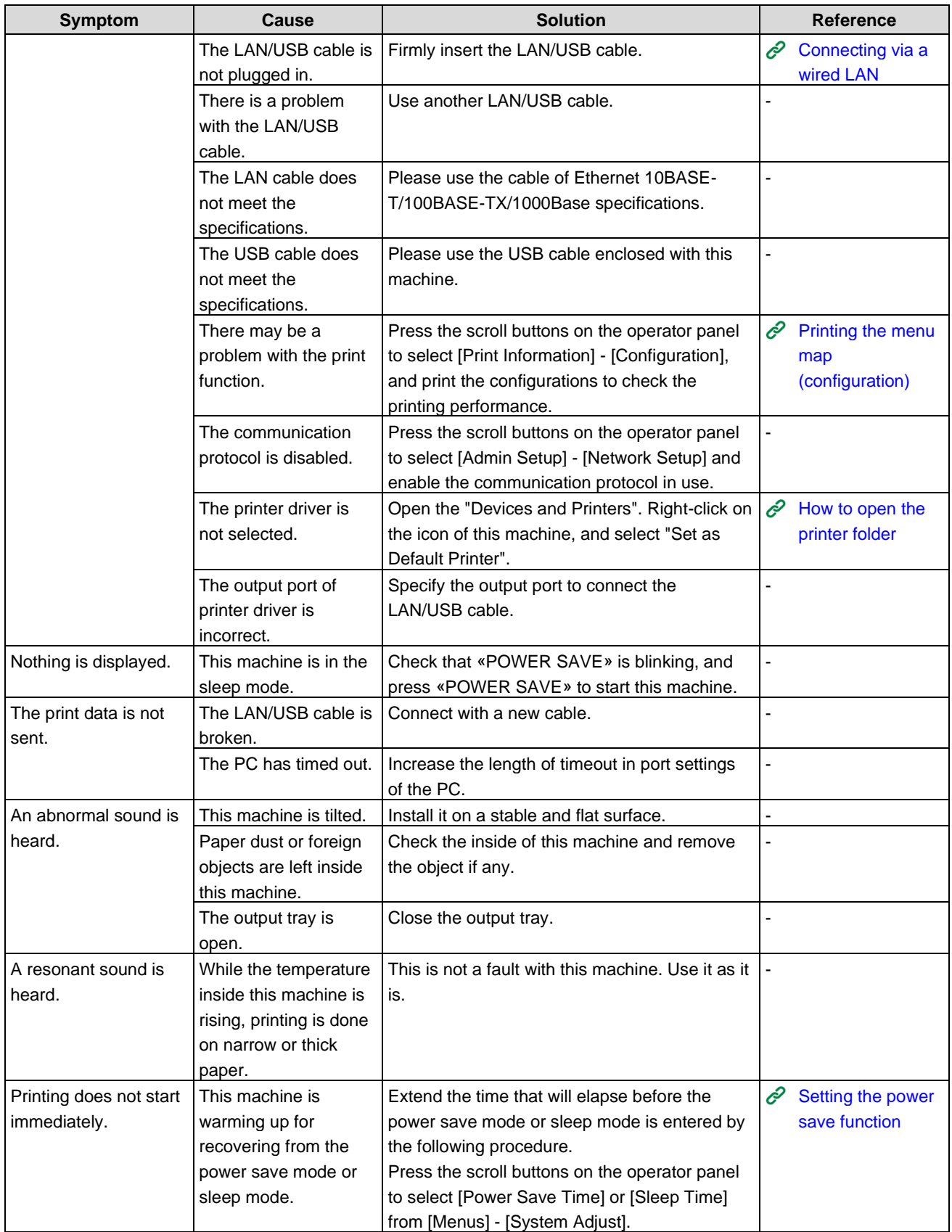

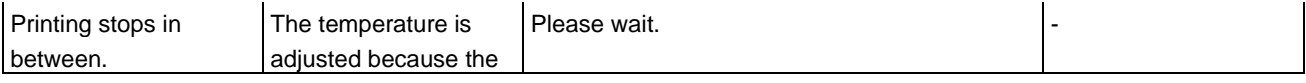

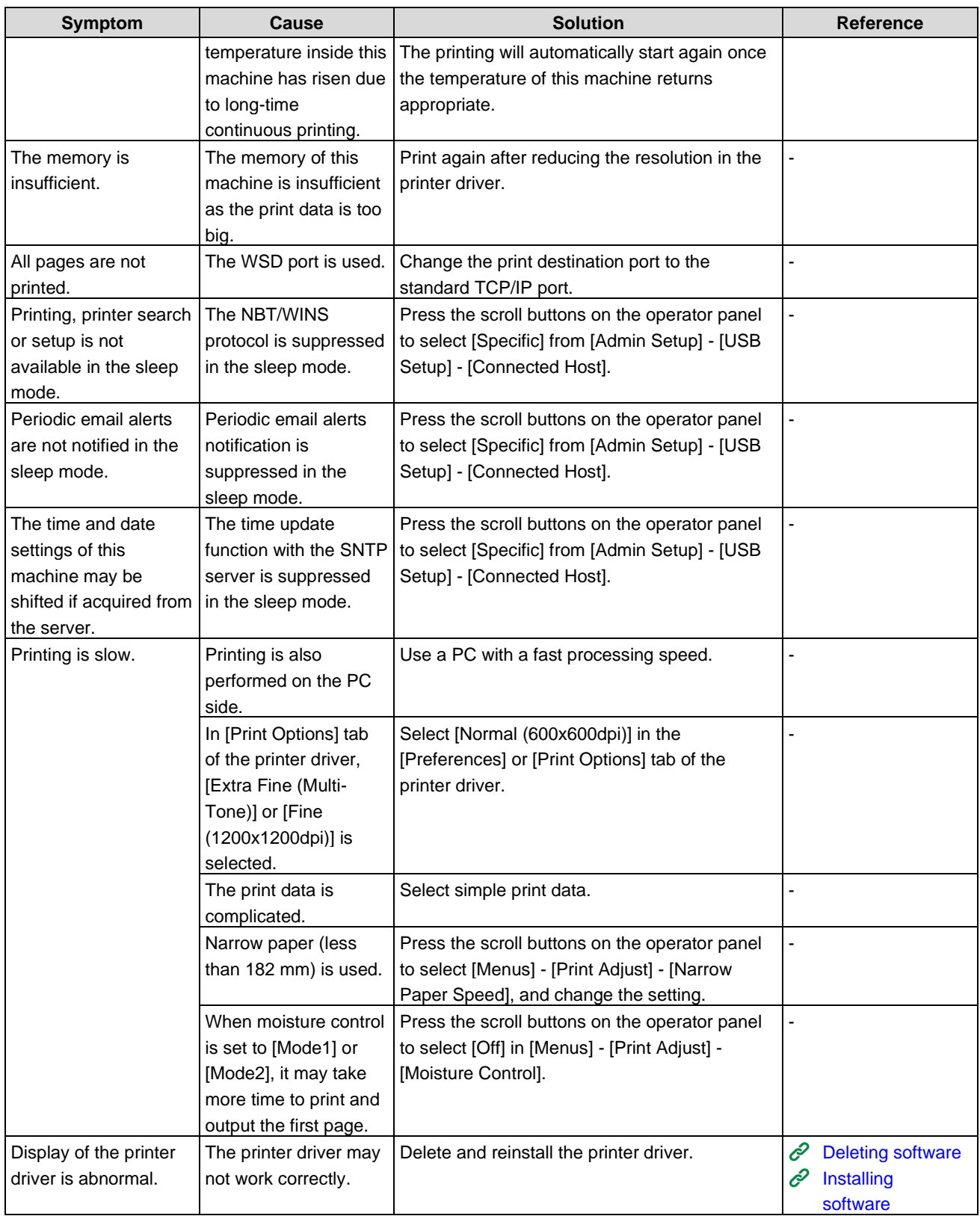

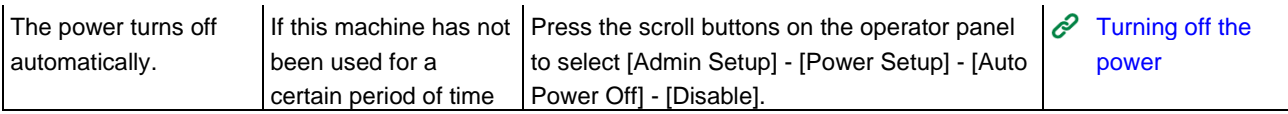

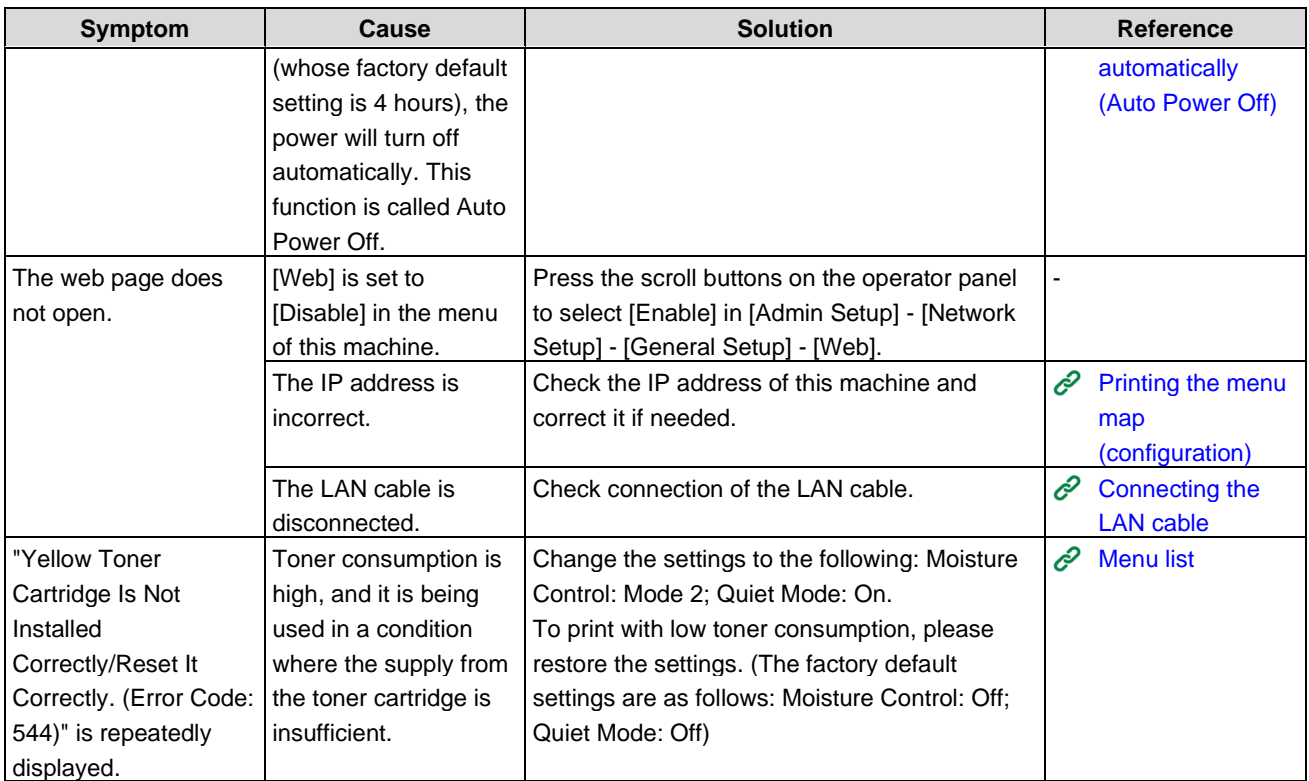

#### $\left[\overline{\mathscr{L}}\right]$

- Please check the following explanation and "Frequently Asked Questions (FAQs)" on the website or your smartphone application.
- If the problem persists, contact your dealer.

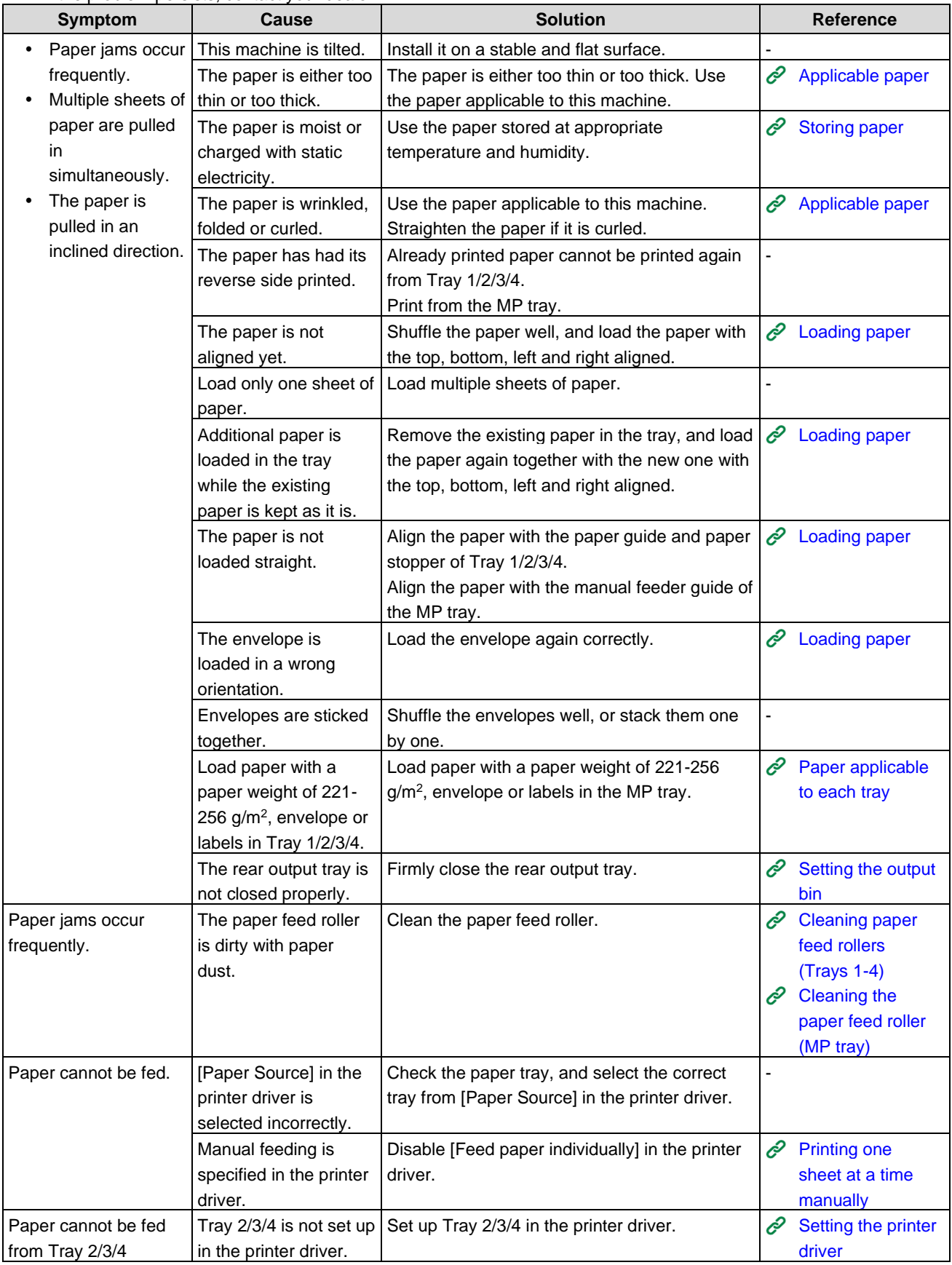

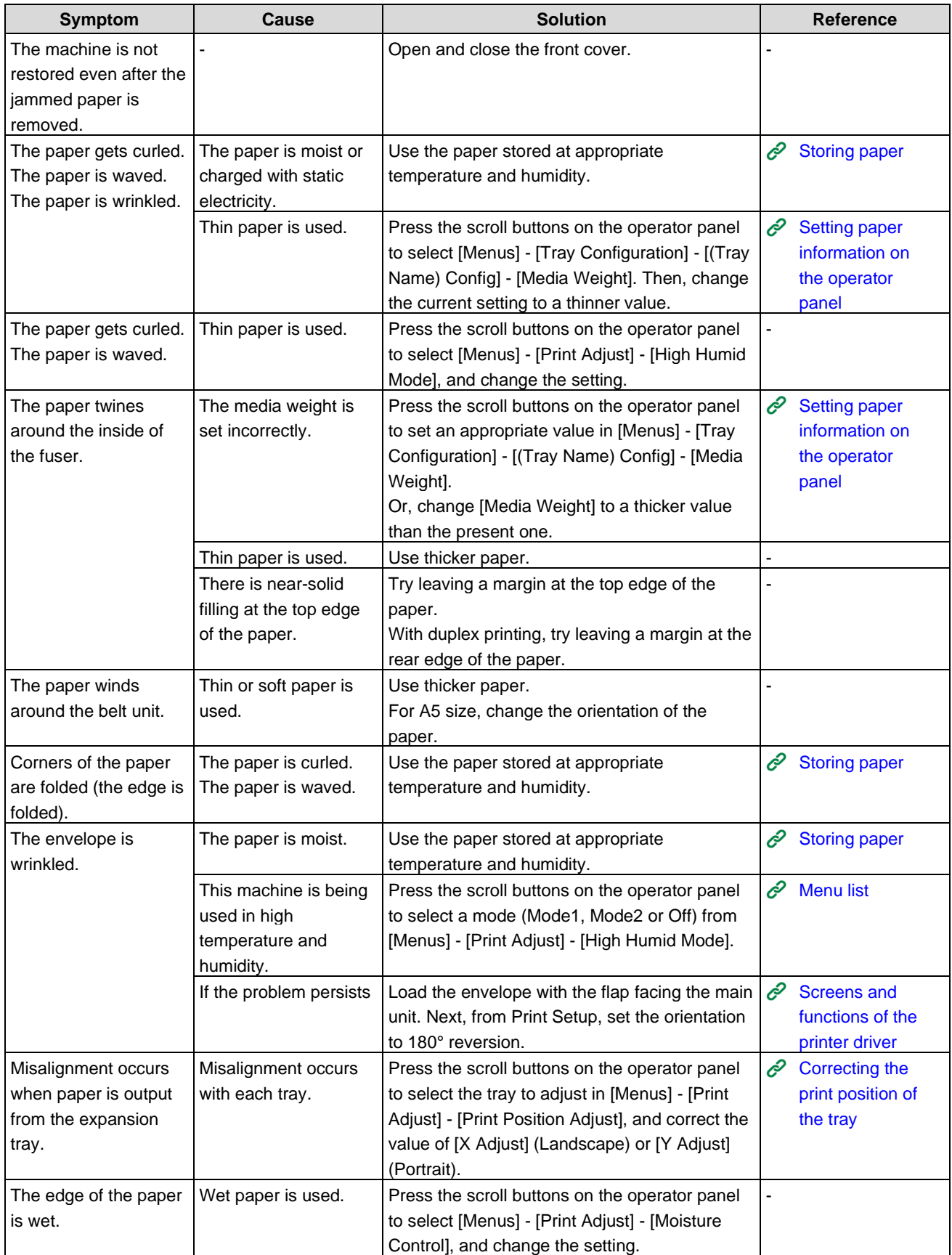

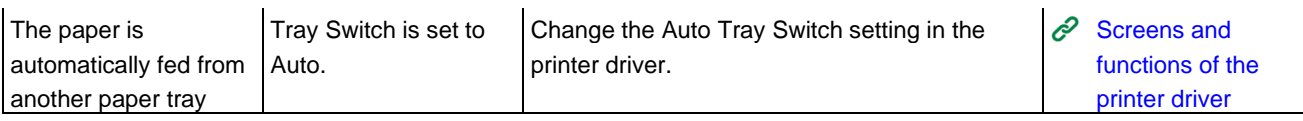

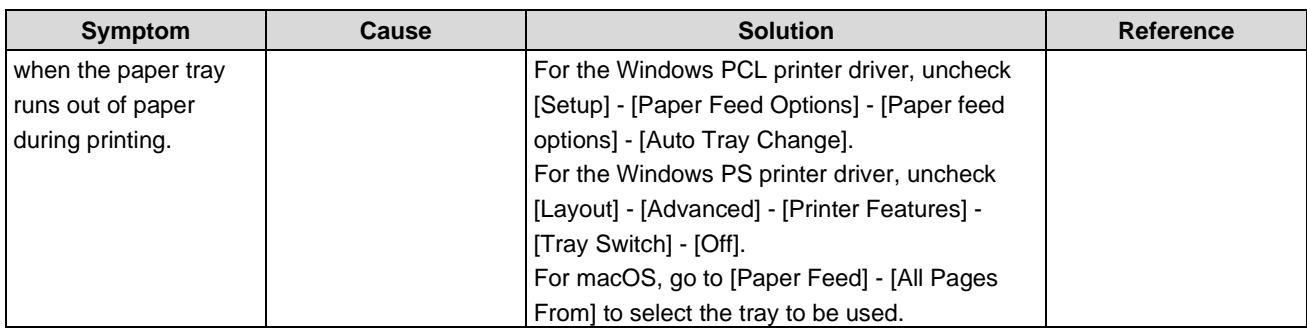

#### **When a power failure occurs**

If a power failure occurs while the power is on, the power will not turn on automatically even after the power failure is recovered.

If you want the power to turn on automatically after the power failure is recovered, select [Always On] or [Last State] in [Boot Menu] - [After AC power supply fails].

[Boot Menu](#page-130-0)

 $\bigcirc$ 

 The machine may not work properly if an uninterruptible. power supply (UPS) or inverter is used. Do not use any uninterruptible. power supply or inverter.

With the factory default settings, when a power failure occurs, this machine acts as follows.

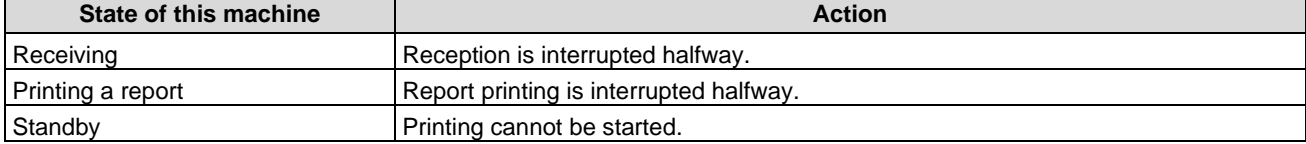

# Appendix

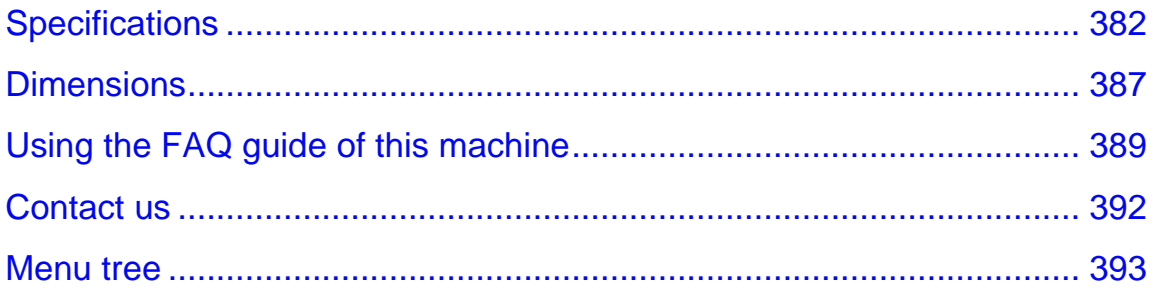

# <span id="page-380-0"></span>**Specifications**

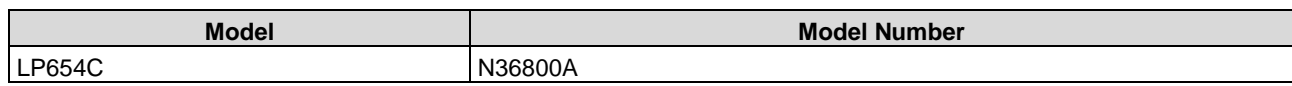

## **General specifications**

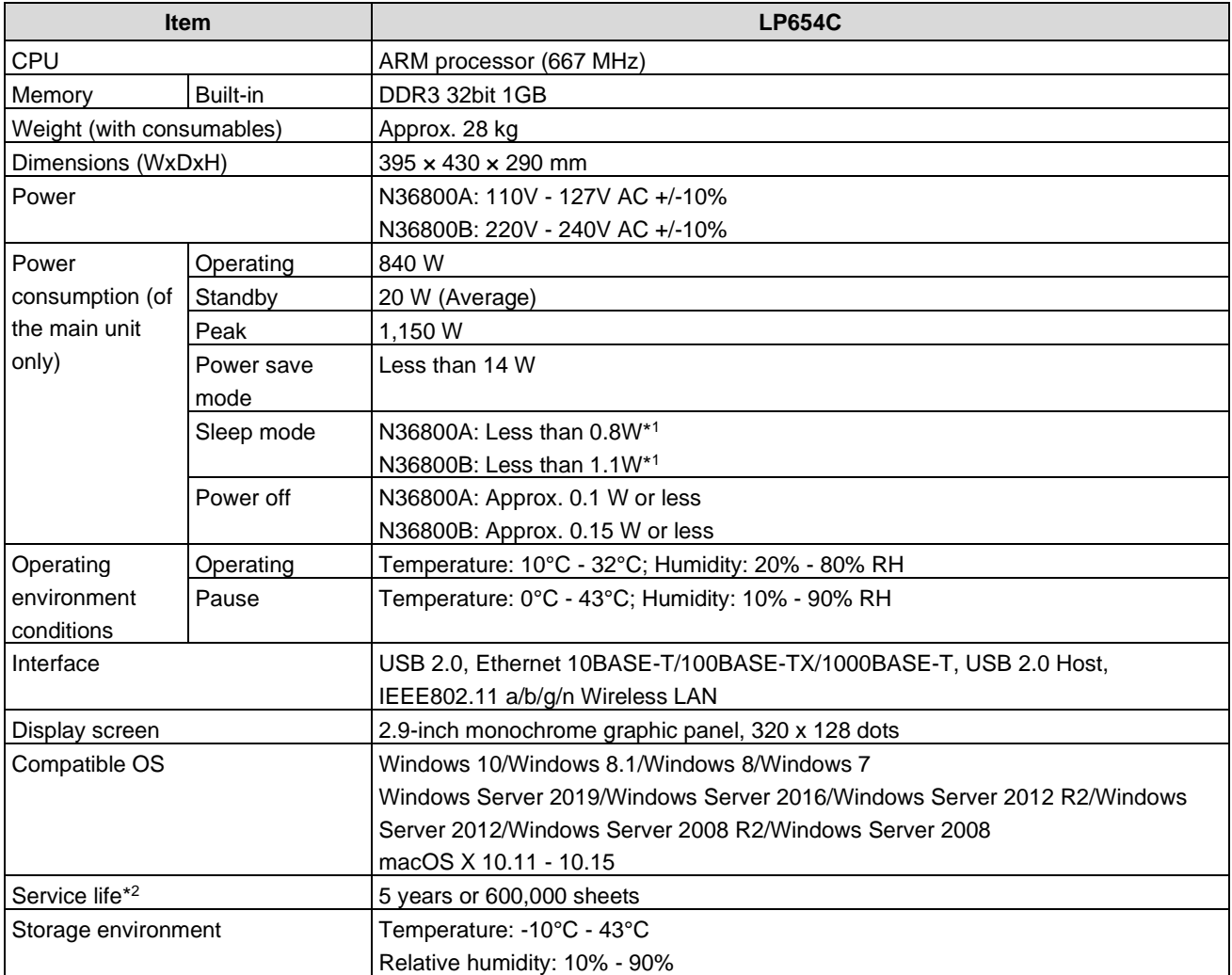

\*1: The default setting. It may vary with the specific settings.

\*2: The service life of this machine depends on the specific usage.

## **Printing specifications**

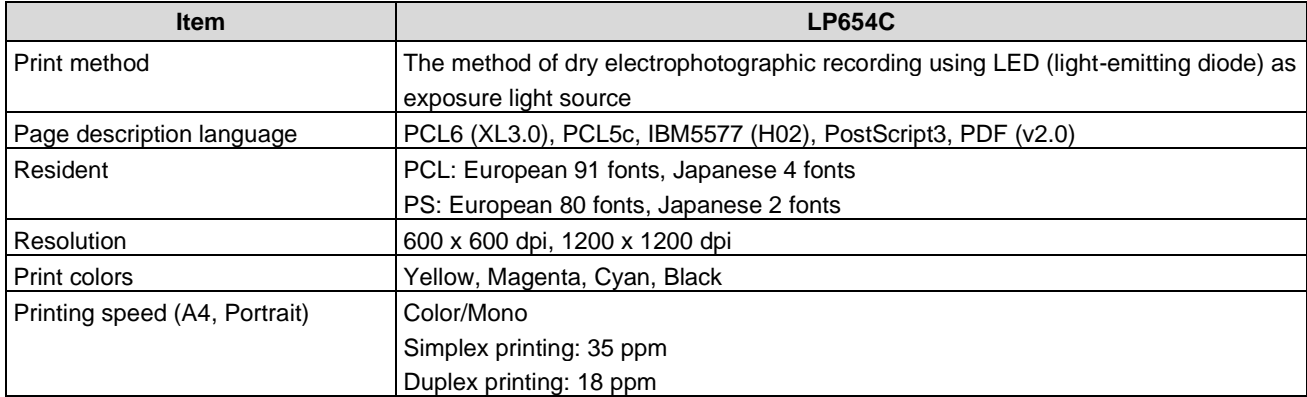

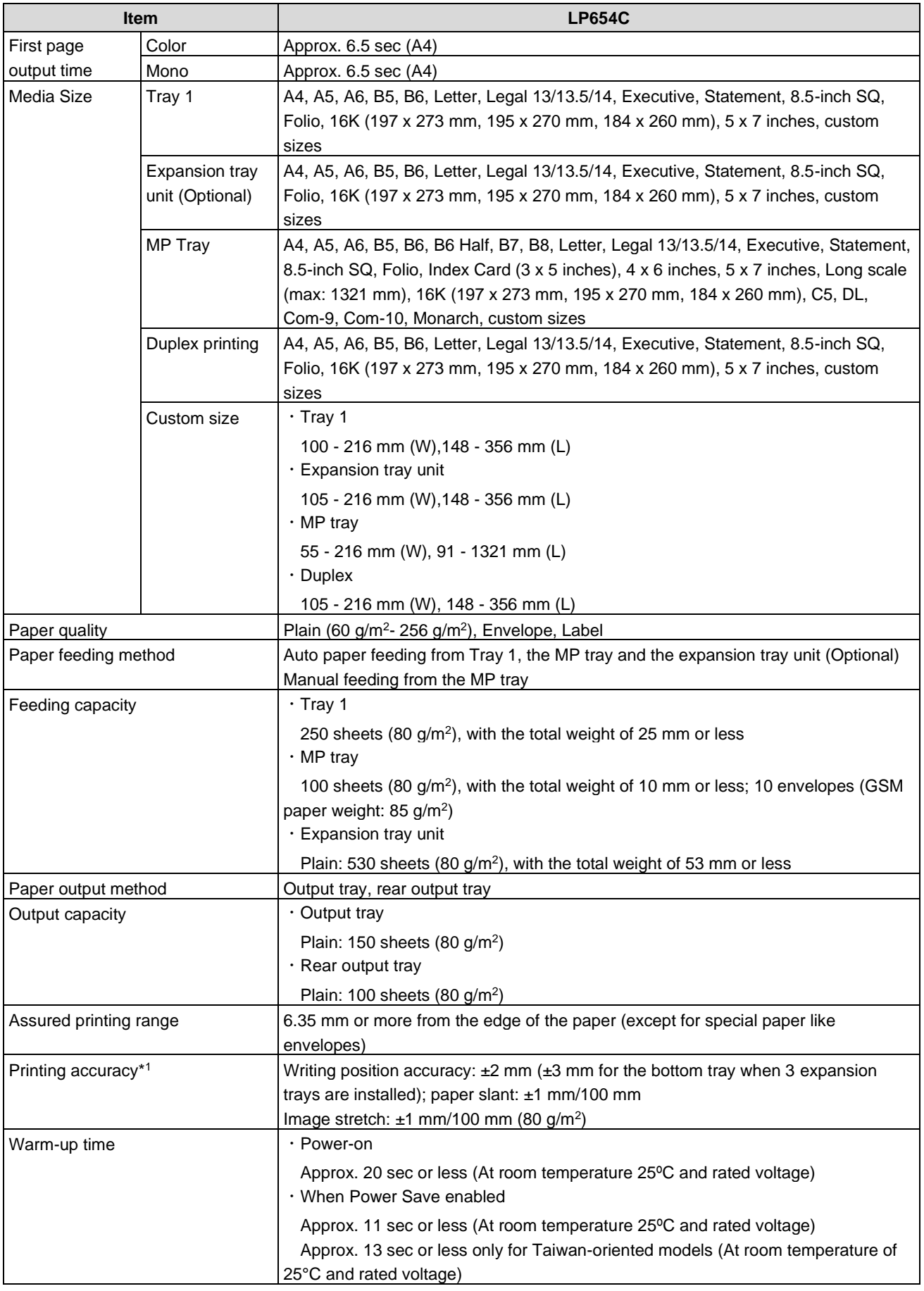

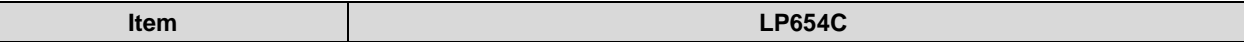

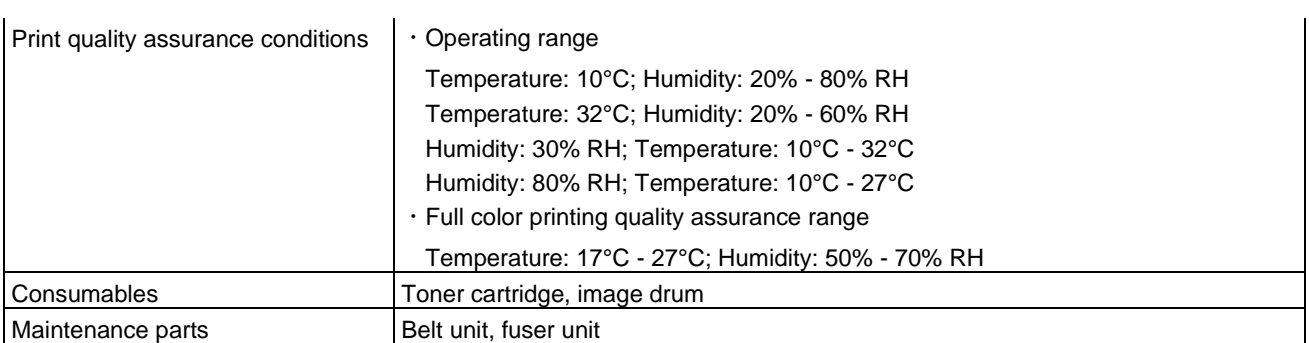

\*1:Standard-sized paper

#### **Specifications of the expansion tray unit**

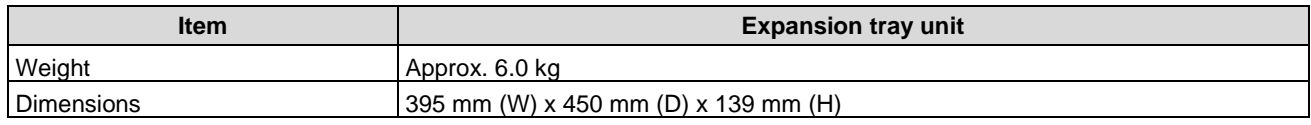

#### **Network specifications**

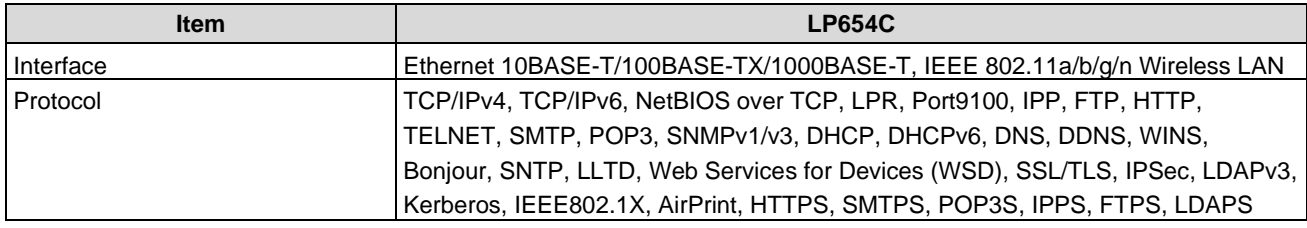

#### **Wireless LAN specifications**

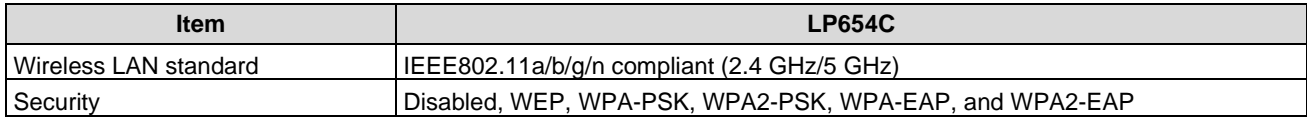

#### **Regulatory wireless LAN statements**

- FCC Statement
- IC Statement
- Europe-CE Declaration of conformity.

#### **FCC statement**

#### FCC WARNING

Changes or modifications not expressly approved by the party responsible for compliance could void the user's authority to operate the equipment.

Note: This equipment has been tested and found to comply with the limits for a Class B digital device, pursuant to part 15 of the FCC Rules. These limits are designed to provide reasonable protection against harmful interference in a residential installation. This equipment generates, uses and can radiate radio frequency energy and, if not installed and used in accordance with the instructions, may cause harmful

interference to radio communications. However, there is no guarantee that interference will not occur in a particular installation. If this equipment does cause harmful interference to radio or television reception, which can be determined by turning the equipment off and on, the user is encouraged to try to correct the interference by one or more of the following measures:

- Reorient or relocate the receiving antenna.
- Increase the separation between the equipment and receiver.
- Connect the equipment into an outlet on a circuit different from that to which the receiver is connected.
- Consult the dealer or an experienced radio/TV technician for help.

This transmitter must not be co-located or operating in conjunction with any other antenna or transmitter.

#### **IC statement**

This device complies with Part 15 of FCC Rules and Industry Canada licence-exempt RSS standard(s). Operation is subject to the following two conditions: (1) this device may not cause interference, and (2) this device must accept any interference, including interference that may cause undesired operation of this device. Le présent appareil est conforme aux la partie 15 des règles de la FCC et CNR d'Ubdustrie Canada applicables aux appareils radio exempts de licence. L'exploitation est autorisée aux deux conditions suivantes : (1) I'appareil ne doit pas produire de brouillage, et (2) I'utilisateur de I'appareil doit accepter tout brouillage radioélectrique subi, même si le brouillage est susceptible d'en compromettre le fonctionnement. This Class [B] digital apparatus complies with Canadian ICES-003.

Cet appareil numérique de la classe [B] est conforme à la norme NMB-003 du Canada.

## **Caution (FCC/IC):**

5.15-5.25 GHz band is restricted to indoor operations only.

La bande 5150-5250 MHz est restreints à une utilisation à l'intérieur.

This equipment complies with FCC/IC radiation exposure limits set forth for an uncontrolled environment and meets the FCC radio frequency (RF) Exposure Guidelines and RSS-102 of the IC radio frequency (RF) Exposure rules. This equipment should be installed and operated keeping the radiator at least 20 cm or more away from person's body.

Cet équipement est conforme aux limites d'exposition aux rayonnements énoncées pour un environnement non contrôlé et respecte les règles les radioélectriques (RF) de la FCC lignes directrices d'exposition et d'exposition aux fréquences radioélectriques (RF) CNR-102 de l'IC. Cet équipement doit être installé et utilisé en gardant une distance de 20 cm ou plus entre le dispositif rayonnant et le corps.

# **Europe - CE Declaration of Conformity**  $\epsilon$

This equipment complies with the essential requirements of the European Union directive 2014/53/EU. The telecommunications functionality of this product may be used in the following EU and EFTA countries: Austria, Belgium, Bulgaria, Cyprus, Czech Republic, Denmark, Estonia, Finland, France, Germany, Greece, Hungary, Iceland, Ireland, Italy, Latvia, Liechtenstein, Lithuania, Luxembourg, Malta, Netherlands, Norway, Poland, Portugal, Romania, Slovak Republic, Slovenia, Spain, Sweden, Switzerland, Turkey and United Kingdom.

# <span id="page-385-0"></span>**Dimensions**

## **Plan view**

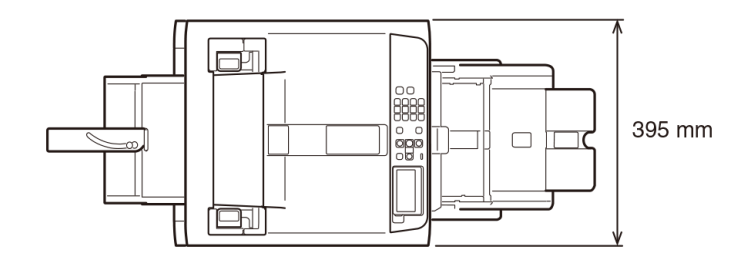

## **Side view**

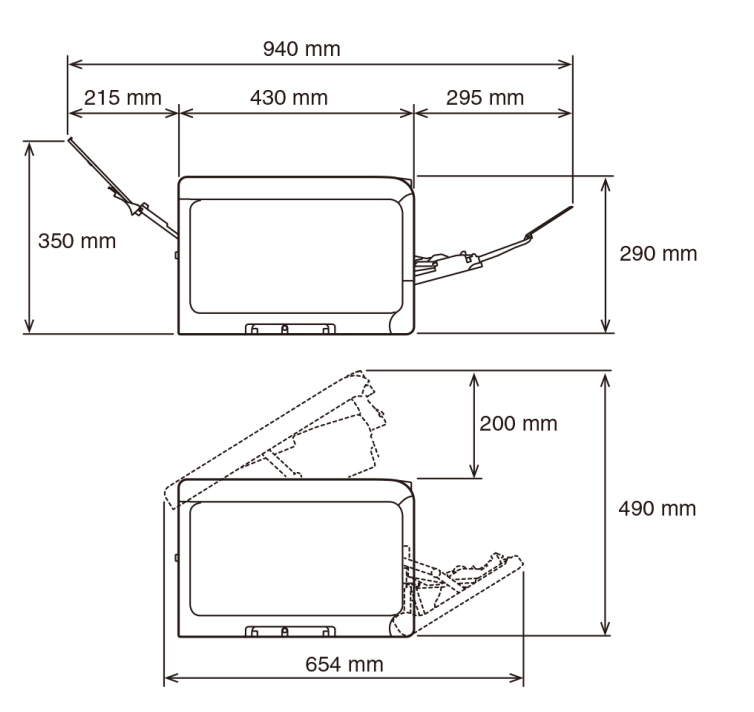

## **With options installed**

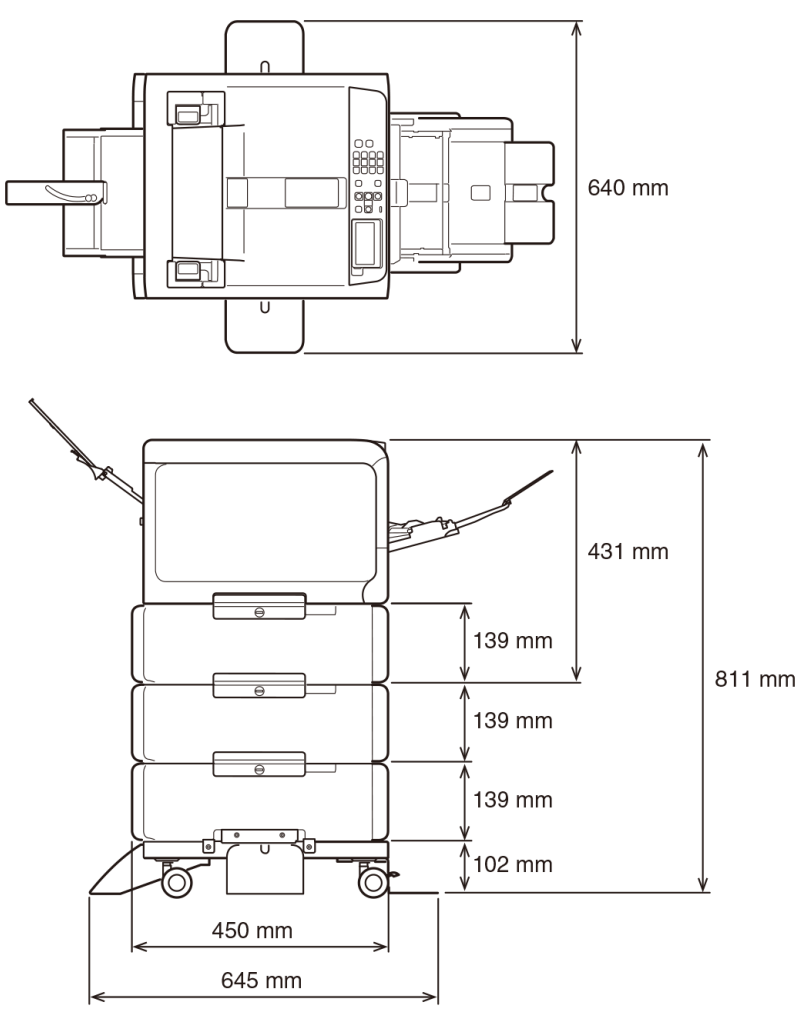

# <span id="page-387-0"></span>**Using the FAQ guide of this machine**

If an error occurs in this machine, you can search for a solution by accessing the "Frequently Asked Questions (FAQs)" on the website from the mobile device application or the FAQ on your PC. You can also easily find a solution by inputting the keyword in "Search Keyword" displayed on this machine.

#### **How to display "Search Keyword"**

If an error occurs in this machine (when «ATTENTION» on the operator panel blinks or lights on) and [Please See HELP For Details] appears on the display, press «HELP» on the operator panel to display "Search Keyword".

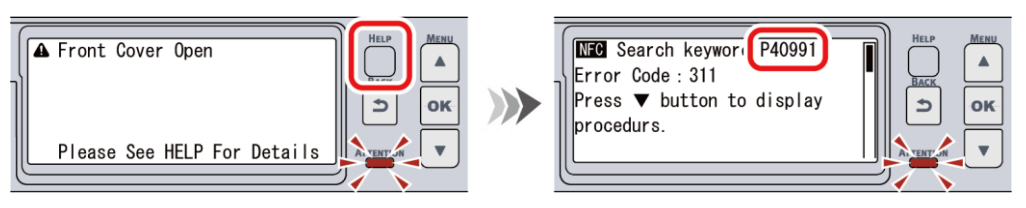

### **From your mobile device**

**1** Install the Mobile Print application.

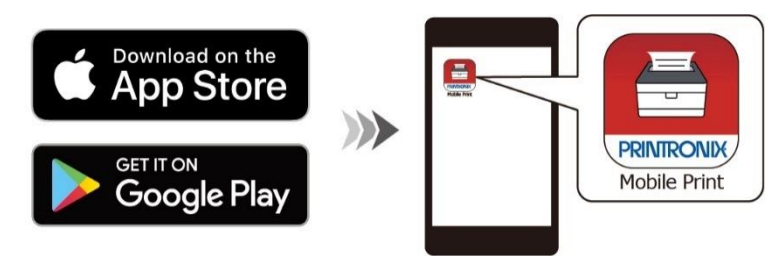

- **2** Tap to launch the application, and tap [FAQ].
- **3** Select your machine from the product selection screen.
- **4** Input the keyword in "Search Keyword" displayed on this machine to search for a solution.  $\mathcal{Q}$ 
	- You can also narrow the search by category or by inputting other keywords.

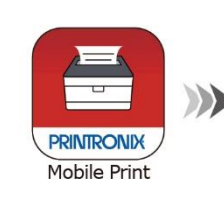

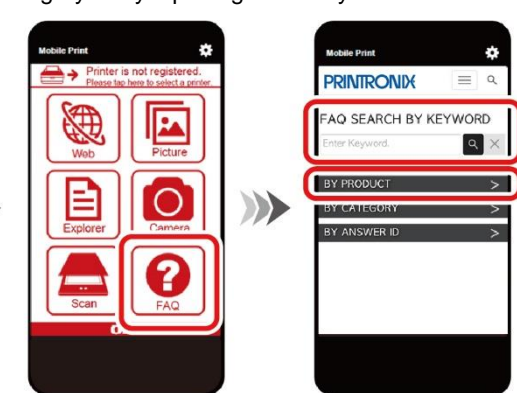

**5** If "NFC" appears on this machine's display, bring the mobile device where the Mobile Print app is running close to the NFC mark on the operator panel, and "FAQ" will start and display the result of the search for the solution page.

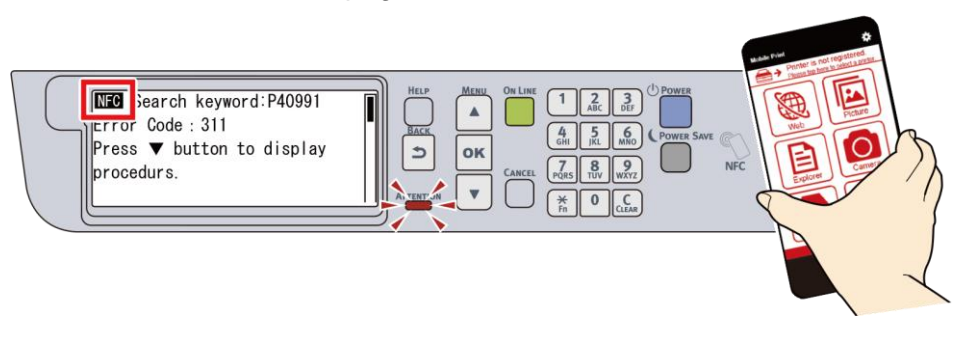

#### $\sqrt{2}$

If you are using iOS, tap [NFC] to display [Ready to Scan] and then move the mobile device close to this machine.

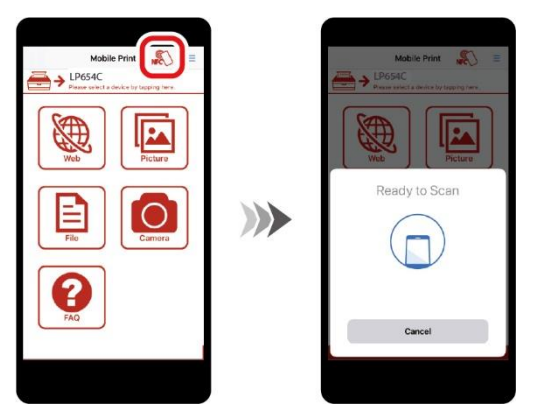

- This function is available to the NFC-compatible device with Mobile Print installed.
- Enable the NFC function on your mobile device.
- Check that the NFC setting of this machine is enabled. The factory default setting is [Enable].

## **From your PC**

#### **For Windows**

**1** Install the FAQ.

If you install the software using [Recommended Install] or [Batch Install], the FAQ will be installed. Else you can install it using [Individual Install].

You can also install it from the website.

 $\sqrt{2}$ 

- Refer to ["Installing software on a PC](#page-58-0)" for the installation method.
- **2** Open the FAQ icon located on the desktop.
- **3** Select your machine from the product selection screen.
- **4** Input the keyword in "Search Keyword" displayed on this machine to search for a solution.  $\overline{\mathscr{Q}}$ 
	- You can also narrow the search by category or by inputting other keywords.

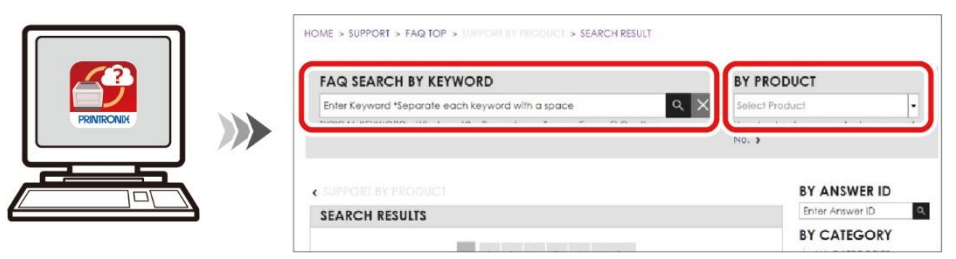

#### **For macOS**

**1** Install the FAQ.

Copy the FAQ from the enclosed DVD to your desktop. You can also install it from the website.

- **2** Open the FAQ icon located on the desktop.
- **3** Select your machine from the product selection screen.
- **4** Input the keyword in "Search Keyword" displayed on this machine to search for a solution.  $\sqrt{a}$ 
	- You can also narrow the search by category or by inputting other keywords.

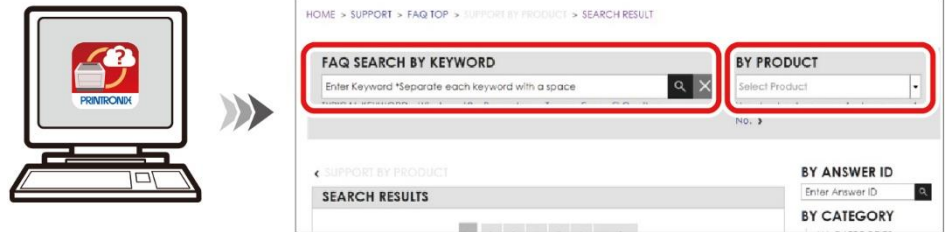

## <span id="page-390-0"></span>**Contact us**

Printronix, LLC. 7700 Irvine Center Drive, Suite 700 Irvine, CA 92618, USA Tel: 1-800-665-6210 http:/www.printronix.com

## <span id="page-391-0"></span>**Menu tree**